# Canon

Large Format Printer

# iPF655

# **User's Guide**

| Basic Printing Workflow              | 1   | 1  |
|--------------------------------------|-----|----|
| Enhanced Printing Options            | 20) | 2  |
| Windows Software                     | 206 | 3  |
| Mac OS X Software                    | 433 | 4  |
| Print Job Operations                 | 570 | 5  |
| Handling Paper                       | 625 | 6  |
| Adjustments for Better Print Quality | 676 | 7  |
| Printer Parts                        | 696 | 8  |
| Control Panel                        | 713 | 9  |
| Network Setting                      | 761 | 10 |
| Maintenance and Consumables          | 799 | 11 |
| Troubleshooting                      | 837 | 12 |
| Error Message                        | 876 | 13 |
| Specifications                       | 904 | 14 |
| Appendix                             | 910 | 15 |

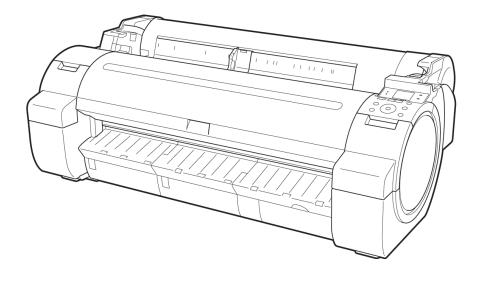

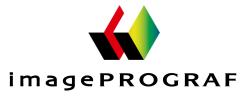

**ENG** 

# Note

In order to be printed easily, this PDF-format manual is converted from the HTML-format instruction manual included on the "User Manuals CD-ROM" supplied with the printer. Thus, there are descriptions that are applied only in HTML format, and functions (video display function, etc.) that cannot be used. We appreciate your understanding.

# Contents

| Basic Printing Workflow                                                                                                    | 1                                |
|----------------------------------------------------------------------------------------------------|----------------------------------|
| Printing procedure  Printing Options Using Rolls and Sheets Turning the Printer On and Off Loading and Printing on Rolls Loading and Printing on Sheets Printing in Windows Printing from Mac OS X                                                                                                    | . 3<br>. 6<br>. 9<br>11          |
| - comosmig principals                                                                                                    | 14                               |
| Canceling Print Jobs from the Control Panel  Canceling Print Jobs from Windows  Canceling Print Jobs from Mac OS X                                                                                                    | 15                               |
| Pausing Printing                                                                                                    | 19                               |
| Pausing Printing                                                                                                    | 19                               |
| Enhanced Printing Options 2                                                                                                    | 20                               |
| Choosing Paper for Printing                                                                                                    | 21                               |
| Choosing a Paper for Printing Specifying Paper in the Printer Driver                                                                                                    |                                  |
| Printing Photos and Office Documents                                                                                                    | 22                               |
| Printing Photos and Images Printing Photos and Images (Windows) Printing Photos and Images (Mac OS X) Printing Office Documents Printing Office Documents (Windows) Printing Office Documents (Mac OS X) Using PosterArtist to Compose Originals                                                                                                    | 23<br>25<br>29<br>30<br>32       |
| Printing CAD Drawings                                                                                                    | 39                               |
| Printing CAD Drawings Printing Line Drawings and Text Printing Line Drawings and Text (Windows) Printing Line Drawings and Text (Mac OS X) Printing from AutoCAD Specifying Colors and Printing CAD Drawings Specifying Colors and Printing CAD Drawings (Windows) HP-GL/2 Printing                                                                   | 39<br>40<br>42<br>46<br>47<br>48 |
| , , , ,                                                                                                    | 51                               |
| Adjusting the Color in the Printer Driver  Fine-Tuning Colors of Photos and Images (Windows)  Fine-Tuning Colors of Photos and Images (Mac OS X)  Giving Priority to Particular Graphic Elements and Colors for Printing  Choosing the Document Type and Printing Conditions (Windows)  Choosing the Document Type and Printing Conditions (Mac OS X) | 53<br>57<br>60<br>63             |

| Printing enlargements or reductions                                          | 69  |
|------------------------------------------------------------------------------|-----|
| Resizing Originals to Match the Paper Size                                   |     |
| Resizing Originals to Match the Paper Size (Windows)                         |     |
| Resizing Originals to Match the Paper Size (Mac OS X)                        |     |
| Resizing Originals to Fit the Roll Width                                     |     |
| Resizing Originals to Fit the Roll Width (Windows)                           |     |
| Resizing Originals to Fit the Roll Width (Mac OS X)                          |     |
| Resizing Originals by Entering a Scaling Value                               |     |
| Resizing Originals by Entering a Scaling Value (Windows)                     |     |
| Resizing Originals by Entering a Scaling Value (Mac OS X)                    |     |
| Printing at full size                                                        | 89  |
| Printing on Oversized Paper                                                  |     |
| Printing at Full Size (Windows)                                              |     |
| Printing at Full Size (Mac OS X)                                             |     |
| Borderless Printing at Actual Size                                           |     |
| Borderless Printing at Actual Size (Windows)                                 |     |
| Borderless Printing at Actual Size (Mac OS X)                                | 99  |
| Borderless Printing                                                          | 104 |
| Borderless Printing on Paper of Equivalent Size                              | 104 |
| Borderless Printing by Resizing Originals to Match the Paper Size (Windows)  |     |
| Borderless Printing by Resizing Originals to Match the Paper Size (Mac OS X) |     |
| Borderless Printing by Resizing Originals to Fit the Roll Width              |     |
| Borderless Printing by Resizing Originals to Fit the Roll Width (Windows)    |     |
| Borderless Printing by Resizing Originals to Fit the Roll Width (Mac OS X)   |     |
| Printing banners or at other non-standard sizes                              | 120 |
| Printing Vertical or Horizontal Banners (Large-Format Printing)              | 120 |
| Printing Vertical or Horizontal Banners (Large-Format Printing; Windows)     |     |
| Printing Vertical or Horizontal Banners (Large-Format Printing; Mac OS X)    |     |
| Printing on Non-Standard Paper Sizes                                         |     |
| Printing on Non-Standard Paper Sizes (Windows)                               |     |
| Printing on Non-Standard Paper Sizes (Mac OS X)                              |     |
| Tiling and multiple pages per sheet                                          | 139 |
| Printing Multiple Originals Next to Each Other                               | 139 |
| Printing Multiple Originals Next to Each Other (Windows)                     |     |
| Printing Multiple Originals Next to Each Other (Mac OS X)                    |     |
| Printing Multiple Pages Continuously                                         | 144 |
| Printing Multiple Pages Continuously (Windows)                               |     |
| Printing Multiple Pages Continuously (Mac OS X)                              |     |
| Printing Multiple Pages Per Sheet                                            |     |
| Printing Multiple Pages Per Sheet (Windows)                                  |     |
| Printing Multiple Pages Per Sheet (Mac OS X)                                 |     |
| Printing Posters in Sections                                                 | 157 |
| Printing Large Posters (Windows)                                             |     |
| Centering originals                                                          | 161 |
| Printing Originals Centered on Rolls                                         | 161 |
| Printing Originals Centered on Rolls (Windows)                               |     |
| Printing Originals Centered on Rolls (Mac OS X)                              |     |
| Printing Originals Centered on Sheets                                        |     |
|                                                                              |     |
| Printing Originals Centered on Sheets (Windows)                              | 10/ |

| Conserving roll paper                                                                 | 174 |
|---------------------------------------------------------------------------------------|-----|
| Conserving Roll Paper by Rotating Originals 90 Degrees                                | 174 |
| Conserving Roll Paper by Rotating Originals 90 Degrees (Windows)                      | 174 |
| Conserving Roll Paper by Rotating Originals 90 Degrees (Mac OS X)                     |     |
| Conserving Roll Paper by Printing Originals Without Top and Bottom Margins            |     |
| Conserving Roll Paper by Printing Originals Without Top and Bottom Margins (Windows)  |     |
| Conserving Roll Paper by Printing Originals Without Top and Bottom Margins (Mac OS X) |     |
| Checking Images Before Printing                                                       | 188 |
| Checking the Layout in a Preview Before Printing                                      | 188 |
| Other useful settings                                                                 | 190 |
| Printing With Watermarks                                                              | 190 |
| Printing with Watermarks— COPY, FILE COPY, and so on (Windows)                        |     |
| Making the Original Orientation Match the Paper Orientation                           |     |
| Making the Original Orientation Match the Paper Orientation (Windows)                 |     |
| Making the Original Orientation Match the Paper Orientation (Mac OS X)                |     |
| Using Favorites                                                                       |     |
| Cutting Roll Paper After Printing                                                     |     |
| Cutting Roll Paper After Printing (Windows)                                           |     |
| Cutting Roll Paper After Printing (Mac OS X)                                          |     |
|                                                                                       |     |
| Windows Software                                                                      | 206 |
| Windows Software                                                                      | 200 |
| Printer Driver                                                                        | 207 |
| Printer Driver Settings                                                               | 207 |
| Specifying Paper in the Printer Driver                                                | 209 |
| Confirming Print Settings                                                             | 212 |
| Checking the Layout in a Preview Before Printing                                      |     |
| Using Favorites                                                                       |     |
| Accessing the Printer Driver Dialog Box from Applications                             |     |
| Accessing the Printer Driver Dialog Box from the Operating System Menu                |     |
| Main Sheet                                                                            |     |
| Paper Information on Printer Dialog Box                                               |     |
| Paper Detailed Settings Dialog Box                                                    |     |
| View Settings Dialog Box for the Printing Application                                 |     |
| Color Adjustment Sheet: Color                                                         |     |
| Object Adjustment dialog box: Color                                                   |     |
| Matching Sheet                                                                        |     |
| Color Adjustment Sheet: Monochrome                                                    |     |
| Object Adjustment dialog box: Monochrome                                              |     |
| Page Setup Sheet                                                                      |     |
| Output Method dialog box                                                              |     |
| Paper Size Options Dialog Box                                                         |     |
| Layout Sheet                                                                          |     |
| Page Options Dialog Box                                                               |     |
| Special Settings Dialog Box                                                           |     |
| Favorites Sheet                                                                       |     |
| Utility Sheet                                                                         |     |
| Support Sheet                                                                         |     |
| Settings Summaries Dialog Box                                                         |     |
| Device Settings Sheet                                                                 | 247 |
| Preview                                                                               | 248 |
| The Features of Preview                                                               | 248 |

| Operating Environment                                                                                                    | 248 |
|----------------------------------------------------------------------------------------------------|-----|
| Starting Preview                                                                                                    | 249 |
| Preview Main Window                                                                                                    | 250 |
| Dialog Area                                                                                                    | 253 |
| Enlarge/Reduce the screen display                                                                                                    | 254 |
| Moving a Page                                                                                                    | 254 |
| Using the ruler                                                                                                    | 255 |
| Priority setting for rotating 90 degrees                                                                                                    | 255 |
| Printing with Selecting the Layout                                                                                                    |     |
| Print on the Center                                                                                                    | 259 |
| Not Print Spaces at the Top/Bottom                                                                                                    | 260 |
| Free Layout                                                                                                    | 261 |
| The Features of Free Layout                                                                                                    |     |
| Operating Environment                                                                                                    |     |
| Starting Free Layout                                                                                                    |     |
| Free Layout Main Window                                                                                                    |     |
| Detailed Settings                                                                                                    |     |
| Preferences Dialog Box                                                                                                    |     |
| Page Options Dialog Box                                                                                                    |     |
| Zoom Dialog Box                                                                                                    |     |
| Format Dialog Box                                                                                                    |     |
| Laying out a Multiple-File Document on One Page                                                                                                    |     |
| Laying out a Document Created with Multiple Application Programs on One Page                                                                                                    |     |
| Selecting an Object Selecting Selecting Select |     |
| Changing the Object Size                                                                                                    |     |
| Moving an Object                                                                                                    |     |
| Rotating an Object                                                                                                    |     |
| Laying out Objects Automatically                                                                                                    |     |
| Aligning Objects — Aligning Objects — Aligning Obje |     |
| Changing the Object Overlapping Order                                                                                                    |     |
| Pasting a Copied or Cut Object                                                                                                    |     |
| Folded Duplex Window                                                                                                    |     |
| Finished Size Settings Dialog Box                                                                                                    |     |
| Binding Settings Dialog Box                                                                                                    |     |
| Prints using Folded Duplex                                                                                                    |     |
| Finds using Polded Duplex                                                                                                    | 209 |
| Color imageRUNNER Enlargement Copy                                                                                                    | 291 |
| The Features of Color imageRUNNER Enlargement Copy                                                                                                    | 291 |
| Operating Environment                                                                                                    | 291 |
| Starting Color imageRUNNER Enlargement Copy                                                                                                    | 292 |
| Color imageRUNNER Enlargement Copy Dialog Box                                                                                                    | 293 |
| Hot Folder                                                                                                    | 294 |
| Creating a New Hot Folder                                                                                                    | 295 |
| Specifying an Existing Shared Folder as a Hot Folder                                                                                                    | 299 |
| Setting the Print Parameters                                                                                                    | 302 |
| Printing Enlargements of Scanned Originals from a Color imageRUNNER                                                                                                    | 303 |
| Print Plug-In for Office                                                                                                    | 305 |
| Print Plug-In for Office features                                                                                                    | 305 |
| Operating Environment                                                                                                    |     |
| Steps to install                                                                                                    |     |
| Steps to uninstall                                                                                                    |     |
| When Print Plug-In for Office is not displayed                                                                                                    |     |
| To start from Microsoft Word                                                                                                    |     |
| Print Matching Roll Width (Word)                                                                                                    | 318 |

| Borderless Printing (Word)                                               |     |
|--------------------------------------------------------------------------|-----|
| Register the settings (Word)                                             |     |
| Print Using Registered Settings (Word)                                   |     |
| Portrait Orientation / Landscape Orientation (Word)                      |     |
| To start from Microsoft PowerPoint                                       |     |
| Print Matching Roll Width (PowerPoint)                                   |     |
| Borderless Printing (PowerPoint)                                         |     |
| Multi-Page Printing (PowerPoint)                                         |     |
| Register the settings (PowerPoint)                                       |     |
| Print Using Registered Settings (PowerPoint)                             |     |
| Portrait Orientation / Landscape Orientation (PowerPoint)                |     |
| To start from Microsoft Excel                                            |     |
| Print Entire Sheet (Excel)                                               |     |
| Print Selected Area (Excel)                                              |     |
| Configuring Binding (Excel)                                              |     |
| Configuring Special Settings                                             | 358 |
| HDI Driver                                                               | 360 |
| The Features of HDI Driver                                               |     |
| Operating Environment                                                    |     |
| Installation Procedure                                                   |     |
| Installing with the Canon Installer                                      |     |
| Installing with the Add-A-Plotter Wizard                                 |     |
| Opening the Plotter Configuration Dialog Box                             |     |
| Opening from the AutoCAD File Menu                                       |     |
| Opening from the Start Menu                                              |     |
| Plotter Configuration Editor Dialog Box                                  |     |
| Media Source and Media Size Settings                                     |     |
| Graphics Settings                                                        |     |
| Opening the Custom Properties Dialog Box                                 |     |
| Paper Detailed Settings                                                  |     |
| Output Method Dialog Box                                                 |     |
| Color Compatibility Dialog Box                                           |     |
| Printing                                                                 |     |
| _                                                                        |     |
| Status Monitor                                                           | 392 |
| The Features of imagePROGRAF Status Monitor                              |     |
| Job Management Using imagePROGRAF Status Monitor                         |     |
| Accounting                                                               | 395 |
| Accounting Manager                                                       |     |
| Launching the Accounting Manager                                         |     |
| Accounting Manager Main Window                                           |     |
| Job List Area                                                            |     |
| Accounting Manager Basic Procedures                                      |     |
| Configuring Unit Costs in Accounting Manager                             | 400 |
| Setting the Unit Cost for Ink                                            |     |
| Setting the Unit Cost for Paper                                          |     |
| Setting the Unit Cost for Items Other Than Ink and Paper                 |     |
| Configuring Units and Display Settings in Accounting Manager             |     |
| Automatically Acquiring Print Job Logs at Regular Intervals              |     |
| Canceling Regular Print Job Log Acquisition                              |     |
| Switching Between Displaying Jobs on Printer and Regularly Acquired Jobs |     |
| Exporting Print Job Data as a CSV File                                   | 406 |

| Showing Job Properties                                                                                                    | 407                                                                                                    |
|----------------------------------------------------------------------------------------------------|----------------------------------------------------------------------------------------------------|
| Digital Photo Front-Access                                                                                                    | 408                                                                                                    |
| Digital Photo Front-Access                                                                                                    | 408                                                                                                    |
| Device Setup Utility                                                                                                    | 409                                                                                                    |
| imagePROGRAF Device Setup Utility                                                                                                    |                                                                                                    |
| Installing imagePROGRAF Device Setup Utility                                                                                                    |                                                                                                    |
| Configuring the IP Address Using imagePROGRAF Device Setup Utility                                                                                                    | 410                                                                                                    |
| Media Configuration Tool                                                                                                    | 414                                                                                                    |
| The Features of Media Configuration Tool                                                                                                    |                                                                                                    |
| Operating Environment                                                                                                    |                                                                                                    |
| Installation Procedures                                                                                                    |                                                                                                    |
| Media Configuration Tool Main Window                                                                                                    |                                                                                                    |
| Editing Media Type Information                                                                                                    |                                                                                                    |
| Adding Media Types                                                                                                    |                                                                                                    |
| Changing Media Names                                                                                                    |                                                                                                    |
| Deleting Media Types You Have Added                                                                                                    |                                                                                                    |
| Switching Media Types Display Show/Hide                                                                                                    |                                                                                                    |
| Changing the Display Order of Media Types                                                                                                    |                                                                                                    |
| Updating Media Types                                                                                                    | 430                                                                                                    |
| Mac OS X Software                                                                                                    | 433                                                                                                    |
|                                                                                                    |                                                                                                    |
| Printer Driver                                                                                                    | 434                                                                                                    |
| Printer Driver Settings                                                                                                    | 434                                                                                                    |
| Printer Driver Settings                                                                                                    |                                                                                                    |
| Printer Driver Settings Specifying Paper in the Printer Driver Confirming Print Settings                                                                                                    |                                                                                                    |
| Printer Driver Settings Specifying Paper in the Printer Driver Confirming Print Settings Checking the Layout in a Preview Before Printing                                                                                                    |                                                                                                    |
| Printer Driver Settings Specifying Paper in the Printer Driver Confirming Print Settings Checking the Layout in a Preview Before Printing Using Favorites                                                                                                    |                                                                                                    |
| Printer Driver Settings Specifying Paper in the Printer Driver Confirming Print Settings Checking the Layout in a Preview Before Printing Using Favorites Accessing the Printer Driver Dialog Box from Applications                                                                                                    |                                                                                                    |
| Printer Driver Settings Specifying Paper in the Printer Driver Confirming Print Settings Checking the Layout in a Preview Before Printing Using Favorites Accessing the Printer Driver Dialog Box from Applications Main Pane                                                                                                    |                                                                                                    |
| Printer Driver Settings Specifying Paper in the Printer Driver Confirming Print Settings Checking the Layout in a Preview Before Printing Using Favorites Accessing the Printer Driver Dialog Box from Applications Main Pane Paper Information on Printer Dialog Box                                                                                                    |                                                                                                    |
| Printer Driver Settings Specifying Paper in the Printer Driver Confirming Print Settings Checking the Layout in a Preview Before Printing Using Favorites Accessing the Printer Driver Dialog Box from Applications Main Pane                                                                                                    | 434<br>436<br>438<br>439<br>441<br>441<br>442<br>445<br>445                                                                                            |
| Printer Driver Settings Specifying Paper in the Printer Driver Confirming Print Settings Checking the Layout in a Preview Before Printing Using Favorites Accessing the Printer Driver Dialog Box from Applications Main Pane Paper Information on Printer Dialog Box Paper Detailed Settings Dialog Box View settings Dialog Box for the Printing Application Matching pane                                                                                                    | 434<br>436<br>438<br>439<br>441<br>441<br>442<br>445<br>445<br>446<br>447                                                                              |
| Printer Driver Settings Specifying Paper in the Printer Driver Confirming Print Settings Checking the Layout in a Preview Before Printing Using Favorites Accessing the Printer Driver Dialog Box from Applications Main Pane Paper Information on Printer Dialog Box Paper Detailed Settings Dialog Box View settings Dialog Box for the Printing Application Matching pane Color Settings Pane: Color                                                                                                    | 434<br>436<br>438<br>439<br>441<br>441<br>442<br>445<br>445<br>446<br>447<br>448                                                                       |
| Printer Driver Settings Specifying Paper in the Printer Driver Confirming Print Settings Checking the Layout in a Preview Before Printing Using Favorites Accessing the Printer Driver Dialog Box from Applications Main Pane Paper Information on Printer Dialog Box Paper Detailed Settings Dialog Box View settings Dialog Box for the Printing Application Matching pane Color Settings Pane: Color Object Adjustment dialog box: Color                                                                                                    | 434<br>436<br>438<br>439<br>441<br>441<br>442<br>445<br>446<br>447<br>448<br>450<br>451                                                                |
| Printer Driver Settings Specifying Paper in the Printer Driver Confirming Print Settings Checking the Layout in a Preview Before Printing Using Favorites Accessing the Printer Driver Dialog Box from Applications Main Pane Paper Information on Printer Dialog Box Paper Detailed Settings Dialog Box View settings Dialog Box for the Printing Application Matching pane Color Settings Pane: Color Object Adjustment dialog box: Color Color Settings Pane: Monochrome                                                                                                    | 434<br>436<br>438<br>439<br>441<br>441<br>442<br>445<br>445<br>446<br>447<br>448<br>450<br>451<br>452                                                  |
| Printer Driver Settings Specifying Paper in the Printer Driver Confirming Print Settings Checking the Layout in a Preview Before Printing Using Favorites Accessing the Printer Driver Dialog Box from Applications Main Pane Paper Information on Printer Dialog Box Paper Detailed Settings Dialog Box View settings Dialog Box for the Printing Application Matching pane Color Settings Pane: Color Object Adjustment dialog box: Color Color Settings Pane: Monochrome Object Adjustment dialog box: Monochrome                                                                                                    | 434<br>436<br>438<br>439<br>441<br>441<br>442<br>445<br>445<br>446<br>447<br>448<br>450<br>451<br>452<br>453                                           |
| Printer Driver Settings Specifying Paper in the Printer Driver Confirming Print Settings Checking the Layout in a Preview Before Printing Using Favorites Accessing the Printer Driver Dialog Box from Applications Main Pane Paper Information on Printer Dialog Box Paper Detailed Settings Dialog Box View settings Dialog Box for the Printing Application Matching pane Color Settings Pane: Color Object Adjustment dialog box: Color Color Settings Pane: Monochrome Object Adjustment dialog box: Monochrome Page Setup Pane                                                                                                    | 434<br>436<br>438<br>439<br>441<br>441<br>442<br>445<br>445<br>446<br>447<br>448<br>450<br>451<br>452<br>453<br>454                                    |
| Printer Driver Settings Specifying Paper in the Printer Driver Confirming Print Settings Checking the Layout in a Preview Before Printing Using Favorites Accessing the Printer Driver Dialog Box from Applications Main Pane Paper Information on Printer Dialog Box Paper Detailed Settings Dialog Box View settings Dialog Box for the Printing Application Matching pane Color Settings Pane: Color Object Adjustment dialog box: Color Color Settings Pane: Monochrome Object Adjustment dialog box: Monochrome Page Setup Pane Utility Pane                                                                                                    | 434<br>436<br>438<br>439<br>441<br>441<br>442<br>445<br>445<br>446<br>447<br>448<br>450<br>451<br>452<br>453<br>454<br>456                             |
| Printer Driver Settings Specifying Paper in the Printer Driver Confirming Print Settings Checking the Layout in a Preview Before Printing Using Favorites Accessing the Printer Driver Dialog Box from Applications Main Pane Paper Information on Printer Dialog Box Paper Detailed Settings Dialog Box View settings Dialog Box for the Printing Application Matching pane Color Settings Pane: Color Object Adjustment dialog box: Color Color Settings Pane: Monochrome Object Adjustment dialog box: Monochrome Page Setup Pane Utility Pane Additional Settings Pane                                                                                       | 434<br>436<br>438<br>439<br>441<br>441<br>442<br>445<br>446<br>447<br>448<br>450<br>451<br>452<br>453<br>454<br>456<br>457                             |
| Printer Driver Settings Specifying Paper in the Printer Driver Confirming Print Settings Checking the Layout in a Preview Before Printing Using Favorites Accessing the Printer Driver Dialog Box from Applications Main Pane Paper Information on Printer Dialog Box Paper Detailed Settings Dialog Box View settings Dialog Box for the Printing Application Matching pane Color Settings Pane: Color Object Adjustment dialog box: Color Color Settings Pane: Monochrome Object Adjustment dialog box: Monochrome Page Setup Pane Utility Pane Additional Settings Pane Support Pane                                                                          | 434<br>436<br>438<br>439<br>441<br>441<br>442<br>445<br>446<br>447<br>448<br>450<br>451<br>452<br>453<br>454<br>456<br>457<br>458                      |
| Printer Driver Settings Specifying Paper in the Printer Driver Confirming Print Settings Checking the Layout in a Preview Before Printing Using Favorites Accessing the Printer Driver Dialog Box from Applications Main Pane Paper Information on Printer Dialog Box Paper Detailed Settings Dialog Box View settings Dialog Box for the Printing Application Matching pane Color Settings Pane: Color Object Adjustment dialog box: Color Color Settings Pane: Monochrome Object Adjustment dialog box: Monochrome Page Setup Pane Utility Pane Additional Settings Pane Support Pane  Preview                                                                 | 434<br>436<br>438<br>439<br>441<br>441<br>442<br>445<br>445<br>446<br>447<br>448<br>450<br>451<br>452<br>453<br>454<br>454<br>456<br>457<br>458        |
| Printer Driver Settings Specifying Paper in the Printer Driver Confirming Print Settings Checking the Layout in a Preview Before Printing Using Favorites Accessing the Printer Driver Dialog Box from Applications Main Pane Paper Information on Printer Dialog Box Paper Detailed Settings Dialog Box View settings Dialog Box for the Printing Application Matching pane Color Settings Pane: Color Object Adjustment dialog box: Color Color Settings Pane: Monochrome Object Adjustment dialog box: Monochrome Page Setup Pane Utility Pane Additional Settings Pane Support Pane  Preview The Features of Preview                                         | 434<br>436<br>438<br>439<br>441<br>441<br>442<br>445<br>445<br>446<br>447<br>448<br>450<br>451<br>452<br>453<br>454<br>454<br>456<br>457<br>458        |
| Printer Driver Settings Specifying Paper in the Printer Driver Confirming Print Settings Checking the Layout in a Preview Before Printing Using Favorites Accessing the Printer Driver Dialog Box from Applications Main Pane Paper Information on Printer Dialog Box Paper Detailed Settings Dialog Box View settings Dialog Box for the Printing Application Matching pane Color Settings Pane: Color Object Adjustment dialog box: Color Color Settings Pane: Monochrome Object Adjustment dialog box: Monochrome Page Setup Pane Utility Pane Additional Settings Pane Support Pane  Preview The Features of Preview Operating Environment                   | 434 436 438 439 441 441 441 442 445 446 447 448 450 451 452 453 454 456 457 458                                                                        |
| Printer Driver Settings Specifying Paper in the Printer Driver Confirming Print Settings Checking the Layout in a Preview Before Printing Using Favorites Accessing the Printer Driver Dialog Box from Applications Main Pane Paper Information on Printer Dialog Box Paper Detailed Settings Dialog Box View settings Dialog Box for the Printing Application Matching pane Color Settings Pane: Color Object Adjustment dialog box: Color Color Settings Pane: Monochrome Object Adjustment dialog box: Monochrome Page Setup Pane Utility Pane Additional Settings Pane Support Pane  Preview  The Features of Preview Operating Environment Starting Preview | 434 436 438 439 441 441 441 442 445 446 447 448 450 451 452 453 454 456 457 458                                                                        |
| Printer Driver Settings Specifying Paper in the Printer Driver Confirming Print Settings Checking the Layout in a Preview Before Printing Using Favorites Accessing the Printer Driver Dialog Box from Applications Main Pane Paper Information on Printer Dialog Box Paper Detailed Settings Dialog Box View settings Dialog Box for the Printing Application Matching pane Color Settings Pane: Color Object Adjustment dialog box: Color Color Settings Pane: Monochrome Object Adjustment dialog box: Monochrome Page Setup Pane Utility Pane Additional Settings Pane Support Pane  Preview The Features of Preview Operating Environment                   | 434<br>436<br>438<br>439<br>441<br>441<br>442<br>445<br>446<br>447<br>448<br>450<br>451<br>452<br>453<br>454<br>454<br>458<br>459<br>459<br>460<br>461 |

| Advanced Settings                                                            | 468 |
|------------------------------------------------------------------------------|-----|
| Output Settings Panel                                                        |     |
| Color Settings Panel                                                         |     |
| Color Adjustment                                                             | 472 |
| Matching                                                                     | 475 |
| Driver Matching Mode                                                         | 477 |
| ICC Matching Mode                                                            |     |
| ColorSync                                                                    |     |
| Preferences Dialog Box                                                       |     |
| Zoom Dialog Box                                                              |     |
| Go to Page Dialog Box                                                        |     |
| Print with No Borders                                                        |     |
| Print on the Center                                                          |     |
| Not Print Spaces at the Top/Bottom                                           | 482 |
| Print Page Rotated 90 Degrees                                                |     |
| Display with Fitting to the Width of the Paper                               | 484 |
| Display with All                                                             | 485 |
| Display with Actual Size                                                     | 486 |
| Moving a Page                                                                | 486 |
| ree Layout                                                                   | 488 |
| ree Layout                                                                   |     |
| The Features of Free Layout                                                  |     |
| Operating Environment                                                        |     |
| Starting Free Layout                                                         |     |
| Free Layout Main Window                                                      | 490 |
| Paper Settings Panel                                                         | 493 |
| Easy Settings                                                                | 495 |
| Advanced Settings                                                            | 497 |
| Color Settings Panel                                                         | 498 |
| Color Adjustment                                                             | 499 |
| Matching                                                                     | 502 |
| Driver Matching Mode                                                         | 504 |
| ICC Matching Mode                                                            | 505 |
| ColorSync                                                                    | 506 |
| Preferences Dialog Box                                                       | 507 |
| Page Setup Dialog Box                                                        | 508 |
| Zoom Dialog Box                                                              | 509 |
| Format Dialog Box                                                            | 510 |
| Laying out a Multiple-File Document on One Page                              | 511 |
| Laying out a Document Created with Multiple Application Programs on One Page |     |
| Selecting an Object                                                          | 512 |
| Changing the Object Size                                                     |     |
| Moving an Object                                                             |     |
| Rotating an Object                                                           |     |
| Laying out Objects Automatically                                             |     |
| Aligning Objects                                                             |     |
| Changing the Object Overlapping Order                                        |     |
| Pasting a Copied or Cut Object                                               |     |
| · · ·                                                                        | 520 |
| Color imageRUNNER Enlargement Copy                                           |     |
| The Features of Color imageRUNNER Enlargement Copy                           |     |
| Operating Environment                                                        |     |
| Starting Color imageRUNNER Enlargement Copy                                  |     |
|                                                                              | 500 |
| Color imageRUNNER Enlargement Copy Dialog Box                                |     |

| Editing a Hot Folder (Setting Print Conditions) Deleting a Hot Folder Setting the Print Parameters Paper Settings Panel Easy Settings Advanced Settings Output Settings Panel Color Settings Panel Driver Matching Mode ICC Matching Mode ColorSync Printing Enlargements of Scanned Originals from a Color imageRUNNER  Printmonitor The Features of imagePROGRAF Printmonitor                                                             | 530<br>530<br>531<br>531<br>533<br>534<br>536<br>538<br>539<br>540<br>541 |
|----------------------------------------------------------------------------------------------------|---------------------------------------------------------------------------|
| Job Management Using imagePROGRAF Printmonitor                                                                                                    |                                                                           |
| Media Configuration Tool  The Features of Media Configuration Tool Operating Environment Procedures for Installing Procedures for Uninstalling Starting the Media Configuration Tool Media Configuration Tool main window Editing Media Type Information Adding Media Types Changing Media Names Deleting Media Types You Have Added Switching Media Types Display Show/Hide Changing the Display Order of Media Types Updating Media Types | 546 547 550 554 555 556 556 559 561 563                                   |
| Print Job Operations                                                                                                    | 570                                                                       |
| Basic Print Job Operations  Using the Printer Hard Disk Saving Print Jobs on the Printer Hard Disk Managing the Job Queue (Deleting or Preempting Other Jobs) Managing Pending Jobs (Printing or Deleting Jobs on Hold) Printing Saved Jobs Deleting Saved Jobs Moving Saved Jobs                                                                                                    | 573<br>576<br>580<br>582<br>589                                           |
| Advanced Print Job Operations                                                                                                    | 599                                                                       |
| Saving Print Jobs Sent from Sources Other than the Printer Driver Printing Without Saving Jobs in the Common Box Setting Passwords for Personal Boxes Naming Personal Boxes Displaying a List of Saved Jobs Printing a List of Saved Jobs                                                                                                    | 601<br>601<br>605                                                         |

| Handling Paper                                                                                                    | 625               |
|----------------------------------------------------------------------------------------------------|-------------------|
| Paper                                                                                                    | 626               |
| Types of Paper Paper Sizes Displaying the Paper Reference Guide Updating paper information Adding Custom Paper                                                                                                    |                   |
| Handling rolls                                                                                                    | 633               |
| Attaching the Roll Holder to Rolls  Loading Rolls in the Printer  Changing the Type of Paper  Specifying the Paper Length  Removing the Roll from the Printer  Removing the Roll Holder from Rolls  Feeding Roll Paper Manually  Keeping Track of the Amount of Roll Paper Left  Specifying the Ink Drying Time for Rolls  Specifying the Cutting Method for Rolls  Cutting the Leading Edge of Roll Paper Automatically  Reducing Dust from Cutting Rolls |                   |
| Handling sheets                                                                                                    | 660               |
| Loading Sheets in the Printer Printing From a Desired Starting Point Removing Sheets                                                                                                    | 664               |
| Output Stacker                                                                                                    | 669               |
| Using the Output Stacker                                                                                                    | 669               |
| Adjustments for Better Print Quality                                                                                                    | 676               |
| Adjusting the Printhead                                                                                                    | 677               |
| Adjusting the Printhead                                                                                                    | 677<br>679<br>681 |
| Adjusting the feed amount                                                                                                    | 686               |
| Adjusting the Feed Amount Selecting a Feed Amount Adjustment Method (Feed Priority) Automatic Banding Adjustment (Adj. Quality) Manual Banding Adjustment (Adj. Quality) Fine-Tuning the Paper Feed Amount (Adj. Fine Feed) Adjusting Line Length (Adjust Length) Adjusting the Vacuum Strength (VacuumStrngth)                                                                                                    |                   |
| Printer Parts                                                                                                    | 696               |
| Printer parts                                                                                                    | 697               |
| Front                                                                                                    | 697               |

| Side Top Cover (Inside) Roll Cover (Inside) Carriage Ink Tank Cover (Inside) |            |
|------------------------------------------------------------------------------|------------|
| Hard Disk                                                                    | 704        |
| Printer Hard Disk Operations                                                 | 705        |
| Optional accessories                                                         | 710        |
| Roll Holder Set                                                              |            |
| Control Panel                                                                | 713        |
| Operations and Display Screen                                                | 714        |
| Control Panel                                                                | 714        |
| Control Panel Display                                                        |            |
| How to View Instructions With Navigate                                       |            |
| Printer Menu                                                                 | 724        |
| Printer Menu Operations                                                      |            |
| Menu Operations  Menu Structure                                              |            |
| Menu Settings                                                                |            |
| Menu Settings (During Printing)                                              |            |
| Status Print                                                                 |            |
| Printing Interface Setting Reports                                           | 756        |
| Network Setting                                                              | <b>761</b> |
| Network Environment                                                          | 762        |
| Network Environment                                                          | 762        |
| Using RemoteUI                                                               | 765        |
| Using RemoteUI                                                               | 765        |
| Initial Settings                                                             | 768        |
| Configuring the IP Address on the Printer                                    |            |
| Configuring the IP Address Using the Printer Control Panel                   |            |
| Configuring TCP/IPv6 Network Settings                                        |            |
| Configuring the Printer Driver Destination (Windows)                         | 772        |
| Configuring the Printer Driver Destination (Mac OS X)                        |            |
| Configuring the Printer's TCP/IP Network Settings With RemoteUI              | 7/3        |
| NetWare Settings                                                             | 777        |
| Configuring NetWare Network Settings Specifying the Printer's Frame Type     | 777        |
| Specifying NetWare Print Services                                            | / / 8      |
| Specifying Netware Finit Services                                            | 782        |

| Mac OS X Settings                                            | 788 |
|--------------------------------------------------------------|-----|
| Configuring the Destination in TCP/IP Networks               |     |
| Configuring the Destination for Bonjour Network              |     |
| Configuring the Destination for AppleTalk Networks           |     |
|                                                              |     |
| Other Settings                                               | 795 |
| Specifying Printer-Related Information                       |     |
| Email Notification When Printing is Finished or Errors Occur |     |
| Initializing the Network Settings                            |     |
| Maintenance and Consumables                                  | 799 |
| Maintenance and Consumables                                  | 199 |
| Ink Tanks                                                    | 800 |
| Ink Tanks                                                    |     |
| Replacing Ink Tanks                                          |     |
| When to Replace Ink Tanks                                    |     |
| Printheads                                                   | 808 |
| Printhead                                                    |     |
| Checking for Nozzle Clogging                                 |     |
| Cleaning the Printhead                                       |     |
| Replacing the Printhead                                      | 810 |
| Maintenance Cartridge                                        | 818 |
| Maintenance Cartridge                                        |     |
| Replacing the Maintenance Cartridge                          |     |
| When to Replace the Maintenance Cartridge                    |     |
| Cleaning the Printer                                         | 825 |
| Cleaning the Printer Exterior                                | 825 |
| Cleaning Inside the Top Cover                                | 825 |
| Other Maintenance                                            | 831 |
| Preparing to Transfer the Printer                            |     |
| Updating the Firmware                                        | 835 |
| Consumables                                                  | 836 |
| Troubleshooting                                              | 837 |
|                                                              | 037 |
| Frequently Asked Questions                                   | 838 |
| Frequently Asked Questions                                   | 838 |
| Problems Regarding Paper                                     | 840 |
| Clearing Jammed Paper (Paper Feed Slot)                      |     |
| Clearing Jammed Roll Paper                                   |     |
| Roll paper cannot be inserted into the paper feed slot       |     |
| Cannot load sheets                                           |     |
| Paper is not cut neatly                                      | 850 |

| Paper is not cut                                                               |     |
|--------------------------------------------------------------------------------|-----|
| Depression on the leading edge is left                                         |     |
| The size of clear film cannot be detected                                      |     |
| Roll Paper is Continuously Ejected                                             | 851 |
| Printing does not start                                                        | 852 |
| The Data lamp on the Control Panel does not light up                           | 852 |
| The printer does not respond even if print jobs are sent                       |     |
| Ink Filling is displayed                                                       |     |
| The display screen indicates Agitating                                         | 853 |
| The printer stops during a print job                                           | 854 |
| An error message is shown on the Display Screen                                |     |
| The printer ejects blank, unprinted paper                                      | 854 |
| Problems with the printing quality                                             | 855 |
| Printing is faint                                                              |     |
| Paper rubs against the Printhead                                               |     |
| The edges of the paper are dirty                                               |     |
| The surface of the paper is dirty                                              |     |
| Printed colors are inaccurate                                                  |     |
| Banding in different colors occurs                                             |     |
| Colors in printed images are uneven                                            |     |
| Image edges are blurred or white banding occurs                                |     |
| The contrast becomes uneven during printing                                    |     |
| The length of printed images is inaccurate in the feeding direction            | 861 |
| Images are printed crooked                                                     |     |
| Documents are printed in monochrome                                            |     |
| Line thickness is not uniform                                                  |     |
| Lines are misaligned                                                           |     |
|                                                                                |     |
| Cannot print over a network                                                    | 864 |
| Cannot connect the printer to the network                                      |     |
| Cannot print over a TCP/IP network                                             |     |
| Cannot print over AppleTalk or Bonjour networks                                |     |
| nstallation problems                                                           | 866 |
| Removing Installed Printer Drivers                                             |     |
| -                                                                              |     |
| HP-GL/2 problems                                                               | 868 |
| With HP-GL/2, printing is misaligned                                           |     |
| Lines or images are missing in printed HP-GL/2 jobs.                           |     |
| Lines are printed too thick or thin in HP-GL/2 print jobs                      |     |
| Printed colors of lines are inaccurate during HP-GL/2 printing                 |     |
| HP-GL/2 jobs are printed 6 mm larger than specified                            |     |
| HP-GL/2 jobs are printed at maximum size, even if a standard size is specified |     |
| HP-GL/2 printing takes a long time                                             |     |
| The printer stops when printing a HP-GL/2 job (the carriage stops moving)      |     |
| Other problems                                                                 | 870 |
| The printer does not go on                                                     |     |
| The printer takes time to start up                                             |     |
| If the Printer Makes a Strange Sound                                           |     |

| Messages advising to check the maintenance cartridge are not cleared  The printer consumes a lot of ink  Ink Level Detection | . 871      |
|----------------------------------------------------------------------------------------------------|------------|
| Error Message                                                                                                    | <b>876</b> |
| Error Messages                                                                                                    | 877        |
| Messages regarding paper                                                                                                    | 879        |
| MediaType Mismatch The paper is too small.                                                                                   |            |
| The paper is too small.                                                                                                    |            |
| PaprWidth Mismatch                                                                                                    |            |
| Paper size not detected.                                                                                                    |            |
| Insufficient paper for job This paper cannot be used.                                                                        |            |
| Roll printing is selected.                                                                                                   |            |
| Roll printing is selected, but sheets are loaded.                                                                            | . 884      |
| The roll is empty.                                                                                                    |            |
| Sheet printing is selected.  Regular printing is selected, but a roll is loaded.                                             |            |
| Paper jam                                                                                                    |            |
| Paper is crooked.                                                                                                    | . 886      |
| Paper not aligned with right guide.                                                                                          |            |
| Cannot detect papr                                                                                                    |            |
| End of paper feed.                                                                                                    |            |
| Rel lever is in wrong position.                                                                                              | . 888      |
| Borderless printing not possible.                                                                                            |            |
| Paper position not suitable for borderless printing.  Roll paper is not securely in contact with roll holder.                |            |
| Messages regarding ink                                                                                                    | 890        |
| Ink insufficient.                                                                                                    |            |
| No ink left.                                                                                                    |            |
| Remaining level of the ink cannot be correctly detected.                                                                     |            |
| Unable to detect ink level correctly.                                                                                        |            |
| Close Ink Tank Cover Ink tank is empty.                                                                                      |            |
| Not much ink is left.                                                                                                    |            |
| No ink tank loaded.                                                                                                    |            |
| Wrong ink tank.  Do not pull out ink tank.                                                                                   |            |
|                                                                                                    |            |
| Messages regarding printing or adjustment                                                                                    | 893        |
| Cannot adjust paper feed.  Check printed document.                                                                           |            |
| Messages regarding printheads                                                                                                | 894        |
| Cannot adjust printhead.                                                                                                    |            |
| Wrong printhead. Printhead error                                                                                             |            |
| No printhead                                                                                                    |            |
| Execute printhead cleaning.                                                                                                  |            |

| Messages regarding the maintenance cartridge                                                                     | 896 |
|----------------------------------------------------------------------------------------------------|-----|
| Insert the maintenance cartridge.                                                                                | 896 |
| Wrong maintenance cartridge.                                                                                     |     |
| Maint. cart. The level is low                                                                                    |     |
| No Maintenance Cartridge capacity.                                                                               |     |
| Maintenance cartridge full.  Maintenance cartridge problem.                                                      |     |
|                                                                                                    |     |
| Messages regarding the hard disk                                                                                 | 898 |
| Hard disk error.                                                                                                 |     |
| File read error.                                                                                                 |     |
| The mail box is full                                                                                             |     |
| Mail box run. Now printing without saving data.  Mail box nearly full.                                           |     |
| Maximum jobs stored.                                                                                             |     |
| Too many jobs for mail box.                                                                                      |     |
| Messages regarding HP-GL/2                                                                                       | 900 |
|                                                                                                    |     |
| This type of paper is not compatible with HP-GL/2.  GL2: Wxxxx The memory is full. (xxxx is 0501, 0903, or 0904) |     |
| GL2: W0502 The parameter is out of range.                                                                        |     |
| GL2: W0504 This command is not supported.                                                                        |     |
| Other Messages                                                                                                   | 901 |
| GARO Wxxxx (x represents a number)                                                                               | 901 |
| ERROR Exxx-xxxx (x represents a letter or number)                                                                |     |
| Hardware error. xxxxxxxx-xxxx (x represents a letter or number)                                                  |     |
| Top cover is open.                                                                                               |     |
| Prepare for parts replacement.                                                                                   |     |
| Parts replacement time has passed.  Unknown file.                                                                |     |
| Multi-sensor error                                                                                               |     |
| Error in cutter position.                                                                                        |     |
|                                                                                                    |     |
| Specifications                                                                                                   | 904 |
| Printer Specifications                                                                                           | 905 |
| Specifications                                                                                                   |     |
| Print Area                                                                                                    | 908 |
| Appendix                                                                                                    | 910 |
| How to use this manual                                                                                           | 911 |
| About This User Manual                                                                                           | 911 |
| Searching Topics                                                                                                 |     |
| HTML Version of the Manual for Printing                                                                          | 914 |
| Disposal of the product                                                                                          | 921 |
| WEEE Directive                                                                                                   | 922 |

# **Basic Printing Workflow**

| Printing procedure   | 2  |
|----------------------|----|
| Canceling print jobs | 14 |
| Pausing Printing     | 19 |

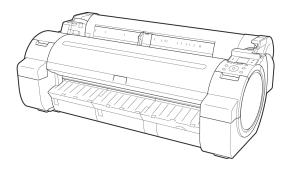

### **Printing procedure**

| Printing Options Using Rolls and Sheets                         | 2 |
|-----------------------------------------------------------------|---|
| Turning the Printer On and Off                                  | 3 |
| Loading and Printing on Rolls<br>Loading and Printing on Sheets |   |
| Printing in WindowsPrinting from Mac OS X                       |   |

### **Printing Options Using Rolls and Sheets**

The printer supports both rolls and sheets.

This section introduces the main features of each, as well as the main printing methods available. Select rolls or sheets to suit your particular printing application.

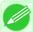

#### Note

- For information on the types of paper the printer supports, refer to the Paper Reference Guide. (See "Types of Paper.") —P.626
- A variety of other ways to print are available besides those introduced here. Choose the printing method that suits your particular printing application, referring to "Working with Various Print Jobs" and "Enhanced Printing Options" from the table of contents.

#### Roll printing

Media in spooled rolls is generally called Roll Media. Rolls are loaded on the Roll Holder, which are in turn loaded in the printer.

Rolls can be used to print large photos or create posters or banners that cannot be printed on regular sheets.

• Large-format printing

Easily print vertical or horizontal banners from familiar applications such as Microsoft Office applications. (See "Printing Vertical or Horizontal Banners (Large-Format Printing).") —P.120

Borderless printing

Print without a margin (border) around posters or photos.

(See "Borderless Printing on Paper of Equivalent Size.") -P.104

(See "Borderless Printing by Resizing Originals to Fit the Roll Width.") —P.111

(See "Borderless Printing at Actual Size.") →P.95

· Banner printing

You can print multiple pages as a single continuous image, without margins between pages. (See "Printing Multiple Pages Continuously.") —P.144

• 90-degree rotation before printing

Originals in portrait orientation are rotated 90 degrees when possible to use paper more efficiently. (See "Conserving Roll Paper by Rotating Originals 90 Degrees.") —P.174

Enlarged/reduced printing

You can freely adjust the size of originals by enlarging or reducing originals before printing.

(See "Resizing Originals to Match the Paper Size.") P.69

(See "Resizing Originals to Fit the Roll Width.") →P.75

(See "Resizing Originals by Entering a Scaling Value.") P.81

• Free Layout function

Print multiple documents from multiple applications (such as word-processing programs, spreadsheet programs, and so on) next to each other.

(See "Printing Multiple Originals Next to Each Other.") —P.139

#### Sheet printing

Sheets refer to individual sheets of paper.

Insert the sheet between the Platen and the Paper Retainer.

- Enlarged/reduced printing
  You can freely adjust the size of originals by enlarging or reducing originals before printing.
  - (See "Resizing Originals to Match the Paper Size.") →P.69 (See "Resizing Originals by Entering a Scaling Value.") →P.81
- Free Layout function

Print multiple documents from multiple applications (such as word-processing programs, spreadsheet programs, and so on) next to each other.

(See "Printing Multiple Originals Next to Each Other.") →P.139

# **Turning the Printer On and Off**

### Turning the printer on

1. Press the Power button to turn on the printer.

The printer will now start up.

After the Display Screen shows the Canon logo, "Starting up... Please wait." is displayed.

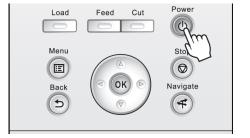

2. The Power Lamp is lit when the printer finishes starting up, and the printer is now in Standby.

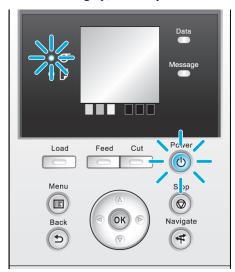

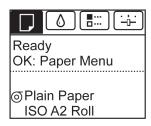

The printer will not go into **Standby** in the following situations. Take the appropriate action.

- The Top Cover is open Close the Top Cover.
- The Ink Tank Cover is open Close the Ink Tank Cover.
- The Printhead is not installed see "Replacing the Printhead." →P.810
- An Ink Tank is not installed see "Replacing Ink Tanks." →P.800
- If **ERROR** is shown on the Display Screen see "Error Messages."  $\rightarrow$  P.877
- The **Power Lamp** and **Message Lamp** are not lit (even once), and nothing appears on the Display Screen

Make sure the printer is plugged in correctly. Check the connection at the plug and electrical outlet.

No paper is loaded
 Load paper. (See "Loading and Printing on Rolls.") →P.6 (See "Loading and Printing on Sheets.")
 →P.9

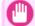

#### Important

• Starting the printer when it is connected via the USB cable to a Macintosh computer that is off may cause the computer to start up at the same time. To prevent this, disconnect the USB cable before starting the printer. Connecting the printer to the computer via a USB hub may solve this issue.

#### 1

### Turning the printer off

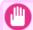

#### **Important**

- Never disconnect the printer's power supply or unplug it during a print job. This may damage the printer.
- Make sure no print jobs are in progress.
  If the Message Lamp is flashing, check the message on the Display Screen and take action as necessary. (See "Error Messages.") →P.877

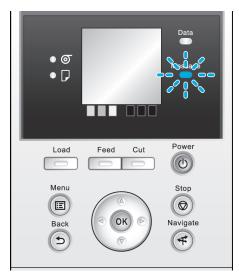

If the Data Lamp is flashing, the printer is receiving a print job. Turn off the printer only after printing is finished.

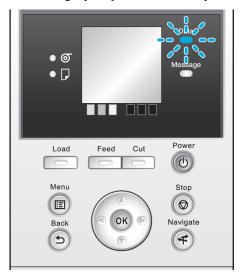

# 2. Hold down the **Power** button for more than a second.

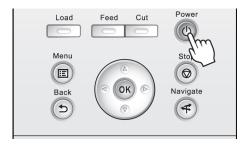

After "Shut Down.. Please Wait.." is shown on the Display Screen, the printer shuts off.

# **Loading and Printing on Rolls**

These are the basic steps for loading and printing on rolls. Follow these steps to load and print on rolls.

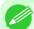

#### Note

- For details on supported sizes and types of rolls, see **Paper Sizes** or the Paper Reference Guide. (See "Paper Sizes.") —P.627 (See "Types of Paper.") —P.626
- If you prefer to wait for the ink to dry after printing and simply eject the document, you can deactivate automatic cutting and cut the paper manually. (See "Specifying the Cutting Method for Rolls.") >P.652
- 1. Turn the printer on. (See "Turning the Printer On and Off.")  $\rightarrow$  P.3

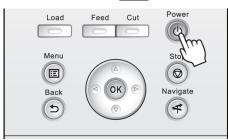

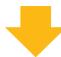

# 2. Load the roll on the Roll Holder. (See "Attaching the Roll Holder to Rolls.") P.633

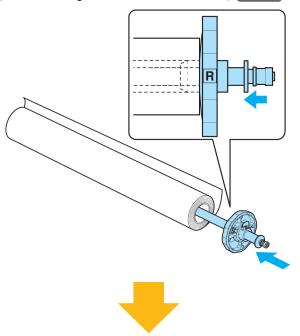

3. Load the roll in the printer. (See "Loading Rolls in the Printer.") →P.637

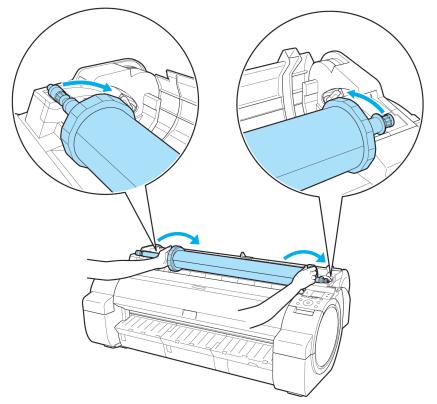

iPF655

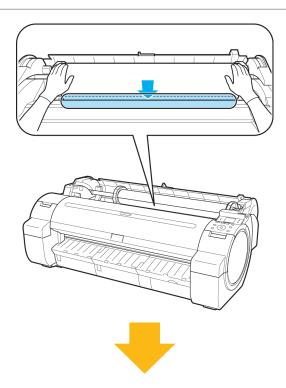

 $4_{\bullet}$  Select the type of paper. (See "Changing the Type of Paper.")  $\rightarrow$  P.641

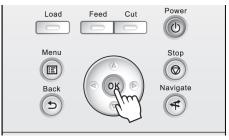

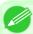

#### Note

• If no barcode has been printed on the roll and you have set **ManageRemainRoll** to **On**, specify the roll length after the type of paper. (See "Specifying the Paper Length.") —P.643

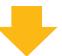

- 5. Complete settings in the printer driver for the type of paper and other details.
  - Specifying Paper in the Printer Driver(Windows) —P.209
  - Specifying Paper in the Printer Driver(Mac OS X) →P.436

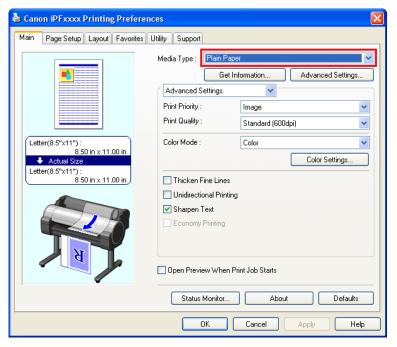

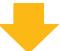

- **6.** Send the print job.
  - Printing in Windows →P.11
  - Printing from Mac OS X →P.12

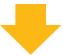

The printer now starts printing the print job.

# **Loading and Printing on Sheets**

These are the basic steps for loading sheets and then printing. Follow the steps below to load and print on sheets.

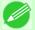

Note

• For details on supported types and sizes of paper, see **Paper Sizes** or the Paper Reference Guide. (See "Paper Sizes.") —P.627 (See "Types of Paper.") —P.626

iPF655

1. Turn the printer on. (See "Turning the Printer On and Off.") →P.3

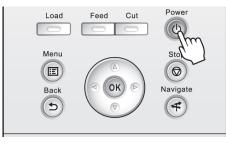

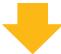

- 2. Complete settings in the printer driver for the type of paper and other details.
  - Specifying Paper in the Printer Driver(Windows) -P.209
  - Specifying Paper in the Printer Driver(Mac OS X) →P.436

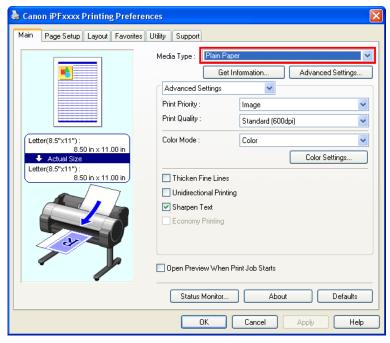

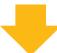

- 3. Send the print job.
  - Printing in Windows →P.11
  - Printing from Mac OS X →P.12

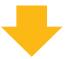

11

# **4** • Load the sheet. (See "Loading Sheets in the Printer.") →P.660

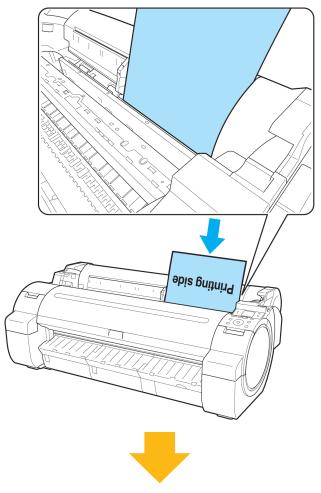

The printer now starts printing the print job.

# **Printing in Windows**

Print from the application menu.

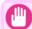

#### Important

- We recommend exiting unnecessary applications before printing. Running several applications while printing may interrupt the transfer of print data and affect printing quality.
- 1. In the source application, select **Print** from the **File** menu to display the dialog box for printing conditions.

iPF655 Printing in Windows

2. After confirming that the printer is selected in the dialog box, click **Print** or **OK** to start printing.

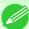

#### Note

• The appearance of the dialog box varies depending on the software application. In most cases, the dialog box includes basic printing options and enables you to choose the printer, specify the range of pages, number of copies, and so on.

Example: Print dialog box displayed by the application

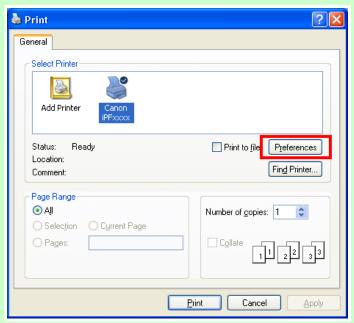

• If another printer is selected, select the printer you want to use under **Select Printer** or in the dialog box displayed after clicking **Printer**.

Settings for many printing methods (including enlarged or reduced printing, borderless printing, and so on) are displayed in the printer driver dialog box. There are two ways to access the printer driver dialog box, as follows.

- From the application
   (See "Accessing the Printer Driver Dialog Box from Applications(Windows).") →P.217
- From the operating system menu (See "Accessing the Printer Driver Dialog Box from the Operating System Menu(Windows).") P.218

# **Printing from Mac OS X**

Print from the application menu after registering the printer.

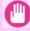

12

#### **Important**

• We recommend exiting unnecessary applications before printing. Running several applications while printing may interrupt the transfer of print data and affect printing quality.

#### Registering the printer

Before printing, you must register the printer in imagePROGRAF PrinterSetup.app.

For instructions on registering the printer, see "Configuring the Printer Driver Destination (Mac OS X)." - P.773

Printing from Mac OS X iPF655

#### **Important**

• During this setup process, the printer will not be listed among available printers if it is off or disconnected.

#### Printing from the application software

1. In the application software, select **Print** from the **File** menu to display the dialog box for printing conditions.

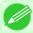

#### Note

- This dialog box includes basic printing options and enables you to choose the printer, specify the range of pages, number of copies, and so on.
- 2. Select the printer in the **Printer** list.

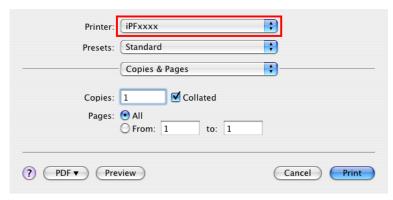

3. Click **Print** to start printing.

iPF655

As shown in the following illustration, you can switch to other panes in this dialog box to complete settings for various methods of printing, including enlarged and reduced printing, borderless printing, and so on.

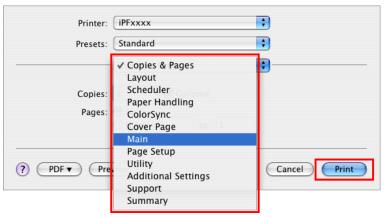

Printing from Mac OS X

### **Canceling print jobs**

| Canceling Print Jobs from the Control Panel | 14 |
|---------------------------------------------|----|
| Canceling Print Jobs from Windows           | 15 |
| Canceling Print Jobs from Mac OS X          | 16 |

# **Canceling Print Jobs from the Control Panel**

To cancel printing or reception of print jobs, press the **Stop** button on the Control Panel.

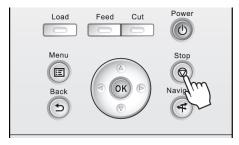

When you press the **Stop** button during printing, printer operation varies depending on the current status.

• If you press the **Stop** button before printing starts

Pressing the **Stop** button before printing starts will display a confirmation message. To cancel the print job, select **Yes**.

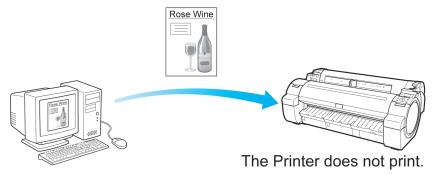

• If you press the Stop button during printing

Pressing the **Stop** button during printing will display a confirmation message. To cancel the print job immediately, select **Yes**.

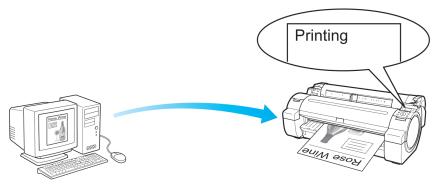

The printer stops immediately.

### **Canceling Print Jobs from Windows**

In the printer window, you can cancel jobs that are being sent to the printer.

Using imagePROGRAF Status Monitor, you can cancel print jobs that have already been received by the printer or that are currently being printed.

1 • Click the printer icon in the taskbar to display the printer window.

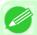

#### Note

- You can also display this window by double-clicking the printer icon in the **Printers and Faxes** (or **Printers**) folder, accessible through the Windows **start** menu.
- 2. Right-click the job to cancel and select Cancel.

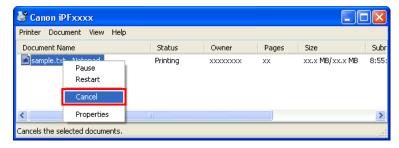

- 3. If the job to cancel is not shown in the printer window (that is, if the print data has already been received by the printer), double-click the taskbar icon to display imagePROGRAF Status Monitor.
- 4. On the Printer Status sheet, click Cancel Job.

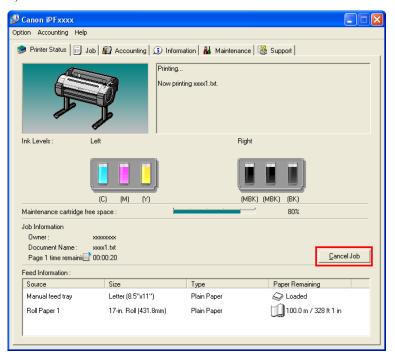

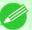

#### Note

• The screen may differ slightly depending on the model you are using.

# **Canceling Print Jobs from Mac OS X**

In the printer window, you can cancel jobs that are being sent to the printer.

Otherwise, you can cancel jobs from imagePROGRAF Printmonitor if they have been received by the printer or are currently being printed.

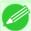

#### Note

- Print jobs are shown in the printer window while they are being sent from the computer. After transmission, jobs are not displayed even during printing.
- Print jobs are displayed in the imagePROGRAF Printmonitor window from the moment the printer starts receiving the print data until the moment printing is finished. They are not displayed before print data is sent to the printer, even if the computer has started preparing the print data.
- 1. Click the printer icon in the **Dock** to display the printer window.
- 2. Click Pause Printer to stop printing.

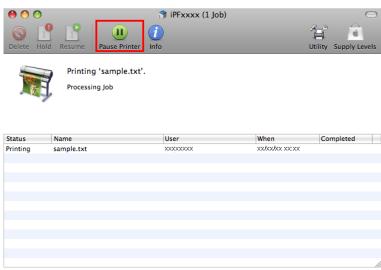

**3.** If there are no jobs in the printer window that can be canceled, (that is, if the print data has already been sent to the printer), click **Utility** to display imagePROGRAF Printmonitor.

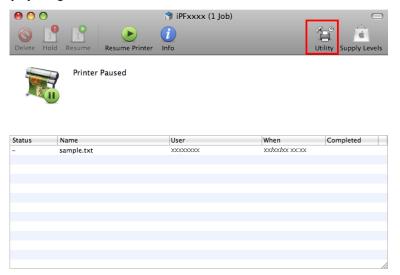

4. Select the print job to cancel and click to delete the print job.

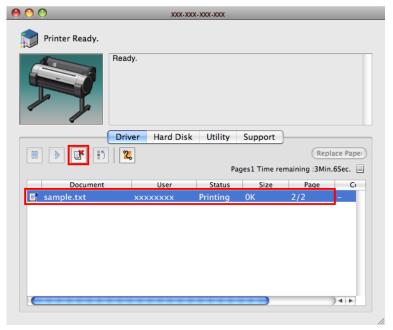

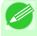

Note

• The screen may differ slightly depending on the model you are using.

The job sent to the printer is canceled.

**5.** Exit imagePROGRAF Printmonitor. In the printer window, click **Resume Printer**.

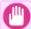

#### Important

• Always follow these steps if you cancel print jobs from imagePROGRAF Printmonitor. If you do not restart job processing, the next job cannot be printed.

19

# **Pausing Printing**

### **Pausing Printing**

During printing, if you set **Pause Print** in the Control Panel menu to **On**, printing is stopped at that point and the printer enters a state in which printing is paused. (See "Control Panel Display.") —P.716

Printing from the job queue is not possible in this state.

To restore normal operation after this state, set Pause Print to Off.

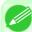

#### Note

- In the following cases, the status is cleared even if you do not set **Pause Print** to **Off**, and printing from the job queue resumes.
  - When paper is advanced
  - When you execute Chg. Paper Type in the Paper Menu
- **1.** During printing, on the **Tab Selection screen** of the Control Panel, press **◄** or **▶** to select the Job tab ( .....).

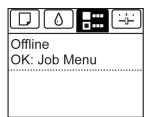

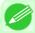

#### Note

- If the **Tab Selection screen** is not displayed, press the **Menu** button.
- 2. Press the OK button.
  The Job Menu is displayed.
- **3.** Press ▲ or ▼ to select **Pause Print**, and then press the **OK** button.
- **4.** Press ▲ or ▼ to select **On** or **Off**, and then press the **OK** button.

iPF655 Pausing Printing

# **Enhanced Printing Options**

| Choosing Paper for Printing                     | 21  |
|-------------------------------------------------|-----|
| Printing Photos and Office Documents            | 22  |
| Printing CAD Drawings                           | 39  |
| Adjusting Images                                | 51  |
| Printing enlargements or reductions             | 69  |
| Printing at full size                           | 89  |
| Borderless Printing                             | 104 |
| Printing banners or at other non-standard sizes | 120 |
| Tiling and multiple pages per sheet             | 139 |
| Centering originals                             | 161 |
| Conserving roll paper                           | 174 |
| Checking Images Before Printing                 | 188 |
| Other useful settings                           | 190 |

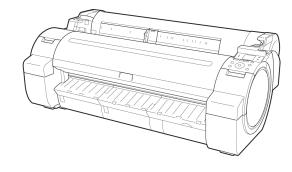

## **Choosing Paper for Printing**

| Choosing a Paper for Printing          | 21 |
|----------------------------------------|----|
| Specifying Paper in the Printer Driver | 21 |

## **Choosing a Paper for Printing**

Choosing the right paper for your particular printing application will give you the best printing results.

• Media Type

The printer and printer driver offer print settings optimized for various paper characteristics.

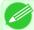

#### Note

- For information on the types of paper the printer supports, refer to the Paper Reference Guide.(See "Types of Paper →P.626")
- The types of paper indicated in the printer driver and related software (as well as on the Control Panel) are updated when you install the Media Configuration Tool from the User Software CD-ROM or if you change paper information by using the Media Configuration Tool. For information about the Media Configuration Tool, see the Media Configuration Tool —P.414 (Windows) or Media Configuration Tool —P.546 (Macintosh).
- An error message may be displayed on the printer Control Panel if the type of paper as specified in the printer driver does not match the type specified on the printer. Although you can print under these conditions, the printing results may not be suitable.
- If the paper type is not listed for selection
  If the type of paper loaded is not listed among the options for selection, try printing on Special 1, Special 2, and so on.
  Note that higher numbers in this setting enable more vivid colors but may also cause colors to run together.
  For instructions on specifying the paper type before printing, refer to the following topics.
  - Changing the Type of Paper →P.641

## **Specifying Paper in the Printer Driver**

If you replace the paper, complete the printer driver settings for the paper type and size.

For instructions on configuring paper settings in the printer driver, refer to the following topics, as appropriate for your computer and operating system.

- Specifying Paper in the Printer Driver(Windows) →P.209
- Specifying Paper in the Printer Driver(Mac OS X) →P.436

## **Printing Photos and Office Documents**

| Printing Photos and Images              | 22 |
|-----------------------------------------|----|
| Printing Photos and Images (Windows)    |    |
| Printing Photos and Images (Mac OS X)   |    |
| Printing Office Documents               |    |
| Printing Office Documents (Windows)     |    |
| Printing Office Documents (Mac OS X)    |    |
| Using PosterArtist to Compose Originals | 36 |

## **Printing Photos and Images**

Printing is easy when you simply choose the print target.

Easy Settings

Simply choose the printing application in the list for optimal printing results.

Print Target

Choose presets that match the type of document to be printed.

## Print targets for photos and images

|       | Print Target                | Description                                                                                                    |
|-------|-----------------------------|----------------------------------------------------------------------------------------------------|
| CBCDS | Poster                      | The best setting for posters. Prints using vivid and high impact colors.                                                      |
|       | Photo (Color)               | Suitable for printing photographic images captured with a digital camera.                                                     |
|       | Faithful Color Reproduction | Prints by minimizing color differences. Suitable for when the printing results are too vivid or when printing scanned images. |

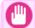

22

## Important

• Depending on the **Media Type** setting, some **Print Target** options may not be available.

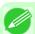

#### Note

- You can check the settings values for each print target by clicking View Settings.
- You can also fine-tune these values as needed. (Advanced Settings)
   For details on Advanced Settings, see "Giving Priority to Particular Graphic Elements and Colors for Printing —P.60"

Printing Photos and Images iPF655

## Print Quality

Choose the print quality.

The printing mode is determined by a combination of the print quality and resolution.

| Print Quality | Description                                                                                                    |
|---------------|----------------------------------------------------------------------------------------------------|
| Highest       | A setting for printing at the highest resolution when quality is most important. Printing takes longer and consumes more ink than in other modes, but this mode offers superior printing quality.                             |
| High          | Choose this setting to print at high resolution when quality is most important. Printing takes longer and consumes more ink than in <b>Standard</b> or <b>Draft</b> modes, but this mode offers exceptional printing quality. |
| Standard      | Choose this setting to print at standard resolution when quality and speed are both important.  Printing takes less time than in <b>Highest</b> or <b>High</b> mode.                                                          |
| Draft         | Choose this setting to print faster.  Printing in draft mode can help you work more efficiently when checking layouts.                                                                                                    |

For instructions on printing photos and images, refer to the following topics, as appropriate for your computer and operating system.

- Printing Photos and Images (Windows) →P.23
- Printing Photos and Images (Mac OS X) →P.25

## **Printing Photos and Images (Windows)**

This topic describes how to print photos based on the following example.

- Document: Photo image from a digital camera
- Page size: 10×12 inches (254.0×304.8 mm)
- Paper: Roll
- Paper type: Premium Glossy Paper 200
  Roll paper width: 10 inches (254.0 mm)
- 1. Choose **Print** in the application menu.
- 2. Select the printer in the dialog box, and then display the printer driver dialog box. (See "Accessing the Printer Driver Dialog Box from Applications (Windows) P.217 ")

3. Make sure the Main sheet is displayed.

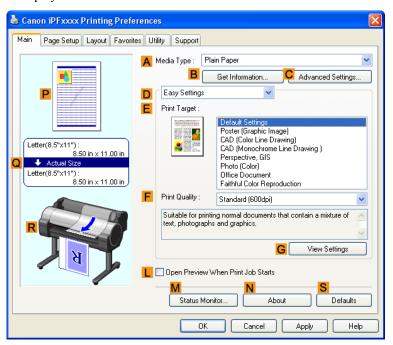

4. In the A Media Type list, select the type of paper that is loaded. In this case, click Premium Glossy Paper 200. In the A Media Type, choose the type of paper used for printing, such as Glossy Paper, Coated Paper, and so on. Make sure the paper you select is loaded in the printer.

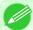

#### Note

- The paper type setting in the printer driver and related software (as well as on the Control Panel) is updated when you install the Media Configuration Tool from the User Software CD-ROM or if you change paper information by using the Media Configuration Tool. For details, see Media Configuration Tool —P.414.
- 5. After confirming that D Easy Settings is selected, click Photo (Color) in the E Print Target list.

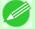

#### Note

• You can check the settings values selected in the **EPrint Target** list by clicking **GView Settings**.

6. Click the Page Setup tab to display the Page Setup sheet.

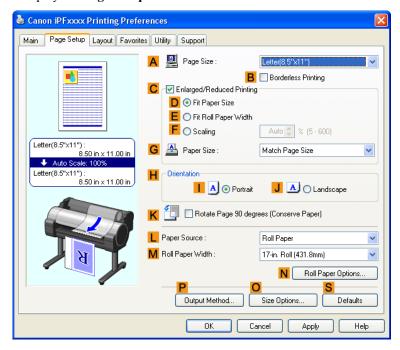

- 7. In the A Page Size list, click the size of the original as specified in the application. In this case, click 10"x12".
- **8.** Select and click a roll paper in the **L Paper Source** list.
- 9. Select the width of the loaded roll in the MRoll Paper Width list—in this case, 10-in. Roll (254.0mm).
- 10. Specify additional printing conditions.

  For details on available printing conditions, see "Printer Driver Settings(Windows) → P.207 "
- 11. Confirm the print settings and print as desired.

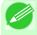

Note

For instructions on confirming print settings, see "Confirming Print Settings(Windows) —P.212"

# **Printing Photos and Images (Mac OS X)**

This topic describes how to print photos based on the following example.

- Document: Photo image from a digital camera
- Page size: 10×12 inches (254.0×304.8 mm)
- Paper: Roll paper
- Paper type: Premium Glossy Paper 200
- Roll paper width: 10 inches (254.0 mm)

1. This sets the B Format for and C Paper Size.

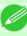

### Note

• The configuration method varies depending on the OS and application software you are using. If **Page Setup** is displayed in the application menu, the settings are configured by opening the **Page Attributes** dialog box from **Page Setup**.

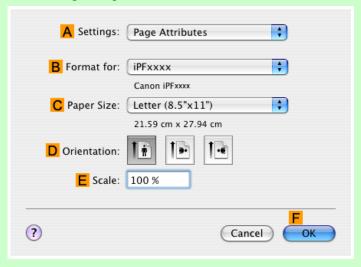

If it is not displayed, the settings are configured in the upper part of the printer driver displayed when you select **Print** from the application software menu.

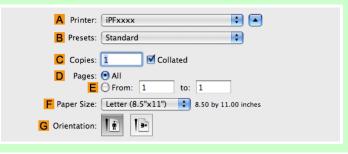

- 2. Select the printer in the A Printer list.
- 3. In the F Paper Size list, click the size of the original. In this case, click 10"x12".
- 4. If you configured the settings using the **Page Attributes** dialog box, click **FOK** to close the dialog box, and then select **Print** from the application software menu.

# 5. Access the Main pane.

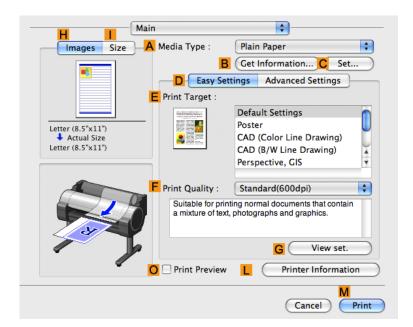

**6.** In the **A Media Type** list, select the type of paper that is loaded. In this case, click Premium Glossy Paper 200. Make sure the paper you select is loaded in the printer.

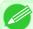

### Note

- The types of paper indicated in the printer driver and related software (as well as on the Control Panel) are updated when you install the Media Configuration Tool from the User Software CD-ROM or if you change paper information by using the Media Configuration Tool. For details, see Media Configuration Tool —P.546.
- 7. After confirming that D Easy Settings is selected, click Photo (Color) in the E Print Target list.

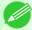

### Note

- For information on settings optimized for printing photos and images, see "Printing Photos and Images —P.22"
- You can check the settings values selected in the **EPrint Target** list by clicking **GView set.**.
- **8.** Make your selection in the **F Print Quality** list.

# **9.** Access the **Page Setup** pane.

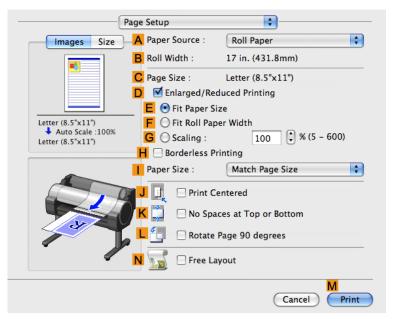

- $10_{ullet}$  Select and click a roll paper in the  ${\color{red}\mathsf{A}}$  Paper Source list.
- 11. Make sure the width of the loaded roll is displayed in the BRoll Width list—in this case, 10 in. (254.0mm).

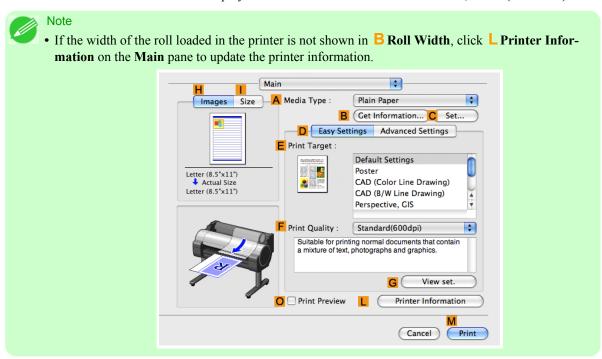

12. Make sure C Page Size on the Page Setup pane shows the original size as specified in C Paper Size in the Page Attributes dialog box—in this case, 10"x12".

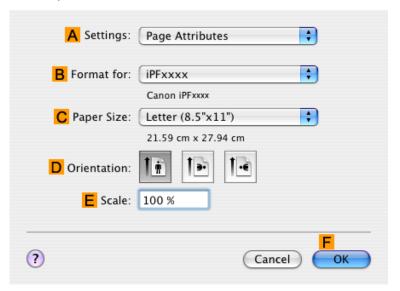

- 13. Specify additional printing conditions.

  For details on available printing conditions, see "Printer Driver Settings(Mac OS X) P.434"
- 14. Confirm the print settings, and then click M Print to start printing.

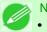

#### Note

• For tips on confirming print settings, see "Confirming Print Settings(Mac OS X) -P.438 "

## **Printing Office Documents**

Printing is easy when you simply choose the type of original to print.

- Easy Settings
  - Simply choose the printing application in the list for optimal printing results.
- Print Target

Choose presets that match the type of document to be printed.

## Print targets for office documents

| Print Target    | Description                                                                 |
|-----------------|-----------------------------------------------------------------------------|
| Office Document | Settings optimized for clear printing of office documents such as handouts. |

iPF655 Printing Office Documents

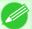

### Note

- You can check the settings values for each print target by clicking View Settings.
- You can also fine-tune these values as needed. (Advanced Settings)
   For details on Advanced Settings, see "Giving Priority to Particular Graphic Elements and Colors for Printing —P.60"

## Print Quality

Choose the print quality.

The printing mode is determined by a combination of the print quality and resolution.

| Print Quality | Description                                                                                                    |
|---------------|----------------------------------------------------------------------------------------------------|
| Highest       | A setting for printing at the highest resolution when quality is most important. Printing takes longer and consumes more ink than in other modes, but this mode offers superior printing quality.                             |
| High          | Choose this setting to print at high resolution when quality is most important. Printing takes longer and consumes more ink than in <b>Standard</b> or <b>Draft</b> modes, but this mode offers exceptional printing quality. |
| Standard      | Choose this setting to print at standard resolution when quality and speed are both important.  Printing takes less time than in <b>Highest</b> or <b>High</b> mode.                                                          |
| Draft         | Choose this setting to print faster. Printing in draft mode can help you work more efficiently when checking layouts.                                                                                                    |

For instructions on printing office documents, refer to the following topics, as appropriate for your computer and operating system.

- Printing Office Documents (Windows) →P.30
- Printing Office Documents (Mac OS X) →P.32

# **Printing Office Documents (Windows)**

This topic describes how to print office documents based on the following example.

- Document: Office document created using word-processing or spreadsheet programs
- Page size: A4 (210.0  $\times$  297.0 mm [8.3  $\times$  11.7 in])
- Paper: Sheets
- Paper type: Plain Paper
- Paper size: A4 (210.0  $\times$  297.0 mm [8.3  $\times$  11.7 in])
- **1** Choose **Print** in the application menu.
- 2. Select the printer in the dialog box, and then display the printer driver dialog box. (See "Accessing the Printer Driver Dialog Box from Applications (Windows) P.217")

**3.** Make sure the **Main** sheet is displayed.

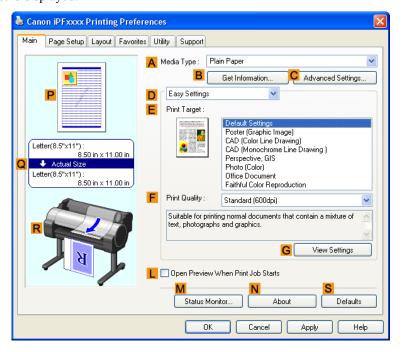

- 4. In the A Media Type list, select the type of paper that is loaded. In this case, click Plain Paper.
- 5. After confirming that D Easy Settings is selected, click Office Document in the E Print Target list.

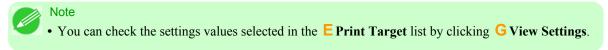

6. Click the Page Setup tab to display the Page Setup sheet.

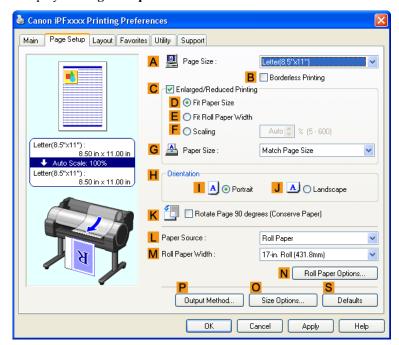

- 7. In the A Page Size list, click the size of the original as specified in the application. In this case, click ISO A4.
- 8. Click Manual in the L Paper Source list.
- 9. Specify additional printing conditions.

  For details on available printing conditions, see "Printer Driver Settings(Windows) —P.207"
- $10_{ullet}$  Confirm the print settings and print as desired.

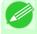

#### Note

• For tips on confirming print settings, see "Confirming Print Settings(Windows) —P.212 "

# Printing Office Documents (Mac OS X)

This topic describes how to print office documents based on the following example.

- Document: Office document created using word-processing or spreadsheet programs
- Page size: A4 (210.0  $\times$  297.0 mm [8.3  $\times$  11.7 in])
- Paper: Sheets
- Paper type: Plain Paper
- Paper size: A4 (210.0  $\times$  297.0 mm [8.3  $\times$  11.7 in])

1. This sets the B Format for and C Paper Size.

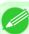

### Note

• The configuration method varies depending on the OS and application software you are using.

If Page Setup is displayed in the application menu, the settings are configured by opening the Page Attributes dialog box from Page Setup.

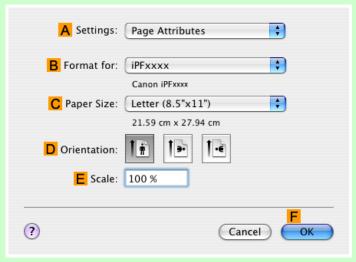

If it is not displayed, the settings are configured in the upper part of the printer driver displayed when you select **Print** from the application software menu.

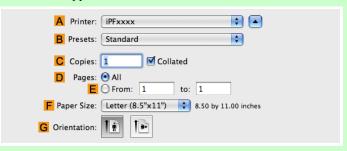

- 2. Select the printer in the A Printer list.
- 3. In the F Paper Size list, click the size of the original. In this case, click ISO A4 for Paper Tray (Large Margins).
- 4. If you configured the settings using the **Page Attributes** dialog box, click **FOK** to close the dialog box, and then select **Print** from the application software menu.

# 5. Access the Main pane.

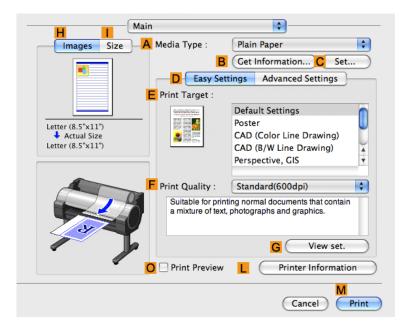

- 6. In the A Media Type list, select the type of paper that is loaded. In this case, click Plain Paper.
- 7. After confirming that D Easy Settings is selected, click Office Document in the E Print Target list.

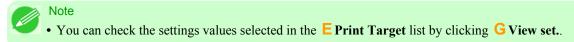

8. Make your selection in the F Print Quality list.

# 9. Access the Page Setup pane.

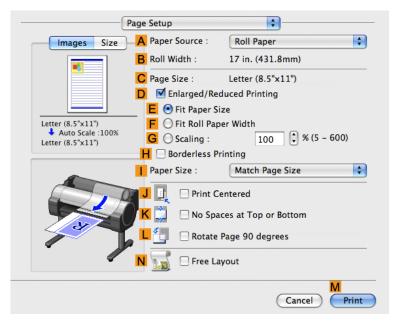

- $10_{ullet}$  Click Manual in the  ${\color{red}\mathsf{A}}$  Paper Source list.
- 11. Make sure the C Page Size setting matches the original size as selected in C Paper Size in the Page Attributes dialog box—in this case, ISO A4 for Paper Tray (Large Margins).

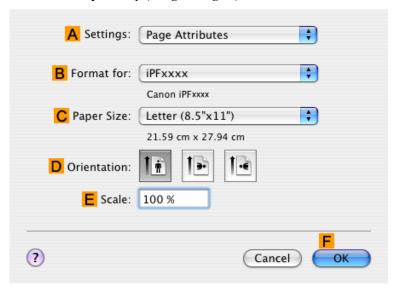

12. Specify additional printing conditions.

For details on available printing conditions, see "Printer Driver Settings(Mac OS X) P.434"

13. Confirm the print settings, and then click M Print to start printing.

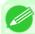

#### Note

• For tips on confirming print settings, see "Confirming Print Settings(Mac OS X) →P.438 "

## **Using PosterArtist to Compose Originals**

You can print a variety of source documents from word-processing or spreadsheet programs or screen shots from web browsers after composing an original with them using PosterArtist.

This topic describes how to use PosterArtist to compose originals from multiple applications, creating a poster layout for printing.

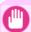

## **Important**

- This function is only supported in Windows.
- PosterArtist (sold separately) must be installed to use this function.
- 1. Choose **Print** in the application menu.
- 2. Select the printer in the dialog box, and then open the printer driver dialog box. (See "Accessing the Printer Driver Dialog Box from Applications(Windows).") —P.217
- 3. Make sure the Main sheet is displayed.

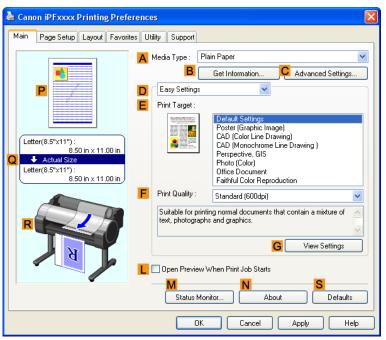

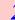

4. Click the Layout tab to display the Layout sheet.

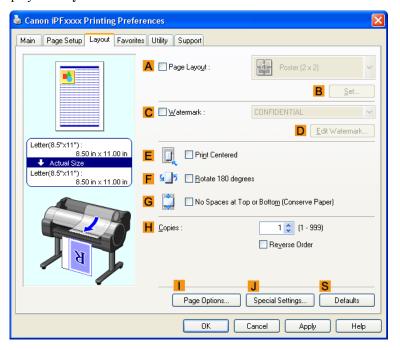

- 5. Select the A Page Layout check box.
- 6. Click in the Edit Using PosterArtist in the A Page Layout list.
- When you attempt to print, PosterArtist starts up and the PageCapture window is displayed. (At this point, the document will not be printed yet.)

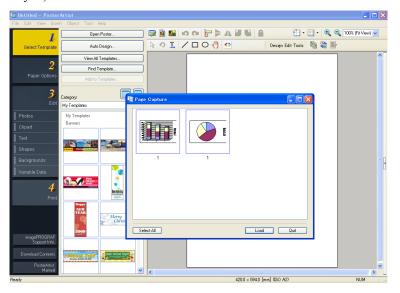

**8.** Choose the page to load in PosterArtist.

 $\mathbf{9}_{ullet}$  Edit and rearrange the image in the PosterArtist window as desired.

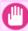

#### Importan

• Without closing the PosterArtist window, repeat steps 1-8 to arrange originals from multiple applications on the same page.

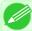

#### Note

• For instructions on editing and rearranging images, refer to the PosterArtist Manual.

 $10 {\color{red} \bullet} \ \, \text{Print from the PosterArtist menu.}$ 

## **Printing CAD Drawings**

| Printing CAD Drawings                       | 39 |
|---------------------------------------------|----|
| Printing Line Drawings and Text             |    |
| Printing Line Drawings and Text (Windows)   | 40 |
| Printing Line Drawings and Text (Mac OS X)  | 42 |
| Printing from AutoCAD                       | 46 |
| Specifying Colors and Printing CAD Drawings |    |
| HP-GL/2 Printing                            | 50 |

## **Printing CAD Drawings**

Using this printer, you can print fine lines and text clearly and sharply. It's easy to produce highly precise drawings from CAD applications.

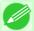

### Note

• In Windows, you can print highly precise drawings using the provided imagePROGRAF HDI Driver for AutoCAD/AutoCAD LT.

For details on the HDI driver, see the HDI Driver -P.360 .

For instructions on CAD printing, refer to the following topics, as appropriate for your computer and operating system.

- Printing Line Drawings and Text (Windows) →P.40
- Printing Line Drawings and Text (Mac OS X) →P.42

## **Printing Line Drawings and Text**

Printing is easy when you simply choose the type of original to print.

Easy Settings

Simply choose the printing application in the list for optimal printing results.

Print Target

Choose presets that match the type of document to be printed.

## Print targets for line drawings and text

| Print Target             | Description                                                          |
|--------------------------|----------------------------------------------------------------------|
| CAD (Color Line Drawing) | Settings optimized to print intricate lines in CAD drawings clearly. |

iPF655 Printing CAD Drawings

|   | Print Target                      | Description                                                                                          |
|---|-----------------------------------|----------------------------------------------------------------------------------------------------|
|   | CAD (Monochrome Line<br>Drawing ) | Settings optimized to print black lines in CAD drawings clearly.                                     |
| 8 | Perspective, GIS                  | Settings optimized for printing 3D CAD drawings, perspective drawings, and maps, including GIS maps. |

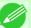

### Note

- You can check the settings values for each print target by clicking View Settings.
- You can also fine-tune these values as needed. ( Advanced Settings)
   For details on Advanced Settings, see "Giving Priority to Particular Graphic Elements and Colors for Printing P.60 "

## Print Quality

Choose the print quality.

The printing mode is determined by a combination of the print quality and resolution.

| Print Quality | Description                                                                                                    |
|---------------|----------------------------------------------------------------------------------------------------|
| Highest       | A setting for printing at the highest resolution when quality is most important. Printing takes longer and consumes more ink than in other modes, but this mode offers superior printing quality.                              |
| High          | Choose this setting to print at high resolution when quality is most important.  Printing takes longer and consumes more ink than in <b>Standard</b> or <b>Draft</b> modes, but this mode offers exceptional printing quality. |
| Standard      | Choose this setting to print at standard resolution when quality and speed are both important.  Printing takes less time than in <b>Highest</b> or <b>High</b> mode.                                                           |
| Draft         | Choose this setting to print faster. Printing in draft mode can help you work more efficiently when checking layouts.                                                                                                    |

For instructions on printing line drawings and text, refer to the following topics, as appropriate for your computer and operating system.

- Printing Line Drawings and Text (Windows) →P.40
- Printing Line Drawings and Text (Mac OS X) →P.42

# **Printing Line Drawings and Text (Windows)**

This topic describes how to print line drawings based on the following example.

- Document: CAD drawing
- Page size: A3 (297.0  $\times$  420.0 mm [11.7  $\times$  16.5 in])
- Paper: Roll paperPaper type: Plain Paper
- Roll paper width: A2/A3 roll (420.0 mm [16.5 in])

- 1. Choose **Print** in the application menu.
- 2. Select the printer in the dialog box, and then display the printer driver dialog box. (See "Accessing the Printer Driver Dialog Box from Applications (Windows) → P.217 ")
- **3.** Make sure the **Main** sheet is displayed.

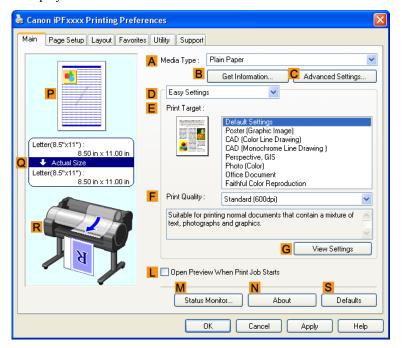

- 4. In the A Media Type list, select the type of paper that is loaded. In this case, click Plain Paper.
- 5. After confirming that D Easy Settings is selected, click CAD (Color Line Drawing) or CAD (Monochrome Line Drawing) in the E Print Target list.

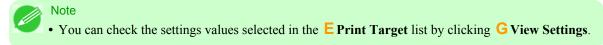

6. Click the Page Setup tab to display the Page Setup sheet.

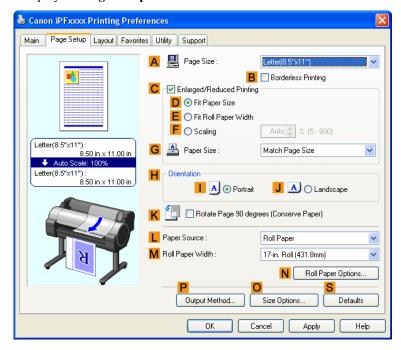

- 7. In A Page Size, click the size of the original as specified in the application. In this case, click ISO A3.
- **8.** Select and click a roll paper in the **L Paper Source** list.
- 9. Select the width of the loaded roll in the MRoll Paper Width list—in this case, ISO A2/A3 Roll (420.0mm).
- 10. Specify additional printing conditions.
  For details on available printing conditions, see "Printer Driver Settings(Windows) -P.207 "
- 11. Confirm the print settings and print as desired.

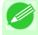

Note

• For tips on confirming print settings, see "Confirming Print Settings(Windows) —P.212 "

42 Printi

# Printing Line Drawings and Text (Mac OS X)

This topic describes how to print line drawings based on the following example.

- Document: CAD drawing
- Page size: A3  $(297.0 \times 420.0 \text{ mm} [11.7 \times 16.5 \text{ in}])$
- Paper: Roll
- Paper type: Plain Paper
- Roll paper width: A2/A3 roll (420.0 mm [16.5 in])

1. This sets the B Format for and C Paper Size.

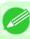

### Note

• The configuration method varies depending on the OS and application software you are using. If **Page Setup** is displayed in the application menu, the settings are configured by opening the **Page Attributes** dialog box from **Page Setup**.

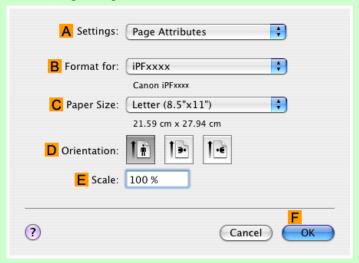

If it is not displayed, the settings are configured in the upper part of the printer driver displayed when you select **Print** from the application software menu.

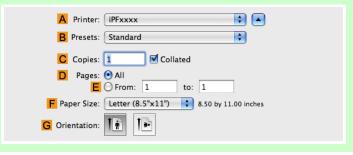

- 2. Select the printer in the A Printer list.
- 3. In the F Paper Size list, click the size of the original. In this case, click ISO A3.
- **4.** If you configured the settings using the **Page Attributes** dialog box, click **FOK** to close the dialog box, and then select **Print** from the application software menu.

# 5. Access the Main pane.

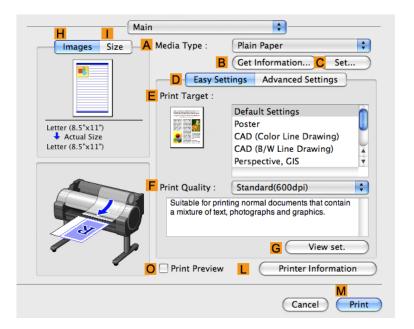

- **6.** In the **A Media Type** list, select the type of paper that is loaded. In this case, click Plain Paper.
- 7. After confirming that D Easy Settings is selected, click CAD (Color Line Drawing) or CAD (Monochrome Line Drawing) in the E Print Target list.

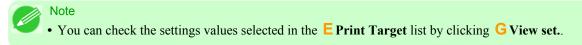

8. Make your selection in the F Print Quality list.

# 9. Access the Page Setup pane.

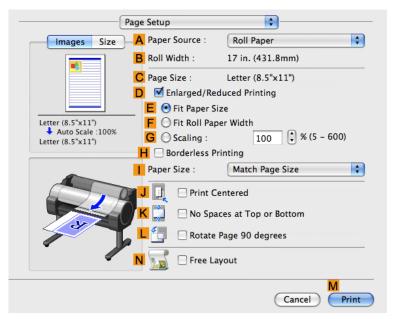

- $10_{ullet}$  Select and click a roll paper in the  ${\color{red}\mathsf{A}}$  Paper Source list.
- 11. Make sure the width of the loaded roll is displayed in the Broll Width list—in this case, ISO A2/A3 (420.0mm).

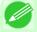

## Note

• If the width of the roll loaded in the printer is not shown in **B Roll Width**, click **L Printer Information** on the **Main** pane to update the printer information.

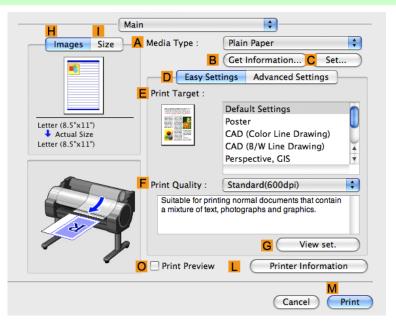

12. Make sure C Page Size on the Page Setup pane shows the original size as specified in C Paper Size in the Page Attributes dialog box—in this case, ISO A3.

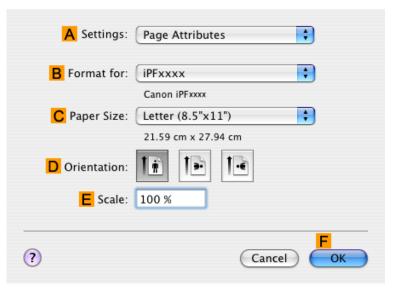

- 13. Specify additional printing conditions.

  For details on available printing conditions, see "Printer Driver Settings(Mac OS X) —P.434"
- 14. Confirm the print settings, and then click M Print to start printing.

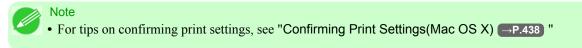

## **Printing from AutoCAD**

Printer Driver Optimization Module for AutoCAD is software for printing optimally from AutoCAD with the printer driver. By optimally controlling the processing resolution of raster data and the memory to be used in image processing of Auto-CAD, printing superior in reliability and productivity is realized.

If you install Printer Driver Optimization Module for AutoCAD on a computer on which supported AutoCAD is installed, it will be installed automatically.

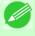

#### Note

• Printer Driver Optimization Module for AutoCAD is applied automatically when you print from AutoCAD, and optimal printing is performed.

## Confirming the Installation of Printer Driver Optimization Module for AutoCAD

You can confirm whether Printer Driver Optimization Module for AutoCAD is installed by the following method.

**1.** From the **File** menu of AutoCAD, select **Print**.

Printing from AutoCAD iPF655

2. The **Printing** dialog box is displayed.

Printer Driver Optimization Module for AutoCAD is installed if in **Plotter** of **Printer/plotter** this is displayed: **iPFxxxx** - **Optimized driver** - **by Canon Inc.**.

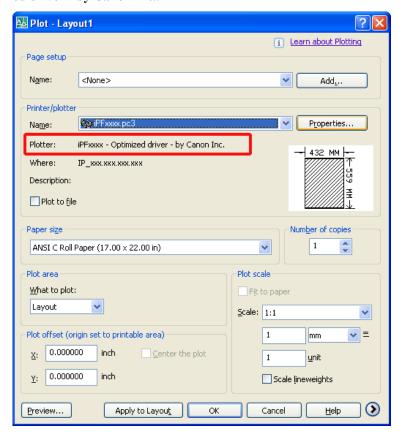

## Installation of Printer Driver Optimization Module for AutoCAD

If Printer Driver Optimization Module for AutoCAD is not installed, install it by the following method.

- $oldsymbol{1}$  . Insert User Software CD-ROM in the CD-ROM drive and start the installer.
- 2. In the Setup Menu window, click Install Individual Software.
- 3. Click Install of Printer Driver Optimization Module for AutoCAD.
- **4.** Follow the instructions on the screen.

# **Specifying Colors and Printing CAD Drawings**

You can complete color settings when **Color (CAD)** is selected in **Color Mode**. Colors can be adjusted before printing as follows when **Color Compatibility** is selected.

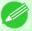

### Note

• Color (CAD) is displayed when you select Advanced Settings on the Main sheet and set Print Priority to Line Drawing/Text.

## **Color Compatibility**

Color Setting Item

| Color Setting | Description                                                                                                    |
|---------------|----------------------------------------------------------------------------------------------------|
| Color (CAD) 1 | Print in standard colors.                                                                                                    |
| Color (CAD) 2 | Print in brighter colors.                                                                                                    |
| Color (CAD) 3 | Print with approximate colors emulating Canon iPF500, iPF600, iPF700, iPF510, iPF610, iPF710, iPF605, iPF720, iPF810, iPF820. |
| Color (CAD) 4 | Print emulating the HP Designjet 500/800, in colors resembling colors produced by these printers.                             |
| Color (CAD) 5 | Print emulating the HP Designjet 1000, in colors resembling colors produced by this printer.                                  |

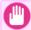

### **Important**

• If you have selected Color (CAD) 3, Color (CAD) 4, or Color (CAD) 5, it is not possible to match the colors and image quality produced by the specified printer exactly.

For instructions on configuring Color Compatibility, refer to the following topics.

Specifying Colors and Printing CAD Drawings (Windows) →P.48

## **Specifying Colors and Printing CAD Drawings (Windows)**

You can complete color settings when Color (CAD) is selected in Color Mode.

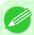

#### Note

• Color (CAD) is displayed when you select Advanced Settings on the Main sheet and set Print Priority to Line Drawing/Text.

1. Click start > Printers and Faxes (or Printers).

2. Select the printer, and then display the printer properties dialog box.

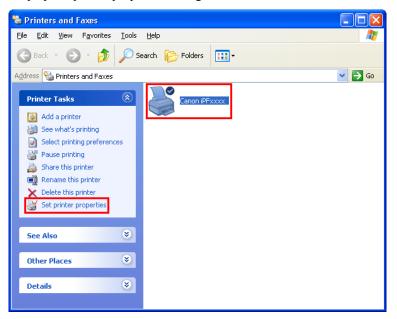

3. Click the **Device Settings** tab to display the **Device Settings** sheet.

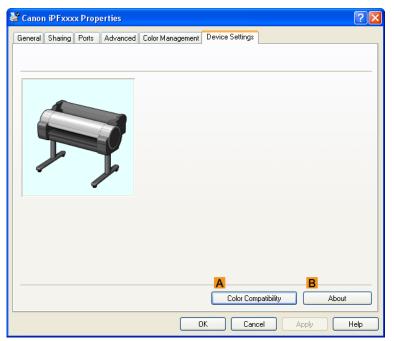

4. Click A Color Compatibility to display the Color Compatibility dialog box.

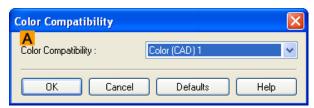

5. Select the desired color settings in the A Color Compatibility list.

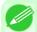

#### Note

• For details on color settings, see "Specifying Colors and Printing CAD Drawings -P.47"

For printing instructions, refer to the following topic.

Choosing the Document Type and Printing Conditions (Windows) →P.63

## **HP-GL/2 Printing**

This printer supports the original Canon GARO printer control language as well as HP-GL/2 and HP RTL(\*1 —P.50) emulation.(\*2 —P.50) When printing from applications that support HP-GL/2 output, specify HP-GL/2 in the application's plotter output settings.

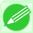

### Note

• For instructions on configuring these settings, refer to the software documentation.

The printer automatically switches to the corresponding processing depending on whether a GARO, HP-GL/2, or HP RTL job is received. Configure the optional settings for HP-GL/2 emulation on the printer control panel. (See "Menu Settings.")

This printer can emulate the following printers using HP-GL/2 emulation.

| Emulated Printers |                                                                                   |
|-------------------|-----------------------------------------------------------------------------------|
| Canon             | iPF500, iPF600, iPF700, iPF510, iPF610, iPF710, iPF605, iPF720, iPF810 and iPF820 |
| Hewlett-Packard   | Designjet 500, Designjet 800 and Designjet 1000                                   |

- \*1: HP-GL/2: Hewlett-Packard Graphics Language 2; HP RTL: Hewlett-Packard Raster Transfer Language
- \*2: It may not be possible to print jobs with excessively large amounts of data correctly.

**50** 

HP-GL/2 Printing iPF655

## **Adjusting Images**

| Adjusting the Color in the Printer Driver                              | 51 |
|------------------------------------------------------------------------|----|
| Fine-Tuning Colors of Photos and Images (Windows)                      |    |
| Fine-Tuning Colors of Photos and Images (Mac OS X)                     |    |
| Giving Priority to Particular Graphic Elements and Colors for Printing | 60 |
| Choosing the Document Type and Printing Conditions (Windows)           | 63 |
| Choosing the Document Type and Printing Conditions (Mac OS X)          |    |

## **Adjusting the Color in the Printer Driver**

Color settings specified in the application for your documents are essentially given priority over other settings for each print job, but further color adjustment is possible in the printer driver.

## Color Mode

Choose how the printer driver processes color, as desired.

The available options vary depending on the color mode.

| Color Mode               | Description                                                                                                    | Color Adjustment                                            |
|--------------------------|----------------------------------------------------------------------------------------------------|-------------------------------------------------------------|
| Color                    | Print in color.                                                                                                    | You can adjust the color balance and color-matching method. |
| Monochrome               | Print in grayscale.                                                                                                    | You can adjust the color balance.                           |
| Color (CAD)              | A color mode optimized for line drawings (2D-CAD). Lines in red, yellow, and other colors are printed especially clearly. | You can adjust the color balance.                           |
| Monochrome (BK ink)      | A color mode for printing line drawings. Only Black ink is used.                                                          | You can adjust the color balance.                           |
| Monochrome Bitmap        | Print in a color mode for CAD, using Color Ink, with all non-white portions printed in black.                             | No color adjustment is supported.                           |
| No color correction (*1) | Prints without performing color-<br>matching in the printer driver.                                                       | You can adjust the color balance.                           |

<sup>\*1:</sup> If No color correction is selected, the Matching sheet / Matching pane is not displayed.

## Color Adjustment

You can adjust colors separately for images, graphics, and text documents.

| Adjustment Item | Description                                                                                                    |
|-----------------|----------------------------------------------------------------------------------------------------|
| Cyan            | Fine-tune color tones by adjusting the levels of Cyan, Magenta, and Yellow.                                                                                             |
| Magenta         |                                                                                                    |
| Yellow          |                                                                                                    |
| Gray Tone       | Adjust the grayscale, in a range from cool, blue tones to warm, red tones.                                                                                              |
| Brightness      | Adjust the brightness of printed images while keeping the darkest and lightest portions intact.                                                                         |
| Contrast        | Adjust the contrast of the darkest and lightest portions relative to each other.  For soft gradation, decrease the contrast. For hard gradation, increase the contrast. |

| Adjustment Item | Description                                                             |
|-----------------|-------------------------------------------------------------------------|
| Saturation      | Adjust the level of color saturation, in a range from subdued to vivid. |

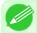

## Note

• Click **Object Adjustment** to open the **Object Adjustment** dialog box, which allows you to select the color adjustment target from **Image**, **Graphics**, and **Text**.

## Matching

You can choose the color-matching mode and method.

By adjusting the color-matching mode and method, you can make printed colors match the colors of on-screen images more closely.

| Matching Mode               | Description                                                                                                    | Remarks                                                                                                    |
|-----------------------------|----------------------------------------------------------------------------------------------------|----------------------------------------------------------------------------------------------------|
| <b>Driver Matching Mode</b> | Enables printing of optimal color tones using a driver specific color profile.                                                                                       | You should normally select this mode.                                                                                            |
| ICC Matching Mode           | Enables color matching using ICC profiles. Select this if you want to print by specifying the input profile, printer profile, and matching method in detail.         | This allows you to use ICC profiles for digital cameras and scanners, ICC profiles created using the profile creation tool, etc. |
| Driver ICM Mode             | Enables color matching by the printer driver using the ICM function of printer driver.  Select this if you want to print by only specifying the matching method.     | Available when using Windows.                                                                                                    |
| Host ICM Mode               | Enables color matching by the host computer using the ICM function of Windows.  Select this if you want to print from an application that supports the ICM function. |                                                                                                    |
| ColorSync                   | Enables color matching by using the ColorSync function of Mac OS. Select this if you want to perform soft proofing using ColorSync before printing.                  | Available when using Mac OS.                                                                                                    |

| Matching Method | Description                                                                                                    | Remarks                                                                       |
|-----------------|----------------------------------------------------------------------------------------------------|-------------------------------------------------------------------------------|
| Auto            | Color-matching optimized for images, graphics, or text.                                                                                                    | The available options and their display order vary depending on your selected |
| Perceptual      | Color-matching optimized for printing typical photos attractively. Smooth gradation is a feature. This is also an easy-to-use mode when performing color adjustment using application software. | color-matching mode, as well as the operating system.                         |

| Matching Method                   | Description                                                                                                    | Remarks                                                                                                    |
|-----------------------------------|----------------------------------------------------------------------------------------------------|----------------------------------------------------------------------------------------------------|
| Colorimetric                      | Color-matching optimized for printing image data with accurate colors in input color space. This is the easiest-to-use mode when you want to adjust the color and print. However, gradation may be lost for colors of wider range than the color reproduction range of the printer. Generally, this is also called relative colorimetric. | The available options and their display order vary depending on your selected color-matching mode, as well as the operating system. |
| Colorimetric (No Wht-pnt<br>Corr) | The processing method of color-matching is identical to Colorimetric. Use this when you want to further reproduce the target paper material color of the image data. Generally, this also is called absolute colorimetric.                                                                                                    |                                                                                                    |
| Saturation                        | Color-matching optimized for printing posters, etc., vividly.                                                                                                    |                                                                                                    |

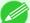

### Note

- Be sure to calibrate your monitor colors correctly if you adjust the colors for printing. If monitor colors are not calibrated correctly, you may not obtain the desired printing results. For instructions on monitor calibration, refer to the documentation for your monitor and operating system.

  For instructions on color adjustment, refer to the following topics, as appropriate for your computer and operating system.
- Fine-Tuning Colors of Photos and Images (Windows) →P.53
- Fine-Tuning Colors of Photos and Images (Mac OS X) →P.57

# Fine-Tuning Colors of Photos and Images (Windows)

You can specify your own print settings instead of using the **Print Target** presets. This topic describes how to fine-tune the color tone of photos before printing.

- **1.** Choose **Print** in the application menu.
- 2. Select the printer in the dialog box, and then display the printer driver dialog box. (See "Accessing the Printer Driver Dialog Box from Applications (Windows) P.217")

**3.** Make sure the **Main** sheet is displayed.

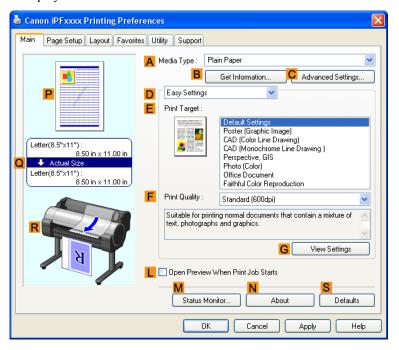

- 4. In the A Media Type list, select the type of paper that is loaded.
- 5. Click D Advanced Settings to switch the print mode.

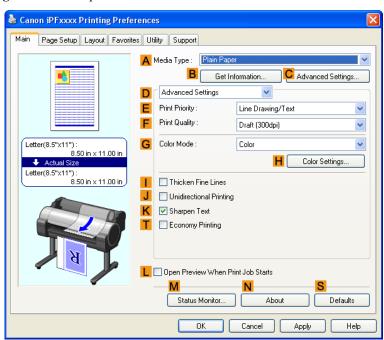

6. Click Color in the G Color Mode list.

# 7. Click H Color Settings to display the Color Settings dialog box.

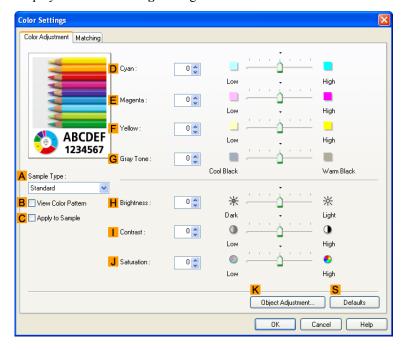

**8.** On the **Color Adjustment** sheet, adjust the color tones, brightness, and so on as desired.

| Adjustment Item     | Description                                                                                                    |
|---------------------|----------------------------------------------------------------------------------------------------|
| <b>D</b> Cyan       | Fine-tune color tones by adjusting the levels of Cyan, Magenta, and Yellow.                                                                                                    |
| <b>E</b> Magenta    |                                                                                                    |
| F Yellow            |                                                                                                    |
| <b>G</b> Gray Tone  | Adjust the gray tone to suit the images of monochrome photos. Choose cool black (tinged with blue), pure black (neutral), warm black (tinged with red), and so on. Select the color tone in the color region or from the list. |
| H Brightness        | Adjust the brightness of printed images while keeping the darkest and lightest portions intact.                                                                                                    |
| Contrast            | Adjust the contrast of the darkest and lightest portions relative to each other.  For soft gradation, decrease the contrast. For hard gradation, increase the contrast.                                                        |
| <b>J</b> Saturation | Adjust the level of color saturation, in a range from subdued to vivid.                                                                                                    |

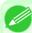

#### Note

• Click **Object Adjustment** to open the **Object Adjustment** dialog box, which allows you to select the color adjustment target from **Image**, **Graphics**, and **Text**.

**9.** Close the Color Settings dialog box.

 $10_{ullet}$  Click the Page Setup tab to display the Page Setup sheet.

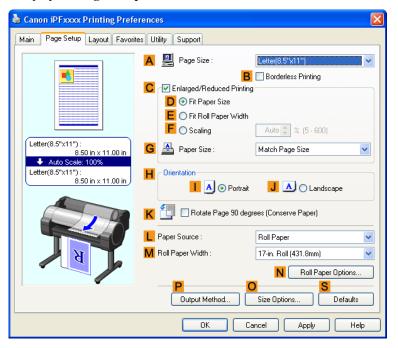

- 11. Confirm the settings of A Page Size, L Paper Source, and so on.
- 12. Confirm the print settings and print as desired.

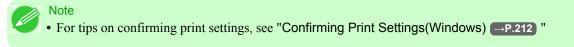

# Fine-Tuning Colors of Photos and Images (Mac OS X)

You can specify your own print settings instead of using the **Print Target** presets. This topic describes how to fine-tune the color tone of photos before printing.

f 1 . This sets the f B Format for and f C Paper Size.

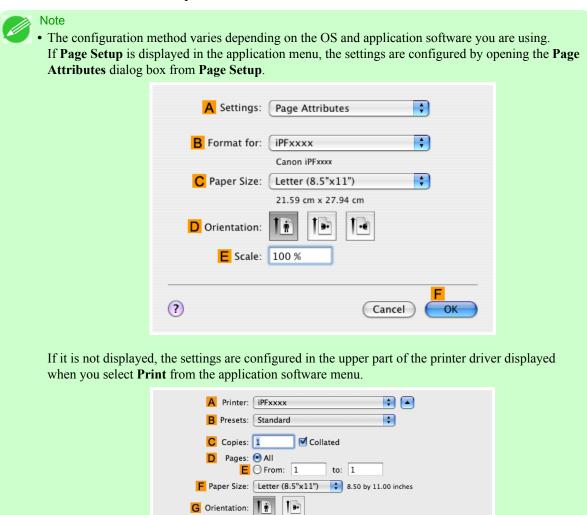

- 2. Select the printer in the A Printer list.
- 3. Choose the original size in the F Paper Size list.
- 4. If you configured the settings using the **Page Attributes** dialog box, click **FOK** to close the dialog box, and then select **Print** from the application software menu.

# 5. Access the Main pane.

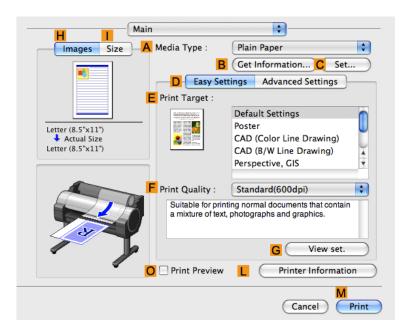

- 6. In the A Media Type list, select the type of paper that is loaded.
- 7. Click DAdvanced Settings to switch the print mode.

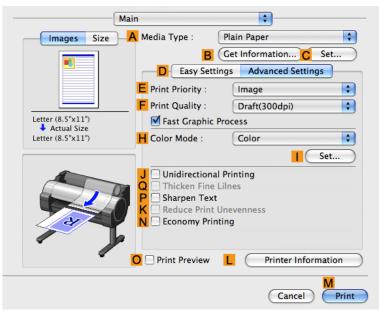

**8.** Click Color in the H Color Mode list.

**9.** Click | Set to display the Color Settings dialog box.

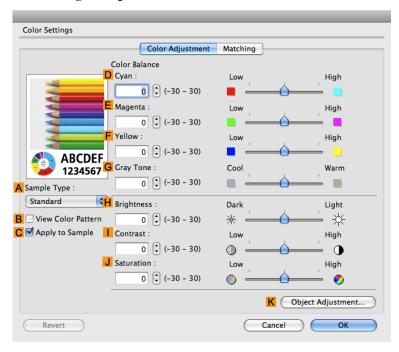

 $10_{ullet}$  On the Color Adjustment pane, adjust the color tones, brightness, and so on as desired.

| Adjustment Item     | Description                                                                                                    |  |
|---------------------|----------------------------------------------------------------------------------------------------|--|
| <b>D</b> Cyan       | Fine-tune color tones by adjusting the levels of Cyan, Magenta, and Yellow.                                                                                                    |  |
| <b>E</b> Magenta    |                                                                                                    |  |
| F Yellow            |                                                                                                    |  |
| <b>G</b> Gray Tone  | Adjust the gray tone to suit the images of monochrome photos. Choose cool black (tinged with blue), pure black (neutral), warm black (tinged with red), and so on. Select the color tone in the color region or from the list. |  |
| <b>H</b> Brightness | Adjust the brightness of printed images while keeping the darkest and lightest portions intact.                                                                                                    |  |
| Contrast            | Adjust the contrast of the darkest and lightest portions relative to each other. For soft gradation, decrease the contrast. For hard gradation, increase the contrast.                                                         |  |
| <b>J</b> Saturation | Adjust the level of color saturation, in a range from subdued to vivid.                                                                                                    |  |

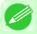

### Note

• Click **Object Adjustment** to open the **Object Adjustment** dialog box, which allows you to select the color adjustment target from **Images**, **Graphics**, and **Text**.

 $11_{ullet}$  Click  $o_K$  to close the Color Settings dialog box.

# 12. Access the Page Setup pane.

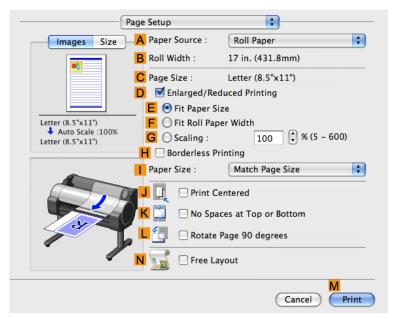

- 13. Confirm the settings of A Paper Source and C Page Size.
- 14. Confirm the print settings, and then click M Print to start printing.

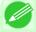

### Note

• For tips on confirming print settings, see "Confirming Print Settings(Mac OS X) →P.438 "

# Giving Priority to Particular Graphic Elements and Colors for Printing

You can specify detailed print settings as desired for the quality level, colors, and other criteria.

### Advanced Settings

For printing results that appear just as expected for your original, you can specify which graphic elements and colors to prioritize for printing.

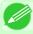

### Note

• Easy Settings are also available, providing convenient presets. To use the presets, simply choose the printing application.

For details on Easy Settings, refer to the following topics.

- Printing Photos and Images →P.22
- Printing Line Drawings and Text →P.39
- Printing Office Documents →P.29

### Print Priority

Choose the graphic elements that you want to emphasize for printing.

| Print Priority (*1) | Description                                                                                                    |
|---------------------|----------------------------------------------------------------------------------------------------|
| Image               | A setting for posters or other documents made up mainly of photos or images, or for emphasizing photos or images in printed documents.                                                                                                    |
| Line Drawing/Text   | Choose this setting for CAD drawings made up mainly of intricate lines, or wall newspapers and other notices with a large amount of text. Suitable for emphasizing detailed text in printed documents.  However, the quality may not be sufficient when printing photos or images that require a lot of color coverage. In this case, choose <b>Image</b> instead. |
| Office Document     | Choose this setting for better legibility of documents combining text and graphics, such as documents and presentation material created with typical office applications.                                                                                                    |

<sup>\*1:</sup> Options suitable for the selected type of paper are listed under Print Priority.

## Print Quality

Choose the print quality.

The printing mode is determined by a combination of the print quality and resolution.

| Print Quality (*1) | Description                                                                                                    | Print Priority                                |
|--------------------|----------------------------------------------------------------------------------------------------|-----------------------------------------------|
| Highest            | A setting for printing at the highest resolution when quality is most important. Printing takes longer and consumes more ink than in other modes, but this mode offers superior printing quality.                              | Image                                         |
| High               | Choose this setting to print at high resolution when quality is most important.  Printing takes longer and consumes more ink than in <b>Standard</b> or <b>Draft</b> modes, but this mode offers exceptional printing quality. | Image<br>Line Drawing/Text                    |
| Standard           | Choose this setting to print at standard resolution when quality and speed are both important.  Printing takes less time than in <b>Highest</b> or <b>High</b> mode.                                                           | Image<br>Line Drawing/Text<br>Office Document |
| Draft              | Choose this setting to print faster. Printing in draft mode can help you work more efficiently when checking layouts.                                                                                                    | Image<br>Line Drawing/Text                    |

<sup>\*1:</sup> Options suitable for the selected Print Priority are listed under Print Quality.

### Color Settings

| Setting Item     | Options                                                                                | Description                                                                                                    |
|------------------|----------------------------------------------------------------------------------------|----------------------------------------------------------------------------------------------------|
| Color Mode (*1)  | Color Monochrome Color (CAD) Monochrome (BK ink) Monochrome Bitmap No color correction | Choose whether to print in color or monochrome.  (See "Adjusting the Color in the Printer Driver →P.51")                |
| Color Adjustment | Cyan<br>Magenta<br>Yellow<br>Gray Tone                                                 | You can adjust the levels of cyan, magenta, and yellow as well as the brightness, contrast, saturation, and gray tones. |

| Setting Item               | Options                                                                                                    | Description                                                                                                    |
|----------------------------|----------------------------------------------------------------------------------------------------|----------------------------------------------------------------------------------------------------|
| Color Adjustment           | Brightness<br>Contrast<br>Saturation                                                                          | If you choose Monochrome or Monochrome (BK ink) in Color Mode only Brightness and Contrast can be adjusted.  Image, Graphics, and Text are available as Object Adjustment options. |
| Color-Matching Modes       | Driver Matching Mode ICC Matching Mode Driver ICM Mode (Windows) Host ICM Mode (Windows) ColorSync (Mac OS X) | Choose the color-matching mode.                                                                                                    |
| Color-Matching Method (*2) | Auto Perceptual Colorimetric Colorimetric (No Wht-pnt Corr) Saturation                                        | Choose the color-matching method. The available options vary depending on your selection in Color-Matching Mode.                                                                   |

<sup>\*1:</sup> Options suitable for the selected Print Priority are listed under Color Mode.

### Enhancing printing quality

| Setting Item                   | Description                                                                                                    |
|--------------------------------|----------------------------------------------------------------------------------------------------|
| <b>Unidirectional Printing</b> | Choosing unidirectional printing can improve printing results if lines are printed crooked or images are uneven. However, this takes more time than regular printing.                                                                                                    |
| Thicken Fine Lines             | Choose this option to make fine lines clearer in CAD drawings or similar documents.                                                                                                    |
| Sharpen Text                   | Choose this option to print intricate text more distinctly.                                                                                                    |
| Reduce Print Unevenness (*1)   | Choose this option to counteract uneven printing.                                                                                                    |
| Economy Printing               | When this mode is selected, less ink is consumed than in regular printing, but the quality is diminished.  Select this mode if you want to conserve ink when checking drawings, for example. Depending on the <b>Media Type</b> and <b>Print Quality</b> settings, this mode may not be available. |

<sup>\*1:</sup> Displayed in Mac OS X.

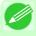

### Note

• To print at a higher level of quality, in the printer driver, choose **High** or **Highest** in **Print Quality**, and choose **Unidirectional Printing** as the direction of printing.

For instructions on specifying the print quality and color settings before printing, refer to the following topics, as appropriate for your computer and operating system.

- Choosing the Document Type and Printing Conditions (Windows) →P.63
- Choosing the Document Type and Printing Conditions (Mac OS X) P.66

<sup>\*2:</sup> The order of options displayed varies depending on the operating system.

# **Choosing the Document Type and Printing Conditions (Windows)**

You can specify your own print settings instead of using the **Print Target** presets. As an example, this topic describes how to print CAD drawings as clearly as possible, with sharp lines and text.

- 1. Choose **Print** in the application menu.
- 2. Select the printer in the dialog box, and then display the printer driver dialog box. (See "Accessing the Printer Driver Dialog Box from Applications (Windows) P.217 ")
- **3.** Make sure the **Main** sheet is displayed.

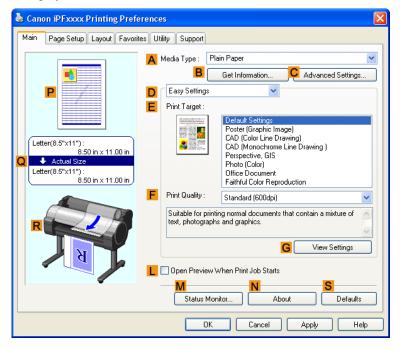

4. In the A Media Type list, select the type of paper that is loaded.

**5.** Click **D** Advanced Settings to switch the print mode.

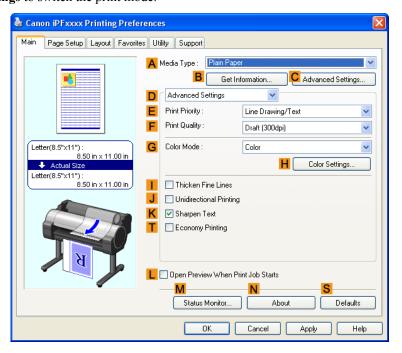

- 6. Click Line Drawing/Text in the E Print Priority list.
- 7. Click High (1200dpi) in the F Print Quality list.

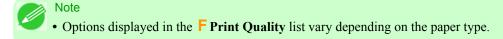

- **8.** Click Color (CAD) in the G Color Mode list.
- **9.** To adjust the color, click H Color Settings.

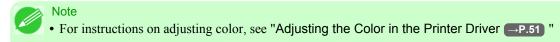

10. Select the K Sharpen Text check box.

11. Click the Page Setup tab to display the Page Setup sheet.

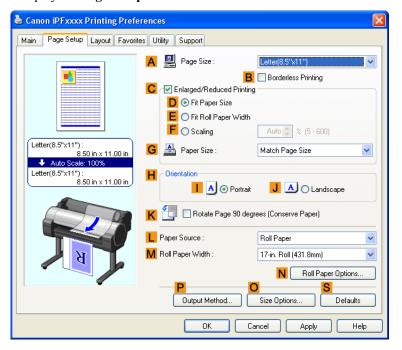

- 12. Confirm the settings of A Page Size, L Paper Source, and so on.
- 13. Confirm the print settings and print as desired.

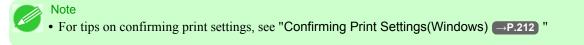

## **Choosing the Document Type and Printing Conditions (Mac OS X)**

You can specify your own print settings instead of using the **Print Target** presets. As an example, this topic describes how to print CAD drawings as clearly as possible, with sharp lines and text.

1. This sets the B Format for and C Paper Size.

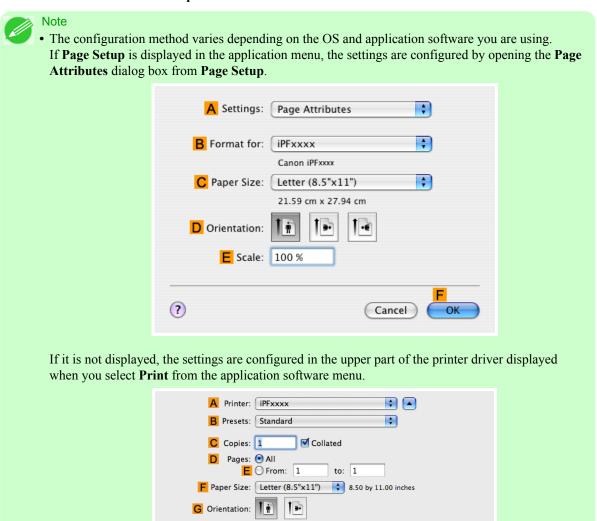

- 2. Select the printer in the A Printer list.
- 3. Choose the original size in the F Paper Size list.
- 4. If you configured the settings using the Page Attributes dialog box, click FOK to close the dialog box, and then select Print from the application software menu.

# 5. Access the Main pane.

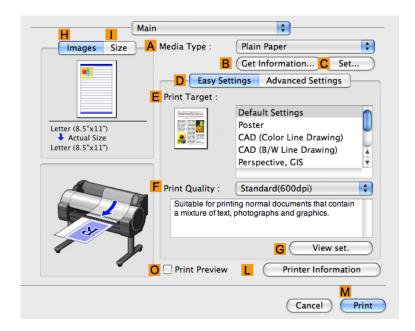

- 6. In the A Media Type list, select the type of paper that is loaded.
- 7. Click DAdvanced Settings to switch the print mode.

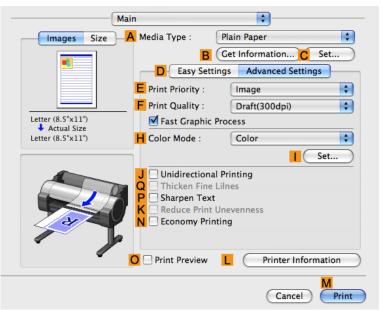

8. Click Line Drawing in the E Print Priority list.

9. Click High(1200dpi) in the F Print Quality list.

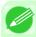

### Note

• Options displayed in the **F Print Quality** list vary depending on the type of paper.

- 10. Click Color (CAD) in the H Color Mode list.
- 11. To adjust the color, click | Set.

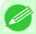

### Note

• For instructions on adjusting color, see "Adjusting the Color in the Printer Driver —P.51"

12. Access the Page Setup pane.

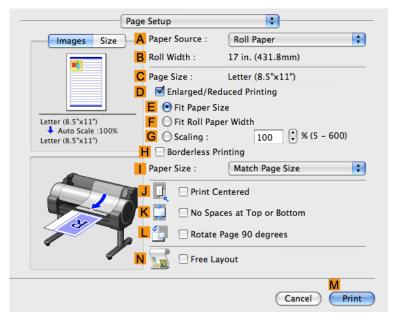

- 13. Confirm the settings of A Paper Source and C Page Size.
- 14. Confirm the print settings, and then click M Print to start printing.

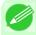

### Note

• For tips on confirming print settings, see "Confirming Print Settings(Mac OS X) →P.438 "

## **Printing enlargements or reductions**

| Resizing Originals to Match the Paper Size                | 69 |
|-----------------------------------------------------------|----|
| Resizing Originals to Match the Paper Size (Windows)      | 69 |
| Resizing Originals to Match the Paper Size (Mac OS X)     |    |
| Resizing Originals to Fit the Roll Width                  | 75 |
| Resizing Originals to Fit the Roll Width (Windows)        | 76 |
| Resizing Originals to Fit the Roll Width (Mac OS X)       | 78 |
| Resizing Originals by Entering a Scaling Value            | 81 |
| Resizing Originals by Entering a Scaling Value (Windows)  | 82 |
| Resizing Originals by Entering a Scaling Value (Mac OS X) | 85 |

## Resizing Originals to Match the Paper Size

You can freely adjust the size of originals by enlarging or reducing them as desired.

### • Enlarged/Reduced Printing

Enlarge or reduce the original in the printer driver, as desired.

### Fit Paper Size

Enlarge or reduce the original to match the size of the paper you are using.

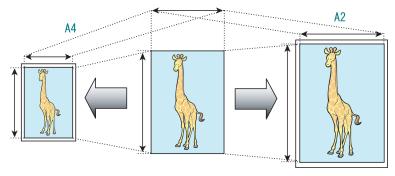

For instructions on resizing originals to match the paper size, refer to the following topics, as appropriate for your computer and operating system.

- Resizing Originals to Match the Paper Size (Windows) →P.69
- Resizing Originals to Match the Paper Size (Mac OS X) →P.72

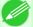

### Note

For better printing results when enlarging photos from a digital camera in TIFF or JPEG format, use an
image-editing application software such as Adobe Photoshop to specify an image resolution of 150 dpi
or more at actual size.

## Resizing Originals to Match the Paper Size (Windows)

This topic describes how to enlarge originals before printing to match the paper size, based on the following example.

- Document: Any Type
- Page size: A4 (210.0×297.0mm)/Letter (8.3 × 11.7 in)
- Paper: Roll
- Paper type: Plain Paper

- Roll paper width: A2/A3 roll (420.0 mm [16.5 in])
- **1.** Choose **Print** in the application menu.
- 2. Select the printer in the dialog box, and then open the printer driver dialog box. (See "Accessing the Printer Driver Dialog Box from Applications (Windows) —P.217 ")
- **3.** Make sure the **Main** sheet is displayed.

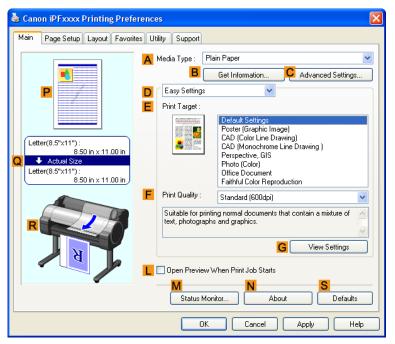

- 4. In the A Media Type list, select the type of paper that is loaded. In this case, click Plain Paper.
- 5. Select the printing application in the **EPrint Target** list.

6. Click the Page Setup tab to display the Page Setup sheet.

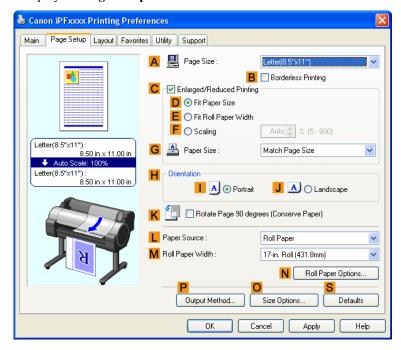

- 7. Select and click a roll paper in the **L Paper Source** list.
- 8. Select the width of the loaded roll in the MRoll Paper Width list—in this case, ISO A2/A3 Roll (420.0mm).
- 9. In the A Page Size list, click the size of the original as specified in the application. In this case, click ISO A4.
- $10_{ullet}$  Select the <code>C</code> <code>Enlarged/Reduced Printing</code> check box.
- 11. Select the D Fit Paper Size check box.
- 12. Click ISO A3 in the G Paper Size list.
- 13. Confirm the print settings and print as desired.

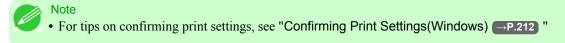

## Resizing Originals to Match the Paper Size (Mac OS X)

This topic describes how to enlarge originals before printing to match the paper size, based on the following example.

- Document: Any Type
- Page size: A4  $(210.0 \times 297.0 \text{ mm} [8.3 \times 11.7 \text{ in}])$
- Paper: Roll paperPaper type: Plain Paper
- Roll paper width: A2/A3 roll (420.0 mm [16.5 in])
- 1. This sets the B Format for and C Paper Size.

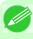

### Note

• The configuration method varies depending on the OS and application software you are using. If **Page Setup** is displayed in the application menu, the settings are configured by opening the **Page Attributes** dialog box from **Page Setup**.

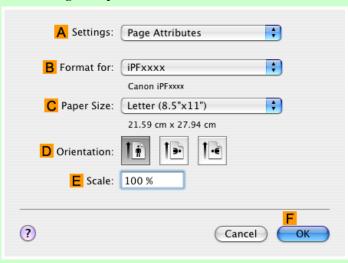

If it is not displayed, the settings are configured in the upper part of the printer driver displayed when you select **Print** from the application software menu.

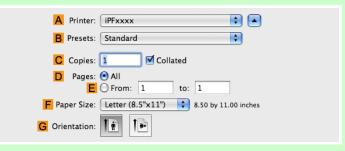

2. Select the printer in the A Printer list.

3. In the F Paper Size list, click the size of the original. In this case, click ISO A4.

- 4. If you configured the settings using the Page Attributes dialog box, click FOK to close the dialog box, and then select Print from the application software menu.
- 5. Access the Main pane.

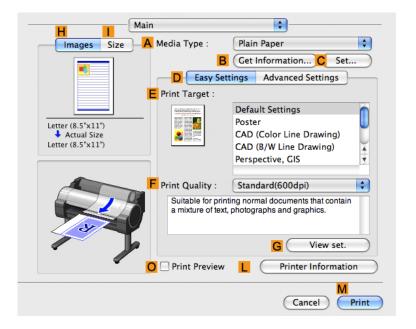

- **6.** In the **A Media Type** list, select the type of paper that is loaded. In this case, click Plain Paper.
- 7. Make your selection in the EPrint Target list.
- **8.** Make your selection in the **F Print Quality** list.

# **9.** Access the **Page Setup** pane.

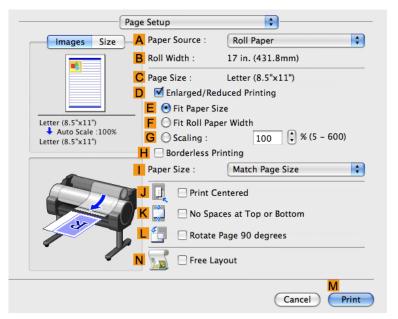

- $10_{ullet}$  Select and click a roll paper in the  ${\color{red}\mathsf{A}}$  Paper Source list.
- 11. Make sure the width of the loaded roll is displayed in the Broll Width list—in this case, ISO A2/A3 (420.0mm).

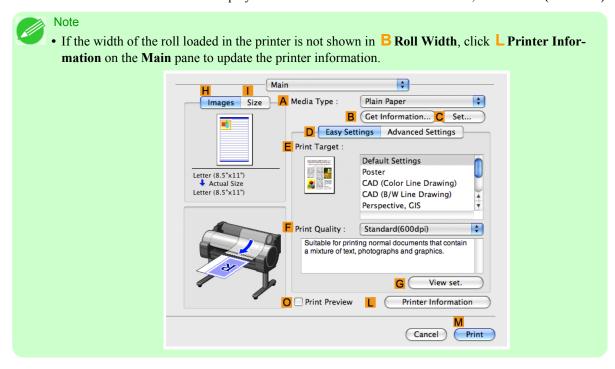

12. Make sure C Page Size on the Page Setup pane shows the original size as specified in C Paper Size in the Page Attributes dialog box—in this case, ISO A4.

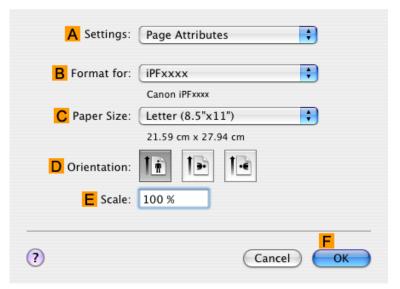

- 13. Select the DEnlarged/Reduced Printing check box.
- 14. Make sure E Fit Paper Size is selected.
- 15. Click ISO A3 in the Paper Size list.
- 16. Confirm the print settings, and then click M Print to start printing.

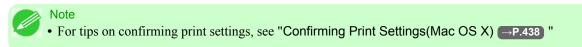

# Resizing Originals to Fit the Roll Width

You can freely adjust the size of originals by enlarging or reducing them as desired.

Enlarged/Reduced Printing

Enlarge or reduce the original in the printer driver, as desired.

### • Fit Roll Paper Width

Enlarge or reduce the original as a whole to match the roll paper width, as desired.

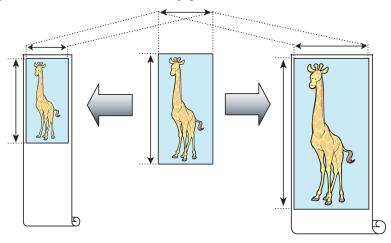

For instructions on resizing originals to match the roll paper width, refer to the following topics, as appropriate for your computer and operating system.

- Resizing Originals to Fit the Roll Width (Windows) -P.76
- Resizing Originals to Fit the Roll Width (Mac OS X) →P.78

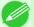

#### Note

• For better printing results when enlarging photos from a digital camera in TIFF or JPEG format, use an image-editing application software such as Adobe Photoshop to specify an image resolution of 150 dpi or more at actual size.

# Resizing Originals to Fit the Roll Width (Windows)

This topic describes how to enlarge originals before printing to match the roll width, based on the following example.

- Document: Any type
- Page size: A4 (210.0 $\times$ 297.0 mm)/Letter (8.3  $\times$  11.7 in)
- Paper: Roll
- Paper type: Plain Paper
- Roll paper width: 16 inches (406.4 mm)
- $oldsymbol{1}_{ullet}$  Choose **Print** in the application menu.
- 2. Select the printer in the dialog box, and then display the printer driver dialog box. (See "Accessing the Printer Driver Dialog Box from Applications (Windows) -P.217 ")

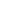

**3.** Make sure the **Main** sheet is displayed.

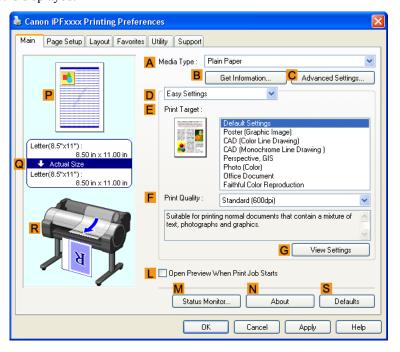

- 4. In the A Media Type list, select the type of paper that is loaded. In this case, click Plain Paper.
- 5. Select the printing application in the **E Print Target** list.
- 6. Click the Page Setup tab to display the Page Setup sheet.

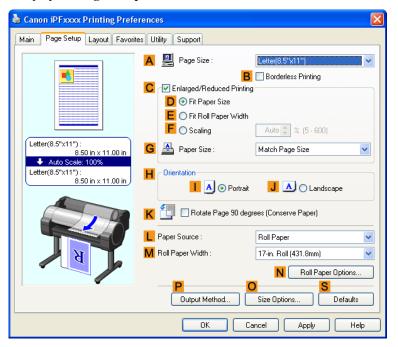

- 7. Select and click a roll paper in the **L** Paper Source list.
- 8. In the A Page Size list, click the size of the original as specified in the application. In this case, click ISO A4 or Letter (8.5"x11").
- 9. Select the CEnlarged/Reduced Printing check box.

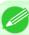

### Note

• If the C Enlarged/Reduced Printing check box is not displayed on the Page Setup sheet, clear the B Borderless Printing check box.

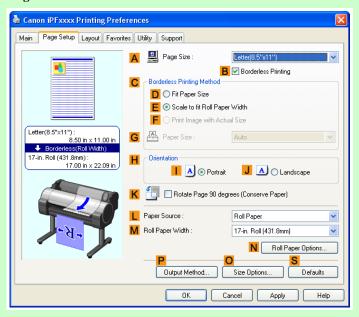

10. Click E Fit Roll Paper Width.

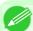

### Note

- After you click **E** Fit Roll Paper Width, the Information dialog box is displayed. Select the width of the loaded roll in the Roll Paper Width list and click **OK**.
- Make sure the roll paper width you specify matches the width of the loaded roll.
- 11. Confirm the print settings and print as desired.

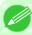

### Note

• For tips on confirming print settings, see "Confirming Print Settings(Windows) →P.212 "

## Resizing Originals to Fit the Roll Width (Mac OS X)

This topic describes how to enlarge originals before printing to match the roll width, based on the following example.

• Document: Any Type

- Page size: A4 (210.0  $\times$  297.0 mm [8.3  $\times$  11.7 in])
- Paper: Roll paperPaper type: Plain Paper
- Roll paper width: 16 inches (406.4 mm)
- ${f 1}_{ullet}$  This sets the  ${f B}$  Format for and  ${f C}$  Paper Size.

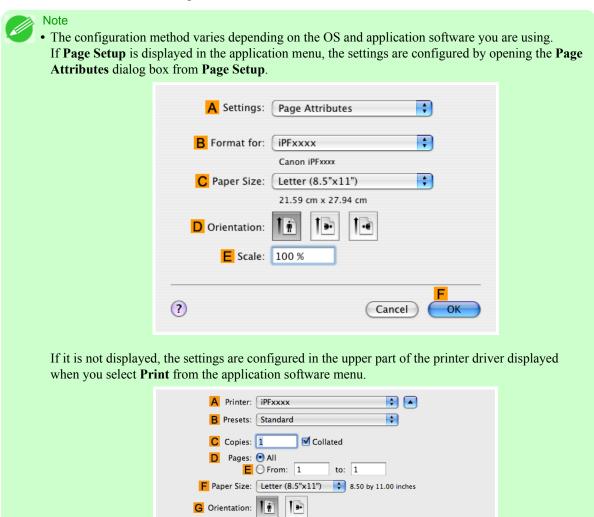

- 2. Select the printer in the A Printer list.
- 3. In the F Paper Size list, click the size of the original. In this case, click ISO A4.
- 4. If you configured the settings using the **Page Attributes** dialog box, click **FOK** to close the dialog box, and then select **Print** from the application software menu.

# 5. Access the Main pane.

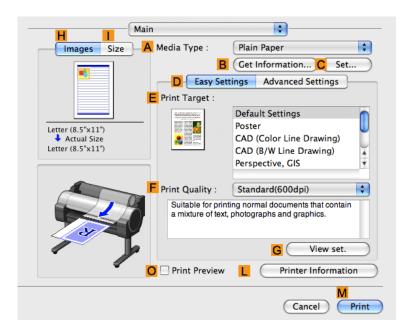

- 6. In the A Media Type list, select the type of paper that is loaded. In this case, click Plain Paper.
- 7. Make your selection in the E Print Target list.
- **8.** Make your selection in the **F Print Quality** list.
- **9.** Access the **Page Setup** pane.

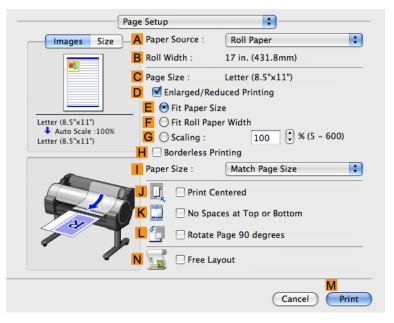

- $10_{ullet}$  Select and click a roll paper in the A Paper Source list.
- 11. Make sure the width of the loaded roll is displayed in the BRoll Width list—in this case, 16 in. (406.4mm).

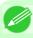

### Note

- If the width of the roll loaded in the printer is not shown in **B Roll Width**, click **L Printer Information** on the **Main** pane to update the printer information.
- 12. Make sure the C Page Size setting matches the original size as selected in C Paper Size in the Page Attributes dialog box—in this case, ISO A4.

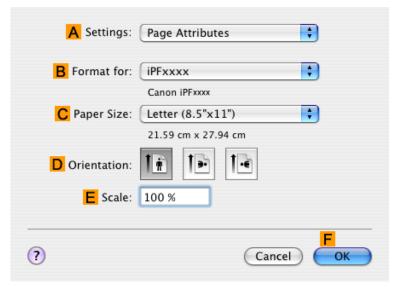

- 13. Select the DEnlarged/Reduced Printing check box.
- 14. Click F Fit Roll Paper Width.
- 15. Confirm the print settings, and then click M Print to start printing.

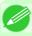

### Note

• For tips on confirming print settings, see "Confirming Print Settings(Mac OS X) →P.438 "

# Resizing Originals by Entering a Scaling Value

You can freely adjust the size of originals by enlarging or reducing them as desired.

Enlarged/Reduced Printing

Enlarge or reduce the original in the printer driver, as desired.

### Scaling

Enlarge or reduce originals by a particular amount, as desired.

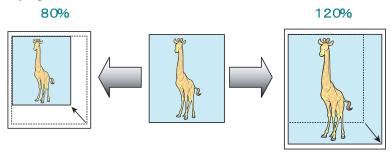

For instructions on entering a scaling value to resize originals, refer to the following topics, as appropriate for your computer and operating system.

- Resizing Originals by Entering a Scaling Value (Windows) →P.82
- Resizing Originals by Entering a Scaling Value (Mac OS X) →P.85

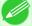

#### Note

• For better printing results when enlarging photos from a digital camera in TIFF or JPEG format, use an image-editing application software such as Adobe Photoshop to specify an image resolution of 150 dpi or more at actual size.

## Resizing Originals by Entering a Scaling Value (Windows)

This topic describes how to enlarge originals before printing by entering a scaling value, based on the following example.

- Document: Any Type
- Page size: A4 (210.0  $\times$  297.0 mm [8.3  $\times$  11.7 in])
- Paper: Roll paperPaper type: Plain Paper
- Roll paper width: A2/A3 roll (420.0 mm [16.5 in])

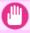

### Important

- In borderless printing, you cannot resize originals by entering a scaling value.
- **1.** Choose **Print** in the application menu.
- 2. Select the printer in the dialog box, and then display the printer driver dialog box. (See "Accessing the Printer Driver Dialog Box from Applications (Windows) P.217")

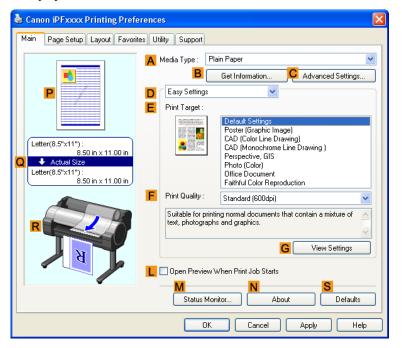

- 4. In the A Media Type list, select the type of paper that is loaded. In this case, click Plain Paper.
- 5. Select the printing application in the **E Print Target** list.
- 6. Click the Page Setup tab to display the Page Setup sheet.

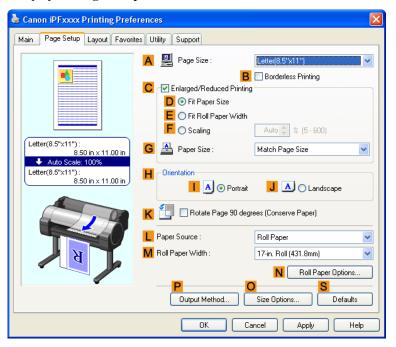

- 7. Select and click a roll paper in the L Paper Source list.
- 8. Select the width of the loaded roll in the MRoll Paper Width list—in this case, ISO A2/A3 Roll (420.0mm).
- 9. In the A Page Size list, click the size of the original as specified in the application. In this case, click ISO A4.
- $10_{\bullet} \; \text{Select the } {}^{\text{\textbf{C}}} \, \text{\textbf{Enlarged/Reduced Printing check box}.$
- 11. Click ISO A4 in the G Paper Size list.
- 12. Click F Scaling and enter 120.

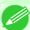

#### Note

- You can specify enlargement that exceeds the paper size, but in this case, the portions off the bottom and right edges of the paper will not be printed.
- If the original size after enlargement or reduction is smaller than the paper size, the original is printed in the upper-left corner. In this case, you can center originals by selecting **E Print Centered** on the **Layout** sheet.

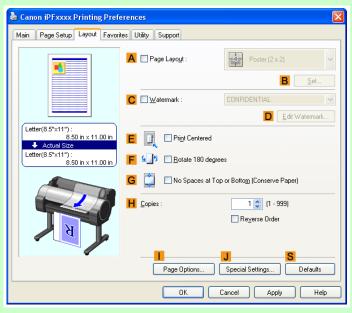

13. Confirm the print settings and print as desired.

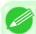

### Note

• For tips on confirming print settings, see "Confirming Print Settings(Windows) →P.212 "

# Resizing Originals by Entering a Scaling Value (Mac OS X)

This topic describes how to enlarge originals before printing by entering a scaling value, based on the following example.

- Document: Any Type
- Page size: A4  $(210.0 \times 297.0 \text{ mm} [8.3 \times 11.7 \text{ in}])$
- Paper: Roll paperPaper type: Plain Paper
- Roll paper width: A2/A3 roll (420.0 mm [16.5 in])
- 1. This sets the B Format for and C Paper Size.

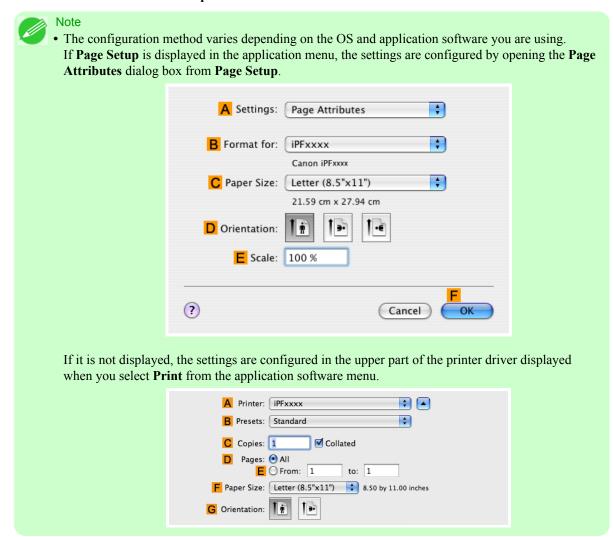

- 2. Select the printer in the A Printer list.
- 3. In the F Paper Size list, click the size of the original. In this case, click ISO A4.

- **4.** If you configured the settings using the **Page Attributes** dialog box, click **FOK** to close the dialog box, and then select **Print** from the application software menu.
- 5. Access the Main pane.

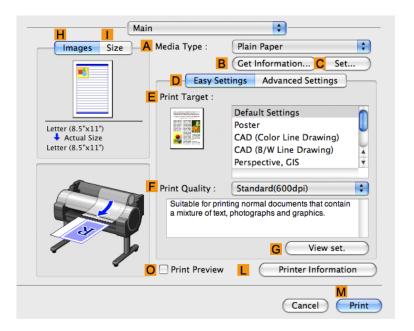

- **6.** In the **A Media Type** list, select the type of paper that is loaded. In this case, click Plain Paper.
- 7. Make your selection in the E Print Target list.
- 8. Make your selection in the F Print Quality list.

# 9. Access the Page Setup pane.

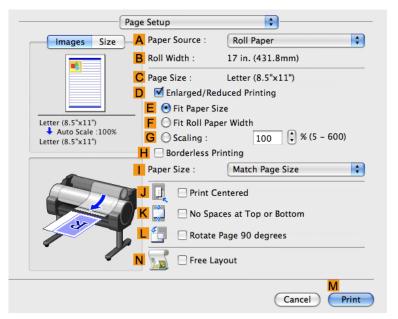

- $10_{ullet}$  Select and click a roll paper in the  ${\color{red}\mathsf{A}}$  Paper Source list.
- 11. Make sure the width of the loaded roll is displayed in the Broll Width list—in this case, ISO A2/A3 (420.0mm).

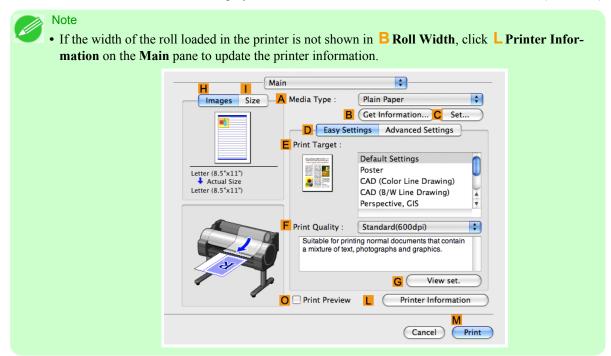

12. Make sure the C Page Size setting matches the original size as selected in C Paper Size in the Page Attributes dialog box—in this case, ISO A4.

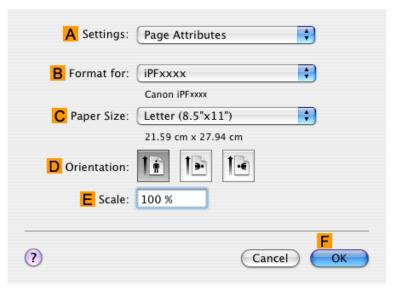

- 13. Select the DEnlarged/Reduced Printing check box.
- 14. Click G Scaling and enter 120.

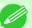

### Note

- You can specify enlargement that exceeds the paper size, but in this case, the portion off the edge of the paper will not be printed.
- If the original size after enlargement or reduction is smaller than the paper size, the original is printed in the upper-left corner. In this case, you can center originals by selecting the J Print Centered check box.
- 15. Confirm the print settings, and then click M Print to start printing. ■

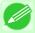

### Note

• For tips on confirming print settings, see "Confirming Print Settings(Mac OS X) —P.438 "

## Printing at full size

| Printing on Oversized Paper 8                 | 89 |
|-----------------------------------------------|----|
| Printing at Full Size (Windows)9              | 90 |
| Printing at Full Size (Mac OS X)              |    |
| Davidadasa Drinting at Astual Cina            | 05 |
| Borderless Printing at Actual Size            | 90 |
| Borderless Printing at Actual Size (Windows)9 | 97 |
| Borderless Printing at Actual Size (Mac OS X) | aa |

### **Printing on Oversized Paper**

Except in borderless printing, the actual printing area corresponds to your selected paper size minus the space for a margin (See "Print Area P.908"). To print documents or images you prepare without a margin at actual size, use an oversized paper size.

For example, to print a A4-sized original without a margin at A4 size, print it on paper larger than A4 size and cut away the excess margin.

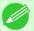

#### Note

• If you prepare an original for printing without a margin and print it on paper of regular size, the image near the edge will not be printed.

### Oversize

The margin required by the printer is added around the **outside** of a regular paper size. For example, when printing a A4-sized original (210×297 mm), you have the following options.

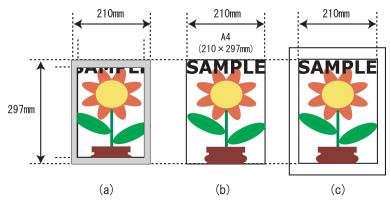

- (a) Regular paper size: Gray area not printed
- (b) Page Size
- (c) Oversized paper size: Print area matches the page size (b)

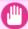

### **Important**

- When printing on oversize paper, load paper larger than the page size—a size that includes the margin required by the printer.
  - Sheets: Load paper that is at least 6 mm (0.24 in) wider and 26 mm (1 in) higher than the page size
  - Rolls: Load paper that is at least 6 mm (0.24 in) wider and 6 mm (0.24 in) higher than the page size

iPF655 Printing on Oversized Paper

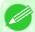

### Note

- Paper larger than the maximum size supported by the printer cannot be used as paper for oversized printing.(See "Paper Sizes P.627")
- To specify a non-standard paper size in oversized printing, register the paper size as a Custom Paper Size. Oversized printing is not available with Custom Size. (See "Printing on Non-Standard Paper Sizes —P.130")

For instructions on oversized printing, refer to the following topics, as appropriate for your computer and operating system.

- Printing at Full Size (Windows) →P.90
- Printing at Full Size (Mac OS X) →P.92

## **Printing at Full Size (Windows)**

This topic describes how to print at full size based on the following example. (Oversized Printing)

- Document: Any Type
- Page Size: A4 (210.0×297.0 mm)/Letter (8.3 × 11.7 in)
- Paper: Roll
- Paper type: Plain Paper
- Roll paper width: A2/A3 roll (420.0 mm [16.5 in])
- **1.** Choose **Print** in the application menu.
- 2. Select the printer in the dialog box, and then display the printer driver dialog box. (See "Accessing the Printer Driver Dialog Box from Applications (Windows) P.217")
- 3. Make sure the Main sheet is displayed.

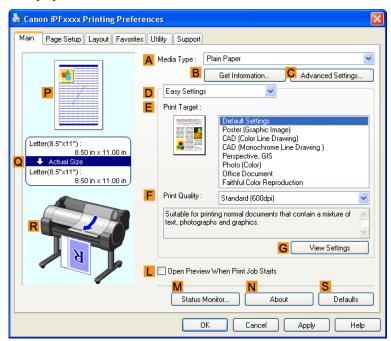

- 4. In the A Media Type list, select the type of paper that is loaded. In this case, click Plain Paper.
- 5. Click the Page Setup tab to display the Page Setup sheet.

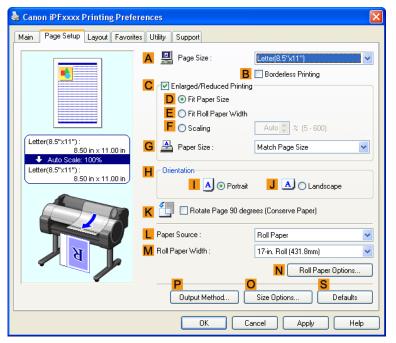

- $\mathbf{6}_{ullet}$  Click  $\mathbf{0}$  Size Options to display the Paper Size Options dialog box.
- 7. In the Paper Size Options dialog box, select the Oversize check box in Display Series.
- **8.** Click **OK** to close the **Paper Size Options** dialog box.
- 9. Click Oversize ISO A4 in the A Page Size list.
- $10_{ullet}$  Select and click a roll paper in the L Paper Source list.
- 11. Select the width of the loaded roll in the MRoll Paper Width list—in this case, ISO A2/A3 Roll (420.0mm).
- 12. Confirm the print settings and print as desired.

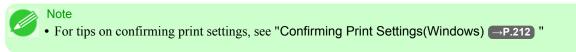

iPF655

### Printing at Full Size (Mac OS X)

This topic describes how to print at full size based on the following example. (Oversized Printing)

- Document: Any Type
- Page size: A4 (210.0  $\times$  297.0 mm [8.3  $\times$  11.7 in])
- Paper: Roll paperPaper type: Plain Paper
- Roll paper width: A2/A3 roll (420.0 mm [16.5 in])
- 1. This sets the B Format for and C Paper Size.

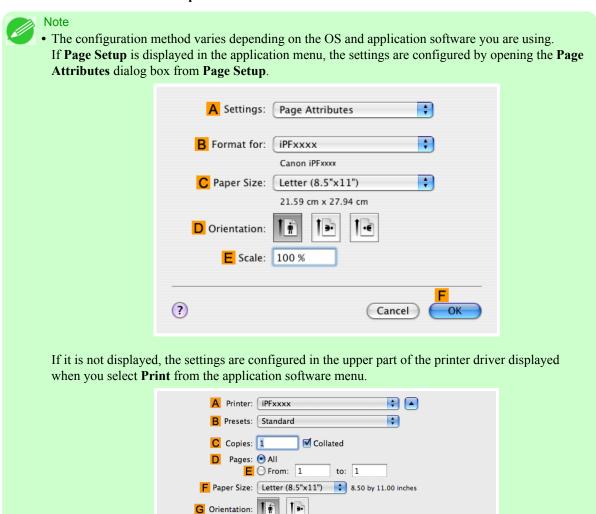

- 2. Select the printer in the A Printer list.
- 3. In F Paper Size, click the size of the original. In this case, click ISO A4 Oversize.

- 4. If you configured the settings using the Page Attributes dialog box, click FOK to close the dialog box, and then select Print from the application software menu.
- 5. Access the Main pane.

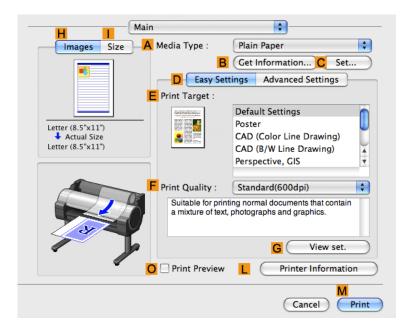

- **6.** In the **A Media Type** list, select the type of paper that is loaded. In this case, click Plain Paper.
- 7. Make your selection in the E Print Target list.
- 8. Make your selection in the F Print Quality list.

# **9.** Access the **Page Setup** pane.

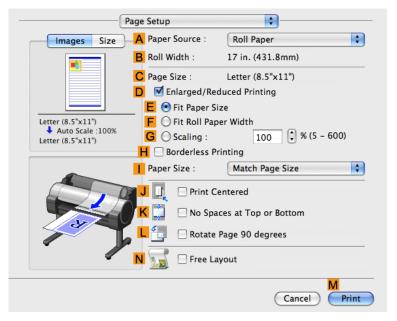

- $10_{ullet}$  Select and click a roll paper in the  ${\color{red}\mathsf{A}}$  Paper Source list.
- 11. Make sure the width of the loaded roll is displayed in the Broll Width list—in this case, ISO A2/A3 (420.0mm).

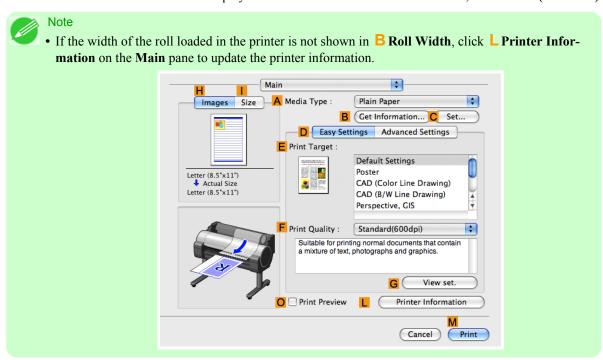

)4

12. Make sure C Page Size shows the original size as specified in C Paper Size in the Page Attributes dialog box—in this case. ISO A4 - Oversize.

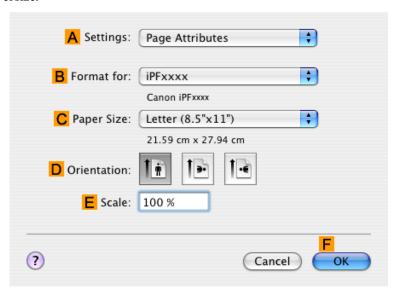

13. Confirm the print settings, and then click M Print to start printing.

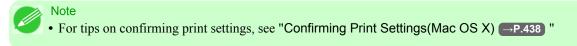

# **Borderless Printing at Actual Size**

Take advantage of borderless printing to print documents such as posters (made up mainly of photos or images) without a surrounding margin, or border.

Borderless Printing

In regular printing, a margin required by the printer is added around the original. With borderless printing, you can print documents without the margin, so that the printed image covers the entire surface of the paper.

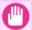

### Important

- Borderless printing is only available with rolls.
- Paper you can use for borderless printing is restricted to particular types of paper and rolls of particular widths. For information on types of paper compatible with borderless printing, refer to the Paper Reference Guide. (See "Types of Paper —P.626")
- Paper incompatible with the printer's auto cut function can be printed without borders on the left and right sides only.
- These features cannot be used in combination with borderless printing: special page layouts, centering originals, and printing cut lines on rolls.
- If Fit Paper Size or Print Image with Actual Size (Windows only) is selected when performing borderless printing, Rotate Page 90 degrees (Conserve Paper) cannot be selected.
- When borderless printing is used, the edge of the paper is cut during printing. Thus, ink density may be uneven at the edges. If you require higher image quality, specify **No** in **Auto Cut** in the printer driver. In this case, the paper can be printed without borders on the left and right sides only. After ejecting and cutting the printed document, use scissors to cut away the top and bottom edges.
- By factory default, the ink drying time is disabled for all paper. When you are using paper that takes longer for ink to adhere for borderless printing and the Cutter Unit touches printing surfaces that are not dry yet, it may damage the paper or the edge of the document that is cut, depending on frequency of use. In this case, follow these steps to change the ink drying time.
  - On the Main sheet of the printer driver, click Settings in Media Type.
  - Select the ink drying time in the **Between Pages** list of **Drying Time**.

## Borderless Printing Method

Choose the method of borderless printing that suits the original, as desired.

## · Print Image with Actual Size

Prints originals at actual size, without enlarging or reducing them. Originals must be prepared in a size that exceeds the dimensions of the paper by 3 mm (0.12 in) on each side.

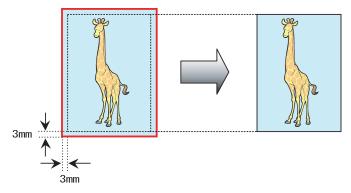

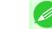

96

### Note

- Not all page sizes are available.
- Even if you prepare originals of the same size as the paper size, the originals are automatically enlarged when you print borderlessly in combination with resizing originals to match the paper size. This may affect image quality. When image quality is most important, make the original 3 mm longer on each side than the paper size so that the image can be printed at actual size in borderless printing.

For instructions on borderless printing of photos and images at actual size, refer to the following topics, as appropriate for your computer and operating system.

- Borderless Printing at Actual Size (Windows) →P.97
- Borderless Printing at Actual Size (Mac OS X) P.99

# **Borderless Printing at Actual Size (Windows)**

This topic describes how to print borderlessly at actual size based on the following example.

- Document: Any type
- Page size: 10×12 inches (254.0×304.8 mm)
- Paper: Roll
- Paper type: Heavyweight Coated Paper
  Roll paper width: 10 inches (254.0 mm)
- Create the original in the source application 3 mm (0.12 in) larger on each side than 254.0×304.8 mm (10 × 12 in) —that is, 260.0×310.8 mm (10.2 × 12.2 in)

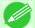

#### Note

- If you can specify the margin, as in Microsoft Word, set the margin at 0 mm. For instructions on specifying the margin, refer to the software documentation.
- The extra 3 mm (0.12 in) on each side will not be printed. Create the original so that it fits inside the paper area to be printed on.
- 2. Choose **Print** in the application menu.
- 3. Select the printer in the dialog box, and then display the printer driver dialog box. (See "Accessing the Printer Driver Dialog Box from Applications (Windows) → P.217 ")
- 4. Make sure the Main sheet is displayed.

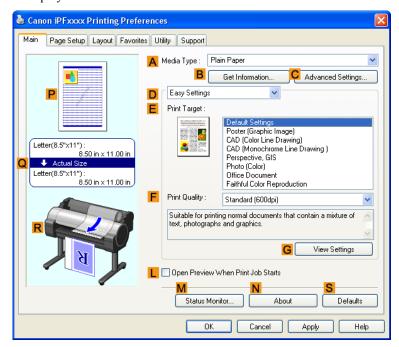

- 5. In the A Media Type list, select the type of paper that is loaded. In this case, click Heavyweight Coated Paper.
- 6. Select the print target in the **EPrint Target** list.
- 7. Click the Page Setup tab to display the Page Setup sheet.

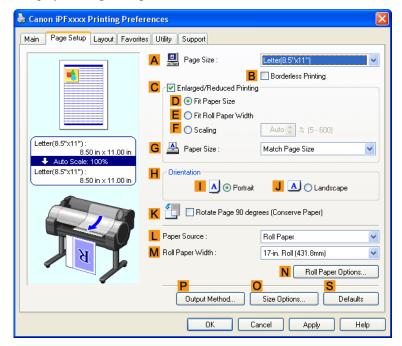

- 8. In the A Page Size list, click the size of the original as specified in the source application. In this case, click 10"x12".
- $9_{ullet}$  Select and click a roll paper in the LPaper Source list.

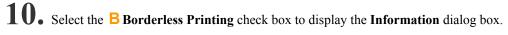

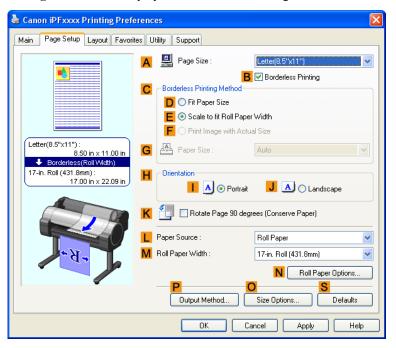

- 11. Select the width of the loaded roll in the Roll Paper Width list—in this case, click 10-in. Roll (254.0mm).
- 12. Click ok to close the Information dialog box.
- 13. In C Borderless Printing Method, click F Print Image with Actual Size.
- 14. Confirm the print settings and print as desired.

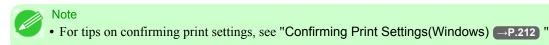

# **Borderless Printing at Actual Size (Mac OS X)**

This topic describes how to print borderlessly at actual size based on the following example.

- Document: Any Type
- Page size: 10 × 12 inches (254.0×304.8 mm)–Borderless
- · Paper: Roll paper
- Paper type: Heavyweight Coated Paper
  Roll paper width: 10 inches (254.0 mm)

1. This sets the B Format for and C Paper Size.

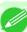

## Note

• The configuration method varies depending on the OS and application software you are using. If **Page Setup** is displayed in the application menu, the settings are configured by opening the **Page Attributes** dialog box from **Page Setup**.

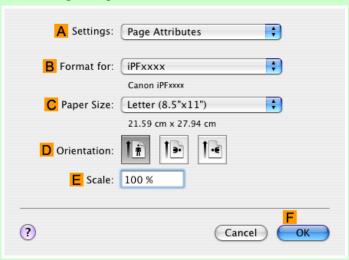

If it is not displayed, the settings are configured in the upper part of the printer driver displayed when you select **Print** from the application software menu.

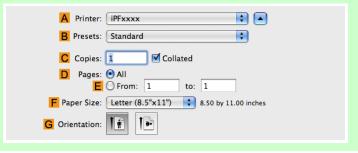

- 2. Select the printer in the  $\triangle$  Printer list.
- 3. In the F Paper Size list, choose a paper size supported for borderless printing. Here, click 10"x12" Borderless.

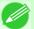

### Note

• Paper sizes supported for borderless printing are indicated by —Borderless.

4. If you configured the settings using the Page Attributes dialog box, click FOK to close the dialog box, and then select Print from the application software menu.

# 5. Access the Main pane.

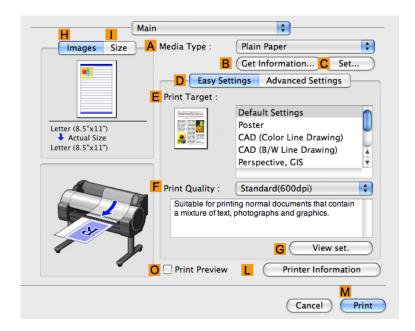

- **6.** In the **A Media Type** list, select the type of paper that is loaded. In this case, click Heavyweight Coated Paper.
- 7. Make your selection in the EPrint Target list.
- **8.** Make your selection in the **F Print Quality** list.
- **9.** Access the **Page Setup** pane.

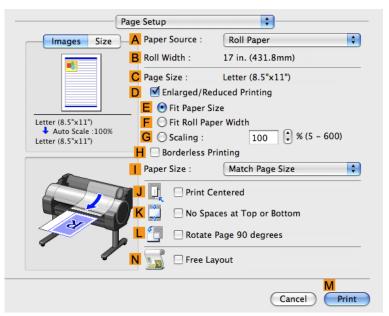

- $10_{ullet}$  Select and click a roll paper in the  ${\color{red}\mathsf{A}}$  Paper Source list.
- 11. Confirm that the roll paper width matches the paper size.

  Make sure the width of the loaded roll is displayed in the B Roll Width list—in this case, 10 in. (254.0mm).

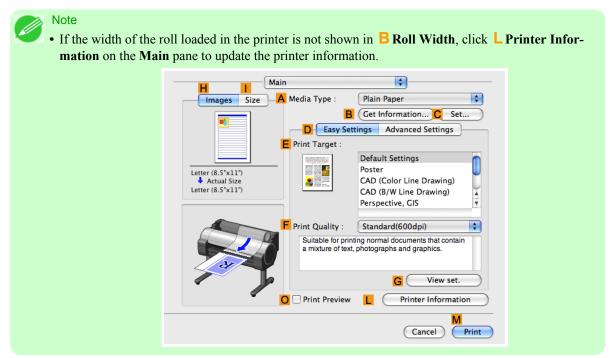

12. Make sure the C Page Size setting matches the original size as selected in C Paper Size in the Page Attributes dialog box—in this case, 10"x12" - Borderless.

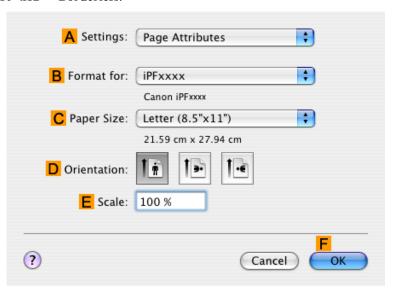

13. Confirm the print settings, and then click M Print to start printing.

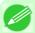

### Note

• For tips on confirming print settings, see "Confirming Print Settings(Mac OS X) →P.438 "

# **Borderless Printing**

| Borderless Printing on Paper of Equivalent Size                              | 104 |
|------------------------------------------------------------------------------|-----|
| Borderless Printing by Resizing Originals to Match the Paper Size (Windows)  |     |
| Borderless Printing by Resizing Originals to Match the Paper Size (Mac OS X) | 108 |
| Borderless Printing by Resizing Originals to Fit the Roll Width              | 111 |
| Borderless Printing by Resizing Originals to Fit the Roll Width (Windows)    | 113 |
| Borderless Printing by Resizing Originals to Fit the Roll Width (Mac OS X)   | 115 |

# **Borderless Printing on Paper of Equivalent Size**

Take advantage of borderless printing to print documents such as posters (made up mainly of photos or images) without a surrounding margin, or border.

## · Borderless Printing

In regular printing, a margin required by the printer is added around the original. With borderless printing, you can print documents without the margin, so that the printed image covers the entire surface of the paper.

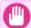

## **Important**

- Borderless printing is only available with rolls.
- Paper you can use for borderless printing is restricted to particular types of paper and rolls of particular widths. For information on types of paper compatible with borderless printing, refer to the Paper Reference Guide. (Refer to "Types of Paper →P.626")
- Paper incompatible with the printer's auto cut function can be printed without borders on the left and right sides only.
- These features cannot be used in combination with borderless printing: special page layouts, centering originals, and printing cut lines on rolls.
- If **Fit Paper Size** or **Print Image with Actual Size** (Windows only) is selected when performing borderless printing, **Rotate Page 90 degrees** (**Conserve Paper**) cannot be selected.
- When borderless printing is used, the edge of the paper is cut during printing. Thus, ink density may be slightly uneven at the edges. If you require higher image quality, specify **No** in **Auto Cut** in the printer driver. In this case, the paper can be printed without borders on the left and right sides only. Cut the printed document ejected from the printer, then use scissors to cut away the edges on the top and bottom.
- By factory default, the ink drying time is disabled for all paper. When you are using paper that takes longer for ink to adhere for borderless printing and the Cutter Unit touches printing surfaces that are not dry yet, it may damage the paper or the edge of the document that is cut, depending on frequency of use. In this case, follow these steps to change the ink drying time.
  - On the Main sheet of the printer driver, click Settings in Media Type.
  - Select the ink drying time in the **Between Pages** list of **Drying Time**.

## Borderless Printing Method

Choose the method of borderless printing that suits the original, as desired.

## · Fit Paper Size

Enlarge or reduce the original to match the size of the paper you are using.

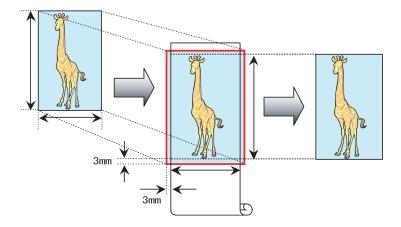

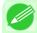

#### Note

• The printer driver automatically enlarges originals 3 mm (0.12 in) past the dimensions of the paper on each side. The 3 mm portion beyond the edge on each side is not printed.

For instructions on borderless printing of photos, images, and other documents to match the paper size, refer to the following topics, as appropriate for your computer and operating system.

- Borderless Printing by Resizing Originals to Match the Paper Size (Windows) P.105
- Borderless Printing by Resizing Originals to Match the Paper Size (Mac OS X) →P.108

# **Borderless Printing by Resizing Originals to Match the Paper Size (Windows)**

This topic describes how to enlarge originals before borderless printing to match the paper size, based on the following example.

- Document: Any type
- Page size: 10×12 inches (254.0×304.8 mm)
- Paper: Roll
- Paper type: Heavyweight Coated Paper
  Roll paper width: 10 inches (254.0 mm)
- **1.** In the application, create an original that takes up the entire space of the paper size.

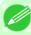

### Note

- If you can specify the margin, as in Microsoft Word, set the margin at 0 mm. For instructions on specifying the margin, refer to the software documentation.
- 2. Choose **Print** in the application menu.
- 3. Select the printer in the dialog box, and then display the printer driver dialog box. (See "Accessing the Printer Driver Dialog Box from Applications (Windows) → P.217 ")

4. Make sure the Main sheet is displayed.

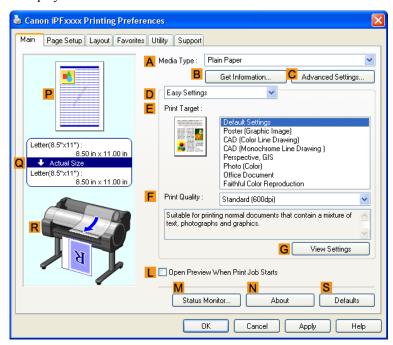

- 5. In the A Media Type list, select the type of paper that is loaded. In this case, click Heavyweight Coated Paper.
- 6. Select the print target in the EPrint Target list.
- 7. Click the Page Setup tab to display the Page Setup sheet.

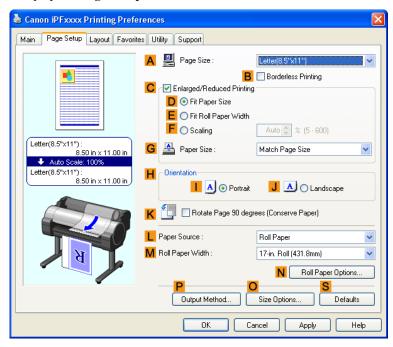

- 8. In the A Page Size list, click the size of the original as specified in the application. In this case, click 10"x12".
- 9. Select and click a roll paper in the L Paper Source list.
- 10. Select the Borderless Printing check box to display the Information dialog box.

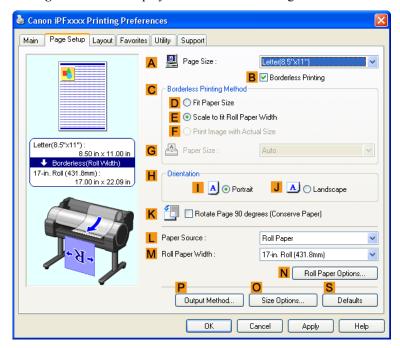

- 11. Select the width of the loaded roll in the Roll Paper Width list—in this case, click 10-in. Roll (254.0mm).
- 12. Click ok to close the Information dialog box.
- 13. In C Borderless Printing Method, click D Fit Paper Size.
- $14.\,$  Click Match Page Size in the  ${}^{\rm G}$  Paper Size list.
- 15. Confirm the print settings and print as desired.

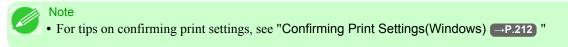

# Borderless Printing by Resizing Originals to Match the Paper Size (Mac OS X)

This topic describes how to enlarge originals before borderless printing to match the paper size, based on the following example.

- Document: Any Type
- Page size: 10×12 inches (254.0×304.8 mm)
- · Paper: Roll paper
- Paper type: Heavyweight Coated Paper
  Roll paper width: 10 inches (254.0 mm)

Note

1. This sets the B Format for and C Paper Size.

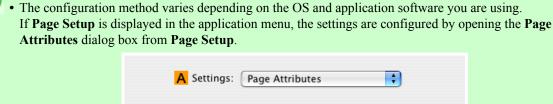

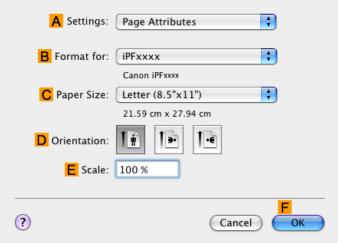

If it is not displayed, the settings are configured in the upper part of the printer driver displayed when you select **Print** from the application software menu.

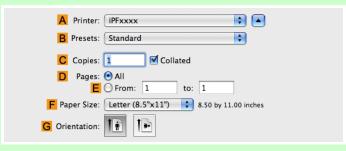

2. Select the printer in the A Printer list.

3. In the F Paper Size list, click the size of the original. In this case, click 10"x12".

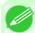

### Note

- All sizes are available in borderless printing if you resize originals to match the paper size.
- **4.** If you configured the settings using the **Page Attributes** dialog box, click **FOK** to close the dialog box, and then select **Print** from the application software menu.
- 5. Access the Main pane.

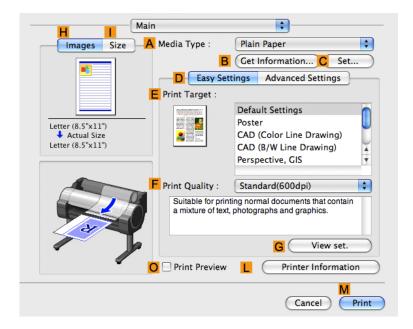

- **6.** In the **A Media Type** list, select the type of paper that is loaded. In this case, click Heavyweight Coated Paper.
- 7. Make your selection in the E Print Target list.
- **8.** Make your selection in the **F Print Quality** list.

# **9.** Access the **Page Setup** pane.

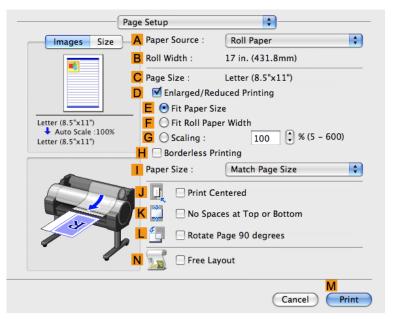

- $10_{ullet}$  Select and click a roll paper in the  ${\color{red}\mathsf{A}}$  Paper Source list.
- 11. Make sure the width of the loaded roll is displayed in the Broll Width list—in this case, 10 in. (254.0mm).

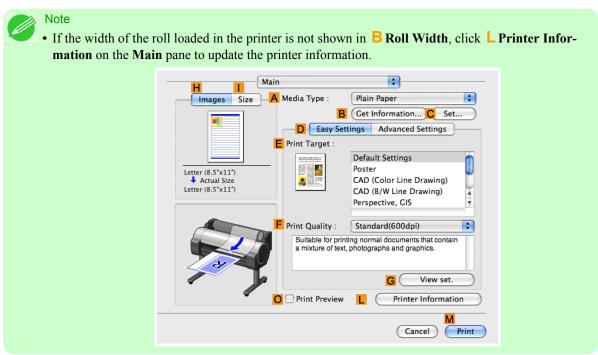

12. Make sure the C Page Size setting matches the original size as selected in C Paper Size in the Page Attributes dialog box—in this case. 10"x12".

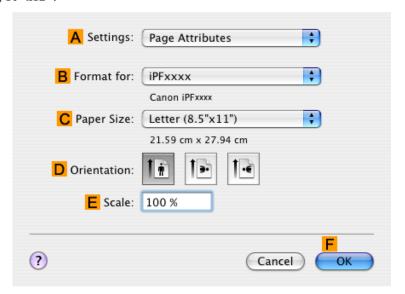

- 13. On the Page Setup pane, select the DEnlarged/Reduced Printing check box.
- $14. \ \, \text{Select the } {}^{\text{\textbf{H}}} \, \text{\textbf{Borderless Printing check box}}.$
- 15. Click E Fit Paper Size under D Enlarged/Reduced Printing.
- 16. In Paper Size, click the paper size. In this case, click 10"x12" Borderless.
- 17. Confirm the print settings, and then click M Print to start printing.

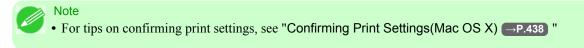

# Borderless Printing by Resizing Originals to Fit the Roll Width

Take advantage of borderless printing to print documents such as posters (made up mainly of photos or images) without a surrounding margin, or border.

Borderless Printing

In regular printing, a margin required by the printer is added around the original. With borderless printing, you can print documents without the margin, so that the printed image covers the entire surface of the paper.

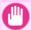

### **Important**

- Borderless printing is only available with rolls.
- Paper you can use for borderless printing is restricted to particular types of paper and rolls of particular widths. For information on types of paper compatible with borderless printing, refer to the Paper Reference Guide. (See "Types of Paper —P.626")
- Paper incompatible with the printer's auto cut function can be printed without borders on the left and right sides only.
- These features cannot be used in combination with borderless printing: special page layouts, centering originals, and printing cut lines on rolls.
- If **Fit Paper Size** or **Print Image with Actual Size** (Windows only) is selected when performing borderless printing, **Rotate Page 90 degrees (Conserve Paper)** cannot be selected.
- When borderless printing is used, the edge of the paper is cut during printing. Thus, ink density may be uneven at the edges. If you require higher image quality, specify **No** in **Auto Cut** in the printer driver. In this case, the paper can be printed without borders on the left and right sides only. After ejecting and cutting the printed document, use scissors to cut away the top and bottom edges.
- By factory default, the ink drying time is disabled for all paper. When you are using paper that takes longer for ink to adhere for borderless printing and the Cutter Unit touches printing surfaces that are not dry yet, it may damage the paper or the edge of the document that is cut, depending on frequency of use. In this case, follow these steps to change the ink drying time.
  - On the Main sheet of the printer driver, click Settings in Media Type.
  - Select the ink drying time in the **Between Pages** list of **Drying Time**.

## Borderless Printing Method

Choose the method of borderless printing that suits the original, as desired.

## Scale to fit Roll Paper Width

Enlarge or reduce the original as a whole to match the roll paper width.

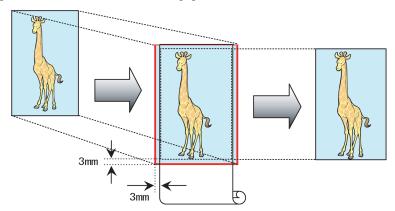

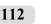

### Note

• You can combine this function with rotating pages 90 degrees before printing so that the original width (relative to portrait orientation) matches the roll paper width in borderless printing.

For instructions on borderless printing of photos, images, and other documents to match the roll paper width, refer to the following topics, as appropriate for your computer and operating system.

- Borderless Printing by Resizing Originals to Fit the Roll Width (Windows) →P.113
- Borderless Printing by Resizing Originals to Fit the Roll Width (Mac OS X) →P.115

# **Borderless Printing by Resizing Originals to Fit the Roll Width (Windows)**

This topic describes how to enlarge originals before borderless printing to match the roll width, based on the following example.

- Document: Any type
- Page size: A4 (210.0×297.0 mm)/Letter (8.3 × 11.7 in)
- Paper: Roll
- Paper type: Heavyweight Coated Paper
  Roll paper width: 10 inches (254.0 mm)
- 1 In the application, create an original that takes up the entire space of the paper size.

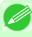

### Note

- If you can specify the margin, as in Microsoft Word, set the margin at 0 mm. For instructions on specifying the margin, refer to the software documentation.
- 2. Choose **Print** in the application menu.
- 3. Select the printer in the dialog box, and then display the printer driver dialog box. (See "Accessing the Printer Driver Dialog Box from Applications (Windows) P.217")
- **4.** Make sure the **Main** sheet is displayed.

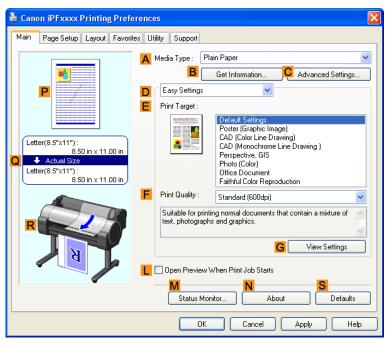

- 5. In the A Media Type list, select the type of paper that is loaded. In this case, click Heavyweight Coated Paper.
- 6. Select the print target in the EPrint Target list.

7. Click the Page Setup tab to display the Page Setup sheet.

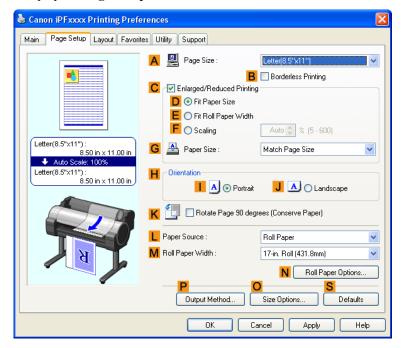

- 8. In the A Page Size list, click the size of the original as specified in the application. In this case, click ISO A4 or Letter (8.5"x11").
- 9. Select and click a roll paper in the Paper Source list.
- 10. Select the Borderless Printing check box to display the Information dialog box.

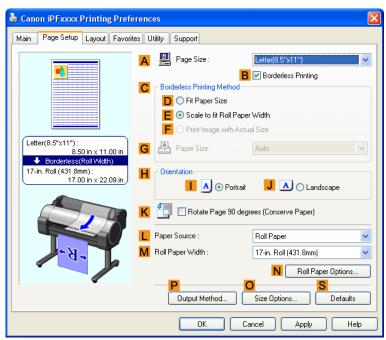

- 11. Select the width of the loaded roll in the Roll Paper Width list—in this case, click 10-in. Roll (254.0mm).
- 12. Click **OK** to close the **Information** dialog box.
- 13. In C Borderless Printing Method, make sure E Scale to fit Roll Paper Width is selected.
- $14_{ullet}$  Confirm the print settings and print as desired.

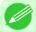

### Note

• For tips on confirming print settings, see "Confirming Print Settings(Windows) —P.212 "

# Borderless Printing by Resizing Originals to Fit the Roll Width (Mac OS X)

This topic describes how to enlarge originals before borderless printing to match the roll width, based on the following example.

- Document: Any Type
- Page size: A4 (210.0  $\times$  297.0 mm [8.3  $\times$  11.7 in])
- · Paper: Roll paper
- Paper type: Heavyweight Coated Paper
  Roll paper width: 10 inches (254.0 mm)

1. This sets the B Format for and C Paper Size.

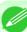

## Note

• The configuration method varies depending on the OS and application software you are using. If **Page Setup** is displayed in the application menu, the settings are configured by opening the **Page Attributes** dialog box from **Page Setup**.

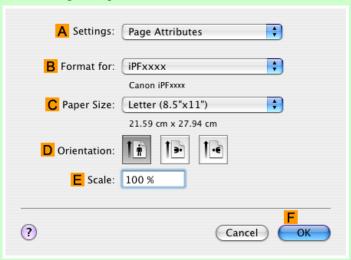

If it is not displayed, the settings are configured in the upper part of the printer driver displayed when you select **Print** from the application software menu.

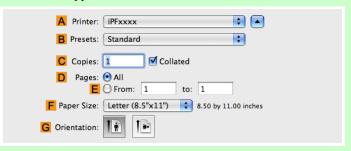

- 2. Select the printer in the  $\triangle$  Printer list.
- 3. In the F Paper Size list, click the size of the original. In this case, click ISO A4.

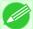

### Note

• All sizes are available in borderless printing if you resize originals to fit the roll width.

4. If you configured the settings using the Page Attributes dialog box, click FOK to close the dialog box, and then select Print from the application software menu.

# 5. Access the Main pane.

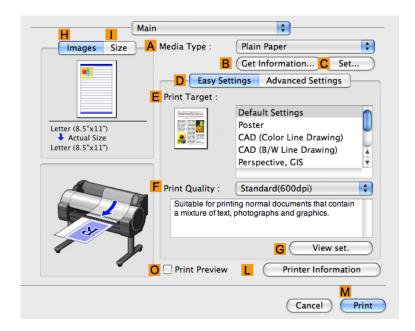

- **6.** In the **A Media Type** list, select the type of paper that is loaded. In this case, click Heavyweight Coated Paper.
- 7. Make your selection in the EPrint Target list.
- **8.** Make your selection in the **F Print Quality** list.
- **9.** Access the **Page Setup** pane.

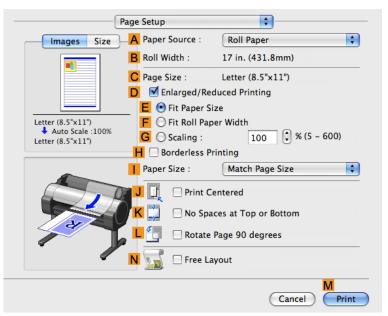

- $10_{ullet}$  Select and click a roll paper in the  ${\color{red} A}$  Paper Source list.
- 11. Make sure the width of the loaded roll is displayed in the BRoll Width list—in this case, 10 in. (254.0mm).

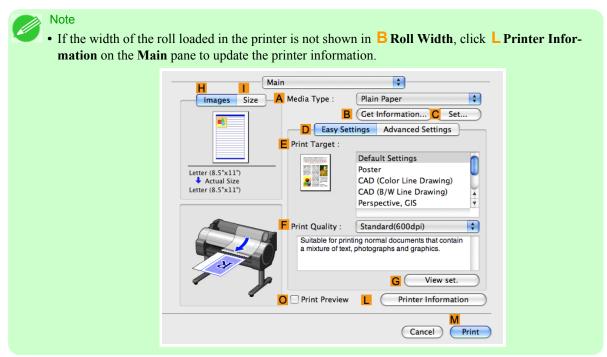

12. Make sure the C Page Size setting matches the original size as selected in C Paper Size in the Page Attributes dialog box—in this case, ISO A4.

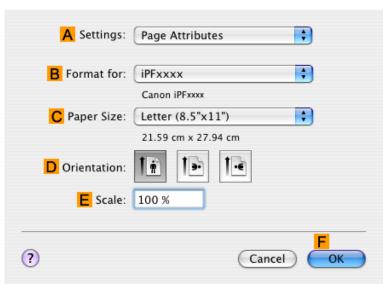

13. Select the DEnlarged/Reduced Printing check box.

- 14. Select the H Borderless Printing check box.

  This ensures that F Fit Roll Paper Width is automatically selected in D Enlarged/Reduced Printing.
- 15. Confirm the print settings, and then click  $\frac{M}{P}$  Print to start printing.

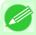

Note

• For tips on confirming print settings, see "Confirming Print Settings(Mac OS X) →P.438 "

# Printing banners or at other non-standard sizes

| Printing Vertical or Horizontal Banners (Large-Format Printing)           | 120 |
|---------------------------------------------------------------------------|-----|
| Printing Vertical or Horizontal Banners (Large-Format Printing; Windows)  | 121 |
| Printing Vertical or Horizontal Banners (Large-Format Printing; Mac OS X) | 126 |
| Printing on Non-Standard Paper Sizes                                      | 130 |
| Printing on Non-Standard Paper Sizes (Windows)                            |     |
| Printing on Non-Standard Paper Sizes (Mac OS X)                           | 135 |

# Printing Vertical or Horizontal Banners (Large-Format Printing)

On this printer, large-format printing of up to 18.0 m is available using rolls.

If you use Print Plug-In for Office or PosterArtist, you can easily print maximum 18.0 m vertical or horizontal banners. (Refer to "Print Plug-In for Office features —P.305" and "Using PosterArtist to Compose Originals —P.36".) However, you may not be able to print 18.0 m due to restrictions in the settable document size according to the application software.

## Fit Roll Paper Width

To match the width of vertical and horizontal banners with the width of rolls, use the printer driver function for automatically enlarging/reducing and printing.

For example, if you automatically enlarge a document created with application software such as Microsoft Word, you can print the full width of the roll easily.

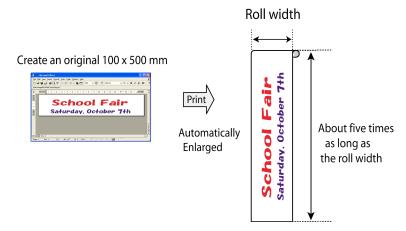

For instructions on printing vertical or horizontal banners, refer to the following topics, as appropriate for your computer and operating system.

- Printing Vertical or Horizontal Banners (Large-Format Printing; Windows) —P.121
- Printing Vertical or Horizontal Banners (Large-Format Printing; Mac OS X) →P.126

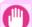

120

## **Important**

- Before printing, check how much of the roll paper is left. If you have activated automatic detection of the remaining roll paper, a warning message is displayed when there is not enough roll paper left.
- If not much ink is left, prepare replacement ink tanks.
- To print at a higher level of quality, in the printer driver, choose **High** or **Highest** in Print Quality, and choose **Unidirectional Printing** as the direction of printing.

# Printing Vertical or Horizontal Banners (Large-Format Printing; Windows)

By automatic enlargement of a document created with an application software by the printer driver, you can print maximum 18.0 m vertical or horizontal banners.

However, you may not be able to print 18.0 m due to restrictions in the settable document size according to the application software.

This topic describes how to print a banner about five times as long as the roll width based on the following example.

- Document: A horizontal banner created in Microsoft Word
- Page size: Non-standard (100×500 mm [3.9×19.7 in])
- Paper: Roll
- Paper type: Plain Paper
- Roll paper width: 16 in (406.4 mm)

The print procedure is as follows.

- Register a Custom Paper Size in the printer driver.
   Call a non-standard paper size registered in the printer driver with Custom Paper Size.
   Once you register Custom Paper Size, you then can select it repeatedly from the paper size list.
   Custom Paper Size can be set up to 18.0 m.
- **2.** In the application, create an original in the size you registered.
- **3.** Print the banner, using the settings that correspond to banners.

# Registering a Custom Paper Size

This example describes how to register a paper size that is horizontally elongated and suitable for banners in either horizontal or vertical format.

1 • Display the printer driver dialog box.(See "Accessing the Printer Driver Dialog Box from the Operating System Menu(Windows) →P.218 ")

2. Click the Page Setup tab to display the Page Setup sheet.

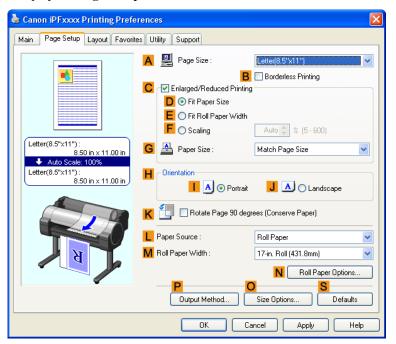

- **3.** Select and click a roll paper in the **L Paper Source** list.
- **4.** Click Osize Options to display the Paper Size Options dialog box.
- 5. Enter a desired paper name in Custom Paper Size Name. My Horizontal Banner is used in this example.
- 6. In Units, click mm.
- 7. Under Paper Size, enter 100 in Width and 500 in Height.
- 8. Click Add to add the paper size of My Horizontal Banner.
- 9. Click OK to close the Paper Size Options dialog box.
- $10_{ullet}$  Close the printer driver dialog box.

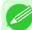

## Note

• Although you can even set **Custom Size** for the paper size, the maximum settable size is 3.2 m. The setting of **Custom Size** is disabled when you exit the application software.

For more information, see "Printing on Non-Standard Paper Sizes (Windows) →P.131 "

# Creating the banner in the application

Follow the steps below to create the banner in Microsoft Word using the Custom Paper Size you registered.

- 1. Start Microsoft Word.
- 2. Choose Page Setup from the File menu to display the Page Setup dialog box.
- 3. Under Paper Size, click the Custom Paper Size you registered—My Horizontal Banner in this example.

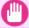

## Important

- If My Horizontal Banner is not listed, make sure this printer is selected as the printer to use.
- In applications such as Microsoft PowerPoint that do not enable you to choose registered paper sizes, use the custom paper size setting in **Custom** and specify 100×500 mm (3.9×19.7 in)
- 4. Set the printing orientation to horizontal.
- **5.** Create the banner.

## Printing the banner

Follow these steps to print the banner using the corresponding banner settings.

- **1.** Choose **Print** in the Microsoft Word menu.
- 2. Select the printer in the dialog box, and then display the printer driver dialog box. (See "Accessing the Printer Driver Dialog Box from Applications (Windows) P.217")

**3.** Make sure the **Main** sheet is displayed.

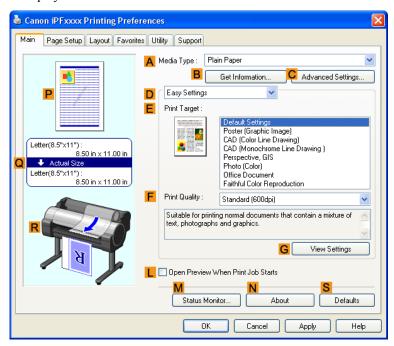

- 4. In the A Media Type list, select the type of paper that is loaded. In this case, click Plain Paper.
- 5. After confirming that D Easy Settings is selected, click Poster in the E Print Target list.
- 6. Click the Page Setup tab to display the Page Setup sheet.

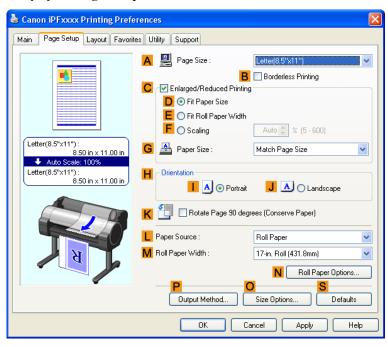

- 7. In the A Page Size list, click the size you registered, My Horizontal Banner.
- 8. Select the C Enlarged/Reduced Printing check box.

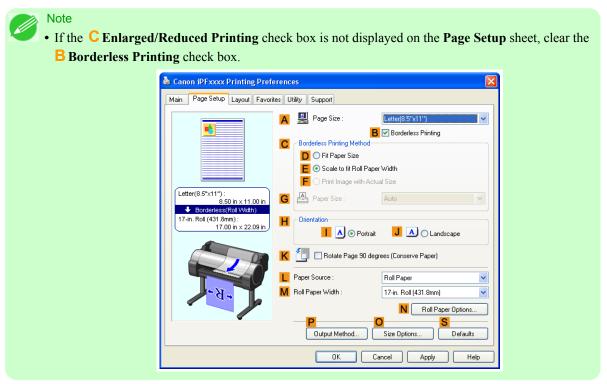

- **9.** Select and click a roll paper in the **L Paper Source** list.
- 10. After you click **E** Fit Roll Paper Width, the Information dialog box is displayed.
- 11. Select the width of the loaded roll in the Roll Paper Width list. In this case, click 16-in. Roll (406.4mm), and then click OK.
- 12. Confirm the print settings and print as desired.

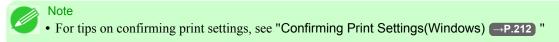

If printing is unsuccessful, you may be able to print after completing the following setting.

1 On the Layout sheet, click J Special Settings to display the Special Settings dialog box.

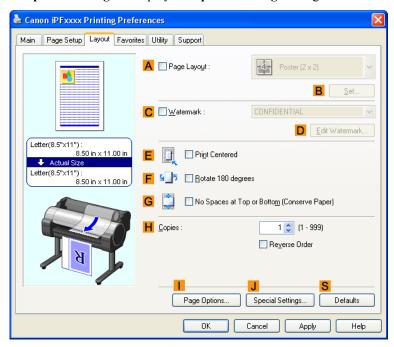

2. In the FineZoom Settings list, click Yes.

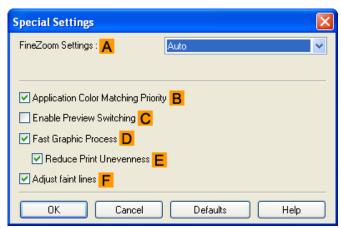

# Printing Vertical or Horizontal Banners (Large-Format Printing; Mac OS X)

By automatic enlargement of a document created with an application software by the printer driver, you can print maximum 18.0 m vertical or horizontal banners.

This topic describes how to print a banner about five times as long as the roll width based on the following example.

- Document: An original designed for a horizontal banner
- Page Size: Non-standard (100×500 mm [3.9×19.7 in])
- Paper: Roll
- Paper type: Plain Paper
- Roll paper width: 16 inches (406.4 mm)

The print procedure is as follows.

- 1. In the application, create an original in the format of a horizontal or vertical banner.
- 2. In Page Setup, register Custom Page Sizes (Mac OS X 10.3.9–10.5) / Custom Paper Sizes (Mac OS X 10.6). Once you register Custom Page Sizes / Custom Paper Sizes, you then can select it repeatedly from the paper size list. Custom Page Sizes / Custom Paper Sizes can be set up to 18.0 m.
- **3.** Print the banner, using the settings that correspond to banners.

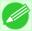

### Note

• The following procedures are based on Mac OS X 10.5. The method of setting up non-standard paper sizes varies depending on the version of Mac OS X.

## Register a Custom Page Sizes

This example describes how to register and print using a page size that is horizontally elongated and suitable for banners in either horizontal or vertical format.

- 1. Create the document in the application.
- 2. Choose **Print** in the application menu.

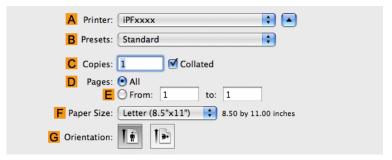

3. Select the printer in the  $\triangle$  Printer list.

4. Click Manage Custom Sizes in the F Paper Size list to display the Custom Page Sizes dialog box.

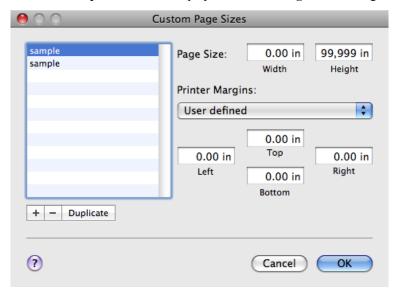

5. Double-click **Untitled** in the list at left, and then enter a name for the page size you want to register. Here, enter **100\*500**.

If the **Untitled** size is not listed at left, click + below the list.

- 6. Under Page Size, enter 10 in Width and 50 in Height. Here, measurements are entered in centimeters.
- 7. Specify the margins by entering **0.3** in **Printer Margins**. Here, too, measurements are entered in centimeters.
- **8.** Click **OK** to close the **Custom Page Sizes** dialog box.
- 9. In the F Paper Size list, click the size of the original. In this case, click 100\*500, the size you registered.
- $10_{ullet}$  In  ${\tt GOrientation}$ , click the icon of the document in landscape orientation.
- 11 Click ok to close the dialog box.

## Print the banner

Follow the steps below to print the banner using the corresponding banner settings.

**1** • Choose **Print** in the application menu.

## 2. Access the Main pane.

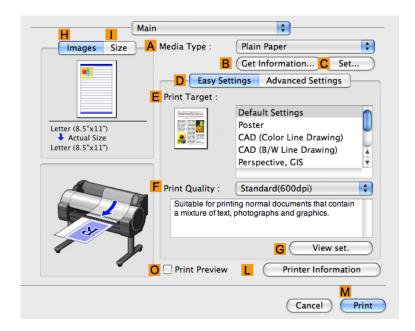

- 3. In the A Media Type list, select the type of paper that is loaded. In this case, click Plain Paper.
- 4. Make your selection in the EPrint Target list.
- 5. Make your selection in the F Print Quality list.
- 6. Access the Page Setup pane.

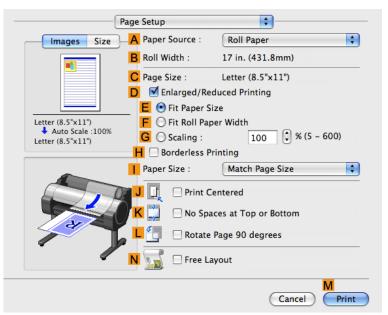

- 7. Select and click a roll paper in the A Paper Source list.
- 8. Make sure the width of the loaded roll is displayed in the Broll Width list—in this case, 16 in. (406.4mm).

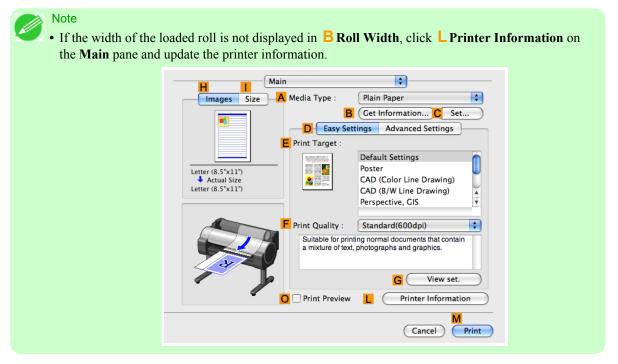

- 9. In C Page Size, make sure 100\*500 is displayed, as registered in Page Setup.
- $10_{ullet}$  Select the DEnlarged/Reduced Printing check box.
- 11. Click F Fit Roll Paper Width.
- 12. Confirm the print settings, and click M Print to start printing.

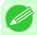

Note

• For tips on confirming print settings, see "Confirming Print Settings(Mac OS X) →P.438 "

130

## **Printing on Non-Standard Paper Sizes**

For printing on non-standard size paper, first register the paper size in the printer driver.

Once you register a paper size, you then can select it repeatedly from the paper size list. The paper size can be set up to 18.0 m.

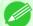

#### Note

• In Windows, although you can even set **Custom Size** for the paper size, the maximum settable size is 3.2 m. The setting of **Custom Size** is disabled when you exit the application software.

For instructions on specifying non-standard paper sizes for printing, refer to the following topics, as appropriate for your computer and operating system.

- Printing on Non-Standard Paper Sizes (Windows) →P.131
- Printing on Non-Standard Paper Sizes (Mac OS X) →P.135

### **Printing on Non-Standard Paper Sizes (Windows)**

For printing on non-standard size paper, first register the paper size in the printer driver. Call a non-standard paper size registered in the printer driver with Custom Paper Size. Once you register Custom Paper Size, you then can select it repeatedly from the paper size list. Custom Paper Size can be set up to 18.0 m.

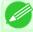

#### Note

• Although you also can set **Custom Size** for the paper size temporarily, the maximum settable size is 3.2 m. Also, the setting of **Custom Size** is disabled when you exit the application software.

#### Registering and Printing With a Custom Paper Size

This topic describes how to register a non-standard paper size by the name of **430 mm Square**and print based on the following example.

- Document: Any Type
- Page Size: A square sheet  $(430 \times 430 \text{ mm} [16.9 \times 16.9 \text{ in}])$
- Paper: Sheets
- Media Type: Any type
- Paper Size: A square sheet  $(430 \times 430 \text{ mm} [16.9 \times 16.9 \text{ in}])$
- 1 Load the square paper (430 × 430 mm [16.9 × 16.9 in]) in the printer.
- 2. Choose **Print** in the application menu.
- 3. Select the printer in the dialog box, and then display the printer driver dialog box. (See "Accessing the Printer Driver Dialog Box from Applications (Windows) P.217")

**4.** Make sure the **Main** sheet is displayed.

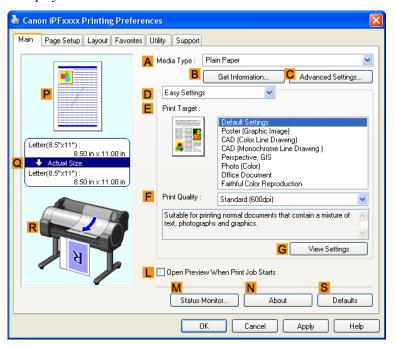

- 5. In the A Media Type list, select the type of paper that is loaded.
- 6. After confirming that D Easy Settings is selected, select from the E Print Target list.
- 7. Click the Page Setup tab to display the Page Setup sheet.

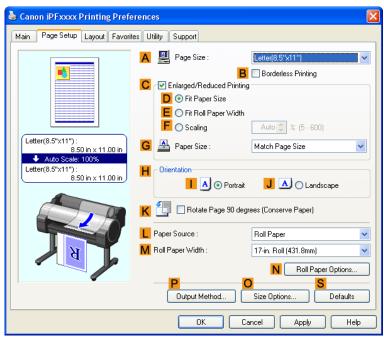

- **8.** Click Osize Options to display the Paper Size Options dialog box.
- 9. Enter a desired paper name in Custom Paper Size Name. 430 mm Square is used in this example.
- 10. Select mm in Units.
- 11. Enter 430 (16.9 in) in both Width and Height.

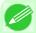

#### Note

- If you select the **Fix the Ratio of the Width to Height** check box, after you enter a value in either **Width** or **Height**, the other value will be automatically applied based on the original aspect ratio.
- 12. Click Add to register 430 mm Square.
- 13. Click OK to close the Paper Size Options dialog box.
- 14. Click Cut Sheet in the LPaper Source list.
- 15. In the A Page Size list, click the size you added,430 mm Square.
- 16. Confirm the print settings and print as desired.

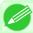

#### Note

• For tips on confirming print settings, see "Confirming Print Settings(Windows) —P.212 "

### Printing by using Custom Size

This section describes how to print using **Custom Size** based on the following example.

- Document: Any Type
- Page size: Square of non-standard dimensions (430×430 mm [16.9×16.9 in])
- Paper: Sheets
- Paper type: Any type
- Paper Size: A square sheet  $(430 \times 430 \text{ mm} [16.9 \times 16.9 \text{ in}])$
- 1 Load the square paper (430  $\times$  430 mm [16.9  $\times$  16.9 in]) in the printer.
- 2. Choose **Print** in the application menu.
- 3. Select the printer in the dialog box, and then display the printer driver dialog box. (See "Accessing the Printer Driver Dialog Box from Applications (Windows) -P.217")

**4.** Make sure the **Main** sheet is displayed.

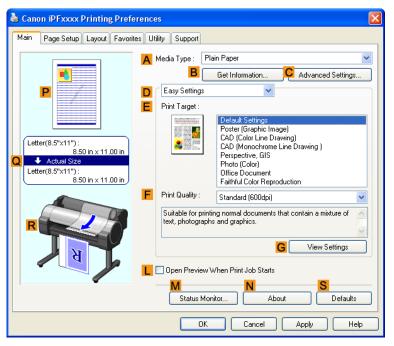

- 5. In the A Media Type list, select the type of paper that is loaded.
- 6. After confirming that D Easy Settings is selected, select from the E Print Target list.
- 7. Click the Page Setup tab to display the Page Setup sheet.

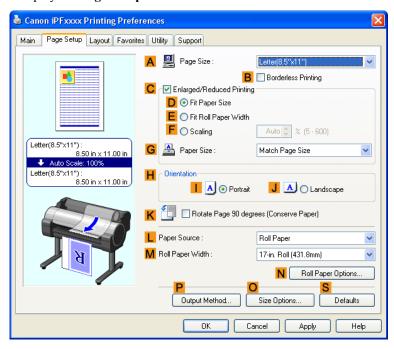

- 8. Click Manual in the L Paper Source list.
- **9.** Click **Custom Size** in the **A Page Size** list to display the **Custom Size Settings** dialog box.
- $10_{ullet}$  Confirm that mm is selected in Units.
- 11. Enter 430 (16.9 in) in both Width and Height.
- 12. Click OK to close the Custom Size Settings dialog box.
- 13. Confirm the print settings and print as desired.

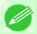

#### Note

• For tips on confirming print settings, see "Confirming Print Settings(Windows) -P.212 "

### Printing on Non-Standard Paper Sizes (Mac OS X)

For printing on non-standard size paper, first register the paper size in the printer driver.

Call a non-standard paper size registered in the printer driver with **Custom Page Sizes** (Mac OS X 10.3.9-10.5)/ **Custom Paper Sizes** (Mac OS X 10.6).

Once you register Custom Page Sizes / Custom Paper Sizes, you then can select it repeatedly from the paper size list. Custom Page Sizes / Custom Pager Sizes can be set up to 18.0 m.

This topic describes how to register a non-standard paper size by the name of **430\*430** and print based on the following example.

- Document: Any Type
- Page Size: A square sheet  $(430 \times 430 \text{ mm} [16.9 \times 16.9 \text{ in}])$
- Paper: Sheets
- Media Type: Any type
- Paper Size: A square sheet  $(430 \times 430 \text{ mm} [16.9 \times 16.9 \text{ in}])$

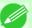

#### Note

- The following procedures are based on Mac OS X 10.5. The method of setting up non-standard paper sizes varies depending on the version of Mac OS X.
- 1. Create the document in the application.
- **2.** Load the square paper  $(430 \times 430 \text{ mm} [16.9 \times 16.9 \text{ in}])$  in the printer.

**3.** Choose **Print** in the application menu.

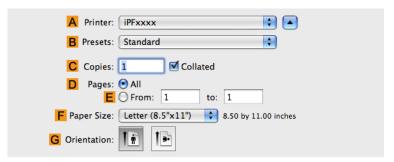

- 4. Select the printer in the A Printer list.
- 5. Click Manage Custom Sizes in the F Paper Size list to display the Custom Page Sizes dialog box.

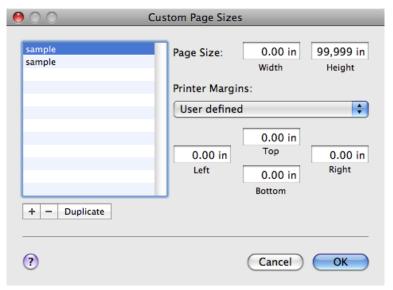

- 6. In Page Size, enter the height and width of the original. Here, enter 43.00 cm in Height and Width.
- 7. In **Printer Margins**, enter **0.5** for the top and side margins and **2.3** for the bottom margin. Here, measurements are entered in centimeters.
- 8. Double-click **Untitled** in the list at left in the **Custom Page Sizes** dialog box and enter the paper name—in this case. **430\*430**.
- 9. Click OK to close the Custom Page Sizes dialog box.
- $10_{\bullet}$  In the F Paper Size list, click the size of the original. In this case, click 430\*430, the size you registered.

- 11. If you configured the settings using the Page Attributes dialog box, click OK to close the dialog box, and then select Print from the application software menu.
- 12. Access the Main pane.

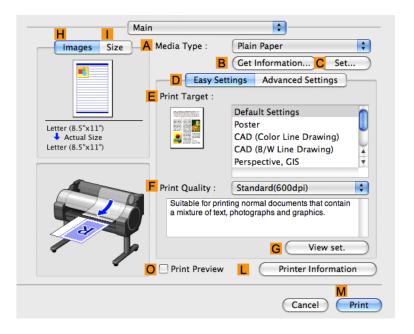

- 13. In the A Media Type list, select the type of paper that is loaded.
- 14. After confirming that DEasy Settings is selected, select from the EPrint Target list.
- 15. Make your selection in the F Print Quality list.

## 16. Access the Page Setup pane.

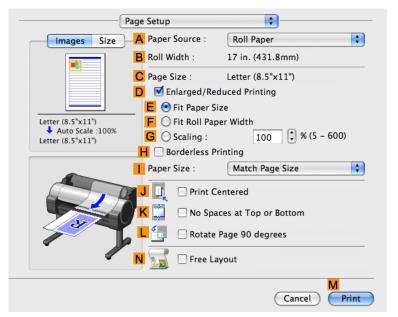

- 17. Click Cut Sheet in the A Paper Source list.
- 18. In C Page Size, make sure 430\*430 is displayed, as registered in Page Setup.
- 19. Confirm the print settings, and then click M Print to start printing.

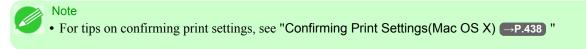

### Tiling and multiple pages per sheet

| Printing Multiple Originals Next to Each Other           | 139 |
|----------------------------------------------------------|-----|
| Printing Multiple Originals Next to Each Other (Windows) |     |
| Printing Multiple Pages Continuously                     |     |
| Printing Multiple Pages Continuously (Windows)           |     |
| Printing Multiple Pages Continuously (Mac OS X)          | 147 |
| Printing Multiple Pages Per Sheet                        | 149 |
| Printing Multiple Pages Per Sheet (Windows)              |     |
| Printing Multiple Pages Per Sheet (Mac OS X)             | 153 |
| Printing Posters in Sections                             | 157 |
| Printing Large Posters (Windows)                         | 158 |

### **Printing Multiple Originals Next to Each Other**

By arranging originals from word-processing or spreadsheet programs or web browser screen shots next to each other on single sheets, you can create highly expressive presentation materials, easy-to-understand meeting materials, and a variety of other printed documents.

#### • Free Layout (Windows)

Besides combining multiple pages in a single-page layout, you can combine originals from multiple files—even multiple source applications—in a single-page layout.

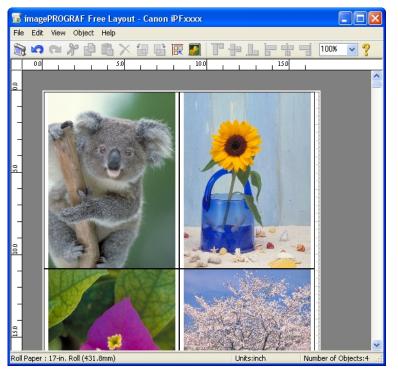

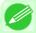

#### Note

• Free Layout cannot be used in 64-bit version of Windows.

#### • imagePROGRAF Free Layout (Macintosh)

Besides combining multiple pages in a single-page layout, you can combine originals from multiple files—even multiple source applications—in a single-page layout.

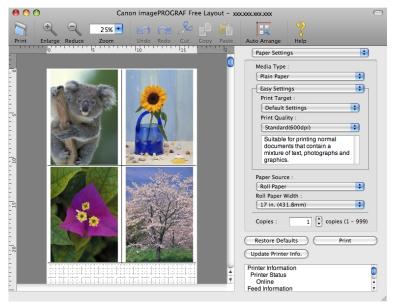

For instructions on arranging originals from multiple applications, refer to the following topics.

- Printing Multiple Originals Next to Each Other (Windows) →P.140
- Printing Multiple Originals Next to Each Other (Mac OS X) →P.142

## **Printing Multiple Originals Next to Each Other (Windows)**

This topic describes how to arrange multiple originals using the Free Layout function.

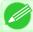

#### Note

- Free Layout cannot be used in 64-bit version of Windows.
- **1.** Choose **Print** in the application menu.
- 2. Select the printer in the dialog box, and then display the printer driver dialog box. (See "Accessing the Printer Driver Dialog Box from Applications (Windows) P.217 ")

**3.** Make sure the **Main** sheet is displayed.

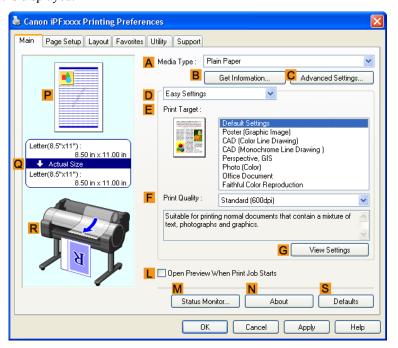

4. Click the Layout tab to display the Layout sheet.

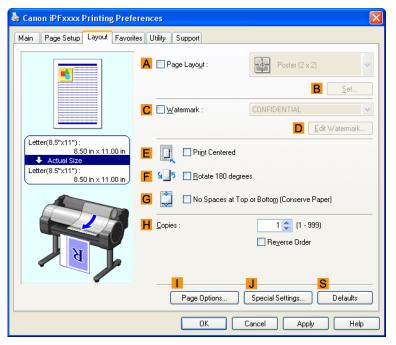

- 5. Select the A Page Layout check box.
- 6. Click Free Layout in the A Page Layout list.

7. When you attempt to print, the imagePROGRAF Free Layout window is displayed. (At this point, the document will not be printed yet.)

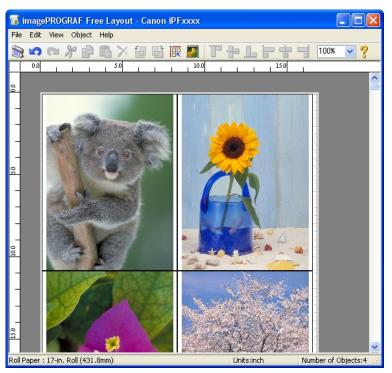

**8.** Edit and rearrange the image in the imagePROGRAF Free Layout window as desired.

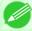

#### Note

- Without closing the imagePROGRAF Free Layout window, repeat steps 1–7 to arrange originals from multiple applications on the same page.
- For instructions on editing and rearranging images, refer to the imagePROGRAF Free Layout help topic.
- **9.** Print from the imagePROGRAF Free Layout menu.

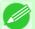

#### Note

ullet For details on imagePROGRAF Free Layout functions, refer to Free Layout  $\longrightarrow$  P.261 .

## Printing Multiple Originals Next to Each Other (Mac OS X)

This topic describes how to use the Free Layout function to arrange multiple originals next to each other before printing.

1. Choose **Print** in the application menu.

## 2. Access the Page Setup pane.

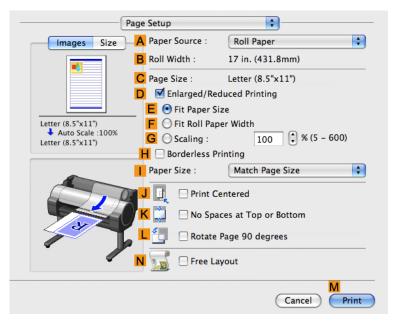

- 3. Select the N Free Layout check box.
- 4. Click M Print.
- 5. The Canon imagePROGRAF Free Layout window is displayed.

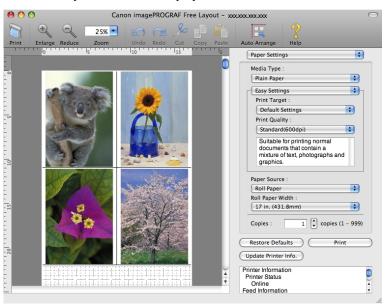

**6.** Edit and rearrange the image in the Canon imagePROGRAF Free Layout window as desired.

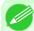

#### Note

- Without closing the **Canon imagePROGRAF Free Layout** window, repeat steps 1 to 4 to arrange originals from multiple applications on the same page.
- For instructions on editing and rearranging images, refer to the Canon imagePROGRAF Free Layout help topic.
- 7. Print from the Canon imagePROGRAF Free Layout menu.

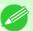

#### Note

• For details on Canon imagePROGRAF Free Layout functions, refer to Free Layout —P.488

### **Printing Multiple Pages Continuously**

You can print multiple pages as a single continuous image, without margins between pages.

• Roll paper (banner)

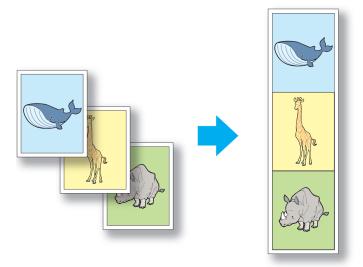

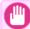

#### **Important**

- This feature is only available with rolls. It cannot be used when printing on sheets.
- During banner printing, settings for conserving paper, number of copies, borderless printing, enlargement or reduction, and other layout-related settings are disregarded.

For instructions on borderless printing of photos and images at actual size, refer to the following topics, as appropriate for your computer and operating system.

- Printing Multiple Pages Continuously (Windows) →P.145
- Printing Multiple Pages Continuously (Mac OS X) →P.147

## **Printing Multiple Pages Continuously (Windows)**

This topic describes how to print multiple pages as a single continuous image, without margins between pages.

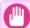

#### **Important**

- This feature is only available with rolls. It cannot be used when printing on sheets.
- During banner printing, settings for conserving paper, number of copies, borderless printing, enlargement or reduction, and other layout-related settings are disregarded.
- **1.** Choose **Print** in the application menu.
- 2. Select the printer in the dialog box, and then display the printer driver dialog box. (See "Accessing the Printer Driver Dialog Box from Applications (Windows) —P.217 ")
- 3. Make sure the Main sheet is displayed.

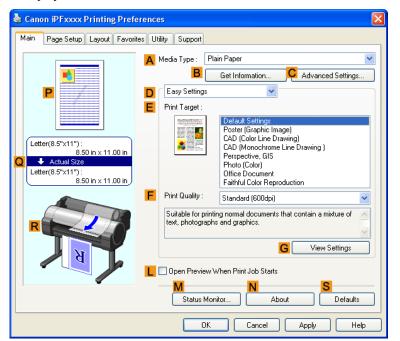

4. In the A Media Type list, click the type of paper that is loaded.

5. Click the Page Setup tab to display the Page Setup sheet.

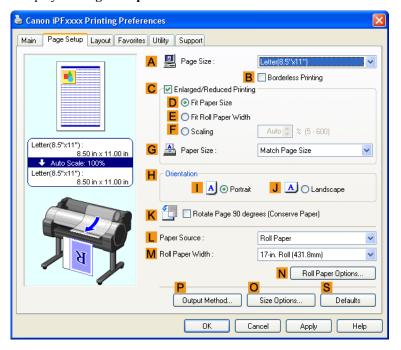

- 7. Click N Roll Paper Options to display the Roll Paper Options dialog box.

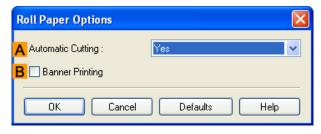

- 8. Select the Banner Printing check box.
- 9. Click OK.
- $10_{ullet}$  Confirm the print settings and print as desired.

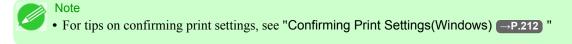

## Printing Multiple Pages Continuously (Mac OS X)

This topic describes how to print multiple pages as a single continuous image, without margins between pages.

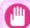

#### **Important**

- This feature is only available with rolls. It cannot be used when printing on sheets.
- During banner printing, settings for conserving paper, number of copies, borderless printing, enlargement or reduction, and other layout-related settings are disregarded.
- ${f 1}_{ullet}$  This sets the  ${f B}$  Format for and  ${f C}$  Paper Size.

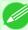

#### Note

• The configuration method varies depending on the OS and application software you are using. If **Page Setup** is displayed in the application menu, the settings are configured by opening the **Page Attributes** dialog box from **Page Setup**.

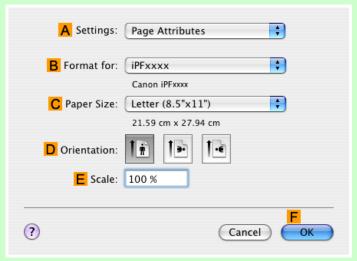

If it is not displayed, the settings are configured in the upper part of the printer driver displayed when you select **Print** from the application software menu.

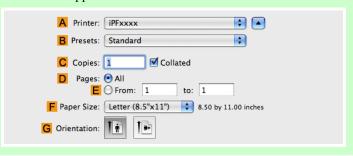

- 2. Select the printer in the A Printer list.
- 3. Click the original size in the F Paper Size list.

- 4. If you configured the settings using the **Page Attributes** dialog box, click **FOK** to close the dialog box, and then select **Print** from the application software menu.
- 5. Access the Main pane.

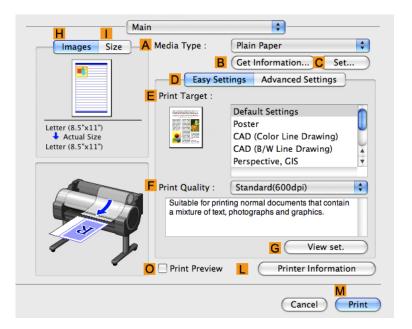

- **6.** In the **A Media Type** list, click the type of paper that is loaded.
- 7. Make your selection in the E Print Target list.
- 8. Make your selection in the F Print Quality list.

## 9. Access the Page Setup pane.

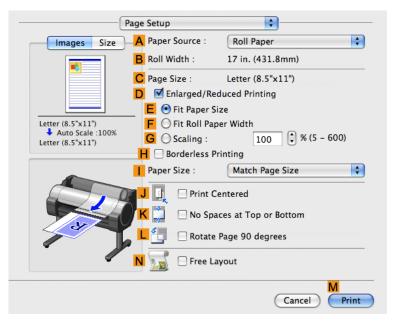

- $10_{\bullet}$  Click Roll Paper (Banner) in the  ${\color{red} A}$  Paper Source list.
- 11. Confirm the print settings, and then click M Print to start printing.

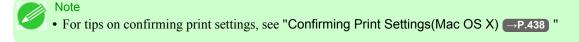

## **Printing Multiple Pages Per Sheet**

To conserve paper, you can print several pages of the original on a single sheet by reducing the original and dividing the sheet into areas for each page.

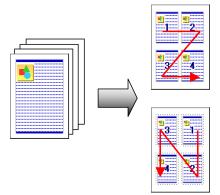

Page Layout

Specify a number of pages of the original to print on a single sheet, in a layout of multiple pages per sheet.

iPF655

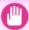

#### **Important**

- This function cannot be combined with the following options.
  - Borderless Printing
  - Scaling Originals (Windows)
  - Banner Printing (Windows)
- When printing using this function, the **Print Centered** setting is disabled.

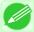

#### Note

- You can print up to 16 pages of the original on a single sheet.
- You can also change the page layout order and print page boundary lines, as desired.

For instructions on printing multiple pages per sheet, refer to the following topics, as appropriate for your computer and operating system.

- Printing Multiple Pages Per Sheet (Windows) →P.150
- Printing Multiple Pages Per Sheet (Mac OS X) →P.153

## **Printing Multiple Pages Per Sheet (Windows)**

This topic describes how to print four pages of originals together on a single sheet based on the following example.

- Document: Any Type
- Page size: A3 (297.0×420.0 mm [11.7×16.5 in])
- · Paper: Roll
- Paper type: Plain Paper
- Roll paper width: A2/A3 roll (420.0 mm [16.5 in])
- **1.** Choose **Print** in the application menu.
- 2. Select the printer in the dialog box, and then open the printer driver dialog box. (See "Accessing the Printer Driver Dialog Box from Applications (Windows) —P.217 ")

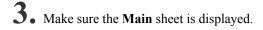

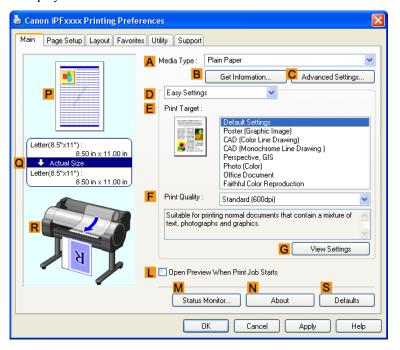

- 4. In the A Media Type list, select the type of paper that is loaded. In this case, click Plain Paper.
- 5. Make your selection in the **EPrint Target** list.
- 6. Make your selection in the F Print Quality list.

7. Click the Page Setup tab to display the Page Setup sheet.

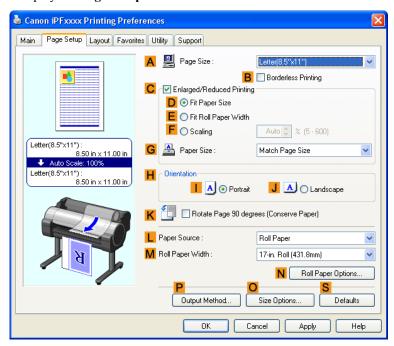

- 8. In A Page Size, click the size of the original as specified in the application software. In this case, click ISO A3 or Letter (8.5"x11").
- **9.** Select and click a roll paper in the **L Paper Source** list.
- 10. Select the width of the loaded roll in the MRoll Paper Width list—in this case, ISO A2/A3 Roll (420.0mm).

## 11. Click the Layout tab to display the Layout sheet.

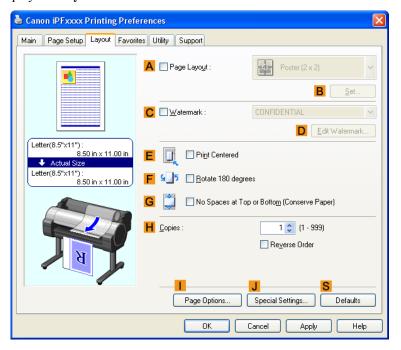

- 12. Select the A Page Layout check box.
- 13. Click 4 Pages/Sheet in the A Page Layout list.

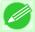

#### Note

- You can select the layout order for placing four pages on a sheet and a frame border in the **Page**Layout Printing dialog box by clicking B Set.
- 14. Confirm the print settings and print as desired.

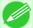

#### Note

• For tips on confirming print settings, see "Confirming Print Settings(Windows) →P.212 "

## Printing Multiple Pages Per Sheet (Mac OS X)

This topic describes how to print four pages of an original on a single sheet, based on the following example.

- Document: Any Type
- Page size: A3  $(297.0 \times 420.0 \text{ mm} [11.7 \times 16.5 \text{ in}])$
- Paper: Roll paperPaper type: Plain Paper
- Roll paper width: A2/A3 roll (420.0 mm [16.5 in])

1. This sets the B Format for and C Paper Size.

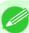

#### Note

• The configuration method varies depending on the OS and application software you are using. If **Page Setup** is displayed in the application menu, the settings are configured by opening the **Page Attributes** dialog box from **Page Setup**.

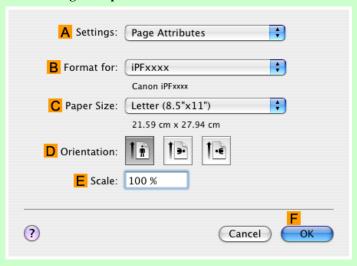

If it is not displayed, the settings are configured in the upper part of the printer driver displayed when you select **Print** from the application software menu.

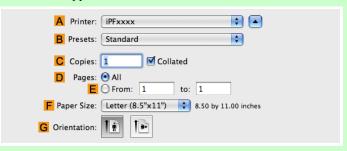

- 2. Select the printer in the A Printer list.
- 3. In the F Paper Size list, click the size of the original. In this case, click ISO A3.
- 4. If you configured the settings using the Page Attributes dialog box, click FOK to close the dialog box, and then select Print from the application software menu.

## 5. Access the Layout pane.

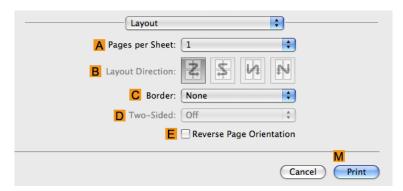

6. Click 4 in the A Pages per Sheet list.

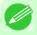

#### Note

- You can choose the layout order and specify a boundary line for the four pages in B Layout Direction and C Border.
- 7. Access the Main pane.

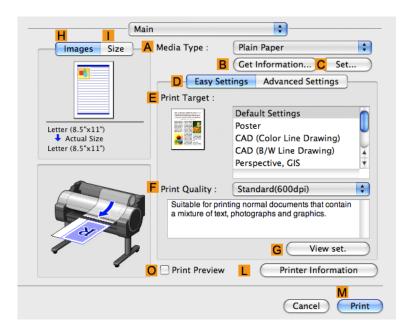

- 8. In the A Media Type list, select the type of paper that is loaded. In this case, click Plain Paper.
- **9.** Make your selection in the **EPrint Target** list.
- 10. Make your selection in the F Print Quality list.

## 11. Access the Page Setup pane.

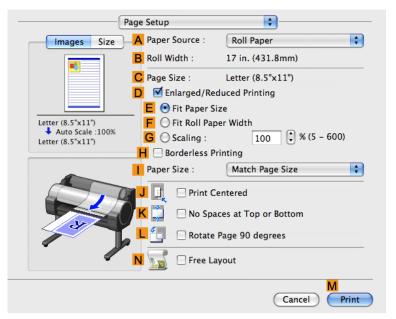

- 12. Select and click a roll paper in the A Paper Source list.
- 13. Make sure the width of the loaded roll is displayed in the Broll Width list—in this case, ISO A2/A3 (420.0mm).

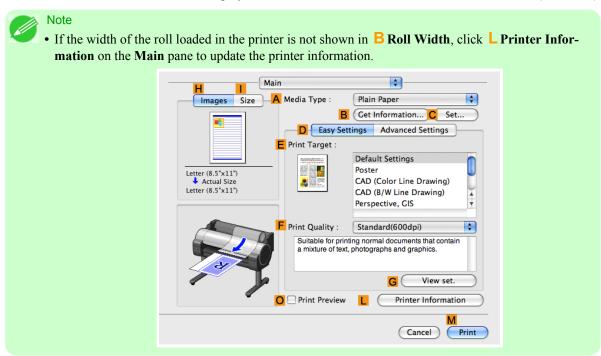

14. Make sure C Page Size shows the original size as specified in C Paper Size in the Page Attributes dialog box—in this case, ISO A3.

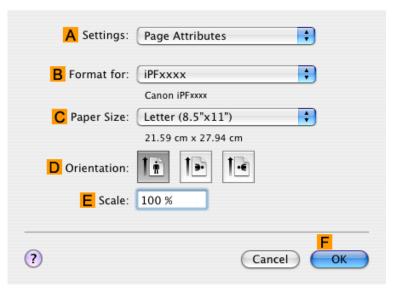

15. Confirm the print settings, and then click M Print to start printing.

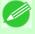

#### Note

• For tips on confirming print settings, see "Confirming Print Settings(Mac OS X) →P.438 "

## **Printing Posters in Sections**

You can enlarge an original to print it in sections on several sheets. By assembling the printed sheets, you can create a poster larger than the maximum supported paper size of the printer.

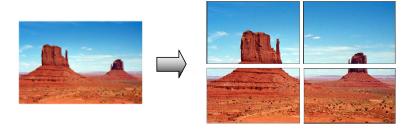

#### Page Layout

Choose poster printing.

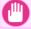

#### **Important**

• When printing using this function, the **Print Centered**, **Watermark**, **No Spaces at Top or Bottom** (**Conserve Paper**), and **Page Options** settings are disabled.

For instructions on printing large posters, refer to the following topics, as appropriate for your computer and operating system.

Printing Large Posters (Windows) →P.158

iPF655 Printing Posters in Sections

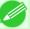

Note

• This method of poster printing is supported in Windows.

## **Printing Large Posters (Windows)**

You can enlarge an original to print it in sections on several sheets. By assembling the printed sheets, you can create a poster larger than the maximum supported paper size of the printer. This topic describes how to enlarge an A2 original for printing it in sections on four sheets, based on the following example.

- Document: Poster
- Page size: A2 (420.0×594.0 mm [16.5 × 23.4 in])
- Paper: Sheets
- Paper Size: A2 (420.0  $\times$  594.0 mm [16.5  $\times$  23.4 in])
- **1** Choose **Print** in the application menu.
- 2. Select the printer in the dialog box, and then display the printer driver dialog box. (See "Accessing the Printer Driver Dialog Box from Applications (Windows) P.217")
- **3.** Make sure the **Main** sheet is displayed.

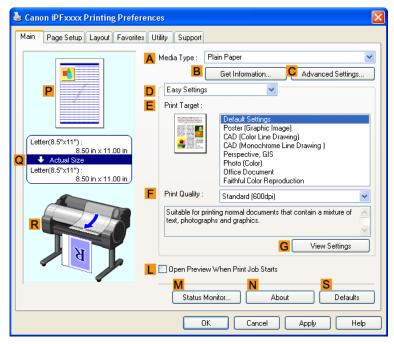

- 4. In the A Media Type list, select the type of paper that is loaded.
- 5. Click Poster in the E Print Target list.

6. Click the Page Setup tab to display the Page Setup sheet.

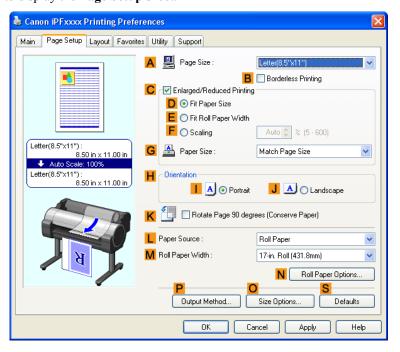

- 7. In A Page Size, click the size of the original as specified in the application. In this case, click ISO A2.
- 8. Click Manual in the L Paper Source list.
- **9.** Click the **Layout** tab to display the **Layout** sheet.

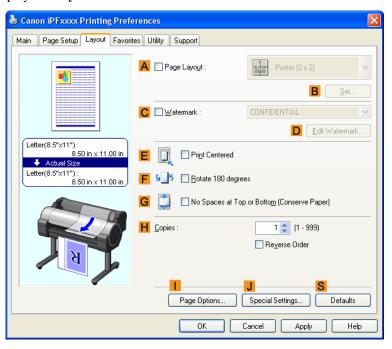

- 10. Select the A Page Layout check box.
- 11. Click Poster (2 x 2) in the A Page Layout list.

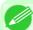

#### Note

- Follow the steps below to print only a portion of the poster as divided for printing.
  - Click B Set under A Page Layout to display the Pages to Print dialog box.
  - On the **Pages to Print** dialog box, clear the check boxes of the portion you do not want to print.
  - Click **OK** to close the **Pages to Print** dialog box.
- 12. Confirm the print settings and print as desired.

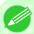

#### Note

• For tips on confirming print settings, see "Confirming Print Settings(Windows) —P.212 "

## **Centering originals**

| Prin | ting Originals Centered on Rolls                | 161 |
|------|-------------------------------------------------|-----|
| Ρ    | rinting Originals Centered on Rolls (Windows)   | 161 |
| Ρ    | rinting Originals Centered on Rolls (Mac OS X)  | 163 |
| Prin | ting Originals Centered on Sheets               | 167 |
| Ρ    | rinting Originals Centered on Sheets (Windows)  | 167 |
| Р    | rinting Originals Centered on Sheets (Mac OS X) | 170 |

### **Printing Originals Centered on Rolls**

You can print originals centered on a page—for example, if the paper is larger than the original, or if you are reducing the original.

• Centering originals relative to roll paper width

If you use originals smaller than the roll paper width, you can center them relative to the width when printing.

#### **Print Centered**

Aligns the center of the original with the center of the roll, relative to the width.

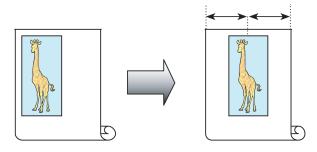

For instructions on centering originals when printing on rolls, refer to the following topics, as appropriate for your computer and operating system.

- Printing Originals Centered on Rolls (Windows) →P.161
- Printing Originals Centered on Rolls (Mac OS X) →P.163

## **Printing Originals Centered on Rolls (Windows)**

This topic describes how to center originals before printing on rolls based on the following example.

- Document: Any type
- Page size: A4 (210.0×297.0 mm)/Letter (8.3 × 11.7 in)
- Paper: Roll
- Paper type: Plain Paper
- Roll width: A3/A4 roll (297.0 mm [11.7 in])
- $oldsymbol{1}_{ullet}$  Choose **Print** in the application menu.
- 2. Select the printer in the dialog box, and then display the printer driver dialog box. (See "Accessing the Printer Driver Dialog Box from Applications (Windows) →P.217")

**3.** Make sure the **Main** sheet is displayed.

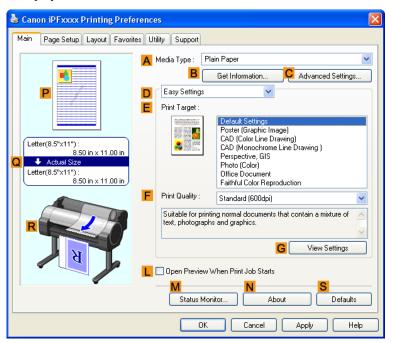

- 4. In the A Media Type list, select the type of paper that is loaded. In this case, click Plain Paper.
- 5. Select the print target in the **EPrint Target** list.
- 6. Click the Page Setup tab to display the Page Setup sheet.

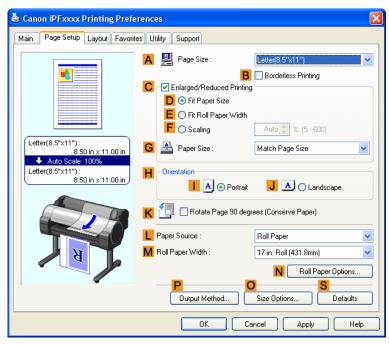

- 7. In the A Page Size list, click the size of the original as specified in the application. In this case, click ISO A4 or Letter (8.5"x11").
- 8. Select and click a roll paper in the L Paper Source list.
- 9. Select the width of the loaded roll in the MRoll Paper Width list—in this case, ISO A3/A4 Roll (297.0mm).
- $10_{ullet}$  Click the Layout tab to display the Layout sheet.

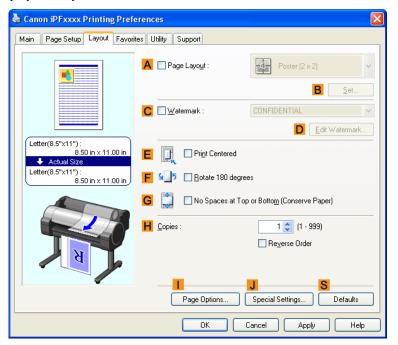

- 11. Select the EPrint Centered check box.
- 12. Confirm the print settings and print as desired.

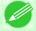

Note

• For tips on confirming print settings, see "Confirming Print Settings(Windows) P.212 "

## Printing Originals Centered on Rolls (Mac OS X)

This topic describes how to center originals before printing on rolls based on the following example.

- Document: Any Type
- Page size: A4 (210.0  $\times$  297.0 mm [8.3  $\times$  11.7 in])
- · Paper: Roll paper
- Paper type: Plain Paper
- Roll paper width: A3/A4 roll (297.0 mm [11.7 in])

1. This sets the B Format for and C Paper Size.

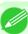

#### Note

• The configuration method varies depending on the OS and application software you are using. If **Page Setup** is displayed in the application menu, the settings are configured by opening the **Page Attributes** dialog box from **Page Setup**.

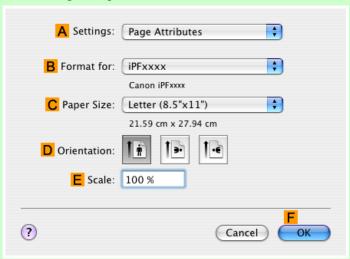

If it is not displayed, the settings are configured in the upper part of the printer driver displayed when you select **Print** from the application software menu.

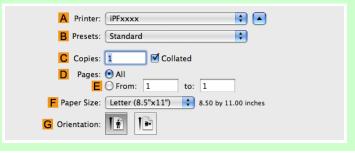

- 2. Select the printer in the  $\triangle$  Printer list.
- 3. In the F Paper Size list, click the size of the original. In this case, click ISO A4.
- 4. If you configured the settings using the **Page Attributes** dialog box, click **FOK** to close the dialog box, and then select **Print** from the application software menu.

# 5. Access the Main pane.

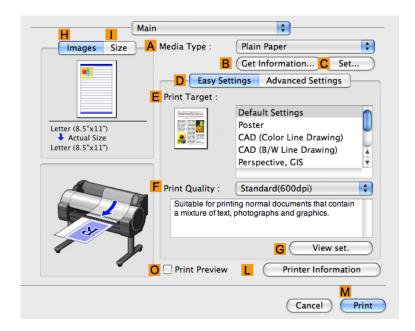

- **6.** In the **A Media Type** list, select the type of paper that is loaded. In this case, click Plain Paper.
- 7. Make your selection in the EPrint Target list.
- **8.** Make your selection in the **F Print Quality** list.
- **9.** Access the **Page Setup** pane.

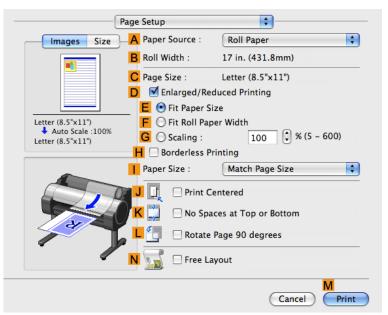

- $10_{ullet}$  Select and click a roll paper in the  ${\color{red} A}$  Paper Source list.
- 11. Make sure the width of the loaded roll is displayed in Broll Width—in this case, ISO A3/A4 (297.0mm).

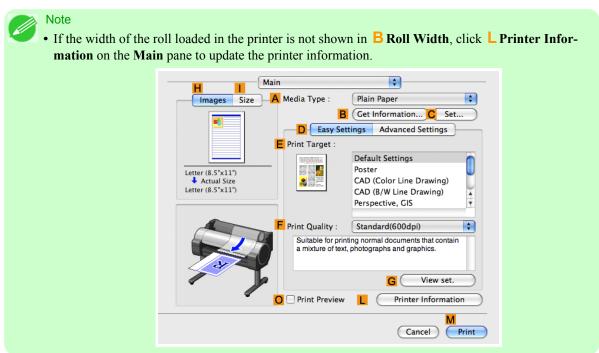

12. Make sure the C Page Size setting matches the original size as selected in C Paper Size in the Page Attributes dialog box—in this case, ISO A4.

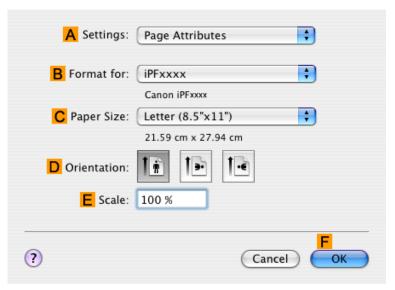

13. Select the J Print Centered check box.

 $14_{\bullet}$  Confirm the print settings, and then click  ${\color{red}\mathsf{M}}$  Print to start printing.

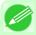

#### Note

• For tips on confirming print settings, see "Confirming Print Settings(Mac OS X) →P.438 "

## **Printing Originals Centered on Sheets**

You can print originals centered on a page—for example, if the paper is larger than the original, or if you are reducing the original.

· Centering originals on sheets

If you use paper larger than the original size or print originals after reduction, the printed images may be aligned in the upper-left corner of the paper. In this case, you can center originals on sheets when printing.

#### **Print Centered**

Aligns the center of the original with the center of the sheet.

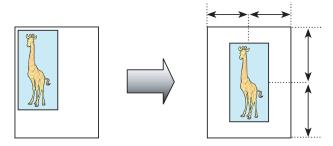

For instructions on centering originals when printing on sheets, refer to the following topics, as appropriate for your computer and operating system.

- Printing Originals Centered on Sheets (Windows) →P.167
- Printing Originals Centered on Sheets (Mac OS X) →P.170

# **Printing Originals Centered on Sheets (Windows)**

This topic describes how to reduce an original 50% for printing centered on a sheet.

- Document: Any Type
- Page size: A4 (210.0  $\times$  297.0 mm [8.3  $\times$  11.7 in])
- · Paper: Sheets
- Paper type: Plain Paper
- Paper size: A4 (210.0  $\times$  297.0 mm [8.3  $\times$  11.7 in])
- 1. Choose **Print** in the application menu.
- 2 Select the printer in the dialog box, and then display the printer driver dialog box. (See "Accessing the Printer Driver Dialog Box from Applications (Windows) → P.217 ")

**3.** Make sure the **Main** sheet is displayed.

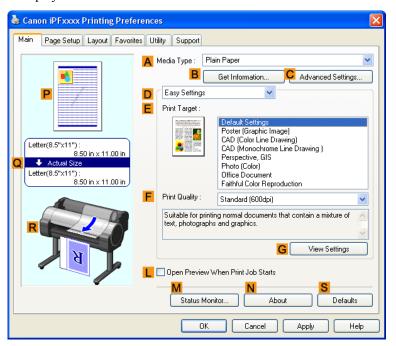

- 4. In the A Media Type list, select the type of paper that is loaded. In this case, click Plain Paper.
- 5. Make your selection in the **EPrint Target** list.
- 6. Click the Page Setup tab to display the Page Setup sheet.

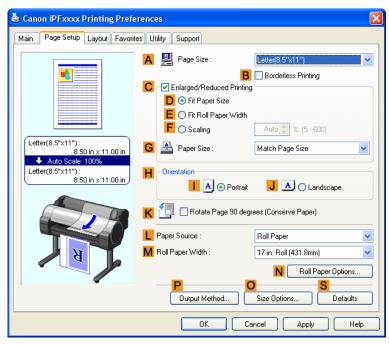

- 7. In the A Page Size list, click the size of the original as specified in the application. In this case, click ISO A4.
- 8. Select the C Enlarged/Reduced Printing check box.
- 9. Click Match Page Size in the G Paper Size list.
- 10. Click F Scaling and enter 50.
- 11. Click Manual in the  $\[ LPaper Source \]$  list.
- 12. Click the Layout tab to display the Layout sheet.

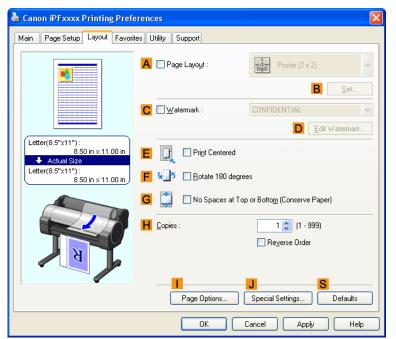

- 13. Select the Eprint Centered check box.
- $14_{ullet}$  Confirm the print settings and print as desired.

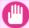

#### **Important**

• If you have selected **Manual** as the paper source, follow the instructions on the printer control panel to enter the paper size.

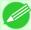

#### Note

• For tips on confirming print settings, see "Confirming Print Settings(Windows) -P.212 "

# Printing Originals Centered on Sheets (Mac OS X)

This topic describes how to center originals for printing on sheets, based on the following example.

Document: Any TypePage size: A4

• Paper: Sheets

Paper type: Plain PaperPaper size: Non-standard

1. This sets the B Format for and C Paper Size.

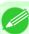

#### Note

• The configuration method varies depending on the OS and application software you are using. If **Page Setup** is displayed in the application menu, the settings are configured by opening the **Page Attributes** dialog box from **Page Setup**.

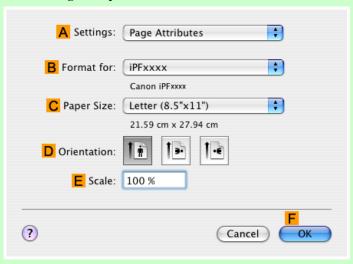

If it is not displayed, the settings are configured in the upper part of the printer driver displayed when you select **Print** from the application software menu.

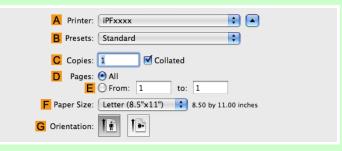

2. Select the printer in the A Printer list.

3. In the F Paper Size list, click the size of the original. In this case, click ISO A4 - for Paper Tray (Large Margins).

- 4. If you configured the settings using the Page Attributes dialog box, click FOK to close the dialog box, and then select Print from the application software menu.
- 5. Access the Main pane.

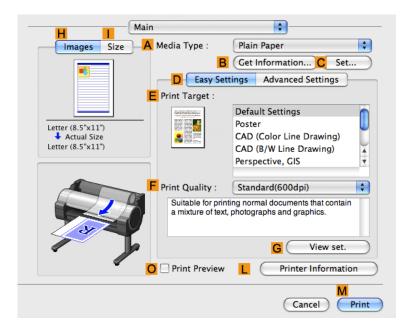

- **6.** In the **A Media Type** list, select the type of paper that is loaded. In this case, click Plain Paper.
- 7. Make your selection in the E Print Target list.
- 8. Make your selection in the F Print Quality list.

# **9.** Access the **Page Setup** pane.

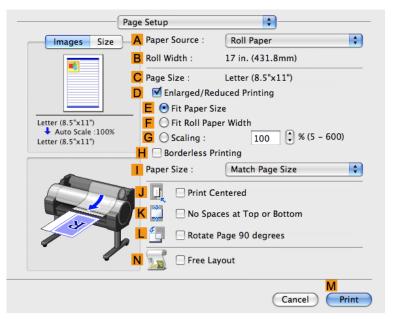

- $10_{ullet}$  Click Manual in the  ${\color{red}\mathsf{A}}$  Paper Source list.
- 11. Make sure the C Page Size setting matches the original size as selected in C Paper Size in the Page Attributes dialog box—in this case, ISO A4 for Paper Tray (Large Margins).

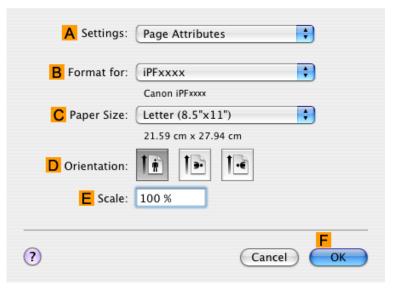

12. Select the J Print Centered check box.

 $13_{\bullet}$  Confirm the print settings, and then click  ${\color{red}\mathsf{MPrint}}$  to start printing.

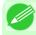

#### Note

• For tips on confirming print settings, see "Confirming Print Settings(Mac OS X) →P.438 "

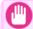

#### Important

• If you have selected **Manual** as the paper source, follow the instructions on the printer control panel to enter the paper size.

# **Conserving roll paper**

| Conserving Roll Paper by Rotating Originals 90 Degrees                                | 174 |
|---------------------------------------------------------------------------------------|-----|
| Conserving Roll Paper by Rotating Originals 90 Degrees (Windows)                      | 174 |
| Conserving Roll Paper by Rotating Originals 90 Degrees (Mac OS X)                     | 176 |
| Conserving Roll Paper by Printing Originals Without Top and Bottom Margins            | 180 |
| Conserving Roll Paper by Printing Originals Without Top and Bottom Margins (Windows)  | 180 |
| Conserving Roll Paper by Printing Originals Without Top and Bottom Margins (Mac OS X) | 183 |

## **Conserving Roll Paper by Rotating Originals 90 Degrees**

You can conserve roll paper by specifying particular settings as suitable for your original.

### • Rotate Page 90 degrees (Conserve Paper)

When originals are printed in portrait orientation, the original is rotated 90 degrees before printing if it fits within the roll width. This enables you to conserve paper.

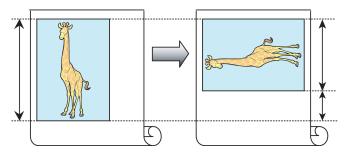

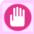

#### **Important**

• If the page would exceed the roll paper width after rotation, use this function with Scale to fit Roll Paper Width to print rotated pages.

For tips on conserving roll paper, refer to the following topics, as appropriate for your computer and operating system.

- Conserving Roll Paper by Rotating Originals 90 Degrees (Mac OS X) →P.176

# **Conserving Roll Paper by Rotating Originals 90 Degrees (Windows)**

This topic describes how to conserve paper by rotating originals 90 degrees before printing, based on the following example.

- Document: Any type
- Page size: A4 (210.0×297.0 mm)/Letter (8.3×11.7 in)
- Paper: Roll
- Paper type: Plain Paper
- Roll paper width: A3/A4 roll (297.0 mm [11.7 in])

This example illustrates how to rotate an A4 ( $210.0 \times 297.0 \text{ mm}$ )/Letter ( $8.3 \times 11.7 \text{ in}$ ) original in portrait orientation 90 degrees to fit within the width of A3/A4 roll paper (297.0 mm [11.7 in]), which enables you to conserve paper.

f 1 • Choose **Print** in the application menu.

- 2. Select the printer in the dialog box, and then open the printer driver dialog box. (See "Accessing the Printer Driver Dialog Box from Applications (Windows) —P.217 ")
- 3. Make sure the Main sheet is displayed.

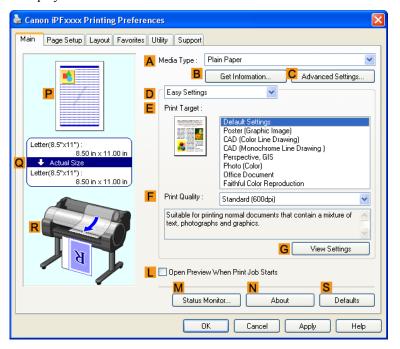

- 4. In the A Media Type list, select the type of paper that is loaded. In this case, click Plain Paper.
- 5. Click the Page Setup tab to display the Page Setup sheet.

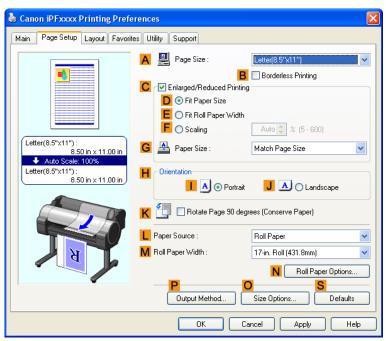

- 6. In the A Page Size list, click the size of the original as specified in the application. In this case, click ISO A4 or
- 7. Select and click a roll paper in the L Paper Source list.
- 8. Select the width of the loaded roll in the MRoll Paper Width list—in this case, ISO A3/A4 Roll (297.0mm).
- 9. Select the KRotate Page 90 degrees (Conserve Paper) check box.
- $10_{ullet}$  Confirm the print settings and print as desired.

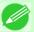

• For tips on confirming print settings, see "Confirming Print Settings(Windows) -P.212 "

# Conserving Roll Paper by Rotating Originals 90 Degrees (Mac OS X)

This topic describes how to conserve roll paper by rotating originals 90 degrees before printing, based on the following example.

- Document: Any Type
- Page size: A4 (210.0  $\times$  297.0 mm [8.3  $\times$  11.7 in])
- · Paper: Roll paper
- Paper type: Plain Paper
- Roll paper width: A3/A4 roll (297.0 mm [11.7 in])

This example illustrates how to rotate an A4  $(210.0 \times 297.0 \text{ mm})$ /Letter  $(8.3 \times 11.7 \text{ in})$  original in portrait orientation 90 degrees to fit within the width of A3/A4 roll (297.0 mm [11.7 in]), which enables you to conserve paper.

1. This sets the B Format for and C Paper Size.

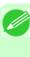

#### Note

• The configuration method varies depending on the OS and application software you are using. If **Page Setup** is displayed in the application menu, the settings are configured by opening the **Page Attributes** dialog box from **Page Setup**.

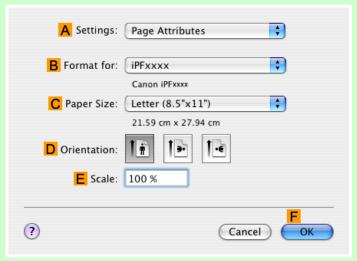

If it is not displayed, the settings are configured in the upper part of the printer driver displayed when you select **Print** from the application software menu.

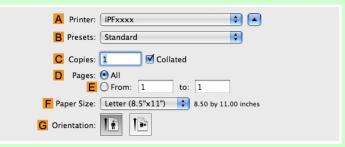

- 2. Select the printer in the A Printer list.
- 3. In the F Paper Size list, click the size of the original. In this case, click ISO A4.
- **4.** If you configured the settings using the **Page Attributes** dialog box, click **FOK** to close the dialog box, and then select **Print** from the application software menu.

# 5. Access the Main pane.

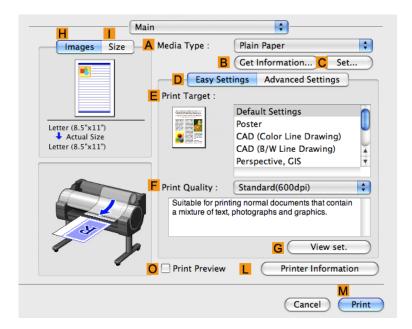

- **6.** In the **A Media Type** list, select the type of paper that is loaded. In this case, click Plain Paper.
- 7. Access the Page Setup pane.

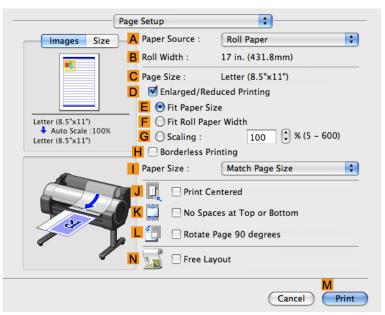

8. Select and click a roll paper in the A Paper Source list.

9. Make sure the width of the loaded roll is displayed in Broll Width—in this case, ISO A3/A4 (297.0mm).

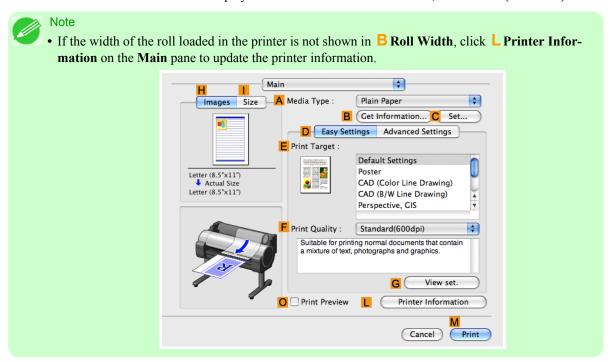

10. Make sure the C Page Size setting matches the original size as selected in C Paper Size in the Page Attributes dialog box—in this case, ISO A4.

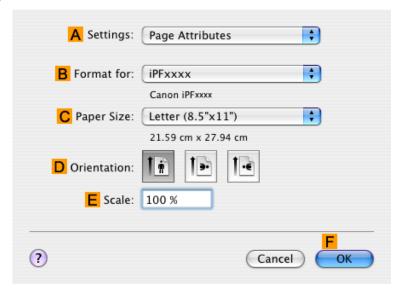

11. Select the LRotate Page 90 degrees check box.

12. Confirm the print settings, and then click M Print to start printing.

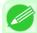

#### Note

• For tips on confirming print settings, see "Confirming Print Settings(Mac OS X) →P.438 "

# **Conserving Roll Paper by Printing Originals Without Top and Bottom Margins**

You can conserve roll paper by specifying particular settings as suitable for your original.

No Spaces at Top or Bottom (Conserve Paper)

You can print without feeding the paper for blank portions of originals if there are top and bottom margins in originals. This enables you to conserve as much paper as the size of the margins.

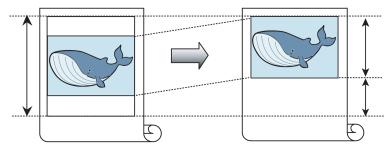

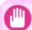

#### Important

- Printing without the top and bottom margins is not supported in the following cases.
  - · Banner printing
  - If you have chosen poster as the type of page layout

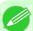

#### Note

- Even during borderless printing, you can print without the top and bottom margins.
- Printing without the top and bottom margins may cause inconsistency in the size of printed documents, depending on the layout of images or text in your originals.

For tips on conserving roll paper, refer to the following topics, as appropriate for your computer and operating system.

- Conserving Roll Paper by Printing Originals Without Top and Bottom Margins (Windows) 

  →P.180
- Conserving Roll Paper by Printing Originals Without Top and Bottom Margins (Mac OS X) P.183

# Conserving Roll Paper by Printing Originals Without Top and Bottom Margins (Windows)

This topic describes how to conserve roll paper when printing originals that have a top and bottom margin, based on the following example.

- Document: Any type
- Page size: A4 (210.0×297.0mm)/Letter (8.3 × 11.7 in)
- Paper: Roll
- Paper type: Plain Paper
- Roll paper width: A3/A4 roll (297.0 mm [11.7 in])

- 1. Choose Print in the application menu.
- 2. Select the printer in the dialog box, and then display the printer driver dialog box. (See "Accessing the Printer Driver Dialog Box from Applications (Windows) —P.217 ")
- **3.** Make sure the **Main** sheet is displayed.

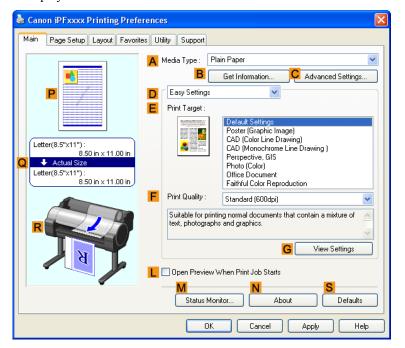

4. In the A Media Type list, select the type of paper that is loaded. In this case, click Plain Paper.

5. Click the Page Setup tab to display the Page Setup sheet.

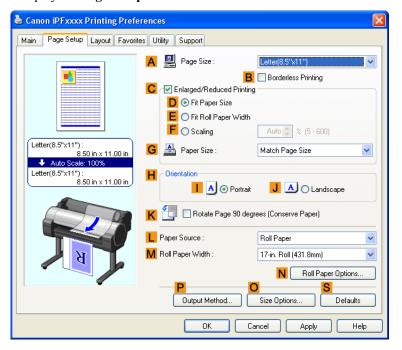

- 6. In the A Page Size list, click the size of the original as specified in the application. In this case, click ISO A4 or Letter (8.5"x11").
- 7. Select and click a roll paper in the L Paper Source list.
- 8. Select the width of the loaded roll in the MRoll Paper Width list—in this case, ISO A3/A4 Roll (297.0mm).

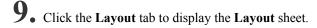

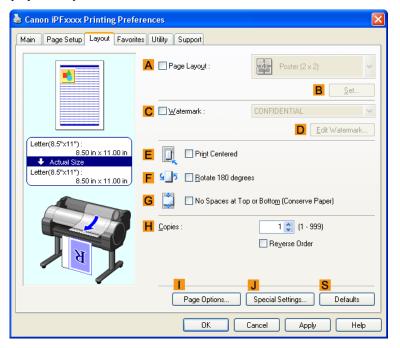

- 10. Select the GNo Spaces at Top or Bottom (Conserve Paper) check box.
- 11. Confirm the print settings and print as desired.

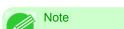

• For tips on confirming print settings, see "Confirming Print Settings(Windows) →P.212 "

# Conserving Roll Paper by Printing Originals Without Top and Bottom Margins (Mac OS X)

This topic describes how to conserve roll paper when printing originals that have a top and bottom margin, based on the following example.

- Document: Any Type
- Page size: A4  $(210.0 \times 297.0 \text{ mm} [8.3 \times 11.7 \text{ in}])$
- Paper: Roll paperPaper type: Plain Paper
- Roll paper width: A3/A4 roll (297.0 mm [11.7 in])

1. This sets the B Format for and C Paper Size.

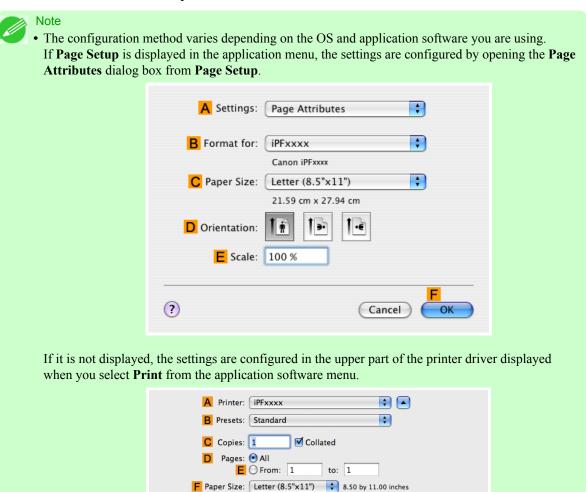

- 2. Select the printer in the  $\triangle$  Printer list.
- 3. In the F Paper Size list, click the size of the original. In this case, click ISO A4.

G Orientation:

4. If you configured the settings using the Page Attributes dialog box, click FOK to close the dialog box, and then select Print from the application software menu.

# 5. Access the Main pane.

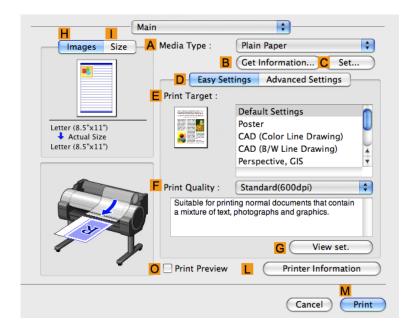

- **6.** In the **A Media Type** list, select the type of paper that is loaded. In this case, click Plain Paper.
- 7. Access the Page Setup pane.

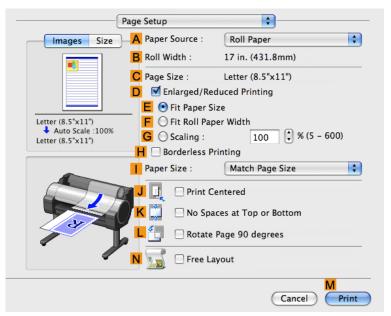

8. Select and click a roll paper in the A Paper Source list.

9. Make sure the width of the loaded roll is displayed in Broll Width—in this case, ISO A3/A4 (297.0mm).

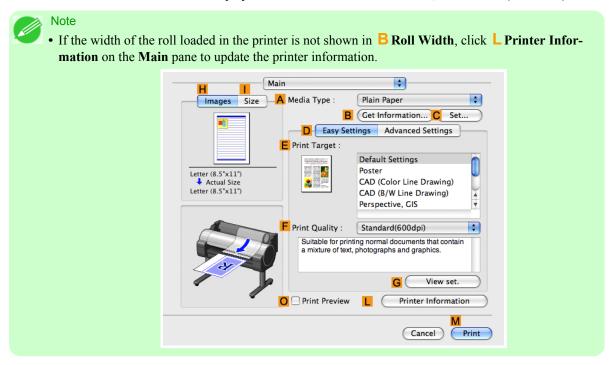

10. Make sure the C Page Size setting matches the original size as selected in C Paper Size in the Page Attributes dialog box—in this case, ISO A4.

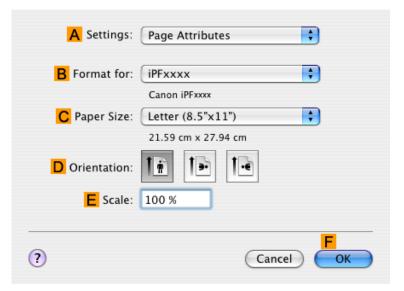

11. Select the KNo Spaces at Top or Bottom check box.

12. Confirm the print settings, and then click M Print to start printing.

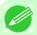

• For tips on confirming print settings, see "Confirming Print Settings(Mac OS X) —P.438 "

# **Checking Images Before Printing**

## **Checking the Layout in a Preview Before Printing**

You can check the print layout on the preview screen.

• Open Preview When Print Job Starts (Windows)

While viewing the preview screen, you can also adjust orientation or other settings, and your changes will be instantly applied on the preview screen.

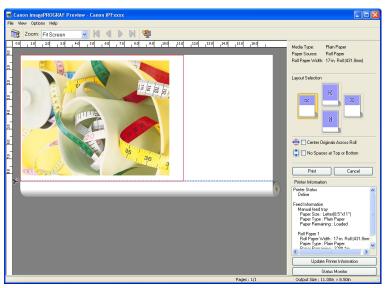

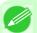

#### Note

• Under some settings and in some environments, PageComposer may be started.

While viewing the preview screen, you can also adjust layout or size settings, and your changes will be instantly applied on the preview screen.

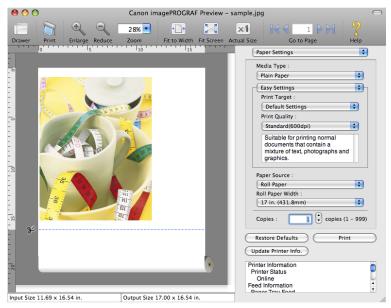

For instructions on how to check the layout before printing, refer to the following topics:

- Checking the Layout in a Preview Before Printing(Windows) —P.213
- Checking the Layout in a Preview Before Printing(Mac OS X) →P.439

# Other useful settings

| Printing With Watermarks                                               | 190 |
|------------------------------------------------------------------------|-----|
| Printing with Watermarks— COPY, FILE COPY, and so on (Windows)         |     |
| Making the Original Orientation Match the Paper Orientation            | 194 |
| Making the Original Orientation Match the Paper Orientation (Windows)  |     |
| Making the Original Orientation Match the Paper Orientation (Mac OS X) |     |
| Using Favorites                                                        | 200 |
| Cutting Roll Paper After Printing                                      | 200 |
| Cutting Roll Paper After Printing (Windows)                            |     |
| Cutting Roll Paper After Printing (Mac OS X)                           |     |

# **Printing With Watermarks**

You can add watermarks (background images) to documents that require special handling.

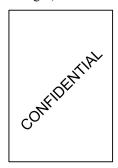

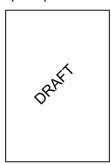

#### Watermark

Watermarks are applied to all pages of your document.

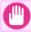

#### **Important**

• Watermarks are not printed if you select poster as the type of page layout.

The following watermarks are provided:

- CONFIDENTIAL
- COPY
- DRAFT
- FILE COPY
- FINAL
- PRELIMINARY
- PROOF
- TOP SECRET

You can also create your own watermarks. Specify the following options to customize your watermark.

- · Watermark string: Specify the font, size, color, and so on. Surround the watermark with a frame, if desired.
- Watermark position: Specify the position on the page, the angle, and so on.
- Watermark printing method: Specify whether to print the watermark superimposed or under the document image. You can also print the watermark only on the first page, if desired.

Printing With Watermarks iPF655

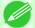

#### Note

- Watermarks are supported in Windows.
- In addition to the provided watermarks, you can create up to 50 original watermarks.

For detailed instructions on printing with watermarks, refer to the following topics:

• Printing with Watermarks— COPY, FILE COPY, and so on (Windows) —P.191

## Printing with Watermarks— COPY, FILE COPY, and so on (Windows)

This topic describes how to print with watermarks, based on the following example of printing with a **FILE COPY** watermark.

- Document: Any type
- Page size: A2 (420.0 $\times$ 594.0 mm [16.5  $\times$  23.4 in])
- Paper: Roll paperPaper type: Plain Paper
- Roll paper width: A2/A3 roll (420.0 mm [16.5 in])
- **1.** Choose **Print** in the application menu.
- 2. Select the printer in the dialog box, and then display the printer driver dialog box. (See "Accessing the Printer Driver Dialog Box from Applications (Windows) → P.217 ")
- **3.** Make sure the **Main** sheet is displayed.

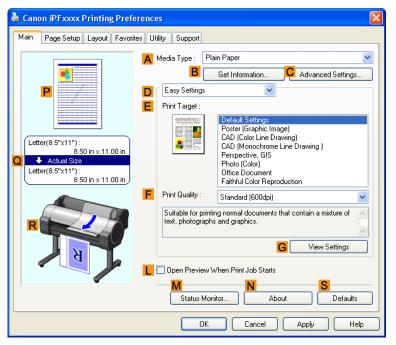

4. In the A Media Type list, select the type of paper that is loaded. In this case, click Plain Paper.

5. Make your selection in the **EPrint Target** list.

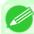

#### Note

- You can check the settings values selected in the **EPrint Target** list by clicking **GView Settings**.
- 6. Click the Page Setup tab to display the Page Setup sheet.

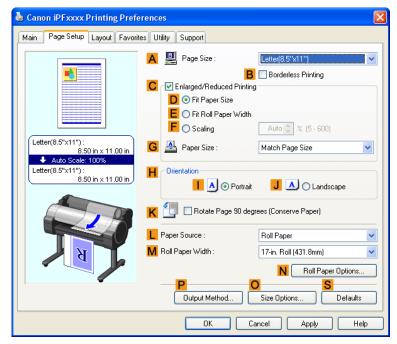

- 7. In A Page Size, click the size of the original as specified in the application software. In this case, click ISO A2.
- 8. Select and click a roll paper in the L Paper Source list.
- 9. Select the width of the loaded roll in the MRoll Paper Width list—in this case, ISO A2/A3 Roll (420.0mm).

10. Click the Layout tab to display the Layout sheet.

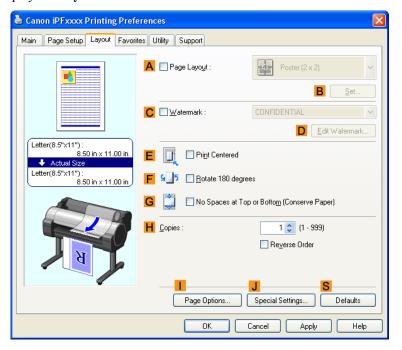

- 11. Select the C Watermark check box.
- 12. Click FILE COPY in the Watermarks list.

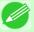

#### Note

- Click DEdit Watermark to open the Edit Watermark dialog box. In the Edit Watermark dialog box, you can create custom watermarks and change the position and angle of watermarks.
- 13. Confirm the print settings and print as desired.

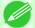

#### Note

• For tips on confirming print settings, see "Confirming Print Settings(Windows) →P.212 "

# Making the Original Orientation Match the Paper Orientation

You can specify the original orientation to match the orientation of the paper for printing.

#### Orientation

Paper is usually loaded in the printer in portrait orientation. When you have an original in landscape orientation, you can specify the printing orientation so that the original is printed in landscape orientation.

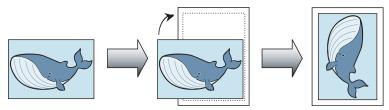

### Rotate 180 degrees

The original is rotated 180 degrees to print it upside down.

#### Mirror

A mirror image of the original is printed.

For instructions on specifying the original orientation before printing, refer to the following topics, as appropriate for your computer and operating system.

- Making the Original Orientation Match the Paper Orientation (Windows) →P.194
- Making the Original Orientation Match the Paper Orientation (Mac OS X) →P.196

# **Making the Original Orientation Match the Paper Orientation (Windows)**

This topic describes how to print an original in landscape orientation after matching the paper orientation, based on the following example.

- Document: An original in landscape orientation
- Page size: A4 (210.0  $\times$  297.0 mm)/Letter (8.3  $\times$  11.7 in)
- Paper: Roll
- Paper type: Plain Paper
- Roll paper width: A2/A3 roll (420.0 mm [16.5 in])
- **1** Choose **Print** in the application menu.
- 2. Select the printer in the dialog box, and then open the printer driver dialog box. (See "Accessing the Printer Driver Dialog Box from Applications (Windows) -P.217 ")

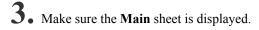

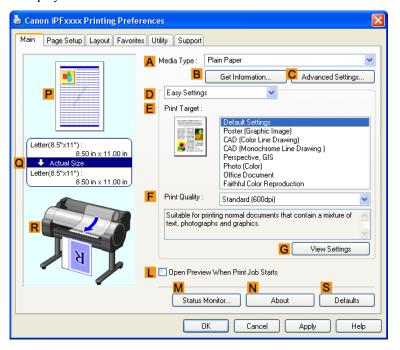

- 4. In the A Media Type list, select the type of paper that is loaded. In this case, click Plain Paper.
- 5. Make your selection in the **EPrint Target** list.
- 6. Make your selection in the F Print Quality list.

 $7_{ullet}$  Click the **Page Setup** tab to display the **Page Setup** sheet.

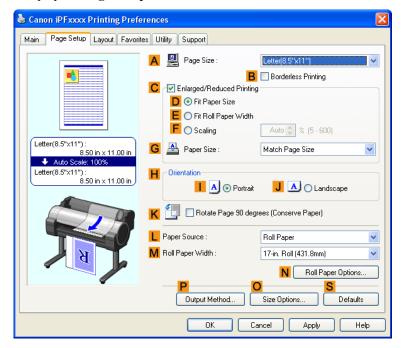

- 8. In the A Page Size list, click the size of the original as specified in the application. In this case, click ISO A4 or Letter (8.5"x11").
- 9. In HOrientation, click J Landscape.
- 10. Select and click a roll paper in the L Paper Source list.
- 11. Select the width of the loaded roll in the MRoll Paper Width list—in this case, ISO A2/A3 Roll (420.0mm).
- 12. Confirm the print settings and print as desired.

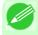

• For tips on confirming print settings, see "Confirming Print Settings(Windows) →P.212 "

# Making the Original Orientation Match the Paper Orientation (Mac OS X)

This topic describes how to print an original in landscape orientation after matching the paper orientation, based on the following example.

- Document: An original in landscape orientation
- Page size: A4 (210.0  $\times$  297.0 mm [8.3  $\times$  11.7 in])
- · Paper: Roll paper
- Paper type: Plain Paper
- Roll paper width: A2/A3 roll (420.0 mm [16.5 in])

1. This sets the B Format for and C Paper Size.

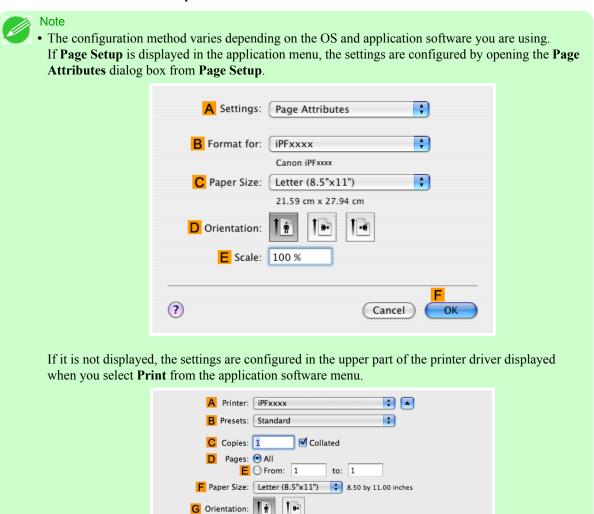

- 2. Select the printer in the A Printer list.
- 3. In the F Paper Size list, click the size of the original. In this case, click ISO A4.
- **4.** In **GOrientation**, click the icon of the document in landscape orientation.
- 5. If you configured the settings using the **Page Attributes** dialog box, click **FOK** to close the dialog box, and then select **Print** from the application software menu.

# 6. Access the Main pane.

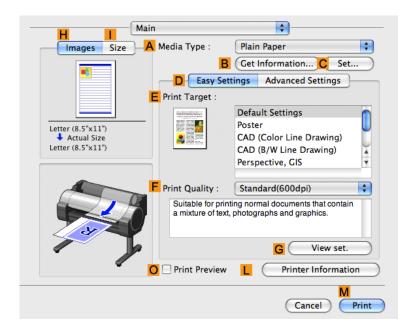

- 7. In the A Media Type list, select the type of paper that is loaded. In this case, click Plain Paper.
- **8.** Make your selection in the **EPrint Target** list.
- 9. Make your selection in the F Print Quality list.
- $10_{ullet}$  Access the Page Setup pane.

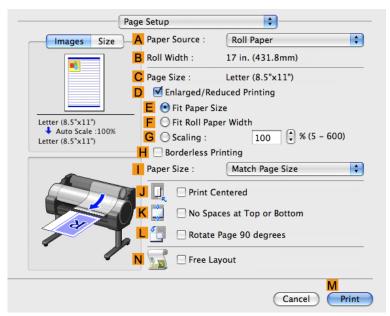

- 11. Select and click a roll paper in the A Paper Source list.
- 12. Make sure the width of the loaded roll is displayed in the Broll Width list—in this case, ISO A2/A3 (420.0mm).

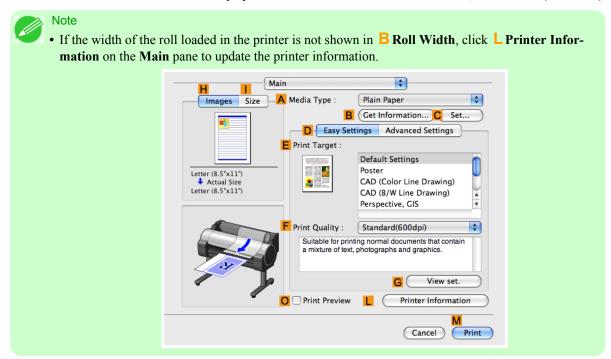

13. Make sure the C Page Size setting matches the original size as selected in C Paper Size in the Page Attributes dialog box—in this case, ISO A4.

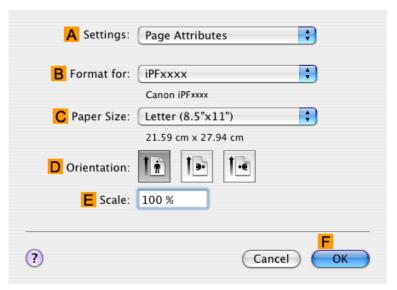

14. Confirm the print settings, and then click M Print to start printing.

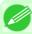

#### Note

• For tips on confirming print settings, see "Confirming Print Settings(Mac OS X) →P.438 "

## **Using Favorites**

You can register print settings as **Favorites** to reuse settings from a particular job that met your expectations, or settings for a particular page size that you will use repeatedly.

#### Favorites

Registering a favorite for later use. You can choose the settings you have registered from a list before printing, and you can check the settings details.

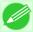

#### Note

• You can also save the favorite settings as files. Using these files is a convenient way to print under the same conditions on another computer. (In Windows.)

For instructions on using favorites to print, refer to the following topics, as appropriate for your computer and operating system.

- Using Favorites(Windows) →P.214
- Using Favorites(Mac OS X) →P.441

# **Cutting Roll Paper After Printing**

Roll paper can be automatically cut after printing.

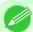

#### Note

• It may not be possible to cut certain types of paper, such as adhesive paper. For details on types of paper that cannot be used with the auto cut feature, see the Paper Reference Guide. (See "Types of Paper P.626")

#### Automatic Cutting

Roll paper is cut automatically after printing. If you prefer, you can print continuously without cutting the roll, or you can print a cut line.

For instructions on cutting roll paper after printing, refer to the following topics, as appropriate for your computer and operating system.

- Cutting Roll Paper After Printing (Windows) →P.200
- Cutting Roll Paper After Printing (Mac OS X) →P.202

# **Cutting Roll Paper After Printing (Windows)**

This topic describes how to cut roll paper automatically after printing (using the auto cut function), as well as how to print a cut line for manual cutting.

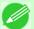

#### Note

• The auto cut function is activated on the printer by default and when the printer driver is installed. Follow the steps below to reactivate the function if it is disabled, or to select the setting for printing a cut line instead.

Using Favorites iPF655

- **1.** Choose **Print** in the application menu.
- 2. Select the printer in the dialog box, and then display the printer driver dialog box. (See "Accessing the Printer Driver Dialog Box from Applications (Windows) → P.217 ")
- 3. Click the Page Setup tab to display the Page Setup sheet.

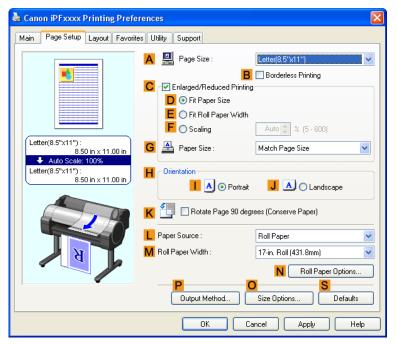

- **4.** Select and click a roll paper in the **L Paper Source** list.
- 5. Click N Roll Paper Options to display the Roll Paper Options dialog box.

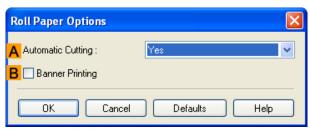

- **6.** To enable automatic cutting, click **Yes** in the **Automatic Cutting** list. If you prefer to cut the paper later yourself, click **Print Cut Guideline**.
- 7. Click **OK** to close the **Roll Paper Options** dialog box.

**8.** Confirm the print settings and print as desired.

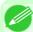

#### Note

• For tips on confirming print settings, see "Confirming Print Settings(Windows) —P.212 "

Roll paper will be automatically cut after printing.

## **Cutting Roll Paper After Printing (Mac OS X)**

This topic describes how to cut roll paper automatically after printing (using the auto cut function), as well as how to print a cut line for manual cutting.

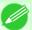

#### Note

- The auto cut function is activated on the printer by default and when the printer driver is installed. Follow the steps below to reactivate the function if it is disabled, or to select the setting for printing a cut line instead.
- 1. This sets the B Format for and C Paper Size.

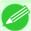

#### Note

• The configuration method varies depending on the OS and application software you are using. If **Page Setup** is displayed in the application menu, the settings are configured by opening the **Page Attributes** dialog box from **Page Setup**.

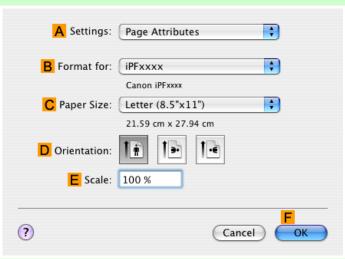

If it is not displayed, the settings are configured in the upper part of the printer driver displayed when you select **Print** from the application software menu.

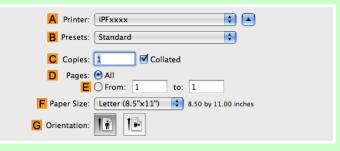

- 2. Select the printer in the A Printer list.
- 3. Choose the original size in the F Paper Size list.
- 4. If you configured the settings using the **Page Attributes** dialog box, click **FOK** to close the dialog box, and then select **Print** from the application software menu.
- **5.** Access the **Page Setup** pane.

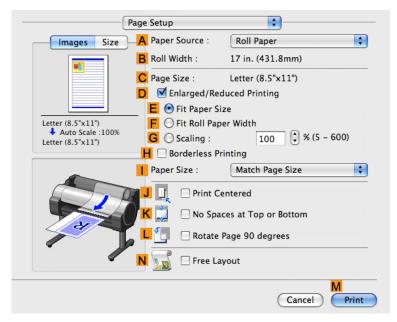

**6.** Select and click a roll paper in the **A Paper Source** list.

# 7. Access the Main pane.

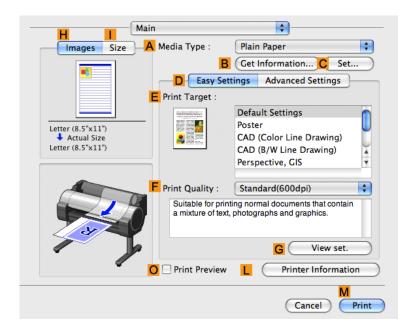

- 8. In the A Media Type list, select the type of paper that is loaded.
- 9. Click C Set to display the Paper Detailed Settings dialog box.

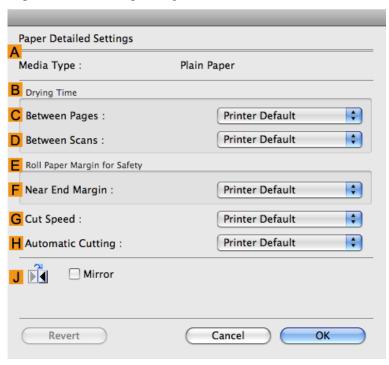

10. To enable automatic cutting, click **Printer Default** in the **H** Automatic Cutting list. If you prefer to cut the paper later yourself, click **Print Cut Guideline**.

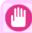

## Important

- If the automatic cut function has been deactivated on the printer, change the auto cut setting on the printer Control Panel.
- 11. Click OK to close the Paper Detailed Settings dialog box.
- 12. Confirm the print settings, and then click M Print to start printing.

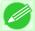

#### Note

• For tips on confirming print settings, see "Confirming Print Settings(Mac OS X) P.438 "

# **Windows Software**

| Printer Driver                     | 207 |
|------------------------------------|-----|
| Preview                            | 248 |
| Free Layout                        | 261 |
| Color imageRUNNER Enlargement Copy | 291 |
| Print Plug-In for Office           | 305 |
| HDI Driver                         | 360 |
| Status Monitor                     | 392 |
| Accounting                         | 395 |
| Digital Photo Front-Access         | 408 |
| Device Setup Utility               | 409 |
| Media Configuration Tool           | 414 |

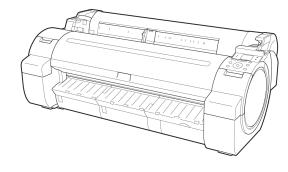

## **Printer Driver**

| Printer Driver Settings                                                | 207 |
|------------------------------------------------------------------------|-----|
| Specifying Paper in the Printer Driver                                 | 209 |
| Confirming Print Settings                                              | 212 |
| Checking the Layout in a Preview Before Printing                       | 213 |
| Using Favorites                                                        | 214 |
| Accessing the Printer Driver Dialog Box from Applications              | 217 |
| Accessing the Printer Driver Dialog Box from the Operating System Menu | 218 |
| Main Sheet                                                             | 220 |
| Paper Information on Printer Dialog Box                                |     |
| Paper Detailed Settings Dialog Box                                     |     |
| View Settings Dialog Box for the Printing Application                  |     |
| Color Adjustment Sheet: Color                                          |     |
| Object Adjustment dialog box: Color                                    |     |
| Matching Sheet                                                         |     |
| Color Adjustment Sheet: Monochrome                                     | 231 |
| Object Adjustment dialog box: Monochrome                               | 232 |
| Page Setup Sheet                                                       | 233 |
| Output Method dialog box                                               | 236 |
| Paper Size Options Dialog Box                                          | 237 |
| Layout Sheet                                                           | 238 |
| Page Options Dialog Box                                                | 239 |
| Special Settings Dialog Box                                            | 240 |
| Favorites Sheet                                                        | 242 |
| Utility Sheet                                                          | 244 |
| Support Sheet                                                          | 245 |
| Settings Summaries Dialog Box                                          | 246 |
| Device Settings Sheet                                                  | 247 |

## **Printer Driver Settings**

For instructions on accessing the Windows printer driver, refer to the following topics.

- Accessing the Printer Driver Dialog Box from Applications →P.217

For information on the Windows printer driver settings, refer to the following topics.

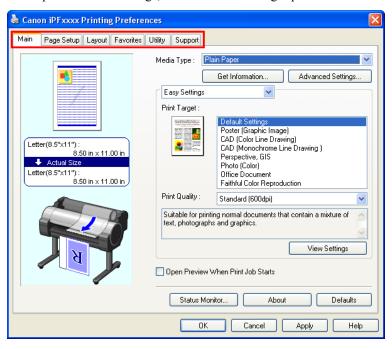

### Main Sheet →P.220

You can specify the type of paper, color processing, print quality, print preview, and other settings. Choose **Easy Settings** to specify basic print settings based on the printing application or **Advanced Settings** to complete more detailed settings as desired.

- Paper Detailed Settings Dialog Box →P.225
- View Settings Dialog Box for the Printing Application →P.226
- Color Adjustment Sheet: Color →P.226
- Matching Sheet →P.229
- Color Adjustment Sheet: Monochrome →P.231
- Page Setup Sheet →P.233

You can specify the page size of the original, borderless printing, enlargement or reduction, the orientation, the paper size and feed source, and automatic cutting.

- Output Method dialog box →P.236
- Paper Size Options Dialog Box →P.237
- Layout Sheet →P.238

You can specify the page layout, watermarks, the orientation, the number of copies, and print processing options.

- Page Options Dialog Box →P.239
- Special Settings Dialog Box →P.240
- Favorites Sheet →P.242

Groups of print settings you select on each sheet can be saved as a favorite. Favorites you have added can be edited or used at the time of printing as desired.

Utility Sheet →P.244

You can specify settings related to maintenance for the Printhead and feed amount, as well as settings for Color imageRUNNER Enlargement Copy.

Support Sheet →P.245

Printer Driver Settings iPF655

You can view support information and the user manual.

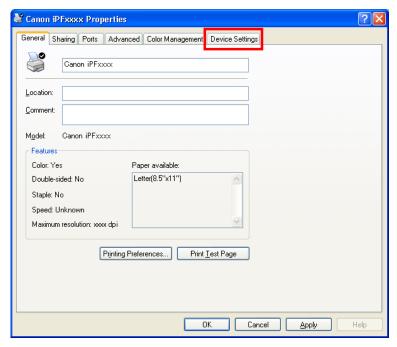

Device Settings Sheet —P.247
 You can display settings for optional equipment installed on the printer and see the version information for the printer driver.

**imagePROGRAF Free Layout** is a feature for freely arranging originals from various source applications on a single page as desired before printing. For details, see Free Layout —P.261.

Color imageRUNNER Enlargement Copy is a feature for automatic enlargement and printing of scanned originals from a Color imageRUNNER. For details, see Color imageRUNNER Enlargement Copy P.291.

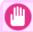

#### **Important**

• Color imageRUNNER Enlargement Copy and imagePROGRAF Free Layout cannot be used on 64-bit version of Windows.

## **Specifying Paper in the Printer Driver**

If you have replaced the paper, you must complete the following settings in the printer driver.

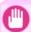

#### **Important**

- Always specify the same type and size of paper in the printer menu and printer driver.
- Choose **Print** in the application menu.
- Select the printer in the dialog box, and then display the printer driver dialog box. (See "Accessing the Printer Driver Dialog Box from Applications —P.217)")

**3.** Make sure the **Main** sheet is displayed.

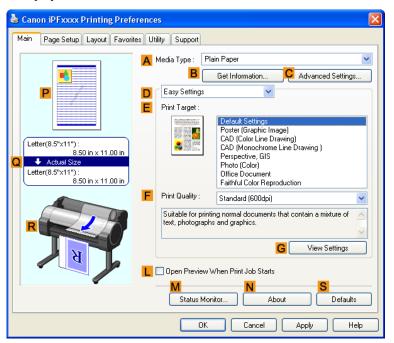

4. In the A Media Type list, select the type of paper that is loaded.

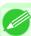

#### Note

• Click the B Get Information button to display the Paper Information on Printer dialog box. On the Paper Information on Printer dialog box, you can obtain information on the paper in the printer and configure printer driver settings for the feed source and type of paper. This function requires that the Status Monitor be installed.

5. Click the Page Setup tab to display the Page Setup sheet.

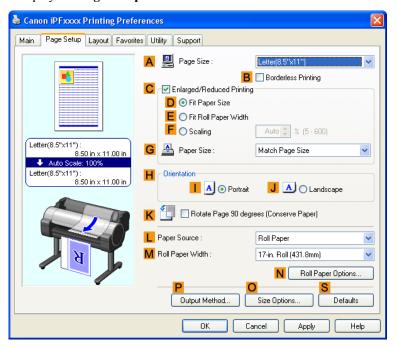

- **6.** In the A Page Size list, select the size of the original as specified in the application.
- 7. In the Paper Source list, select how paper is supplied.
- 8. If you have selected roll paper in L Paper Source, select the width of the loaded roll in M Roll Paper Width.

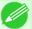

#### Note

• A variety of settings are available in the printer driver to suit different printing applications. For details on available printing conditions, see "Printer Driver Settings —P.207"

## **Confirming Print Settings**

There are two ways to confirm the print settings, as follows.

### Checking a preview of the settings

A preview of the settings is displayed on the left side of the **Main**, **Page Setup**, and **Layout** sheets. By checking illustrations and numerical values in the preview, you can confirm current settings for the page size, orientation, paper source, layout, and so on.

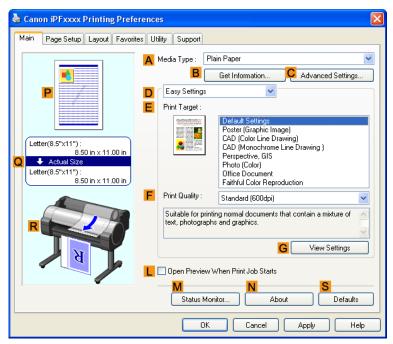

| Display Area            | Information Displayed                                                                                                    |
|-------------------------|----------------------------------------------------------------------------------------------------|
| P Top illustrations     | Illustrations indicate the orientation, page layout, borderless printing selection, color mode, and other settings information. |
| Q Middle, bordered area | The page size, paper size, and method and percentage of enlargement or reduction are indicated.                                 |
| R Bottom illustrations  | Illustrations indicate the feed source, orientation, borderless printing selection, and other settings information.             |

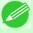

#### Note

• To confirm the **Print Target** specified in **Easy Settings**, click **G View Settings** on the **Main** sheet to display the **View Settings** dialog box.

## · Checking a print preview

You can check an image of the original just as it will be printed.

When you activate this feature, imagePROGRAF Preview or PageComposer is started before printing. Confirming how documents will be printed this way helps prevent printing errors.

For details on print previews, see "Checking the Layout in a Preview Before Printing -P.188"

Confirming Print Settings iPF655

## **Checking the Layout in a Preview Before Printing**

This topic describes how to preview images of print jobs before actually printing them.

- **1.** Choose **Print** in the application menu.
- 2. Select the printer in the dialog box, and then display the printer driver dialog box. (See "Accessing the Printer Driver Dialog Box from Applications ¬P.217")
- **3.** Make sure the **Main** sheet is displayed.

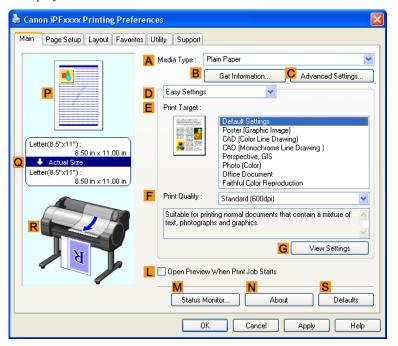

4. Select the LOpen Preview When Print Job Starts check box.

5. After you click **OK**, when you print a job, the **imagePROGRAF Preview** window will be displayed.

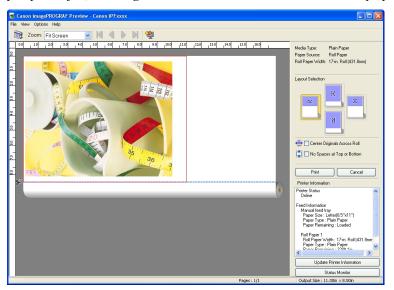

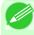

#### Note

- If PageComposer is running, access the **Special Settings** dialog box from the **Layout** sheet and clear **Enable Preview Switching**.
- 6 On the main window, you can check the layout and change settings as needed.
- 7. To print, click **Print** in the **File** menu.

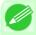

#### Note

• For details on imagePROGRAF Preview functions, see Preview —P.248 .

## **Using Favorites**

This topic describes how to register favorites and print using favorite settings.

## Registering a favorite

This section describes the procedure for registering printing settings that have been changed in the driver as Favorites.

- $oldsymbol{1}_{ullet}$  Choose **Print** in the application menu.
  - 2. Select the printer in the dialog box, and then display the printer driver dialog box. (Refer to "Accessing the Printer Driver Dialog Box from Applications ¬P.217")
  - **3.** Perform normal printing settings. The favorite is registered from here.

Using Favorites iPF655

4. Click the Favorites tab to display the Favorites sheet.

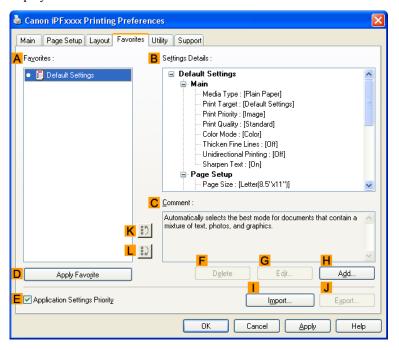

**5.** Click **H** Add to display the Add dialog box.

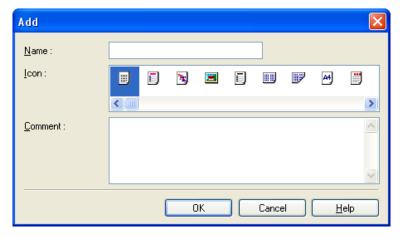

- 6. Enter a desired name in Name, such as Photos for Presentations or Monthly Report.
- 7. Choose a fitting icon for these print settings in the **Icon** list.
- **8.** In **Comment**, enter a description of the favorite to be added, as desired.

9. Click **OK** to close the **Add** dialog box.

The favorite you have added is now displayed in **A Favorites**.

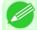

#### Note

• To save a favorite as a file, click **JExport** and specify the file to save.

## Printing using the favorite

Follow the steps below to print using the favorite you have registered.

- 1. Choose **Print** in the application menu.
- 2. Select the printer in the dialog box, and then display the printer driver dialog box. (See "Accessing the Printer Driver Dialog Box from Applications —P.217")
- 3. Click the Favorites tab to display the Favorites sheet.

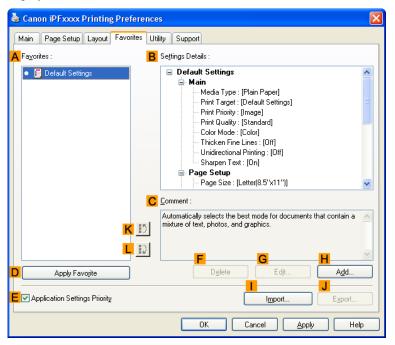

**4.** In the **A Favorites**, choose the favorite you registered.

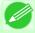

#### Note

• To import a favorite, click Import and specify the favorite file.

5. Click D Apply Favorite to replace the favorite settings with the current print settings.

Using Favorites iPF655

**6** • Confirm the print settings and print as desired.

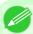

#### Note

• For instructions on confirming print settings, see "Confirming Print Settings →P.212"

## **Accessing the Printer Driver Dialog Box from Applications**

- 1. Choose Print from the File menu to display the dialog box for printing conditions.
- 2. Select the printer, and then display the printer driver dialog box.

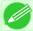

#### Note

• The dialog box for specifying printing conditions varies depending on the source application. In some cases, when you select the printer, a sheet for configuring the printer driver is added to the dialog box.

In the following case, click Preferences.

• Example: Print dialog box displayed by the application software

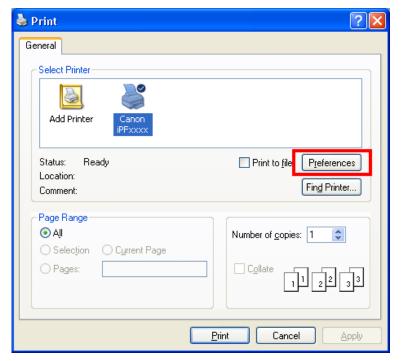

Six sheets of print settings are displayed by the printer driver: **Main**, **Page Setup**, **Layout**, **Favorites**, **Utility**, and **Support**.

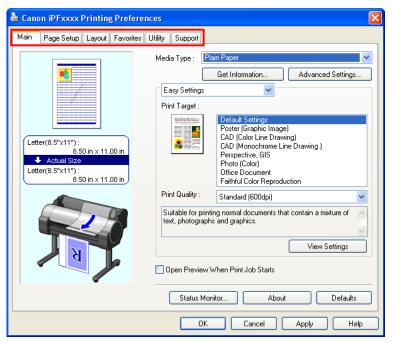

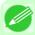

#### Note

• The titles of dialog boxes may vary depending on the application, and sheets other than these six sheets may be displayed.

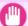

## **Important**

- If you access the printer driver dialog box from the source application, changes you make to the settings will only apply temporarily to that application. Because these are sizes you specify temporarily in the printer driver, the sizes will not be available after you exit the application.
- You can also access the printer driver dialog box from the Windows system menu.
   To use the settings continuously in all applications, open the printer driver from the system menu to make the settings.

See "Accessing the Printer Driver Dialog Box from the Operating System Menu →P.218 ".

## Accessing the Printer Driver Dialog Box from the Operating System Menu

1. Click start > Printers and Faxes (or Printers).

2. Select the printer, and then display the printer properties dialog box.

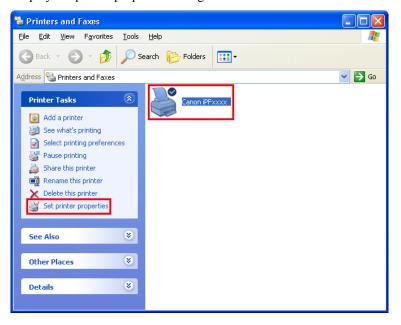

3. Click **Printing Preferences** to display the **Printing Preferences** dialog box, titled with the name of this printer.

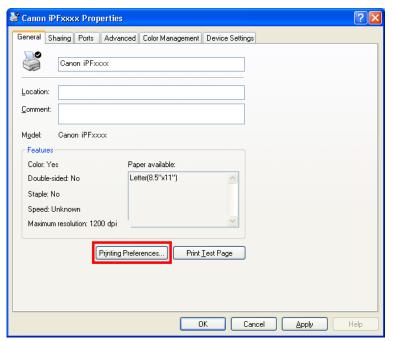

Note

• The **Device Settings** sheet is also an extension of the printer driver.(See "Device Settings Sheet →P.247")

Six sheets of print settings are displayed by the printer driver: **Main**, **Page Setup**, **Layout**, **Favorites**, **Utility**, and **Support**.

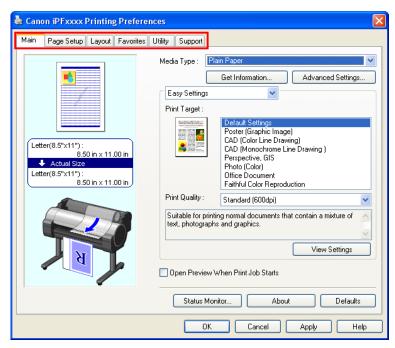

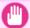

## Important

- If you access the printer driver dialog box from the operating system menu, changes you make to the settings will apply to all applications you use for printing.
- You can also access the printer driver dialog box from applications.
   See "Accessing the Printer Driver Dialog Box from Applications →P.217 ".

## **Main Sheet**

The following settings are available on the Main sheet. For details on settings items, refer to the printer driver help file.

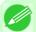

#### Note

• On the **Main** sheet, choose **Easy Settings** to specify basic print settings based on the particular printing application, or switch to **Advanced Settings** to complete more detailed settings as desired.

**220** 

Main Sheet iPF655

## Common Items

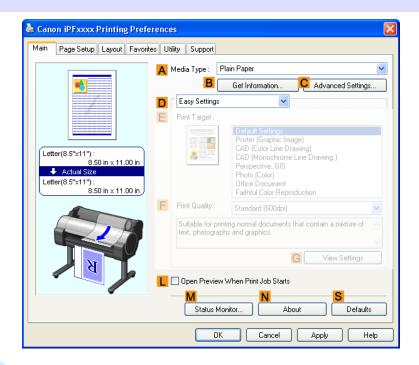

## A Media Type

Select the type of paper.

For information on the types of paper the printer supports, refer to the Paper Reference Guide. (See "Types of Paper P.626")

#### B Get Information

Displays **Paper Information on Printer**. You can update the printer driver settings for the feed source, media type, and roll width by selecting the feed source.

Paper Information on Printer Dialog Box →P.224

## C Advanced Settings

Displays **Paper Detailed Settings**. You can configure the printing settings to match the type of media, such as the ink drying time.

Paper Detailed Settings Dialog Box →P.225

## L Open Preview When Print Job Starts

If you turn this on, **imagePROGRAF Preview** starts before printing.

This allows you to check on-screen previews of documents before printing.

Checking the Layout in a Preview Before Printing →P.188

#### • M Status Monitor

Starts imagePROGRAF Status Monitor.

You can check the printer status, job status, and other conditions.

You can also set up email notification if printer errors occur by completing the **Email Notice** settings.

For details, refer to the **Status Monitor** help file.

#### • N About

Displays version information for the printer driver.

iPF655 Main Sheet

### S Defaults

Restores all settings on the sheet to the default values.

## Configuration using Easy Settings

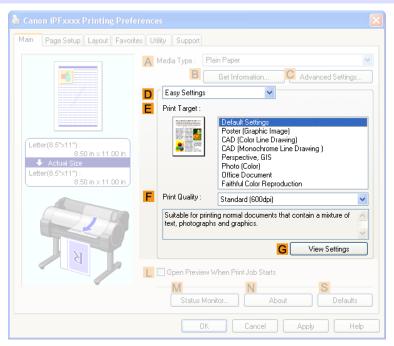

## • E Print Target

Choose presets that match the type of document to be printed.

- Printing Photos and Images →P.22
- Printing Line Drawings and Text →P.39
- Printing Office Documents →P.29

Depending on the A Media Type setting, some E Print Target options may not be available.

## • F Print Quality

Choose the level of print quality.

Giving Priority to Particular Graphic Elements and Colors for Printing →P.60

## G View Settings

Displays the **EPrint Target** setting values.

You can view and change the order of **E Print Target** setting values.

View Settings Dialog Box for the Printing Application →P.226

Main Sheet iPF655

## Configuration using Advanced Settings

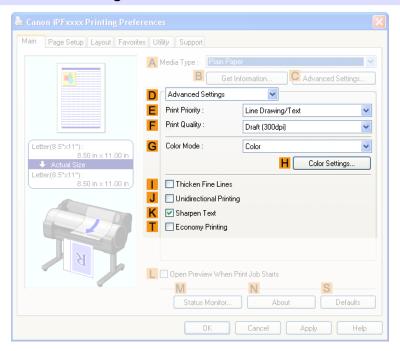

## • E Print Priority

Choose the graphic elements that you want to emphasize for printing.

Giving Priority to Particular Graphic Elements and Colors for Printing →P.60

## • F Print Quality

Choose the level of print quality.

• Giving Priority to Particular Graphic Elements and Colors for Printing —P.60

#### G Color Mode

Choose the color mode.

Giving Priority to Particular Graphic Elements and Colors for Printing →P.60

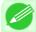

#### Note

• Depending on the A Media Type setting, some G Color Mode options may not be available.

## H Color Settings

Click to display the Color Settings dialog box for more advanced color settings.

Adjusting the Color in the Printer Driver →P.51

### • Thicken Fine Lines

Activate this option to print fine lines more distinctly.

## • J Unidirectional Printing

Select this checkbox to prevent problems such as misaligned lines and improve the print quality. However, the printing speed becomes slower.

iPF655 Main Sheet

## K Sharpen Text

Activate this option to print text more sharply.

## • TEconomy Printing

Select this checkbox to reduce the amount of ink consumed during printing. However, the print quality is worse than for normal printing.

Select this mode if you want to conserve ink when checking drawings, for example. Depending on the A Media Type and F Print Quality settings, this mode may not be available.

## **Paper Information on Printer Dialog Box**

On the **Paper Information on Printer** dialog box, you can obtain information on the paper in the printer and configure printer driver settings for the paper source and media type.

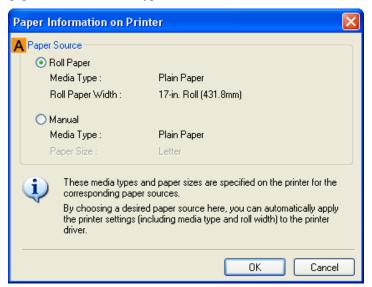

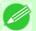

#### Note

• To display the **Paper Information on Printer** dialog box, on the **Main** sheet, click **Get Information** by **Media Type**.(See "Main Sheet ¬P.220")

## A Paper Source

Shows the paper source supported by the printer, as well as information about the loaded paper. To update the paper source and media type settings in the printer driver, select the desired **Paper Source** option and click **OK**.

## **Paper Detailed Settings Dialog Box**

The **Paper Detailed Settings** dialog box offers the following settings. For details on settings items, refer to the printer driver help.

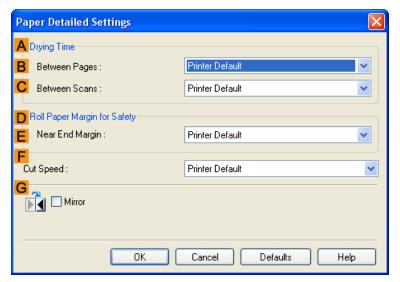

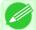

#### Note

• To display the **Paper Detailed Settings** dialog box, on the **Main** sheet, click **Settings** by **Media Type**.(See "Main Sheet —P.220")

## A Drying Time

Specify the time that the printer waits for ink to dry, as needed. The **Drying Time** setting is only valid for rolls.

• (See "Specifying the Ink Drying Time for Rolls →P.650 ")

#### B Between Pages

Specify the time the printer waits after printing a page until ejecting the paper, as needed.

#### C Between Scans

Specify the time the printer waits after printing a line on the page until printing the next line, as needed.

## D Roll Paper Margin for Safety

You can specify the length of a margin on the leading edge of paper to ensure that paper susceptible to curling is held firmly against the Platen.

### • E Near End Margin

Specify the length of the Near End Margin (the leading edge margin) of the roll, as needed.

## F Cut Speed

Select the speed of automatic cutting, as needed. You can adjust this setting if paper is not cut well when automatic cutting is used.

### • G Mirror

Specify whether to print a mirror image, as needed. Select this option to print a version of the document or image with the left and right sides inverted.

## **View Settings Dialog Box for the Printing Application**

In the View Settings dialog box, you can check details of the selected printing application.

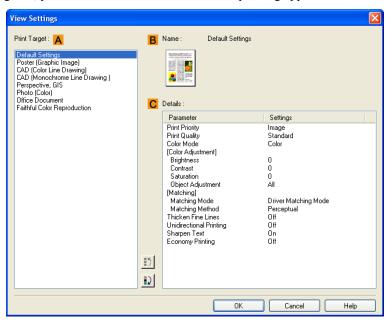

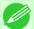

#### Note

• To display the View Settings dialog box, on the Main sheet, click View Settings by Print Target.(See "Main Sheet ¬P.220")

## A Print Target

Shows all **Print Target** options (settings items for the printing application).

• B Name

Identifies the item selected in **Print Target** by its name and an icon.

C Details

Here, you can confirm detailed settings values for each listed item for the selected **Print Target**.

## **Color Adjustment Sheet: Color**

If the color tone as printed is not as you expected, you can adjust it on the Color Adjustment sheet.

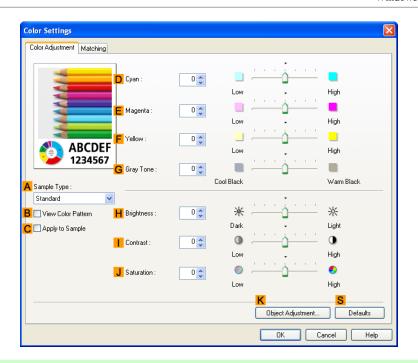

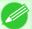

#### Note

• To display the Color Adjustment sheet, on the Main sheet, click Color Settings by Color Mode in Advanced Settings. (See "Main Sheet →P.220")

## A Sample Type

Choose a sample image from Standard, Portrait, Landscape, or Graphics.

## • B View Color Pattern

Select this checkbox to display the color pattern.

#### C Apply to Sample

Select this checkbox to apply the changed settings to the sample image.

## D Cyan / E Magenta / F Yellow

Fine-tune color tones by adjusting the levels of each color.

#### G Gray Tone

Adjust the color tone of grays as desired. Choose Cool Black (tinged with blue) or Warm Black (tinged with red).

## H Brightness

Adjust the overall image brightness as desired. You can adjust the brightness if the printed document is lighter or darker than the original image (that is, the original photo that was scanned or the original graphic as it appears on the computer screen).

### • | Contrast

Adjust the contrast of the darkest and lightest portions relative to each other, as desired. Increasing the **Contrast** makes images sharper, and reducing the **Contrast** softens images.

### J Saturation

Adjust the color intensity as desired. Increasing the **Saturation** setting makes colors more vivid, and reducing the **Saturation** makes colors more subdued.

## K Object Adjustment

Select this option to display the **Object Adjustment** dialog box, in which you can specify objects subject to color adjustment.

Object Adjustment dialog box: Color →P.228

## S Defaults

Click to restore all settings on the sheet to the default values.

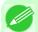

#### Note

• For details on settings items, see "Adjusting the Color in the Printer Driver —P.51"

## **Object Adjustment dialog box: Color**

In the **Object Adjustment** dialog box, you can specify what type of print jobs to apply color adjustment to. If an original comprises images, graphics, and text, you can specify which portion to apply color adjustment to.

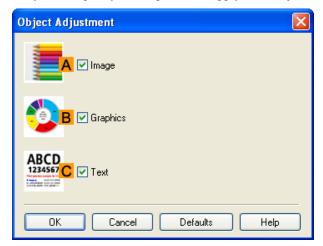

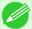

## Note

• To display the Object Adjustment dialog box, click Object Adjustment on the Color Adjustment sheet.

## • A Image

Select this option to apply color adjustment to image areas, such as photos.

## B Graphics

Select this option to apply color adjustment to graphics, such as lines and circles.

## C Text

Select this option to apply color adjustment to text.

## **Matching Sheet**

On the **Matching** sheet, you can specify color matching to compensate for differences in the appearance of colors on various devices.

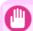

#### **Important**

• If **No color correction** is selected under **Color Mode**, the **Matching** sheet is not displayed.

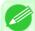

#### Note

• To display the Matching sheet, on the Main sheet, click Color Settings in Color Mode in Advanced Settings, and then click the Matching sheet. (Refer to "Main Sheet →P.220")

## **Driver Matching Mode**

The following options are available when you select **Driver Matching Mode** in the A Matching Mode list.

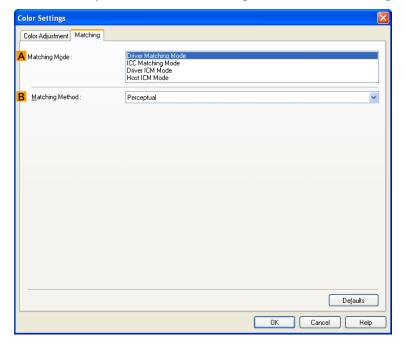

## A Matching Mode

Select the color matching mode to use, as desired.

Normally, select **Driver Matching Mode**. For color matching based on ICC profiles, select **ICC Matching Mode**, **Driver ICM Mode**, or **Host ICM Mode**, depending on your color matching system.

## B Matching Method

Select the color matching method that suits the document to be printed. Various **Matching Method** options are available depending on your selection in **Matching Mode**.

iPF655 Matching Sheet

## ICC Matching Mode, Driver ICM Mode and Host ICM Mode

The following options are available when you select ICC Matching Mode, Driver ICM Mode, or Host ICM Mode in the A Matching Mode list.

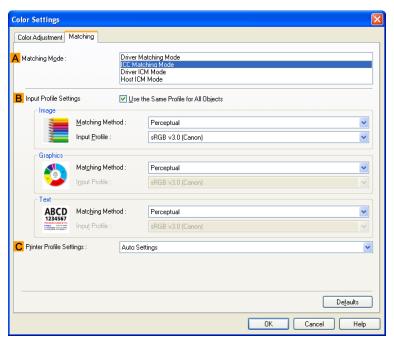

## A Matching Mode

Select the color matching mode to use, as desired.

#### B Input Profile Settings

You can select Image, Graphics, or Text. You can choose Matching Method and Input Profile.

Various options are available depending on your selected **Matching Mode**.

To apply the same input profile automatically for **Graphics** and **Text**, select **Use the Same Profile for All Objects**. To apply separate input profiles to **Graphics** and **Text**, clear **Use the Same Profile for All Objects** and specify the individual settings.

## C Printer Profile Settings

Specify the printer profile as desired. Normally, select **Auto Settings**.

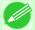

#### Note

• For details on settings items, see "Adjusting the Color in the Printer Driver —P.51"

230

Matching Sheet iPF655

## **Color Adjustment Sheet: Monochrome**

On the Color Adjustment sheet for monochrome printing, you can adjust the brightness and contrast.

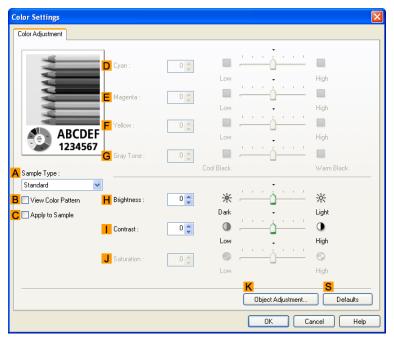

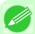

#### Note

• To display the Color Adjustment sheet, on the Main sheet, click Color Settings by Color Mode in Advanced Settings. (See "Main Sheet →P.220")

## A Sample Type

Choose a sample image from Standard, Portrait, Landscape, or Graphics.

#### B View Color Pattern

Select this checkbox to display the color pattern.

#### C Apply to Sample

Select this checkbox to apply the changed settings to the sample image.

## • D Cyan / E Magenta / F Yellow

Not available.

## G Gray Tone

Not available.

## H Brightness

Adjust the overall image brightness as desired. You can adjust the brightness if the printed document is lighter or darker than the original image (that is, the original photo that was scanned or the original graphic as it appears on the computer screen).

#### • | Contrast

Adjust the contrast of the darkest and lightest portions relative to each other, as desired. Increasing the **Contrast** makes images sharper, and reducing the **Contrast** softens images.

#### J Saturation

Not available.

#### K Object Adjustment

Select this option to display the **Object Adjustment** dialog box, in which you can specify objects subject to color adjustment.

Object Adjustment dialog box: Monochrome →P.232

#### S Defaults

Click to restore all settings on the sheet to the default values.

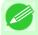

#### Note

• For details on settings items, see "Adjusting the Color in the Printer Driver -P.51"

## **Object Adjustment dialog box: Monochrome**

In the **Object Adjustment** dialog box, you can specify what type of print jobs to apply color adjustment to. If an original comprises images, graphics, and text, you can specify which portion to apply color adjustment to.

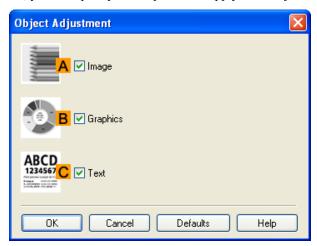

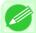

#### Note

• To display the Object Adjustment dialog box, click Object Adjustment on the Color Adjustment sheet.

## • A Image

Select this option to apply color adjustment to image areas, such as photos.

### B Graphics

Select this option to apply color adjustment to graphics, such as lines and circles.

#### C Text

Select this option to apply color adjustment to text.

232

## **Page Setup Sheet**

The following settings are available on the **Page Setup** sheet. For details on settings items, refer to the printer driver help file.

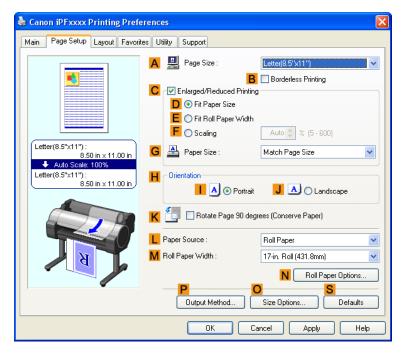

## A Page Size

Select the page size as specified in the source application.
For details on available page sizes, see "Paper Sizes P.627"

## • B Borderless Printing

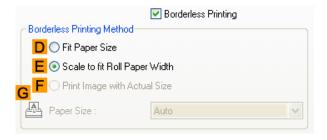

Borderless printing is available if roll paper is selected in the **L Paper Source** list. Choose from the following options when this setting is activated.

- Borderless Printing on Paper of Equivalent Size →P.104
- Borderless Printing by Resizing Originals to Fit the Roll Width →P.111
- Borderless Printing at Actual Size →P.95

## • D Fit Paper Size

Scales the document image to match the paper size.

#### E Scale to fit Roll Paper Width

Scales the document image to match the roll width.

iPF655 Page Setup Sheet

## F Print Image with Actual Size

Prints documents at their actual size. This function is available when you have selected the size same as the width of **Roll Paper** for either the length or width of the document from the **A Page Size** list.

### G Paper Size

Available when **D** Fit Paper Size is selected.

Choose the size of the paper you will print on.

For details on available paper sizes, see "Paper Sizes -P.627"

Paper sizes compatible with borderless printing are shown in the list.

## • C Enlarged/Reduced Printing

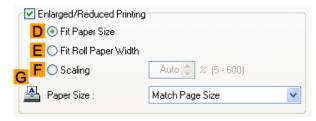

Choose from the following options when this setting is activated.

- Resizing Originals to Match the Paper Size →P.69
- Resizing Originals to Fit the Roll Width →P.75
- Resizing Originals by Entering a Scaling Value →P.81

## D Fit Paper Size

Scales the document image to match the paper size.

### E Fit Roll Paper Width

Scales the document image to match the roll width.

#### F Scaling

Resizes the document image based on a specified scaling value. Enter a value in a range of 5–600.

#### G Paper Size

Choose the size of the paper you will print on.

For details on available paper sizes, see "Paper Sizes P.627"

## H Orientation

Choose the printing orientation.

Making the Original Orientation Match the Paper Orientation →P.194

#### KRotate Page 90 degrees (Conserve Paper)

Activate this setting to rotate the document image by 90 degrees before printing.

Conserving Roll Paper by Rotating Originals 90 Degrees —P.174

## L Paper Source

Choose the feed source, as desired.

Options displayed in the list vary depending on the selection in Media Type on the Main sheet.

## M Roll Paper Width

Choose the roll width.

For details on available roll widths, see "Paper Sizes →P.627"

Page Setup Sheet iPF655

## N Roll Paper Options

Complete optional roll paper settings. Click to display the Roll Paper Options dialog box.

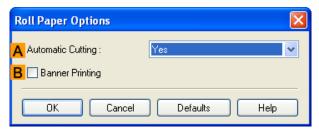

Under A Automatic Cutting, you can specify Yes or No and Print Cut Guideline.

Cutting Roll Paper After Printing →P.200

Select **Banner Printing** when printing multiple pages continuously.

Printing Multiple Pages Continuously →P.144

## P Output Method

Click to display the **Output Method** dialog box, which enables you to complete the **Output Method** and **Name of data to be saved** settings.

Output Method dialog box →P.236

## O Size Options

Click to display the **Paper Size Options** dialog box, which enables you to register additional paper sizes or select the size system for use.

Paper Size Options Dialog Box →P.237

## S Defaults

Restores all settings on the sheet to the default values.

iPF655 Page Setup Sheet

## **Output Method dialog box**

The Output Method dialog box allows you to select the Output Method and set the save settings when saving to the box.

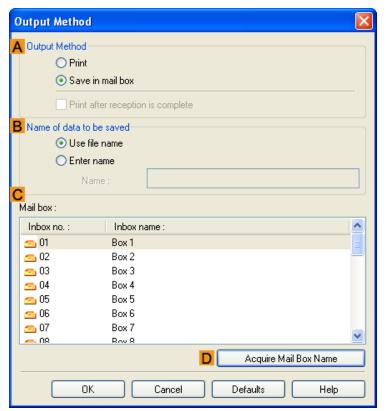

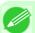

## Note

• To display the **Output Method** dialog box, on the **Page Setup** sheet, click **Output Method**. (Refer to "Page Setup Sheet ¬P.233")

## A Output Method

If **Print** is selected, the print job is saved to the printer hard disk after printing has finished.

If **Save in mail box** is selected, the print job is saved to the printer hard disk. If you choose **Save in mail box**, also specify the destination personal box in the **Mail box** list.

If **Print after reception is complete** is checked, the print job is first saved completely on the printer hard disk before printing begins.

These can be selected as **Print** options.

### B Name of data to be saved

To use the file name, choose Use file name.

Otherwise choose **Enter name** and enter a name in **Name**.

#### • C Mail box

Displays a list of mail boxes. If you choose Save in mail box, also specify the destination personal box from the list.

### D Acquire Mail Box Name

When this is clicked, the box name acquired from the printer main unit is displayed in **Mail box**.

Output Method dialog box iPF655

# **Paper Size Options Dialog Box**

In the **Paper Size Options** dialog box, you can create and register your own Custom Paper Size. The sizes you define are listed with standard paper sizes for selection later as needed.

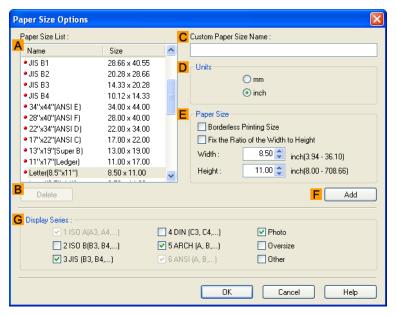

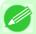

#### Note

• To display the **Paper Size Options** dialog box, on the **Page Setup** sheet, click **Paper Size Options**.(See "Page Setup Sheet →P.233")

#### A Paper Size List

Shows the names and sizes of paper that can be used with the printer driver.

#### B Delete

Custom paper sizes created by users can be deleted from the A Paper Size List, as needed. However, they cannot be deleted in the following situations.

- If a standard paper size of the printer driver is selected.
- If an oversized paper size is selected.
- If a paper size marked with a red circle is selected.

#### Custom Paper Size Name

You can name Custom Paper Size as desired.

#### • D Units

Specify the desired unit of measure for the Custom Paper Size height and width.

#### • E Paper Size

Specify the desired **Width** and **Height**. You can make your selection from sizes that are compatible with **Borderless Printing** by selecting **Borderless Printing Size**. To maintain the aspect ratio of the **Width** and **Height** as you resize the paper, select **Fix the Ratio of the Width to Height**.

#### • F Add

Enables you to register the custom paper size you have specified or overwrite an existing custom paper size.

iPF655

# G Display Series

You can limit the number of options shown in Page Size, Paper Size, and Paper Size List.

# **Layout Sheet**

The following settings are available on the **Layout** sheet. For details on settings items, refer to the printer driver help.

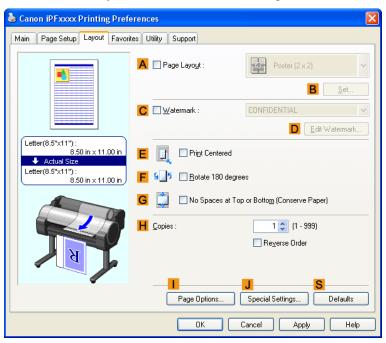

# A Page Layout

Activate this setting to select a particular page layout.

- Printing Multiple Pages Per Sheet →P.149
- Printing Posters in Sections →P.157
- Printing Multiple Originals Next to Each Other →P.139
- Using PosterArtist to Compose Originals →P.36

## • B Set

Click to display one of the following dialog boxes depending on the selection in A Page Layout. In these dialog boxes, you can specify layout details and which pages to print, as well as other settings.

- Page Layout Printing
- Pages to Print
- Free Layout Settings

#### C Watermark

Activating this option makes two settings available, **Watermarks** and **DEdit Watermark**.

- Printing With Watermarks →P.190
- Watermarks

Lists the provided watermarks. Choose the watermark to print.

## D Edit Watermark

Click to display the **Edit Watermark** dialog box for creating your own, original watermark.

Layout Sheet iPF655

#### • E Print Centered

Activate this setting to print document images in the center of the paper.

- Printing Originals Centered on Rolls →P.161
- Printing Originals Centered on Sheets →P.167

## F Rotate 180 degrees

Activate this option to rotate document images by 180 degrees before printing.

# G No Spaces at Top or Bottom (Conserve Paper)

Activate this setting to print the next image skipping blank areas above and below printable data in documents, which enables you to conserve the paper.

#### H Copies

Enter the number of copies to print, in a range of 1–999.

#### Reverse Order

Activate this option to print pages in reverse order.

## Page Options

Click to display the **Page Options** dialog box, which enables you to complete settings for printing the user name, date, or page number in the header or footer.

Page Options Dialog Box →P.239

# J Special Settings

If the printing results are not as you expected, click this option to change how printing is processed.

Special Settings Dialog Box →P.240

#### S Defaults

Click to restore all settings on the sheet to the default values.

# **Page Options Dialog Box**

The Page Options dialog box offers the following settings.

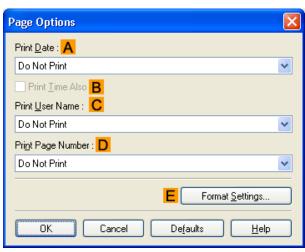

iPF655 Page Options Dialog Box

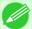

#### Note

• To display the **Page Options** dialog box, on the **Layout** sheet, click **Page Options**.(See "Layout Sheet —P.238")

#### A Print Date

Select where the date is printed, as desired. To print the time as well, select B Print Time Also.

## C Print User Name

Select where the user name is printed, as desired.

## • D Print Page Number

Select where the page number is printed, as desired.

# • E Format Settings

Click to display the Format Settings dialog box, which enables you to complete format-related settings.

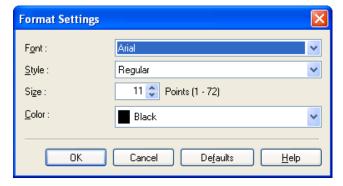

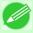

#### Note

- If you specify the same position for multiple items, the items are printed from left to right in this order: date, user name, and page number.
- When you print multiple pages per sheet using **Page Layout Printing** or similar functions, these items will be printed for each page.

# **Special Settings Dialog Box**

If the printing results are not as you expected, you can change how printing is processed in the Special Settings dialog box.

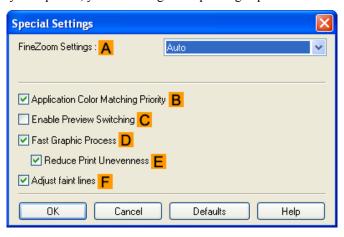

240

Special Settings Dialog Box iPF655

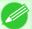

Note

• To display the **Special Settings** dialog box, on the **Layout** sheet, click **Special Settings**.(See "Layout Sheet →P.238")

## A FineZoom Settings

This function is used in large-format printing. Normally, choose **Auto**. If documents are not printed correctly on large-format paper, it may help to select **Yes**, and if fine lines are not visible or if images are distorted when printed, it may help to select **No**.

## • B Application Color Matching Priority

You can give applications priority in color management.

## C Enable Preview Switching

When this option is selected, PageComposer starts if you print with **Open Preview When Print Job Starts** selected on the **Main** sheet.

# • D Fast Graphic Process

If image colors are inconsistent in printed documents or if lines are printed in varying thicknesses, clearing this option may help produce the expected results.

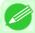

Note

• This function cannot be used on 64-bit version of Windows.

## • EReduce Print Unevenness

If you are concerned about print unevenness, the printing results can be improved by selecting this option. However, printing may take longer for some images.

## F Adjust faint lines

If fine lines are printed in colors that do not match the colors of other shapes, clearing this option may help produce the expected results. However, lines in some colors may appear broken.

iPF655 Special Settings Dialog Box

# **Favorites Sheet**

The following settings are available on the **Favorites** sheet. For details on settings items, refer to the printer driver help.

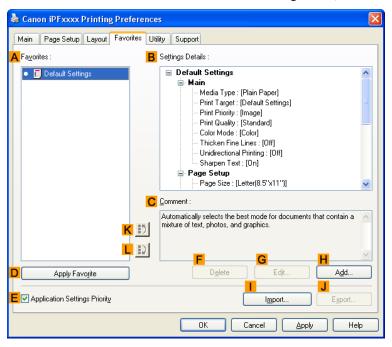

## A Favorites

Printing favorites you have created are listed with **Default Settings** favorites.

Using Favorites →P.200

# B Settings Details

Displays details of the favorite selected in the A Favorites.

#### C Comment

Displays notes registered in the favorite.

## D Apply Favorite

Click to change the current print settings to those of the favorite selected in the **A Favorites**.

## E Application Settings Priority

Activate this setting to use settings values specified in the source application in preference to favorite settings selected in the **A Favorites**, when clicking **D Apply Favorite**. For details on the settings items used in preference, refer to the printer driver help.

# • F Delete

Click to delete the selected favorite from the A Favorites list.

#### • G Edit

Click to display the **Edit** dialog box, which enables you to change the name and icon for the favorite selected in the **A Favorites** list.

Favorites Sheet iPF655

# • HAdd

Click to display the Add dialog box, which enables you to add the current print settings as a favorite.

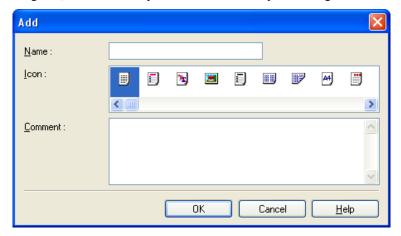

# • Import

Click to display the **Open** dialog box, which enables you to import favorite settings saved as a file.

# • J Export

Click to display the Save As dialog box, which enables you to save the favorite settings as a file.

# • KUp

Click to move the selected favorite up in the A Favorites list.

# • L Down

Click to move the selected favorite down in the A Favorites list.

iPF655 Favorites Sheet

# **Utility Sheet**

The following items can be executed on the Utility sheet. For details on the utilities, refer to the relevant utility help.

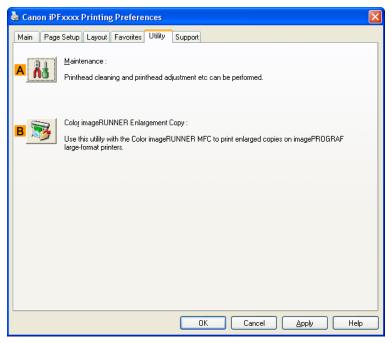

## A Maintenance

Click to start the imagePROGRAF Status Monitor, which offers the following maintenance for the printer.

- Nozzle (ink ejecting outlet) check
- Nozzle (ink ejecting outlet) cleaning
- Head alignment adjustment
- · Feed amount adjustment

## • B Color imageRUNNER Enlargement Copy

Click to launch Color imageRUNNER Enlargement Copy (iR enlargement copy), which enables you to create hot folders used for Color imageRUNNER Enlargement Copy and assign print settings to hot folders.

Printing Enlargements of Scanned Originals from a Color imageRUNNER →P.303

For details, see Color imageRUNNER Enlargement Copy —P.291 .

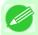

# Note

• This function is not available on 64-bit version of Windows.

Utility Sheet iPF655

# **Support Sheet**

On the Support sheet, you can view support information and the user's manual.

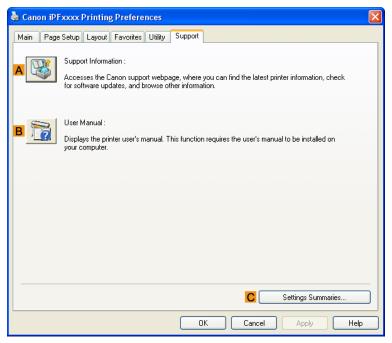

# • A Support Information

Click to access the Canon support webpage, where you can find the latest information on the printer and consumables, check for printer driver updates, and browse other information.

## • B User Manual

Click to view the printer user's manual. This function requires the user's manual to be installed on your computer.

## C Settings Summaries

Click to display the **View Settings** dialog box, which enables you to confirm the settings for the **Main**, **Page Setup**, **Layout**, and **Favorites** sheets.

iPF655 Support Sheet

# **Settings Summaries Dialog Box**

The Settings Summaries dialog box enables you to confirm the settings for the Main, Page Setup, Layout, and Favorites sheets.

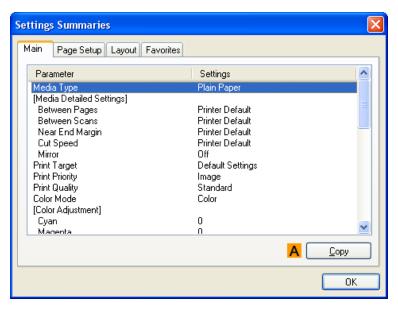

# • A Copy

Click to copy the settings information to the clipboard. You can paste the settings information into a file created with a text editor or similar application.

# **Device Settings Sheet**

Many settings items on the printer properties sheets are controlled by Windows applications. However, the **Device Settings** sheet is for configuring the printer, and it is an extension of the printer driver.

The following settings are available on the **Device Settings** sheet.

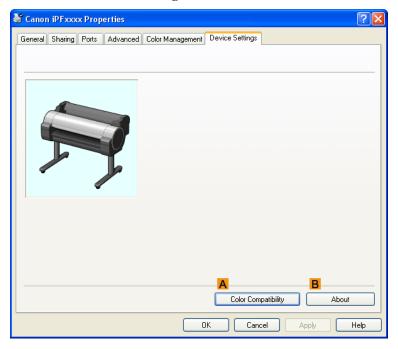

# • A Color Compatibility

Click to display the **Color Compatibility** dialog box, which enables you to adjust colors if you have selected **Color Mode** > **Color (CAD)**.

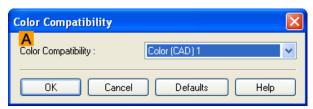

• For details on color settings, see Specifying Colors and Printing CAD Drawings —P.47.

## • B About

You can display version information for the printer driver.

# **Preview**

| The Features of Preview                  | 248 |
|------------------------------------------|-----|
| Operating Environment                    |     |
| Starting Preview                         |     |
| Preview Main Window                      |     |
| Dialog Area                              |     |
| Enlarge/Reduce the screen display        |     |
| Moving a Page                            |     |
| Using the ruler                          |     |
| Priority setting for rotating 90 degrees |     |
| Printing with Selecting the Layout       |     |
| Print on the Center                      |     |
| Not Print Spaces at the Top/Bottom       |     |
|                                          |     |

# The Features of Preview

The main features of Preview are as follows.

- While viewing this screen, you can adjust layout settings of a document created with application software.
- You can not only adjust layout settings but also your changes will be instantly applied on the preview screen, and you can print the preview screen as it is seen.

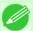

#### Note

• The media type, image size, detailed media settings, and the printer settings can cause the actual print output to differ from the Preview settings.

# **Operating Environment**

You can use the Preview in the following environments.

- · Compatible Operating System
  - 32 bit edition Windows OS Windows 2000, Windows XP, Windows Server 2003, Windows Server 2003 R2, Windows Vista, Windows Server 2008, Windows 7
  - 64 bit edition Windows OS Windows XP, Windows Server 2003, Windows Server 2003 R2, Windows Vista, Windows Server 2008, Windows Server 2008 R2, Windows 7

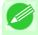

#### Note

- For the Windows OS, use the latest version of Service Pack.
- Software that requires installation imagePROGRAF Printer Driver

The Features of Preview iPF655

# **Starting Preview**

Follow the procedure below to start the Preview.

- 1. Start the application software which you use.
- 2. From the application software's File menu, select the printer setup menu to open the Print dialog box.

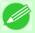

#### Note

• Normally, select **Print** from the **File** menu.

3. On the Main sheet, click on the Open Preview When Print Job Starts check box. Click the OK button to save the settings.

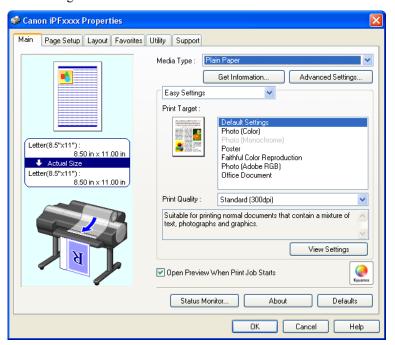

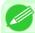

#### Note

• Your printer is depicted in the lower-left area of this screen.

4. On the **Print** dialog box in the application software, click the **Print** button.

iPF655 Starting Preview

**5.** Preview main window is displayed.

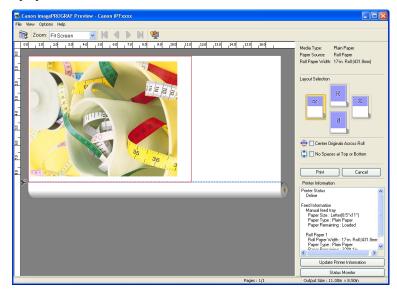

# **Preview Main Window**

The Preview main window consists of the menu and tool bars, preview and dialog area and status bar.

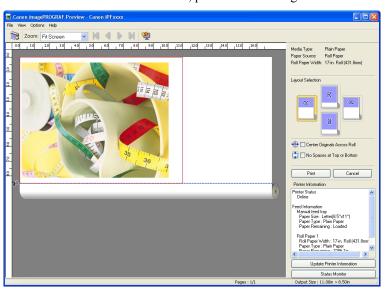

250

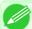

Note

• You can use the View menu to show or hide the tool bar.

Menu Bar

This allows you to select menus required for operations.

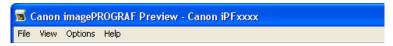

Preview Main Window iPF655

# • Tool Bar

This allows you to select tool buttons required for major operations.

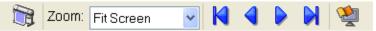

# • Preview Area

You can check the settings you made in this area.

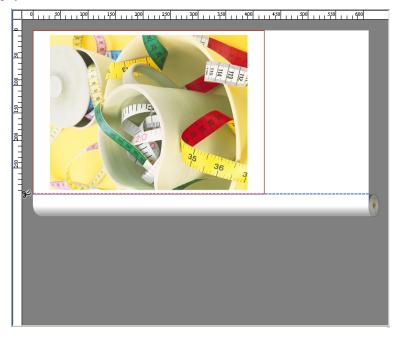

# • Dialog Area

This allows you to set the print conditions and perform a print job.

iPF655 Preview Main Window

For more information about Dialog Area, see "Dialog Area." —P.253

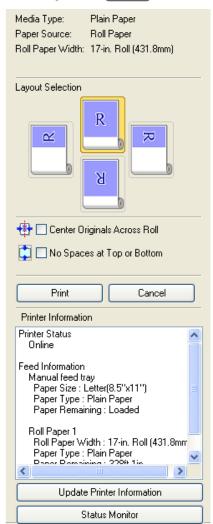

# • Status Bar

This shows the message, Pages and Output Size.

Rotating images 90 degrees can conserve paper. Pages : 1/1 Output Size : 11.7in × 16.5in

Preview Main Window iPF655

# **Dialog Area**

You can select the layout and print on the center.

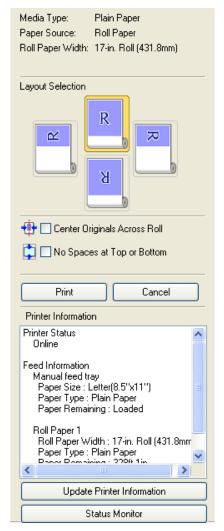

# • Media Type / Paper Source / Paper Size

You can confirm the information that is set.

## Layout Selection

You can print which conserves paper by selecting the layout.

For more information about Layout Selection, see "Printing with Selecting the Layout." (->P.257)

# · Center Originals Across Roll

You can print on the center of the media loaded in the printer.

For more information about Center Originals Across Roll, see "Print on the Center." -P.259

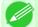

Note

• Available only if rolls are selected in Paper Source.

iPF655 Dialog Area

## No Spaces at Top or Bottom

You can save paper on not to feed roll paper for the empty spaces when the print data contains spaces at the top or bottom

For more information about No Spaces at Top or Bottom, see "Not Print Spaces at the Top/Bottom." -P.260

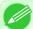

#### Note

• Available only if rolls are selected in **Paper Source**.

#### • Print Button

Click the button to start printing.

#### • Cancel Button

Click the button to stop printing.

## Printer Information

You can confirm the information acquired from the printer.

## • Update Printer Information Button

Click the button to update the printer information with connecting to the printer.

#### • Status Monitor Button

Click the button to start Status Monitor.

# Enlarge/Reduce the screen display

You can enlarge or reduce the screen display when you select **Zoom** from the **View** menu.

| Setting      | Details                                       |
|--------------|-----------------------------------------------|
| Fit Screen   | Display all.                                  |
| Fit to Width | Display to the width of the paper.            |
| Reduce       | Display at half of the standard size.         |
| Standard     | Display at the standard size.                 |
| Enlarge      | Display with the double of the standard size. |
| Enlarge More | Display with the triple of the standard size. |

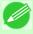

## Note

• This item can be selected even if you have clicked the ▼ button in the toolbar **Zoom**.

# **Moving a Page**

You can move a page to display when you select Go to Page from the View menu.

| Setting       | Details                  |
|---------------|--------------------------|
| First Page    | Go to the first page.    |
| Previous Page | Go to the previous page. |

| Setting    | Details                   |
|------------|---------------------------|
| Next Page  | Go to the next page.      |
| Last Page  | Go to the last page.      |
| Go To Page | Go to the specified page. |

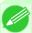

#### Note

• You can also move a page by clicking

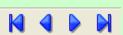

on the tool bar.

# Using the ruler

You can confirm the layout with using the ruler.

- Switching the ruler Show/Hide
  In the **View** menu, select **Ruler** to switch the ruler Show/Hide.
- Changing the ruler unit You can set the ruler unit when you select **Units** from the **View** menu.

| Setting | Details                       |
|---------|-------------------------------|
| mm      | Use mm as the ruler unit.     |
| inch    | Use inches as the ruler unit. |

# **Priority setting for rotating 90 degrees**

You can select Rotate 90 Degrees If Possible or Use Driver Settings from the Options menu.

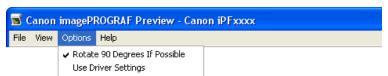

| Setting                       | Details                                                                                                    |
|-------------------------------|----------------------------------------------------------------------------------------------------|
| Rotate 90 Degrees If Possible | Rotates pages in portrait orientation 90 degrees before printing. Pages are only rotated if they can fit lengthwise across the roll. |
| <b>Use Driver Settings</b>    | Follows printer driver settings when determining whether to rotate pages.                                                            |

iPF655 Using the ruler

# Selecting Rotate 90 Degrees If Possible or Placing a checkmark for Rotate Page 90 degrees (Conserve Paper) on the printer driver

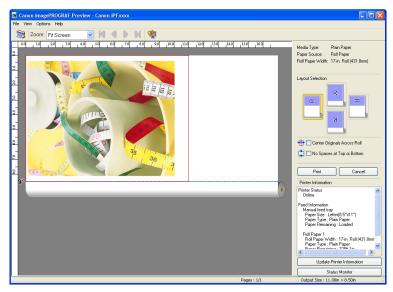

# **Selecting Use Driver Settings**

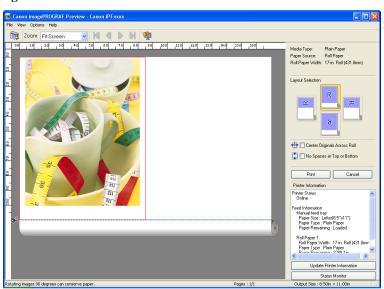

# **Printing with Selecting the Layout**

You can print which conserves paper by selecting the layout.

1. In Layout Selection, click the layout button to use.

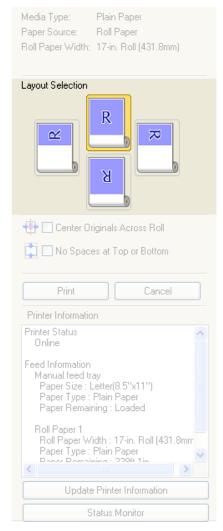

| Button       | Details                 |
|--------------|-------------------------|
| Upper Button | Turn at the position of |
| Right Button | Turn at the position of |
| Left Button  | Turn at the position of |

iPF655

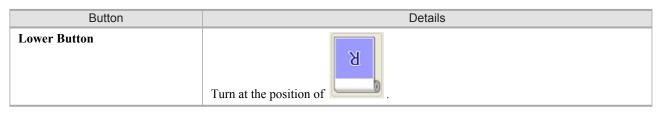

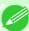

#### Note

- Right Button or Left Button can be selected only when the rotated pages can fit lengthwise across the roll
- By clicking **Right Button** or **Left Button**, you can save paper by printing in landscape orientation on roll paper.
- You can select only **Upper Button** or **Lower Button** if **Cut Sheet** is selected.

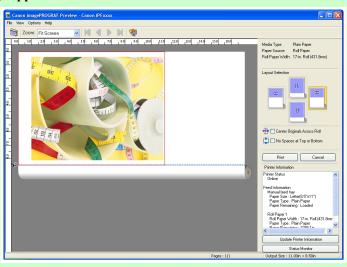

| Button | Details                           |
|--------|-----------------------------------|
| R      | The button is selected currently. |
| R      | The button can be selected.       |
| R      | The button can not be selected.   |

# $\mathbf{2}_{ullet}$ Click the **Print** Button.

Printing on the selected layout begins.

# **Print on the Center**

You can print on the center of the media loaded in the printer.

1. Click the Center Originals Across Roll check box on.

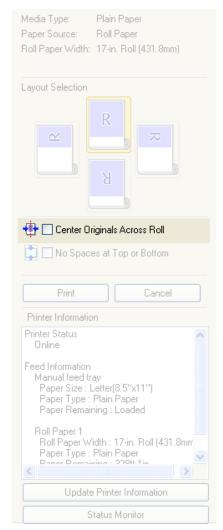

# 2. Click the **Print** button

Printing on the center begins.

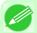

Note

• Available only if rolls are selected in Paper Source.

iPF655 Print on the Center

# **Not Print Spaces at the Top/Bottom**

You can save paper on not to feed roll paper for the empty spaces when the print data contains spaces at the top or bottom.

1. Click the No Spaces at Top or Bottom check box on.

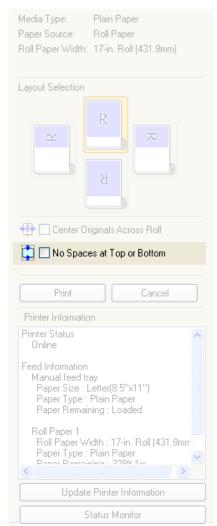

2. Click the **Print** button.

Printing on the settings with no spaces at top or bottom begins.

# **Free Layout**

| The Features of Free Layout                                                  | 261 |
|------------------------------------------------------------------------------|-----|
| Operating Environment                                                        |     |
| Starting Free Layout                                                         |     |
| Free Layout Main Window                                                      | 264 |
| Detailed Settings                                                            |     |
| Preferences Dialog Box                                                       |     |
| Page Options Dialog Box                                                      |     |
| Zoom Dialog Box                                                              |     |
| Format Dialog Box                                                            |     |
| Laying out a Multiple-File Document on One Page                              |     |
| Laying out a Document Created with Multiple Application Programs on One Pag- |     |
| Selecting an Object                                                          |     |
| Changing the Object Size                                                     |     |
| Moving an Object                                                             |     |
| Rotating an Object                                                           |     |
| Laying out Objects Automatically                                             |     |
| Aligning Objects                                                             |     |
| · · ·                                                                        |     |
| Changing the Object Overlapping Order                                        |     |
| Pasting a Copied or Cut Object                                               |     |
| Folded Duplex Window                                                         | 286 |
| Finished Size Settings Dialog Box                                            | 287 |
| Binding Settings Dialog Box                                                  | 288 |
| Prints using Folded Duplex                                                   |     |

# The Features of Free Layout

The main features of Free Layout are as follows.

- Allows you to lay out at will and print a document created with application software.
- You can not only lay out multiple pages on one page but also lay out and print a multiple-file document on one page, or lay out and print a document created with multiple application programs on one page.
- Any two pages can be arranged and printed in a layout that becomes duplex on folding. This can be used such as for advertising posters that are suspended from the ceiling.

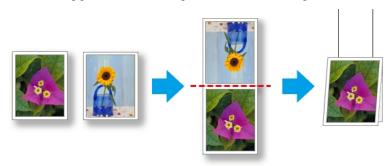

#### Note

• The media type, image size, detailed media settings, and the printer settings can cause the actual print output to differ from the Free Layout settings.

iPF655

The Features of Free Layout

# **Operating Environment**

You can use the Free Layout in the following environments.

 Compatible Operating System Windows 2000, Windows XP, Windows Server 2003, Windows Server 2003 R2, Windows Vista, Windows Server 2008, Windows 7

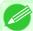

#### Note

- This function is not available on 64-bit version of Windows.
- For the Windows OS, use the latest version of Service Pack.
- Software that requires installation imagePROGRAF Printer Driver

# **Starting Free Layout**

Follow the procedure below to start the Free Layout.

- 1. Start the application software which you use.
- 2. From the application software's **File** menu, select the printer setup menu to open the **Print** dialog box.

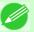

#### Note

- Normally, select **Print** from the **File** menu.
- 3. From the list, select the printer and select the Layout sheet.

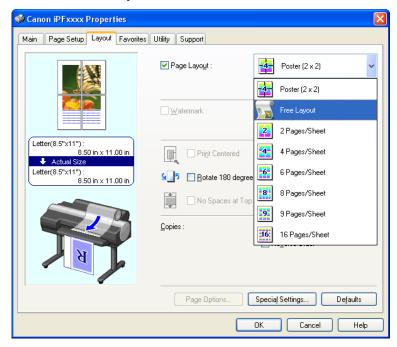

262

Operating Environment iPF655

3

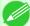

#### Note

- Your printer is depicted in the lower-left area of this screen.
- 4. In the Layout sheet, click on the Page Layout check box and select Free Layout from the list. Click the **OK** button to save the settings.

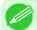

#### Note

- When you select Free Layout, all other setting items will be disabled.
- 5. On the **Print** dialog box in the apllication software, click the **Print** button. Free Layout main window is displayed.

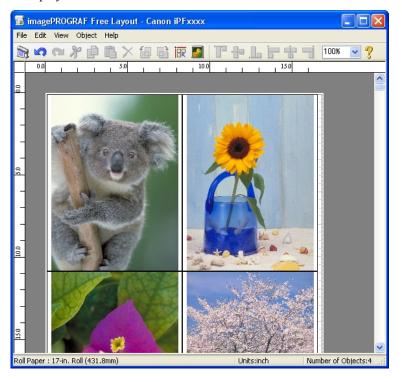

iPF655 Starting Free Layout

# **Free Layout Main Window**

The Free Layout main window consists of the menu and tool bars, layout area and status bar.

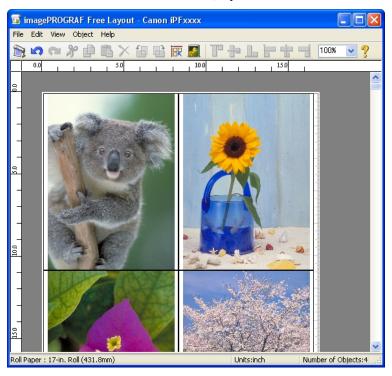

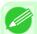

## Note

• You can use the View menu to show or hide the tool and status bar.

# • Menu Bar

This allows you to select menus required for operations.

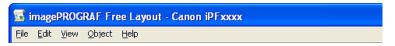

# Tool Bar

This allows you to select tool buttons required for major operations.

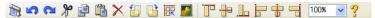

264

Free Layout Main Window iPF655

# • Layout Area

This allows you to lay out objects and edit the object size and orientation.

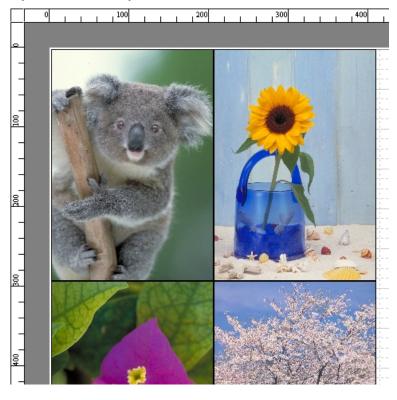

# • Status Bar

This shows the paper size, unit of length, and number of objects.

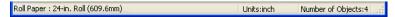

iPF655 Free Layout Main Window

# **Detailed Settings**

The printer driver opens when you select **Detailed Settings** from the **File** menu. The printer driver is used to configure basic settings to match the type of media loaded in the printer.

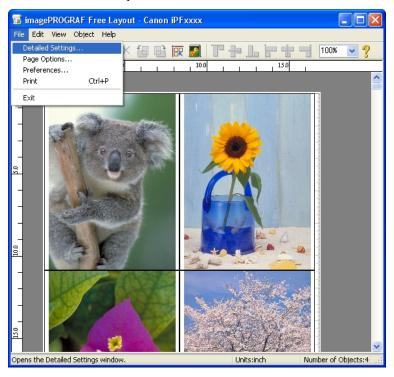

Refer to Printer Driver P.207 for details on the printer driver.

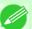

# Note

• When you select the **Detailed Settings**, the only three sheets displayed are the **Main** sheet, the **Page Setup** sheet, and the **Layout** sheet. Some of the printer driver settings may be disabled.

Detailed Settings iPF655

# **Preferences Dialog Box**

This dialog box appears when you select **Preferences** from the **File** menu. This allows you to configure the preferences of Free Layout.

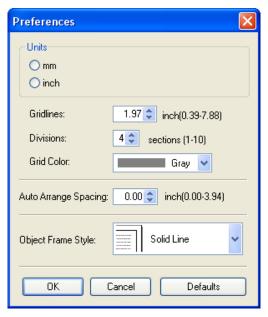

#### Units

Set the unit for paper length, margins, and so on.

#### Gridlines

You can input a grid line width value in numerical characters so that they serve as a guide to laying out objects.

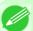

#### Note

- You can input between 10.0 and 200.0(mm) (between 0.39 and 7.88(inch)).
- You can change the numbers by clicking either ▲ button or ▼ button.

#### Divisions

You can change the number of divisions of grid lines so that they serve as a guide to laying out objects.

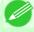

#### Note

- You can input between 1 and 10.
- You can change the numbers by clicking either ▲ button or ▼ button.

# Grid Color

Select the grid line color.

# Auto Arrange Spacing

Change the object-to-object spacing to be applied in the operation of laying out objects automatically.

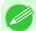

#### Note

- You can input between 0.0 and 100.0(mm) (between 0.00 and 3.94(inch)).
- You can change the numbers by clicking either ▲ button or ▼ button.

iPF655 Preferences Dialog Box

## Object Frame Style

You can select the object frame style for printing.

The following settings are available for the object frame style.

| Setting            | Details                                           |
|--------------------|---------------------------------------------------|
| None               | You can print with no frame style.                |
| Solid Line         | You can print the solid line as the frame style.  |
| <b>Dotted Line</b> | You can print the dotted line as the frame style. |
| Dashed Line        | You can print the dashed line as the frame style. |
| Crop Marks         | You can print with the crop marks.                |

# **Page Options Dialog Box**

This dialog box appears when you select **Page Options** from the **File** menu. This allows you to configure the roll paper length, object layout order, and margins of Free Layout.

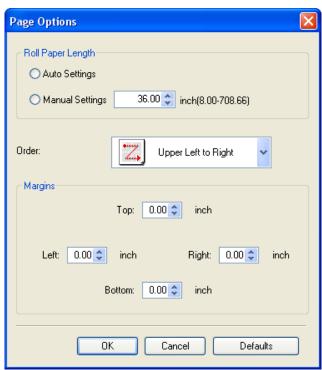

# Roll Paper Length

Set the length of one page to print on roll paper.

The following settings are available for roll paper length.

| Setting         | Details                                                                                                    |
|-----------------|----------------------------------------------------------------------------------------------------|
| Auto Settings   | The one-page length to be printed on roll paper is automatically set so that the laid-<br>out objects are printed on one page. |
| Manual Settings | You can input the length of one page to print on roll paper in numerical characters.                                           |

Page Options Dialog Box iPF655

3

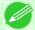

#### Note

- Available only if rolls are selected in Paper Source.
- You can input between 203.2 and 18000.0(mm) (between 8.00 and 708.66(inch)).
- You can change the numbers by clicking either ▲ button or ▼ button.

#### Order

Set the object layout order.

The following settings are available for order.

| Setting              | Details                                             |
|----------------------|-----------------------------------------------------|
| Upper Left to Right  | The objects are laid out from upper left to right.  |
| Upper Left to Bottom | The objects are laid out from upper left to bottom. |
| Upper Right to Left  | The objects are laid out from upper right to left.  |
| Lower Left to Top    | The objects are laid out from lower left to top.    |

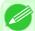

#### Note

- When you have selected Roll Paper Length > Auto Settings and Paper Orientation > Vertical, you can choose Upper Left to Right or Upper Right to Left.
- When you have selected Roll Paper Length > Auto Settings and Paper Orientation > Horizontal, you can choose Upper Left to Bottom or Lower Left to Top.

## Margins

You can input the paper margins in numerical characters.

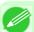

#### Note

- You can input between 0.0 and 50.0(mm) (between 0.00 and 1.97(inch)).
- You can change the numbers by clicking either ▲ button or ▼ button.

# **Zoom Dialog Box**

This dialog box appears when you select **Zoom** from the **View** menu. You can enlarge or reduce the screen display.

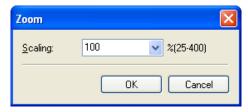

## Scaling

Set the magnification for enlargement or reduction of the screen display.

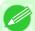

#### Note

- You can input between 25 and 400.
- You can change the numbers by clicking ▼ button.

iPF655 Zoom Dialog Box

# **Format Dialog Box**

This dialog box appears when you select Format from the Object menu after you select an object.

## Size Sheet

You can rotate, enlarge, or reduce an object.

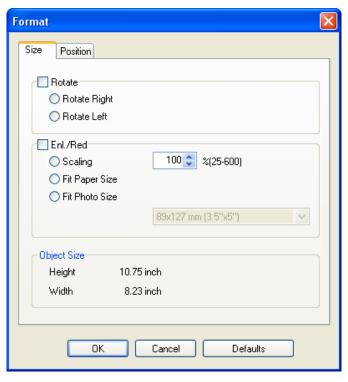

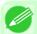

#### Note

• When the objects are not selected, you can not select **Format**.

## Rotate

When you place a checkmark here, you can select Rotate Right or Rotate Left.

| Setting      | Details                                         |
|--------------|-------------------------------------------------|
| Rotate Right | Rotates the object 90 degrees clockwise.        |
| Rotate Left  | Rotates the object 90 degrees counterclockwise. |

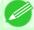

#### Note

• When several objects are selected, you cannot select **Rotate**.

## • Enl./Red.

When you place a checkmark here, you can select Scaling, Fit Paper Size, or Fit Photo Size.

| Setting | Details                                                                           |
|---------|-----------------------------------------------------------------------------------|
| Scaling | Allows you to input the value of the enlargement or reduction ratio of an object. |

Format Dialog Box iPF655

| Setting        | Details                                                                                                    |
|----------------|----------------------------------------------------------------------------------------------------|
| Fit Paper Size | Prints by enlarging or reducing each object to match the paper size. If you are using roll paper, objects are enlarged or reduced so that the width of each object matches the width of the roll paper. |
| Fit Photo Size | Prints all of the objects at the specified photo size.                                                                                                    |

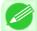

#### Note

- You can input between 25 and 600.
- You can change the numbers by clicking either ▲ button or ▼ button.

# **Position** Sheet

You can rotate, enlarge, or reduce an object.

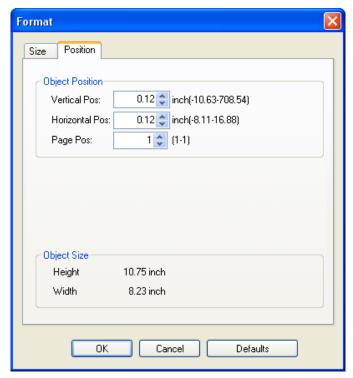

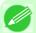

#### Note

• When the objects are not selected, you can not select **Format**.

# Object Position

You can move the object position by changing the values.

| Setting        | Details                                                                      |
|----------------|------------------------------------------------------------------------------|
| Vertical Pos   | You can input the number of the vertical position in numerical characters.   |
| Horizontal Pos | You can input the number of the horizontal position in numerical characters. |
| Page Pos       | You can input the number of the page position in numerical characters.       |

# Object Size

You can confirm the object size.

iPF655 Format Dialog Box

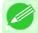

Note

• When several objects are selected, you cannot display **Object Size**.

# Laying out a Multiple-File Document on One Page

You can lay out and print a multiple-file document on one page.

1. From the application software's File menu, select the printer setup menu to open the Print dialog box.

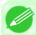

Note

• Normally, select **Print** from the **File** menu.

2. Click **Properties** to open the **Properties** dialog box.

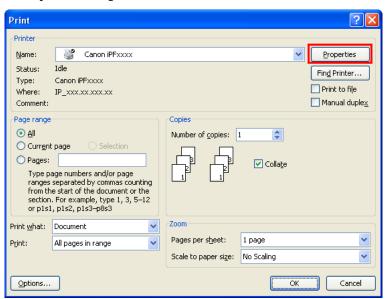

3. In the Page Setup sheet, select Paper Source.

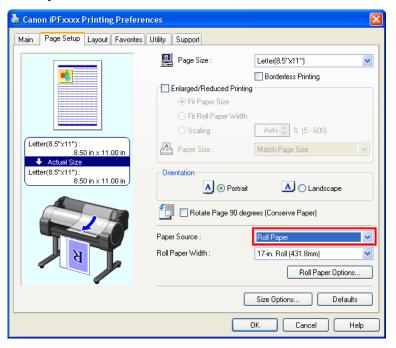

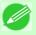

Note

• Your printer is depicted in the lower-left area of this screen.

4. In the Layout sheet, click on the Page Layout check box and select Free Layout from the list.

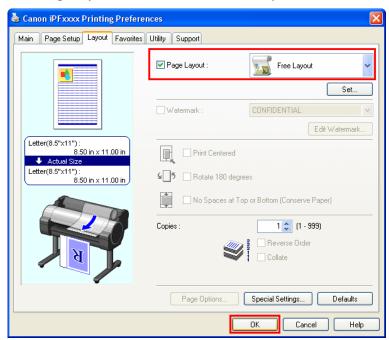

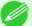

#### Note

- Your printer is depicted in the lower-left area of this screen.
- When you select Free Layout, all other setting items will be disabled.
- **5.** Click the **OK** button to save the settings.
- **6.** In the **Print** dialog box, select the pages to print and the number of copies, and click the **OK** button.

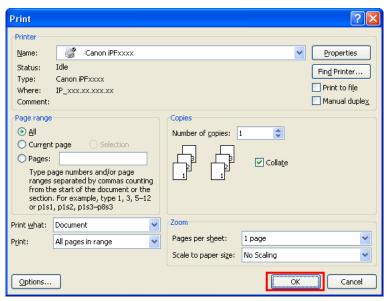

Free Layout starts, laying out the document created with application software in the layout area as an object.

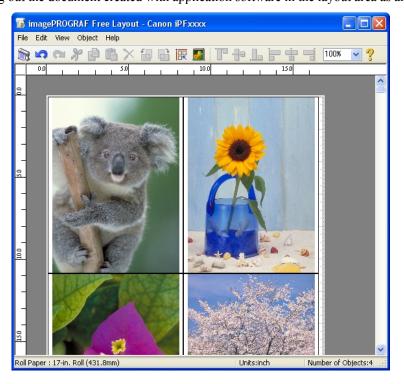

7. Leaving Free Layout running, open other files with the application software and repeat the above steps.

### Laying out a Document Created with Multiple Application Programs on One Page

You can lay out and print a document created with multiple application programs on one page.

1. From the application software's File menu, select the printer setup menu to open the Print dialog box.

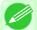

#### Note

- Normally, select **Print** from the **File** menu.
- 2. Click **Properties** to open the **Properties** dialog box.

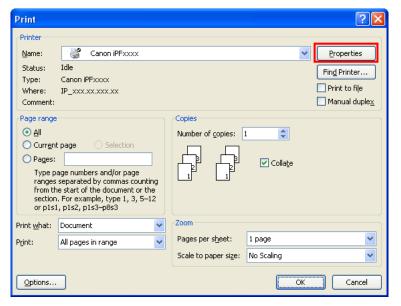

3. In the Page Setup sheet, select Paper Source.

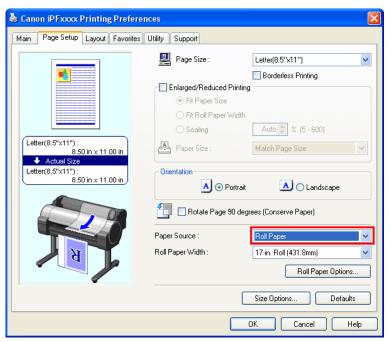

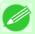

Note

• Your printer is depicted in the lower-left area of this screen.

4. In the Layout sheet, click on the Page Layout check box and select Free Layout from the list.

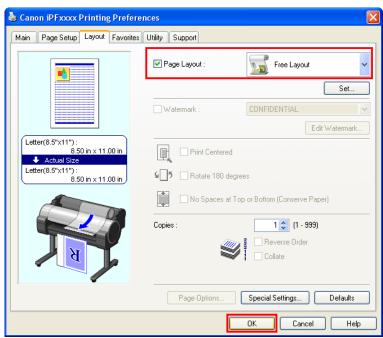

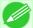

#### Note

- Your printer is depicted in the lower-left area of this screen.
- When you select Free Layout, all other setting items will be disabled.
- **5.** Click the **OK** button to save the settings.
- 6. In the Print dialog box, select the pages to print and the number of copies, and click the OK button.

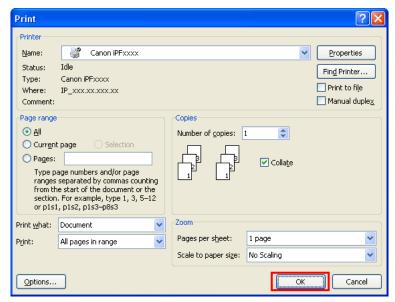

Free Layout starts, laying out the document created with application software in the layout area as an object.

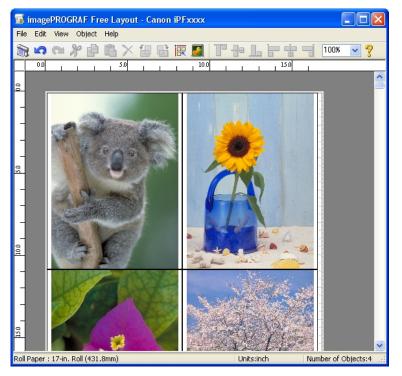

### **Selecting an Object**

When an object is selected, a select box (blue border) appears around the object.

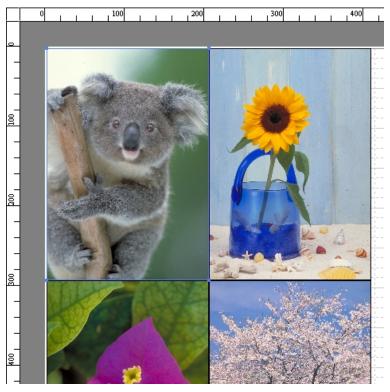

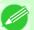

- To select an object, click that object.
- To select multiple successive objects, click them while holding down the Shift key.
- To select multiple arbitrary objects, click them while holding down the Ctrl key.
- To select all objects, select Select All from the Edit menu.
- When you specify the area with dragging the mouse, the object in the area is selected.

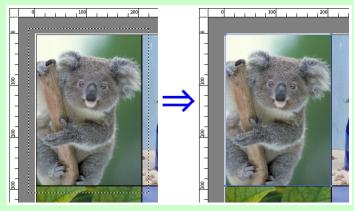

278

iPF655 Selecting an Object

### **Changing the Object Size**

You can change the object size by means of mouse operation or by specifying a scaling value.

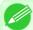

Note

• The vertical-to-horizontal ratio remains unchanged when the object is enlarged or reduced.

### Resizing by means of mouse operation

- 1. Select an object.
- 2. Place the pointer at a corner of the selection box around the object to show the arrow handle, and drag this handle to change the object size.

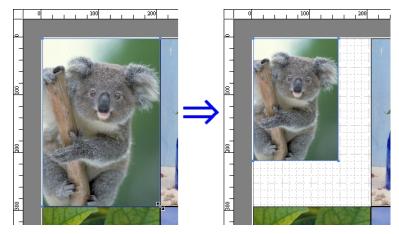

### Resizing by specifying a scaling value

- 1 Select an object.

  Click on the Enl./Red. checkbox in the Format Dialog Box →P.270 and select Scaling.
- 2. You either enter numbers directly.

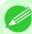

Note

- You can input between 25 and 600.
- You can change the numbers by clicking either ▲ button or ▼ button.
- 3. Click the OK button.

### **Moving an Object**

You can move the object position.

1. Select an object.

iPF655

2. Place the pointer inside the selection box of the object to show the crosshair handle, and drag it to move the object. Alternatively, you can move the **Object Position** by changing the values in **Vertical Pos**, **Horizontal Pos** and **Page Pos** in the Format Dialog Box P.270.

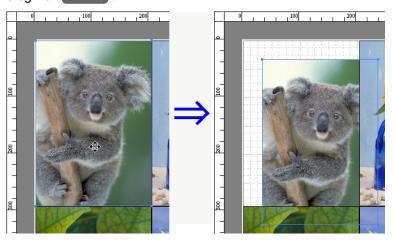

## **Rotating an Object**

You can rotate the object.

- 1. Select an object.
- 2. Select Rotate Left 90 Degrees or Rotate Right 90 Degrees from the toolbar.

  Alternatively, you may click on the Rotate check box in the Format Dialog Box P.270 then select Rotate Right or Rotate Left, and click the OK button.

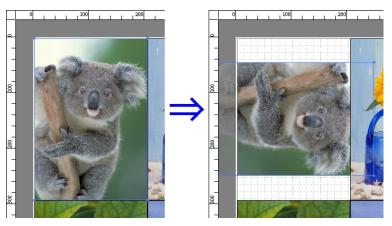

**280** 

Rotating an Object iPF655

### **Laying out Objects Automatically**

Click **Auto Arrange Object** in the tool bar. This automatically lays out objects. Alternatively, you may select **Auto Arrange Object** from the **Object** menu.

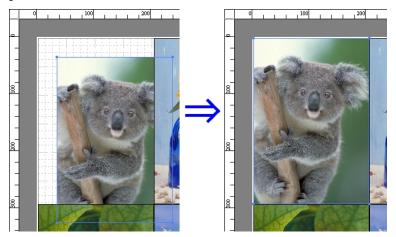

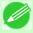

### Note

• The object layout order varies depending on the **Order** setting in the Page Options Dialog Box →P.268 dialog box.

### **Aligning Objects**

You can align objects systematically.

- 1. Select multiple objects.
- 2. Click the align button from the toolbar.
  Alternatively, you may select the align menu from the **Object** menu.
  - Align Top

Lays out the objects, justifying them to the top.

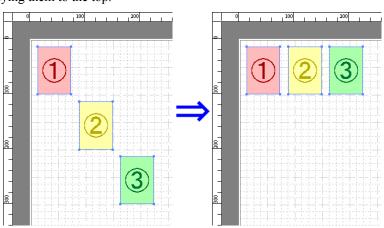

iPF655

### Center Vertically

Lays out the objects, justifying them to the vertical center.

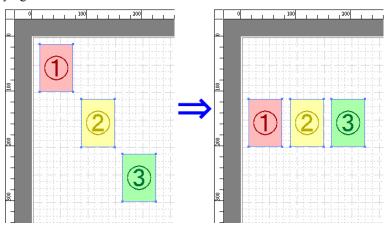

### • Align Bottom

Lays out the objects, justifying them to the bottom.

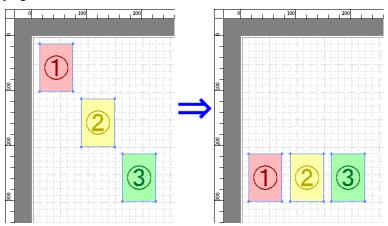

### • Align Left

Lays out the objects, justifying them to the left.

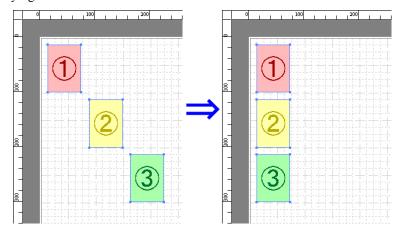

3

282

Aligning Objects iPF655

### Center Horizontally

Lays out the objects, justifying them to the horizontal center.

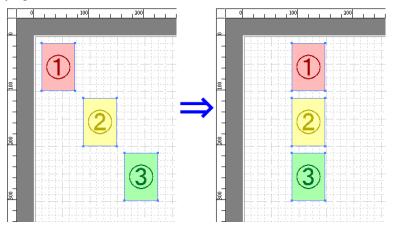

### Align Right

Lays out the objects, justifying them to the right.

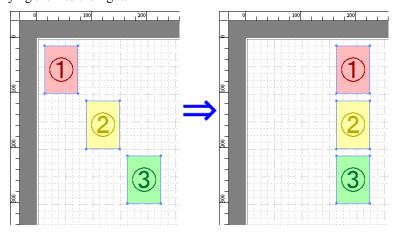

## **Changing the Object Overlapping Order**

You can change the object overlapping order.

- 1. Select an object.
- 2. Select the Overlapping Order menu from the **Object** menu.

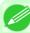

#### Note

- The order of overlapping affects the order of objects automatically laid out.
- You can also select by clicking the right button of the mouse on an object.

### • Bring to Front

Moves the object to the frontmost position.

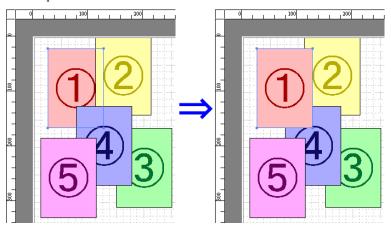

### Send to Back

Moves the object to the backmost position.

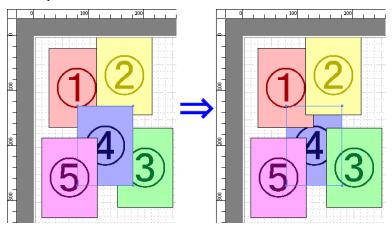

### • Bring Forward

Moves the object one position to the front.

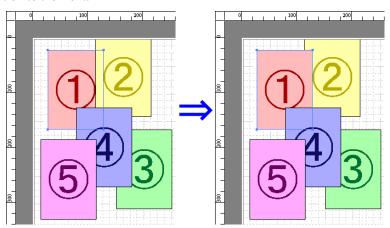

3

### Send Backward

Moves the object one position to the back.

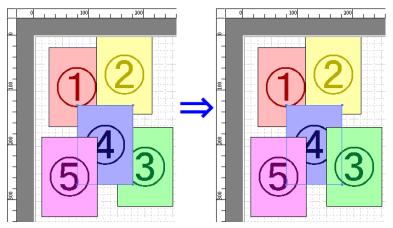

### **Pasting a Copied or Cut Object**

- 1. Click Copy or Cut from the toolbar.
  Alternatively, you may select Copy or Cut from the Edit menu.
- 2. Click Paste from the toolbar.
  Alternatively, you may select Paste from the Edit menu.

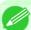

#### Note

- The copied or cut object is laid out at the end of the page.
- You can also select by clicking the right button of the mouse on an object.
- In order to paste an object on any position that you like, you can paste the object with **Pointed Paste** by clicking the right button of the mouse on any position that you want.

### **Folded Duplex Window**

This window is displayed if you select **Folded Duplex** from the **Edit** menu after selecting an object. Using the **Folded Duplex** function allows you to print with fold lines added.

The Folded Duplex window consists of the menu and tool bars, layout area and status bar.

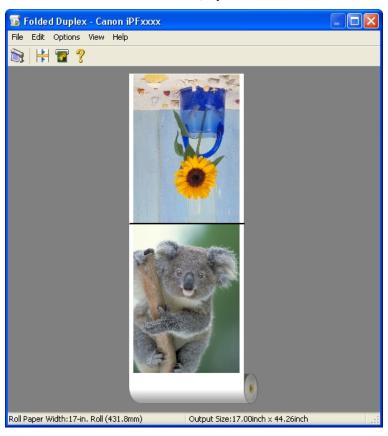

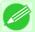

#### Note

• The toolbar and status bar can be toggled between hidden and displayed from the View menu.

Menu Bar

This allows you to select menus required for operations.

File Edit Options View Help

• Tool Bar

This allows you to select tool buttons required for major operations.

286

Folded Duplex Window iPF655

### · Layout Area

This allows you to check the arrangement and orientation of objects.

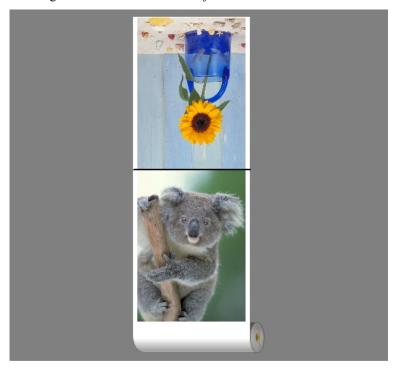

### · Status Bar

This shows the paper source, roll paper width, and output size.

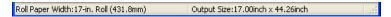

### **Finished Size Settings Dialog Box**

This dialog box is displayed when you select **Finished Size Settings** from the **Edit** menu. This allows you to configure finished size settings.

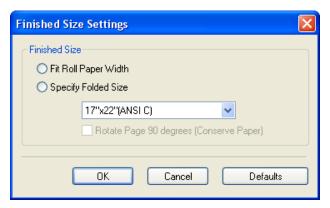

### Finished Size

Selects the method for setting the finished size.

The following settings are available for the finished size.

| Setting                                 | Details                                                                                                    |
|-----------------------------------------|----------------------------------------------------------------------------------------------------|
| Fit Roll Paper Width                    | Prints by automatically enlarging or reducing the entire document so that the width of the document matches the roll paper width.                                                                        |
| Specify Folded Size                     | Prints by automatically enlarging or reducing the entire document to match the size of the paper. Select the actual size of the paper you want to print on in <b>Fit Paper Size</b> .                    |
| Rotate Page 90 degrees (Conserve Paper) | Prints by rotating pages by 90 degrees. Pages are automatically rotated if they will fit within the roll paper width when rotated, and are not rotated if they will not fit within the roll paper width. |

### **Binding Settings Dialog Box**

This is displayed when you select **Binding Settings** from the **Edit** menu. This allows you to configure the binding edge settings.

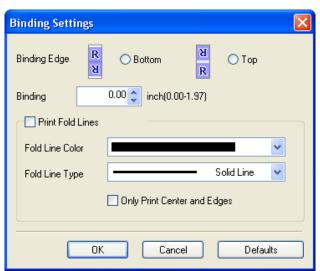

### Binding Edge

Configures the binding edge when folding paper.

The following settings are available for the binding edge.

| Setting | Details                                                                      |
|---------|------------------------------------------------------------------------------|
| Bottom  | Prints by placing the binding margin (gutter) at the bottom of the document. |
| Тор     | Prints by placing the binding margin (gutter) at the top of the document.    |

### Binding

Configures the binding margin (gutter).

Prints by creating a binding margin (gutter) of the specified size. Enter the margin size as a number.

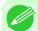

#### Note

• The values that can be entered are 0 to 50 (mm).

### Print Fold Lines

Configures the color and type of fold lines.

Binding Settings Dialog Box iPF655

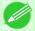

Note

• To not print fold lines, clear the **Print Fold Lines** checkbox.

### Fold Line Color

You can select the fold lines.

### Fold Line Type

You can select the fold lines.

The following settings are available for the fold line type.

| Setting            | Details                                           |
|--------------------|---------------------------------------------------|
| Solid Line         | You can print the solid line as the frame style.  |
| <b>Dotted Line</b> | You can print the dotted line as the frame style. |
| Dashed Line        | You can print the dashed line as the frame style. |

### Only Print Center and Edges

To print fold lines at the center and both edges, select the Only Print Center and Edges checkbox.

### **Prints using Folded Duplex**

This prints 2 pages consecutively. Folding back the paper at the fold lines of the center substitutes for duplex printing.

- 1. Select two objects from the layout area of Free Layout.
- 2. Select Folded Duplex from the Edit menu of Free Layout.
  Open the Folded Duplex window and arrange the selected objects in the layout area.
- 3. Open the **Finished Size Settings** dialog box from the **Edit** menu.
- 4. Select Fit Roll Paper Width or Specify Folded Size in Finished Size.

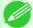

Note

- Rotate Page 90 degrees (Conserve Paper) is also available when Specify Folded Size is selected.
- **5.** Click **OK** to save the settings.
- **6.** Open the **Binding Settings** dialog box from the **Edit** menu.
- 7. Select **Bottom** or **Top** in **Binding Edge**.
- **8.** Specify the **Binding** width in **Binding**.

iPF655 Prints using Folded Duplex

 $9_{\bullet}$  Configure the Fold Line Color and Fold Line Type from Print Fold Lines.

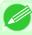

#### Note

- When the **Only Print Center and Edges** checkbox is selected, fold lines are only printed at the three locations of the center and both edges.
- 10. Click **OK** to save the settings.
- $11_{ullet}$  Confirm the print setting and begin printing.

Prints using Folded Duplex iPF655

### **Color imageRUNNER Enlargement Copy**

| The Features of Color imageRUNNER Enlargement Copy                  | 291 |
|---------------------------------------------------------------------|-----|
| Operating Environment                                               |     |
| Starting Color imageRUNNER Enlargement Copy                         |     |
| Color imageRUNNER Enlargement Copy Dialog Box                       | 293 |
| Hot Folder                                                          | 294 |
| Creating a New Hot Folder                                           |     |
| Specifying an Existing Shared Folder as a Hot Folder                |     |
| Setting the Print Parameters                                        | 302 |
| Printing Enlargements of Scanned Originals from a Color imageRUNNER |     |

### The Features of Color imageRUNNER Enlargement Copy

The main features of Color imageRUNNER Enlargement Copy are as follows.

- Allows the document scanned with the Color imageRUNNER to be automatically enlarged and printed.
- You can perform basic printer settings such as printer selection, media type and output profile selection, and matching
  methods, in addition to borderless printing and enlargement/reduction process without growing through the printer
  driver.

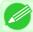

#### Note

• The media type, image size, detailed media settings, and the printer settings can cause the actual print output to differ from the Color imageRUNNER Enlargement Copy settings.

### **Operating Environment**

You can use the Color imageRUNNER Enlargement Copy in the following environments.

 Compatible Operating System Windows 2000, Windows XP, Windows Server 2003, Windows Server 2003 R2, Windows Vista, Windows Server 2008, Windows 7

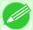

#### Note

- This function is not available on 64-bit version of Windows.
- For the Windows OS, use the latest version of Service Pack.
- Software that requires installation imagePROGRAF Printer Driver

### Starting Color imageRUNNER Enlargement Copy

Follow the procedure below to start the Color imageRUNNER Enlargement Copy.

### To start by selecting Printers and Faxes from the start button

- 1. Open the folder of the OS you are using for configuring printers.

  For example, on Windows XP click the **start** button on the desktop, and then select **Printers and Faxes**.
- 2. Right-click the Printers icon and select **Printing Preferences** to open the **Printing Preferences** dialog box. In the **Utility** sheet, click the **Color imageRUNNER Enlargement Copy** button.

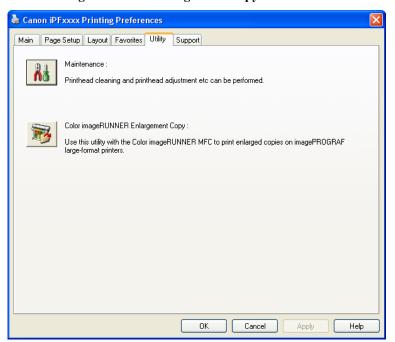

3. The Color imageRUNNER Enlargement Copy dialog box displays.

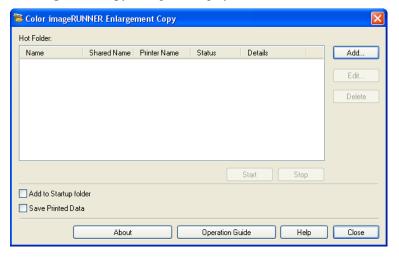

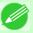

#### Note

• If you click on the **Add to Startup folder** check box in the **Color imageRUNNER Enlargement Copy** dialog box, the icon of Color imageRUNNER Enlargement Copy utility will appear on the task bar when starting Windows thereafter.

### To start by selecting Color imageRUNNER Enlargement Copy from the start button

1. From the Windows start button, select Color imageRUNNER Enlargement Copy.

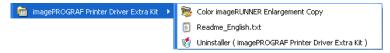

2. The Color imageRUNNER Enlargement Copy dialog box displays.

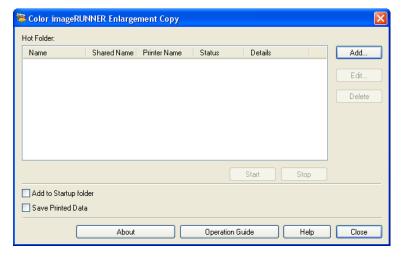

### **Color imageRUNNER Enlargement Copy Dialog Box**

The explanation below is on the Color imageRUNNER Enlargement Copy dialog box.

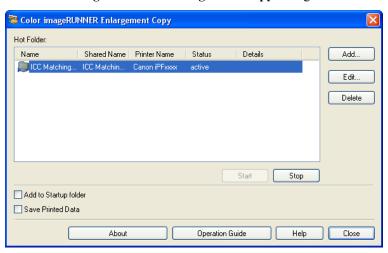

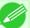

#### Note

• For the step to open the Color imageRUNNER Enlargement Copy dialog box, see "Starting Color image-RUNNER Enlargement Copy." —P.292

#### Hot Folder

The hot folder list appears.

#### • Add Button

Click the button to open the **Easy Setup Wizard** dialog box so that you can add a hot folder.

#### • Edit Button

From the **Hot Folder** list, select a hot folder and click the button to open the **Add/Edit Hot Folder** dialog box that allows you to edit the hot folder.

#### • Delete Button

From the **Hot Folder** list, select a hot folder and click the button to delete the hot folder.

#### Start Button

Clicking the button changes the status of the selected **inactive** Hot Folder to **active**.

#### • Stop Button

Clicking the button changes the status of the selected active Hot Folder to inactive.

#### Add to Startup folder

Register the application in the Windows startup menu.

#### Save Printed Data

Automatically saves printed data.

#### About Button

Click the button to display the name and the version number of the utility.

#### Operation Guide Button

Click the button to display the Color imageRUNNER Enlargement Copy Setup Manual.

### **Hot Folder**

Hot folder refers to a folder used for Color imageRUNNER Enlargement Copy.

- When transferred to the PC's hot folder, the document data scanned with the Color imageRUNNER is printed in enlarged size from the printer according to the print conditions set in the hot folder.
- You can create a new hot folder, edit or delete an existing one, and set print conditions at will.

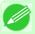

#### Note

• You can create up to 20 hot folders.

Hot Folder iPF655

### **Creating a New Hot Folder**

1. Open the Color imageRUNNER Enlargement Copy dialog box, and then click the Add button.

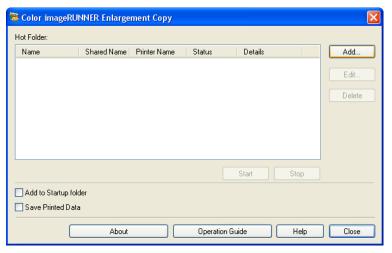

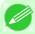

#### Note

- For the step to open the Color imageRUNNER Enlargement Copy dialog box, see "Starting Color imageRUNNER Enlargement Copy." —P.292
- 2. The Easy Setup Wizard dialog box displays. Click the Next button.

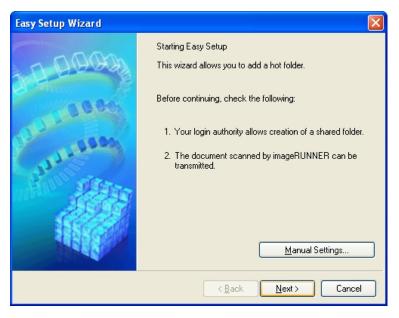

iPF655 Creating a New Hot Folder

3. Select the type of printer to use. Click the **Next** button.

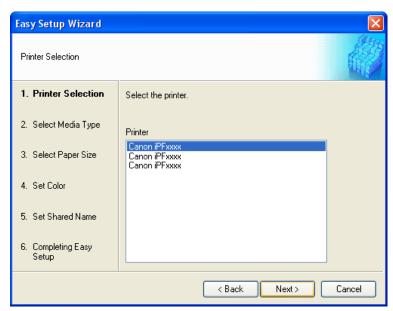

4. Select the media type to print.

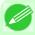

#### Note

• If the **Borderless Printing** checkbox is checked, only media types that can be used for borderless printing are displayed in the list.

Click the Next button.

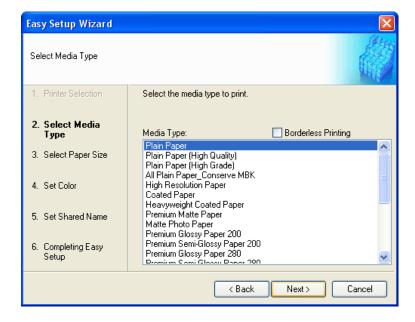

Creating a New Hot Folder iPF655

5. Select roll paper or cut sheet to print. Also, select the media size to print. Click the **Next** button.

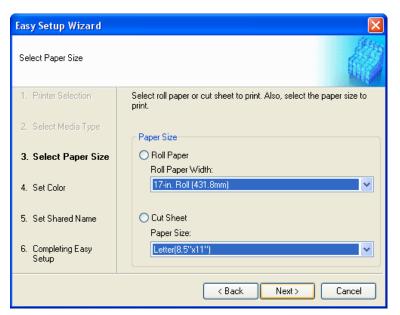

**6.** Select the color matching method. Click the **Next** button.

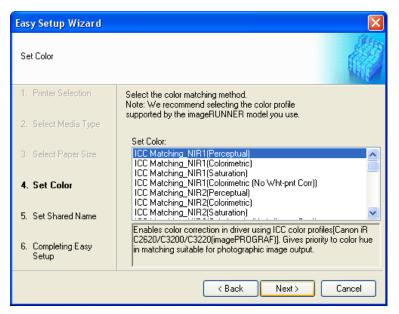

7 • To receive a document scanned with the Color imageRUNNER, you need to share a folder. Enter the folder shared name in Shared Name.
Click the Next button.

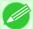

#### Note

- This shared name is used as the name of the hot folder.
- You cannot use the Back button, after clicking the Next button here.

iPF655 Creating a New Hot Folder

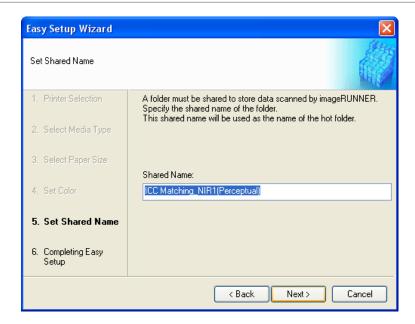

8. Click Finish button to close the Easy Setup Wizard dialog box.

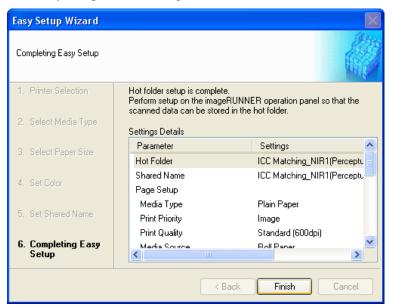

298

Creating a New Hot Folder iPF655

The hot folder you have created appears in the **Hot Folder** list in the **Color imageRUNNER Enlargement Copy** dialog box.

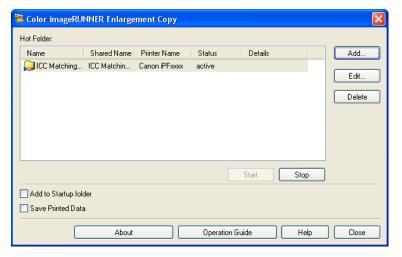

### Specifying an Existing Shared Folder as a Hot Folder

- 1. Share the folder you want to specify as a hot folder.
- 2. Open the Color imageRUNNER Enlargement Copy dialog box, and then click the Add button.

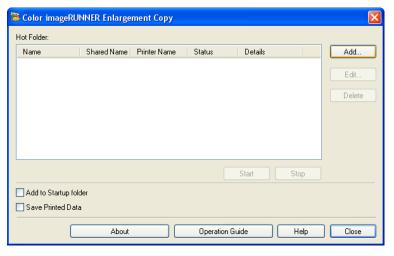

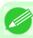

Note

• For the step to open the Color imageRUNNER Enlargement Copy dialog box, see "Starting Color imageRUNNER Enlargement Copy." —P.292

**3.** The **Easy Setup Wizard** dialog box displays. Click the **Manual Settings** button.

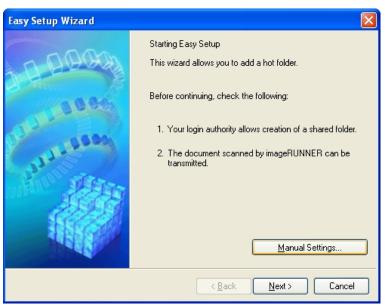

4. The Add/Edit Hot Folder dialog box displays.

Enter the hot folder name in Name.

Click the Browse botton, with selecting Specify a folder, to set the existing shared folder.

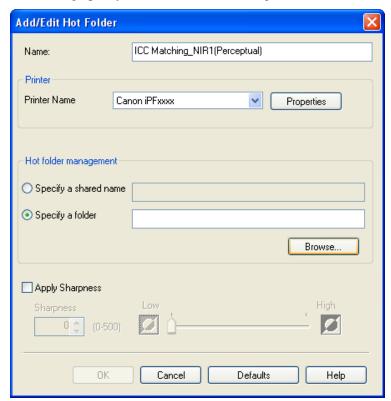

5. The location of the folders will appear.
Select the folder to specify a hot folder, and click the **OK** button.

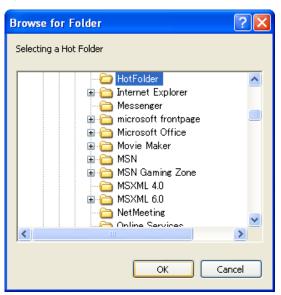

6 • As necessary, set the print conditions in the hot folder. (See "Setting the Print Parameters.") →P.302 Click the **OK** button to close the **Add/Edit Hot Folder** dialog box.

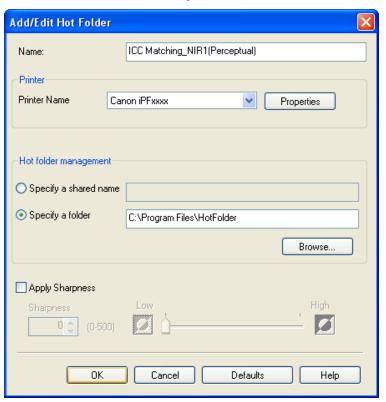

The hot folder you have created appears in the **Hot Folder** list in the **Color imageRUNNER Enlargement Copy** dialog box.

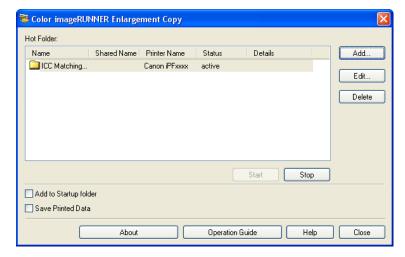

### **Setting the Print Parameters**

The printer driver opens when you click the **Properties** button in the **Add/Edit Hot Folder** dialog box. The printer driver is used to configure basic settings to match the type of media loaded in the printer.

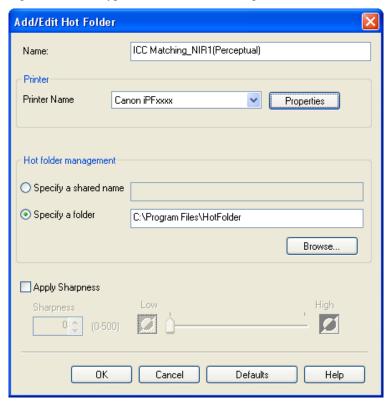

Refer to Printer Driver —P.207 for details on the printer driver.

Setting the Print Parameters iPF655

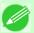

#### Note

• The only three sheets displayed are the **Main** sheet, the **Page Setup** sheet, and the **Layout** sheet. Some of the printer driver settings may be disabled.

### Apply Sharpness

Place a checkmark here to set the sharpness.

Drag the slider bar to the left or right to adjust. You can also adjust by directly entering a number in the numeric input field.

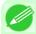

#### Note

- You can input between 0 and 500.
- You can change the numbers by clicking either ▲ button or ▼ button.
- You cannot be applied to PDF files.

### Printing Enlargements of Scanned Originals from a Color imageRUNNER

Scanned originals from a Color imageRUNNER can be enlarged and printed automatically.

Originals you create by scanning with a Color imageRUNNER are transferred to a "hot folder" and printed automatically after enlargement according to printing conditions you specify for that folder.

This processing sequence is called the Color imageRUNNER Enlargement Copy function.

To use Color imageRUNNER Enlargement Copy, first complete these settings in the following order.

- 1. Register a hot folder on your computer.

  Register a hot folder on your computer for storing scanned originals from the Color imageRUNNER and complete the settings for enlargement copy. For details, see "Creating a New Hot Folder." 

  ▶P.295
- **2.** Complete the scanning settings on the Color imageRUNNER. Configure the Color imageRUNNER to send scanned originals to the hot folder.

After these settings are complete, you can print enlarged copies of scanned originals from the Color imageRUNNER.

### Completing the scanning settings on the Color imageRUNNER.

Configure the Color imageRUNNER to send scanned originals to the hot folder. It is easy to send scanned originals to the hot folder if you assign the scanning settings and destination to a **Favorites** button on the Color imageRUNNER. For instructions on assigning scanning settings and destinations to a **Favorites** button, refer to the setting manual, displayed by clicking **Color imageRUNNER Enlargement Copy Setup Manual** button of Color imageRUNNER Enlargement Copy utility, or refer to the Color imageRUNNER manual.

### Scanning the original and print an enlargement

Follow the steps below to scan an original on the Color imageRUNNER for enlarged printing on the printer. For detailed instructions, refer to the Color imageRUNNER manual.

- f 1 Load the original on the platen glass or document feeder of the Color imageRUNNER.
- 2. Press **Send** to display the screen for transmission.
- 3. Press Favorites, and then press the Favorites button assigned to the hot folder.

4. Press Start on the control panel. If you scan originals on the platen glass, after scanning all originals, press Done on the touch-panel display.

Scanned originals are sent to the hot folder and automatically enlarged and printed following the conditions you specified for the folder.

### **Print Plug-In for Office**

| Print Plug-In for Office features                         | 305 |
|-----------------------------------------------------------|-----|
| Operating Environment                                     |     |
| Steps to install                                          | 306 |
| Steps to uninstall                                        | 310 |
| When Print Plug-In for Office is not displayed            | 311 |
| To start from Microsoft Word                              | 316 |
| Print Matching Roll Width (Word)                          |     |
| Borderless Printing (Word)                                |     |
| Multi-Page Printing (Word)                                |     |
| Register the settings (Word)                              | 326 |
| Print Using Registered Settings (Word)                    | 327 |
| Portrait Orientation / Landscape Orientation (Word)       | 330 |
| To start from Microsoft PowerPoint                        | 332 |
| Print Matching Roll Width (PowerPoint)                    |     |
| Borderless Printing (PowerPoint)                          | 337 |
| Multi-Page Printing (PowerPoint)                          | 340 |
| Register the settings (PowerPoint)                        |     |
| Print Using Registered Settings (PowerPoint)              |     |
| Portrait Orientation / Landscape Orientation (PowerPoint) | 346 |
| To start from Microsoft Excel                             | 348 |
| Print Entire Sheet (Excel)                                | 350 |
| Print Selected Area (Excel)                               | 353 |
| Configuring Binding (Excel)                               |     |
| Configuring Special Settings                              | 358 |
|                                                           |     |

### **Print Plug-In for Office features**

**Print Plug-In for Office** is a Plug-In that enables easy printing from **Microsoft Office**.

- It is displayed on the toolbar/ribbon, so it is easily accessible.
- It can be set by just selecting from the Wizard.
- Large-Format Printing custom size can also be set in the Wizard from Microsoft Word or Microsoft PowerPoint.
- Custom size can be set automatically from Microsoft Excel.
- The layout can be checked before printing by starting the preview screen.

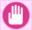

#### **Important**

• The **Print Plug-In for Office** toolbar/ribbon might not be displayed in **Microsoft Office** after installing **imagePROGRAF Print Plug-In for Office**.

Refer to the following topic for details on how to display the **imagePROGRAF Print Plug-In for Office** toolbar/ribbon.

When Print Plug-In for Office is not displayed →P.311

### **Operating Environment**

Print Plug-In for Office 's operating environment is as below.

Compatible Operating System

iPF655

Windows XP, Windows Server 2003, Windows Server 2003 R2, Windows Vista, Windows Server 2008, Windows 7

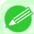

#### Note

- For the Windows OS, use the latest version of Service Pack.
- Software that requires installation Microsoft Office XP/2003/2007/2010 imagePROGRAF Printer Driver Ver. 3.95 or later
- Hardware CPU 2.0 GHz Pentium 4 or better RAM 512 MB or more

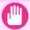

#### **Important**

- If you opened the Office document from **Internet Explorer**, the software will not run correctly.
- If you are editing an embedded object or link object, the software will not run correctly.
- If you added the **imagePROGRAF Print Plug-In** ribbon to the **Microsoft Office 2007/2010** Quick Access toolbar, the software will not run correctly.

### Steps to install

Below are the steps to install Print Plug-In for Office.

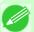

#### Note

- You must log into Windows as an Administrator before the installation.
- $oldsymbol{1}_{oldsymbol{\bullet}}$  Insert "User Software CD-ROM" into the CD-ROM drive and start the installer.

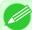

#### Note

• If the installer screen does not display, open the CD-ROM icon from **My Computer**, click **set-up.exe**, and open the icon.

306

Steps to install iPF655

2. Click the Install Individual Software button.

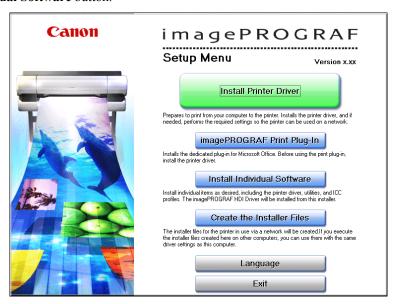

3. Click Install in imagePROGRAF Print Plug-In for Office.

|                | imagePROGRAF Printer Driver                      | Display the Readme     | 27MB            |
|----------------|--------------------------------------------------|------------------------|-----------------|
|                | imagePROGRAF Status Monitor                      | Install                | 14MB            |
|                | Media Configuration Tool                         | Install                | 45MB            |
|                | Digital Photo Front-Access                       | Install                | 35MB            |
|                | imagePROGRAF HDI Driver                          | Install                | 48MB            |
|                | imagePROGRAF Print Plug-In for Office            | Install                | ☐<br>36MB       |
|                | ICC Profiles                                     | Install                | 14MB            |
|                | imagePROGRAF Device Setup Utility                | Install                | <b>⊞</b><br>4MB |
| t the software | names with the mouse, and then displays the soft | tware instruction here |                 |

iPF655 Steps to install

## 4. Click the Next button.

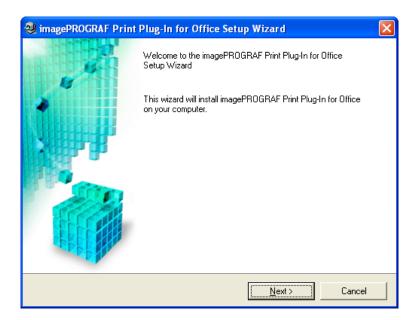

# 5. Read the License Agreement, and click the Yes button.

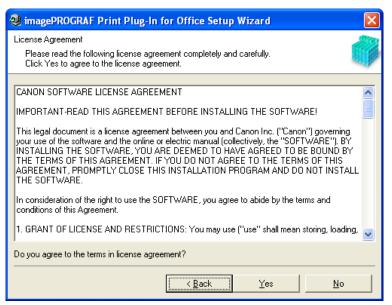

308

Steps to install iPF655

6. Click the **Start** button.

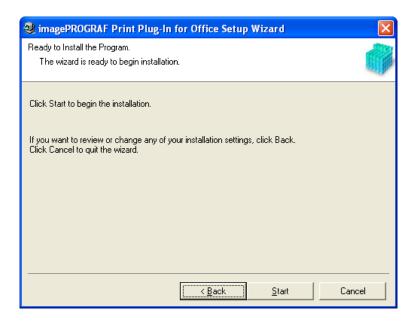

7. Click the Yes button.

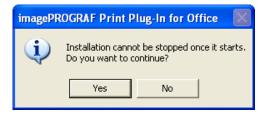

8 Click the Exit button.

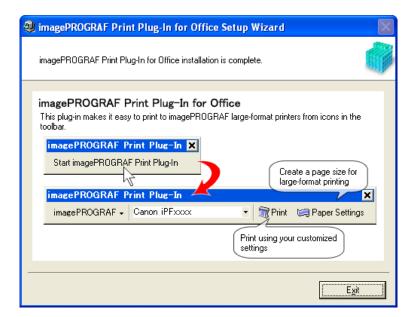

iPF655 Steps to install

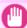

#### **Important**

- When you install this software, the virtual printer Canon imagePROGRAF PrintPlugIn may be installed. If you want to use this software, do not uninstall the virtual printer Canon imagePROGRAF PrintPlugIn.
- The **Print Plug-In for Office** toolbar/ribbon might not be displayed in **Microsoft Office** after installing **imagePROGRAF Print Plug-In for Office**.
  - Refer to the following topic for details on how to display the **imagePROGRAF Print Plug-In for Office** toolbar/ribbon.
  - When Print Plug-In for Office is not displayed →P.311

## Steps to uninstall

Below are the steps to uninstall Print Plug-In for Office.

- **1.** If **Microsoft Office** is open, close it.
- 2. Select Control Panel from the start menu.
- 3. Open Add or Remove Programs.
- 4. Select imagePROGRAF Print Plug-In, and click the Remove button.

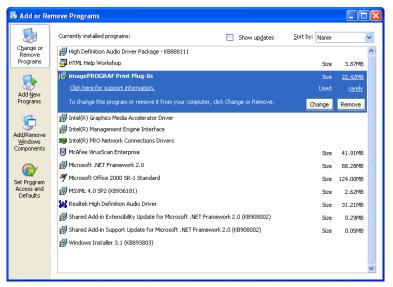

310

3

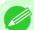

#### Note

• You cannot uninstall **Print Plug-In for Office** if an Office application is running. When a message appears, select **Cancel** and close all Office applications that are running.

Steps to uninstall iPF655

# When Print Plug-In for Office is not displayed

Buttons such as **Start imagePROGRAF Print Plug-In** sometimes do not appear in the **Word**, **PowerPoint** and **Excel** Office applications, and the **Print Plug-In for Office** functions are not available.

In this event, re-install **Print Plug-In for Office**.

If you are using **Microsoft Office 2003** or later, you can also enable add-ins to display **Print Plug-In for Office**. See below for the procedure for re-installing the plug-in or enabling add-ins.

## Re-installing Print Plug-In for Office

If a problem occurs, such as the system or an application terminating abnormally, the **Microsoft Office** application disables add-ins as a safety precaution.

In this event, you will need to re-install **Print Plug-In for Office** to display the **imagePROGRAF Print Plug-In** toolbar/ribbon.

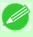

#### Note

• You cannot re-install **Print Plug-In for Office** once an Office application is running. When the message appears, select **Cancel** and close the active Office application.

Re-install Print Plug-In for Office as follows:

- 1. Close Microsoft Office if it is open.
- 2. Install Print Plug-In for Office.

  For information about installing, see "Steps to install." →P.306

## Enabling Print Plug-In for Office for items disabled in Office applications

If a problem occurs, such as the system or an application terminating abnormally, the **Microsoft Office** application disables add-ins as a safety precaution.

In this event, you will need to restore the disabled add-ins in order to display the **imagePROGRAF Print Plug-In** toolbar/ribbon.

Use the procedure below to restore the add-ins disabled by **Microsoft Office**.

• For Microsoft Office 2010

1. Select Options from the File menu.

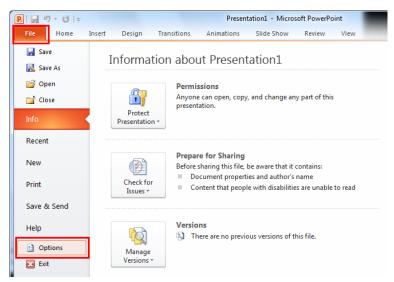

- 2. From the list on the left side of the <application name> options dialog box, select Add-ins.
- 3. Select **Disabled Items** in the **Manage** combo box and click the **Go** button.

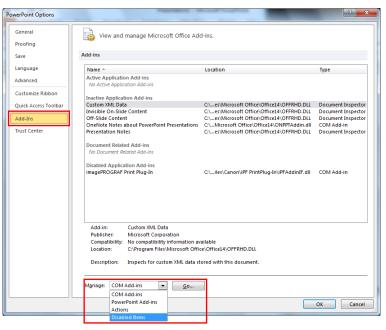

313

4. If Addin imageprograf print plug-in (ipfaddinif.dll) is displayed in the Disabled Items dialog box, select it and click the Enable button.

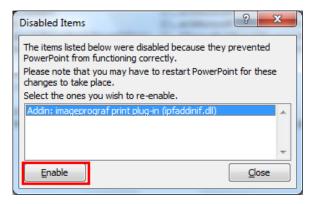

- **5.** Close all the dialog boxes and restart the Office application.
- For Microsoft Office 2007
- 1. Click the Office button and then click the <application name> options button.

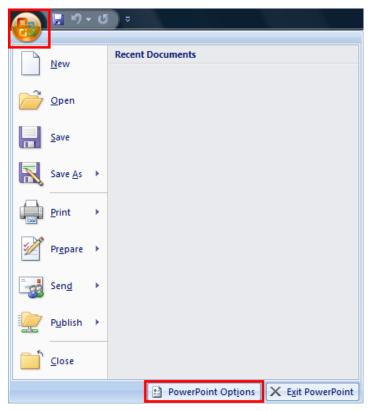

2. From the list on the left side of the <application name> options dialog box, select Add-ins.

3. Select **Disabled Items** in the **Manage** combo box and click the **Go** button.

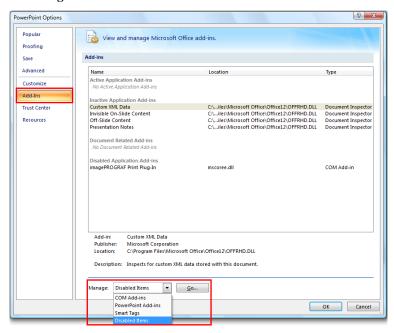

4. If Addin imageprograf print plug-in (ipfaddinif.dll) is displayed in the Disabled Items dialog box, select it and click the Enable button.

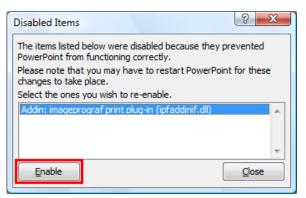

- **5.** Close all the dialog boxes and restart the Office application.
- For Microsoft Office 2003

1. Click About <application name> in the Help menu of application.

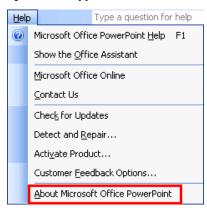

2. Click the Disabled Items button in the About <a pulse statement of the About <a pulse statement of the About <a pulse statement <a pulse statement <a pulse

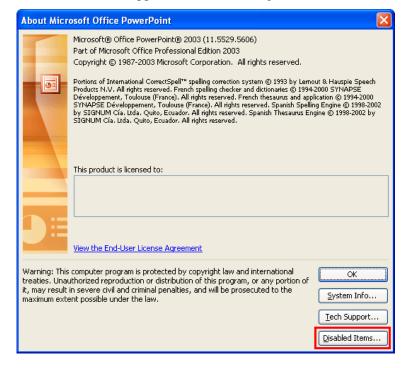

3. If Addin imageprograf print plug-in (ipfaddinif.dll) is displayed in the Disabled Items dialog box, select it and click the Enable button.

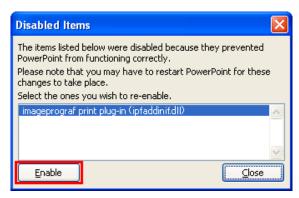

**4.** Close all the dialog boxes and restart the Office application.

## To start from Microsoft Word

Below are the steps to start Print Plug-In for Office from Microsoft Word.

- 1. Start Microsoft Word.
- 2. If Start imagePROGRAF Print Plug-In is displayed on the toolbar/ribbon, click it.

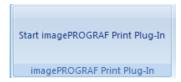

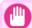

#### **Important**

- If the imagePROGRAF Print Plug-In toolbar/ribbon is not displayed, refer to the following.
  - When Print Plug-In for Office is not displayed →P.311
- 3. Check that the imagePROGRAF Print Plug-In toolbar/ribbon is displayed.

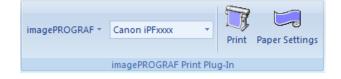

**4.** Click the buttons on the toolbar/ribbon according to the items you want to set.

| Icon           | Contents                                                                                                    |
|----------------|----------------------------------------------------------------------------------------------------|
| imagePROGRAF * | Displays the <b>About</b> , <b>Help</b> , and <b>Special Settings</b> dialog boxes.  You can change the settings using the <b>Special Settings</b> dialog box.  Refer to Configuring Special Settings P.358 for details. |
| Menu           |                                                                                                    |

To start from Microsoft Word iPF655

3

| Icon                                 | Contents                                                                                                    |
|--------------------------------------|----------------------------------------------------------------------------------------------------|
| Canon iPFxxxx  Printer list          | Select Printer.  If you select <b>Show All Printers</b> , the <b>imagePROGRAF</b> printers will be displayed again. Select this when you want to display all printer drivers or update the display. |
| Print Print Button                   | The print Wizard is displayed. The settings Print Matching Roll Width, Borderless Printing, Multi-Page Printing, and Print Using Registered Settings can be set.                                    |
| Paper Settings Paper Settings Button | Large-Format Wizard is displayed. Settings for Portrait or Landscape Orientation can be set.                                                                                                    |

## Printing Wizard dialog box

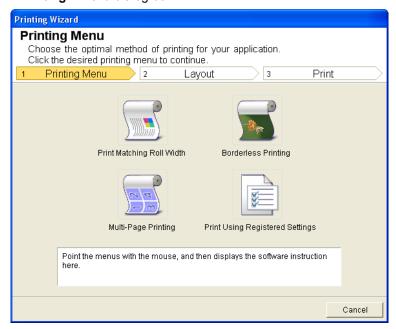

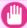

#### **Important**

• If you want to change the display to another file or application while the **Printing Wizard** is open, close the **Printing Wizard** dialog box. Otherwise, you may not be able to change displays or operate the toolbar.

iPF655

To start from Microsoft Word

# Large-Format Printing Menu Create a page size to suit your printing application. Click the desired large-format printing menu. 1 Large-Format Printing Menu 2 Create Page Size Landscape Orientation Point the menus with the mouse, and then displays the software instruction here.

#### Large-Format Printing Wizard dialog box

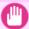

#### Important

- If you want to change the display to another file or application while the **Large-Format Printing Wizard** is open, close the **Large-Format Printing Wizard** dialog box. Otherwise, you may not be able to change displays or operate the toolbar/ribbon.
- The layout may collapse if you create a form using existing data. If that is the case, modify the data again.

# **Print Matching Roll Width (Word)**

Prints to the edge of the roll width. You can print large exhibits and posters, and also print Portrait and Landscape orientations made in **Large-Format Printing Wizard**.

- 1. Start Microsoft Word.
- 2. If Start imagePROGRAF Print Plug-In is displayed, click it.

Start imagePROGRAF Print Plug-In imagePROGRAF Print Plug-In

3. Click **Print** from the **imagePROGRAF Print Plug-In** toolbar/ribbon. The **Printing Wizard** dialog box is displayed.

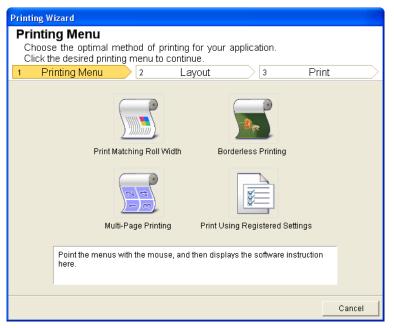

#### Important

• If you want to change the display to another file or application while the **Printing Wizard** is open, close the **Printing Wizard** dialog box. Otherwise, you may not be able to change displays or operate the toolbar/ribbon.

# 4. Click Print Matching Roll Width.

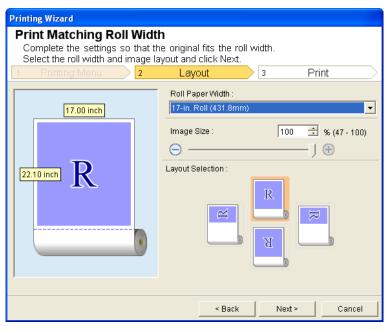

320

- 5. Select Roll Paper Width that is set in the printer.
- **6.** Select image size.
- 7. Select layout.
- 8. Select Next.

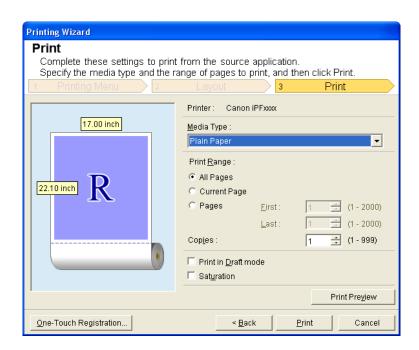

- 9. Select Media Type.
- 10. Select Print Range from All Pages, Current Page, and Pages. If Pages is selected, enter the number of pages.
- 11. Enter Copies.

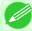

#### Note

- When **Print in Draft mode** is selected, printing is fast but the print quality is poor.
- The settings are registered when the **One-Touch Registration** is pressed. This is convenient if you to need print multiple times using the same setting.
- Press the **Print Preview** button to display the preview screen. You can check and make changes to the layout in the preview screen.
- When you print to the edge of the roll width, the maximum length will be the lesser of 5.587 times the roll paper width, or 18.0m.
- 12. Press Print to start printing.

# **Borderless Printing (Word)**

Prints up to the border of the media. Photos and posters can be printed without worrying about margins.

- 1. Start Microsoft Word.
- 2. If Start imagePROGRAF Print Plug-In is displayed, click it.

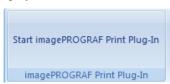

3. Click **Print** from the **imagePROGRAF Print Plug-In** toolbar/ribbon. The **Printing Wizard** dialog box is displayed.

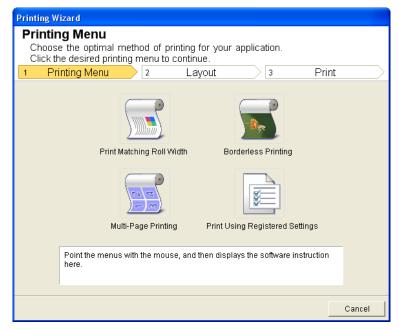

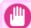

#### **Important**

• If you want to change the display to another file or application while the **Printing Wizard** is open, close the **Printing Wizard** dialog box. Otherwise, you may not be able to change displays or operate the toolbar/ribbon.

iPF655 Borderless Printing (Word)

# 4. Click Borderless Printing.

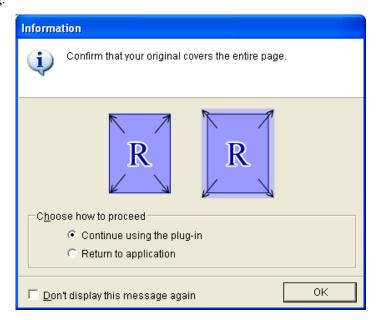

5. A confirmation dialog box is displayed. If the data fills up the page, confirm that Continue using the plug-in is selected in Choose how to proceed and press OK.

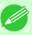

#### Note

• To adjust the data, select **Return to application** and press **OK**. Exit **Print Plug-In for Office** and return to the application.

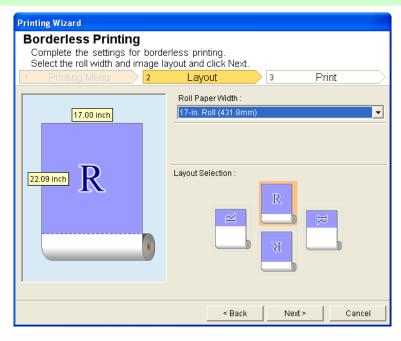

**6.** Select **Roll Paper Width** that is set in the printer.

322

Borderless Printing (Word) iPF655

323

- 7. Select Layout.
- 8. Select Next.

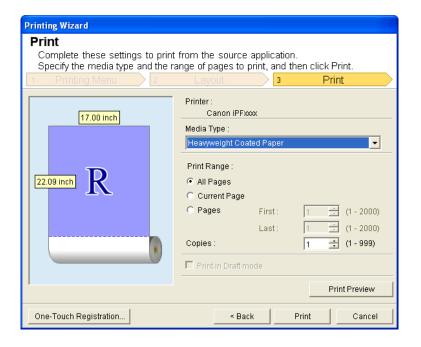

- 9. Select Media Type.
- 10. Select Print Range from All Pages, Current Page, and Pages. For Pages, insert the page number.
- 11. Enter Copies.

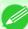

#### Note

- When **Print in Draft mode** is selected, printing is fast but the print quality is poor.
- Press the **One-Touch Registration** button to register the settings. This is useful for multiple printing using the same settings.
- Press the **Print Preview** button to display the preview screen. You can confirm and make changes to the layout in the preview screen.
- The maximum length for Borderless Printing is the lesser of 5.587 times the roll paper width, or 18.0m.
- 12. Press Print to start printing.

iPF655 Borderless Printing (Word)

Prints multiple pages as one page. You can print handouts into a single page, or print matter with many pages.

- 1. Start Microsoft Word.
- 2. If Start imagePROGRAF Print Plug-In is displayed, click it.

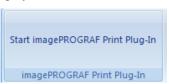

3. Click **Print** from the **imagePROGRAF Print Plug-In** toolbar/ribbon. The **Printing Wizard** dialog box is displayed.

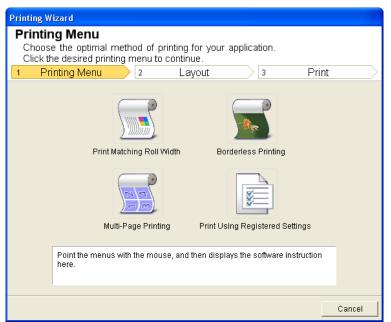

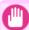

#### Important

• If you want to change the display to another file or application while the **Printing Wizard** is open, close the **Printing Wizard** dialog box. Otherwise, you may not be able to change displays or operate the toolbar/ribbon.

324

Multi-Page Printing (Word) iPF655

# 4. Click Multi-Page Printing.

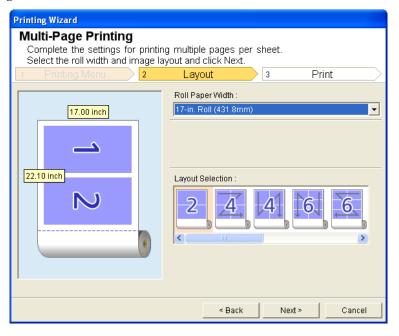

- 5. Select the Roll Paper Width that is set in the printer.
- 6. Select layout from Layout Selection.
- 7. Select Next.

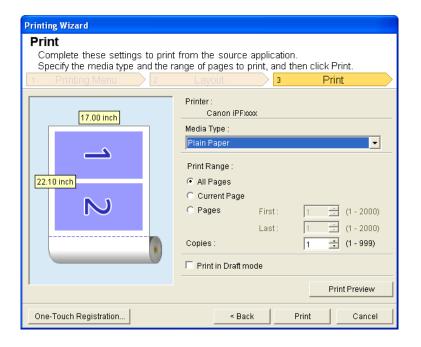

iPF655 Multi-Page Printing (Word)

- 8. Select Media Type.
- 9. Select Print Range from All Pages, Current Page, and Pages. If Pages is selected, enter the number of pages.
- 10. Enter Copies.

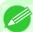

#### Note

- When **Print in Draft mode** is selected, printing is fast but the print quality is poor.
- The settings are registered when the **One-Touch Registration** is pressed. This is convenient if you to need print multiple times using the same setting.
- Press the **Print Preview** button to display the preview screen. You can check and make changes to the layout in the preview screen.
- The maximum length for Multi-Page Printing is the lesser of 5.587 times the roll paper width, or 18.0m.
- 11. Press Print to start printing.

## Register the settings (Word)

If you are going to print multiple times using the same setting, you can select **One-Touch Registration**. Registered settings can be recalled from **Print Using Registered Settings**.

1. Set up to the Print screen from Print Matching Roll Width, Borderless Printing or Multi-Page Printing of Printing Menu.

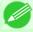

#### Note

- Up to 20 items can be registered.
- The available settings are as follows.
  - Print Matching Roll Width (Word) →P.318
  - Borderless Printing (Word) →P.321
  - Multi-Page Printing (Word) →P.324

326

Register the settings (Word) iPF655

# 2. Click the One-Touch Registration button.

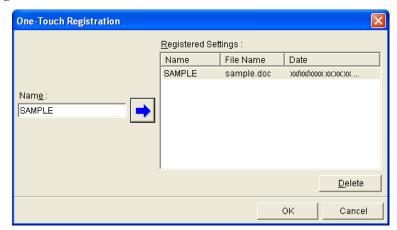

- 3. Enter name in Name.
  Up to 31 characters can be entered.
- 4. Click . The name you entered is displayed in Registered Settings.
- **5.** Click **OK**, and return to the **Print** screen.
- $\mathbf{6}_{ullet}$  Click **Print** to print, and click **Cancel** to cancel the print.

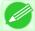

#### Note

• Clicking Cancel in the **Print** screen will not delete the registered settings.

# **Print Using Registered Settings (Word)**

Prints using the registered settings.

- 1. Start Microsoft Word.
- 2. If Start imagePROGRAF Print Plug-In is displayed, click it.

Start imagePROGRAF Print Plug-In imagePROGRAF Print Plug-In

3. Click Print from the imagePROGRAF Print Plug-In toolbar/ribbon. The Printing Wizard dialog box is displayed.

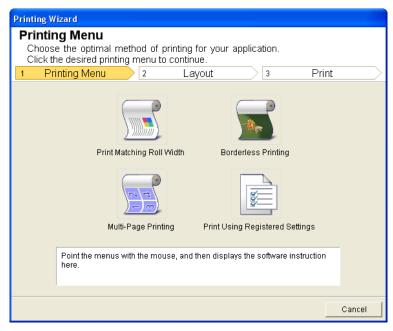

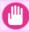

#### Important

- If you want to change the display to another file or application while the **Printing Wizard** is open, close the **Printing Wizard** dialog box. Otherwise, you may not be able to change displays or operate the toolbar/ribbon.
- 4. Click Print Using Registered Settings.

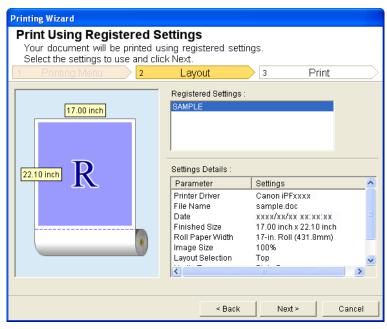

# 5. Click the **Next** button.

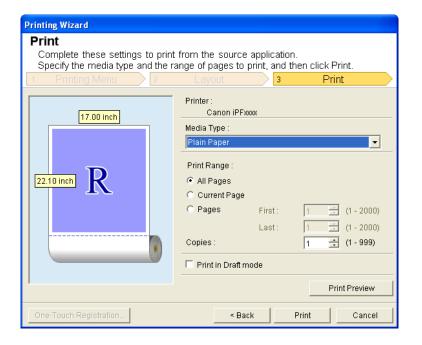

- 6. Select Media Type.
- 7. Select Print Range from All Pages, Current Page, or Pages. If Pages is selected, enter the number of pages.
- 8. Enter Copies.

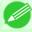

#### Note

- When **Print in Draft mode** is selected, printing is fast but the print quality is poor.
- Press the **Print Preview** button to display the preview screen. You can check and make changes to the layout in the preview screen.
- The maximum print length when printing with the registered settings is the lesser of 5.587 times the roll paper width, or 18.0m.
- 9. Press Print to start printing.

330

## Portrait Orientation / Landscape Orientation (Word)

Print to the edge of the roll width. You can print large exhibits and posters, or print the Landscape or Portrait Orientation Page Sizes made in the **Large-Format Printing Wizard**.

## Create Page Size in Portrait or Landscape Orientation.

Use the **Large-Format Printing Wizard** to create portrait page sizes for Potrait Orientation, and landscape page sizes for Landscape Orientation.

- 1. Start Microsoft Word.
- 2. If Start imagePROGRAF Print Plug-In is displayed, click it.

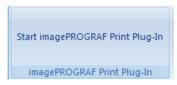

3. Click Paper Settings from the imagePROGRAF Print Plug-In toolbar/ribbon. The Large-Format Printing Wizard dialog box is displayed.

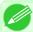

#### Note

• If you want to change the display to another file or application while the **Large-Format Printing Wizard** is open, close the **Large-Format Printing Wizard** dialog box. Otherwise, you may not be able to change displays or operate the toolbar/ribbon.

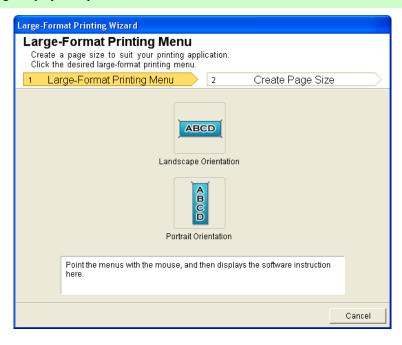

4. Click Portrait Orientation or Landscape Orientation.

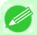

#### Note

• The steps taken to create a Portrait Page Size will be used as an example to explain the procedure.

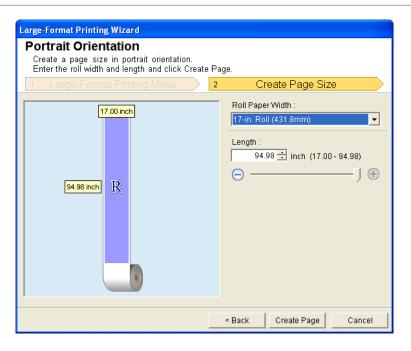

- **5.** Adjust **Length** from the list-box or slide-bar.
- 6. Click the Create Page button.
- 7. Click **OK** if the message is displayed.

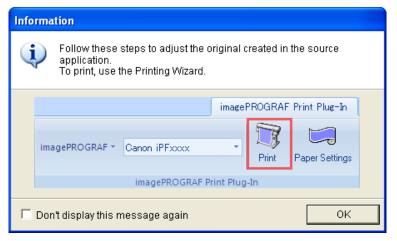

**8.** Edit and create the document.

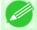

#### Note

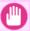

#### **Important**

• The layout may collapse if you create a form using existing data. If that is the case, modify the data again.

## To start from Microsoft PowerPoint

Below are the steps to start Print Plug-In for Office from Microsoft PowerPoint.

- 1. Start Microsoft PowerPoint.
- 2. If Start imagePROGRAF Print Plug-In is displayed on the toolbar/ribbon, click it.

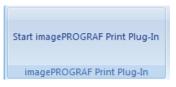

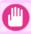

#### **Important**

- If the imagePROGRAF Print Plug-In toolbar/ribbon is not displayed, refer to the following.
  - When Print Plug-In for Office is not displayed →P.311
- 3. Check that the imagePROGRAF Print Plug-In toolbar/ribbon is displayed.

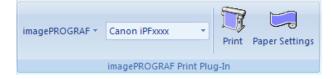

4. Click the buttons on the toolbar/ribbon according to the items you want to set.

| Icon                         | Contents                                                                                                    |
|------------------------------|----------------------------------------------------------------------------------------------------|
| imagePROGRAF *               | Displays the <b>About</b> , <b>Help</b> , and <b>Special Settings</b> dialog boxes. (See "Configuring Special Settings.") $\longrightarrow$ P.358                                                   |
| Menu                         |                                                                                                    |
| Canon iPFxxxx ▼ Printer list | Select Printer.  If you select <b>Show All Printers</b> , the <b>imagePROGRAF</b> printers will be displayed again. Select this when you want to display all printer drivers or update the display. |
| Print                        | The print Wizard is displayed. The settings <b>Print Matching Roll Width</b> , <b>Borderless Printing</b> , <b>Multi-Page Printing</b> , and <b>Print Using Registered Settings</b> can be set.     |
| Print Button                 |                                                                                                    |
|                              | Large-Format Wizard is displayed. Settings for Portrait or Landscape Orientation can be set.                                                                                                    |
| Paper Settings               |                                                                                                    |

| Icon                  | Contents                                                                                     |
|-----------------------|----------------------------------------------------------------------------------------------|
| Paper Settings Button | Large-Format Wizard is displayed. Settings for Portrait or Landscape Orientation can be set. |

#### Printing Wizard dialog box

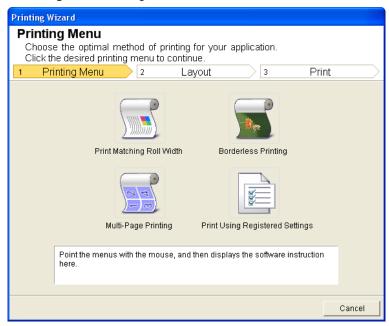

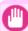

#### Important

• If you want to change the display to another file or application while the **Printing Wizard** is open, close the **Printing Wizard** dialog box. Otherwise, you may not be able to change displays or operate the toolbar/ribbon.

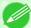

#### Note

• If you open a password protected document as read-only, the **Printing Wizard** cannot be run.

#### Large-Format Printing Wizard dialog box

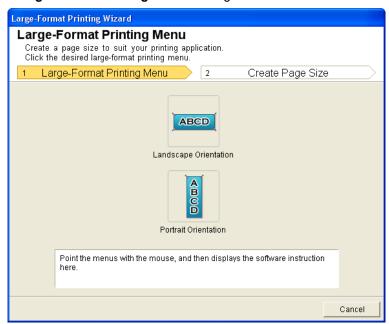

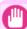

#### Important

- If you want to change the display to another file or application while the **Large-Format Printing Wizard** is open, close the **Large-Format Printing Wizard** dialog box. Otherwise, you may not be able to change displays or operate the toolbar/ribbon.
- The layout may collapse if you create a form using existing data. If that is the case, modify the data again.

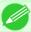

#### Note

• If you open a password protected document as read-only, the **Large-Format Printing Wizard** cannot be run. Remove the password protection.

# **Print Matching Roll Width (PowerPoint)**

Prints to the edge of the roll width. You can print large exhibits and posters, and also print Portrait and Landscape orientations made in **Large-Format Printing Wizard**.

- 1. Start Microsoft PowerPoint.
- 2. If Start imagePROGRAF Print Plug-In is displayed, click it.

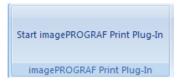

3. Click **Print** from the **imagePROGRAF Print Plug-In** toolbar/ribbon. The **Printing Wizard** dialog box is displayed.

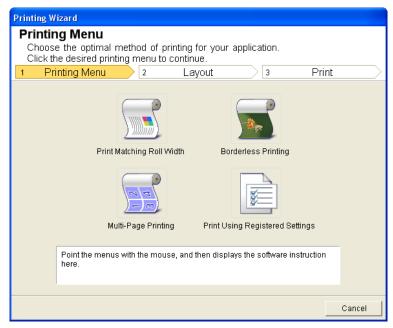

#### Important

• If you want to change the display to another file or application while the **Printing Wizard** is open, close the **Printing Wizard** dialog box. Otherwise, you may not be able to change displays or operate the toolbar/ribbon.

# 4. Click Print Matching Roll Width.

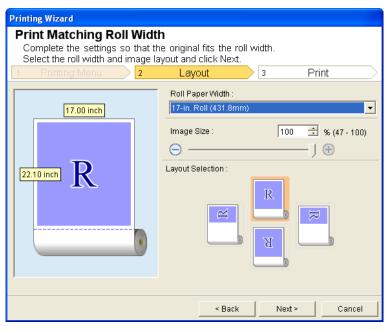

336

- 5. Select Roll Paper Width that is set in the printer.
- **6.** Select image size.
- 7. Select layout.
- 8. Select Next.

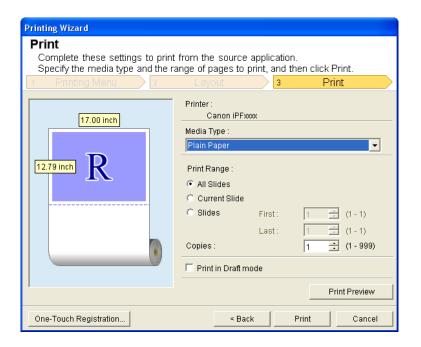

- 9. Select Media Type.
- 10. Select Print Range from All Slides, Current Slide, and Slides. If Slides is selected, enter the slide number.
- 11. Enter Copies.

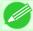

#### Note

- When **Print in Draft mode** is selected, printing is fast but the print quality is poor.
- The settings are registered when the **One-Touch Registration** is pressed. This is convenient if you to need print multiple times using the same setting.
- Press the **Print Preview** button to display the preview screen. You can check and make changes to the layout in the preview screen.
- When you print to the edge of the roll width, the maximum length will be the lesser of 14.22 times the roll paper width, or 18.0m.
- 12. Press Print to start printing.

# **Borderless Printing (PowerPoint)**

Prints up to the border of the media. Photos and posters can be printed without worrying about margins.

- 1. Start Microsoft PowerPoint.
- 2. If Start imagePROGRAF Print Plug-In is displayed, click it.

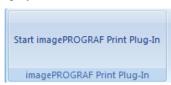

3. Click **Print** from the **imagePROGRAF Print Plug-In** toolbar/ribbon. The **Printing Wizard** dialog box is displayed.

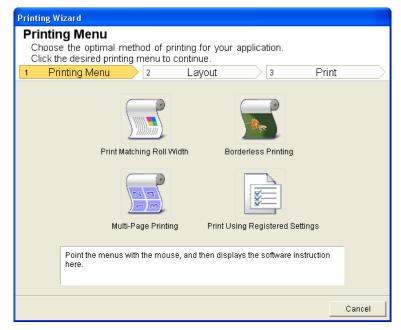

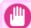

#### **Important**

• If you want to change the display to another file or application while the **Printing Wizard** is open, close the **Printing Wizard** dialog box. Otherwise, you may not be able to change displays or operate the toolbar/ribbon.

# 4. Click Borderless Printing.

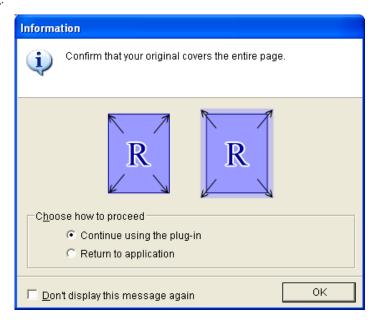

5. A confirmation dialog box is displayed. If the data fills up the page, confirm that Continue using the plug-in is selected in Choose how to proceed and press OK.

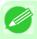

#### Note

• To adjust the data, select **Return to application** and press **OK**. Exit **Print Plug-In for Office** and return to the application.

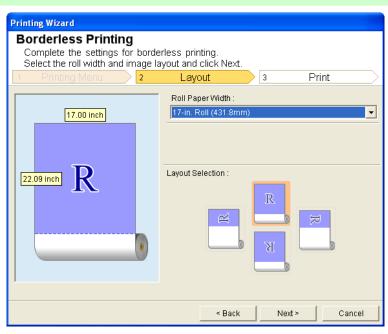

**6.** Select **Roll Paper Width** that is set in the printer.

339

- 7. Select Layout.
- 8. Select Next.

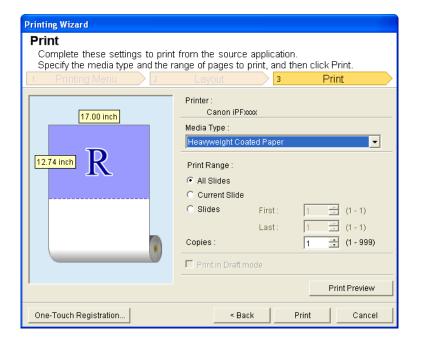

- 9. Select Media Type.
- 10. Select Print Range from All Slides, Current Slide, and Slides. If Slides is selected, enter the slide number.
- 11. Enter Copies.

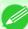

#### Note

- When **Print in Draft mode** is selected, printing is fast but the print quality is poor.
- Press the **One-Touch Registration** button to register the settings. This is useful for multiple printing using the same settings.
- Press the **Print Preview** button to display the preview screen. You can confirm and make changes to the layout in the preview screen.
- The maximum length for Borderless Printing is the lesser of 14.22 times the roll paper width, or 18.0m.
- 12. Press Print to start printing.

# **Multi-Page Printing (PowerPoint)**

Prints multiple pages as one page. You can print handouts into a single page, or print matter with many pages.

- 1. Start Microsoft PowerPoint.
- 2. If Start imagePROGRAF Print Plug-In is displayed, click it.

Start imagePROGRAF Print Plug-In imagePROGRAF Print Plug-In

3. Click **Print** from the **imagePROGRAF Print Plug-In** toolbar/ribbon. The **Printing Wizard** dialog box is displayed.

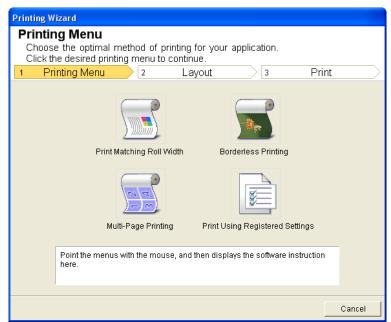

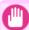

#### **Important**

• If you want to change the display to another file or application while the **Printing Wizard** is open, close the **Printing Wizard** dialog box. Otherwise, you may not be able to change displays or operate the toolbar/ribbon.

# 4. Click Multi-Page Printing.

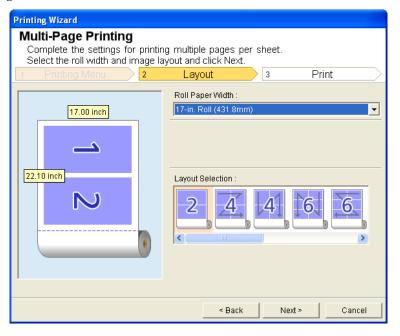

- 5. Select the Roll Paper Width that is set in the printer.
- 6. Select layout from Layout Selection.
- 7. Select Next.

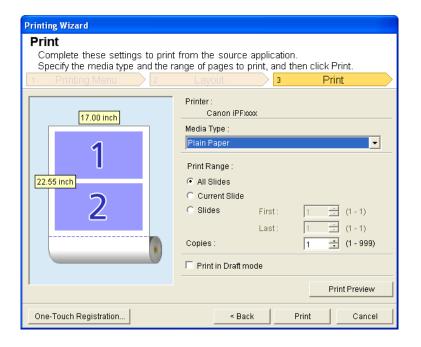

- 8. Select Media Type.
- 9. Select Print Range from All Slides, Current Slide, and Slides. If Slides is selected, enter the slide number.
- 10. Enter Copies.

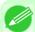

#### Note

- When **Print in Draft mode** is selected, printing is fast but the print quality is poor.
- The settings are registered when the **One-Touch Registration** is pressed. This is convenient if you to need print multiple times using the same setting.
- Press the **Print Preview** button to display the preview screen. You can check and make changes to the layout in the preview screen.
- The maximum length for Multi-Page Printing is the lesser of 14.22 times the roll paper width, or 18.0m.
- 11. Press Print to start printing.

# Register the settings (PowerPoint)

If you are going to print multiple times using the same setting, you can select **One-Touch Registration**. Registered settings can be recalled from **Print Using Registered Settings**.

1. Set up to the Print screen from Print Matching Roll Width, Borderless Printing or Multi-Page Printing of Printing Menu.

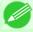

#### Note

- Up to 20 items can be registered.
- The available settings are as follows.
  - Print Matching Roll Width (PowerPoint) →P.334
  - Borderless Printing (PowerPoint) →P.337
  - Multi-Page Printing (PowerPoint) →P.340

2. Click the One-Touch Registration button.

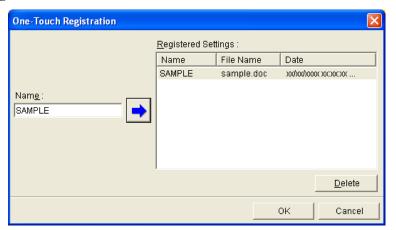

- 3. Enter name in Name.
  Up to 31 characters can be entered.
- 4. Click . The name you entered is displayed in Registered Settings.
- **5.** Click **OK**, and return to the **Print** screen.
- $\mathbf{6}_{ullet}$  Click **Print** to print, and click **Cancel** to cancel the print.

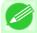

#### Note

• Clicking Cancel in the **Print** screen will not delete the registered settings.

# **Print Using Registered Settings (PowerPoint)**

Prints using the registered settings.

- 1. Start Microsoft PowerPoint.
- 2. If Start imagePROGRAF Print Plug-In is displayed, click it.

Start imagePROGRAF Print Plug-In imagePROGRAF Print Plug-In

3. Click Print from the imagePROGRAF Print Plug-In toolbar/ribbon. The Printing Wizard dialog box is displayed.

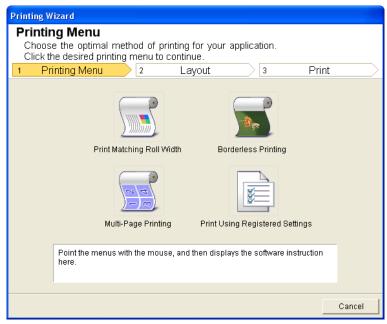

#### Important

- If you want to change the display to another file or application while the **Printing Wizard** is open, close the **Printing Wizard** dialog box. Otherwise, you may not be able to change displays or operate the toolbar/ribbon.
- 4. Click Print Using Registered Settings.

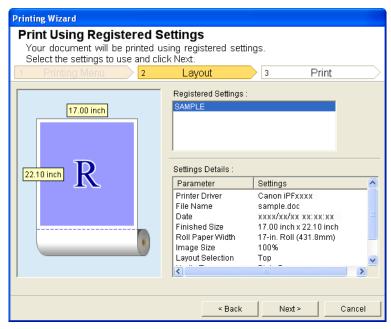

## 5. Click the **Next** button.

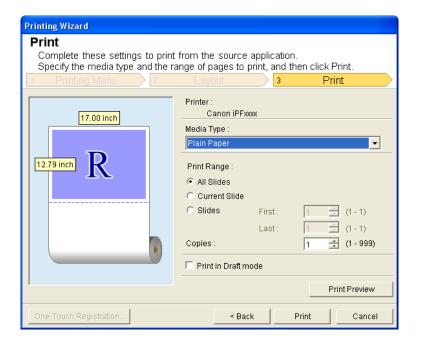

- 6. Select Media Type.
- 7. Select Print Range from All Slides, Current Slide, and Slides. If Slides is selected, enter the slide number.
- 8. Enter Copies.

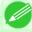

#### Note

- When **Print in Draft mode** is selected, printing is fast but the print quality is poor.
- Press the **Print Preview** button to display the preview screen. You can check and make changes to the layout in the preview screen.
- The maximum print length when printing with the registered settings is the lesser of 14.22 times the roll paper width, or 18.0m.
- 9. Press Print to start printing.

### Portrait Orientation / Landscape Orientation (PowerPoint)

Print to the edge of the roll width. You can print large exhibits and posters, or print the Landscape or Portrait Orientation Page Sizes made in the Large-Format Printing Wizard.

### Create Page Size in Portrait or Landscape Orientation.

Use the **Large-Format Printing Wizard** to create portrait page sizes for Potrait Orientation, and landscape page sizes for Landscape Orientation.

- 1. Start Microsoft PowerPoint.
- 2. If Start imagePROGRAF Print Plug-In is displayed, click it.

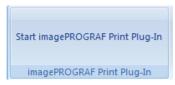

3. Click Paper Settings from the imagePROGRAF Print Plug-In toolbar/ribbon. The Large-Format Printing Wizard dialog box is displayed.

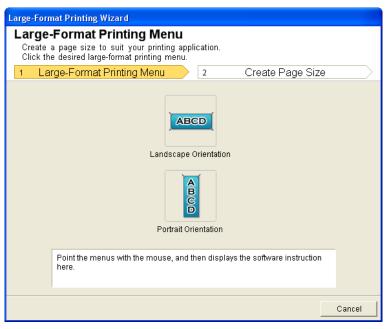

346

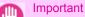

- If you want to change the display to another file or application while the **Large-Format Printing Wizard** is open, close the **Large-Format Printing Wizard** dialog box. Otherwise, you may not be able to change displays or operate the toolbar/ribbon.
- 4. Click Portrait Orientation or Landscape Orientation.

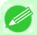

#### Note

• The steps taken to create a Portrait Page Size will be used as an example to explain the procedure.

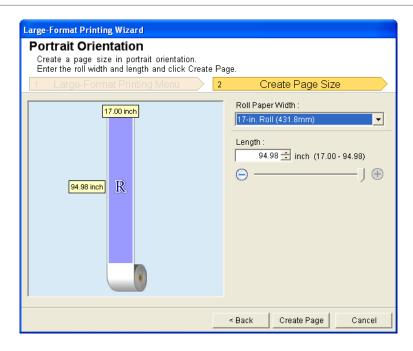

- **5.** Adjust **Length** from the list-box or slide-bar.
- 6. Click the Create Page button.
- 7. Click **OK** if the message is displayed.

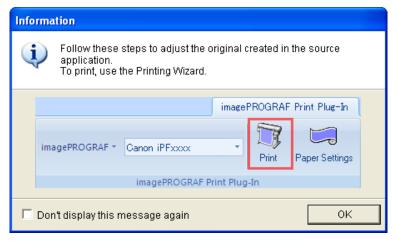

**8.** Edit and create the document.

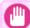

### Important

• The layout may collapse if you create a form using existing data. If that is the case, modify the data again.

#### Note

• Printing is done in **Print Matching Roll Width** of the **Printing Wizard**. For details on **Print Matching Roll Width**, refer to see "Print Matching Roll Width (PowerPoint)." —P.334.

### To start from Microsoft Excel

Below are the steps to start Print Plug-In for Office from Microsoft Excel.

- 1. Start Microsoft Excel.
- $\textbf{2.} \ \ \textbf{If Start imagePROGRAF Print Plug-In} \ is \ displayed \ on \ the \ toolbar/ribbon, \ click \ it.$

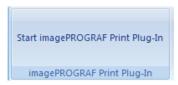

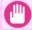

#### Important

- If the imagePROGRAF Print Plug-In toolbar/ribbon is not displayed, refer to the following.
  - When Print Plug-In for Office is not displayed —P.311
- 3. Check that the imagePROGRAF Print Plug-In toolbar/ribbon is displayed.

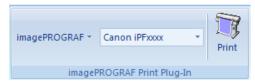

 $oldsymbol{4}_{ullet}$  Click the buttons on the toolbar/ribbon according to the items you want to set.

| Icon                          | Contents                                                                                                    |
|-------------------------------|----------------------------------------------------------------------------------------------------|
| imagePROGRAF *                | Displays the <b>About</b> , <b>Help</b> , and <b>Special Settings</b> dialog boxes. (See "Configuring Special Settings.") —P.358                                                                    |
| Menu                          |                                                                                                    |
| Canon iPFxxxx  ■ Printer list | Select Printer.  If you select <b>Show All Printers</b> , the <b>imagePROGRAF</b> printers will be displayed again. Select this when you want to display all printer drivers or update the display. |
| Print                         | The print Wizard is displayed. The settings <b>Print Entire Sheet</b> and <b>Print Selected Area</b> can be set.                                                                                    |
| Print Button                  |                                                                                                    |

348

To start from Microsoft Excel

### Printing Wizard dialog box

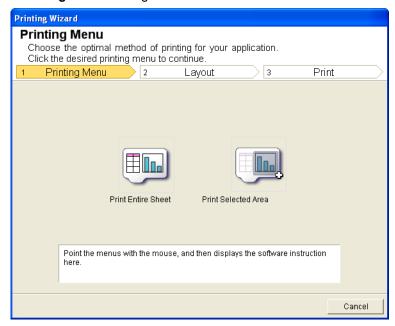

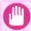

#### Important

- If you want to change the display to another file or application while the **Printing Wizard** is open, close the **Printing Wizard** dialog box. Otherwise, you may not be able to change displays or operate the toolbar/ribbon.
- The **Printing Wizard** will not start if you click the **Print** button on the toolbar/ribbon while editing a cell.
- When more than one worksheet is selected, the **Printing Wizard** cannot be run. Select only one worksheet and click **Print** again.
- When an object is selected, the **Printing Wizard** is not started if you click the **Print** button on the toolbar/ribbon.
- If the paper size in Excel is blank, the **Printing Wizard** cannot be run. From the **File** menu in Excel, select **Page Setup** and check **Paper size**.

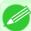

#### Note

- If you click the **Print** button with a graph selected, a message dialog box will appear asking if you want to continue printing. If you click **No**, you will return to the application.
- If you click the **Print** button with a page break set, a message dialog box will appear asking if you want to continue printing. If you click **No**, you will return to the application. If you do not use the set page break, check the page break preview and change the setting.
- If you click the **Print** button with a page range set, a message dialog box will appear asking if you want to continue printing. If you click **No**, you will return to the application. If you do not use the set page range, check the page break preview and change the setting.
- If you click the **Print** button with a worksheet or cell protected, a message dialog box will appear asking if you want to continue printing. If you click **No**, you will return to the application. If you want to change the setting, remove the protection from the worksheet or cell.

iPF655 To start from Microsoft Excel

### **Print Entire Sheet (Excel)**

For resizing the entire sheet to fit the roll width. Choose this option to enlarge the currently displayed sheet before printing.

- 1. Start Microsoft Excel.
- 2. If Start imagePROGRAF Print Plug-In is displayed, click it.

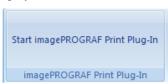

3. Click Print from the imagePROGRAF Print Plug-In toolbar/ribbon.

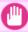

#### **Important**

• When more than one worksheet is selected, the **Printing Wizard** cannot be run. Select only one worksheet and click **Print** again.

If a print area is set, a confirmation message dialog box will appear.

To print the entire sheet, cancel the setting of the print area.

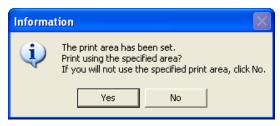

The **Printing Wizard** dialog box is displayed.

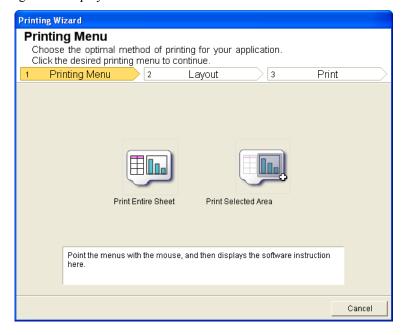

350

Print Entire Sheet (Excel) iPF655

## 4. Click Print Entire Sheet.

A message will appear informing you that analysis is in progress.

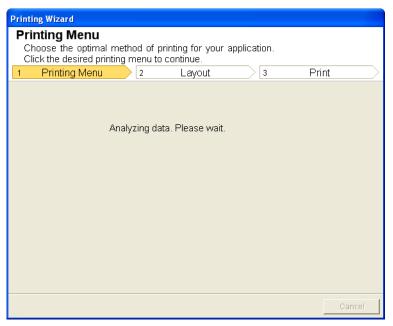

The Layout menu will appear automatically.

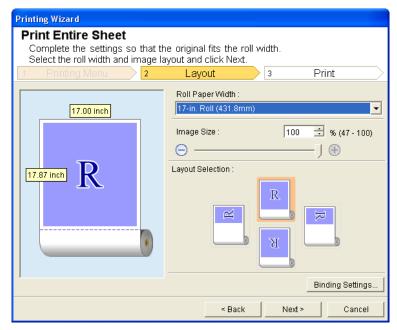

#### Note

• If data analysis requires time, a message dialog will appear. If you select **No**, you will return to the application.

5. Select Roll Paper Width that is set in the printer.

iPF655 Print Entire Sheet (Excel)

- **6.** Select image size.
- 7. Select layout.
- 8. To configure Binding, click the Binding Settings button.

  Refer to Configuring Binding (Excel) —P.357 for details on the procedure for configuring Binding.
- 9. Select Next.

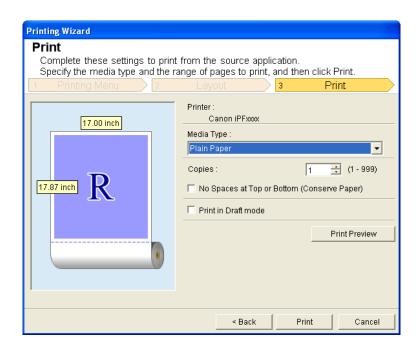

- 10. Select Media Type.
- 11. Enter Copies.

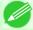

#### Note

- When **Print in Draft mode** is selected, printing is fast but the print quality is poor.
- Press the **Print Preview** button to display the preview screen. You can check and make changes to the layout in the preview screen.
- When you print to the edge of the roll width, the maximum print length is 18.0m.
- 12. If the upper and lower margins are too wide, check No Spaces at Top or Bottom (Conserve Paper). The upper and lower margins can be checked in Print Preview.

Print Entire Sheet (Excel) iPF655

# 13. Press Print to start printing.

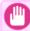

#### Important

- If divided into plural pages, try reducing the data size or the range you select.
- You cannot run **Print** or **Print Preview** if you select it for a worksheet with no data displayed.

### **Print Selected Area (Excel)**

For resizing the selected range of cells to fit the roll width. Choose this option to enlarge a particular part of the sheet before printing.

- 1. Start Microsoft Excel.
- 2. If Start imagePROGRAF Print Plug-In is displayed, click it.

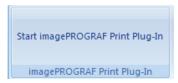

3. Click Print from the imagePROGRAF Print Plug-In toolbar/ribbon.

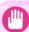

### Important

• When more than one worksheet is selected, the **Printing Wizard** cannot be run. Select only one worksheet and click **Print** again.

If a print area is set, a confirmation message dialog box will appear.

To print the selected area, cancel the setting of the print area.

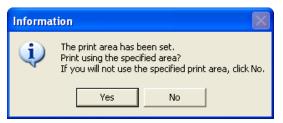

iPF655 Print Selected Area (Excel)

The **Printing Wizard** dialog box is displayed.

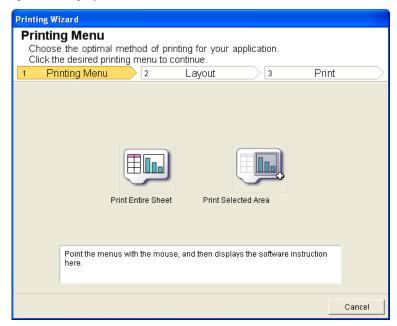

## 4. Click Print Selected Area.

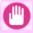

### **Important**

• If only one cell is selected, Print Selected Area cannot be selected.

A message will appear informing you that analysis is in progress.

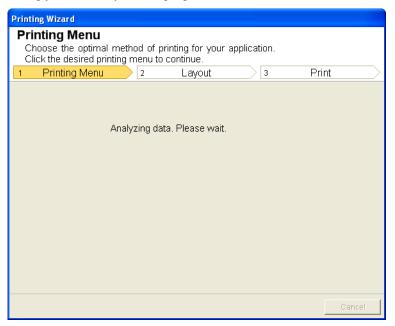

354

Print Selected Area (Excel) iPF655

The Layout menu will appear automatically.

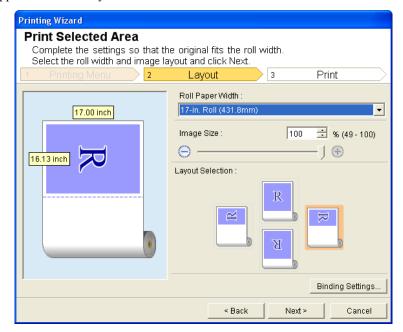

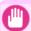

### Important

• If the range selected in Excel 2007/2010 is too large, it will not be possible to analyze the data. Select a smaller range and then run the analysis.

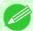

#### Note

- If data analysis requires time, a message dialog will appear. If you select **No**, you will return to the application.
- 5. Select Roll Paper Width that is set in the printer.
- **6.** Select image size.
- 7. Select layout.
- 8 To configure Binding, click the Binding Settings button.
  Refer to Configuring Binding (Excel) P.357 for details on the procedure for configuring Binding.

iPF655 Print Selected Area (Excel)

## 9. Select Next.

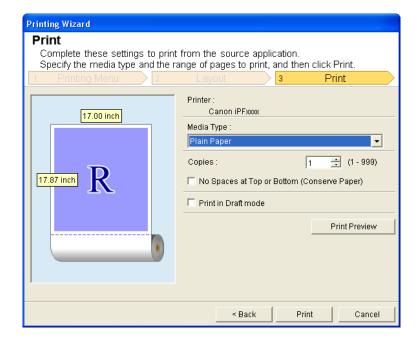

- 10. Select Media Type.
- 11. Enter Copies.

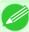

#### Note

- When **Print in Draft mode** is selected, printing is fast but the print quality is poor.
- Press the **Print Preview** button to display the preview screen. You can check and make changes to the layout in the preview screen.
- When you print to the edge of the roll width, the maximum print length is 18.0m.
- 12. If the upper and lower margins are too wide, check No Spaces at Top or Bottom (Conserve Paper). The upper and lower margins can be checked in Print Preview.
- 13. Press Print to start printing.

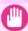

### Important

- If divided into plural pages, try reducing the data size or the range you select.
- You cannot run **Print** or **Print Preview** if you select it for a worksheet with no data displayed.

Print Selected Area (Excel) iPF655

### **Configuring Binding (Excel)**

You can configure **Binding** margins for binding printouts.

- 1 Configure the settings up to Layout Selection in the Layout screen in Print Entire Sheet or Print Selected Area. Refer to Print Entire Sheet (Excel) →P.350 and Print Selected Area (Excel) →P.353 for the configuration methods.
- 2. Click the Binding Settings button.

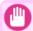

### **Important**

- You cannot click the **Binding Settings** button in the following situations.
  - When the Image Size is set to 100%
  - When a graph is selected
  - When page breaks have been set
  - When a sheet or cell is protected

Open the **Binding Settings** dialog box.

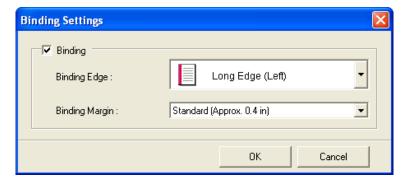

- 3. If the **Binding** checkbox is not checked, select it to turn binding on.
- 4. Select Binding Edge.
- 5. Select Binding Margin.

6. Click the OK button.
Return to the Layout screen.

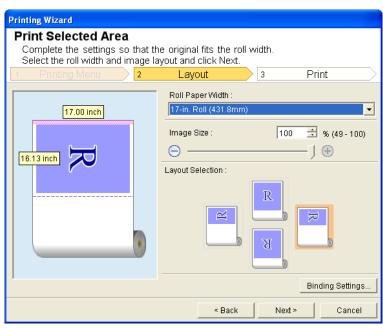

Check that the **Binding** settings are applied in the preview screen.

7. Configure the settings in the **Printing Wizard** dialog box.

### **Configuring Special Settings**

You can configure Special Settings from the imagePROGRAF Print Plug-In toolbar.

1. Click imagePROGRAF in the toolbar, and select Special Settings.

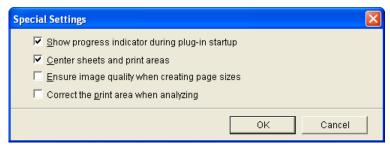

2. Turn the checkbox for the item you want to change on or off.

| Item                                           | Details                                                                                               |
|------------------------------------------------|----------------------------------------------------------------------------------------------------|
| Show progress indicator during plug-in startup | When this setting is off, hides the progress indicator that appears while the plug-in is starting up. |

Configuring Special Settings iPF655

| Item                                          | Details                                                                                                    |
|-----------------------------------------------|----------------------------------------------------------------------------------------------------|
| Center sheets and print areas                 | When this setting is off, printing is performed without changing the position. When this setting is on, printing is performed with the top, bottom, left, and right margins layed out equally. When this setting is off, printing is performed without changing the position. This function is only valid in <b>Microsoft Excel</b> . |
| Ensure image quality when creating page sizes | When this setting is on, documents are created at the maximum size. This reduces the enlargement ratio during actual printing, which minimizes degradation of the quality of photos, etc. This function is only valid in [ Microsoft PowerPoint.                                                                                      |
| Correct the print area when analyzing         | For data that cannot be processed with usual data analysis, the print area is corrected and then the data is processed. When data analysis fails, you may be able to print by turning on this checkbox.  This function is only valid in <b>Microsoft Excel</b> .                                                                      |

 $\textbf{3.} \ \, \text{Click ok to close the Special Settings dialog box}.$ 

### **HDI Driver**

| The Features of HDI Driver                   |     |
|----------------------------------------------|-----|
| Operating Environment                        |     |
| Installation Procedure                       | 361 |
| Installing with the Canon Installer          |     |
| Installing with the Add-A-Plotter Wizard     |     |
| Opening the Plotter Configuration Dialog Box | 373 |
| Opening from the AutoCAD File Menu           |     |
| Opening from the Start Menu                  |     |
| Plotter Configuration Editor Dialog Box      |     |
| Media Source and Media Size Settings         | 378 |
| Graphics Settings                            | 379 |
| Opening the Custom Properties Dialog Box     |     |
| Custom Properties dialog box                 |     |
| Paper Detailed Settings                      |     |
| Output Method Dialog Box                     |     |
| Color Compatibility Dialog Box               |     |
| Printing                                     | 389 |

### The Features of HDI Driver

The main features of HDI Driver are as follows.

- A special HDI (Heidi Device Interface) compatible printer driver for the Autodesk, Inc. software applications for Auto-CAD and AutoCAD LT architecture (hereafter referred to together as "AutoCAD").
- You can set up the print job with the most appropriate settings for the media and print clear, sharp printouts of plans and diagrams created with AutoCAD.

### **Operating Environment**

The HDI driver operating environment is as follows.

- Compatible Operating System Windows 2000, Windows XP, Windows Vista
- Compatible AutoCAD Version

AutoCAD 2000, AutoCAD LT2000, AutoCAD 2000i, AutoCAD LT2000i, AutoCAD 2002, AutoCAD LT2002, AutoCAD 2004, AutoCAD LT2004, AutoCAD 2005, AutoCAD LT2005, AutoCAD 2006, AutoCAD LT2006, AutoCAD 2007, AutoCAD LT2007, DWG TrueView 2007, AutoCAD 2008, AutoCAD LT2008, DWG TrueView 2008,

AutoCAD 2009, AutoCAD LT2009, DWG TrueView 2009, AutoCAD 2010, AutoCAD LT2010, DWG TrueView 2010,

AutoCAD 2008(x64), DWG TrueView 2008(x64), AutoCAD 2009(x64), AutoCAD LT2009(x64), DWG TrueView 2009(x64),

AutoCAD 2010(x64), AutoCAD LT2010(x64), DWG TrueView 2010(x64)

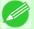

#### Note

- The supported OS version differs for each version of AutoCAD. Check with Autodesk for details.
- For the Windows OS, use the latest version of Service Pack.

The Features of HDI Driver iPF655

### **Installation Procedure**

There are two ways to install the HDI driver.

- Installing with the Canon Installer →P.361
- Installing with the Add-A-Plotter Wizard →P.369

### Installing with the Canon Installer

The Canon installer opens and displays as soon as you start the User Software CD-ROM provided with the printer. Follow the procedure below to perform the installation from this screen.

f 1 . Mount the User Software CD-ROM in the CD-ROM drive and start the Canon installer.

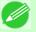

#### Note

- If the Canon installer screen does not appear, double-click the CD-ROM icon from the My Computer to open the installer screen.
- 2. Select Install Individual Software in the Canon installer Setup Menu.

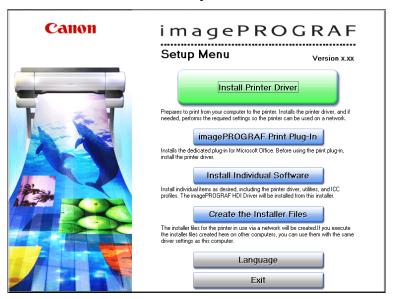

iPF655 Installation Procedure

### The Installation List appears. Click the Install button of the imagePROGRAF HDI Driver.

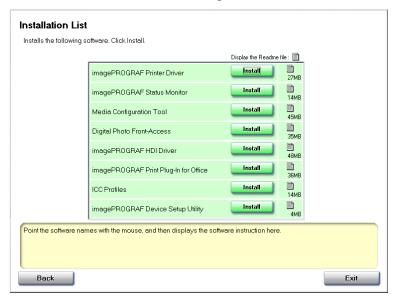

The driver setup screen appears. Click the **Next** button.

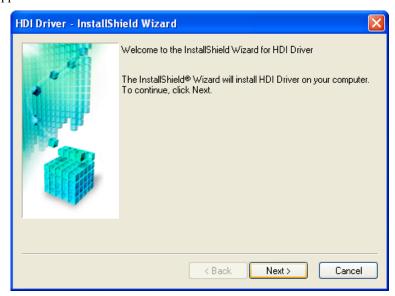

3. After you have read the Licensing Agreement, select I accept the terms of the license agreement and click the Next button

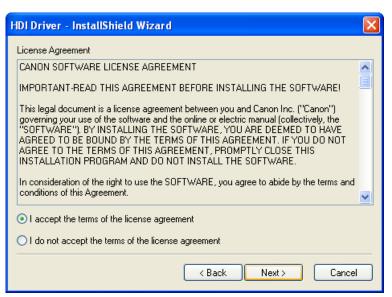

**4.** Confirm that the installed AutoCAD is compatible with your computer environment. Click the **OK** button.

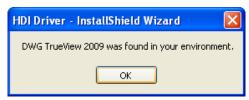

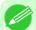

#### Note

• Confirm that the installed AutoCAD is compatible with your computer environment.

5. The Ready to Install the Program screen opens. Click the Install button.

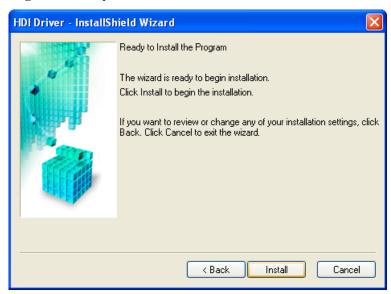

**6.** The HDI driver files are copied to the **Drv** folder where the AutoCAD program files are stored. Click the **Finish** button. This completes the setup of the HDI driver.

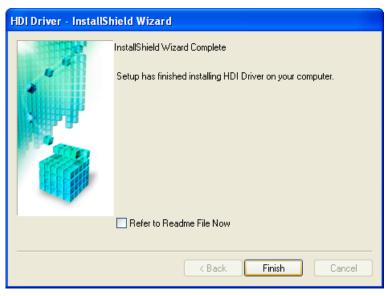

7. After AutoCAD starts, select Plotter Manager from the File menu. The Plotters window opens. Click the Add-A-Plotter Wizard icon.

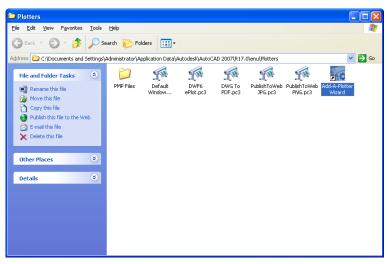

8. The Add Plotter - Introduction Page screen opens. Check the displayed screen and then click the Nextbutton.

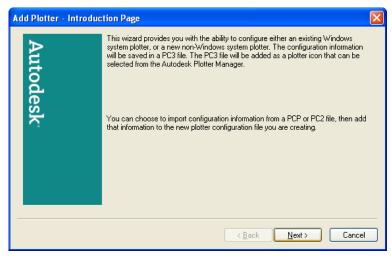

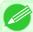

#### Note

• To open the Add-A-Plotter Wizard you can also click Start > Control Panel > Autodesk Plotter Manager > and then double-click the Plotter Wizard icon in the Plotters window.

9. Add Plotter - Begin screen opens. Select My Computer then click the Next button.

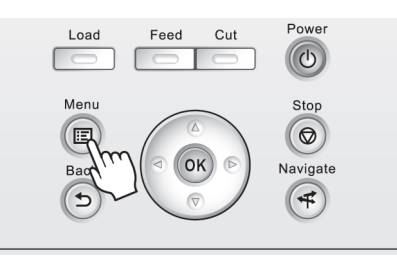

10. The Add Plotter - Plotter Model screen opens. Make sure that Canon Inc. is selected in the list of Manufacturers, and for the Models select the name of the printer that you want to install then click the Next button.

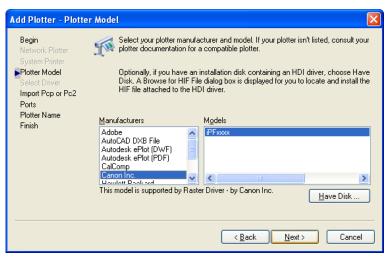

11. The Add Plotter - Import Pcp or Pc2 screen opens. Click the Next button.

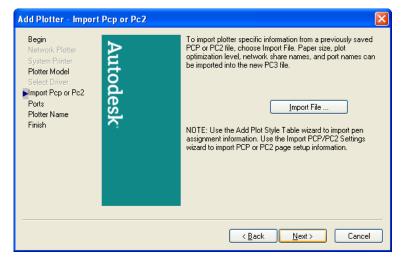

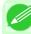

#### Note

- If you want the installer to read plotter information from previously stored PCP or PC2 files, click the **Import File** button.
- 12. The Add Plotter Ports screen opens.

  Make sure that Plot to a port is selected, select the port that you want to use for the plotter, then click the Next button.

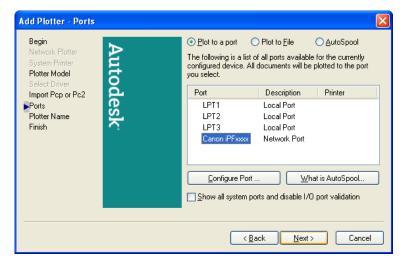

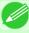

### Note

• In the **Add Plotter - Ports** screen, it is recommended to select **Network Port**. If you select **Local Port**, the AutoCAD warning message may appear when printing.

13. The Add Plotter - Plotter Name screen opens. Click the Next button.

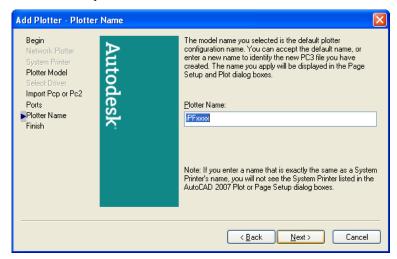

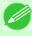

#### Note

- You can change the **Plotter Name** setting here, but you will normally leave it as it is and go to Step 14
- 14. The Add Plotter Finish screen opens. Click the Finish button. This completes the installation of the HDI driver.

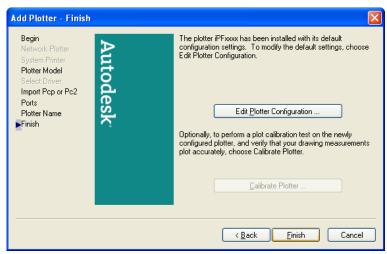

15. Clicking the Finish button closes the Installation List and Setup Menu and ejects the User Software CD-ROM from the CD-ROM drive.

### Installing with the Add-A-Plotter Wizard

Follow the procedure below to use the **Add-A-Plotter Wizard** to install the HDI driver without the Canon installer.

1. After AutoCAD starts, select Plotter Manager from the File menu. The Plotters window opens. Click the Add-A-Plotter Wizard icon.

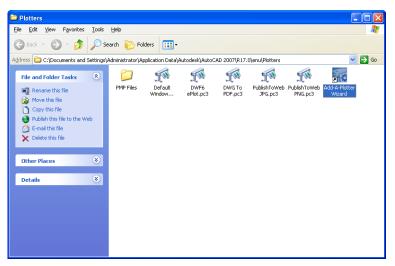

2. The Add Plotter - Introduction Page screen opens. Check the displayed screen and then click the Next button.

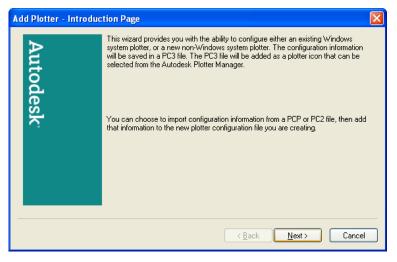

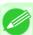

Note

• To open the Add-A-Plotter Wizard you can also click Start > Control Panel > Autodesk Plotter Manager > and then click the Add-A-Plotter Wizard icon in the Plotters window.

3. The Add Plotter - Begin screen opens. Select My Computer then click the Next button.

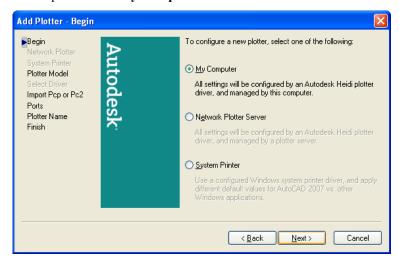

- 4. The Add Plotter Plotter Model screen opens. Mount the User Software CD-ROM in the CD-ROM drive.
- 5. On the Add Plotter Plotter Model screen, click the Have Disk button.

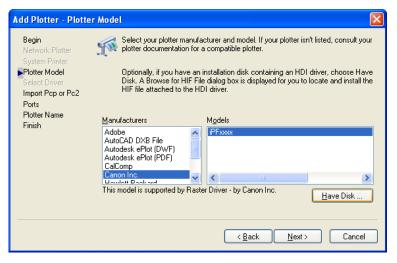

**6.** The **Open** dialog box opens. From the **Look in** box, select the CD-ROM drive, and then browse to the folder that holds the hif file.

Select the hif file then click the **Open** button.

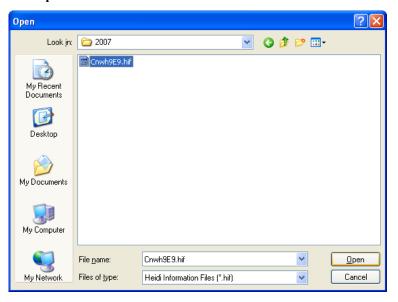

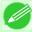

### Note

- The hif format file is contained in the following folder. \HDI Driver\English\2007 (AutoCAD Version 2007)
- 7. The display returns to the Add Plotter Plotter model screen. Select Canon Inc. from the list of Manufacturers, select the name of the printer for Models, and then click the Next button.

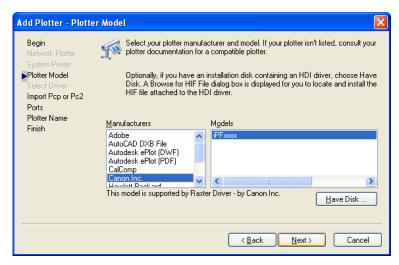

8. The Add Plotter - Import Pcp or Pc2 screen opens. Click the Next button.

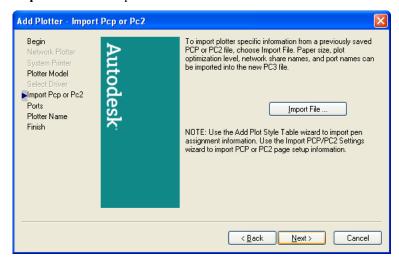

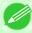

#### Note

- If you want the installer to read plotter information from previously stored PCP or PC2 files, click the **Import File** button.
- The Add Plotter Ports screen opens.
  Make sure that Plot to a port is selected, select the port that you want to use for the plotter, then click the Nextbutton.

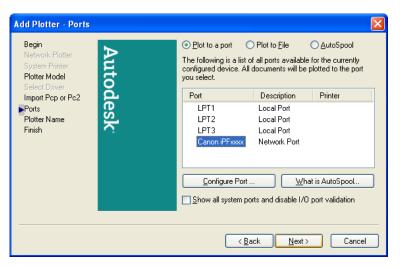

### Note

• In the **Add Plotter - Ports** screen, it is recommended to select **Network Port**. If you select **Local Port**, the AutoCAD warning message may appear when printing.

 $10_{ullet}$  The Add Plotter - Plotter Name screen opens. Click the Nextbutton.

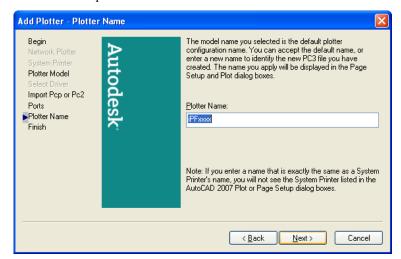

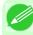

#### Note

- You can change the **Plotter Name** setting here, but you will normally leave it as it is and go to Step 11
- 11. The Add Plotter Finish screen opens. Click the Finish button. This completes the installation of the HDI driver.

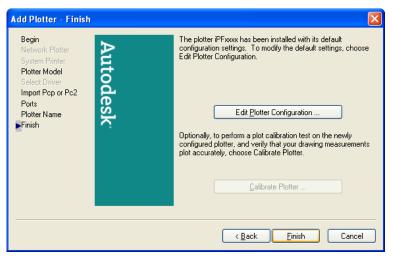

12. Remove the User Software CD-ROM from the CD-ROM drive.

### **Opening the Plotter Configuration Dialog Box**

You can open the **Plotter Configuration Editor** dialog box by two ways.

- Opening from the AutoCAD File Menu →P.374
- Opening from the Start Menu →P.375

### **Opening from the AutoCAD File Menu**

Follow the procedure below to open the Plotter Configuration Editor dialog box from the AutoCAD File menu.

• Select **Plot** from the AutoCAD **File** menu. The **Plot** dialog box opens. Check the **Name** setting under **Printer/plotter** and confirm that **iPFxxxx.pc3** (the name of the printer you use) is displayed.

Click the **Properties** button.

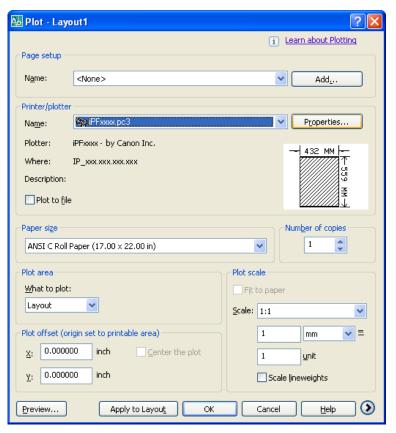

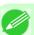

#### Note

- If any other printer name is selected, select the name of the printer that you want to use from the **Name** list.
- The names of the printers installed when the HDI driver was installed are in the Name list.

2. The Plotter Configuration Editor dialog box opens.

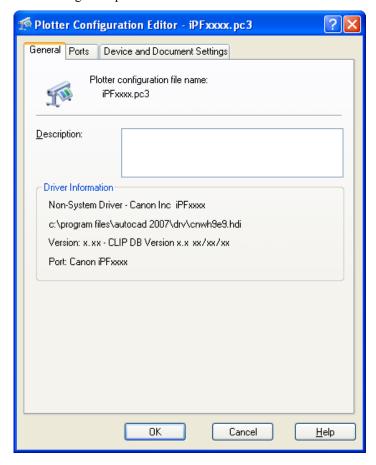

### **Opening from the Start Menu**

Follow the procedure below to open the **Plotter Configuration Editor** dialog box from the **Start** menu.

1. Click the Start button then select Control Panel. The Control Panel window opens.

2. Double-click the Autodesk Plotter Manager icon.

The **Plotters** window opens.

Double-click the iPFxxxx.pc3 icon (the icon name is the name of the printer you use) to open.

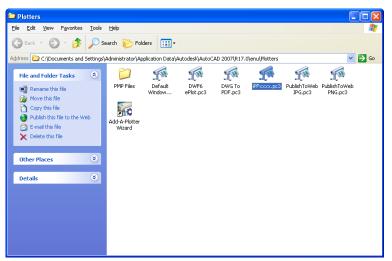

3. The Plotter Configuration Editor dialog box opens.

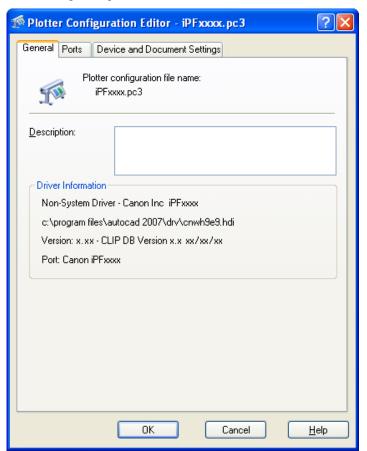

Opening from the Start Menu iPF655

### **Plotter Configuration Editor Dialog Box**

The **Plotter Configuration Editor** dialog box has three sheets.

The **Plotter Configuration Editor** dialog box display can be manipulated by selecting the items on these sheets or in the Explorer tree.

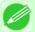

Note

• For more details about the **General** sheet and the **Ports** sheet, please refer to the AutoCAD manual.

### **Device and Document Settings Sheet**

Use this sheet to perform the main printing settings. The settings for each item are shown in a tree structure on this sheet. When you select an item the screen display changes so you make changes for the resolution and other graphic settings, the media type, the color matching and **Custom Properties** settings, the drying time and the roll paper margin for safety and other detailed media settings.

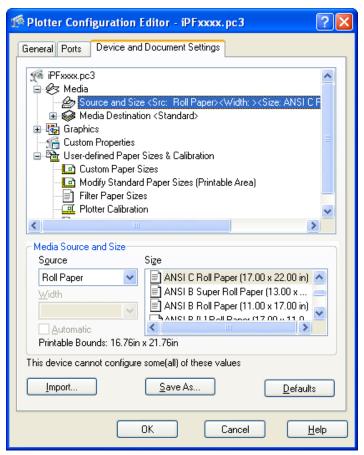

The available settings are as follows.

- Media Source and Media Size Settings →P.378
- Graphics Settings →P.379
- Custom Properties dialog box →P.384

### **Media Source and Media Size Settings**

Follow this procedure to select the media source and the media size.

1. Press the Source and Size below Media.

The Device and Document Settings sheet opens and switches to the display that presents the media source and size settings.

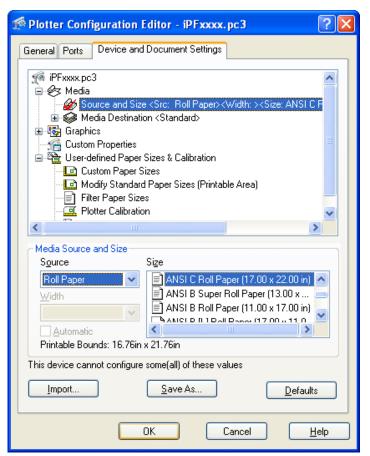

- 2. From the Source list, select the media source.
- 3. From the Size list, select the media size.

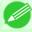

#### Note

- When you change the **Source** setting, the **Size** setting returns automatically to its default settings. Every time you adjust the **Source** setting, you should also re-adjust the **Size** setting.
- 4. Click the **OK** button.

### **Graphics Settings**

You can perform the graphics settings.

### **Vector Graphics** settings

Use these settings to adjust the print mode and resolution.

Click the Vector Graphics below Graphics.
 The Device and Document Settings sheet opens and switches to the Vector Graphics settings.

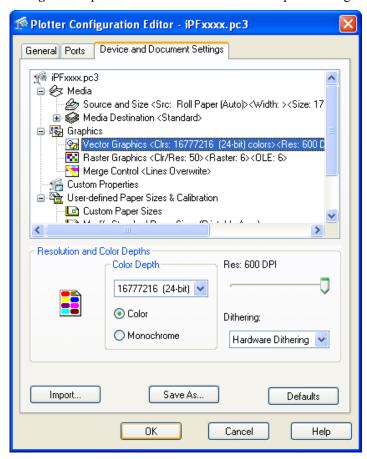

- 2. Select Color or Monochrome.
- 3. Select a setting for Color Depth from the list.

  Color Depth presents the following items for selection.

| Setting    | Details                  |
|------------|--------------------------|
| Color      | 16777216 (24-bit) colors |
| Monochrome | 16777216-Level grayscale |

iPF655 Graphics Settings

4. Move the Res slider to adjust the settings.
Res presents the following items for selection.

| Setting | Details                                                                                    |
|---------|--------------------------------------------------------------------------------------------|
| 300 DPI | Due to this low resolution, the image will print faster but its texture will appear rough. |
| 600 DPI | This high resolution will achieve the best results.                                        |

## 5. Select Dithering.

| Setting            | Details                           |
|--------------------|-----------------------------------|
| Hardware Dithering | Perform dithering on the printer. |

**6.** Click the **OK** button.

### Raster Graphics settings

PUse these settings to adjust the balance between the print quality, memory consumption, and the print speed of raster graphics.

Click the Raster Graphics below Graphics.
 The Device and Document Settings sheet opens and switches to the Raster Graphic settings.

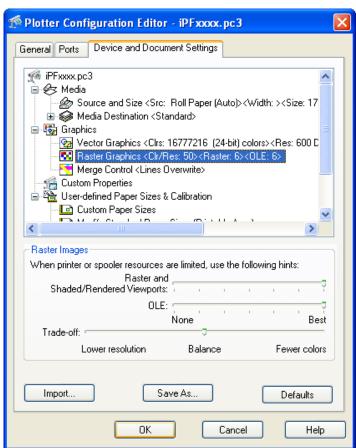

380

Graphics Settings iPF655

2. Move the slider for each item to the left or right to adjust the settings.

| Setting                                 | Details                                                                                                    |
|-----------------------------------------|----------------------------------------------------------------------------------------------------|
| Raster and Shaded/Rendered<br>Viewports | Use these settings to adjust the balance between print quality, memory consumption, and the print speed. If set to <b>None</b> , you cannot print raster images. Printing time will take longer the higher you set the <b>Best</b> setting.                         |
| OLE                                     | Use these settings to adjust the balance between print quality, memory consumption and the print speed when printing a OLE object. If set to <b>None</b> , you cannot print OLE objects. Printing time will take longer the higher you set the <b>Best</b> setting. |
| Trade-off                               | Use these settings to lower the print quality by a certain degree if the print job cannot be completed at the best quality.                                                                                                    |

3. Click the **OK** button.

# **Merge Control** Settings

Use thse settings to merge intersecting lines.

Click the Merge Control below Graphics.
 The Device and Document Settings sheet opens and switches to the Merge Control settings.

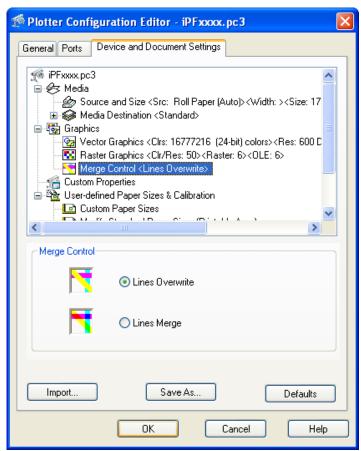

Setting Details

Lines Overwrite Where the lines intersect, the line that is printed last is visible, but the lines below it are not visible.

iPF655 Graphics Settings

2. Click the **OK** button.

# **Opening the Custom Properties Dialog Box**

Follow the procedure below to open the Custom Properties dialog box.

1. In the Plotter Configuration Editor dialog box, select and open the Device and Document Settings sheet.

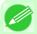

#### Note

- For more details about how to open the **Plotter Configuration Editor** dialog box, see "Opening the Plotter Configuration Dialog Box." —P.373 .
- 2. Click Custom Properties.
- 3. The **Device and Document Settings** sheet opens and switches to the display that presents the custom properties settings.

Click the Custom Properties button.

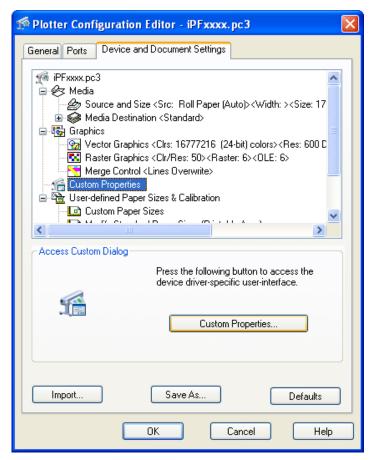

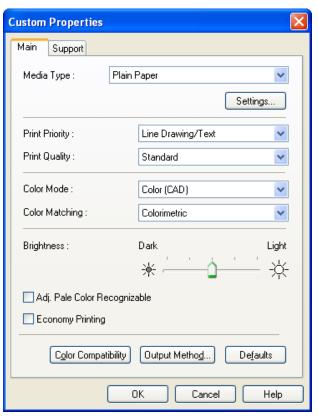

# **Custom Properties dialog box**

You can perform the settings for the media type, color matching, brightness, and other settings.

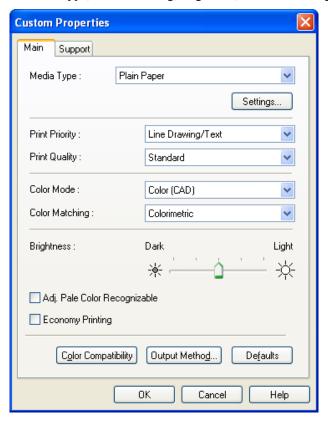

# Media Type

This allows you to select the media type.

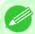

#### Note

• Always select media type that is actually set in the printer. When the media you chose is different from the media set in the printer, you may not receive the desired print results.

### Print Priority

Select a print quality to suit the print job.

| Setting      | Details                                                                                                    |
|--------------|----------------------------------------------------------------------------------------------------|
| Image        | This mode achieves the best results for printing photographic images and illustrations.                                                                                                    |
| Line Drawing | This mode is best for printing CAD drawings with fine lines or wall newssheet or other documents that contain large amounts of text. However, you may not achieve the quality you expect with printing photographs or other images with many filled areas. For these types of jobs, select <b>Image</b> . |

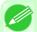

#### Note

• The number of settings available for selection depends on the media type.

Custom Properties dialog box iPF655

# Print Quality

Select a print quality to suit the print job.

| Setting  | Details                                               |
|----------|-------------------------------------------------------|
| Highest  | Gives priority to the highest possible image quality. |
| High     | Prints images of high quality.                        |
| Standard | Balances quality with the need for faster printing.   |
| Draft    | Gives priority to high speed printing.                |

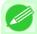

#### Note

• The availability of settings is determined by the media type and print priority selections.

### Color Mode

You can select a color mode to suit the print job.

| Setting             | Details                                                                                    |
|---------------------|--------------------------------------------------------------------------------------------|
| Color               | Enables color printing.                                                                    |
| Monochrome          | Disables color printing and converts image from continuous color to grayscaled monochrome. |
| Color (CAD)         | Prints lines in the best color possible so they are easy to see.                           |
| Monochrome (BK ink) | Select to print all lines with black ink.                                                  |

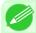

#### Note

• The availability of settings depends on the print priority and media type selections.

# Color Matching

You can select a color matching to suit the print job.

| Setting      | Details                                                                                                    |
|--------------|----------------------------------------------------------------------------------------------------|
| Perceptual   | This item does color matching with priority on color tones to reproduce the best results in printing photographic images.                                                                                          |
| Colorimetric | This item places priority on reducing the differences between the color tones you seen on the computer screen and those you see in the printout, so the printout more closely resemble the colors of the original. |
| Saturation   | This item does color matching with priority on saturation.                                                                                                    |
| None         | Color matching is not performed.                                                                                                    |

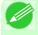

#### Note

• Color Matching is available for selection only when Color is selected for Color Mode.

# Brightness

Adjust Brightness to achieve the best level of brightness in printed line drawings.

Drag slide bar left and right to adjust the level of brightness.

iPF655

### · Adj. Pale Color Recognizable

When you place a checkmark here, yellow or cyan lines or other portions of images that are difficult to see when printed in white space can become easier to see.

### Economy Printing

You can reduce the amount of ink consumed for printing by placing a checkmark here.

### • Output Method Button

Click the button to open the **Output Method** dialog box and you can specify the output method for HDI Driver. For more information about the output method, see "Output Method Dialog Box." —P.388

### • Color Compatibility button

Click the button to open the **Color Compatibility** dialog box, and you can set color for when **Color (CAD)** is selected in **Color Mode**.

For more information on setting color compatibility, see "Color Compatibility Dialog Box." 

P.388

# **Paper Detailed Settings**

To open the **Paper Detailed Settings** dialog box, click **Settings** button of the **Media Type** in the **Custom Properties** dialog box. You can perform the settings for ink drying time of each media and other features.

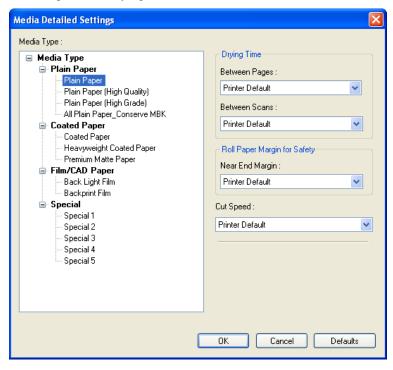

386

### Note

• The settings in the **Paper Detailed Settings** dialog box are temporary; after the print job finishes the settings of the printer operation panel are restored.

### Drying Time

# **Between Pages**

This sets the wait time for the ink to dry between each completely printed sheet and the output of the sheet.

Paper Detailed Settings iPF655

| Setting                                                   | Details                                                                  |
|-----------------------------------------------------------|--------------------------------------------------------------------------|
| Printer Default                                           | The settings of the printer operating panel are applied.                 |
| None                                                      | The paper is ejected immediately after printing.                         |
| 30sec. / 1min. / 3min. / 5min. / 10min. / 30min. / 60min. | The sheet is ejected when the specified time after printing has elapsed. |

### **Between Scans**

This sets the wait time between line scans during printing.

| Setting                               | Details                                                                                                    |
|---------------------------------------|----------------------------------------------------------------------------------------------------|
| Printer Default                       | The settings of the printer operating panel are applied.                                                                                                    |
| None                                  | The printing continues to the next line immediately after the last line.                                                                                               |
| 1sec. / 3sec. / 5sec. / 7sec. / 9sec. | The printing continues to the next line after the set time.                                                                                                    |
|                                       | *For the media type that has problems, such as ink smears on the page or colors that seem uneven during borderless printing etc., increase the value for this setting. |

# Roll Paper Margin for Safety

# **Near End Margin**

This sets the length of the near end margin of the roll paper.

| Setting         | Details                                                                                                    |
|-----------------|----------------------------------------------------------------------------------------------------|
| Printer Default | The settings of the printer operating panel are applied.                                                                                                    |
| 3mm             | Print at a standard size.  *Select for Media Type that has no problem when printing with a standard size margin.                                                                                                    |
| 20mm            | This setting sets the margin about 17 mm (in the feed direction) longer than the standard margin for the media size.  *This is for Media Type that has a strong tendency to curl, causing the printhead to scratch the surface. |

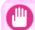

# Important

• If you make the margin (white space) too small, this could disturb the print image or cause the printhead to scour the surface of some types of media. If the printhead scours the surface of the media, adjust the height of the printhead.

# Cut Speed

This selects the auto cut speed.

| Setting         | Details                                                                       |
|-----------------|-------------------------------------------------------------------------------|
| Printer Default | The settings of the printer operating panel are applied.                      |
| Fast            | Select this setting if cutting with the <b>Standard</b> setting is not clean. |
| Standard        | Select this setting when you are not experiencing problems.                   |
| Slow            | Select this setting if cutting with the <b>Standard</b> setting is not clean. |

iPF655 Paper Detailed Settings

# **Output Method Dialog Box**

Output Method dialog box appears when you click Output Method button on the Main sheet in the Custom Properties dialog box. You can specify the output method for HDI Driver.

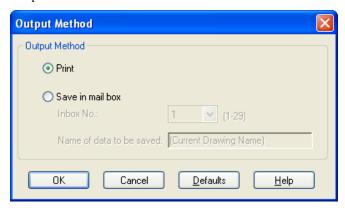

| Setting          | Details                                                                                                    |
|------------------|----------------------------------------------------------------------------------------------------|
| Print            | Normal printing. The print job data is stored temporarily in the box as the job prints                                                                                       |
| Save in mail box | The print data is saved in the mail box on the HDD without printing.  Sets the number of the destination mail box for saving. The name of the data to be saved is displayed. |

# **Color Compatibility Dialog Box**

Color Compatibility dialog box appears when you click the Color Compatibility button on the Main sheet in the Custom Properties dialog box. You can set color for when Color (CAD) is selected in Color Mode.

You can print with color approximating the specified model by selecting Color Compatibility for printing.

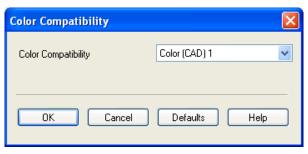

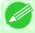

#### Note

• Color (CAD) is displayed by selecting the Main sheet, and then Line Drawing/Text in Print Priority.

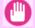

#### Important

• The color and quality of the specified model cannot be perfectly matched.

# Color Compatibility

Color settings and compatible models are listed below.

| Color settings | Compatible models          |
|----------------|----------------------------|
| Color (CAD) 1  | Print with standard color. |

Output Method Dialog Box iPF655

| Color settings | Compatible models                                                                                                    |
|----------------|----------------------------------------------------------------------------------------------------|
| Color (CAD) 2  | Print with a light-shade color.                                                                                      |
| Color (CAD) 3  | Print with approximate colors emulating Canon iPF500/iPF600/iPF700/iPF510/iPF610/iPF710/iPF605/iPF720/iPF810/iPF820. |
| Color (CAD) 4  | Print with approximate colors emulating HP Designjet 500/800.                                                        |
| Color (CAD) 5  | Print with approximate colors emulating HP Designjet 1000.                                                           |

# **Printing**

This section describes how to execute a print job with the HDI driver.

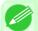

#### Note

- The description below uses printing with the AutoCAD 2007 as an example.
- **1.** Start AutoCAD and open the image file.
- 2. Select Plot from the File menu. The Plot dialog box opens. Check the Name setting under Printer/plotter and confirm that iPFxxxx.pc3 (the name of the printer you use) is displayed.

Click the **Properties** button.

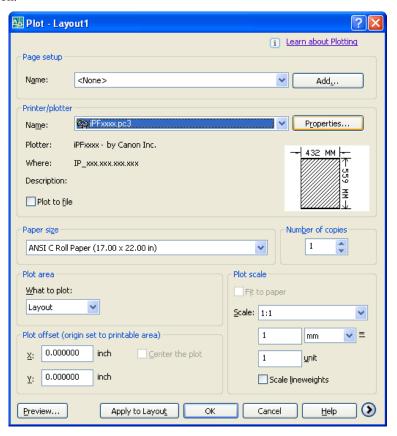

389

iPF655 Printing

#### Note

- If any other printer name is selected, select the name of the printer that you want to use from the **Name** list.
- The names of the printers installed when the HDI driver was installed are in the Name list.
- 3. The Plotter Configuration Editor dialog box opens. Perform the settings that you need for the print job. Click the OK button to close the Plotter Configuration Editor dialog box.

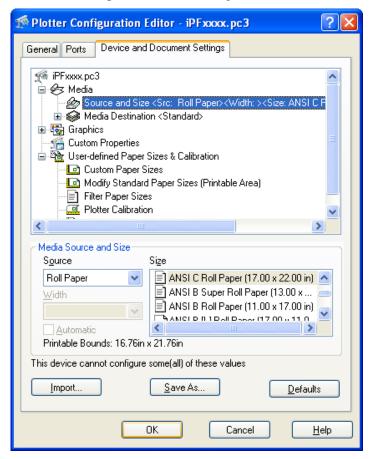

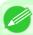

#### Note

• For more details about how to perform the settings in the **Plotter Configuration Editor** dialog box, see "Plotter Configuration Editor Dialog Box." —P.377

390

Printing iPF655

4. The Plot dialog box opens.

Perform the settings that you need on the Plot dialog box, then click the OK button.

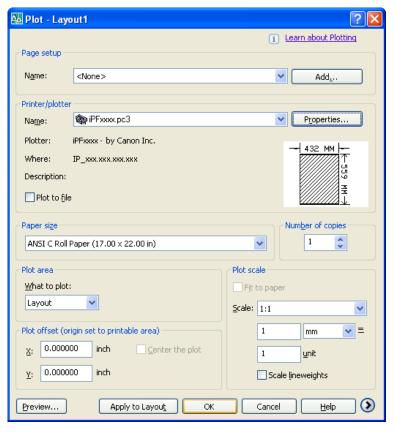

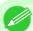

#### Note

- The content of the settings done in the **Plotter Configuration Editor** dialog box are reflected in the **Paper size** settings on the **Plot** dialog box.
- For more details about the **Plot** dialog box, please refer to the AutoCAD manual.

# **5.** The print job begins.

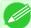

#### Note

- If the output exceeds the number of pixels prescribed for the media, in order to prevent AutoCAD from hanging up during the print job a warning dialog box opens and asks if you want to lower the resolution or reduce the number of colors. If this occurs, click the **OK** button to cancel the print job and then lower the resolution or reduce the number of colors.
- Some media may not allow printing with certain resolution settings. If you have selected a resolution setting that cannot be used for printing, then a dialog box will open and prompt you to change the resolution. If this occurs, click the **OK** button to cancel the print job and then lower the resolution.
- A message from AutoCAD is displayed when printing starts. Press the **OK** button to execute the print job. This message display can be disabled with the **Options** setting in the AutoCAD **Tools** menu. For more details, please refer to the AutoCAD manual.

iPF655 Printing

# **Status Monitor**

| The Features of imagePROGRAF Status Monitor      | 392 | 2 |
|--------------------------------------------------|-----|---|
| Job Management Using imagePROGRAF Status Monitor | 393 | 3 |

# The Features of imagePROGRAF Status Monitor

imagePROGRAF Status Monitor is a utility for checking the printer status and managing print jobs.

Two screens are available in imagePROGRAF Status Monitor: **Printer List** shows a list of printers, and **Status Monitor** shows details for each printer.

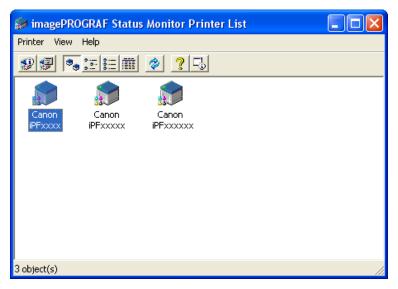

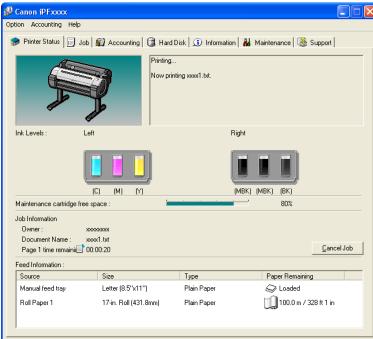

You can view a list of the printers for which printer drivers have been installed on your computer, printers connected to
your computer, and printers found on the network.

- If a printer error occurs, you can investigate the corrective action immediately.
- Printer status can be checked in real time on a computer monitor.
- Displays the ink level of every color in the printer. An icon and warning message will notify you when ink levels are low.
- The type of paper loaded in each media source is identified. You can also check to see if paper has run out.
- This way, the utility enables you to check printer information and take care of printer maintenance for optimal printing results.
- You can also set up automatic email notification of any printer problems or errors to email addresses you designate in advance.
- You can check the status of the hard disk and the documents saved on the hard disk.
- You can use the Accounting Manager to collect the print job logs for the printers and check information such as the printing costs.

For details of the Accounting Manager, see Accounting Manager -P.395.

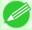

#### Note

• For details, refer to the imagePROGRAF Status Monitor help.

# Job Management Using imagePROGRAF Status Monitor

You can use the Job sheet in imagePROGRAF Status Monitor for operations such as pausing and canceling print jobs.

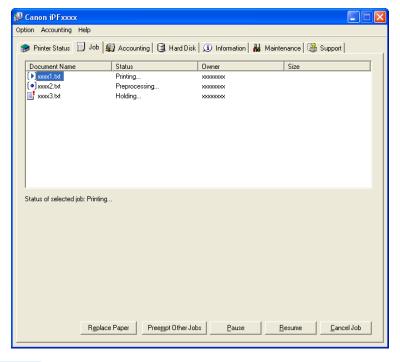

### · Preempting Other Jobs

If you select a print job and click the **Preempt Other Jobs** button, the selected job is printed ahead of the job that currently precedes it in the print queue.

### Pausing/Resuming Print Jobs

Selecting a print job and clicking the **Pause** button pauses printing of the selected job.

To resume printing of a paused print job, select the print job and click the **Resume** button.

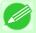

#### Note

• Once all the print data for a print job has been sent to the printer, the job can no longer be paused/resumed.

### · Canceling Print Jobs

Selecting a print job and clicking the **Cancel Job** button cancels printing of the selected job.

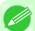

#### Note

• You cannot cancel other users' print jobs.

# • Printing Held Jobs

Printing of the job with a **Status** of **Holding** is paused because the paper specified by the driver does not match the paper currently loaded in the printer.

Use the procedure below to print the held job.

- f 1 . Select the held job and click the **Replace Paper** button.
- 2. Replace the paper in the printer with the correct paper.

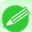

#### Note

- To continue printing without changing the paper in the printer, select the held job and click **Continue to print** button.
- The printing behavior when the paper specified by the driver does not match the paper currently loaded in the printer can be changed by using **Detect Mismatch** in the operation panel menu. Refer to Menu Settings —P.739 for details.

# **Accounting**

| Accounting Manager                                                       | 395 |
|--------------------------------------------------------------------------|-----|
| Launching the Accounting Manager                                         | 396 |
| Accounting Manager Main Window                                           |     |
| Job List Area                                                            | 399 |
| Accounting Manager Basic Procedures                                      | 399 |
| Configuring Unit Costs in Accounting Manager                             |     |
| Setting the Unit Cost for Ink                                            | 401 |
| Setting the Unit Cost for Paper                                          | 402 |
| Setting the Unit Cost for Items Other Than Ink and Paper                 |     |
| Configuring Units and Display Settings in Accounting Manager             |     |
| Automatically Acquiring Print Job Logs at Regular Intervals              | 405 |
| Canceling Regular Print Job Log Acquisition                              |     |
| Switching Between Displaying Jobs on Printer and Regularly Acquired Jobs |     |
| Exporting Print Job Data as a CSV File                                   | 406 |
| Showing Job Properties                                                   | 407 |
| Showing, Saving and Loading Selected Unit Cost Data                      |     |
| Showing the Total Amount of Ink and Paper Consumed                       | 407 |

# **Accounting Manager**

The Accounting Manager stores the printer's print job logs so that you can use the information for checking printing costs, etc.

The benefits of using the Accounting Manager are outlined below.

- Print Job Log Collection
   This allows you to check which documents were printed from each printer, who printed them and when.
- Calculation of the Total Pages Used and the Total Cost
   This allows you to use the collected print job logs to calculate totals for items such as the number of pages printed, the amount of paper used and the printing costs incurred.
- Regular Data Acquisition for Print Jobs Job logs can be automatically collected periodically.
- Exporting Print Job Data
   This allows you to export collected print job data as a CSV file.

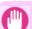

#### **Important**

- The Accounting Manager in Status Monitor displays approximate estimates of the amount of paper consumed and the ink consumed per job. Canon cannot guarantee the accuracy of these estimates. These estimates will also vary depending on the conditions of printer use.
- Print job log collection is not performed when Set./Adj. Menu -> Printer Info -> Show Job Log of the control panel is Off. However,
  - even if Show Job Log is set to Off, regularly acquired jobs that already have been retrieved at that time are displayed.
  - When **Show Job Log** has been set to **On** again, all jobs within the printer at that time are displayed.

iPF655 Accounting Manager

# **Launching the Accounting Manager**

The procedure for launching the Accounting Manager is shown below.

- 1. Open the imagePROGRAF Status Monitor window.
- 2. Select Accounting in the Accounting menu.

  Or, open the Accounting sheet and click the Accounting button.

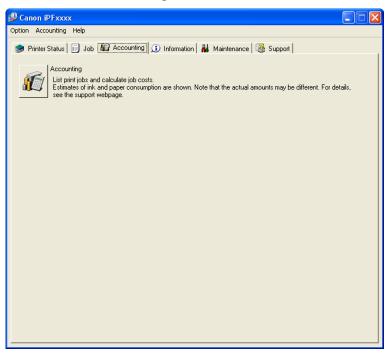

# **Accounting Manager Main Window**

The Accounting Manager main window consists of a title bar, menu bar, toolbars, listed job selection area, job list area, totals area and status bar.

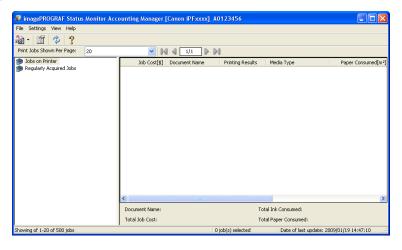

### Title Bar

This displays the printer model, its serial number and the port number it is using.

imagePROGRAF Status Monitor Accounting Manager [Canon iPFxxxxx] A0123456
 □□□

### Menu Bar

Allows you to select the menu options required for operation.

File Settings View Help

### Toolbars

Provide tool buttons and pull-down menus for the main operations.

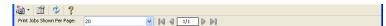

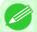

#### Note

• You can opt to either show or hide the toolbars in the View menu.

### Listed Job Selection Area

You can use this area to select which job log is displayed.

If you are using regular data acquisition, this area allows you to view the collective job logs for each specified period.

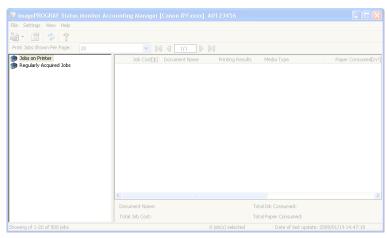

For more information on how to select the job logs displayed, see Switching Between Displaying Jobs on Printer and Regularly Acquired Jobs ¬P.406 .

### · Job List Area

This area lists the details of acquired jobs.

Display a list of jobs within the printer or of jobs collected periodically. For details, refer to Job List Area P.399

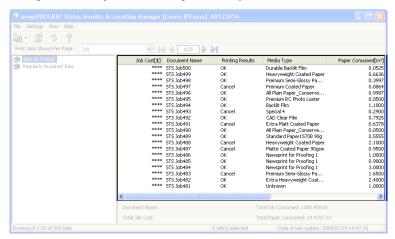

• Totals Area

Displays the total costs for the selected job and the amounts of paper and ink consumed.

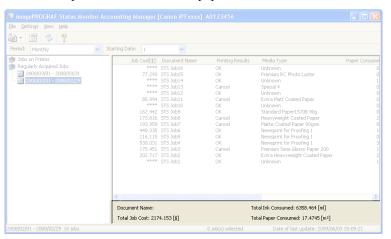

#### Note

• If you are viewing regularly acquired print jobs, selecting a period on the left side of the window displays the total costs for that period and the amounts of paper and ink consumed.

### · Status Bar

Displays messages and other information.

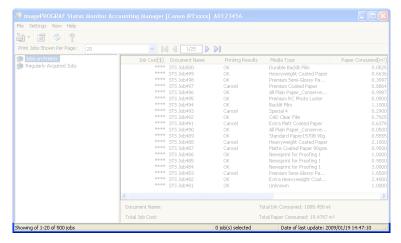

# Job List Area

The content and items of the jobs displayed in the job list area are as follows.

### Job Cost

This is the cost incurred in printing.

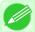

#### Note

• If the Unit Cost of Ink or Paper have not been set, \*\*\*\* is displayed in the Job Cost field.

# Document Name

This is the name of the printed document.

### Printing Results

Displays **OK** when printing is executed, and **Cancel** when it is not executed

### Media Type

This is the type of paper used in printing.

### Paper Consumed

This is the area of paper used in printing.

# **Accounting Manager Basic Procedures**

The first time you use the Accounting Manager, use the following procedures to configure the settings.

- Configure unit costs, including the costs of ink and paper.
   For details of the unit cost settings, see Configuring Unit Costs in Accounting Manager →P.400
- 2. Set options such as the units displayed. For details of the unit settings, see Configuring Units and Display Settings in Accounting Manager —P.404.

iPF655 Job List Area

- 3. If you are using Regular Data Acquisition, configure the Regular Data Acquisition settings.

  For details of the Regular Data Acquisition settings, see Automatically Acquiring Print Job Logs at Regular Intervals —P.405.
- 4. Specify the jobs to be listed.
  For details of how to select the job logs displayed, see Switching Between Displaying Jobs on Printer and Regularly Acquired Jobs P.406.

This displays the required print job logs and lists the details.

# **Configuring Unit Costs in Accounting Manager**

Select **Unit Costs** in the **Settings** menu to open the **Unit Costs** dialog box. Configure the unit cost settings in this dialog box.

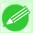

#### Note

- When you select a job and then open the **Unit Costs** dialog box, items with unit costs that have not yet been configured for that job are shown highlighted.
- Setting the Unit Cost for Ink →P.401
- Setting the Unit Cost for Paper →P.402
- Setting the Unit Cost for Items Other Than Ink and Paper →P.403

401

# **Setting the Unit Cost for Ink**

Open the Ink sheet. Set the unit cost for ink in this sheet.

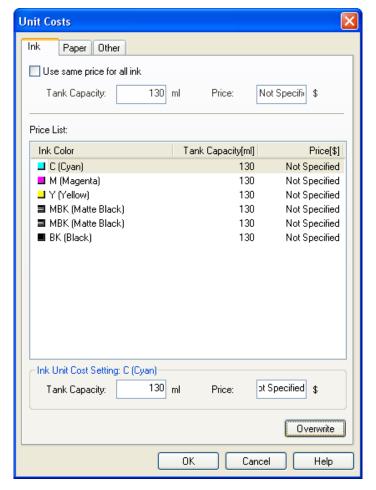

# To set the same unit cost for all the inks

- 1. Select the Use same price for all ink checkbox.
- 2. Enter the Tank Capacity and corresponding Price.
- 3. Click the **OK** button.

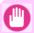

#### **Important**

• Your settings are not applied until you click the **OK** button.

# To set different unit costs for each ink color

1. Select the ink color to be costed.

iPF655

- 2. Enter the Tank Capacity and corresponding Price.
- 3. Click the Overwrite button.
- **4.** Repeat steps 1 to 3 for all the inks.
- 5. Click the **OK** button.

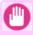

### Important

• Your settings are not applied until you click the **OK** button.

# **Setting the Unit Cost for Paper**

Open the Paper sheet. Set the unit cost for paper in this sheet.

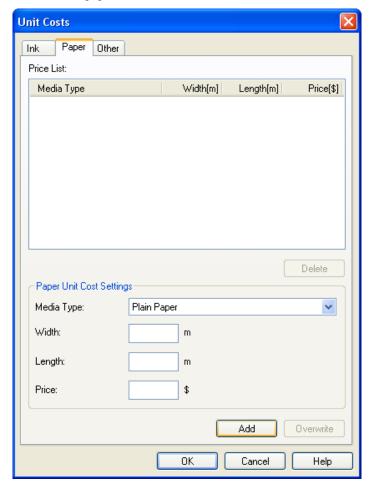

1. Select a media type from the **Media Type** list.

3

- 2. Enter the Width and Length of the paper, and the Price per area for the configured width x height.
- 3. Click the Add button. To change the unit cost for a media type you have already set, click the Overwrite button.
- 4. Click the **OK** button.

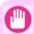

### **Important**

 $\bullet$  Your settings are not applied until you click the  $\mathbf{OK}$  button.

# Setting the Unit Cost for Items Other Than Ink and Paper

Open the **Other** sheet. Use this sheet to set any price for items other than inks and paper.

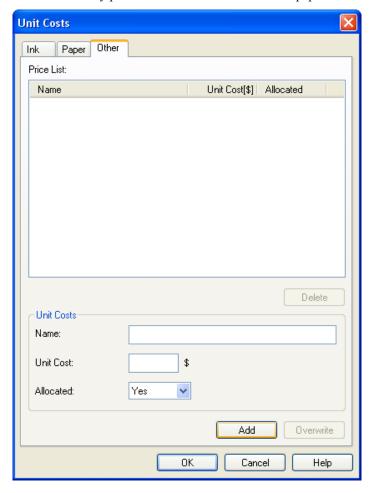

- 1. Enter any name in the Name field.
- 2. Enter a value in Unit Cost.

- 3. Use Allocated to specify whether the costs are allocated as being incurred by the print job.
- **4.** Click the **Add** button. To change the unit cost for a media type you have already set, click the **Overwrite** button.
- **5.** Click the **OK** button.

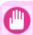

### **Important**

• Your settings are not applied until you click the **OK** button.

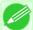

#### Note

• You can set unit costs for up to 5 items.

# **Configuring Units and Display Settings in Accounting Manager**

Select **Units and Display** in the **Settings** menu to open the **Units and Display** dialog box. Use this dialog box to configure the display settings.

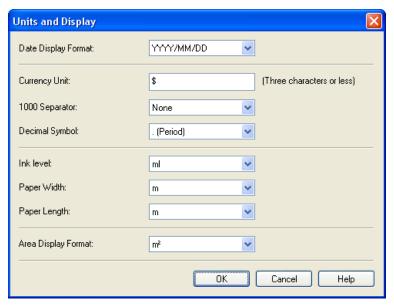

### Date Display Format

Use this option to select the display format for dates. "YYYY" indicates the year, "MM" the month and "DD" the day.

### Currency Unit

Enter the currency unit. Enter a text string up to 3 characters long.

### 1000 Separator

Use this option to select the symbol used as a separator in numbers. The symbol is inserted every 3 digits.

# Decimal Symbol

Use this option to select the symbol used as a decimal point.

#### Ink Consumed

Use this option to select the unit used for ink consumption.

### Paper Width

Use this to select the unit used for paper width.

### Paper Length

Use this to select the unit used for paper length.

### Area Display Format

Use this to select the unit used for paper area.

# **Automatically Acquiring Print Job Logs at Regular Intervals**

This feature collects print job logs from the printer at regular intervals and saves the logs on your computer.

- 1. Select Regular Data Acquisition in the Settings menu.
- 2. Select Acquire print job logs regularly.
- **3.** Click the **OK** button to close the dialog box.

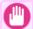

#### Important

• Print job log collection is not performed when **Set./Adj. Menu** -> **Printer Info** -> **Show Job Log** of the control panel is **Off**. However, even if **Show Job Log** is set to **Off**, regularly acquired jobs that already have been retrieved at that time are displayed.

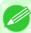

#### Note

- Immediately after you configure Regular Data Acquisition, no print jobs are displayed. Wait a few moments and then select **Refresh** in the **View** menu to display the print jobs.
- A maximum of 10,000 records are saved in a print job log. If this number is exceeded, jobs are deleted from
  the log starting from the oldest record. To save old data, it is recommended that you export the data as a CSV
  file.

For details of how to export print job logs as CSV files, see Exporting Print Job Data as a CSV File P.406.

# **Canceling Regular Print Job Log Acquisition**

You can use this procedure to cancel the regular acquisition of print job logs from printers.

- 1. Select Regular Data Acquisition in the Settings menu.
- 2. Uncheck the Acquire print job logs regularly option.
- **3.** Click the **OK** button to close the dialog box.

# Switching Between Displaying Jobs on Printer and Regularly Acquired Jobs

The print job logs displayed by the Status Monitor Accounting Manager contain two types of job: Jobs on Printer and Regularly Acquired Jobs.

You can select whether to display Jobs on Printer or Regularly Acquired Jobs in the Listed Job Selection Area on the left side of the window.

#### Jobs on Printer

This shows a list of the print jobs currently held on printers.

You can change the number of jobs displayed per page using the **Print Jobs Shown Per Page** setting in the **View** menu or the toolbar.

You can skip to a particular page using the **Go to** option in the **View** menu or the toolbar.

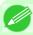

#### Note

- For printers with built-in hard disks, you can view up to 500 print jobs per printer.
- For printers without built-in hard disks, you can view up to 32 print jobs per printer. However, only 10 jobs can be displayed if the printer is switched off.

## Regularly Acquired Jobs

This shows a list of regularly acquired print jobs.

To view all the jobs in a set period, specify the period using **Period** and then **Starting Date** (or **Starting Day of Week** or **Starting Month**) in the **View** menu or the toolbar.

For example, to view monthly job logs starting on the 1st of each month, set **Period** to **Monthly** and set **Starting Date** to **1**.

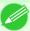

#### Note

• Up to 10,000 regularly acquired jobs are displayed for each printer.

# **Exporting Print Job Data as a CSV File**

You can export the collected print job data in the form of a CSV file by selecting Export Job Cost Data in the File menu.

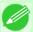

#### Note

• You can also select **Export Job Cost Data** using the icon in the toolbar.

### Selected Jobs

Exports the data for the selected print jobs in the job list as a CSV file.

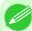

#### Note

• You can select multiple jobs by holding down the Shift key or Ctrl key as you click the job names.

# Listed Jobs

Exports the data for the print jobs currently displayed in the list as a CSV file.

# **Showing Job Properties**

If you select a job in the job list and then select **Show Job Properties** in the **File** menu, the **Job Properties** dialog box appears, allowing you to check information such as detailed cost data.

You can copy text-based information in this dialog box to the clipboard by clicking the **Copy** button.

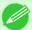

#### Note

- You can also open this dialog box by right-clicking the selected job and selecting **Show Job Properties**. Or you can also use the toolbar icon to open the dialog box.
- If you select multiple jobs and open the **Job Properties** dialog box, the total costs for the selected jobs are displayed.

# Showing, Saving and Loading Selected Unit Cost Data

### · Show Unit Cost Data

Select **Show Unit Cost Data** in the **File** menu to open the **Unit Cost Data** dialog box. This lists the unit costs for items such as the selected ink and paper.

You can copy text-based information in this dialog box to the clipboard by clicking the Copy button.

### Save Unit Cost Data

Select a destination folder using **Save Unit Cost Data** in the **File** menu. The unit cost data for items such as the selected ink and paper is saved as a file.

### Load Unit Cost Data

Selecting Load Unit Cost Data in the File menu loads saved unit cost data.

# **Showing the Total Amount of Ink and Paper Consumed**

Select **Show Ink and Paper Consumed** in the **File** menu to open the **Show Ink and Paper Consumed** dialog box. This lists the total amounts of ink and paper consumed by the printer so far.

You can copy text-based information in this dialog box to the clipboard by clicking the Copy button.

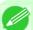

#### Note

• Up to 7 types of media are listed in order of the amount consumed. The total consumption for other media types is shown as **Other**.

iPF655 Showing Job Properties

# **Digital Photo Front-Access**

# **Digital Photo Front-Access**

Digital Photo Front-Access is an application that links photos from Canon digital cameras and other image files on your computer with various other applications.

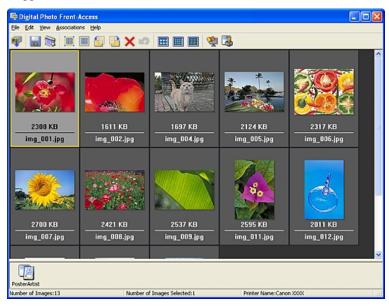

- Simply select an image and click the icon of the application you want to start to launch the application.
- You can also print from Digital Photo Front-Access. In short, Digital Photo Front-Access can help you manage images in many ways from editing to printing as an effective way to work with other applications.
- Digital Photo Front-Access also enables image retouching. For automatic retouching, select an image for retouching and click Image Adjustment.
- Because this application automates the workflow from retouching to display for all of your images, it can save time and work in retouching.

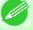

#### Note

• For details, refer to the Digital Photo Front-Access help.

408

Digital Photo Front-Access iPF655

# **Device Setup Utility**

| imagePROGRAF Device Setup Utility                                  | 409 |
|--------------------------------------------------------------------|-----|
| Installing imagePROGRAF Device Setup Utility                       | 409 |
| Configuring the IP Address Using imagePROGRAF Device Setup Utility | 410 |

# imagePROGRAF Device Setup Utility

imagePROGRAF Device Setup Utility is a utility to establish communication between the printer and your computer by completing relevant settings. After the printer is installed, for example, you can use imagePROGRAF Device Setup Utility to complete the network settings initially.

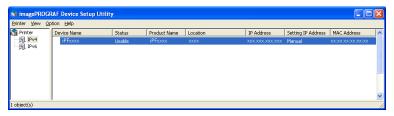

- Starting imagePROGRAF Device Setup Utility will show a list of printers found on the network. In this list, select the printer (specifically, the printer's MAC address) that you want to set up, and then configure the basic settings from your computer, such as the printer's IP address and the network frame type.
- You can see which printers are online in the network by checking the printer list. Communication between your computer and these printers is possible.

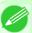

#### Note

- We recommend that your network or printer administrator complete the setup work using imagePROGRAF Device Setup Utility.
- For details, refer to the imagePROGRAF Device Setup Utility help.

# Installing imagePROGRAF Device Setup Utility

Install imagePROGRAF Device Setup Utility from the User Software CD-ROM provided with the printer as follows:

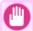

#### **Important**

- In Windows 2000/Windows XP/Windows Server 2003/Windows Vista/Windows Server 2008, you must log on with administrative rights equivalent to the **Administrator** account.
- f 1 Insert the User Software CD-ROM in the CD-ROM drive.
- 2. On the Setup Menu window, click Install Individual Software.
- 3. Click Install in imagePROGRAF Device Setup Utility.
- **4.** Follow the instructions on the screen to proceed with the installation.

On a computer running Windows, you can use imagePROGRAF Device Setup Utility provided with the printer to configure the printer's IP address. This topic describes how to configure the IP address using imagePROGRAF Device Setup Utility.

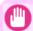

### **Important**

• To configure network settings, you must be logged in with administrative rights such as **Administrator** account. We recommend that your network administrator configure the network settings.

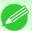

### Note

• For instructions on installing imagePROGRAF Device Setup Utility, see "Installing imagePROGRAF Device Setup Utility." →P.409

# When specifying an IPv4 IP address

 $oldsymbol{1}_{oldsymbol{\bullet}}$  Start imagePROGRAF Device Setup Utility from the **start** menu.

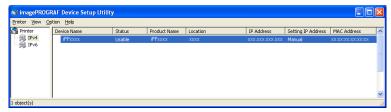

- 2. In the Device Name list displayed, select the printer to configure.
- $\bf 3.$  Choose **Protocol Settings** from the **Printer** menu.

# 4. Select the IPv4 tab.

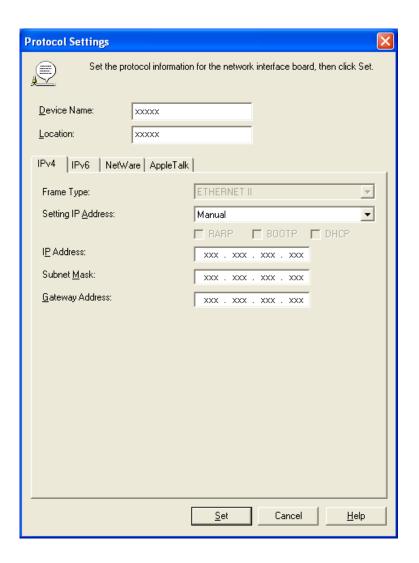

- 5. In the Setting IP Address list, choose Manual.
- **6.** Enter the IP address assigned to the printer and click the **Set** button.
- 7. Click **OK** after the **Confirmation** message is displayed.
- **8.** Exit imagePROGRAF Device Setup Utility.

#### Note

- To configure the IP address automatically, choose **Auto** in the **Setting IP Address** list and select **DHCP**, **BOOTP**, or **RARP**.
- You can also specify the subnet mask and default gateway.

# When specifying an IPv6 IP address

1. Start imagePROGRAF Device Setup Utility from the **start** menu.

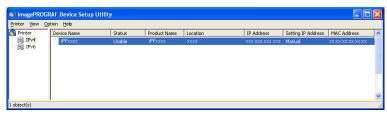

- 2. In the Device Name list displayed, select the printer to configure.
- 3. Choose Protocol Settings from the Printer menu.
- 4. Select the IPv6 tab.

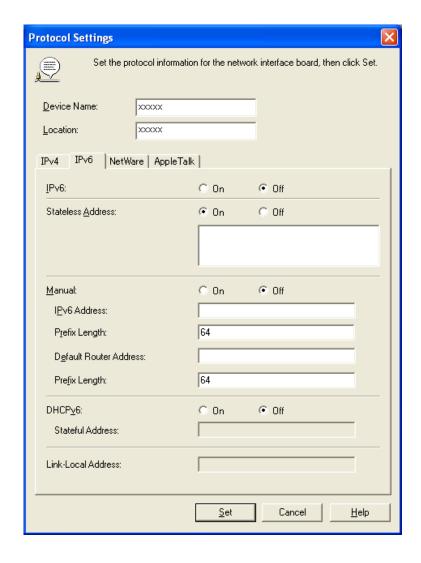

3

- 5. In IPv6, select On.
- **6.** When there is an IPv6-compatible router in the network environment, select **On** in **Stateless Address**. Additionally, when there is an DHCPv6-compatible server in the network environment, select **On** in **DHCPv6**.

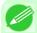

#### Note

- When there is no IPv6-compatible router or DHCPv6-compatible server, select **On** in **Manual** and enter the **IPv6 Address** and **Prefix Length**.
- 7. Click Set.
- $\textbf{8}_{\bullet} \ \, \text{Click OK after the Confirmation message is displayed}.$
- **9.** Exit imagePROGRAF Device Setup Utility.

# **Media Configuration Tool**

| The Features of Media Configuration Tool  | 414 |
|-------------------------------------------|-----|
| Operating Environment                     | 414 |
| Installation Procedures                   | 415 |
| Starting the Media Configuration Tool     | 418 |
| Media Configuration Tool Main Window      | 419 |
| Editing Media Type Information            | 420 |
| Adding Media Types                        | 420 |
| Changing Media Names                      | 423 |
| Deleting Media Types You Have Added       | 425 |
| Switching Media Types Display Show/Hide   | 427 |
| Changing the Display Order of Media Types | 428 |
| Updating Media Types                      | 430 |

# The Features of Media Configuration Tool

The Media Configuration Tool offers the following features.

- Enables information about additional media (types of paper) supported by the printer to be registered on the printer control panel and in the printer driver, through the use of relevant media information files (.amf and .med files).
- You can rearrange lists of the types of paper on the printer control panel and in printer driver dialog boxes and rename them, in addition to other functions.

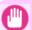

### **Important**

• The Media Configuration Tool is normally installed when you install the printer driver from the User Software CD-ROM by selecting **Install Printer Driver** and media information is registered at this time. The tool can be used later to add or edit media information as desired.

# Drivers Applicable with Media Configuration Tool

- imagePROGRAF Printer Driver
- · imagePROGRAF HDI Driver

# **Operating Environment**

You can use Media Configuration Tool in the following environments.

- · Compatible Operating System
  - 32 bit edition Windows OS Windows 2000, Windows XP, Windows Server 2003, Windows Server 2003 R2, Windows Vista, Windows Server 2008, Windows 7
  - 64 bit edition Windows OS Windows XP, Windows Server 2003, Windows Server 2003 R2, Windows Vista, Windows Server 2008, Windows Server 2008 R2, Windows 7

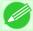

#### Note

• For the Windows OS, use the latest version of Service Pack.

 Software that requires installation imagePROGRAF Printer Driver

# **Installation Procedures**

The Media Configuration Tool installation screen appears when you start the installation of a new version of the Media Configuration Tool. The installation procedure started from this screen is described below.

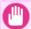

### **Important**

- The Media Configuration Tool is normally installed when you install the printer driver from the User Software CD-ROM by selecting **Install Printer Driver** and media information is registered at this time.
- You must be logged in as Administrator when installing software in Windows.
- Start the Media Configuration Tool installer.
  Click the **Next** button.

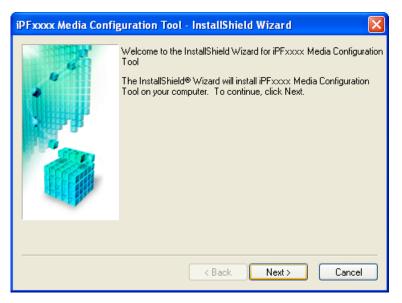

iPF655 Installation Procedures

2. The next screen presents selections for the country or area where the printer is used. Select a country or territory then click the **Next** button.

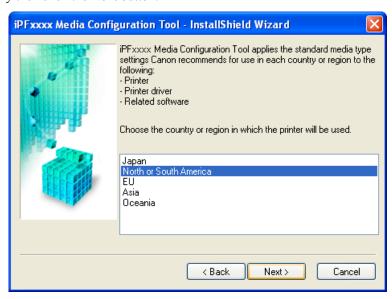

3. The License Agreement is displayed.
Select I accept the terms of the license agreement and click the Next button.

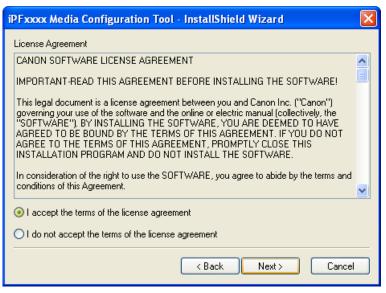

Installation Procedures iPF655

**4.** The **Choose Destination Location** screen appears. Select the destination folder then click the **Next** button.

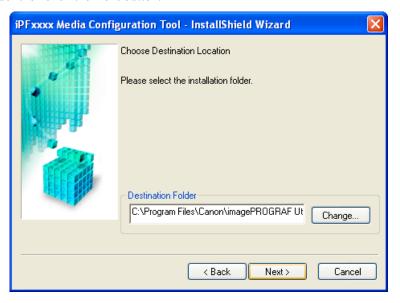

5. The Ready to Install the Program screen appears. Click the Install button.

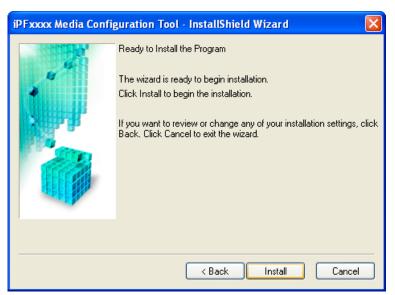

iPF655 Installation Procedures

**6.** All the required files are copied to your computer and **InstallShield Wizard Complete** screen appears. Click the **Finish** button.

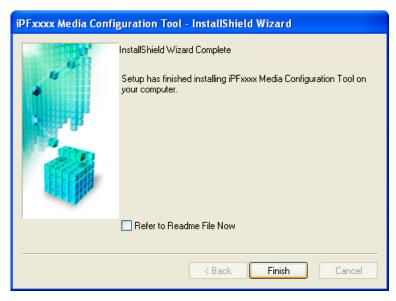

This completes the installation of Media Configuration Tool.

# **Starting the Media Configuration Tool**

Follow the procedure below to start Media Configuration Tool.

From the **start** menu go to **All Programs** > **iPFxxxx Media Configuration Tool** > **iPFxxxx Media Configuration Tool**. Media Configuration Tool main window is displayed.

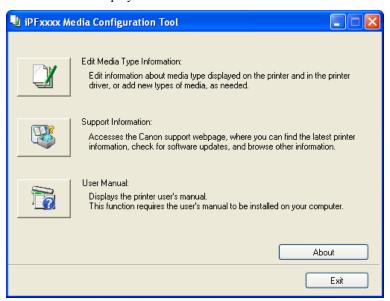

# **Media Configuration Tool Main Window**

The explanation below is on the Media Configuration Tool main window.

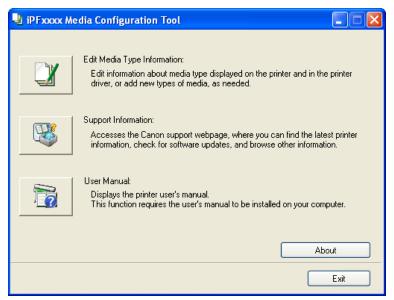

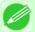

#### Note

• For the step to open the Media Configuration Tool main window, see "Starting the Media Configuration Tool." →P.418

### • Edit Media Type Information Button

Click the button to open the **Edit Media Types** dialog box and you can edit the media types.

For more information about **Edit Media Type Information**, see "Editing Media Type Information." 

P.420

### • Support Information Button

Click this button to access the Canon support webpage, where you can find the latest printer information, check for software updates, and browse other information.

#### • User Manual Button

Click this button to display the printer user manual. This function requires that the user manual be installed on your computer.

# **Editing Media Type Information**

Click the **Edit Media Type Information** button in the Media Configuration Tool main window to display the **Edit Media Types** dialog box.

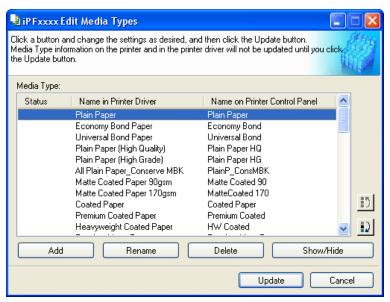

This dialog box presents functions for the following tasks.

- Adding Media Types →P.420
- Changing Media Names →P.423
- Deleting Media Types You Have Added →P.425
- Switching Media Types Display Show/Hide →P.427
- Changing the Display Order of Media Types →P.428

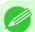

#### Note

• It may not be possible to deleting, showing/hiding, and changing the display order under some conditions.

# **Adding Media Types**

Media information files (.amf files) released by Canon are registered in the printer control panel and printer driver.

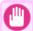

#### **Important**

- Do not perform printing on the target printer while adding the media types.
- Reinstalling Media Configuration Tool after registering a media information file may delete the registered media information file. In this case, first download and install latest Media Configuration Tool, then download and register the required media information file.

1. Open the Edit Media Types dialog box, and then click the Add button.

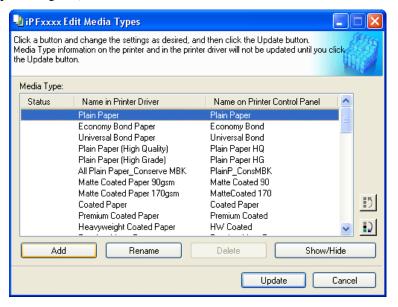

2. The Add Media Type dialog box displays. Click the Browse button.

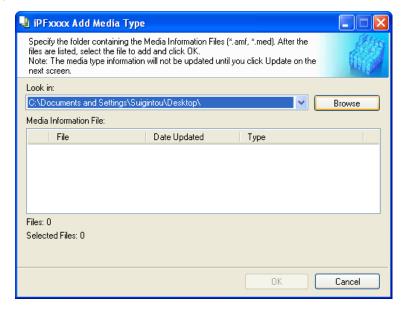

iPF655 Adding Media Types

3. The Browse for Folder dialog box opens.

Select the folder that contains the media information files (.amf files), and then click the OK button.

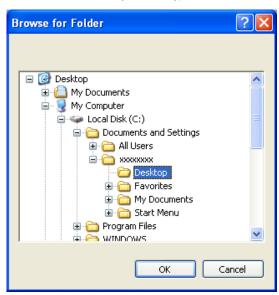

4. The names of media information files in the folder you selected in the **Browse for Folder** dialog box are displayed under **Media Information File** in the **Add Media Type** dialog box. Select the check boxes of paper to add and click the **OK** button.

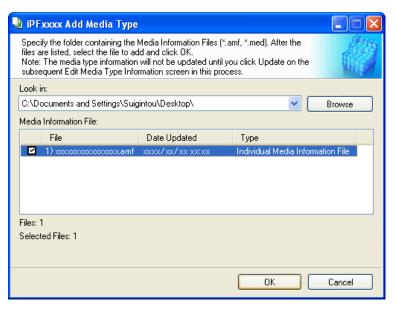

422

#### Important

- If **Master Media Information File** is displayed as the **Type** of the **Media Information File**, the media type display order and media type display/non-display settings are initialized. Reconfigure these after added the master media information file.
- **5.** Click **OK** when the confirmation message is displayed.

Adding Media Types iPF655

**6.** In the **Edit Media Types** dialog box, click the **Update** button.

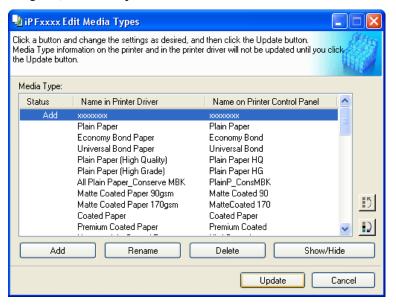

The **Update Media Types** wizard is started at this point. For details on the procedure to update paper information using the **Update Media Types** wizard, see "Updating Media Types." —P.430

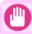

#### Important

• Be sure to click the Update button. If you do not, your changes will not be applied to the printer and printer driver.

# **Changing Media Names**

1. Open the Edit Media Types dialog box.

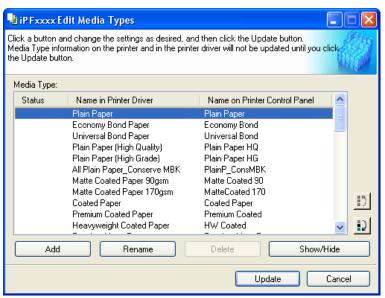

iPF655 Changing Media Names

2. In the Media Type list, select the name to change. Click the Rename button.

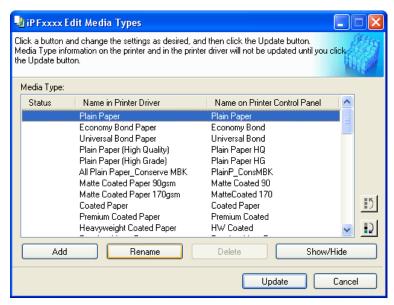

3. The Rename Media dialog box is displayed. Edit the names in Name in Printer Driver and Name on Control Panel and click the OK button.

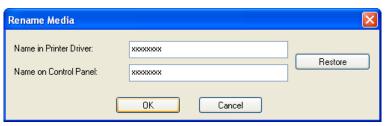

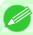

Note

• To restore the original names, click the **Restore** button.

424

Changing Media Names iPF655

4. In the Edit Media Types dialog box, click the Update button.

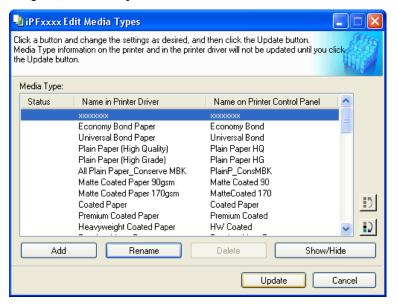

The **Update Media Types** wizard is started at this point. For details on the procedure to update paper information using the **Update Media Types** wizard, see "Updating Media Types." —P.430

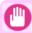

#### Important

• Be sure to click the Update button. If you do not, your changes will not be applied to the printer and printer driver.

# **Deleting Media Types You Have Added**

1. Open the Edit Media Types dialog box.

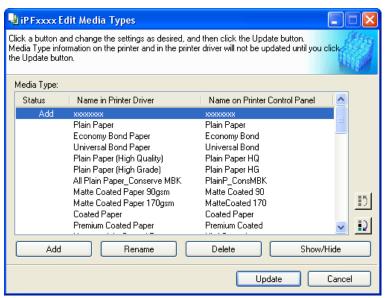

2. In the Media Type list, select the name of the media to delete. Click the Delete button.

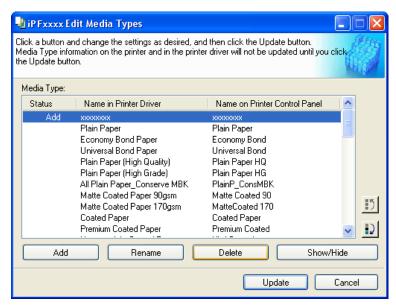

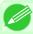

#### Note

• Only paper for which **Status** in the **Media Type** is **Add** can be deleted.

3. In the Edit Media Types dialog box, click the Update button.

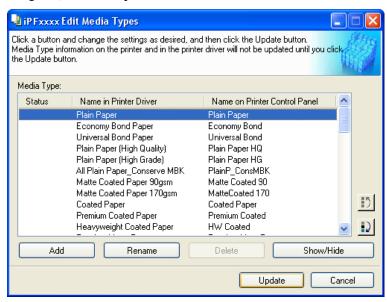

The **Update Media Types** wizard is started at this point. For details on the procedure to update paper information using the **Update Media Types** wizard, see "Updating Media Types." —P.430

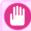

#### Important

• Be sure to click the Update button. If you do not, your changes will not be applied to the printer and printer driver.

# **Switching Media Types Display Show/Hide**

1. Open the Edit Media Types dialog box.

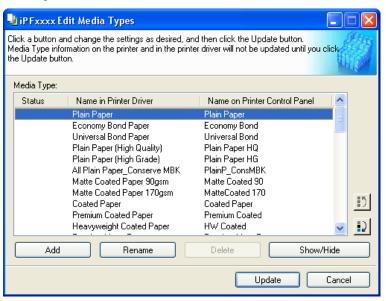

2. In the Media Type list, select the name of the media to switch off or on for display. Click the Show/Hide button.

The selected paper is alternately shown or hidden.

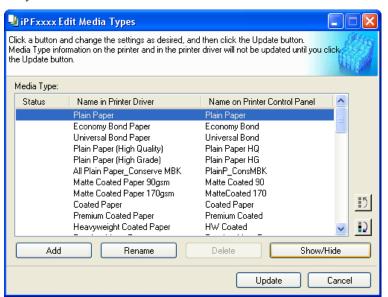

#### Note

- The names of media switched for non-display appear grayed out in the **Media Type** list.
- Each time you click the **Show/Hide** button, the display mode cycles from showing both the printer driver and printer panel, to hiding both the printer driver and printer panel, and then to showing only the printer panel.

3. In the Edit Media Types dialog box, click the Update button.

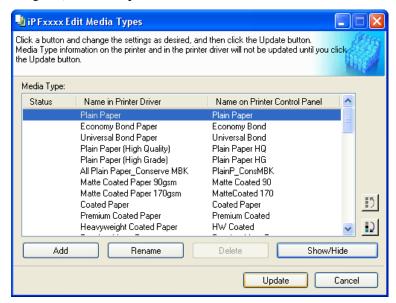

The **Update Media Types** wizard is started at this point. For details on the procedure to update paper information using the **Update Media Types** wizard, see "Updating Media Types." —P.430

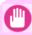

#### Important

• Be sure to click the Update button. If you do not, your changes will not be applied to the printer and printer driver.

# **Changing the Display Order of Media Types**

1. Open the Edit Media Types dialog box.

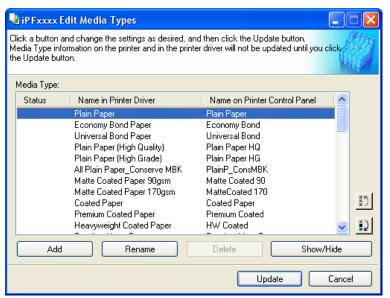

2. Select the paper in the Media Type list for which to change the display order, and then click the buttons to move

the item ( $\blacksquare$  or  $\blacksquare$ ).

The selected item moves one line up or down for every button click.

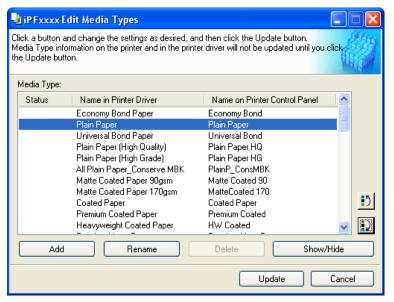

3. In the Edit Media Types dialog box, click the Update button.

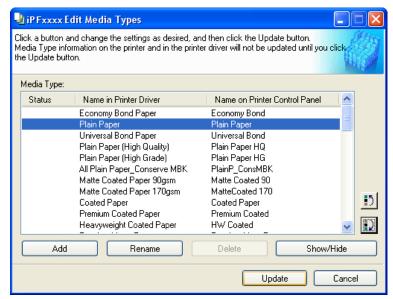

The **Update Media Types** wizard is started at this point. For details on the procedure to update paper information using the **Update Media Types** wizard, see "Updating Media Types." —P.430

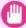

#### **Importan**

• Be sure to click the Update button. If you do not, your changes will not be applied to the printer and printer driver.

# **Updating Media Types**

Clicking the **Update** button on the **Edit Media Types** dialog box opens the **Update Media Types** wizard. You can use this wizard to apply new information about print media in the printer and in the printer driver.

The procedures for updating the media information with the **Update Media Types** wizard are as follows.

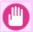

#### **Important**

- The use of this procedure is based on the assumption that Media Configuration Tool is updated or you have a media information file for print media that is to be updated.
- 1 Confirm the printer, where media type information is to be updated, to be displayed in **Printer** in the **Update Media Types Select Printer** dialog box, and then click the **Next** button.

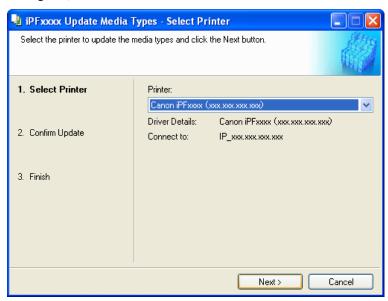

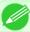

#### Note

• If the printer driver is not installed, the following dialog box is displayed. Select how the printer to update is connected.

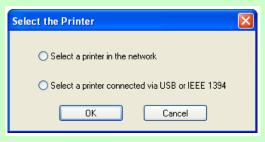

430 **2** . . . .

2. Communication with the printer starts and the following dialog box is displayed.

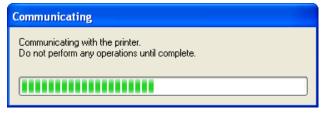

Updating Media Types iPF655

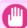

#### **Important**

- Do not attempt to print or turn the printer off while the program is communicating with the printer.
- When the program cannot communicate with the printer, the following warning message is displayed.

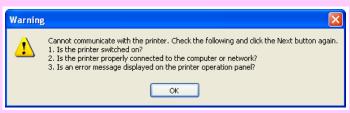

When the program has finished communicating with the printer, the screen moves to display Update Media Types
 Confirm Update. Confirm the information received from the printer.
 To update click the Execute button.

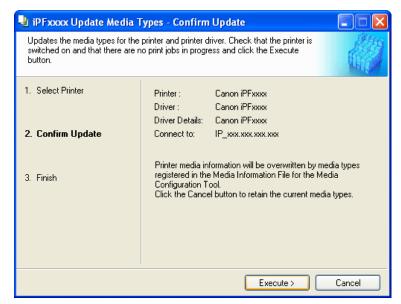

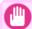

#### Important

- When setting a data to the printer that differs from the data to be updated, the selected media information file is updated. When you would like to remain the data that is set to the printer, click the **Cancel** button.
- **4.** Communication with the printer starts and the following dialog box is displayed.

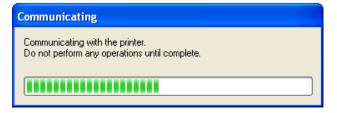

iPF655 Updating Media Types

#### Important

- Do not attempt to print or turn the printer off while the program is communicating with the printer.
- When the program cannot communicate with the printer, the following warning message is displayed.

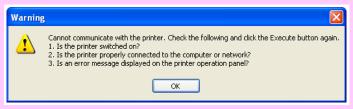

5. After the media information file is updated successfully, the screen switches to the **Update Media Types - Finish** dialog box. Click **Finish** to close the **Update Media Types** wizard.

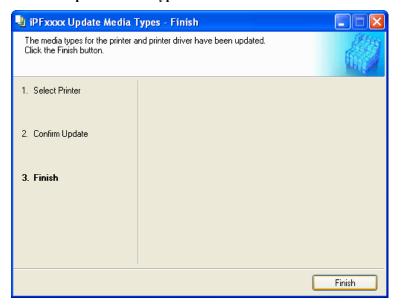

432

Updating Media Types iPF655

# **Mac OS X Software**

| Printer Driver                     | 434 |
|------------------------------------|-----|
| Preview                            | 459 |
| Free Layout                        | 488 |
| Color imageRUNNER Enlargement Copy | 520 |
| Printmonitor                       | 543 |
| Media Configuration Tool           | 546 |

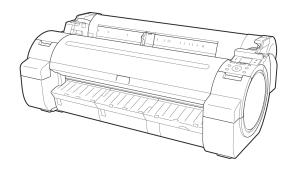

## **Printer Driver**

| Printer Driver Settings                                   |     |
|-----------------------------------------------------------|-----|
| Specifying Paper in the Printer Driver                    | 436 |
| Confirming Print Settings                                 |     |
| Checking the Layout in a Preview Before Printing          |     |
| Using Favorites                                           | 441 |
| Accessing the Printer Driver Dialog Box from Applications | 441 |
| Main Pane                                                 | 442 |
| Paper Information on Printer Dialog Box                   |     |
| Paper Detailed Settings Dialog Box                        |     |
| View settings Dialog Box for the Printing Application     |     |
| Matching pane                                             |     |
| Color Settings Pane: Color                                |     |
| Object Adjustment dialog box: Color                       |     |
| Color Settings Pane: Monochrome                           |     |
| Object Adjustment dialog box: Monochrome                  |     |
| Page Setup Pane                                           | 454 |
| Utility Pane                                              | 456 |
| Additional Settings Pane                                  |     |
| Support Pane                                              | 458 |

# **Printer Driver Settings**

For instructions on accessing the Mac OS X printer driver, refer to the following topics.

Accessing the Printer Driver Dialog Box from Applications →P.441

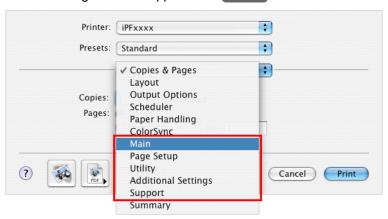

For information on the Mac OS X printer driver settings, refer to the following topics.

Main Pane →P.442

You can specify the media type, color processing, print quality, print preview, and other settings. Choose **Easy Settings** to specify basic print settings based on the printing application or **Advanced Settings** to complete more detailed settings as desired.

- Paper Detailed Settings Dialog Box →P.446
- View settings Dialog Box for the Printing Application →P.447
- Color Settings Pane: Color →P.450

Printer Driver Settings iPF655

- Color Settings Pane: Monochrome →P.452
- Page Setup Pane →P.454

You can specify the page size of the original, borderless printing, enlargement or reduction, the orientation, the paper size and source, and automatic cutting.

Utility Pane →P.456

You can specify settings related to maintenance for the Printhead and feed amount, as well as settings for Color imageRUNNER Enlargement Copy.

- Additional Settings Pane →P.457
   You can specify settings for how print jobs are sent to the printer.
- Support Pane →P.458

You can view support information and the user's manual.

With the **imagePROGRAF** Free Layout feature, you can arrange originals from various source applications on a single page before printing. For details, see Free Layout —P.488.

With the **imagePROGRAF Preview** feature, you can check the layout before printing and adjust layout or size settings while viewing a preview screen. For details, see Preview ¬P.459 .

With the Color imageRUNNER Enlargement Copy feature, you can automatically enlarge and print scanned originals from a Color imageRUNNER. For details, see Color imageRUNNER Enlargement Copy —P.520 .

iPF655 Printer Driver Settings

# **Specifying Paper in the Printer Driver**

If you have replaced the paper, you must complete the following settings in the printer driver.

1. This sets the B Format for and C Paper Size.

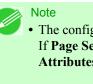

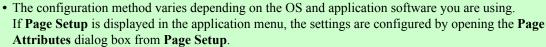

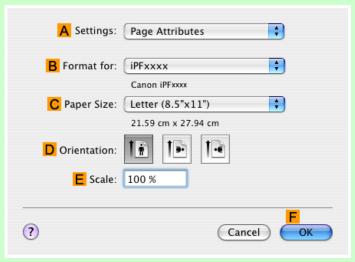

If it is not displayed, the settings are configured in the upper part of the printer driver displayed when you select **Print** from the application software menu.

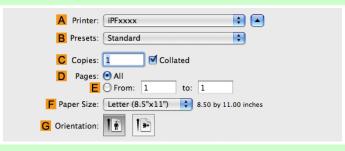

- 2. Select the printer in the A Printer list.
- **3.** Choose the original size in the **F Paper Size** list.
- 4. If you configured the settings using the Page Attributes dialog box, click FOK to close the dialog box, and then select Print from the application software menu.

# 5. Access the Main pane.

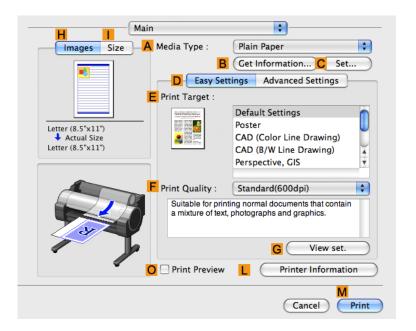

- 6. In the A Media Type list, select the type of paper that is loaded.
- 7. Access the Page Setup pane.

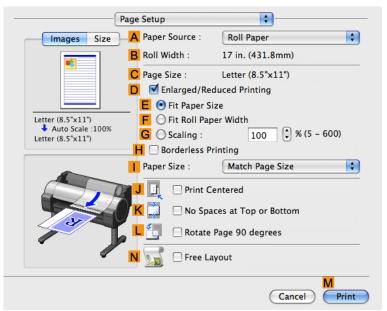

8. In the A Paper Source list, select how paper is supplied.

9. If you have selected Manual in A Paper Source, make sure the size as selected in Page Setup is displayed in C Page Size. If you have selected Roll Paper in A Paper Source, make sure the width of the loaded roll is displayed in B Roll Width.

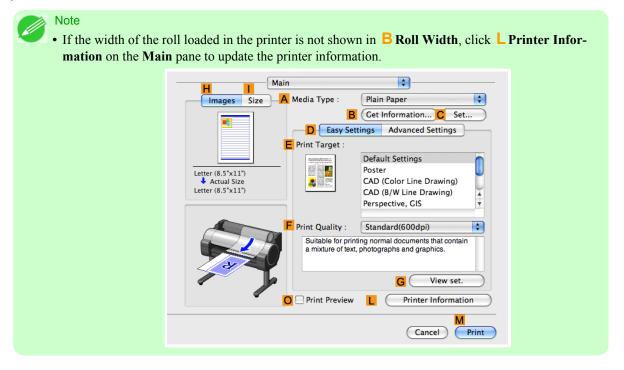

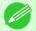

#### Note

• A variety of settings are available in the printer driver to suit different printing applications. For details on available printing conditions, see "Printer Driver Settings P.434"

# **Confirming Print Settings**

There are two ways to confirm what printing conditions have been specified, as follows.

- Checking a preview of the settings
- Checking a print preview

438

Confirming Print Settings iPF655

## Checking a preview of the settings

A preview of the settings is displayed on the left side of the **Main**, **Page Setup**, **Utility**, and **Additional Settings** panes.By checking images and numerical values in the preview, you can confirm current settings for the page size, orientation, paper source, and so on.

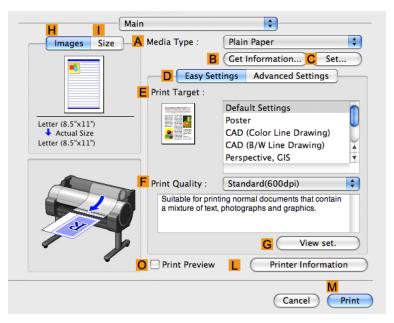

| Display Area                                    | Information Displayed                                                                                                    |
|-------------------------------------------------|----------------------------------------------------------------------------------------------------|
| Pane displayed when the H Images tab is clicked | On top, illustrations indicate the page size of the original, the paper size, orientation, layout, borderless printing selection, color mode, and other settings information. Under this, the page size, paper size, and method and percentage of enlargement or reduction is displayed. |
| Pane displayed when the   Size tab is clicked   | Paper size details are indicated numerically.                                                                                                    |
| Pane with printer and paper illustrations       | Illustrations indicate the paper source, orientation, borderless printing selection, and other settings information.                                                                                                    |

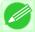

#### Note

• To confirm the **Print Target** specified in **Easy Settings**, click **G View set.** on the **Main** pane to display the **View settings** dialog box.

## Checking a print preview

You can check an image of the original just as it will be printed.

Confirming the image of print jobs beforehand helps prevent printing errors.

For details on print previews, see "Checking the Layout in a Preview Before Printing -P.188]

# **Checking the Layout in a Preview Before Printing**

This topic describes how to check the layout before printing using the Canon imagePROGRAF Preview function.

1 • Choose **Print** in the application menu.

# 2. Access the Main pane.

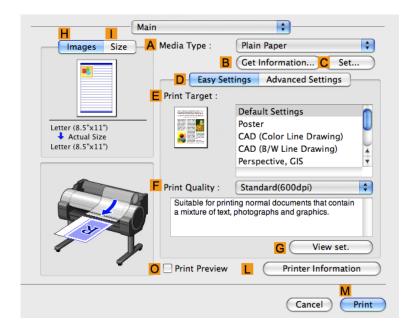

- 3. Select the OPrint Preview check box.
- 4. Click M Print.
- 5. The Canon imagePROGRAF Preview window is displayed.

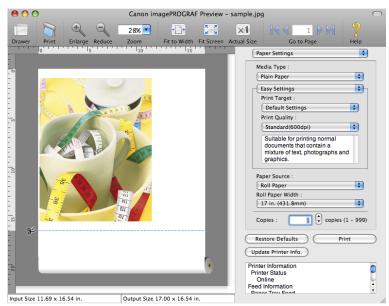

**6.** Check the layout and adjust settings in the Canon imagePROGRAF Preview window as desired.

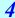

7. Print from the Canon imagePROGRAF Preview menu.

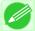

#### Note

• For details on imagePROGRAF Preview functions, refer to Preview P.459 .

# **Using Favorites**

You can use the **Presets** function in Mac OS X for favorite-based printing.

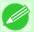

#### Note

• In the printing dialog box, click **Save As** in the **Presets** list to save the current print settings. This is a standard feature of the operating system. For details, refer to the Mac OS documentation.

# **Accessing the Printer Driver Dialog Box from Applications**

1. In the application software, select **Print** from the **File** menu to display the dialog box for printing conditions.

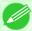

#### Note

- This dialog box includes basic printing options and enables you to choose the printer, specify the range of pages, number of copies, and so on.
- 2. Select the printer in the Printer list.

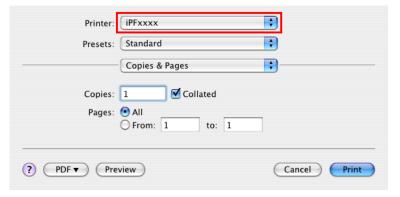

# 3. Click Print to start printing.

As shown in the following illustration, you can switch to other panes in this dialog box to complete settings for various methods of printing, including enlarged and reduced printing, borderless printing, and so on.

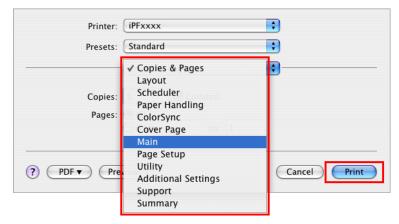

## **Main Pane**

The following settings are available on the **Main** pane. For details on settings items, refer to the printer driver help.

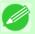

#### Note

• On the **Main** pane, choose **Easy Settings** to specify basic print settings based on the print target, or switch to **Advanced Settings** to complete more detailed settings as desired.

#### Common Items

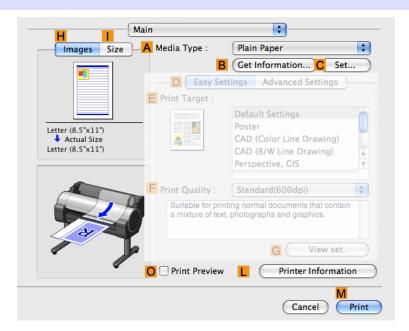

## A Media Type

Select the paper type.

For information on the types of paper the printer supports, refer to the Paper Reference Guide. (See "Types of Paper P.626")

Main Pane iPF655

#### B Get Information

Displays **Paper Information on Printer**. You can update the printer driver settings for the feed source, media type, and roll width by selecting the feed source.

Paper Information on Printer Dialog Box →P.445

#### • C Set

Displays **Paper Detailed Settings**. You can configure the printing settings to match the type of media, such as the ink drying time.

Paper Detailed Settings Dialog Box →P.446

#### O Print Preview

If you turn this on, imagePROGRAF Preview starts before printing.

This allows you to check on-screen previews of documents before printing.

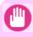

#### **Important**

• When Free Layout is selected on the Page Setup panel, Free Layout is disabled.

• Checking the Layout in a Preview Before Printing →P.188

#### • L Printer Information

Displays **Printer Information**. You can display printer information such as the remaining ink levels.

## Configuration using Easy Settings

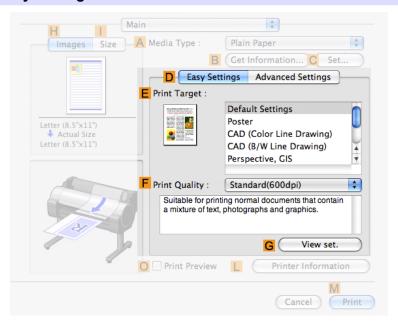

#### E Print Target

Choose presets that match the type of document to be printed.

- Printing Photos and Images →P.22
- Printing Line Drawings and Text →P.39
- Printing Office Documents →P.29

iPF655 Main Pane

#### F Print Quality

Choose the level of print quality.

#### • G View set.

Click to display the **View settings** dialog box, which enables you to confirm the settings for the selected item from the **E Print Target** list or change the order of items listed in **E Print Target**.

View settings Dialog Box for the Printing Application →P.447

## Configuration using Advanced Settings

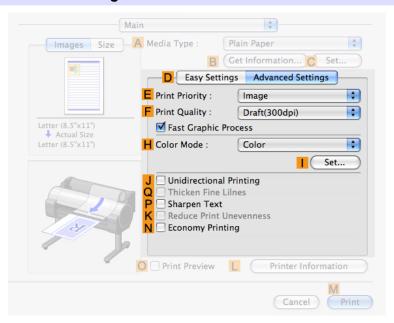

## • EPrint Priority

Choose the graphic elements that you want to emphasize for printing.

Giving Priority to Particular Graphic Elements and Colors for Printing →P.60

#### • F Print Quality

Choose the level of print quality.

Giving Priority to Particular Graphic Elements and Colors for Printing —P.60

#### H Color Mode

Choose the color mode.

Giving Priority to Particular Graphic Elements and Colors for Printing →P.60

#### • | Set

Click to display the **Color Settings** dialog box for more advanced color settings.

Adjusting the Color in the Printer Driver →P.51

#### J Unidirectional Printing

Select this checkbox to prevent problems such as misaligned lines and improve the print quality. However, the printing speed becomes slower.

#### Q Thicken Fine Lines

Activate this option to print fine lines more distinctly.

Main Pane iPF655

## P Sharpen Text

Activate this option to print text more sharply.

#### K Reduce Print Unevenness

Select this checkbox for two-pass printing to reduce color shading.

This option is displayed if you have selected Plain Paper in **Media Type** and **Office Document** in **Print Priority**.

### • N Economy Printing

Select this checkbox to reduce the amount of ink consumed during printing. However, the print quality is worse than for normal printing.

Select this mode if you want to conserve ink when checking drawings, for example. Depending on the **Media Type** and **Print Quality** settings, this mode may not be available.

## Paper Information on Printer Dialog Box

On the **Paper Information on Printer** dialog box, you can obtain information on the paper in the printer and configure printer driver media type setting.

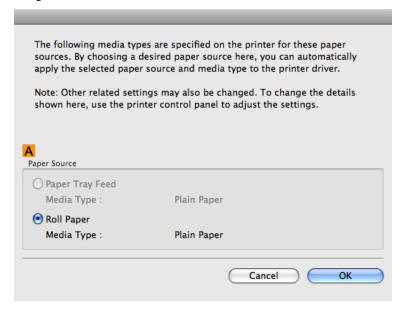

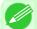

#### Note

• To display the **Paper Information on Printer** dialog box, on the **Main** pane, click **Get Information** by **Media Type**.(See "Main Pane →P.442")

#### A Paper Source

Shows the **Paper Source** supported by the printer, as well as the type of paper loaded. To update the media type setting in the printer driver, select the desired **Paper Source** option and click **OK**.

# **Paper Detailed Settings Dialog Box**

The **Paper Detailed Settings** dialog box offers the following settings. For details on settings items, refer to the printer driver help.

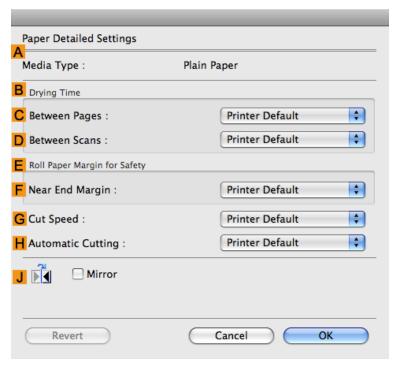

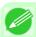

#### Note

• To display the **Paper Detailed Settings** dialog box, on the **Main** pane, click **Set** by **Media Type**.(See "Main Pane —P.442")

#### A Media Type

Select the paper type.

For information on the types of paper the printer supports, refer to the Paper Reference Guide.(See "Types of Paper —P.626")

### • B Drying Time

Specify the time that the printer waits for ink to dry, as needed. The **Drying Time** setting is only valid for rolls.

• (See "Specifying the Ink Drying Time for Rolls →P.650 ")

## C Between Pages

Specify the time the printer waits after printing a page until ejecting the paper, as needed.

#### • D Between Scans

Specify the time the printer waits after printing a line on the page until printing the next line, as needed.

### E Roll Paper Margin for Safety

You can specify the length of a margin on the leading edge of paper to ensure that paper susceptible to curling is held firmly against the Platen.

#### • F Near End Margin

Specify the length of the Near End Margin (the leading edge margin) of the roll, as needed.

## • G Cut Speed

Select the speed of automatic cutting, as needed. You can adjust this setting if paper is not cut well when automatic cutting is used.

## H Automatic Cutting

You can activate or deactivate automatic cutting and printing of cut lines, as desired. In this list, specify **Printer Default**, **None**, or **Print Cut Guideline**.

## • J Mirror

Specify whether to print a mirror image, as needed. Select this option to print a version of the document or image with the left and right sides inverted.

# View settings Dialog Box for the Printing Application

In the View settings dialog box, you can check details of the selected printing application.

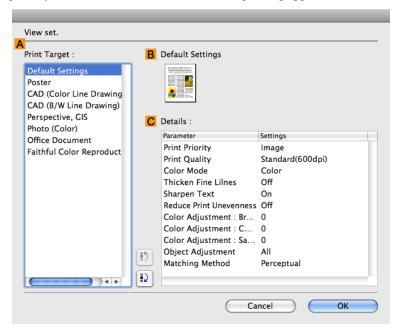

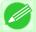

#### Note

• To display the View settings dialog box, on the Main pane, click View settings by Print Target. (See "Main Pane ¬P.442")

#### A Print Target

Shows all **Print Target** options (settings items for the printing application).

## • B Name

Identifies the item selected in **Print Target** by its name and an icon.

#### C Details

Here, you can confirm detailed settings values for each item selected in the **Print Target** list.

# **Matching pane**

On the **Matching** pane, you can specify color matching to compensate for differences in the appearance of colors on various devices.

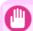

#### **Important**

• If **No color correction** is selected under **Color Mode**, the **Matching** pane is not displayed.

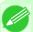

#### Note

• To display the Matching pane, on the Main pane click Color Settings in Color Mode in Advanced Settings, and then click the Matching tab. (Refer to "Main Pane P.442")

## **Driver Matching Mode**

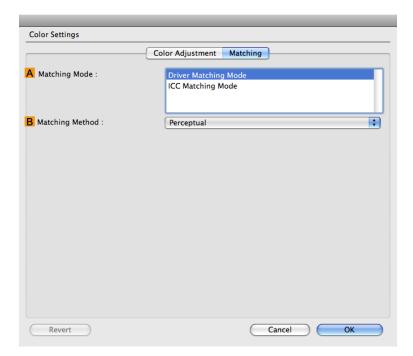

## A Matching Mode

Select the color matching mode to use, as desired.

# • B Matching Method

Select the color matching method that suits the document to be printed. Various **B Matching Method** options are available depending on your selection in **A Matching Mode**.

448

Matching pane iPF655

## **ICC Matching Mode**

The following options are available when you select ICC Matching Mode, in the A Matching Mode list.

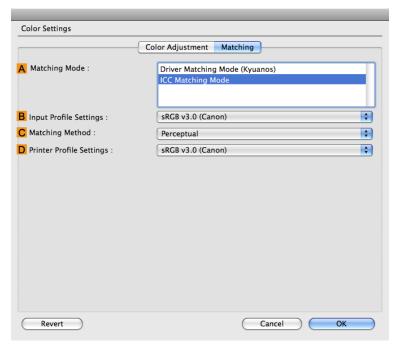

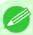

#### Note

• To display the Matching pane, on the Main pane, click Color Settings by Color Mode in Advanced Settings, and then click the Matching tab. (See "Main Pane P.442")

#### A Matching Mode

Select the color matching mode to use, as desired.

## • BInput Profile Settings

You can choose Input Profile.

Various options are available depending on your selected A Matching Mode.

## C Matching Method

You can choose **C** Matching Method.

Various options are available depending on your selected A Matching Mode.

#### • D Printer Profile Settings

Specify the printer profile as desired.

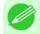

#### Note

• For details on settings items, see "Adjusting the Color in the Printer Driver —P.51"

iPF655 Matching pane

## **Color Settings Pane: Color**

In general, make any needed adjustments to the color of documents in the application used to create them. However, if the color tone as printed is not as you expected, you can also adjust the color in the printer driver.

If the color tone as printed is not as you expected, you can adjust it on the Color Adjustment pane.

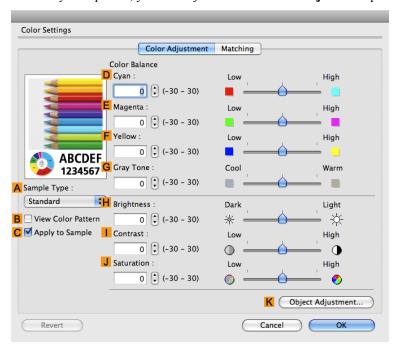

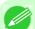

#### Note

- To display the Color Adjustment pane, on the Main pane click Color Settings by Color Mode in Advanced Settings. (See "Main Pane →P.442")
- For details on settings items, see "Adjusting the Color in the Printer Driver P.51"

#### A Sample Type

Choose a sample image from Standard, Portrait, Landscape, or Graphics.

### • B View Color Pattern

Select this checkbox to display the color pattern.

#### C Apply to Sample

Select this checkbox to apply the changed settings to the sample image.

#### • D Cyan / E Magenta / F Yellow

Correct color tones by adjusting the levels of each color.

## G Gray Tone

Adjust the color tone of grays as desired. Choose Cool (tinged with blue) or Warm (tinged with red).

#### H Brightness

Adjust the overall image brightness as desired. You can adjust the brightness if the printed document is lighter or darker than the original image (that is, the original photo that was scanned or the original graphic as it appears on the computer screen).

Color Settings Pane: Color iPF655

#### • | Contrast

Adjust the contrast of the darkest and lightest portions relative to each other, as desired. Increasing the **Contrast** makes images sharper, and reducing the **Contrast** softens images.

#### J Saturation

Adjust the color intensity as desired. Increasing the **Saturation** setting makes colors more vivid, and reducing the **Saturation** makes colors more subdued.

### KObject Adjustment

Select this option to display the **Object Adjustment** dialog box, in which you can specify objects subject to color adjustment.

Object Adjustment dialog box: Color →P.451

# **Object Adjustment dialog box: Color**

In the **Object Adjustment** dialog box, you can specify what type of print jobs to apply color adjustment to. If an original comprises images, graphics, and text, you can specify which portion to apply color adjustment to.

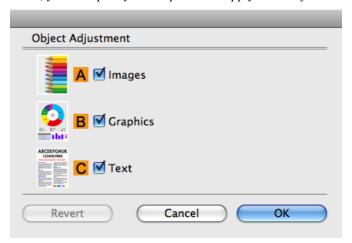

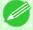

#### Note

• To display the **Object Adjustment** dialog box, click **Object Adjustment** on the **Color Adjustment** panel.

## A Images

Select this option to apply color adjustment to image areas, such as photos.

#### • B Graphics

Select this option to apply color adjustment to graphics, such as lines and circles.

#### • C Text

Select this option to apply color adjustment to text.

## **Color Settings Pane: Monochrome**

On the Color Adjustment pane for monochrome printing, you can adjust the brightness and contrast.

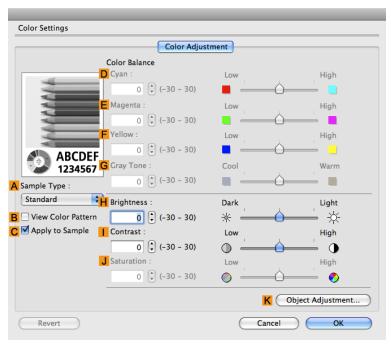

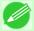

#### Note

- To display the Color Adjustment pane, on the Main pane, click Color Settings in Advanced Settings. (See "Main Pane →P.442")
- For details on settings items, see "Adjusting the Color in the Printer Driver -P.51"

#### A Sample Type

Choose a sample image from Standard, Portrait, Landscape, or Graphics.

#### B View Color Pattern

Select this checkbox to display the color pattern.

#### C Apply to Sample

Select this checkbox to apply the changed settings to the sample image.

#### • D Cyan / E Magenta / F Yellow

Not available.

#### G Gray Tone

Not available.

#### H Brightness

Adjust the overall image brightness as desired. You can adjust the brightness if the printed document is lighter or darker than the original image (that is, the original photo that was scanned or the original graphic as it appears on the computer screen).

### Contrast

Adjust the contrast of the darkest and lightest portions relative to each other, as desired. Increasing the Contrast makes images sharper, and reducing the Contrast softens images.

## J Saturation

Not available.

## K Object Adjustment

Select this option to display the **Object Adjustment** dialog box, in which you can specify objects subject to color adjustment.

Object Adjustment dialog box: Monochrome →P.453

## **Object Adjustment dialog box: Monochrome**

In the **Object Adjustment** dialog box, you can specify what type of print jobs to apply color adjustment to. If an original comprises images, graphics, and text, you can specify which portion to apply color adjustment to.

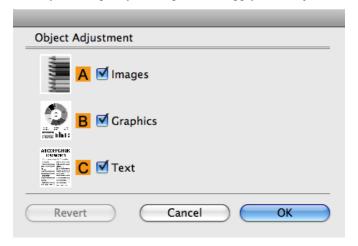

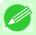

#### Note

• To display the **Object Adjustment** dialog box, click **Object Adjustment** on the **Color Adjustment** panel.

## • Almages

Select this option to apply color adjustment to image areas, such as photos.

## • B Graphics

Select this option to apply color adjustment to graphics, such as lines and circles.

#### • C Text

Select this option to apply color adjustment to text.

## **Page Setup Pane**

The following settings are available on the **Page Setup** pane. For details on settings items, refer to the printer driver help.

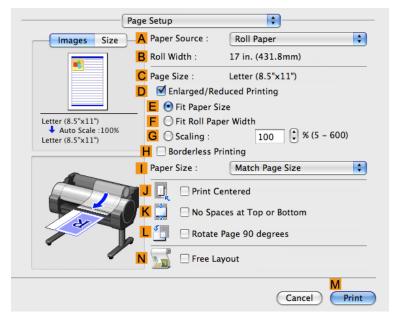

## A Paper Source

Choose how paper is supplied.

Options displayed in the list vary depending on the selection in A Media Type in the Main pane.

### • B Roll Width

Displays the paper width of the roll loaded in the printer. **Unknown** is displayed if the printer cannot detect the roll paper width.

## C Page Size

Displays the size of the original, as specified in the page settings of the application. For details on page sizes available in the application. see "Paper Sizes P.627"

### D Enlarged/Reduced Printing

Select this checkbox to choose the following options.

- Resizing Originals to Match the Paper Size →P.69
- Resizing Originals to Fit the Roll Width →P.75
- Resizing Originals by Entering a Scaling Value →P.81

## • E Fit Paper Size

Resizes the document image to match the paper size.

### • Fit Roll Paper Width

Resizes the document image to match the roll width.

### • G Scaling

Resizes the document image based on a specified scaling value. Enter a value in a range of 5–600.

## H Borderless Printing

Borderless printing is available if roll paper is selected in the A Paper Source list. Activate this setting for borderless printing to match the size and width of the paper.

Page Setup Pane iPF655

- Borderless Printing on Paper of Equivalent Size →P.104
- Borderless Printing by Resizing Originals to Fit the Roll Width →P.111
- Borderless Printing at Actual Size →P.95

## Paper Size

Choose the size of the paper you will print on.

Click **Display all selections for Paper Size** to list available sizes.

For details on available paper sizes, see "Paper Sizes -P.627"

### J Print Centered

Select this checkbox to print document images in the center of the paper.

- Printing Originals Centered on Rolls →P.161
- Printing Originals Centered on Sheets →P.167

## K No Spaces at Top or Bottom

Select this checkbox to print the next image skipping blank areas above and below printable data in documents, which enables you to conserve the paper.

## • L Rotate Page 90 degrees

Select this checkbox to rotate the document image by 90 degrees before printing.

Conserving Roll Paper by Rotating Originals 90 Degrees →P.174

## N Free Layout

Select this checkbox to start imagePROGRAF Free Layout before printing.

This allows you to print multiple documents next to each other.

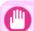

### **Important**

- When Print Preview is selected on the Main panel, Print Preview is disabled.
- Printing Multiple Originals Next to Each Other →P.139

iPF655 Page Setup Pane

## **Utility Pane**

The following settings are available on the Utility pane.

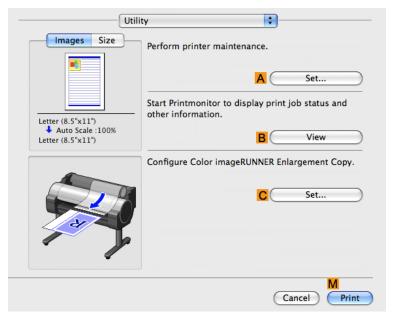

## • A Set

Click to display the **Printer Information** dialog box, which offers the following maintenance for the printer.

- Nozzle (ink ejecting outlet) cleaning
- Head alignment adjustment
- Feed amount adjustment

### B View

Click to start imagePROGRAF Printmonitor, which enables you to view the status of print jobs.

## • C Set

Click to complete the settings for Color imageRUNNER Enlargement Copy (iR enlargement copy). For details, see Color imageRUNNER Enlargement Copy —P.520 .

Utility Pane iPF655

## **Additional Settings Pane**

The following settings are available on the **Additional Settings** pane.

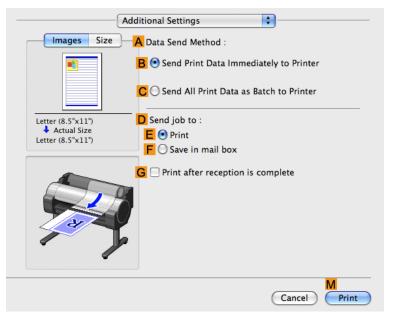

## A Data Send Method

Choose how print data is sent to the printer.

- B Send Print Data Immediately to Printer
- C Send All Print Data as Batch to Printer

## D Send job to

You can configure the method for saving print jobs to the printer hard disk.

- E Print
- F Save in mail box

## G Print after reception is complete

Jobs are printed after they are saved on the hard disk.

iPF655 Additional Settings Pane

## **Support Pane**

On the **Support** pane, you can view support information and the user's manual.

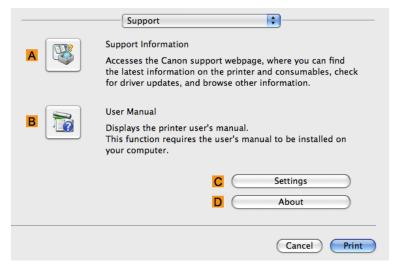

## • A Support Information

Click to access the Canon support webpage, where you can find the latest information on the printer and consumables, check for printer driver updates, and browse other information.

## • B User Manual

Click to view the printer user's manual. This function requires the user's manual to be installed on your computer.

## C Settings

The settings can be saved as a file. Click to display the **Export** dialog box, which enables you to specify where to save the file.

## • D About

You can display version information for the printer driver.

Support Pane iPF655

## **Preview**

| Operating Environment45Starting Preview46Preview Main Window46Paper Settings Panel46Easy Settings46Advanced Settings46 |
|----------------------------------------------------------------------------------------------------|
| Paper Settings Panel                                                                                                   |
| Easy Settings                                                                                                    |
| Advanced Settings                                                                                                    |
|                                                                                                    |
|                                                                                                    |
| Output Settings Panel                                                                                                  |
| Color Settings Panel47                                                                                                 |
| Color Adjustment                                                                                                    |
| Matching                                                                                                    |
| Driver Matching Mode47                                                                                                 |
| ICC Matching Mode47                                                                                                    |
| ColorSync                                                                                                    |
| Preferences Dialog Box479                                                                                              |
| Zoom Dialog Box                                                                                                    |
| Go to Page Dialog Box48                                                                                                |
| Print with No Borders                                                                                                  |
| Print on the Center                                                                                                    |
| Not Print Spaces at the Top/Bottom48.                                                                                  |
| Print Page Rotated 90 Degrees                                                                                          |
| Display with Fitting to the Width of the Paper48                                                                       |
| Display with All                                                                                                    |
| Display with Actual Size                                                                                               |
| Moving a Page                                                                                                    |

## The Features of Preview

The main features of Preview are as follows.

- While viewing this screen, you can adjust layout settings of a document created with application software.
- You can not only adjust layout settings but also your changes will be instantly applied on the preview screen, and you can print the preview screen as it is seen.

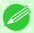

#### Note

• The media type, image size, detailed media settings, and the printer settings can cause the actual print output to differ from the Preview settings.

## **Operating Environment**

You can use the Preview in the following environments.

- Compatible Operating System Mac OS X (10.3.9 to 10.6)
- Software that requires installation imagePROGRAF Printer Driver

iPF655

The Features of Preview

## **Starting Preview**

Follow the procedure below to start the Preview.

- 1. Start the application software which you use.
- 2. From the application software's File menu, select the printer setup menu to open the Print dialog box.

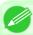

#### Note

• Normally, select **Print** from the **File** menu.

- 3. Click **Print Preview** in the **Main** panel to attach a checkmark.
- 4. Click the **Print** button in the **Print** dialog box.

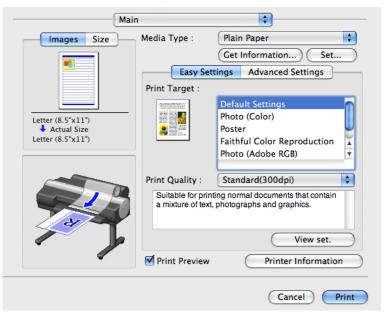

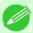

#### Note

• Your printer is depicted in the lower-left area of this screen.

460

Starting Preview iPF655

5. Preview main window is displayed.

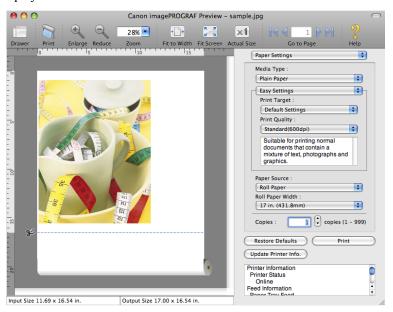

## **Preview Main Window**

The Preview main window consists of the menu and tool bars, and preview, dialog, drawer and status area.

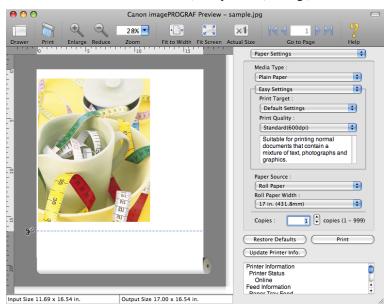

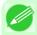

#### Note

• You can use the View menu to show or hide the tool bar.

· Menu Bar

This allows you to select menus required for operations.

imagePROGRAF Advanced Preview File Edit View Object Window Help

iPF655 Preview Main Window

## • Tool Bar

This allows you to select tool buttons required for major operations.

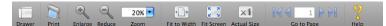

## Preview Area

You can check the settings you made in this area.

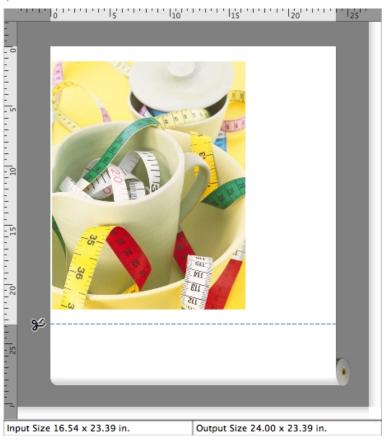

Preview Main Window iPF655

## • Dialog Area

This allows you to set the print conditions and perform a print job.

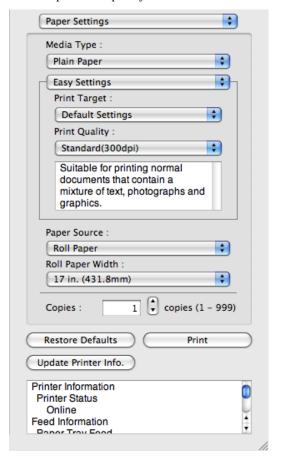

## Drawer Area

This allows you to display the thumbnails of a document.

This area appears when you click **Drawer** from the tool bar.

Alternatively, you may select Drawer from the View menu.

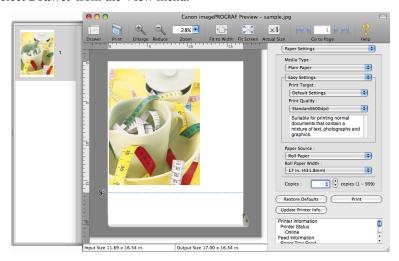

iPF655 Preview Main Window

## · Status Area

This shows Input Size and Output Size.

Input Size 16.54 x 23.39 in. Output Size 24.00 x 23.39 in.

## **Paper Settings Panel**

This panel appears when you select **Paper Settings** in the dialog area.

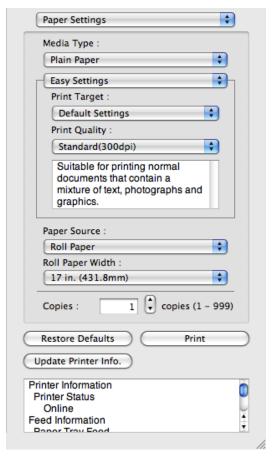

## Media Type

This allows you to select the media type.

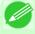

#### Note

• Always select media type that is actually set in the printer. When the media you chose is different from the media set in the printer, you may not receive the desired print results.

## Easy Settings / Advanced Settings

Two modes are available to provide the optimum print settings for jobs.

The settings available on each mode are as follows.

- Easy Settings →P.466
- Advanced Settings →P.468

Paper Settings Panel iPF655

## Paper Source

You can select the paper source.

The following settings are available for paper source.

| Setting    | Details                                |
|------------|----------------------------------------|
| Manual     | Select for manual paper feed printing. |
| Roll Paper | Select to print on roll paper.         |

## Roll Paper Width

This selects the width of the roll media set to the printer.

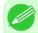

#### Note

• Available only if rolls are selected in **Paper Source**.

## Copies

You can input the number of print copies in numerical characters.

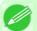

## Note

- The maximum value is 999.
- You can change the numbers by clicking either ▲ button or ▼ button.

## • Restore Defaults Button

Click the button to reset to the setting when starting Preview.

## • Print Button

Click the button to begin printing.

## • Update Printer Info. Button

Click the button to acquire printer information.

iPF655 Paper Settings Panel

## **Easy Settings**

You can easily select the best settings for the print job by just selecting an item from the print target list that matches the content of the document.

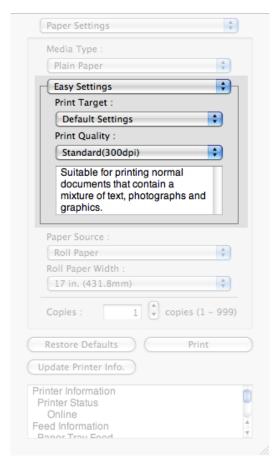

## Print Target

You can easily select the best settings for the print job simply.

If you select each Print Target item the corresponding comment for that item is displayed below the list.

| Setting                     | Details                                                                                                    |
|-----------------------------|----------------------------------------------------------------------------------------------------|
| <b>Default Settings</b>     | Suitable for printing normal documents that contain a mixture of text, photographs, and graphics.           |
| Office Document             | Suitable for printing handouts as well as general office documents for which print clarity is key.          |
| Poster                      | The best setting for posters.Prints using vivid and high impact colors.                                     |
| CAD (Color Line Drawing)    | Prints the fine lines of CAD drawings and other such documents sharp and clear.                             |
| CAD (B/W Line Drawing)      | Suitable for printing CAD drawings with sharp, dark lines.                                                  |
| Perspective, GIS            | Suitable for attractive printing of 3D-CAD drawings, perspective drawings, and GIS drawings including maps. |
| Photo (Color)               | Suitable for printing photographic images captured with a digital camera.                                   |
| Faithful Color Reproduction | Prints by faithfully reproducing the colors of the original image.                                          |
| <b>Custom Settings</b>      | Suitable for printing documents for which Advanced Settings have been specified.                            |

Easy Settings iPF655

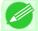

### Note

• The number of settings available for selection depends on the media type.

## Print Quality

Selecting print quality strikes a balance between the quality of the printed image and printing speed.

The level of the print quality and resolution settings are displayed in the following combinations.

| Setting       | Details                           |
|---------------|-----------------------------------|
| Print Quality | Highest / High / Standard / Draft |
| Resolution    | 1200dpi / 600dpi / 300dpi         |

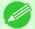

#### Note

- The availability of settings is determined by the media type and print priority selections.
- Printing time is longer and more ink is consumed with **High** than with **Draft**, however, print quality is higher.
- Printing time is shorter and less ink is consumed with **Draft** than with **High**, however, print quality is lower.

iPF655 Easy Settings

## **Advanced Settings**

Presents detailed settings for the print quality, the color mode, and other items so you can select the values for these settings yourself.

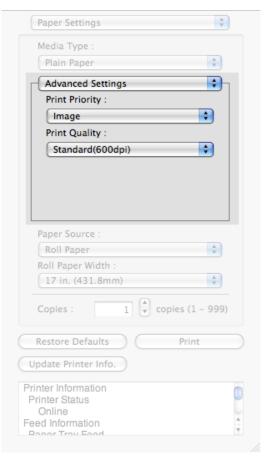

## Print Priority

Select a print quality mode that is appropriate for the print job.

| Setting         | Details                                                                                                    |
|-----------------|----------------------------------------------------------------------------------------------------|
| Image           | This mode achieves the best results for printing photographic images and illustrations.                                                                                                    |
| Line Drawing    | This mode is best for printing CAD drawings with fine lines or wall newssheet or other documents that contain large amounts of text. However, you may not achieve the quality you expect with printing photographs or other images with many filled areas. For these types of jobs, select <b>Image</b> . |
| Office Document | Prints common office documents, such as proposals, memos for distribution, etc., so they are easy to read.                                                                                                    |

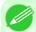

## Note

• The number of settings available for selection depends on the media type.

## Print Quality

Selecting print quality strikes a balance between the quality of the printed image and printing speed.

Advanced Settings iPF655

The level of the print quality and resolution settings are displayed in the following combinations.

| Setting       | Details                           |
|---------------|-----------------------------------|
| Print Quality | Highest / High / Standard / Draft |
| Resolution    | 1200dpi / 600dpi / 300dpi         |

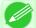

### Note

- The availability of settings is determined by the media type and print priority selections.
- Printing time is longer and more ink is consumed with **High** than with **Draft**, however, print quality is higher.
- Printing time is shorter and less ink is consumed with **Draft** than with **High**, however, print quality is lower.

## **Output Settings Panel**

This panel appears when you select **Output Settings** in the dialog area.

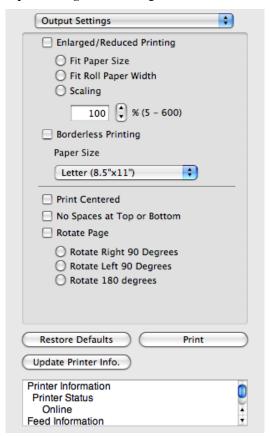

## Enlarged/Reduced Printing

Select the method for enlarged/reduced printing.

The following settings are available for enlarged/reduced printing.

| Setting        | Details                                                                                                    |
|----------------|----------------------------------------------------------------------------------------------------|
| Fit Paper Size | Enlarges/reduces the whole page automatically to fit the media size selected for output. Select the media size to print from <b>Paper Size</b> . |

iPF655 Output Settings Panel

| Setting              | Details                                                                                                    |
|----------------------|----------------------------------------------------------------------------------------------------|
| Fit Roll Paper Width | Enlarges/reduces the whole page automatically to fit the width of the roll paper with the page width.                                                                                                    |
|                      | *Make sure that the width of the roll paper in the printer is set correctly for Roll Paper Width in the Paper Settings panel. *Displayed only if rolls are selected in Paper Source.                                                                                                    |
| Scaling              | Enlarges/reduces the whole page by the scaling rate as specified. Input the scaling value in numerical characters. You can specify a range between 5 and 600%.                                                                                                    |
|                      | *You can change the numbers by clicking either ▲ button or ▼ button.  *Although Scaling can be set to make the image larger than the media size, the part that does not fit in the media cannot be printed.  *This is not displayed when a checkmark is placed in <b>Borderless Printing</b> . |

### Borderless Printing

You can print the media without margins on all sides when the roll paper with the specific width and the specific media type is used.

For more information about **Borderless Printing**, see "Print with No Borders." →P.481

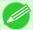

#### Note

- Available only if rolls are selected in Paper Source.
- This is not displayed when a checkmark is placed in **Print Centered**.

## Paper Size

You can select the size of the print media.

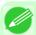

#### Note

• This is not displayed when Fit Roll Paper Width is set in Enlarged/Reduced Printing.

## Print Centered

You can print on the center of the media loaded in the printer.

For more information about **Print Centered**, see "Print on the Center." —P.481

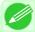

#### Note

• This is not displayed when a checkmark is placed in **Borderless Printing**.

## No Spaces at Top or Bottom

You can save paper on not to feed roll paper for the empty spaces when the print data contains spaces at the top or bottom.

For more information about No Spaces at Top or Bottom, see "Not Print Spaces at the Top/Bottom." →P.482

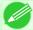

#### Note

• Available only if rolls are selected in **Paper Source**.

## Rotate Page

Select the method for rotating page.

The following settings are available for rotating page.

Output Settings Panel iPF655

| Setting                 | Details                                                                                                    |
|-------------------------|----------------------------------------------------------------------------------------------------|
| Rotate Right 90 Degrees | Rotates the portrait page right 90 degrees and print in landscape orientation. When the rotated page can fit in the width of roll paper, the page is rotated automatically, and when it can not fit in the width of roll paper, the page is not rotated. |
| Rotate Left 90 Degrees  | Rotates the portrait page left 90 degrees and print in landscape orientation. When the rotated page can fit in the width of roll paper, the page is rotated automatically, and when it can not fit in the width of roll paper, the page is not rotated.  |
| Rotate 180 degrees      | Allows you to rotate the image 180 degrees from the vertical to the right.                                                                                                    |

## • Restore Defaults Button

Click the button to reset to the setting when starting Preview.

### • Print Button

Click the button to begin printing.

## • Update Printer Info. Button

Click the button to acquire printer information.

## **Color Settings Panel**

This panel appears when you select Color Settings in the dialog area.

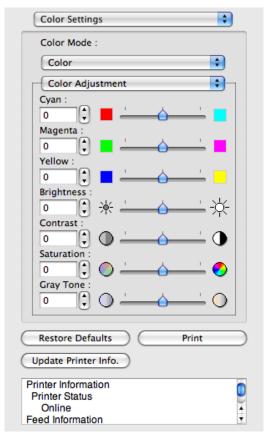

## Color Mode

You can select a color mode to suit the print job.

iPF655 Color Settings Panel

471

| Setting             | Details                                                                                                    |
|---------------------|----------------------------------------------------------------------------------------------------|
| Color               | Enables color printing.                                                                                                    |
| Monochrome          | Disables color printing and converts image from continuous color to grayscaled monochrome.                                                                                                    |
| Color (CAD)         | Prints lines in the best color possible so they are easy to see.                                                                                                    |
| Monochrome Bitmap   | Prints all colors other than white in black.                                                                                                    |
| Monochrome (BK ink) | Select to print all lines with black ink.                                                                                                    |
| No color correction | Prints without performing color matching in the printer driver. Select this when color matching is performed by the application such as Adobe Photoshop or when you want to print color charts using the profile creation tool. |

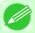

#### Note

• The availability of settings depends on the print priority and media type selections.

## Color Adjustment / Matching

You can set the color adjustment and matching.

- Color Adjustment →P.472
- Matching →P.475

## • Restore Defaults Button

Click the button to reset to the setting when starting Preview.

## • Print Button

Click the button to begin printing.

## • Update Printer Info. Button

Click the button to acquire printer information.

## **Color Adjustment**

You can set the color adjustment.

## **Adjusting Color**

Normally colors should be adjusted in the software application, but if you see colors in the printout that do not match colors on the screen, you can perform color adjustments.

1. Select Color on Color Mode in the Color Settings panel.

Color Adjustment

iPF655

# 2. Select Color Adjustment.

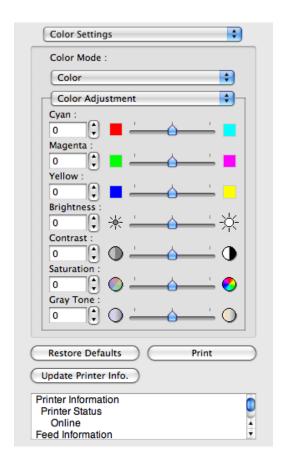

# 3. Drag each slider to the left or right to adjust.

| Setting    | Details                                                                                                    |
|------------|----------------------------------------------------------------------------------------------------|
| Cyan       | Adjusts the strength of colors to compensate the hues.                                                                                                    |
| Magenta    | Adjusts the strength of colors to compensate the hues.                                                                                                    |
| Yellow     | Adjusts the strength of colors to compensate the hues.                                                                                                    |
| Brightness | Adjusts the brightness of the entire image. When the results of the printout are brighter than the original images such as the original photo before scanning and graphics created on the display, or when you want to print in different degrees of brightness, use this feature. |
| Contrast   | Adjusts the relative brightness between the brightest and darkest portions of the image.  *For soft gradation, decrease the contrast. For hard gradation, increase the contrast.                                                                                                   |
| Saturation | Adjusts the hues for vivid color or dark color.                                                                                                    |
| Gray Tone  | Adjusts gray from cool black (bluish tones) to warm black (reddish tones).                                                                                                    |

#### Note

• You can also click the up or down arrow, or enter the number directly to increase or decrease the value.

iPF655 Color Adjustment

473

## Adjusting Monochrome

Use the monochrome setting to print monochrome images of color photographs captured with a scanner or digital camera or other color images.

- 1. Select Monochrome on Color Mode in the Color Settings panel.
- 2. Select Color Adjustment.

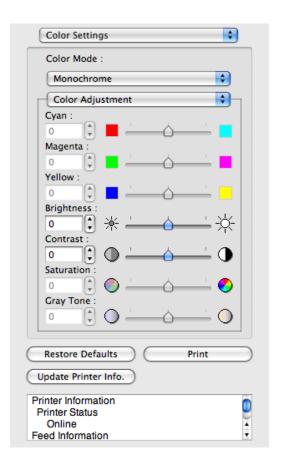

3. Drag each slider to the left or right to adjust.

| Setting    | Details                                                                                                    |
|------------|----------------------------------------------------------------------------------------------------|
| Brightness | Adjusts the brightness of the entire image. When the results of the printout are brighter than the original images such as the original photo before scanning and graphics created on the display, or when you want to print in different degrees of brightness, use this feature. |
| Contrast   | Adjusts the relative brightness between the brightest and darkest portions of the image.  *For soft gradation, decrease the contrast. For hard gradation, increase the contrast.                                                                                                   |

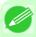

#### Note

• You can also click the up or down arrow, or enter the number directly to increase or decrease the value.

Color Adjustment iPF655

## Matching

You can set the matching.

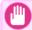

### Important

• If No color correction is selected under Color Mode, the Matching is not displayed.

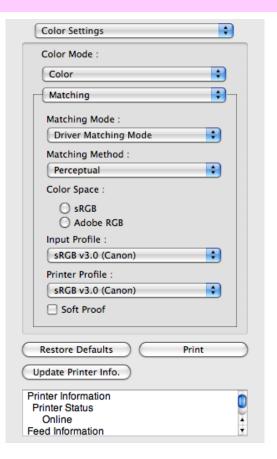

## Matching Mode

You can select a matching mode to suit the print job.

| Setting                        | Details                                                                                                    |
|--------------------------------|----------------------------------------------------------------------------------------------------|
| Driver Matching<br>Mode →P.477 | Enables printing of optimal color tones using a driver specific color profile. You should normally select this mode.                                                                                                    |
| ICC Matching Mode →P.478       | Enables color matching using ICC profiles. Select this if you want to print by specifying the input profile, printer profile, and matching method in detail. This allows you to use ICC profiles for digital cameras and scanners, ICC profiles created using the profile creation tool, etc. |
| ColorSync —P.479               | Enables color matching by using the ColorSync function of Mac OS. Select this if you want to perform soft proofing using ColorSync before printing.                                                                                                    |

#### Note

- You need to set each correction on the printer driver.
- Using Mac OS X 10.5 or later, **ColorSync** needs to be selected in the **Color Matching** panel of the driver in order to select **ColorSync**.

iPF655 Matching

## · Matching Method

You can select a matching method to suit the print job.

## • Input Profile

Select the input profile.

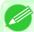

#### Note

• You can select only after ICC Matching Mode has been selected in Matching Mode.

## Printer Profile

Select the printer profile.

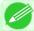

#### Note

- (Using Mac OS X 10.3.9 10.4) You can select only after ICC Matching Mode or ColorSync has been selected in Matching Mode.
- (Using Mac OS X 10.5 or later)You can select only after ICC Matching Mode has been selected in Matching Mode.

## Soft Proof

When you place a checkmark here, ColorSync applies to the preview area.

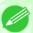

#### Note

• You can select only after ColorSync has been selected in Matching Mode.

Matching iPF655

## **Driver Matching Mode**

1. Under Matching Mode, select Driver Matching Mode.

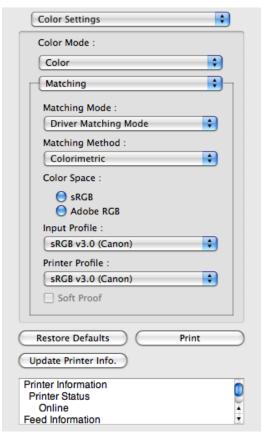

2. Click Matching Method list, and then select a setting.

| Setting      | Details                                                                                                    |
|--------------|----------------------------------------------------------------------------------------------------|
| Auto         | Automatically selects the best color matching method for each Image, Graphics, Text.                                                                                                    |
| Perceptual   | Color-matching optimized for printing typical photos attractively. Smooth gradation is a feature. This is also an easy-to-use mode when performing color adjustment using application software.                                                                                                    |
| Saturation   | Color-matching optimized for printing posters, etc., vividly.                                                                                                    |
| Colorimetric | Color-matching optimized for printing image data with accurate colors in input color space. This is the easiest-to-use mode when you want to adjust the color and print. However, gradation may be lost for colors of wider range than the color reproduction range of the printer. Generally, this is also called relative colorimetric. |

477

## **ICC Matching Mode**

1. Under Matching Mode, select ICC Matching Mode.

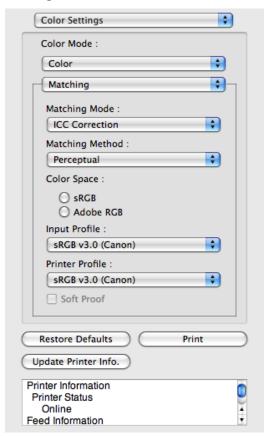

2. Click the Matching Method list, and then select a setting.

| Setting                                     | Details                                                                                                    |
|---------------------------------------------|----------------------------------------------------------------------------------------------------|
| Perceptual                                  | Color-matching optimized for printing typical photos attractively. Smooth gradation is a feature. This is also an easy-to-use mode when performing color adjustment using application software.                                                                                                    |
| Saturation                                  | Color-matching optimized for printing posters, etc., vividly.                                                                                                    |
| Colorimetric                                | Color-matching optimized for printing image data with accurate colors in input color space. This is the easiest-to-use mode when you want to adjust the color and print. However, gradation may be lost for colors of wider range than the color reproduction range of the printer. Generally, this is also called relative colorimetric. |
| Colorimetric (No White-Point<br>Correction) | The processing method of color-matching is identical to <b>Colorimetric</b> . Use this when you want to further reproduce the target paper material color of the image data. Generally, this also is called absolute colorimetric.                                                                                                    |

3. Click the Input Profile list and select an input profile.

ICC Matching Mode iPF655

4. Click the **Printer Profile** list and select a printer profile.

## ColorSync

1. Check that ColorSync is selected in Matching Mode.

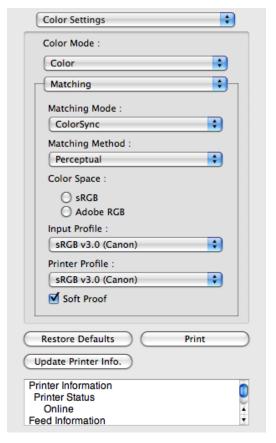

2. To apply ColorSync to previews, check the Soft Proof check box.

## **Preferences Dialog Box**

This dialog box appears when you select **Preferences** from the **imagePROGRAF Advanced Preview** menu. You can set the preferences for Preview.

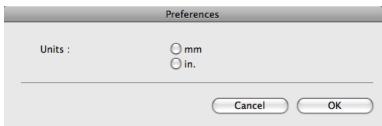

iPF655 ColorSync

479

• Units

Set the unit for paper length, margins, and so on.

## **Zoom Dialog Box**

This dialog box appears when you select **Zoom** from the **View** menu. You can enlarge or reduce the screen display.

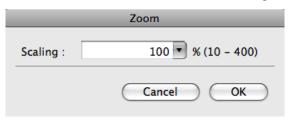

Scaling

Set the magnification for enlargement or reduction of the screen display.

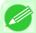

#### Note

- You can input between 10 and 400.
- You can change the numbers by clicking ▼ button.

## Go to Page Dialog Box

This dialog box appears when you select Go to Page from the View menu.

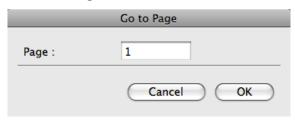

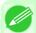

#### Note

• You can not select **Go to Page** if the document is only one page.

Page

Input the page number in numerical characters to display in the preview area.

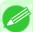

#### Note

• You can change the numbers in the range of the page of the documents.

Zoom Dialog Box iPF655

## **Print with No Borders**

You can use the borderless printing function to print without margins surrounding the image.

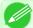

#### Note

- With some media borderless printing can be performed only between two edges.
- To use the borderless printing function, the specified media must be set to the printer.
- 1. On the Paper Settings Panel P-2464, select Roll Paper in Paper Source.
- 2. On the Output Settings panel, click the Enlarged/Reduced Printing check box on.
- 3. Select Fit Roll Paper Width.
- 4. Click the Borderless Printing check box on.

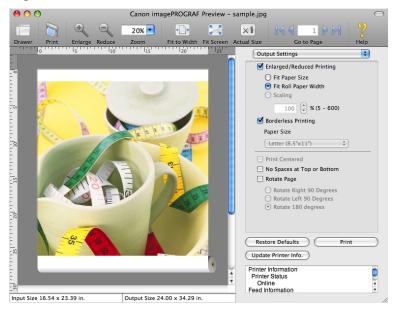

**5.** Click the **Print** button.

Borderless printing begins.

## **Print on the Center**

You can print on the center of the media loaded in the printer.

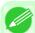

## Note

• This is not displayed when a checkmark is placed in **Borderless Printing**.

iPF655 Print with No Borders

1. On the Output Settings panel, click the Print Centered check box on.

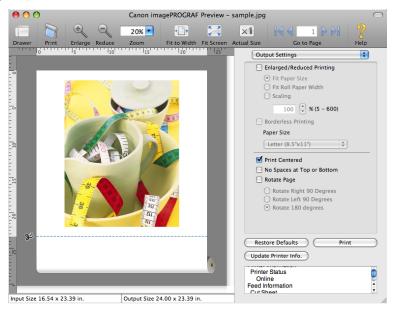

2. Click the **Print** button.

Printing on the center begins.

## **Not Print Spaces at the Top/Bottom**

You can save paper on not to feed roll paper for the empty spaces when the print data contains spaces at the top or bottom.

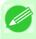

Note

- This is not displayed when a checkmark is placed in **Borderless Printing**.
- 1. On the Paper Settings Panel →P.464, select Roll Paper in Paper Source.

482

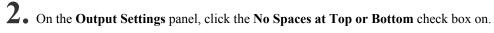

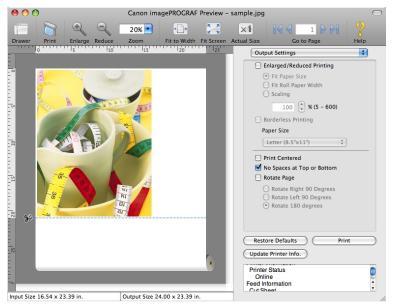

3. Click the **Print** button.

Printing on the settings with no spaces at top or bottom begins.

## **Print Page Rotated 90 Degrees**

You can save paper by printing in landscape orientation on roll paper.

- $1_{\bullet}$  On the Paper Settings Panel  $\longrightarrow P.464$  , select Roll Paper in Paper Source.
- 2. On the Output Settings panel, click the Rotate Page check box on.

# 3. Select Rotate Right 90 Degrees or Rotate Left 90 Degrees.

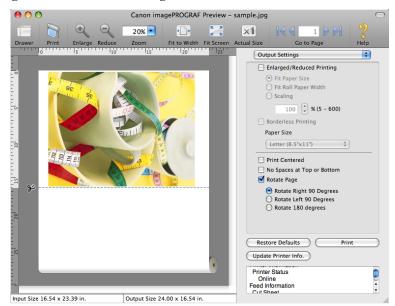

**4.** Click the **Print** button.

Printing on rotating 90 degrees begins.

## Display with Fitting to the Width of the Paper

In the preview area, you can display to the width of the paper.

1. Select Fit to Width from the tool bar.

484

2. Fitting to the width of the paper, it is displayed.

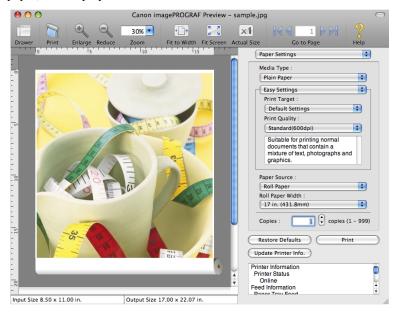

## **Display with All**

In the preview area, you can display all.

- 1. Select Fit Screen from the tool bar.
- 2. All is displayed.

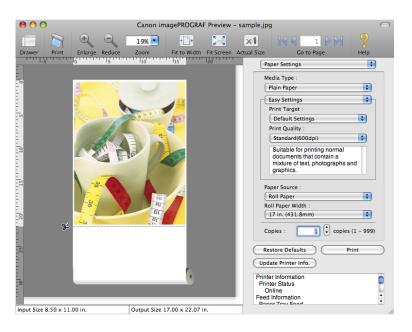

iPF655 Display with All

485

## **Display with Actual Size**

In the preview area, you can display the actual size.

- 1. Select Actual Size from the tool bar.
- 2. Actual size is displayed.

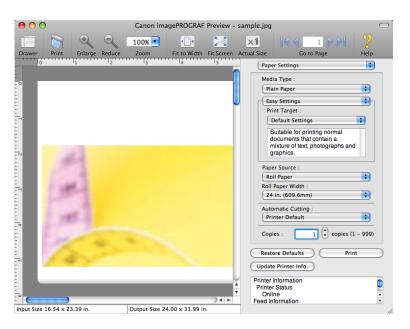

## **Moving a Page**

You can move a page to display in the preview area.

1. Select each button in Go to Page on the tool bar.

| Setting    | Details                  |
|------------|--------------------------|
|            | Go to the first page.    |
|            | Go to the previous page. |
|            | Go to the next page.     |
| <b>▶</b> } | Go to the last page.     |

Display with Actual Size iPF655

## **2.** The target page appears.

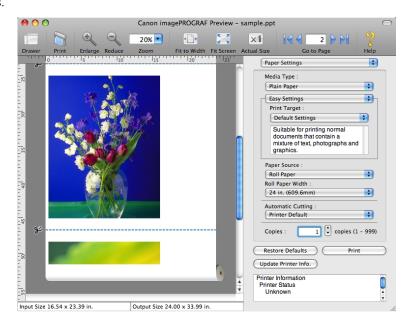

### Note

• You can also move a page by clicking the page on the thumbnails.

iPF655

## **Free Layout**

| The Features of Free Layout                                                  | 488 |
|------------------------------------------------------------------------------|-----|
| Operating Environment                                                        | 488 |
| Starting Free Layout                                                         |     |
| Free Layout Main Window                                                      | 490 |
| Paper Settings Panel                                                         |     |
| Easy Settings                                                                | 495 |
| Advanced Settings                                                            | 497 |
| Color Settings Panel                                                         | 498 |
| Color Adjustment                                                             | 499 |
| Matching                                                                     | 502 |
| Driver Matching Mode                                                         | 504 |
| ICC Matching Mode                                                            | 505 |
| ColorSync                                                                    | 506 |
| Preferences Dialog Box                                                       | 507 |
| Page Setup Dialog Box                                                        |     |
| Zoom Dialog Box                                                              | 509 |
| Format Dialog Box                                                            | 510 |
| Laying out a Multiple-File Document on One Page                              | 511 |
| Laying out a Document Created with Multiple Application Programs on One Page |     |
| Selecting an Object                                                          |     |
| Changing the Object Size                                                     |     |
| Moving an Object                                                             |     |
| Rotating an Object                                                           |     |
| Laying out Objects Automatically                                             |     |
| Aligning Objects                                                             |     |
| Changing the Object Overlapping Order                                        |     |
| Pasting a Copied or Cut Object                                               |     |

## The Features of Free Layout

The main features of Free Layout are as follows.

- Allows you to lay out at will and print a document created with application software.
- You can not only lay out multiple pages on one page but also lay out and print a multiple-file document on one page, or lay out and print a document created with multiple application programs on one page.

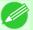

#### Note

• The media type, image size, detailed media settings, and the printer settings can cause the actual print output to differ from the Free Layout settings.

## **Operating Environment**

You can use the Free Layout in the following environments.

- Compatible Operating System Mac OS X (10.3.9 to 10.6)
- Software that requires installation

The Features of Free Layout

imagePROGRAF Printer Driver

# **Starting Free Layout**

Follow the procedure below to start the Free Layout.

- $oldsymbol{1}_{ullet}$  Start the apllication software which you use.
- 2. From the application software's File menu, select the printer setup menu to open the Print dialog box.

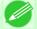

#### Note

- Normally, select **Print** from the **File** menu.
- 3. Click on Free Layout in the Page Setup panel to attach a checkmark.
- 4. Click the **Print** button in the **Print** dialog box.

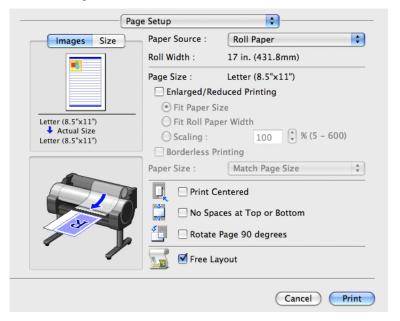

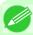

#### Note

• Your printer is depicted in the lower-left area of this screen.

iPF655 Starting Free Layout

**5.** Free Layout main window is displayed.

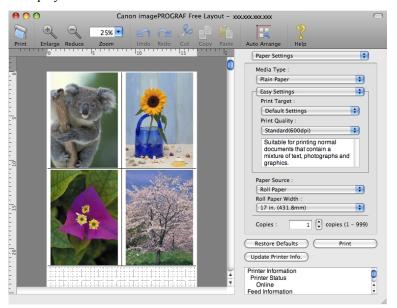

# **Free Layout Main Window**

The Free Layout main window consists of the menu and tool bars, layout area and dialog areas.

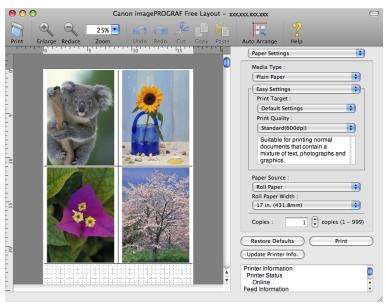

490

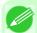

• You can use the View menu to show or hide the tool.

Menu Bar

Note

This allows you to select menus required for operations.

imagePROGRAF Advanced Preview File Edit View Object Window Help

Free Layout Main Window iPF655

### • Tool Bar

This allows you to select tool buttons required for major operations.

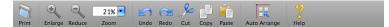

# • Layout Area

This allows you to lay out objects and edit the object size and orientation.

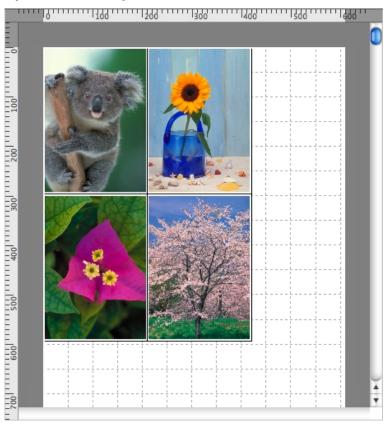

iPF655 Free Layout Main Window

# • Dialog Area

This allows you to set the print conditions and perform a print job.

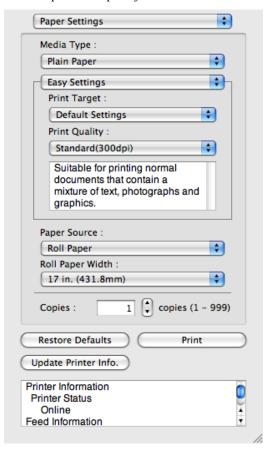

Free Layout Main Window iPF655

# **Paper Settings Panel**

This panel appears when you select Paper Settings in the dialog area.

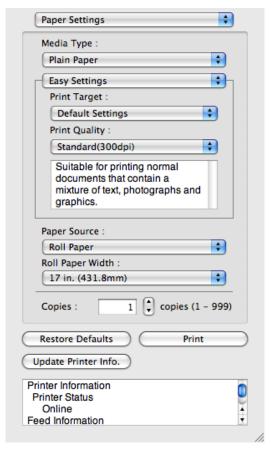

### Media Type

This allows you to select the media type.

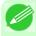

#### Note

• Always select media type that is actually set in the printer. When the media you chose is different from the media set in the printer, you may not receive the desired print results.

### • Easy Settings / Advanced Settings

Two modes are available to provide the optimum print settings for jobs.

The settings available on each mode are as follows.

- Easy Settings →P.495
- Advanced Settings →P.497

#### Paper Source

You can select the paper source.

The following settings are available for paper source.

| Setting    | Details                                |
|------------|----------------------------------------|
| Manual     | Select for manual paper feed printing. |
| Roll Paper | Select to print on roll paper.         |

iPF655 Paper Settings Panel

# Roll Paper Width

This selects the width of the roll media set to the printer.

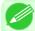

#### Note

• Available only if rolls are selected in **Paper Source**.

### Copies

You can input the number of print copies in numerical characters.

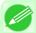

#### Note

- The maximum value is 999.
- You can change the numbers by clicking either ▲ button or ▼ button.

# • Restore Defaults Button

Click the button to reset to the setting when starting Free Layout.

### • Print Button

Click the button to begin printing.

### Update Printer Info. Button

Click the button to acquire printer information.

Paper Settings Panel iPF655

# **Easy Settings**

You can easily select the best settings for the print job by just selecting an item from the print target list that matches the content of the document.

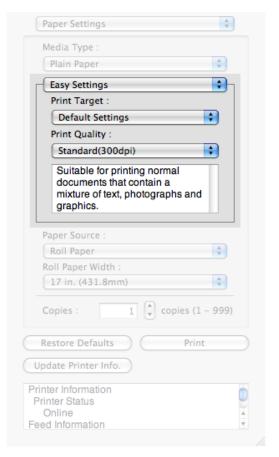

### Print Target

You can easily select the best settings for the print job simply.

If you select each **Print Target** item the corresponding comment for that item is displayed below the list.

| Setting                     | Details                                                                                                    |
|-----------------------------|----------------------------------------------------------------------------------------------------|
| <b>Default Settings</b>     | Suitable for printing normal documents that contain a mixture of text, photographs, and graphics.           |
| Office Document             | Suitable for printing handouts as well as general office documents for which print clarity is key.          |
| Poster                      | The best setting for posters.Prints using vivid and high impact colors.                                     |
| CAD (Color Line Drawing)    | Prints the fine lines of CAD drawings and other such documents sharp and clear.                             |
| CAD (B/W Line Drawing)      | Suitable for printing CAD drawings with sharp, dark lines.                                                  |
| Perspective, GIS            | Suitable for attractive printing of 3D-CAD drawings, perspective drawings, and GIS drawings including maps. |
| Photo (Color)               | Suitable for printing photographic images captured with a digital camera.                                   |
| Faithful Color Reproduction | Prints by faithfully reproducing the colors of the original image.                                          |
| Custom Settings             | Suitable for printing documents for which Advanced Settings have been specified.                            |

iPF655 Easy Settings

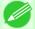

#### Note

• The number of settings available for selection depends on the media type.

# Print Quality

Selecting print quality strikes a balance between the quality of the printed image and printing speed.

The level of the print quality and resolution settings are displayed in the following combinations.

| Setting       | Details                           |
|---------------|-----------------------------------|
| Print Quality | Highest / High / Standard / Draft |
| Resolution    | 1200dpi / 600dpi / 300dpi         |

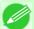

#### Note

- The availability of settings is determined by the media type and print priority selections.
- Printing time is longer and more ink is consumed with **High** than with **Draft**, however, print quality is higher.
- Printing time is shorter and less ink is consumed with **Draft** than with **High**, however, print quality is lower.

Easy Settings iPF655

# **Advanced Settings**

Presents detailed settings for the print priority, the print quality, and other items so you can select the values for these settings yourself.

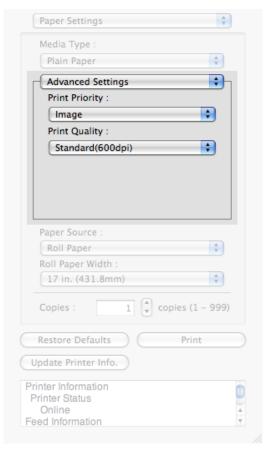

# • Print Priority

Select a print quality mode that is appropriate for the print job.

| Setting         | Details                                                                                                    |
|-----------------|----------------------------------------------------------------------------------------------------|
| Image           | This mode achieves the best results for printing photographic images and illustrations.                                                                                                    |
| Line Drawing    | This mode is best for printing CAD drawings with fine lines or wall newssheet or other documents that contain large amounts of text. However, you may not achieve the quality you expect with printing photographs or other images with many filled areas. For these types of jobs, select <b>Image</b> . |
| Office Document | Prints common office documents, such as proposals, memos for distribution, etc., so they are easy to read.                                                                                                    |

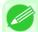

#### Note

• The number of settings available for selection depends on the media type.

### Print Quality

Selecting print quality strikes a balance between the quality of the printed image and printing speed.

The level of the print quality and resolution settings are displayed in the following combinations.

iPF655 Advanced Settings

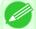

#### Note

- The availability of settings is determined by the media type and print priority selections.
- Printing time is longer and more ink is consumed with **High** than with **Draft**, however, print quality is higher.
- Printing time is shorter and less ink is consumed with **Draft** than with **High**, however, print quality is lower.

# **Color Settings Panel**

This panel appears when you select Color Settings in the dialog area.

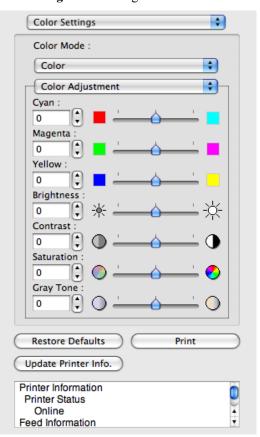

498

### Color Mode

You can select a color mode to suit the print job.

| Setting     | Details                                                                                    |
|-------------|--------------------------------------------------------------------------------------------|
| Color       | Enables color printing.                                                                    |
| Monochrome  | Disables color printing and converts image from continuous color to grayscaled monochrome. |
| Color (CAD) | Prints lines in the best color possible so they are easy to see.                           |

Color Settings Panel iPF655

| Setting             | Details                                                                                                    |
|---------------------|----------------------------------------------------------------------------------------------------|
| Monochrome Bitmap   | Prints all colors other than white in black.                                                                                                    |
| Monochrome (BK ink) | Select to print all lines with black ink.                                                                                                    |
| No color correction | Prints without performing color matching in the printer driver. Select this when color matching is performed by the application such as Adobe Photoshop or when you want to print color charts using the profile creation tool. |

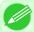

#### Note

• The availability of settings depends on the print priority and media type selections.

# Color Adjustment / Matching

You can set the color adjustment and matching.

- Color Adjustment →P.499
- Matching →P.502

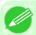

#### Note

• Matching is not displayed if No color correction has been selected in Color Mode.

#### • Restore Defaults Button

Click the button to reset to the setting when starting Free Layout.

#### • Print Button

Click the button to begin printing.

### • Update Printer Info. Button

Click the button to acquire printer information.

# **Color Adjustment**

You can set the color adjustment.

### **Adjusting Color**

Normally colors should be adjusted in the software application, but if you see colors in the printout that do not match colors on the screen, you can perform color adjustments.

1. Select Color on Color Mode in the Color Settings panel.

499

iPF655 Color Adjustment

**500** 

# 2. Select Color Adjustment.

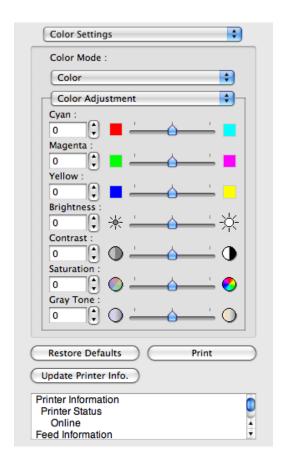

# 3. Drag each slider to the left or right to adjust.

| Setting    | Details                                                                                                    |
|------------|----------------------------------------------------------------------------------------------------|
| Cyan       | Adjusts the strength of colors to compensate the hues.                                                                                                    |
| Magenta    | Adjusts the strength of colors to compensate the hues.                                                                                                    |
| Yellow     | Adjusts the strength of colors to compensate the hues.                                                                                                    |
| Brightness | Adjusts the brightness of the entire image. When the results of the printout are brighter than the original images such as the original photo before scanning and graphics created on the display, or when you want to print in different degrees of brightness, use this feature. |
| Contrast   | Adjusts the relative brightness between the brightest and darkest portions of the image.  *For soft gradation, decrease the contrast. For hard gradation, increase the contrast.                                                                                                   |
| Saturation | Adjusts the hues for vivid color or dark color.                                                                                                    |
| Gray Tone  | Adjusts gray from cool black (bluish tones) to warm black (reddish tones).                                                                                                    |

#### Note

• You can also click the up or down arrow, or enter the number directly to increase or decrease the value.

Color Adjustment iPF655

# Adjusting Monochrome

Use the monochrome setting to print monochrome images of color photographs captured with a scanner or digital camera or other color images.

- 1. Select Monochrome on Color Mode in the Color Settings panel.
- 2. Select Color Adjustment.

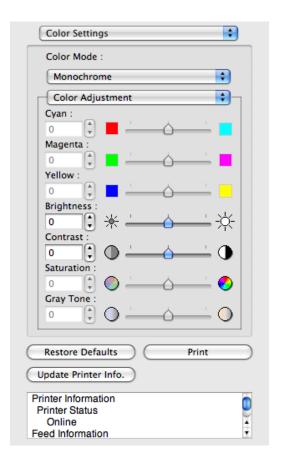

3. Drag each slider to the left or right to adjust.

| Setting    | Details                                                                                                    |
|------------|----------------------------------------------------------------------------------------------------|
| Brightness | Adjusts the brightness of the entire image. When the results of the printout are brighter than the original images such as the original photo before scanning and graphics created on the display, or when you want to print in different degrees of brightness, use this feature. |
| Contrast   | Adjusts the relative brightness between the brightest and darkest portions of the image.  *For soft gradation, decrease the contrast. For hard gradation, increase the contrast.                                                                                                   |

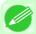

#### Note

 You can also click the up or down arrow, or enter the number directly to increase or decrease the value.

iPF655 Color Adjustment

# **Matching**

You can set the matching.

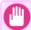

### Important

• If No color correction is selected under Color Mode, the Matching is not displayed.

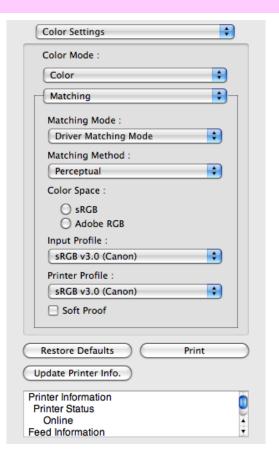

# Matching Mode

You can select a matching mode to suit the print job.

| Setting                        | Details                                                                                                    |
|--------------------------------|----------------------------------------------------------------------------------------------------|
| Driver Matching<br>Mode →P.504 | Enables printing of optimal color tones using a driver specific color profile. You should normally select this mode.                                                                                                    |
| ICC Matching Mode →P.505       | Enables color matching using ICC profiles. Select this if you want to print by specifying the input profile, printer profile, and matching method in detail. This allows you to use ICC profiles for digital cameras and scanners, ICC profiles created using the profile creation tool, etc. |
| ColorSync (→P.506)             | Enables color matching by using the ColorSync function of Mac OS. Select this if you want to perform soft proofing using ColorSync before printing.                                                                                                    |

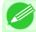

#### Note

- You need to set each correction on the printer driver.
- Using Mac OS X 10.5 or later, **ColorSync** needs to be selected in the **Color Matching** panel of the driver in order to select **ColorSync**.

Matching iPF655

### Matching Method

You can select a matching method to suit the print job.

### Input Profile

Select the input profile.

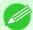

#### Note

• You can select only after ICC Matching Mode has been selected in Matching Mode.

### • Printer Profile

Select the printer profile.

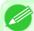

#### Note

- (Using Mac OS X 10.3.9 10.4) You can select only after ICC Matching Mode or ColorSync has been selected in Matching Mode.
- (Using Mac OS X 10.5 or later) You can select only after ICC Matching Mode has been selected in Matching Mode.

# Soft Proof

When you place a checkmark here, ColorSync applies to the layout area.

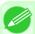

#### Note

• You can select only after ColorSync has been selected in Matching Mode.

iPF655 Matching

# **Driver Matching Mode**

1. Under Matching Mode, select Driver Matching Mode.

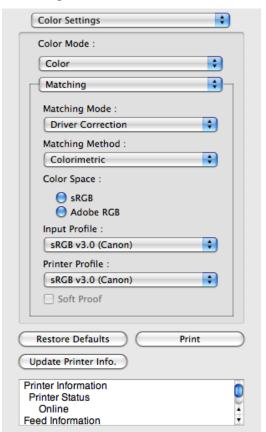

2. Click Matching Method list, and then select a setting.

| Setting      | Details                                                                                                    |
|--------------|----------------------------------------------------------------------------------------------------|
| Auto         | Automatically selects the best color matching method for each Image, Graphics, Text.                                                                                                    |
| Perceptual   | Color-matching optimized for printing typical photos attractively. Smooth gradation is a feature. This is also an easy-to-use mode when performing color adjustment using application software.                                                                                                    |
| Saturation   | Color-matching optimized for printing posters, etc., vividly.                                                                                                    |
| Colorimetric | Color-matching optimized for printing image data with accurate colors in input color space. This is the easiest-to-use mode when you want to adjust the color and print. However, gradation may be lost for colors of wider range than the color reproduction range of the printer. Generally, this is also called relative colorimetric. |

504

Driver Matching Mode iPF655

# **ICC Matching Mode**

1. Under Matching Mode, select ICC Matching Mode.

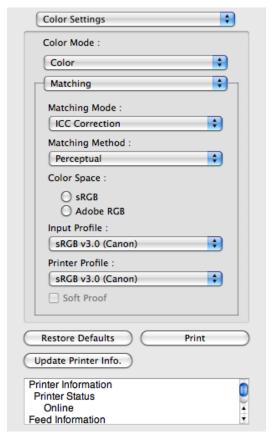

2. Click the Matching Method list, and then select a setting.

| Setting                                     | Details                                                                                                    |
|---------------------------------------------|----------------------------------------------------------------------------------------------------|
| Perceptual                                  | Color-matching optimized for printing typical photos attractively. Smooth gradation is a feature. This is also an easy-to-use mode when performing color adjustment using application software.                                                                                                    |
| Saturation                                  | Color-matching optimized for printing posters, etc., vividly.                                                                                                    |
| Colorimetric                                | Color-matching optimized for printing image data with accurate colors in input color space. This is the easiest-to-use mode when you want to adjust the color and print. However, gradation may be lost for colors of wider range than the color reproduction range of the printer. Generally, this is also called relative colorimetric. |
| Colorimetric (No White-Point<br>Correction) | The processing method of color-matching is identical to <b>Colorimetric</b> . Use this when you want to further reproduce the target paper material color of the image data. Generally, this also is called absolute colorimetric.                                                                                                    |

3. Click the Input Profile list and select an input profile.

iPF655 ICC Matching Mode

4. Click the **Printer Profile** list and select a printer profile.

# ColorSync

1. Check that ColorSync is selected in Matching Mode.

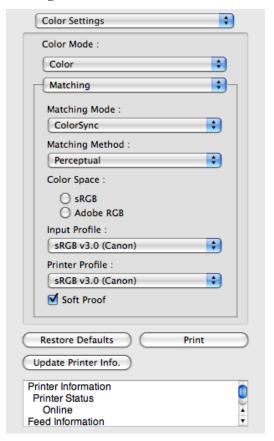

2. Place a checkmark on **Soft Proof** to simulate the output product in Layout Area.

ColorSync iPF655

# **Preferences Dialog Box**

This dialog box appears when you select **Preferences** from the imagePROGRAF Advanced Preview menu. You can set the preferences for Free Layout.

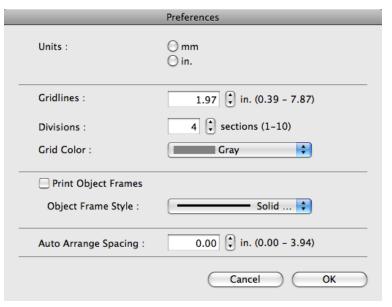

#### Units

Set the unit for paper length, margins, and so on.

### Gridlines

You can input a grid line width value in numerical characters so that they serve as a guide to laying out objects.

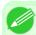

#### Note

- You can input between 10.0 and 200.0(mm) (between 0.39 and 7.87(inch)).
- You can change the numbers by clicking either ▲ button or ▼ button.

#### Divisions

You can change the number of divisions of grid lines so that they serve as a guide to laying out objects.

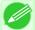

#### Note

- You can input between 1 and 10.
- You can change the numbers by clicking either ▲ button or ▼ button.

#### Grid Color

Select the grid line color.

### Print Object Frames

You can print the object border.

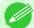

#### Note

• If you do not want to print the object border, deselect the **Print Object Frames** check box.

### Object Frame Style

You can select the object frame style for printing.

iPF655 Preferences Dialog Box

The following settings are available for the object frame style.

| Setting            | Details                                           |
|--------------------|---------------------------------------------------|
| Solid Line         | You can print the solid line as the frame style.  |
| <b>Dotted Line</b> | You can print the dotted line as the frame style. |
| Dashed Line        | You can print the dashed line as the frame style. |

### Auto Arrange Spacing

Change the object-to-object spacing to be applied in the operation of laying out objects automatically.

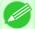

#### Note

- You can input between 0.0 and 100.0(mm) (between 0.00 and 3.94(inch)).
- You can change the numbers by clicking either ▲ button or ▼ button.

# **Page Setup Dialog Box**

This dialog box appears when you select **Page Setup** from the **File** menu. This dialog box provides selections for setting the media size, orientation and other important features.

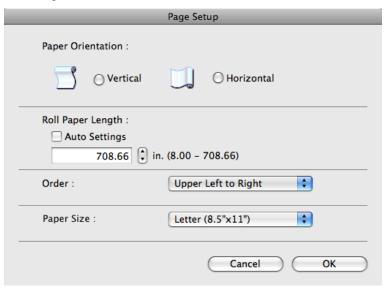

### Paper Orientation

This selects the paper orientation.

The following settings are available for orientation.

| Setting    | Details                                                                                                    |
|------------|----------------------------------------------------------------------------------------------------|
| Vertical   | Prints the image and text created with the application software in the orientation as it is.                    |
| Horizontal | Prints the image and text by rotating sideways 90 degrees from the orientation as specified in the application. |

#### Roll Paper Length

Set the length of one page to print on roll paper.

When you place a checkmark on **Auto Settings**, the one-page length to be printed on roll paper is automatically set so that the laid-out objects are printed on one page.

508

Page Setup Dialog Box iPF655

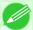

#### Note

- Available only if rolls are selected in **Paper Source**.
- You can input between 203.2 and 18000.0(mm) (between 8.00 and 708.66(inch)).
- You can change the numbers by clicking either ▲ button or ▼ button.

#### Order

Set the object layout order.

The following settings are available for order.

| Setting              | Details                                             |
|----------------------|-----------------------------------------------------|
| Upper Left to Right  | The objects are laid out from upper left to right.  |
| Upper Left to Bottom | The objects are laid out from upper left to bottom. |

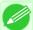

#### Note

- When you have selected Roll Paper Length > Auto Settings and Paper Orientation > Vertical, you can choose only Upper Left to Right.
- When you have selected Roll Paper Length > Auto Settings and Paper Orientation > Horizontal, you can choose only Upper Left to Bottom.

### Paper Size

You can select the size of the print media.

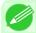

#### Note

• You cannot display this if **Roll Paper** is selected in **Paper Source**.

# **Zoom Dialog Box**

This dialog box appears when you select **Zoom** from the **View** menu. You can enlarge or reduce the screen display.

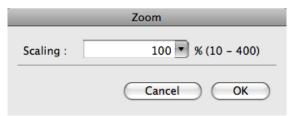

#### Scaling

Set the magnification for enlargement or reduction of the screen display.

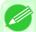

#### Note

- You can input between 10 and 400.
- You can change the numbers by clicking ▼ button.

iPF655 Zoom Dialog Box

509

# **Format Dialog Box**

This dialog box appears when you select **Format** from the **Object** menu after you select an object. You can rotate, enlarge, or reduce an object.

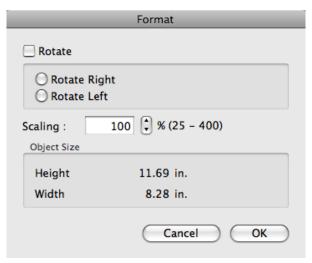

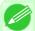

#### Note

• When the objects are not selected, you can not select **Format**.

### Rotate

When you place a checkmark here, you can select Rotate Right or Rotate Left.

| Setting      | Details                                         |
|--------------|-------------------------------------------------|
| Rotate Right | Rotates the object 90 degrees clockwise.        |
| Rotate Left  | Rotates the object 90 degrees counterclockwise. |

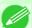

#### Note

• When several objects are selected, you cannot select **Rotate**.

### Scaling

You can input the value for enlargement or reduction of the obeject in numerical characters.

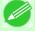

#### Note

- You can input between 25 and 400.
- You can change the numbers by clicking either ▲ button or ▼ button.

# • Object Size

You can confirm the object size.

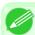

#### Note

• When several objects are selected, you cannot display **Object Size**.

Format Dialog Box iPF655

# Laying out a Multiple-File Document on One Page

You can lay out and print a multiple-file document on one page.

1. From the application software's **File** menu, select the printer setup menu to open the **Print** dialog box.

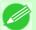

#### Note

- Normally, select **Print** from the **File** menu.
- 2. Click on Free Layout in the Page Setup panel to attach a checkmark.
- 3. In the **Print** dialog box, select the pages to print and the number of copies, and click the **Print** button. Free Layout starts, laying out the document created with application software in the layout area as an object.
- **4.** Leaving Free Layout running, open other files with the application software and repeat the above steps.

# Laying out a Document Created with Multiple Application Programs on One Page

You can lay out and print a document created with multiple application programs on one page.

1. From the application software's File menu, select the printer setup menu to open the Print dialog box.

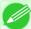

#### Note

- Normally, select **Print** from the **File** menu.
- 2. Click on Free Layout in the Page Setup panel to attach a checkmark.
- 3. In the **Print** dialog box, select the pages to print and the number of copies, and click the **Print** button. Free Layout starts, laying out the document created with application software in the layout area as an object.
- **4.** Leaving Free Layout running, open the files with other application software and repeat the above steps.

511

# **Selecting an Object**

When an object is selected, a select box (blue border) appears around the object.

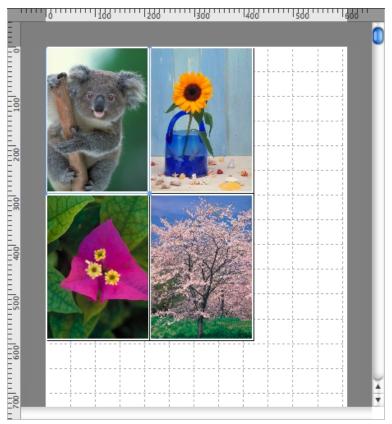

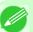

### Note

- To select an object, click that object.
- To select multiple successive objects, click them while holding down the shift key.
- To select multiple arbitrary objects, click them while holding down the command key.
- To select all objects, select **Select All** from the **Edit** menu.

# **Changing the Object Size**

You can change the object size by means of mouse operation or by specifying a scaling value.

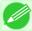

#### Note

• The vertical-to-horizontal ratio remains unchanged when the object is enlarged or reduced.

# Resizing by means of mouse operation

1. Select an object.

Selecting an Object iPF655

2. Place the pointer at a corner of the selection box around the object to show the arrow handle, and drag this handle to change the object size.

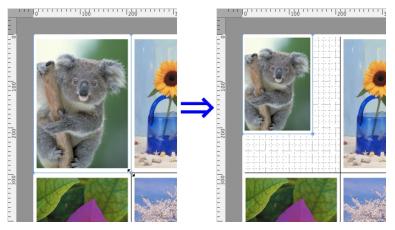

# Resizing by specifying a scaling value

- 1. Select an object.
- 2. Open the Format Dialog Box →P.510.
- 3. Use Scaling to set the magnification for enlargement or reduction. You either enter numbers directly.

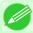

#### Note

- You can input between 25 and 400.
- You can change the numbers by clicking either ▲ button or ▼ button.
- $\mathbf{4}_{\bullet}$  Click the  $\mathbf{OK}$  button.

# **Moving an Object**

You can move the object position.

1. Select an object.

iPF655 Moving an Object

2. Place the pointer inside the selection box of the object to show the crosshair handle, and drag it to move the object.

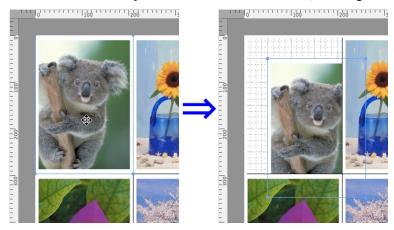

# **Rotating an Object**

You can rotate the object.

- 1. Select an object.
- 2. Select Rotate Left or Rotate Right from the toolbar.

  Alternatively, you may click on the Rotate check box in the Format Dialog Box →P.510 then select Rotate Right or Rotate Left, and click the OK button.

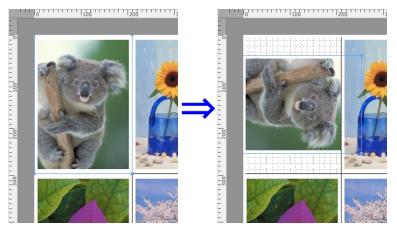

514

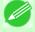

Note
• When several objects are selected, you cannot select **Rotate**.

Rotating an Object iPF655

# **Laying out Objects Automatically**

Click **Auto Arrange** in the tool bar. This automatically lays out objects. Alternatively, you may select **Auto Arrange Object** from the **Object** menu.

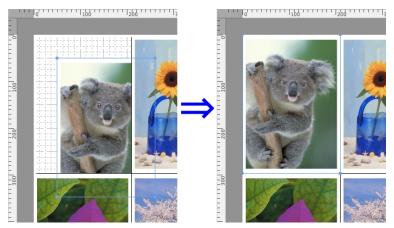

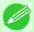

Note

• The object layout order varies depending on the Order setting on the Page Setup Dialog Box P.508.

# **Aligning Objects**

You can align objects systematically.

- 1. Select multiple objects.
- 2. Select the align menu from the **Object** menu.
  - Align Top

Lays out the objects, justifying them to the top.

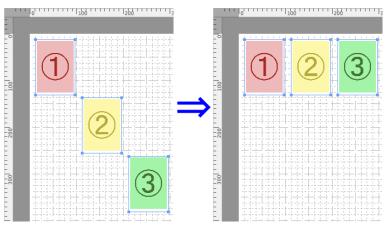

515

# Center Vertically

Lays out the objects, justifying them to the vertical center.

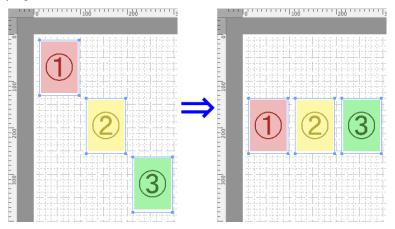

# Align Bottom

Lays out the objects, justifying them to the bottom.

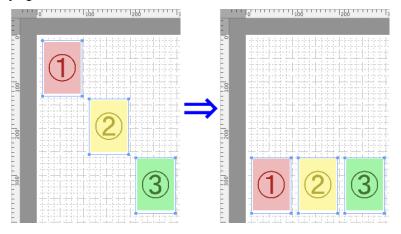

# Align Left

Lays out the objects, justifying them to the left.

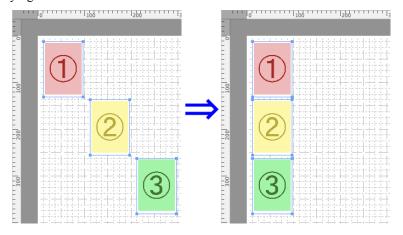

516

Aligning Objects iPF655

# Center Horizontally

Lays out the objects, justifying them to the horizontal center.

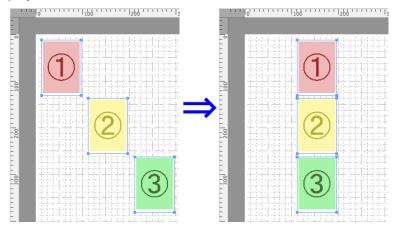

# Align Right

Lays out the objects, justifying them to the right.

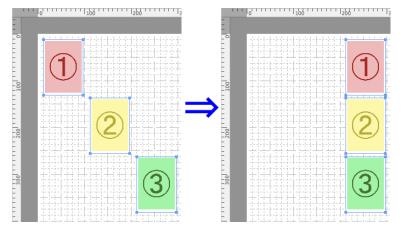

# **Changing the Object Overlapping Order**

You can change the object overlapping order.

1. Select an object.

2. Select the overlapping order menu from the **Object** menu.

• Bring to Front

Moves the object to the frontmost position.

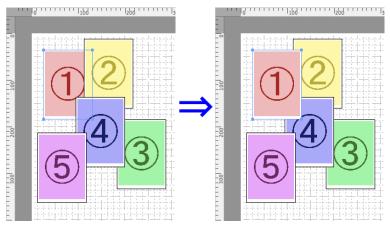

# Send to Back

Moves the object to the backmost position.

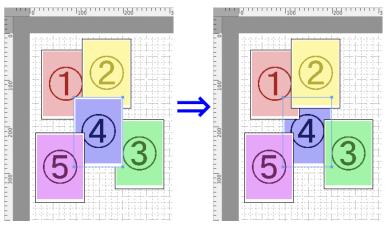

# Bring Forward

Moves the object one position to the front.

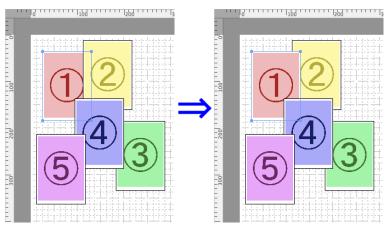

518

### Send Backward

Moves the object one position to the back.

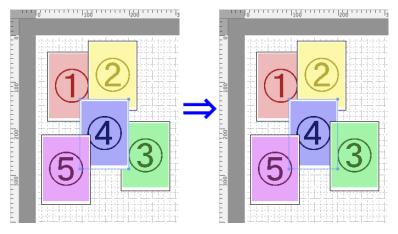

# Pasting a Copied or Cut Object

- 1. Click Copy or Cut from the toolbar.
  Alternatively, you may select Copy or Cut from the Edit menu.
- 2. Click Paste from the toolbar.
  Alternatively, you may select Paste from the Edit menu.

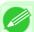

#### Note

• The copied or cut object is laid out at the end of the page.

# **Color imageRUNNER Enlargement Copy**

| The Features of Color imageRUNNER Enlargement Copy                  | 520 |
|---------------------------------------------------------------------|-----|
| Operating Environment                                               |     |
| Starting Color imageRUNNER Enlargement Copy                         |     |
| Color imageRUNNER Enlargement Copy Dialog Box                       | 522 |
| Hot Folder                                                          | 523 |
| Creating a New Hot Folder                                           | 524 |
| Editing a Hot Folder (Setting Print Conditions)                     |     |
| Deleting a Hot Folder                                               |     |
| Setting the Print Parameters                                        | 530 |
| Paper Settings Panel                                                | 531 |
| Easy Settings                                                       |     |
| Advanced Settings                                                   |     |
| Output Settings Panel                                               |     |
| Color Settings Panel                                                |     |
| Driver Matching Mode                                                |     |
| ICC Matching Mode                                                   |     |
| ColorSync                                                           |     |
| •                                                                   |     |
| Printing Enlargements of Scanned Originals from a Color imageRUNNER |     |

# The Features of Color imageRUNNER Enlargement Copy

The main features of Color imageRUNNER Enlargement Copy are as follows.

- · Allows the document scanned with the Color imageRUNNER to be automatically enlarged and printed.
- You can perform basic printer settings such as printer selection, media type and output profile selection, and matching
  methods, in addition to borderless printing and enlargement/reduction process without growing through the printer
  driver.

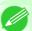

#### Note

• The media type, image size, detailed media settings, and the printer settings can cause the actual print output to differ from the Color imageRUNNER Enlargement Copy settings.

# **Operating Environment**

You can use the Color imageRUNNER Enlargement Copy in the following environments.

- Compatible Operating System Mac OS X (10.3.9 to 10.6)
- Software that requires installation imagePROGRAF Printer Driver

520

# **Starting Color imageRUNNER Enlargement Copy**

Follow the procedure below to start the Color imageRUNNER Enlargement Copy.

1. Open the Utility panel of the Print dialog box.

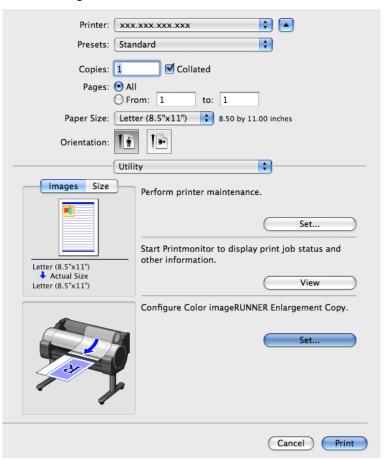

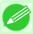

### Note

• Your printer is depicted in the lower-left area of this screen.

2. Click the Set button in Configure Color imageRUNNER Enlargement Copy. to open the Color imageRUNNER Enlargement Copy dialog box.

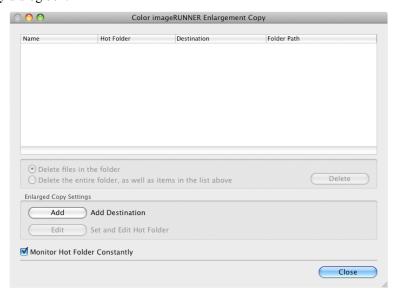

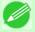

#### Note

• You can also start the utility directly by clicking on the Color imageRUNNER Enlargement Copy.app icon in Applications > Canon Utilities > iR Enlargement Copy.

# **Color imageRUNNER Enlargement Copy Dialog Box**

The explanation below is on the Color imageRUNNER Enlargement Copy dialog box.

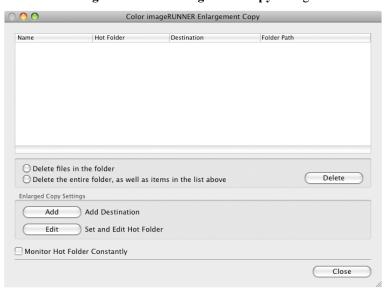

522

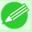

#### Note

• For the step to open the Color imageRUNNER Enlargement Copy dialog box, see "Starting Color image-RUNNER Enlargement Copy." →P.521

#### · Delete files in the folder

From the Hot Folder list, select a hot folder and click the **Delete** button to delete only files in the hot folder.

### • Delete the entire folder, as well as items in the list above

From the Hot Folder list, select a hot folder and click the **Delete** button to delete the hot folder.

#### · Delete Button

Select **Delete files in the folder** or **Delete the entire folder**, **as well as items in the list above** and click this button to delete the hot folder or only files in the hot folder.

#### • Add Button

Click the button to open the **Destination Selection** dialog box so that you can add a hot folder.

#### • Edit Button

From the Hot Folder list, select a hot folder and click this button to open the **Add/Edit Hot Folder** dialog box that allows you to edit the hot folder.

### Monitor Hot Folder Constantly

If you click on the check box, the icon of Color imageRUNNER Enlargement Copy utility will appear on the Dock when starting OS X thereafter.

### **Hot Folder**

Hot folder refers to a folder used for Color imageRUNNER Enlargement Copy.

- When transferred to the PC's hot folder, the document data scanned with the Color imageRUNNER is printed in enlarged size from the printer according to the print conditions set in the hot folder.
- · You can create a new hot folder, edit or delete an existing one, and set print conditions at will.

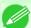

#### Note

• You can create up to 10 hot folders.

iPF655 Hot Folder

# **Creating a New Hot Folder**

1. Open the Color imageRUNNER Enlargement Copy dialog box.

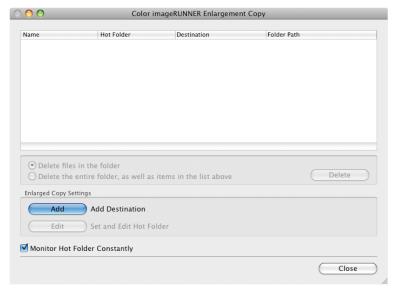

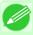

### Note

- For the step to open the Color imageRUNNER Enlargement Copy dialog box, see "Starting Color imageRUNNER Enlargement Copy." →P.521
- 2. Click the Add button in Enlarged Copy Settings to open the Destination Selection dialog box.

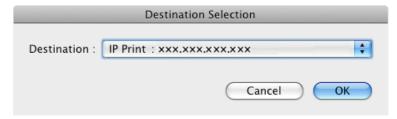

3. From the printer list in **Destination**, select the printer of destination.

524

Creating a New Hot Folder iPF655

4. Click the OK button to open the Add/Edit Hot Folder dialog box.

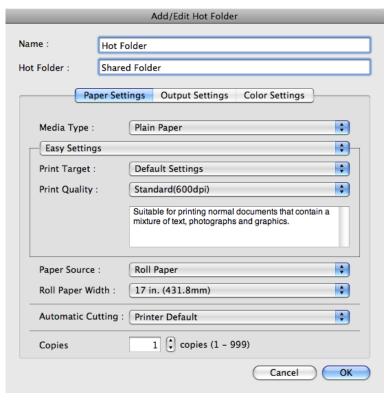

- **5.** In **Name**, enter the name to display in the Hot Folder list.
- $\mathbf{6}_{ullet}$  In **Hot Folder**, enter the Hot Folder name.

iPF655 Creating a New Hot Folder

7. Click the **OK** button. The created Hot Folder is listed in the **Color imageRUNNER Enlargement Copy** dialog box

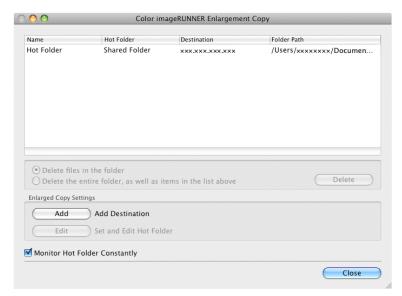

- 8. Click the Close button to close the Color imageRUNNER Enlargement Copy dialog box.
- **9** From the **Apple** Menu, open the **Sharing** dialog box for **System Preferences**.
- $10_{ullet}$  Select the check box labeled File Sharing, and click the Options button.
- 11. Select the check box labeled Share files and folders using FTP and Share files and folders using SMB to make shared settings.

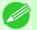

Note

• You can create up to 10 hot folders.

526

Creating a New Hot Folder iPF655

# **Editing a Hot Folder (Setting Print Conditions)**

1. Open the Color imageRUNNER Enlargement Copy dialog box.

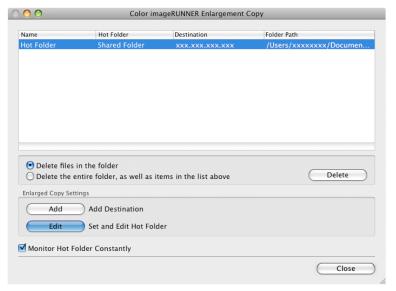

- 2. Select the Hot Folder from the Hot Folder list.
- 3. From Enlarged Copy Settings, click Edit button to open the Add/Edit Hot Folder dialog box.

4 Make the necessary settings in the Paper Settings Panel → P.531 .

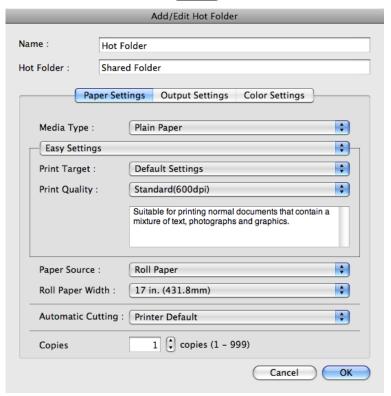

5. Make the necessary settings in the Output Settings Panel →P.536.

|              | Add/Edit Hot Folder                           |
|--------------|-----------------------------------------------|
| Name :       | Hot Folder                                    |
| Hot Folder : | Shared Folder                                 |
|              |                                               |
|              | Paper Settings Output Settings Color Settings |
| ☐ Enlarg     | ed/Reduced Printing                           |
| • Fit !      | Media Size                                    |
|              | Roll Paper Width                              |
| O Scal       | ling 100 ( % (5 – 600)                        |
| Bor          | derless Printing                              |
| Pap          | er Size : ISO A4                              |
| Prin         | t Centered                                    |
|              | Spaces at Top or Bottom                       |
|              | ate Page                                      |
|              | Rotate Left 00 Degrees                        |
|              | Rotate Left 90 Degrees<br>Rotate 180 degrees  |
|              | totale 100 degrees                            |
|              |                                               |
|              |                                               |
|              | Cancel OK                                     |
|              |                                               |

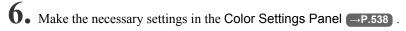

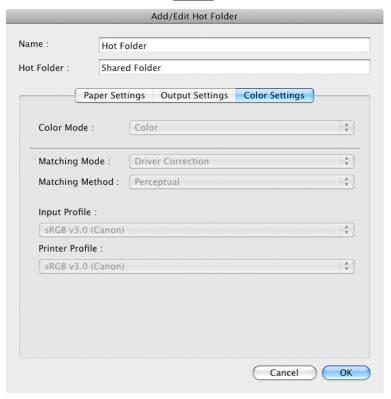

- 7.6 Click the OK button to close the Add/Edit Hot Folder dialog box.
- **8.** From the **Apple** Menu, open the **Sharing** dialog box for **System Preferences**.
- 9. Select the check box labeled File Sharing, and click the Options button.
- $10_{ullet}$  Select the check box labeled Share files and folders using FTP and Share files and folders using SMB to make shared settings.

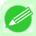

### Note

• If you've made shared settings when you created a new Hot Folder, you do not need to execute steps 8 to 10.

# **Deleting a Hot Folder**

1. Open the Color imageRUNNER Enlargement Copy dialog box.

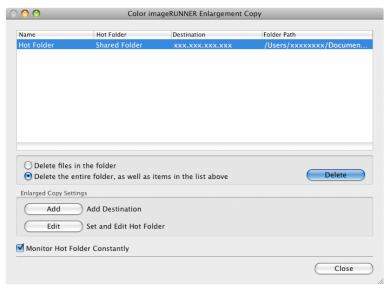

- 2. Select the Hot Folder you want to delete from the Hot Folder list.
- 3. Select Delete the entire folder, as well as items in the list above, and then click the Delete button.

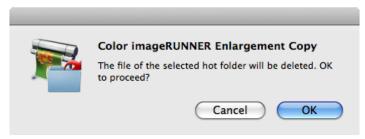

4. Read the messag, e and then click the **OK** button.

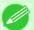

### Note

• Select **Delete files in the folder** to delete only files in the hot folder.

# **Setting the Print Parameters**

You can set the print conditions in the setting panels within the **Add/Edit Hot Folder** dialog box. The settings available on each panel are as follows.

- Paper Settings Panel →P.531
- Output Settings Panel →P.536
- Color Settings Panel →P.538

Deleting a Hot Folder iPF655

# **Paper Settings Panel**

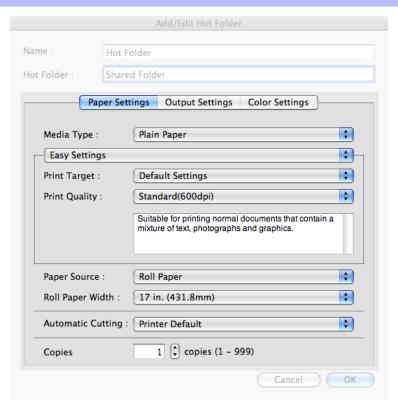

# • Easy Settings / Advanced Settings

Two modes are available to provide the optimum print settings for jobs.

The settings available on each mode are as follows.

- Easy Settings →P.533
- Advanced Settings →P.534

### Media Type

This allows you to select the media type.

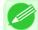

#### Note

• Always select media type that is actually set in the printer. When the media you chose is different from the media set in the printer, you may not receive the desired print results.

### Paper Source

You can select the paper source.

The following settings are available for paper source.

| Setting    | Details                                |
|------------|----------------------------------------|
| Manual     | Select for manual paper feed printing. |
| Roll Paper | Select to print on roll paper.         |

### Roll Paper Width

This selects the width of the roll media set to the printer.

iPF655 Paper Settings Panel

#### Note

• Available only if rolls are selected in **Paper Source**.

### Automatic Cutting

You can set the printer to cut roll paper automatically or print a guideline for cutting. The following settings are available for automatic cutting.

| Setting             | Details                                                                                       |
|---------------------|-----------------------------------------------------------------------------------------------|
| Printer Default     | The value set on the printer operation panel takes priority.                                  |
| None                | Each page is not cut after it is printed and printing continues without interruption.         |
| Print Cut Guideline | A print cut guideline is printed after each page and printing continues without interruption. |

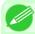

#### Note

• Available only if rolls are selected in Paper Source.

### Copies

You can input the number of print copies in numerical characters.

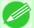

#### Note

- The maximum value is 999.
- You can change the numbers by clicking either ▲ button or ▼ button.

532

Paper Settings Panel iPF655

# **Easy Settings**

You can easily select the best settings for the print job by just selecting an item from the print target list that matches the content of the document.

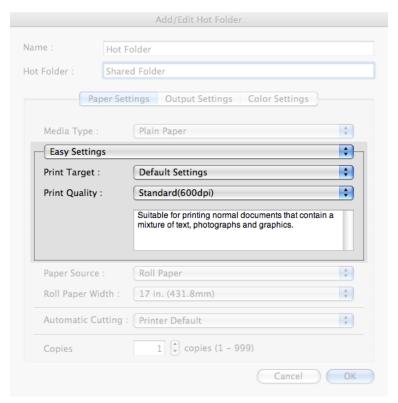

# Print Target

You can easily select the best settings for the print job simply.

If you select each **Print Target** item the corresponding comment for that item is displayed below the list.

| Setting                     | Details                                                                                                    |
|-----------------------------|----------------------------------------------------------------------------------------------------|
| <b>Default Settings</b>     | Suitable for printing normal documents that contain a mixture of text, photographs, and graphics.           |
| Office Document             | Suitable for printing handouts as well as general office documents for which print clarity is key.          |
| Poster                      | The best setting for posters.Prints using vivid and high impact colors.                                     |
| CAD (Color Line Drawing)    | Prints the fine lines of CAD drawings and other such documents sharp and clear.                             |
| CAD (B/W Line Drawing)      | Suitable for printing CAD drawings with sharp, dark lines.                                                  |
| Perspective, GIS            | Suitable for attractive printing of 3D-CAD drawings, perspective drawings, and GIS drawings including maps. |
| Photo (Color)               | Suitable for printing photographic images captured with a digital camera.                                   |
| Faithful Color Reproduction | Prints by faithfully reproducing the colors of the original image.                                          |
| Custom Settings             | Suitable for printing documents for which Advanced Settings have been specified.                            |

Note

• The number of settings available for selection depends on the media type.

iPF655 Easy Settings

### Print Quality

Selecting print quality strikes a balance between the quality of the printed image and printing speed.

The level of the print quality and resolution settings are displayed in the following combinations.

| Setting       | Details                           |
|---------------|-----------------------------------|
| Print Quality | Highest / High / Standard / Draft |
| Resolution    | 1200dpi / 600dpi / 300dpi         |

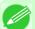

#### Note

- The availability of settings is determined by the media type and print priority selections.
- Printing time is longer and more ink is consumed with **High** than with **Draft**, however, print quality is higher.
- Printing time is shorter and less ink is consumed with **Draft** than with **High**, however, print quality is lower.

# **Advanced Settings**

Presents detailed settings for the print priority, the print quality, and other items so you can select the values for these settings yourself.

| Paper Se                             | ettings Output Settings Color Settings |          |
|--------------------------------------|----------------------------------------|----------|
| Media Type :                         | Plain Paper                            | <b>*</b> |
| Advanced Setting                     | gs                                     | <b>*</b> |
| Print Priority :                     | Image                                  | <b>*</b> |
| D: ( O 1::                           |                                        |          |
| Print Quality :                      | Standard(600dpi)                       | <b>+</b> |
| Print Quality:                       | Standard(600dpi)                       | •        |
| Paper Source :                       | Standard(600dpi)  Roll Paper           | •        |
|                                      | Roll Paper                             |          |
| Paper Source :<br>Roll Paper Width : | Roll Paper                             | <b>‡</b> |

### 534

### Print Priority

Select a print quality mode that is appropriate for the print job.

| Setting | Details                                                                                 |
|---------|-----------------------------------------------------------------------------------------|
| Image   | This mode achieves the best results for printing photographic images and illustrations. |

Advanced Settings iPF655

| Setting         | Details                                                                                                    |
|-----------------|----------------------------------------------------------------------------------------------------|
| Line Drawing    | This mode is best for printing CAD drawings with fine lines or wall newssheet or other documents that contain large amounts of text. However, you may not achieve the quality you expect with printing photographs or other images with many filled areas. For these types of jobs, select <b>Image</b> . |
| Office Document | Prints common office documents, such as proposals, memos for distribution, etc., so they are easy to read.                                                                                                    |

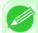

#### Note

• The number of settings available for selection depends on the media type.

## Print Quality

Selecting print quality strikes a balance between the quality of the printed image and printing speed.

The level of the print quality and resolution settings are displayed in the following combinations.

| Setting       | Details                           |
|---------------|-----------------------------------|
| Print Quality | Highest / High / Standard / Draft |
| Resolution    | 1200dpi / 600dpi / 300dpi         |

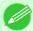

#### Note

- The availability of settings is determined by the media type and print priority selections.
- Printing time is longer and more ink is consumed with **High** than with **Draft**, however, print quality is higher.
- Printing time is shorter and less ink is consumed with **Draft** than with **High**, however, print quality is lower.

iPF655 Advanced Settings

# **Output Settings Panel**

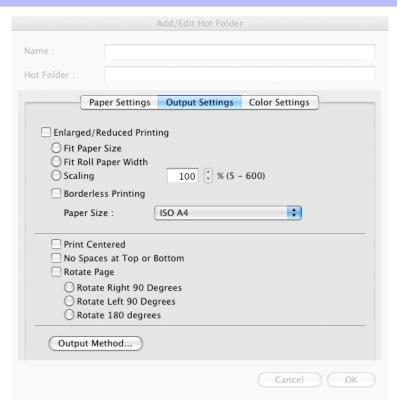

## • Enlarged/Reduced Printing

Select the method for enlarged/reduced printing.

The following settings are available for enlarged/reduced printing.

| Setting              | Details                                                                                                    |
|----------------------|----------------------------------------------------------------------------------------------------|
| Fit Paper Size       | Enlarges/reduces the whole page automatically to fit the media size selected for output. Select the media size to print from <b>Paper Size</b> .                                                                                                    |
| Fit Roll Paper Width | Enlarges/reduces the whole page automatically to fit the width of the roll paper with the page width.  *Make sure that the width of the roll paper in the printer is set correctly for Roll Paper Width in the Paper Settings panel.  *Displayed only if rolls are selected in Paper Source.                                                                                                    |
| Scaling              | Enlarges/reduces the whole page by the scaling rate as specified. Input the scaling value in numerical characters. You can specify a range between 5 and 600%.  *You can change the numbers by clicking either ▲ button or ▼ button.  *Although Scaling can be set to make the image larger than the media size, the part that does not fit in the media cannot be printed.  *This is not displayed when a checkmark is placed in <b>Borderless Printing</b> . |

# Borderless Printing

You can print the media without margins on all sides when the roll paper with the specific width and the specific media type is used.

Output Settings Panel iPF655

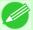

#### Note

• Available only if rolls are selected in **Paper Source**.

### Paper Size

You can select the size of the print media.

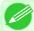

#### Note

• This is not displayed when Fit Roll Paper Width is set in Enlarged/Reduced Printing.

### Print Centered

Select this feature to print the image in the center of a cut sheet or to print left and right margins evenly from the edges of roll paper.

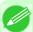

#### Note

• This feature is useful when you print the document enlarged or reduced with **Scaling** as well. When an image is scaled, it is always enlarged or reduced in reference to a starting point in the upper left corner of the page. If the image is reduced, the bottom and right margins are enlarged and the top and left margins remain unchanged. At that point, you can set all margins evenly with this feature.

### · No Spaces at Top or Bottom

You can set the printer to print without any empty area when the print data contains empty area at the top or bottom. Since the printer does not feed paper over the empty area, you can save paper.

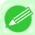

#### Note

• Available only if rolls are selected in Paper Source.

### Rotate Page

Select the method for rotating page.

The following settings are available for rotating page.

| Setting                 | Details                                                                                                    |
|-------------------------|----------------------------------------------------------------------------------------------------|
| Rotate Right 90 Degrees | Rotates the portrait page right 90 degrees and print in landscape orientation. When the rotated page can fit in the width of roll paper, the page is rotated automatically, and when it can not fit in the width of roll paper, the page is not rotated.  *When Fit Roll Paper Width is selected under Enlarged/Reduced Printing, then the image is enlarged or reduced after rotating to fit the width of the roll paper. |
| Rotate Left 90 Degrees  | Rotates the portrait page left 90 degrees and print in landscape orientation. When the rotated page can fit in the width of roll paper, the page is rotated automatically, and when it can not fit in the width of roll paper, the page is not rotated.  *When Fit Roll Paper Width is selected under Enlarged/Reduced Printing, then the image is enlarged or reduced after rotating to fit the width of the roll paper.  |
| Rotate 180 degrees      | Allows you to rotate the image 180 degrees from the vertical to the right.                                                                                                    |

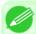

### Note

• Available only if rolls are selected in Paper Source.

### • Output Method Button

Click the button to open the **Output Method** dialog box.

iPF655 Output Settings Panel

In this dialog box, you can specify the object output method.

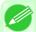

#### Note

• To print after saving jobs in the temporary storage space, select Save data before printing.

# **Color Settings Panel**

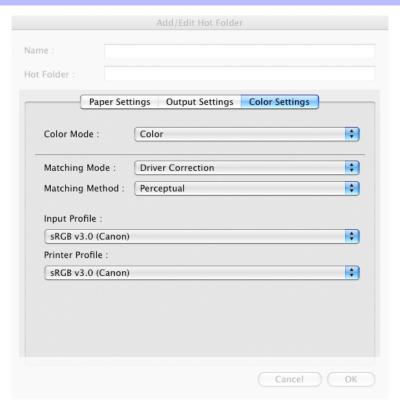

### Color Mode

You can select a color mode to suit the print job.

| Setting             | Details                                                                                    |
|---------------------|--------------------------------------------------------------------------------------------|
| Color               | Enables color printing.                                                                    |
| Monochrome          | Disables color printing and converts image from continuous color to grayscaled monochrome. |
| Color (CAD)         | Prints lines in the best color possible so they are easy to see.                           |
| Monochrome Bitmap   | Prints all colors other than white in black.                                               |
| Monochrome (BK ink) | Select to print all lines with black ink.                                                  |

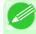

#### Note

• The availability of settings depends on the print priority and media type selections.

## Matching Mode

Under Matching Mode, select the matching mode.

Color Settings Panel iPF655

| Setting                        | Details                                                                                                    |
|--------------------------------|----------------------------------------------------------------------------------------------------|
| Driver Matching<br>Mode —P.539 | Enables printing of optimal color tones using a driver specific color profile. You should normally select this mode.                                                                                                    |
| ICC Matching Mode →P.540       | Enables color matching using ICC profiles. Select this if you want to print by specifying the input profile, printer profile, and matching method in detail. This allows you to use ICC profiles for digital cameras and scanners, ICC profiles created using the profile creation tool, etc. |
| ColorSync →P.541               | Enables color matching by using the ColorSync function of Mac OS. Select this if you want to perform soft proofing using ColorSync before printing.                                                                                                    |
| No Correction                  | No color matching is performed. Select this option when you want to perform color matching in the software application.                                                                                                    |

# **Driver Matching Mode**

1. Under Matching Mode, select Driver Matching Mode.

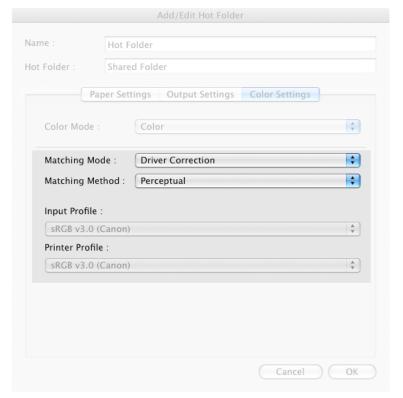

2. Click Matching Method list, and then select a setting.

| Setting    | Details                                                                                                    |
|------------|----------------------------------------------------------------------------------------------------|
| Auto       | Automatically selects the best color matching method for each Image, Graphics, Text.                                                                                                    |
| Perceptual | Color-matching optimized for printing typical photos attractively. Smooth gradation is a feature. This is also an easy-to-use mode when performing color adjustment using application software. |
| Saturation | Color-matching optimized for printing posters, etc., vividly.                                                                                                    |

iPF655 Driver Matching Mode

| Setting      | Details                                                                                                    |
|--------------|----------------------------------------------------------------------------------------------------|
| Colorimetric | Color-matching optimized for printing image data with accurate colors in input color space. This is the easiest-to-use mode when you want to adjust the color and print. However, gradation may be lost for colors of wider range than the color reproduction range of the printer. Generally, this is also called relative colorimetric. |

# **ICC Matching Mode**

1. Under Matching Mode, select ICC Matching Mode.

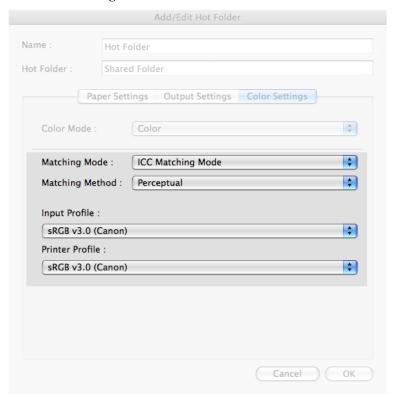

2. Click Matching Method list, and then select a setting.

| Setting                                     | Details                                                                                                    |
|---------------------------------------------|----------------------------------------------------------------------------------------------------|
| Perceptual                                  | Color-matching optimized for printing typical photos attractively. Smooth gradation is a feature. This is also an easy-to-use mode when performing color adjustment using application software.                                                                                                    |
| Saturation                                  | Color-matching optimized for printing posters, etc., vividly.                                                                                                    |
| Colorimetric                                | Color-matching optimized for printing image data with accurate colors in input color space. This is the easiest-to-use mode when you want to adjust the color and print. However, gradation may be lost for colors of wider range than the color reproduction range of the printer. Generally, this is also called relative colorimetric. |
| Colorimetric (No White-Point<br>Correction) | The processing method of color-matching is identical to <b>Colorimetric</b> . Use this when you want to further reproduce the target paper material color of the image data. Generally, this also is called absolute colorimetric.                                                                                                    |

ICC Matching Mode iPF655

3. Click the Input Profile list, and then select an input profile.

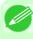

#### Note

- To match the color on the printing, select the input profile for Color imageRUNNER Enlargement Copy of the Color imageRUNNER type in use.
- 4. Click the **Printer Profile** list, and then select a printer profile.

# ColorSync

1. Under Matching Mode, select ColorSync.

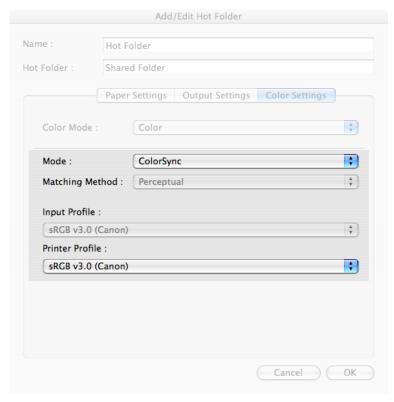

2. Click the **Printer Profile** list, and then select a printer profile.

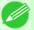

#### Note

• Available when using Mac OS X 10.3.9-10.4.

# Printing Enlargements of Scanned Originals from a Color imageRUNNER

 $Scanned\ originals\ from\ a\ Color\ image RUNNER\ can\ be\ enlarged\ and\ printed\ automatically.$ 

Originals you create by scanning with a Color imageRUNNER are transferred to a "hot folder" and printed automatically after enlargement according to printing conditions you specify for that folder.

iPF655 ColorSync

This processing sequence is called the Color imageRUNNER Enlargement Copy function. To use Color imageRUNNER Enlargement Copy, first complete these settings in the following order.

- 1. Register a hot folder on your computer.

  Register a hot folder on your computer for storing scanned originals from the Color imageRUNNER and complete the settings for enlargement copy. For details, see "Creating a New Hot Folder." →P.524
- **2.** Complete the scanning settings on the Color imageRUNNER. Configure the Color imageRUNNER to send scanned originals to the hot folder.

After these settings are complete, you can print enlarged copies of scanned originals from the Color imageRUNNER.

# Completing the scanning settings on the Color imageRUNNER.

Configure the Color imageRUNNER to send scanned originals to the hot folder. It is easy to send scanned originals to the hot folder if you assign the scanning settings and destination to a **Favorites** button on the Color imageRUNNER. For instructions on assigning scanning and sending settings to the **Favorites** button, refer to the Color imageRUNNER mannal

# Scanning the original and print an enlargement

Follow the steps below to scan an original on the Color imageRUNNER for enlarged printing on the printer. For detailed instructions, refer to the Color imageRUNNER manual.

- 1. Load the original on the platen glass or document feeder of the Color imageRUNNER.
- 2. Press **Send** to display the screen for transmission.
- 3. Press Favorites, and then press the Favorites button assigned to the hot folder.
- 4. Press **Start** on the control panel. If you scan originals on the platen glass, after scanning all originals, press **Done** on the touch-panel display.

  Scanned originals are sent to the hot folder and automatically enlarged and printed following the conditions you specified for the folder.

# **Printmonitor**

| The Features of imagePROGRAF Printmonitor      | 54 | 43 |
|------------------------------------------------|----|----|
| Job Management Using imagePROGRAF Printmonitor | 54 | 44 |

# The Features of imagePROGRAF Printmonitor

imagePROGRAF Printmonitor is a utility for checking the printer status and managing print jobs.

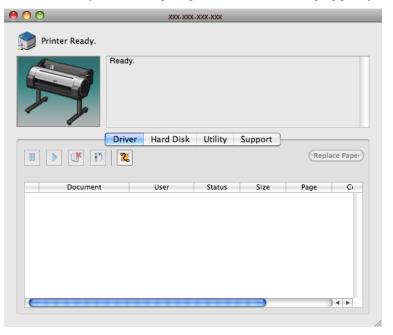

- Printer status can be checked in real time on a computer monitor.
- You can check the status of print jobs, cancel jobs, and manage them as needed.
- If a printer error occurs, you can investigate the corrective action immediately.
- You can also set up automatic email notification of any printer problems or errors to email addresses you designate in advance.
- You can check the status of the hard disk and the documents saved on the hard disk.

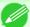

#### Note

- If the status of the desired printer is not shown in imagePROGRAF Printmonitor, select the printer again as follows
- **1.** Make sure the printer is on and connected to the network or to a local port.
- 2. In the **Printer** menu, select the name of the desired printer. After the printer is detected, the printer status is shown.
- **3.** If information about the printer is not shown in step 2, choose **Search Printer** in the **Printer** menu. Printer names listed in the **Printer** menu are updated with the printers that are now detected.
- **4.** In the **Printer** menu, select the name of the desired printer. After the printer is detected, the printer status is shown.

# Job Management Using imagePROGRAF Printmonitor

You can use the **Driver** Panel in imagePROGRAF Printmonitor for operations such as pausing and canceling print jobs.

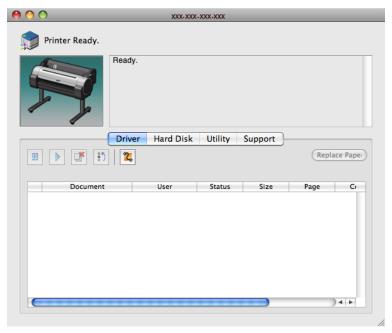

### • Preempting Other Jobs

If you select a print job and click the button, the selected job is printed ahead of the job that currently precedes it in the print queue.

### • Pausing/Resuming Print Jobs

Selecting a print job and clicking the button pauses printing of the selected job.

To resume printing of a paused print job, select the print job and click the button.

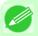

### Note

• Once all the print data for a print job has been sent to the printer, the job can no longer be paused/resumed.

### · Canceling Print Jobs

Selecting a print job and clicking the button cancels printing of the selected job.

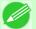

#### Note

• You cannot cancel other users' print jobs.

### Printing Held Jobs

Printing of the job with a **Status** of **Holding** is paused because the paper specified by the driver does not match the paper currently loaded in the printer.

Use the procedure below to print the held job.

- 1. Select the held job and click the Replace Paper button.
- 2. Replace the paper in the printer with the correct paper.

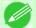

#### Note

• To continue printing without changing the paper in the printer, select the held job and click **Continue to print** button.

# **Media Configuration Tool**

| The Features of Media Configuration Tool  | 546 |
|-------------------------------------------|-----|
| Operating Environment                     | 546 |
| Procedures for Installing                 | 547 |
| Procedures for Uninstalling               |     |
| Starting the Media Configuration Tool     |     |
| Media Configuration Tool main window      | 555 |
| Editing Media Type Information            | 556 |
| Adding Media Types                        | 556 |
| Changing Media Names                      | 559 |
| Deleting Media Types You Have Added       | 561 |
| Switching Media Types Display Show/Hide   | 563 |
| Changing the Display Order of Media Types |     |
| Updating Media Types                      | 567 |

# The Features of Media Configuration Tool

The Media Configuration Tool offers the following features.

- Enables information about additional media (types of paper) supported by the printer to be registered on the printer control panel and in the printer driver, through the use of relevant media information files (.amf and .med files).
- You can rearrange lists of the types of paper on the printer control panel and in printer driver dialog boxes and rename them, in addition to other functions.

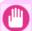

### **Important**

The Media Configuration Tool is normally installed when you install the printer driver from the User Software CD-ROM, and media information is configured. The tool can be used later to add or edit media information as desired.

# Drivers Applicable with Media Configuration Tool

· imagePROGRAF Printer Driver

# **Operating Environment**

You can use Media Configuration Tool in the following environments.

- Compatible Operating System Mac OS X (10.3.9 or later)
- Software that requires installation imagePROGRAF Printer Driver

# **Procedures for Installing**

Start the installer in the new version of Media Configuration Tool, and follow procedures below to install the Media Configuration Tool.

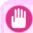

### Important

- The Media Configuration Tool is normally installed when you install the printer driver from the User Software CD-ROM, and media information is registered at this time.
- 1 Double click the MCT Installer iPFxxxx for X icon to start the Media Configuration Tool installer.

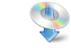

iPFxxxx MCT Installer X

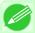

#### Note

- The iPFxxxx in the icon will be the printer name in use.
- 2. Input the administrator name and password, and click the **OK** button.

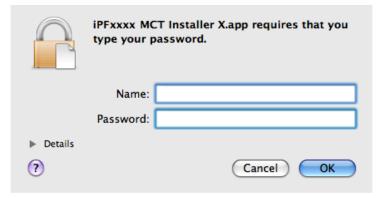

iPF655 Procedures for Installing

3. The next screen presents selections for the country or area where the printer is used. Select a country or territory then click the **OK** button.

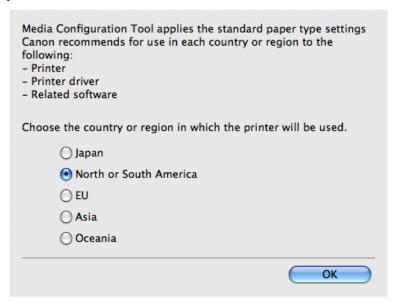

**4.** The **License** is displayed.
After you have read Canon Software License Agreement, click the **Continue** button.

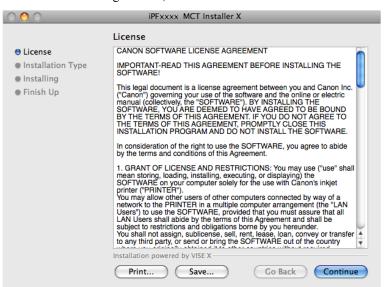

iPF655

548

Procedures for Installing

5. Click the Agree button.

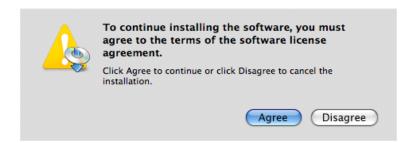

6. Select Easy Install then click the Install button.

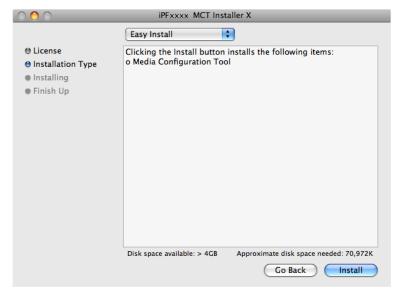

7. Click the Continue button to quit another application.

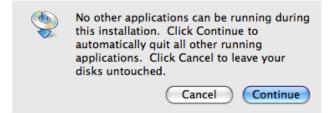

iPF655 Procedures for Installing

 $8_{ullet}$  When the following message is displayed, click the **Quit** button.

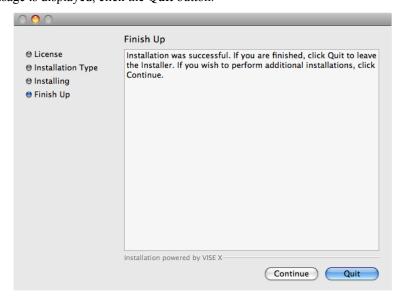

The installation of Media Configuration Tool is complete.

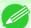

#### Note

• When the installation is completed properly, the **Media Configuration Tool** folder is saved in the following folder.

Applications > Canon Utilities > iPFxxxx Media Configuration Tool

• The iPFxxxx in the folder above will be the printer name in use.

# **Procedures for Uninstalling**

1. Double click the MCT Installer iPFxxxx for X icon to start the Media Configuration Tool installer.

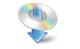

iPFxxxx MCT Installer X

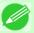

#### Note

• The **iPFxxxx** in the icon will be the printer name in use.

 $2. \ \,$  Input the administrator name and password, and click the  $o_K$  button.

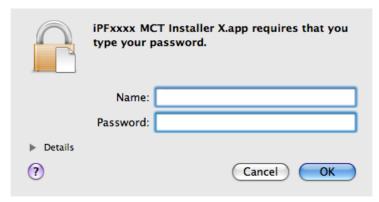

3. The next screen presents selections for the country or area where the printer is used. Select a country or territory then click the  $\mathbf{OK}$  button.

| Media Configuration Tool applies the standard paper type settings Canon recommends for use in each country or region to the following: - Printer - Printer driver - Related software |
|----------------------------------------------------------------------------------------------------|
| Choose the country or region in which the printer will be used.                                                                                                    |
| ○ Japan                                                                                                    |
| North or South America                                                                                                    |
| ○ EU                                                                                                    |
| ○ Asia                                                                                                    |
| ○ Oceania                                                                                                    |
| ОК                                                                                                    |

4. The License is displayed.

After you have read Canon Software License Agreement, click the Continue button.

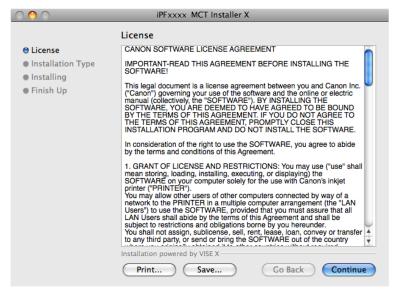

5. Click the Agree button.

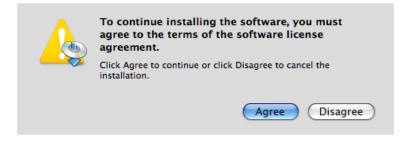

6. Select Uninstall.

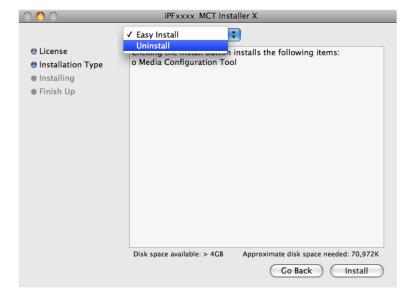

Procedures for Uninstalling iPF655

# 7. Click the Uninstall button.

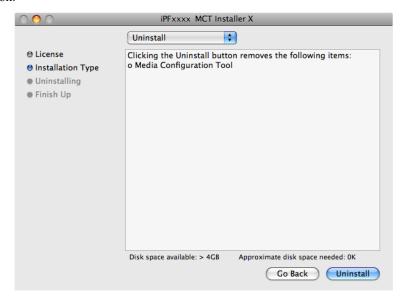

**8.** Press the **Continue** button when another application is running.

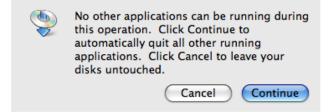

**9.** When the following message is displayed, click the **Quit** button.

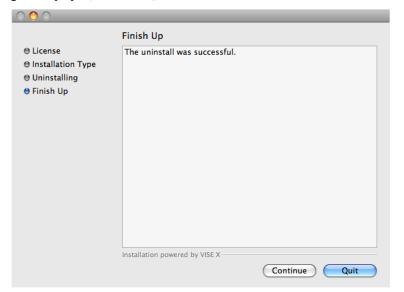

Media Configuration Tool has been uninstalled.

iPF655 Procedures for Uninstalling

# **Starting the Media Configuration Tool**

Follow the procedure below to start the Media Configuration Tool.

From the **Applications** menu > **Canon Utilities** > **iPFxxxx Media Configuration Tool** > **MCTxxxx.app**. Media Configuration Tool main window is displayed.

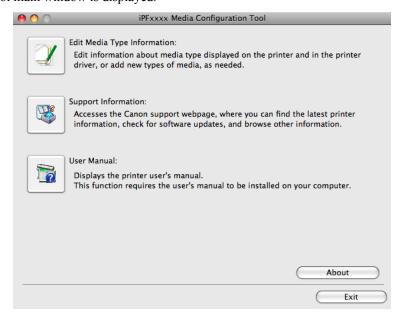

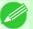

Note

• If a compatible printer driver is not installed, the Media Configuration Tool will not start. If you attempt to start the Media Configuration Tool when a printer driver is not installed, the warning message below is displayed.

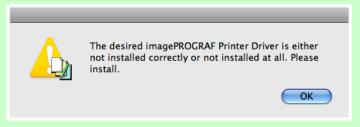

# **Media Configuration Tool main window**

The explanation below is on the Media Configuration Tool main window.

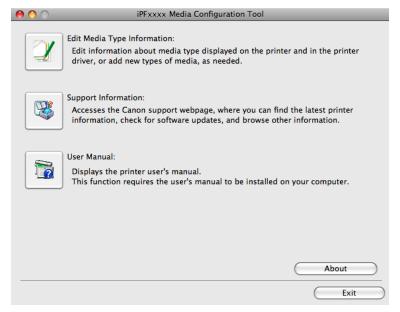

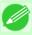

### Note

• For the step to open the Media Configuration Tool main window, see "Starting the Media Configuration Tool." →P.554

### • Edit Media Type Information Button

Click the button to open the **Edit Media Types** dialog box and you can edit the media types.

For more information about **Edit Media Type Information**, see "Editing Media Type Information." 

P.556

### • Support Information Button

Click this button to access the Canon support webpage, where you can find the latest printer information, check for software updates, and browse other information.

#### • User Manual Button

Click this button to display the printer user manual. This function requires that the user manual be installed on your computer.

# **Editing Media Type Information**

Click the **Edit Media Type Information** button in the Media Configuration Tool main window to display the **Edit Media Types** dialog box.

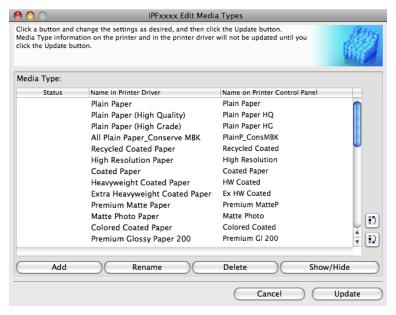

This dialog box presents functions for the following tasks.

- Adding Media Types →P.556
- Changing Media Names →P.559
- Deleting Media Types You Have Added →P.561
- Switching Media Types Display Show/Hide →P.563
- Changing the Display Order of Media Types —P.565

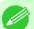

### Note

• It may not be possible to deleting, showing/hiding, and changing the display order under some conditions.

# **Adding Media Types**

Media information files (.amf files) released by Canon are registered in the printer control panel and printer driver.

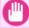

### Important

- Do not perform printing on the target printer while adding the media types.
- Reinstalling Media Configuration Tool after registering a media information file may delete the registered media information file. In this case, first download and install latest Media Configuration Tool, then download and register the required media information file.

1. Open the Edit Media Types dialog box, and then click the Add button.

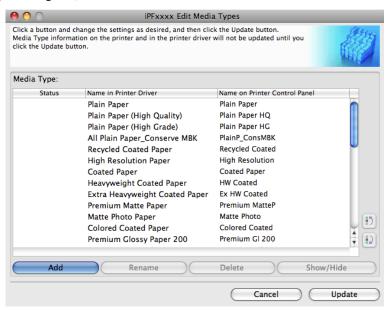

2. The Add Media Type dialog box displays. Click the Browse button.

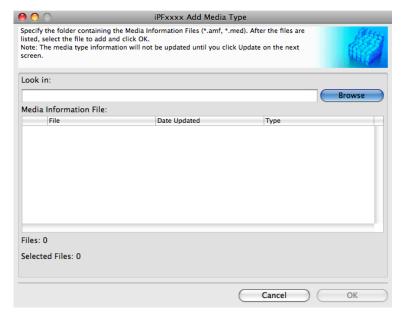

iPF655 Adding Media Types

3. Select the folder that contains the media information files (.amf files), and then click the **Open** button.

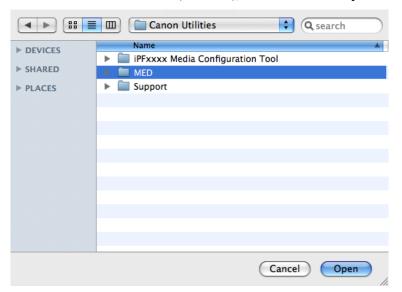

4. The names of media information files in the folder you selected in the **Open** dialog box are displayed under **Media Information File** in the **Add Media Type** dialog box. Select the check boxes of paper to add and click the **OK** button.

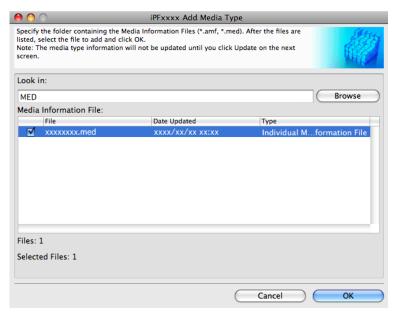

558

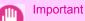

- If Master Media Information File is displayed as the Type of the Media Information File, the media type display order and media type display/non-display settings are initialized. Reconfigure these after added the master media information file.
- **5.** Click **OK** when the confirmation message is displayed.

Adding Media Types iPF655

6. In the Edit Media Types dialog box, click the Update button.

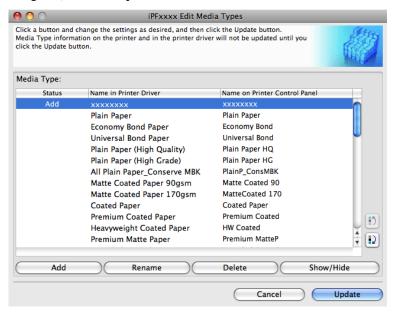

The **Update Media Types** wizard is started at this point. For details on the procedure to update paper information using the **Update Media Types** wizard, see "Updating Media Types." —P.567

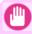

### **Important**

• Be sure to click the Update button. If you do not, your changes will not be applied to the printer and printer driver.

# **Changing Media Names**

1. Open the Edit Media Types dialog box.

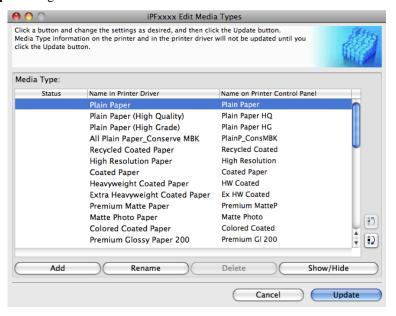

iPF655 Changing Media Names

2. In the Media Type list, select the name to change. Click the Rename button.

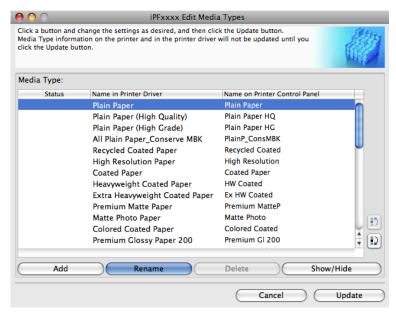

3. The Rename Media dialog box is displayed.
Edit the names in Name in Printer Driver and Name on Control Panel and click the OK button.

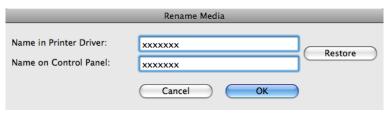

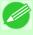

Note

• To restore the original names, click the **Restore** button.

560

Changing Media Names iPF655

4. In the Edit Media Types dialog box, click the Update button.

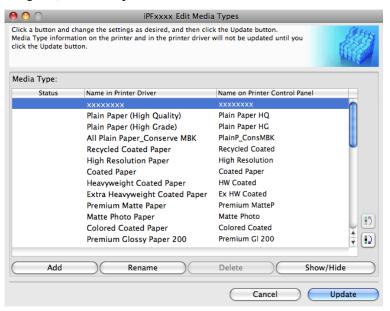

The **Update Media Types** wizard is started at this point. For details on the procedure to update paper information using the **Update Media Types** wizard, see "Updating Media Types." —P.567

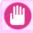

## **Important**

• Be sure to click the Update button. If you do not, your changes will not be applied to the printer and printer driver.

# **Deleting Media Types You Have Added**

1. Open the Edit Media Types dialog box.

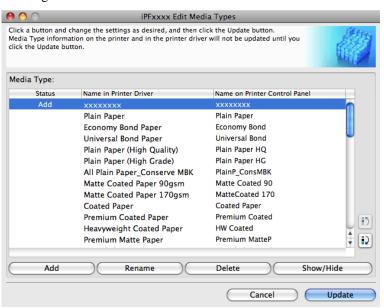

2. In the Media Type list, select the name of the media to delete. Click the Delete button.

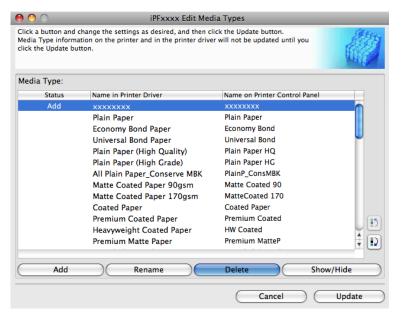

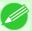

- Note
- Only paper for which Status in the Media Type is Add can be deleted.
- 3. In the Edit Media Types dialog box, click the Update button.

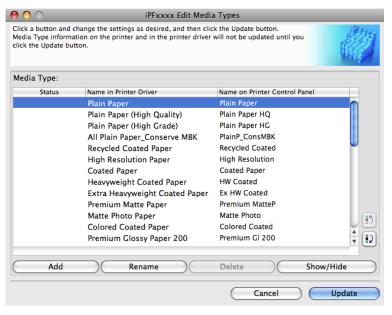

The **Update Media Types** wizard is started at this point. For details on the procedure to update paper information using the **Update Media Types** wizard, see "Updating Media Types." —P.567

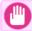

#### Important

• Be sure to click the Update button. If you do not, your changes will not be applied to the printer and printer driver.

# **Switching Media Types Display Show/Hide**

1. Open the Edit Media Types dialog box.

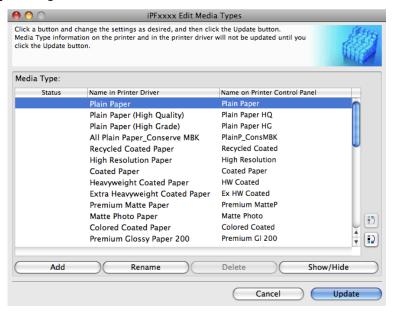

2. In the Media Type list, select the name of the media to switch off or on for display. Click the Show/Hide button.

The selected paper is alternately shown or hidden.

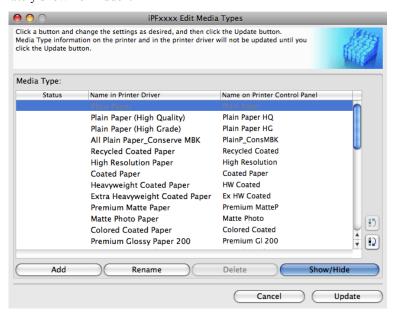

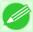

### Note

- The names of media switched for non-display appear grayed out in the Media Type list.
- Each time you click the **Show/Hide** button, the display mode cycles from showing both the printer driver and printer panel, to hiding both the printer driver and printer panel, and then to showing only the printer panel.
- 3. In the Edit Media Types dialog box, click the Update button.

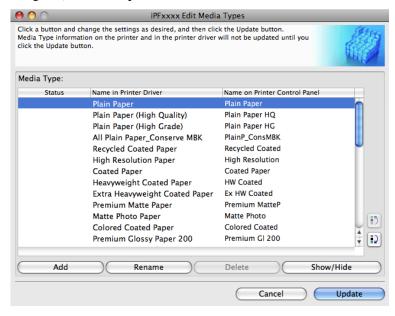

The **Update Media Types** wizard is started at this point. For details on the procedure to update paper information using the **Update Media Types** wizard, see "Updating Media Types." —P.567

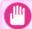

#### Important

• Be sure to click the Update button. If you do not, your changes will not be applied to the printer and printer driver.

# **Changing the Display Order of Media Types**

1. Open the Edit Media Types dialog box.

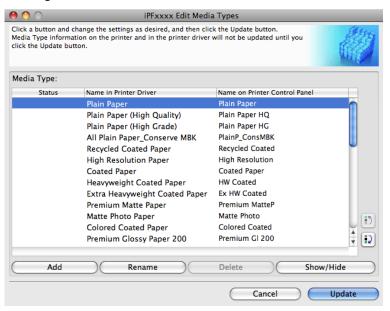

The selected item moves one line up or down for every button click.

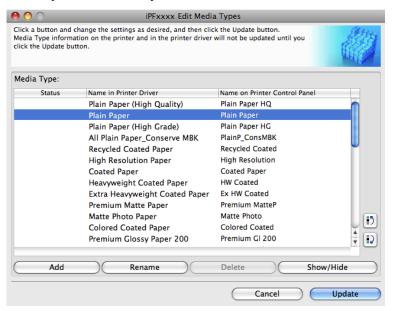

3. In the Edit Media Types dialog box, click the Update button.

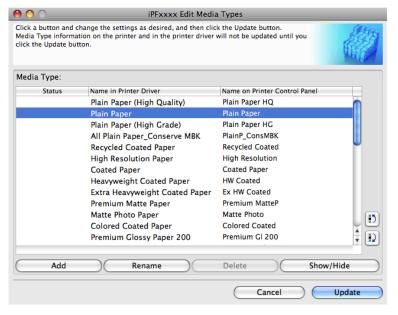

The **Update Media Types** wizard is started at this point. For details on the procedure to update paper information using the **Update Media Types** wizard, see "Updating Media Types." —P.567

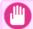

#### **Importan**

 Be sure to click the Update button. If you do not, your changes will not be applied to the printer and printer driver.

# **Updating Media Types**

Clicking the **Update** button on the **Edit Media Types** dialog box opens the **Update Media Types** wizard. You can use this wizard to apply new information about print media in the printer and in the printer driver.

The procedures for updating the media information with the **Update Media Types** wizard are as follows.

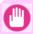

#### **Important**

- The use of this procedure is based on the assumption that Media Configuration Tool is updated or you have a media information file for print media that is to be updated.
- 1 Confirm the printer, where media type information is to be updated, to be displayed in Printer in the Update Media Types Select Printer dialog box, and then click the Next button.

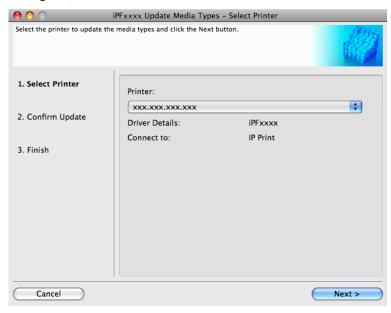

2. Communication with the printer starts and the following dialog box is displayed.

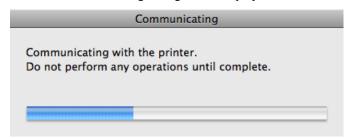

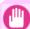

## **Important**

• Do not attempt to print or turn the printer off while the program is communicating with the printer.

iPF655 Updating Media Types

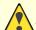

#### Caution

• When the program cannot communicate with the printer, the following warning message is displayed.

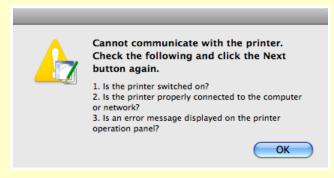

When the program has finished communicating with the printer, the screen moves to display Update Media Types
 Confirm Update. Confirm the information received from the printer.
 To update click the Execute button.

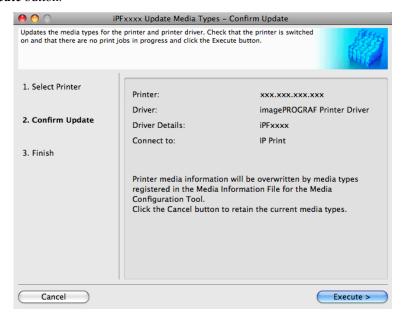

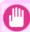

## Important

• When setting a data to the printer that differs from the data to be updated, the selected media information file is updated. When you would like to remain the data that is set to the printer, click the **Cancel** button.

**4.** Communication with the printer starts and the following dialog box is displayed.

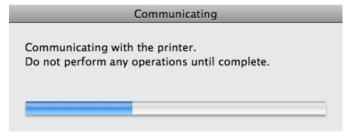

Updating Media Types iPF655

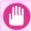

## Important

• Do not attempt to print or turn the printer off while the program is communicating with the printer.

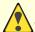

## Caution

• When the program cannot communicate with the printer, the following warning message is displayed.

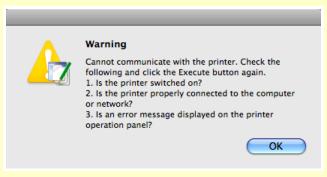

5. After the media information file is updated successfully, the screen switches to the **Update Media Types - Finish** dialog box. Click **Finish** to close the **Update Media Types** wizard.

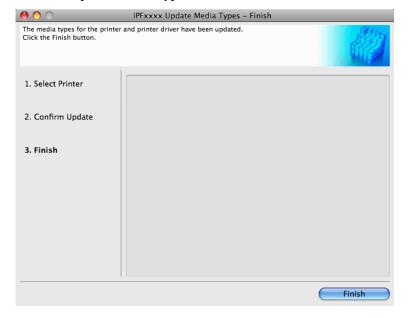

iPF655 Updating Media Types

# **Print Job Operations**

| Basic Print Job Operations    | 571 |
|-------------------------------|-----|
|                               |     |
| Advanced Print Job Operations | 599 |

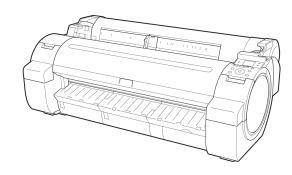

## **Basic Print Job Operations**

| Using the Printer Hard Disk                | 571 |
|--------------------------------------------|-----|
| Saving Print Jobs on the Printer Hard Disk | 576 |
| Printing Saved Jobs                        | 582 |
| Deleting Saved Jobs  Moving Saved Jobs     |     |

## **Using the Printer Hard Disk**

The printer can save print jobs on the built-in hard disk.

Using print jobs stored on the printer enables you to print the jobs again as needed without using a computer.

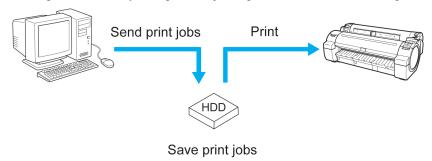

Saving print jobs offers the following benefits.

- Save the time spent using a computer
  When you send a print job to the printer, you can save it on the printer after printing or simply save it on the printer without printing it yet. Saved print jobs can be printed in the required quantity later without the need to use a computer again.
- Simplify reprinting, if any errors occur If errors occur in the middle of printing (as when paper runs out), you can resume printing after clearing the error without resending the print job from a computer.
- Streamline printing work
  Without using a computer, you can select print jobs and print in the desired quantity. You can also select multiple print jobs to print during the same period. This enables unattended operation at night, for example.

## **Output Method**

To save print jobs on the printer's hard disk, choose **Output Method** (in Windows) or **Send job to** (in Mac OS X). In **Output Method** (in Windows) or **Send job to** (in Mac OS X), choose **Print** or **Save in mail box**. Optionally, you can choose **Print after reception is complete**.

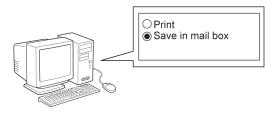

iPF655 Using the Printer Hard Disk

#### • Print

Save print jobs on the printer's hard disk after printing.

#### Save in mail box

Save print jobs on the printer's hard disk.

### • Print after reception is complete

This option is available in combination with **Print**. Print jobs are saved on the printer's hard disk before printing.

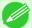

#### Note

• The option in **Output Method** (in Windows) or **Send job to** (in Mac OS X) cannot be specified during HP-GL/2 printing. In this case, the setting in **Output Method** (in Windows) or **Send job to** (in Mac OS X) is **Print**.

## Storage destination

The storage area on the printer's hard disk is divided into a temporary storage area and a permanent storage area. The temporary storage area stores print jobs in the job queue or shared mailbox. The permanent storage area stores jobs in personal boxes.

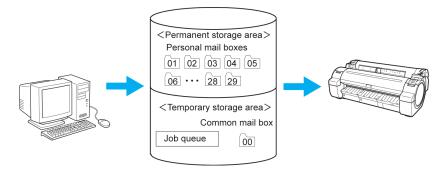

## · Job queue

The job queue refers to print jobs that are being processed by the printer (saved, received, prepared for processing, printed, deleted, or held). Up to 64 jobs can be stored in the temporary storage area.

When the job queue is full, additional jobs sent from a computer are treated as "standby" jobs, to be processed when possible.

However, if all queued jobs are simply being held, the oldest job is deleted and the print job sent from the computer is processed.

### Shared mailbox

Jobs for which you have specified **Print** in **Output Method** (in Windows) or **Send job to** (in Mac OS X) are saved in the shared mailbox and classified as saved jobs.

There is one shared mailbox, numbered **00**. A password cannot be set for the shared mailbox.

Up to 100 print jobs can be saved here, but they will be deleted one after another starting with the oldest job in the following situations.

- If there are more than 100 jobs queued and saved in the shared mailbox combined
- If no more temporary storage space is available when jobs for which you have selected **Print** in **Output Method** (in Windows) or **Send job to** (in Mac OS X) are received
- If there is not enough space in the temporary or permanent storage area when jobs for which you have selected **Save in mail box** in **Output Method** (in Windows) or **Send job to** (in Mac OS X) are received

### Personal boxes

Jobs are classified as saved jobs and saved in personal boxes in the following situations.

• When a saved job stored in the shared mailbox is moved to a personal box

Using the Printer Hard Disk iPF655

• When you have selected **Save in mail box** as the option in **Output Method** (in Windows) or **Send job to** (in Mac OS X)

There are 29 personal boxes, numbered **01** to **29**. You can specify a name and password for each personal box. Up to 100 print jobs can be saved in all personal boxes combined.

# Saving Print Jobs on the Printer Hard Disk

To save print jobs on the printer's hard disk, configure the printer driver.

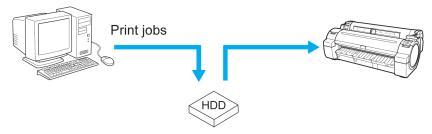

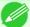

### Note

- Printing from the following software also enables you to save print jobs on the printer's hard disk. Windows
  - HDI Driver →P.360
  - Free Layout →P.261
  - Color imageRUNNER Enlargement Copy →P.291
  - Preview →P.248

#### Mac OS

- Free Layout →P.488
- Color imageRUNNER Enlargement Copy →P.520
- Preview →P.459

The document title will be "imagePROGRAF" when you print from imagePROGRAF Preview.

# 1. Access the Page Setup sheet.

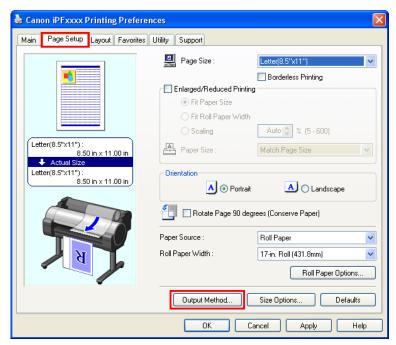

2. Click Output Method to display the Output Method dialog box.

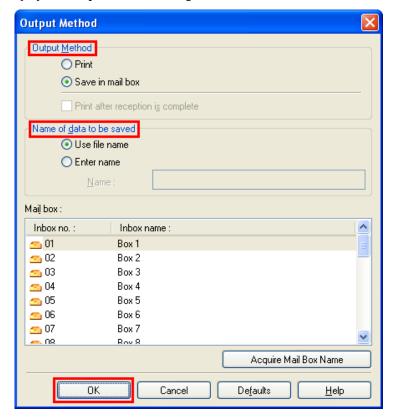

5

# 3. Make your selection in Output Method.

• Print

Save print jobs on the printer's hard disk after printing.

Save in mail box

Save print jobs on the printer's hard disk.

If you choose Save in mail box, also specify the destination personal box in the Mail box list.

• Print after reception is complete

This option is available in combination with **Print**. Print jobs are saved on the printer's hard disk before printing.

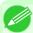

#### Note

- Click **Acquire Mail Box Name** to display personal box names in the **Mail box** list, as acquired from the printer.
- 4. In Name of data to be saved, specify how to name saved print jobs.
  - To use the file name, choose **Use file name**.
  - Otherwise choose **Enter name** and enter a name in **Name**.
- **5.** Click **OK** to close the **Output Method** dialog box.

## Configuring the printer driver in Mac OS

1. Access the Additional Settings pane.

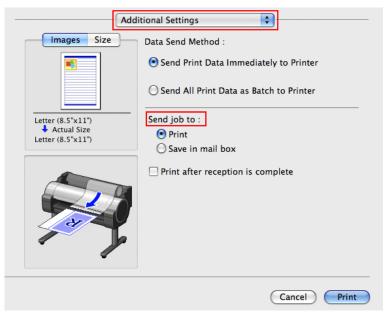

- 2. Make your selection in Send job to.
  - Print

Save print jobs on the printer's hard disk after printing.

· Save in mail box

Save print jobs on the printer's hard disk.

The **Destination** dialog box is displayed if you select **Save in mail box**. Here, specify the name and personal box number for saved print jobs.

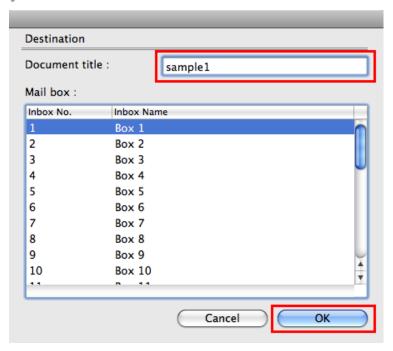

- **1.** In **Document title**, enter a name to identify saved print jobs.
- 2. Select the personal box number in the Mail box list.
- **3.** Click **OK** to close the **Destination** dialog box.

## • Print after reception is complete

This option is available in combination with **Print**. Print jobs are saved on the printer's hard disk before printing.

# Managing the Job Queue (Deleting or Preempting Other Jobs)

Print jobs being processed by the printer are collectively called the job queue. You can delete or preempt jobs in the job queue as needed.

These operations are available from the Control Panel, in RemoteUI, imagePROGRAF Status Monitor, and imagePROGRAF Printmonitor.

• Delete

Note that only jobs that are not currently being deleted can be deleted from the job queue.

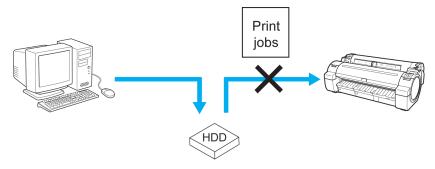

Preempting other jobs
 You can preempt other jobs by printing jobs that are currently being received or prepared for processing first.

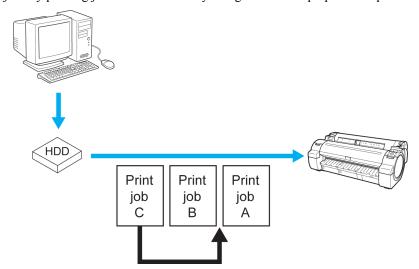

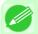

#### Note

• For information on managing jobs being held, see "Managing Pending Jobs (Printing or Deleting Jobs on Hold)." →P.580

## Using the Control Panel

1. On the **Tab Selection screen** of the Control Panel, press ◀ or ▶ to select the Job tab ( ......).

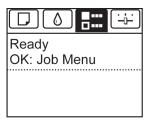

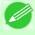

#### Note

• If the **Tab Selection screen** is not displayed, press the **Menu** button.

2. Press the **OK** button.
The **Job Menu** is displayed.

- 3. Manage the job queue as needed.
  - Deleting jobs
    - 1. Press ▲ or ▼ to select Print Job, and then press the OK button.
    - 2. Press ▲ or ▼ to select the print job to delete, and then press the **OK** button.
    - **3.** Press  $\triangle$  or  $\nabla$  to select **Delete**, and then press the **OK** button.
  - Preempting other jobs
    - 1. Press ▲ or ▼ to select **Print Job**, and then press the **OK** button.
    - 2. Press ▲ or ▼ to select the job to print first, and then press the OK button.
    - **3.** Press **△** or **▼** to select **Preempt Jobs**, and then press the **OK** button.

## Using RemoteUI

Manage jobs as needed on the **Print Job** page. For details, refer to the RemoteUI help file.

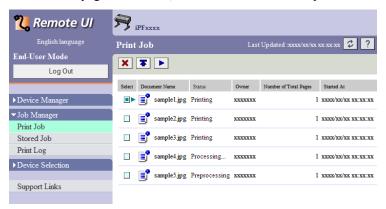

## Using imagePROGRAF Status Monitor (Windows)

Manage jobs as needed on the Job sheet. For details, refer to the imagePROGRAF Status Monitor help file.

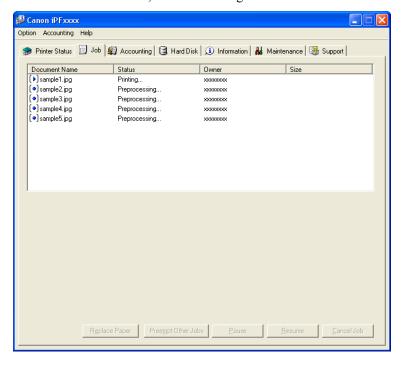

## Using imagePROGRAF Printmonitor (Macintosh)

Manage jobs as needed on the **Driver** sheet. For details, refer to the imagePROGRAF Printmonitor help file.

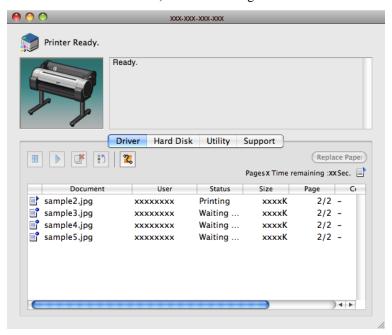

# Managing Pending Jobs (Printing or Deleting Jobs on Hold)

If the type or size of paper loaded does not match the settings in the print job received when you have set **Detect Mismatch** to **Hold Job** in the Control Panel menu, the print job is held on the printer as a pending job in the job queue. Manage held jobs such as these as follows.

These operations are available from the Control Panel or in RemoteUI, imagePROGRAF Status Monitor, and imagePROGRAF Printmonitor.

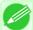

#### Note

- As long as you do not manage held jobs from the Control Panel, imagePROGRAF Status Monitor, or image-PROGRAF Printmonitor, they will remain in the job queue. In this case, the printer processes the next job in the queue without pausing.
- To print held jobs, replace the loaded paper with the paper specified in the print job. (See "Loading Rolls in the Printer.") →P.637 (See "Loading Sheets in the Printer.") →P.660

## Using the Control Panel

1. On the **Tab Selection screen** of the Control Panel, press ◀ or ▶ to select the Job tab ( "There are held jobs." is displayed if jobs are being held.

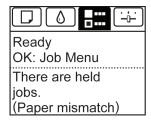

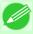

#### Note

- If the **Tab Selection screen** is not displayed, press the **Menu** button.
- 2. Press the **OK** button.
  The **Job Menu** menu is displayed.
- 3. Press ▲ or ▼ to select **Print Job**, and then press the **OK** button.
- **4.** Press ▲ or ▼ to select the print job to manage, and then press the **OK** button. Held jobs are labeled with an icon.

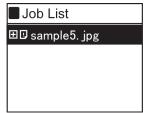

- 5. Press ▲ or ▼ to select Print Anyway or Delete, and then press the OK button.
  - If you choose **Print Anyway**

Press  $\triangle$  or  $\nabla$  to select **Yes** or **No**, and then press the **OK** button.

• If you choose Delete

Press ▲ or ▼ to select Yes or No, and then press the OK button.

## Using RemoteUI

Manage jobs as needed on the Print Job page. For details, refer to the RemoteUI help file.

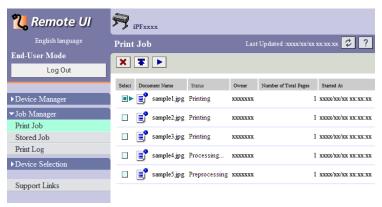

## Using imagePROGRAF Status Monitor

Manage jobs as needed on the **Job** sheet. For details, see "Job Management Using imagePROGRAF Status Monitor." P.393

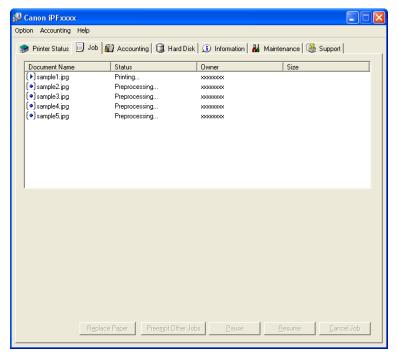

## Using imagePROGRAF Printmonitor

Manage jobs as needed on the **Driver** sheet. For details, see "Job Management Using imagePROGRAF Printmonitor." →P.544

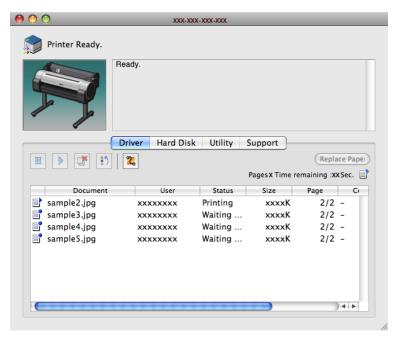

# **Printing Saved Jobs**

Print saved print jobs stored on the printer's hard disk as follows.

These operations are available from the Control Panel or in RemoteUI, imagePROGRAF Status Monitor, and imagePROGRAF Printmonitor.

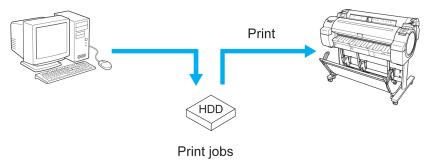

## Using the Control Panel

1. On the **Tab Selection screen** of the Control Panel, press ◀ or ▶ to select the Job tab ( ................................).

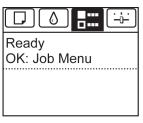

582

Printing Saved Jobs

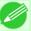

## Note

- If the **Tab Selection screen** is not displayed, press the **Menu** button.
- 2. Press the **OK** button.
  The **Job Menu** menu is displayed.
- **3.** Press ▲ or ▼ to select **Stored Job**, and then press the **OK** button.
- **4.** Press ▲ or ▼ to select the box number (in the range 00–29), and then press the **OK** button.

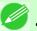

#### Note

- Enter a password if one has been set, and then press the **OK** button.
- **5.** Press ▲ or ▼ to select **Job List**, and then press the **OK** button.
- **6.** Press ▲ or ▼ to select the saved job, and then press the **OK** button.
- 7. Press ▲ or ▼ to select **Print**, and then press the **OK** button.
- **8.** Specify the number of copies and press the **OK** button.

## Using RemoteUI

1. On the Stored Job page, choose the box.

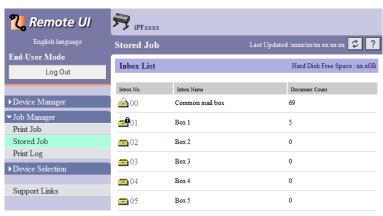

583

iPF655

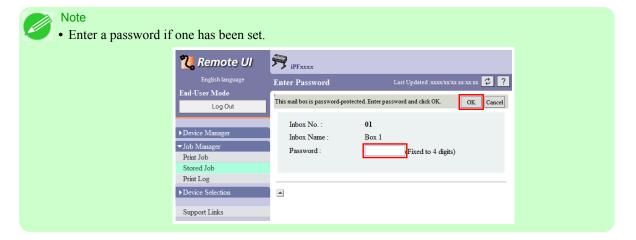

2. Select the print job and click **Resume**.

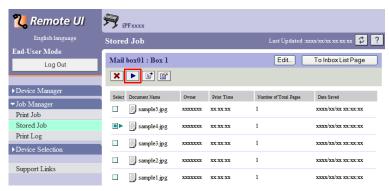

3. On the Print Saved Document page, enter the quantity to print in Copies and click OK.

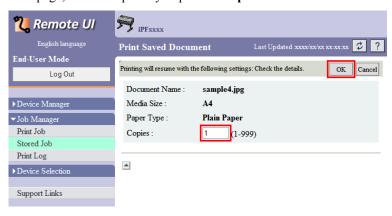

For details, refer to the RemoteUI help.

Printing Saved Jobs iPF655

# Using imagePROGRAF Status Monitor

1. On the Hard Disk sheet, select a box and click Open.

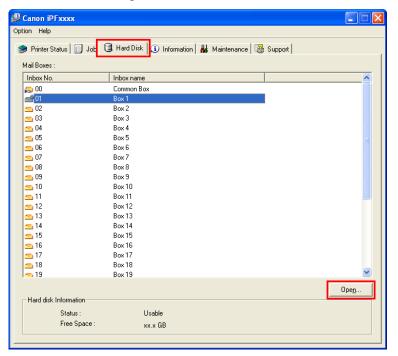

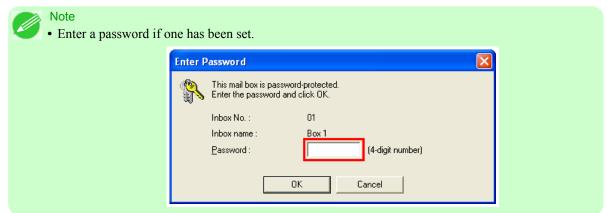

iPF655 Printing Saved Jobs

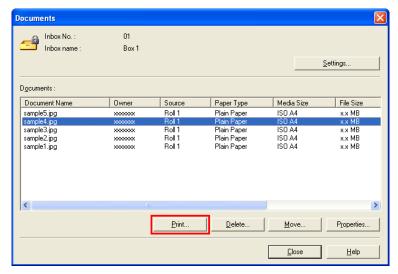

3. In the Print dialog box, enter the quantity to print in Copies and click OK.

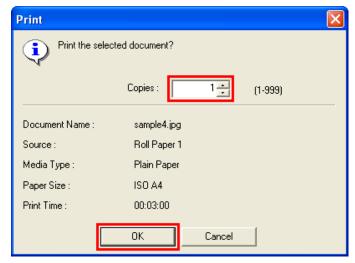

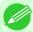

### Note

• The printing time initially indicates how long it took to finish printing one copy during the previous print job.

If you change the value in **Copies**, the printing time indicates the time it took to print one copy during the previous print job multiplied by the number of copies.

For details, refer to the imagePROGRAF Status Monitor help file.

Printing Saved Jobs iPF655

# Using imagePROGRAF Printmonitor

1. On the Hard Disk pane, click ▶ by Inbox No./Name.

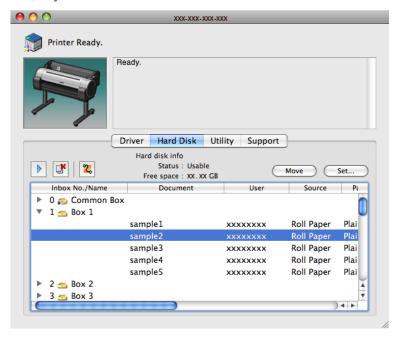

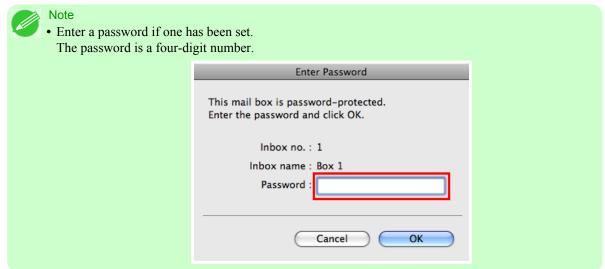

iPF655 Printing Saved Jobs

Printing Saved Jobs

2. Select the saved job and click Resume Printing.

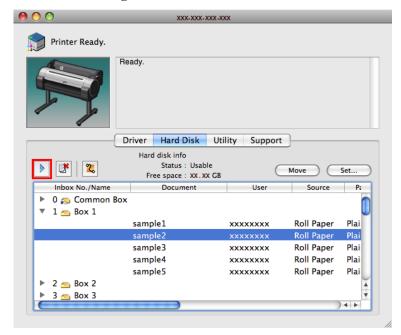

3. In the Resume Printing dialog box, enter the quantity to print and click OK.

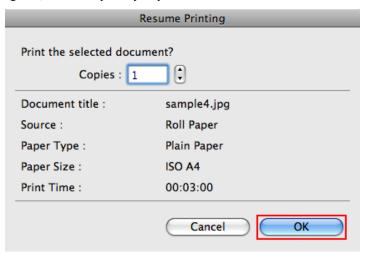

iPF655

For details, refer to the imagePROGRAF Printmonitor help file.

# **Deleting Saved Jobs**

Delete saved print jobs stored on the printer's hard disk as follows.

This operation is available from the Control Panel, in RemoteUI, imagePROGRAF Status Monitor, and imagePROGRAF Printmonitor.

## Using the Control Panel

**1.** On the **Tab Selection screen** of the Control Panel, press **◄** or **▶** to select the Job tab ( .....).

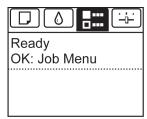

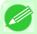

#### Note

- If the **Tab Selection screen** is not displayed, press the **Menu** button.
- 2. Press the **OK** button.
  The **Job Menu** is displayed.
- **3.** Press ▲ or ▼ to select **Stored Job**, and then press the **OK** button.
- **4.** Press ▲ or ▼ to select the box number (in the range 00–29), and then press the **OK** button.

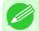

### Note

- Enter a password if one has been set, and then press the **OK** button.
- 5. Press ▲ or ▼ to select **Job List**, and then press the **OK** button.
- **6.** Press ▲ or ▼ to select the saved job, and then press the **OK** button.
- 7. Press ▲ or ▼ to select **Delete**, and then press the **OK** button.
- $\ensuremath{\mathbf{8}_{\bullet}}$  Press  $\ensuremath{\mathbf{\Delta}}$  or  $\ensuremath{\mathbf{V}}$  to select "Yes", and then press the OK button.

iPF655

## Using RemoteUI

1. On the Stored Job page, choose the mail box.

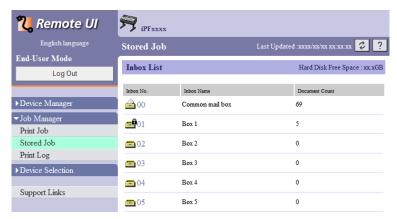

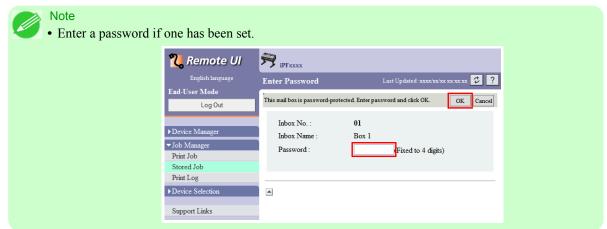

2. Select the print job and click **Delete**.

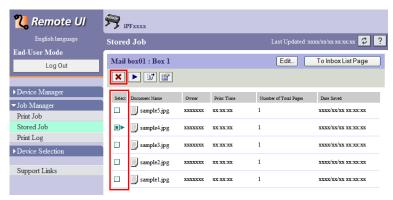

For details, refer to the RemoteUI help file.

5

590

Deleting Saved Jobs iPF655

# Using imagePROGRAF Status Monitor

1. On the Hard Disk sheet, select a box and click Open.

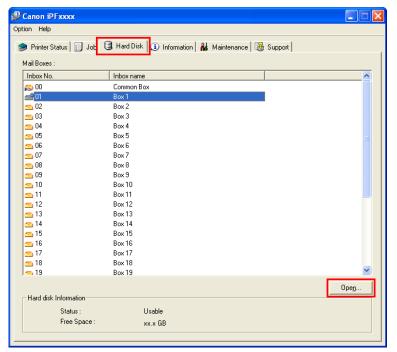

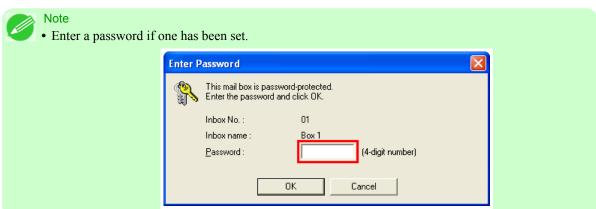

iPF655 Deleting Saved Jobs

2. In the **Documents** dialog box, select the print job and click **Delete**.

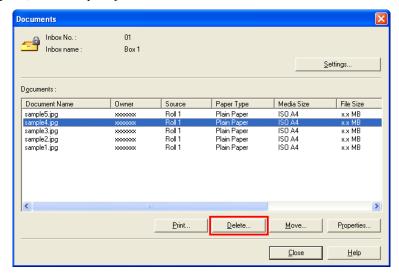

For details, refer to the imagePROGRAF Status Monitor help file.

# Using imagePROGRAF Printmonitor

1. In the Hard Disk pane, click ▶ next to Inbox No./Name.

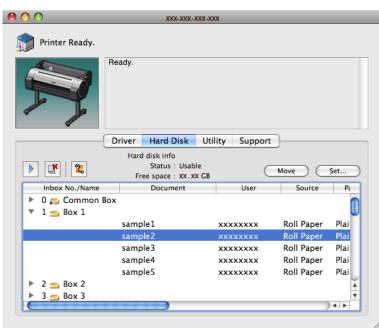

592

Deleting Saved Jobs iPF655

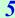

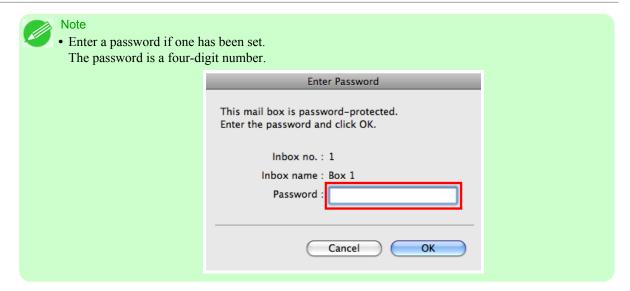

2. Select the print job and click the **Delete** button.

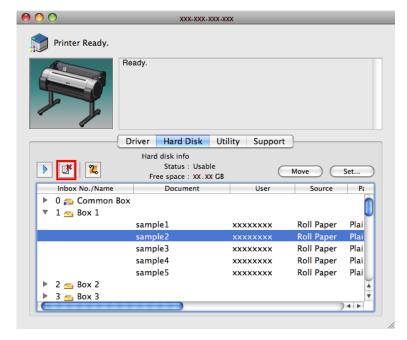

For details, refer to the imagePROGRAF Printmonitor help file.

# **Moving Saved Jobs**

Print jobs stored on the printer's hard disk (saved jobs) can be moved from the current box to another box as follows. However, jobs saved in personal boxes cannot be moved to the shared mailbox.

This operation is available in RemoteUI, imagePROGRAF Status Monitor, and imagePROGRAF Printmonitor.

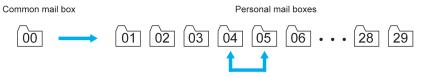

iPF655 Moving Saved Jobs

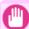

#### Important

• Jobs stored in the shared mailbox may be automatically deleted under some conditions. To prevent jobs from being deleted, move them from the shared mailbox to personal boxes. (See "Using the Printer Hard Disk.")

• P.571

## Using RemoteUI

1. On the Stored Job page, choose the box.

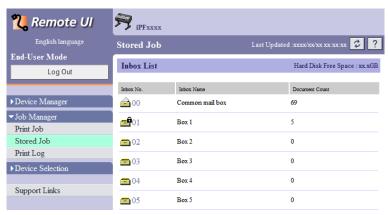

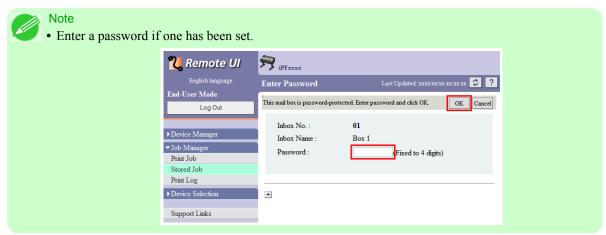

2. Select the print job and click Move Document.

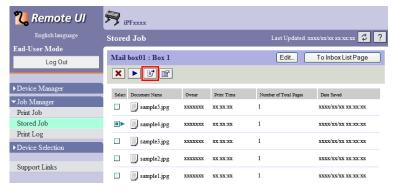

5

594

Moving Saved Jobs iPF655

3. On the Move Document page, select the name or number of the destination personal box in the Destination mail box list and click OK.

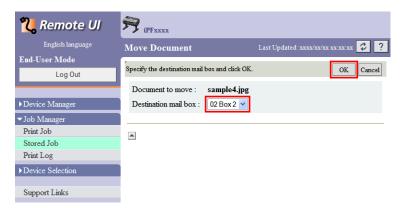

For details, refer to the RemoteUI help file.

# Using imagePROGRAF Status Monitor (Windows)

1. On the Hard Disk sheet, select a box and click Open.

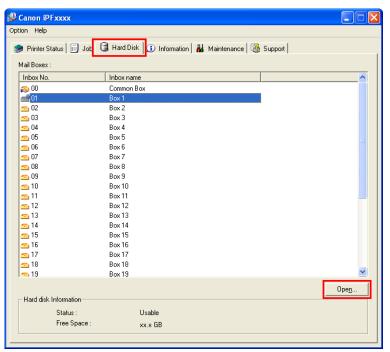

iPF655 Moving Saved Jobs

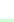

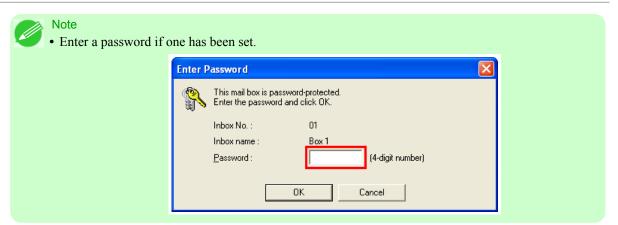

2. In the **Documents** dialog box, select the print job and click **Move**.

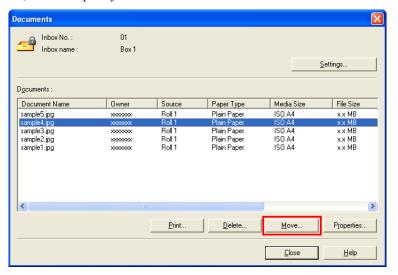

Moving Saved Jobs iPF655

3. In the Move dialog box, select the destination personal box and click OK.

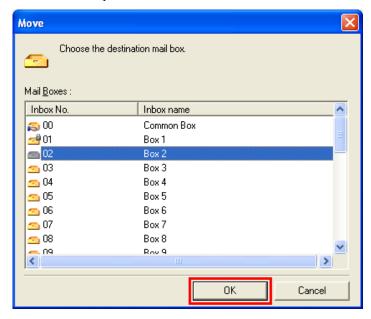

For details, refer to the imagePROGRAF Status Monitor help file.

### Using imagePROGRAF Printmonitor (Macintosh)

1. In the Hard Disk pane, click ▶ next to Inbox No./Name.

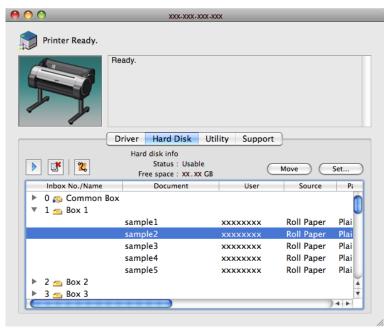

Moving Saved Jobs

iPF655

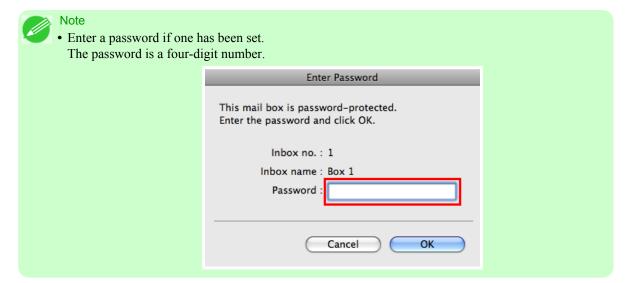

2. Select the print job and click Move.

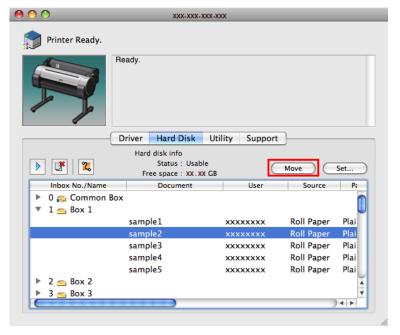

3. In the Move Document dialog box, select the destination personal box and click OK.

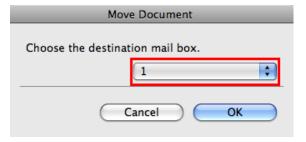

For details, refer to the imagePROGRAF Printmonitor help file.

\_

598

Moving Saved Jobs iPF655

### **Advanced Print Job Operations**

| Saving Print Jobs Sent from Sources Other than the Printer Driver | 599 |
|-------------------------------------------------------------------|-----|
| Printing Without Saving Jobs in the Common Box                    |     |
| Setting Passwords for Personal Boxes                              | 601 |
| Naming Personal Boxes                                             | 605 |
| Displaying a List of Saved Jobs                                   | 610 |
| Printing a List of Saved Jobs                                     |     |
| Displaying Details of Saved Jobs                                  | 615 |
| Renaming Saved Jobs                                               |     |

### Saving Print Jobs Sent from Sources Other than the Printer Driver

To save print jobs sent from software or systems other than the printer driver provided with the printer, complete the **Output Method** and **Print After Recv** settings in the Control Panel menu.

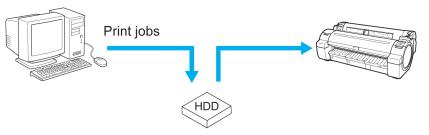

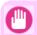

#### Important

• Contact the software or system developer for information about support for this printer function.

### Specifying Output Method

In **Output Method**, specify how to manage jobs, regarding printing and saving them.

- Print
  - Save print jobs automatically at the same time they are printed. (This is the default format.)
- Print (Auto Del)
  - Save print jobs temporarily at the same time they are printed and delete them after printing.
- Save: Box 01 (Here, the number represents a box number) Save print jobs on the printer.
- 1. On the **Tab Selection screen** of the Control Panel, press ◀ or ▶ to select the Settings/Adj. tab ( -----).

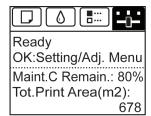

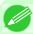

#### Note

- If the **Tab Selection screen** is not displayed, press the **Menu** button.
- 2. Press the **OK** button.
  The **Set./Adj. Menu** is displayed.
- **3.** Press ▲ or ▼ to select **System Setup**, and then press the **OK** button.
- **4.** Press **△** or **▼** to select **Output Method**, and then press the **OK** button.
- 5. Press ▲ or ▼ to select Print, Print (Auto Del), or Save: Box 01. Follow these steps only when you select Save: Box 01.
- **6.** Press ▲ or ▼ to select the box, and then press the **OK** button.

# Specify Print After Recv

To save print jobs on the hard disk before printing, specify **Print After Recv**.

Printing will start when Print After Recv is set to On, even if you have selected Save: Box 01 in Output Method.

1. On the **Tab Selection screen** of the Control Panel, press ◀ or ▶ to select the Settings/Adj. tab ( identified).

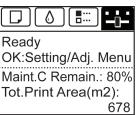

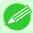

#### Note

- If the **Tab Selection screen** is not displayed, press the **Menu** button.
- 2. Press the OK button.
  The Set./Adi. Menu is displayed.
- **3.** Press **△** or **▼** to select **System Setup**, and then press the **OK** button.
- $\mathbf{4}_{\bullet}$  Press ▲ or ▼ to select Print After Recv, and then press the OK button.
- **5.** Press ▲ or ▼ to select **On** or **Off**, and then press the **OK** button.

5

# **Printing Without Saving Jobs in the Common Box**

Jobs sent from a computer for which you have selected **Print** in **Output Method** (in Windows) or **Send job to** (in Mac OS X) in the printer driver are saved in the shared mailbox. (See "Using the Printer Hard Disk.") —P.571

When **Save: Shared Box** is **Off** in the Control Panel menu, print jobs for which you have selected **Print** in the **Output Method** dialog box of the printer driver are deleted from the shared mailbox after printing.

Use this function when printing highly confidential documents.

1. On the **Tab Selection screen** of the Control Panel, press ◀ or ▶ to select the Settings/Adj. tab ( ☐)

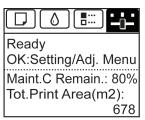

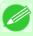

Note

- If the **Tab Selection screen** is not displayed, press the **Menu** button.
- 2. Press the OK button.
  The Set./Adj. Menu is displayed.
- **3.** Press ▲ or ▼ to select **System Setup**, and then press the **OK** button.
- **4.** Press **△** or **▼** to select **Save: Shared Box**, and then press the **OK** button.

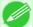

Note

- If a password has been set on the printer, the Logon screen is displayed.
   To change the setting, select Administrator and press the OK button. Enter the password when Admin.Pswd is displayed and press the OK button before going to the next procedure.
   If you select User and press the OK button, you can check settings values but cannot change them.
- **5.** Press ▲ or ▼ to select **Off**, and then press the **OK** button.

# **Setting Passwords for Personal Boxes**

For greater security, you can specify a password for personal boxes. After you set a password, it will be required to modify the personal box settings, as well as to display, print, delete, move, and modify jobs saved in the personal box. This operation is available in RemoteUI, imagePROGRAF Status Monitor, and imagePROGRAF Printmonitor.

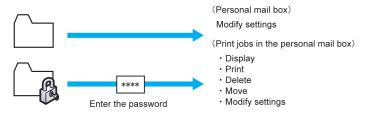

#### Note

- By default, no passwords are set for personal boxes.
- A password cannot be set for the shared mailbox.
- Enter a four-digit number as the password, in the range 0001–9999.
- Even if you have set passwords, they are not required to access personal boxes in Administrator Mode in RemoteUI.

#### Using RemoteUI

- 1. On the Stored Job page, choose the personal box.
- 2. Click Edit.

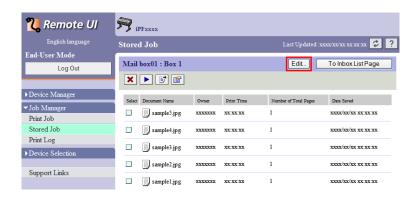

- 3. In the Set/Register User's Inbox dialog box, specify the password and click OK.
  - Set Password
    Select the check box.
  - · Password

Enter the password. (This field is limited to four digits in the range 0001–9999.)

• Confirmation Number
Re-enter the password to confirm it.

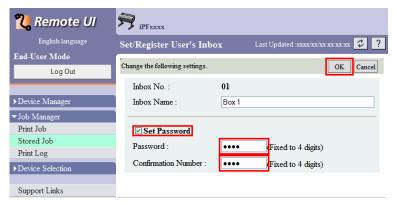

For details, refer to the RemoteUI help.

5

### Using imagePROGRAF Status Monitor (Windows)

1. On the Hard Disk sheet, select the personal box and click Open.

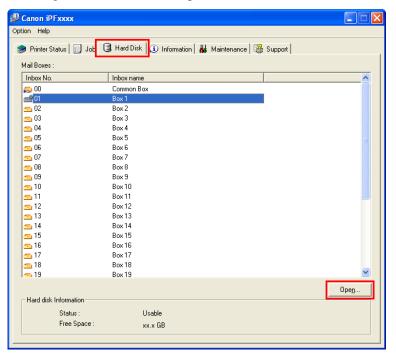

2. In the **Documents** dialog box, click **Settings**.

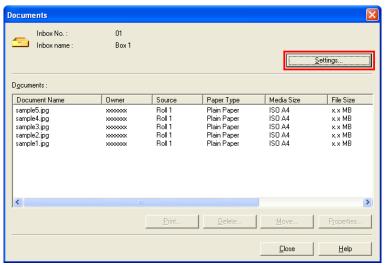

- 3. In the Settings dialog box, specify the password and click OK.
  - Set password Select the check box.
  - · Password

Enter the password. (This field is limited to four digits in the range 0001–9999.)

• **Re-enter to confirm**Re-enter the password to confirm it.

For details, refer to the imagePROGRAF Status Monitor help file.

### Using imagePROGRAF Printmonitor (Macintosh)

1. On the Hard Disk pane, click by Inbox No./Name. Select a saved job in the list and click Set.

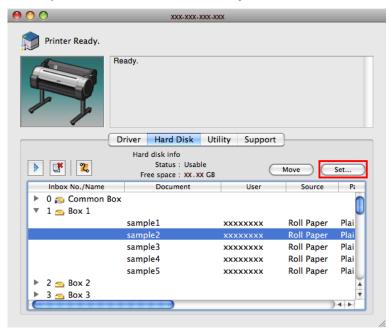

- 2. In the Settings dialog box, specify the password and click OK.
  - Set password Select the check box.
  - **Password**Enter the password. (This field is limited to four digits in the range 0001–9999.)
  - Verify
    Re-enter the password to confirm it.

5

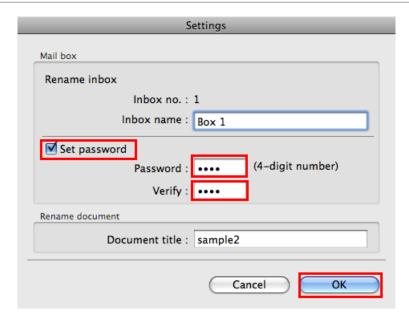

For details, refer to the imagePROGRAF Printmonitor help file.

# **Naming Personal Boxes**

For easier identification, you can assign names to personal boxes.

This operation is available in RemoteUI, imagePROGRAF Status Monitor, and imagePROGRAF Printmonitor.

### Using RemoteUI

1. On the Stored Job page, choose the personal box.

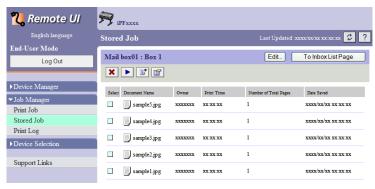

iPF655 Naming Personal Boxes

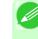

#### Note

• Enter a password if one has been set for the personal box.

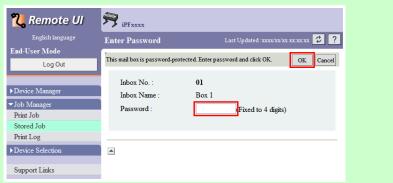

2. Click Edit.

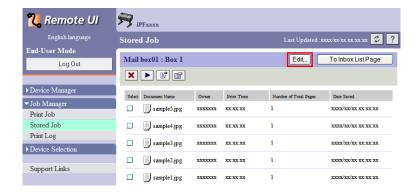

3. In the Set/Register User's Inbox dialog box, enter the name in Inbox Name and click OK.

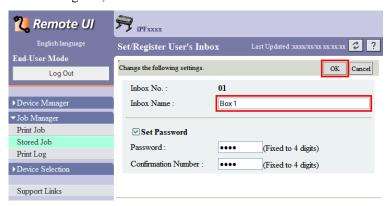

For details, refer to the RemoteUI help file.

Naming Personal Boxes iPF655

5

# Using imagePROGRAF Status Monitor (Windows)

1. On the Hard Disk sheet, select the personal box and click Open.

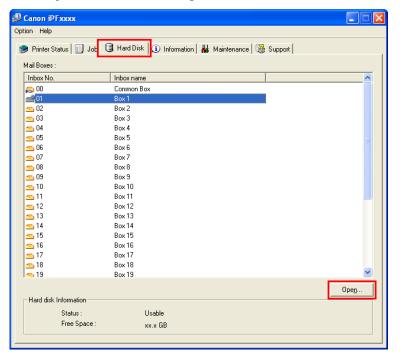

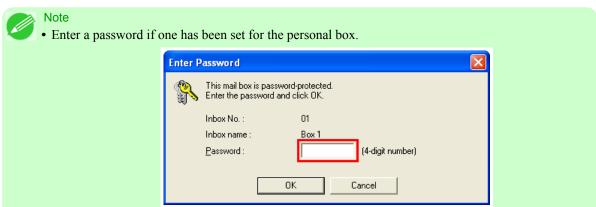

iPF655 Naming Personal Boxes

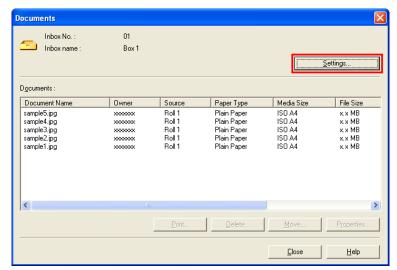

3. In the Settings dialog box, enter the name and click OK.

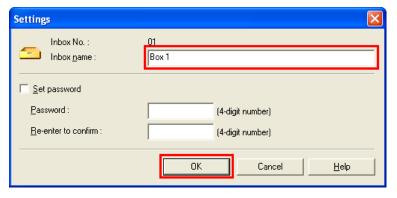

For details, refer to the imagePROGRAF Status Monitor help file.

608

Naming Personal Boxes iPF655

# Using imagePROGRAF Printmonitor (Macintosh)

1. In the Hard Disk pane, click next to Inbox No./Name. Select a saved job in the list and click Set.

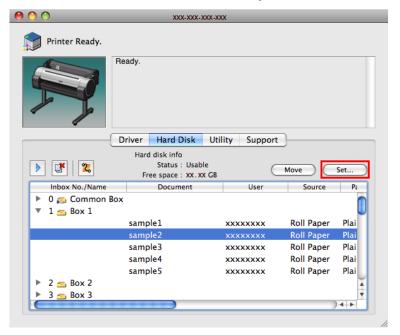

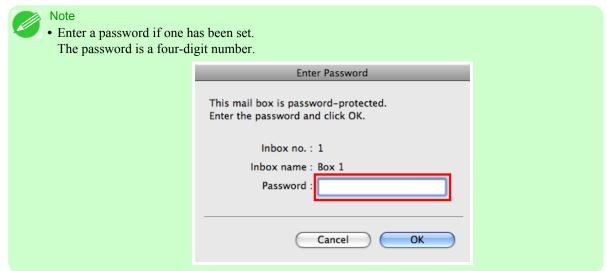

iPF655 Naming Personal Boxes

# 2. In the Settings dialog box, enter the name and click OK.

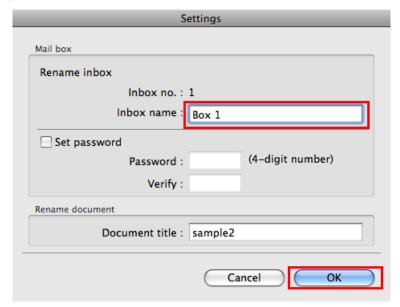

For details, refer to the imagePROGRAF Printmonitor help file.

# **Displaying a List of Saved Jobs**

Print jobs stored on the printer's hard disk (saved jobs) can be listed by box as follows.

These operations are available from the Control Panel or in RemoteUI, imagePROGRAF Status Monitor, and imagePROGRAF Printmonitor.

### Using the Control Panel

1. On the Tab Selection screen of the Control Panel, press  $\triangleleft$  or  $\triangleright$  to select the Job tab (  $\blacksquare$ ...).

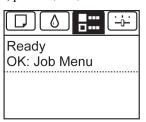

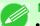

#### Note

- If the **Tab Selection screen** is not displayed, press the **Menu** button.
- 2. Press the OK button.
  The Job Menu is displayed.
- **3.** Press ▲ or ▼ to select **Stored Job**, and then press the **OK** button.

**4.** Press ▲ or ▼ to select the box number (in the range 00–29), and then press the **OK** button.

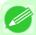

#### Note

• Enter a password if one has been set, and then press the **OK** button.

**5.** Press ▲ or ▼ to select **Job List**, and then press the **OK** button.

#### Using RemoteUI

On the Stored Job page, choose the box.

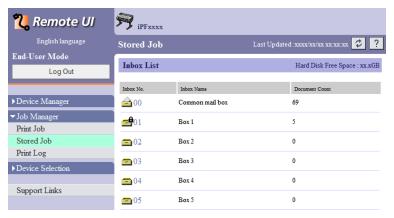

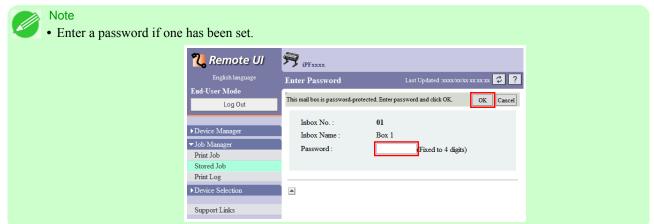

Jobs saved in the box are listed.

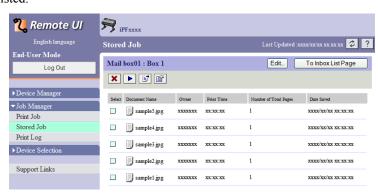

For details, refer to the RemoteUI help.

### Using imagePROGRAF Status Monitor (Windows)

On the Hard Disk sheet, select a box and click Open.

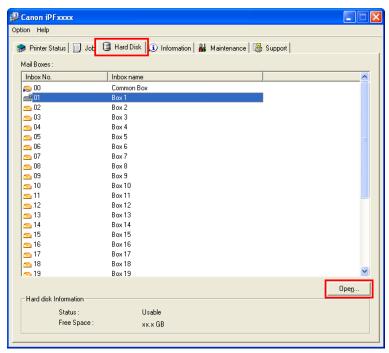

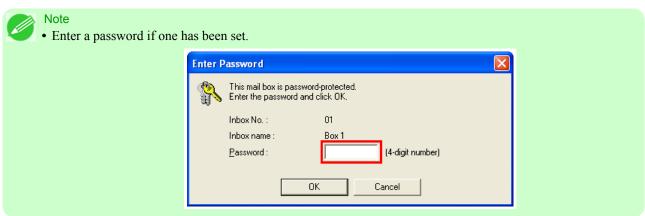

Jobs saved in that box are displayed in the **Documents** dialog box.

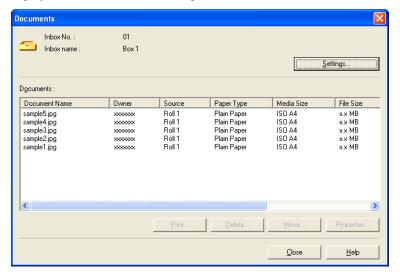

For details, refer to the imagePROGRAF Status Monitor help file.

### Using imagePROGRAF Printmonitor (Macintosh)

On the **Hard Disk** pane, click by **Inbox No./Name**.

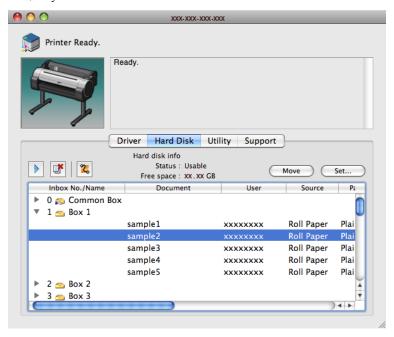

#### Note

• Enter a password if one has been set. The password is a four-digit number.

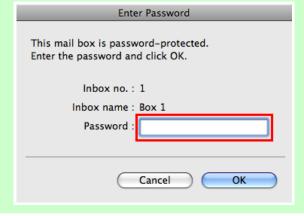

For details, refer to the imagePROGRAF Printmonitor help file.

# **5**

614

### **Printing a List of Saved Jobs**

The list of print jobs stored on the printer's hard disk (saved jobs) can be printed by box as follows.

1. On the **Tab Selection screen** of the Control Panel, press ◀ or ▶ to select the Job tab ( .....).

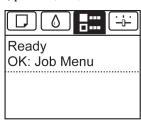

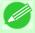

#### Note

- If the **Tab Selection screen** is not displayed, press the **Menu** button.
- 2. Press the OK button.
  The Job Menu is displayed.
- **3.** Press ▲ or ▼ to select **Stored Job**, and then press the **OK** button.
- **4.** Press **△** or **▼** to select the box number (in the range 00–29), and then press the **OK** button.

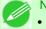

#### Note

- Enter a password if one has been set, and then press the **OK** button.
- **5.** Press ▲ or ▼ to select **Print Job List**, and then press the **OK** button.

Printing a List of Saved Jobs

# **Displaying Details of Saved Jobs**

Details of print jobs stored on the printer's hard disk (saved jobs) can be displayed as follows. This operation is available in RemoteUI, imagePROGRAF Status Monitor, and imagePROGRAF Printmonitor.

#### Using RemoteUI

1. On the Stored Job page, choose the box.

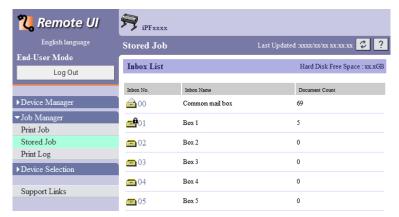

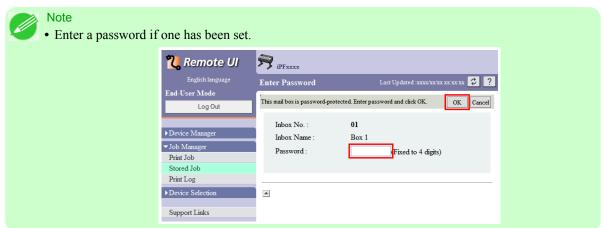

2. Select the print job and click **Details**.

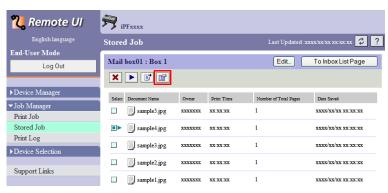

The **Details of the saved document** page is displayed.

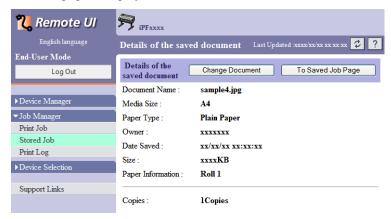

For details, refer to the RemoteUI help file.

### Using imagePROGRAF Status Monitor (Windows)

1. On the Hard Disk sheet, select a box and click Open.

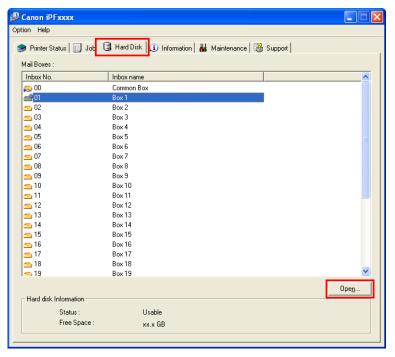

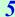

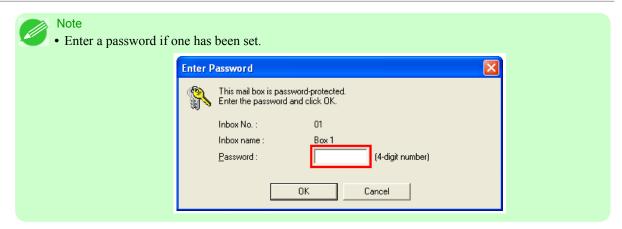

2. In the **Documents** dialog box, select the print job and click **Properties**.

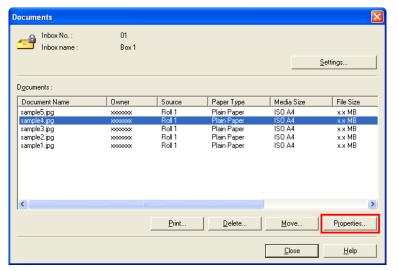

The **Properties** dialog box is displayed.

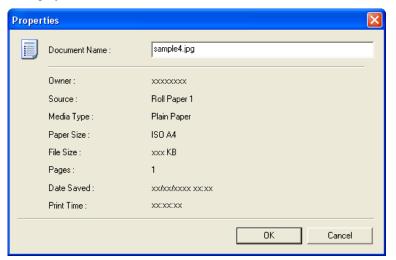

For details, refer to the imagePROGRAF Status Monitor help file.

### Using imagePROGRAF Printmonitor (Macintosh)

1. In the Hard Disk pane, click > next to Inbox No./Name.

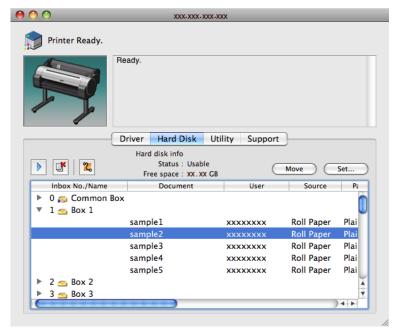

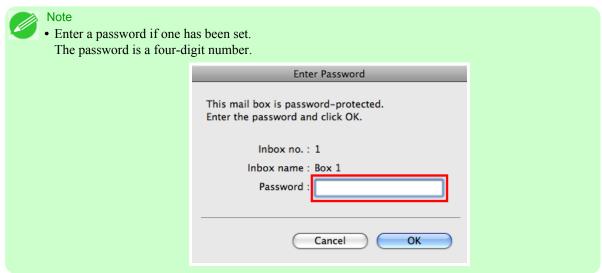

For details, refer to the imagePROGRAF Printmonitor help file.

# **Renaming Saved Jobs**

Print jobs stored on the printer's hard disk (saved jobs) can be renamed as follows.

This operation is available in RemoteUI, imagePROGRAF Status Monitor, and imagePROGRAF Printmonitor.

#### Using RemoteUI

1. On the Stored Job page, choose the box.

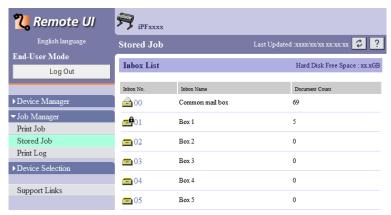

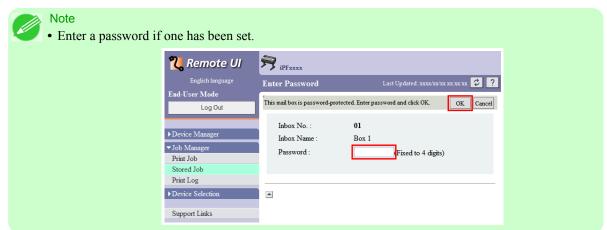

2. Select the print job and click **Details**.

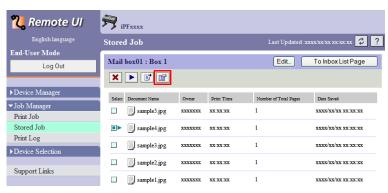

iPF655 Renaming Saved Jobs

3. On the Details of the saved document page, click Change Document.

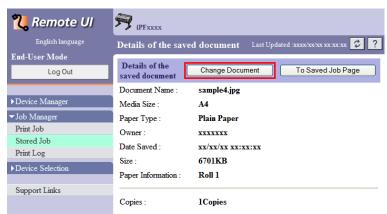

4. In the Rename Saved Document dialog box, enter the name and click OK.

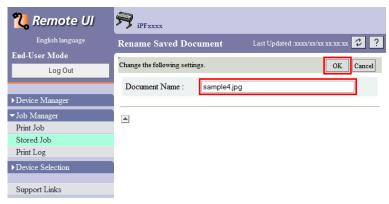

For details, refer to the RemoteUI help file.

**620** 

Renaming Saved Jobs iPF655

# Using imagePROGRAF Status Monitor (Windows)

1. On the Hard Disk sheet, select a box and click Open.

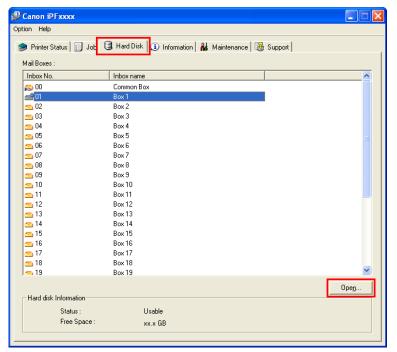

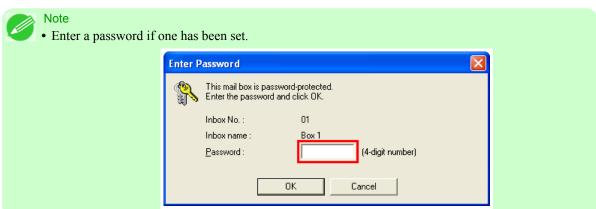

iPF655 Renaming Saved Jobs

2. In the **Documents** dialog box, select the print job and click **Properties**.

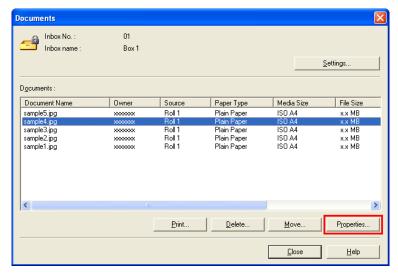

3. In the Properties dialog box, enter the new name and click OK.

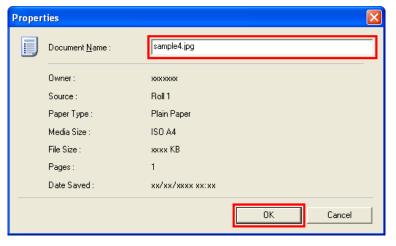

For details, refer to the imagePROGRAF Status Monitor help file.

622

Renaming Saved Jobs iPF655

# Using imagePROGRAF Printmonitor (Macintosh)

1. In the Hard Disk pane, click next to Inbox No./Name.

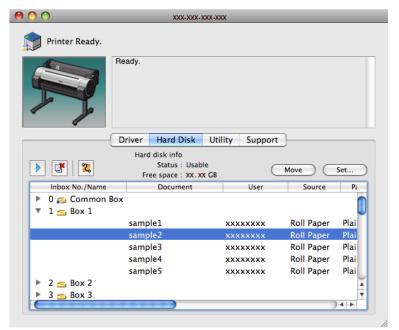

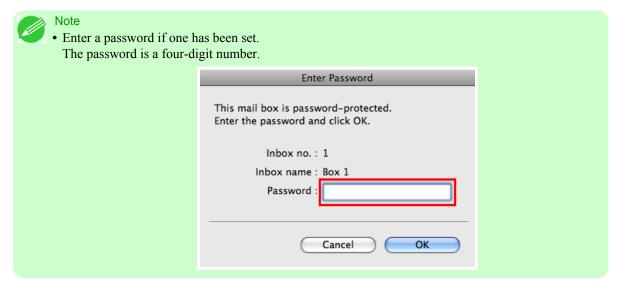

iPF655 Renaming Saved Jobs

2. Select the print job and click **Set**.

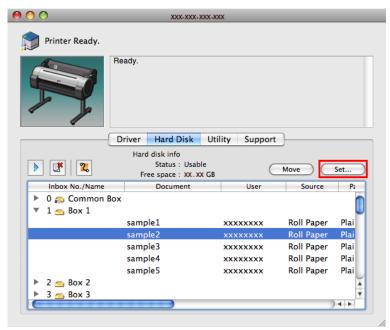

3. In the Settings dialog box, enter the new name and click OK.

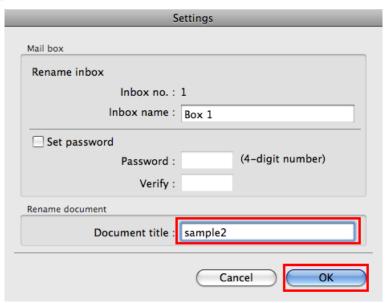

For details, refer to the imagePROGRAF Printmonitor help file.

Renaming Saved Jobs iPF655

# **Handling Paper**

| Paper           | 626 |
|-----------------|-----|
| Handling rolls  | 633 |
| Handling sheets | 660 |
| Output Stacker  | 669 |

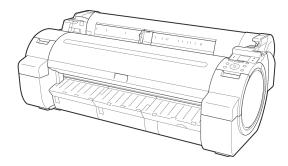

### **Paper**

| Types of Paper                       | 626 |
|--------------------------------------|-----|
| Paper Sizes                          | 627 |
| Displaying the Paper Reference Guide | 628 |
| Updating paper information           |     |
| Adding Custom Paper                  |     |

### **Types of Paper**

The following types of paper are supported by the printer. For details on the paper supported by the printer, refer to the Paper Reference Guide. (See Paper Reference Guide.)

- Plain Paper
- · Coated Paper
- · Photo Paper
- · Glossy Paper
- · Proofing Paper
- CAD-dedicated Paper Etc.

The following content is described in the Paper Reference Guide.

- Types of paper
- · Paper handling
- Paper product specifications
- Use precautions
- Setting of printer driver, control panel etc.

### • Paper Reference Guide display method

You can display the Paper Reference Guide from [imagePROGRAF Support Information]. (See "Displaying the Paper Reference Guide.") —P.628

#### Method of Updating Supported Paper

Paper supported by the printer may be newly released on the imagePROGRAF website.

To use newly released paper, register the latest paper information on the printer with the Media Configuration Tool. (See "Updating paper information.") —P.630

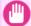

#### **Important**

• To install the Paper Reference Guide and register paper types applicable to your region on your printer even when not using the printer driver, install the Media Configuration Tool.

For information about the Media Configuration Tool, see Media Configuration Tool →P.414 or Media Configuration Tool →P.546.

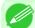

#### Note

• To use paper not described in the Paper Reference Guide, configure the custom paper setting. (See "Adding Custom Paper.") →P.632

626

Types of Paper iPF655

# **Paper Sizes**

### Rolls

Rolls that meet the following conditions are supported.

Outer diameter: Up to 150 mm (6 in)
Inner diameter of paper core: 2 or 3 inches

• Printing side out

| Roll Width          | Roll Paper Width Setting in Printer Driver (*1 →P.627 ) | Borderless Printing<br>(*1 →P.627) |
|---------------------|---------------------------------------------------------|------------------------------------|
| 609.6 mm (24.00 in) | 24-in. Roll (609.6mm)                                   | Yes                                |
| 594.0 mm (23.39 in) | ISO A1/A2 Roll (594.0mm)                                | Yes                                |
| 515.0 mm (20.28 in) | JIS B2/B3 Roll (515.0mm)                                | Yes                                |
| 431.8 mm (17.00 in) | 17-in. Roll (431.8mm)                                   | Yes                                |
| 420.0 mm (16.54 in) | ISO A2/A3 Roll (420.0mm)                                | Yes                                |
| 406.4 mm (16.00 in) | 16-in. Roll (406.4mm)                                   | No                                 |
| 355.6 mm (14.00 in) | 14-in. Roll (355.6mm)                                   | Yes                                |
| 300.0 mm (11.81 in) | 300mm Roll (300.0mm)                                    | Yes                                |
| 297.0 mm (11.69 in) | ISO A3/A4 Roll (297.0mm)                                | Yes                                |
| 257.0 mm (10.12 in) | JIS B4 Roll (257.0mm)                                   | Yes                                |
| 254.0 mm (10.00 in) | 10-in. Roll (254.0mm)                                   | Yes                                |

<sup>\*1:</sup> For information on types of paper compatible with borderless printing, refer to the Paper Reference Guide. (See "Types of Paper.") →P.626

#### Sheets

Sheets of the following sizes are supported.

| Paper Sizes     | Dimensions                          |
|-----------------|-------------------------------------|
| ISO A1          | 594.0 × 841.0 mm (23.39 × 33.11 in) |
| ISO A2+         | 431.8 × 609.6 mm (17.00 × 24.00 in) |
| ISO A2          | 420.0 × 594.0 mm (16.54 × 23.39 in) |
| ISO A3+         | 329.0 × 483.0 mm (12.95 × 19.02 in) |
| ISO A3          | 297.0 × 420.0 mm (11.69 × 16.54 in) |
| ISO A4          | 210.0 × 297.0 mm (8.27 × 11.69 in)  |
| ISO B2          | 500.0 × 707.0 mm (19.69 × 27.83 in) |
| ISO B3          | 353.0 × 500.0 mm (13.90 × 19.69 in) |
| ISO B4          | 250.0 × 353.0 mm (9.84 × 13.90 in)  |
| JIS B2          | 515.0 × 728.0 mm (20.28 × 28.66 in) |
| JIS B3          | 364.0 × 515.0 mm (14.33 × 20.28 in) |
| JIS B4          | 257.0 × 364.0 mm (10.12 × 14.33 in) |
| 22"x34"(ANSI D) | 558.8 × 863.6 mm (22.00 × 34.00 in) |

iPF655 Paper Sizes

| Paper Sizes              | Dimensions                                                                 |
|--------------------------|----------------------------------------------------------------------------|
| 17"x22"(ANSI C)          | 431.8 × 558.8 mm (17.00 × 22.00 in)                                        |
| 11"x17"(Ledger)          | 279.4 × 431.8 mm (11.00 × 17.00 in)                                        |
| 13"x19"(Super B)         | 330.2 × 482.6 mm (13.00 × 19.00 in)                                        |
| Letter(8.5"x11")         | 215.9 × 279.4 mm (8.50 × 11.00 in)                                         |
| Legal(8.5"x14")          | 215.9 × 355.6 mm (8.50 × 14.00 in)                                         |
| 24"x36"(ARCH D)          | 609.6 × 914.4 mm (24.00 × 36.00 in)                                        |
| 18"x24"(ARCH C)          | 457.2 × 609.6 mm (18.00 × 24.00 in)                                        |
| 12"x18"(ARCH B)          | 304.8 × 457.2 mm (12.00 × 18.00 in)                                        |
| 9"x12"(ARCH A)           | 228.6 × 304.8 mm (9.00 × 12.00 in)                                         |
| DIN C2                   | 458.0 × 648.0 mm (18.03 × 25.51 in)                                        |
| DIN C3                   | 324.0 × 458.0 mm (12.76 × 18.03 in)                                        |
| DIN C4                   | 229.0 × 324.0 mm (9.02 × 12.76 in)                                         |
| 20"x24"                  | 508.0 × 609.6 mm (20.00 × 24.00 in)                                        |
| 18"x22"                  | 457.2 × 558.8 mm (18.00 × 22.00 in)                                        |
| 14"x17"                  | 355.6 × 431.8 mm (14.00 × 17.00 in)                                        |
| 12"x16"                  | 304.8 × 406.4 mm (12.00 × 16.00 in)                                        |
| 10"x12"                  | 254.0 × 304.8 mm (10.00 × 12.00 in)                                        |
| 10"x15"                  | 254.0 × 381.0 mm (10.00 × 15.00 in)                                        |
| US Photo 16"x20"         | 406.4 × 508.0 mm (16.00 × 20.00 in)                                        |
| Poster 20"x30"           | 508.0 × 762.0 mm (20.00 × 30.00 in)                                        |
| 13"x22"                  | 329.0 × 558.0 mm (12.95 × 21.97 in)                                        |
| Poster 300x900mm         | 300.0 × 900.0 mm (11.81 × 35.43 in)                                        |
| <b>Custom Paper Size</b> | 203.2 x 279.0 mm (8.00 x 10.98 in) to 610.0 x 1600.0 mm (24.02 x 62.99 in) |

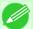

#### Note

• For details on non-standard Custom Paper Size, see "Printing on Non-Standard Paper Sizes." —P.130

• Borderless printing is not supported on sheets.

# **Displaying the Paper Reference Guide**

The Paper Reference Guide can be accessed from **imagePROGRAF Support Information**. Follow these instructions, as appropriate for your operating system.

Windows

1. Double-click the iPFxxxx Support desktop icon. (iPFxxxx indicates the printer model.)

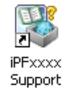

The imagePROGRAF Support Information window is displayed.

2. Click the Paper Reference Guide button.

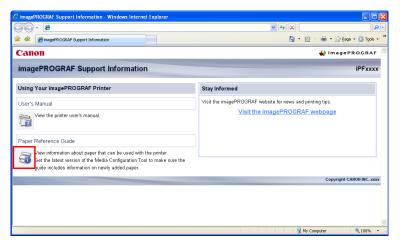

The Paper Reference Guide is displayed.

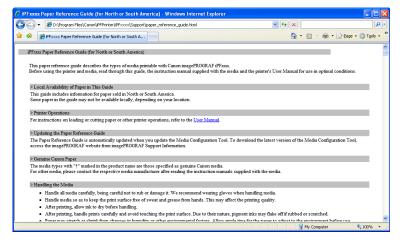

- Mac OS X
  - 1. Click the iPF Support icon in the Dock.

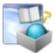

The imagePROGRAF Support Information window is displayed.

### 2. Click the Paper Reference Guide button.

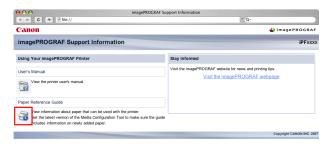

The Paper Reference Guide is displayed.

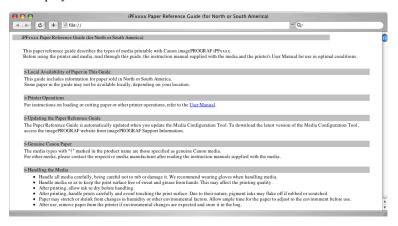

# **Updating paper information**

As for paper information of the Paper Reference Guide, printer Control Panel, and printer driver, you can update it to the latest information by downloading and installing the latest version of **Media Information File** (Media Information File) from the imagePROGRAF website.

Download the latest **Media Information File** (Media Information File) after accessing the imagePROGRAF-dedicated site from **imagePROGRAF Support Information**. If you cannot download it, contact your Canon dealer. For details on **Media Information File** (Media Information File), refer as follows.

- Media Configuration Tool →P.414 (Windows)
- Media Configuration Tool →P.546 (Macintosh)

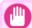

#### Important

When your version of Media Configuration Tool is older than the version released on the imagePROG-RAF website, download and install the latest version of Media Configuration Tool before installing Media Information File. If you do not install the latest version of Media Configuration Tool before installing Media Information File, the latest paper information cannot be updated.

630

Updating paper information iPF655

#### Windows

1. Double-click the iPFxxxx Support desktop icon. (iPFxxxx indicates the printer model.)

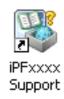

The imagePROGRAF Support Information window is displayed.

2. Click Visit the imagePROGRAF webpage.

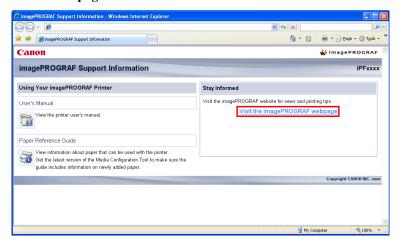

The default browser on your computer is started and the imagePROGRAF webpage is displayed.

#### Mac OS X

1. Click the iPF Support icon in the Dock.

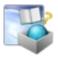

The imagePROGRAF Support Information window is displayed.

2. Click Visit the imagePROGRAF webpage.

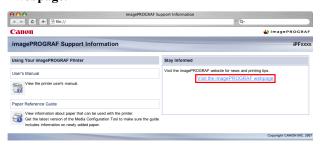

The default browser on your computer is started and the imagePROGRAF webpage is displayed.

iPF655

# **Adding Custom Paper**

Using Media Configuration Tool, you can add custom paper (paper not listed in the Paper Reference Guide) to the printer driver and control panel of the printer.

For details on Media Configuration Tool, refer as follows.

- Media Configuration Tool →P.414 (Windows)
- Media Configuration Tool —P.546 (Macintosh)

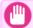

#### Important

• If a malfunction occurs in the printer resulting from the use of custom paper (paper not listed in the Paper Reference Guide), it is not guaranteed even within the warranty period.

6

632

Adding Custom Paper iPF655

# **Handling rolls**

| Attaching the Roll Holder to Rolls                                                         | 633<br>637 |
|--------------------------------------------------------------------------------------------|------------|
| Changing the Type of Paper                                                                 |            |
| Removing the Roll from the Printer                                                         |            |
| Feeding Roll Paper Manually                                                                |            |
| Keeping Track of the Amount of Roll Paper Left<br>Specifying the Ink Drying Time for Rolls |            |
| Specifying the Cutting Method for Rolls                                                    |            |
| Cutting the Leading Edge of Roll Paper Automatically                                       |            |
| Reducing Dust from Cutting Rolls                                                           | 659        |

# **Attaching the Roll Holder to Rolls**

When printing on rolls, attach the Roll Holder to the roll.

Rolls have a two- or three-inch paper core. Use the correct attachment for the paper core. The printer comes equipped with the 2-Inch Paper Core Attachment installed.

| Using Rolls with a 2-Inch Paper Core |                             | Using Rolls with a 3-Inch Paper Core |                                |  |  |
|--------------------------------------|-----------------------------|--------------------------------------|--------------------------------|--|--|
| Holder Stopper (Left Side)           | Roll Holder<br>(Right Side) | Holder Stopper (Left Side)           | Roll Holder (Right Side)       |  |  |
| 2-Inch Paper Core Attachment         | No Attach-<br>ment Needed   | 3-Inch Paper Core Attachment L       | 3-Inch Paper Core Attachment R |  |  |

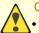

Caution

• Set the roll on a table or other flat surface so that it does not roll or fall. Rolls are heavy, and dropping a roll may cause injury.

### Important

- When handling the roll, be careful not to soil the printing surface. This may affect the printing quality. We recommend wearing clean cloth gloves when handling rolls to protect the printing surface.
- Use scissors or a cutting tool to cut the edge of the roll paper if it is uneven, dirty, or has tape residue. Otherwise, it may cause feeding problems and affect the printing quality. Be careful not to cut through any barcodes printed on the roll.
- Align the edges of the paper on both ends of the roll. Misalignment may cause feeding problems.

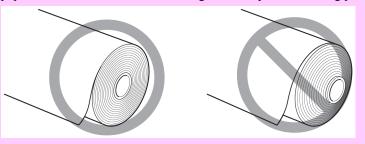

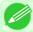

#### Note

- For details on supported sizes and types of rolls, see **Paper Sizes** or the Paper Reference Guide. (See "Paper Sizes.") —P.627 (See "Types of Paper.") —P.626
- To view instructions as you attach the Roll Holder, press the **Navigate** button. (See "How to View Instructions With Navigate.") —P.720
- 1. Lift the Holder Stopper lever (a) from the shaft side to unlock it. Holding the Holder Stopper at the position indicated (b), remove it from the Roll Holder.

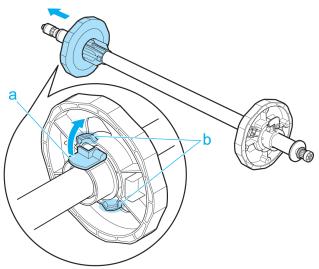

# 2. Insert the respective attachments for the roll paper core on the Roll Holder and Holder Stopper.

## • Using rolls with a 2-inch paper core

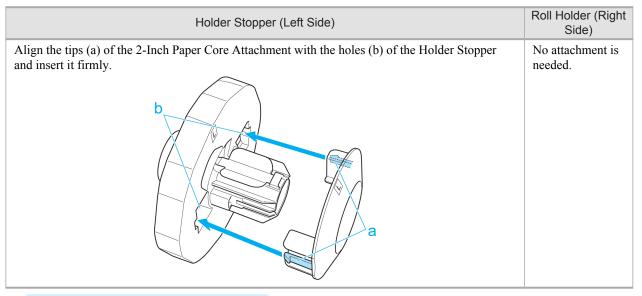

## • Using rolls with a 3-inch paper core

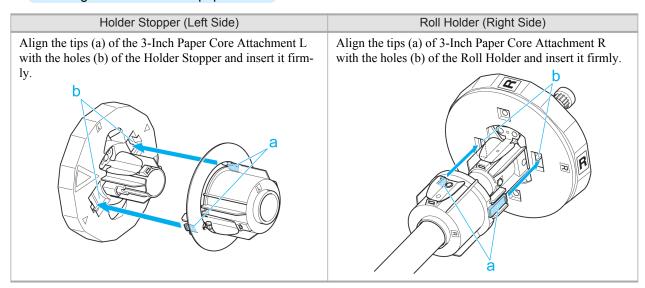

3. With the edge of the roll paper facing forward as shown, insert the Roll Holder from the right of the roll. Insert it firmly until the roll touches the flange (a) of the Roll Holder, leaving no gap.

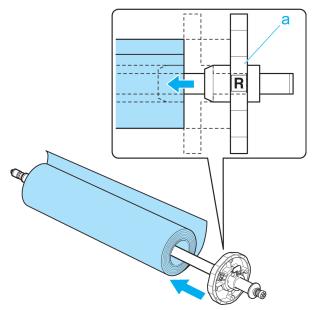

4. Insert the Holder Stopper from the left in the Roll Holder as shown. Holding it at the position shown (b), push it firmly in until the flange (a) of the Holder Stopper touches the roll. Lock the Holder Stopper lever (c) by pushing it down toward the shaft side.

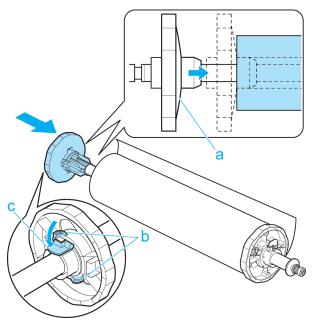

U

# **Loading Rolls in the Printer**

Follow these steps to load rolls in the printer.

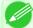

Note

- Before loading rolls, make sure the printer is clean inside the Top Cover and around the Ejection Guide. If these areas are dirty, we recommend cleaning them in advance. (See "Cleaning Inside the Top Cover.")

   P.825
- 1. Press the **Load** button.

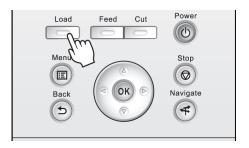

2. Press ▲ or ▼ to select Load Roll Paper, and then press the OK button.

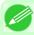

Note

• If any paper has been advanced that will not be used, a message is shown requesting you to remove it.

Press ▲ or ▼ to select "Yes", and then press the **OK** button. Remove the paper and go to the next step.

**3.** Positioning your hands as shown, open the Roll Cover.

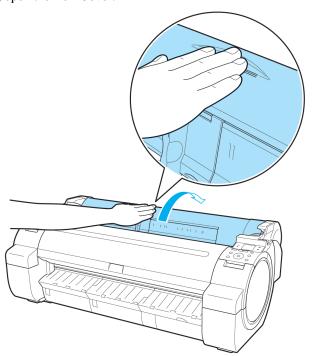

iPF655 Loading Rolls in the Printer

4. Holding the Roll Holder flange (a), rest the Roll Holder shaft on the Roll Ledge (b). At this time, position the holder so that the R label (c) on the [W label (c) on the Roll Holder flange is aligned with the R label (d) on the printer.

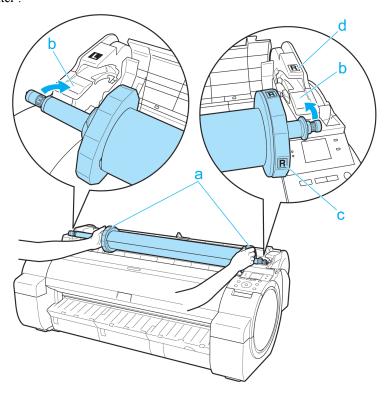

Loading Rolls in the Printer iPF655

5. Holding the Roll Holder flange (a), guide the holder along the Roll Loading Slots (b) on both ends, keeping the holder level as you load it in the Roll Holder Slot.

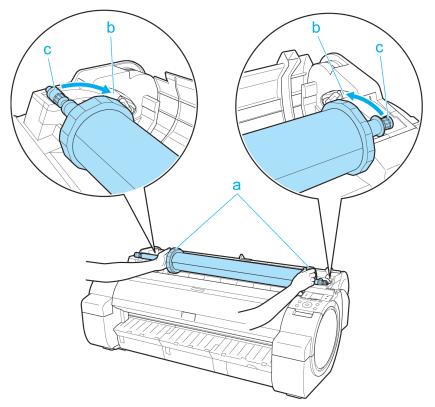

#### Caution

- Do not force the Roll Holder into the printer with the right and left ends reversed. This may damage the printer and Roll Holder.
- Do not release the flanges until the holder is loaded in the Roll Holder Slot.
- Be careful not to pinch your fingers between the Roll Loading Slots (b) and the Roll Holder shaft (c) when loading rolls.
- 6. Advance the roll to insert the leading edge in the Paper Feed Slot (a) until you hear a tone.

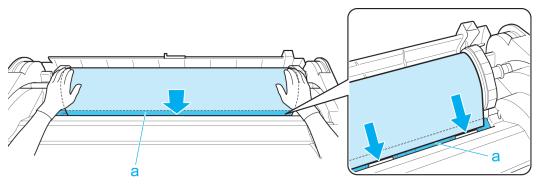

#### Important

- Be careful not to soil the printing surface of roll paper as you insert it in the slot. This may affect the printing quality. We recommend wearing clean cloth gloves when handling rolls to protect the printing surface.
- If the paper is wrinkled or warped, straighten it out before loading it.
- Load paper straight so it is not fed askew.

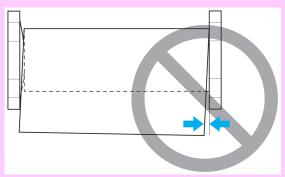

7. Once paper feeding starts, you will need to do the following, based on the **ManageRemainRoll** setting and the barcode printed on rolls. (See "Keeping Track of the Amount of Roll Paper Left.") —P.649

| Manag-<br>eRemain-<br>Roll | Barcodes         | Printer Operation After the Paper is Fed                                                                                                    |  |  |  |
|----------------------------|------------------|----------------------------------------------------------------------------------------------------|--|--|--|
| Off                        | Printed          | A menu for selection of the type of paper is automatically shown on the Display Screen.                                                                                                    |  |  |  |
|                            | Not prin-<br>ted | Press ▲ or ▼ to select the type of paper, and then press the <b>OK</b> button.                                                                                                    |  |  |  |
| On                         | Printed          | The type and amount of paper left is automatically detected based on the barcode printed on the roll.  There is no need to specify the type and length of the paper.                              |  |  |  |
|                            | Not prin-<br>ted | A menu for selection of the paper type and length is automatically shown on the Display Screen.  Press ▲ or ▼ to select the type and length of paper loaded, and then press the <b>OK</b> button. |  |  |  |

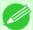

#### Note

• For details on types of paper to select, see the Paper Reference Guide. (See "Types of Paper.")

—P.626

8 Holding it at the positions indicated, close the Roll Cover.

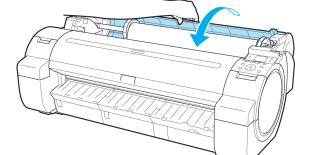

640

Loading Rolls in the Printer iPF655

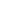

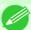

#### Note

• Cut the edge of the roll after the paper is advanced if it is soiled or if there are cuts from scissors or the blade after removing creased edges. (See "Specifying the Cutting Method for Rolls.")

—P.652

# Changing the Type of Paper

Follow these steps to change the type of paper specified on the printer after you have loaded paper.

If you will continue using this type of paper later, selecting **Keep Paper Type > On** will save the time and effort of configuring the media type setting when you load the paper again. The current media type settings before you select **On** will be automatically selected at that time. (See "Using the Same Type of Paper Regularly.")  $\longrightarrow$  P.642

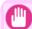

#### **Important**

- For best printing results, the printer fine-tunes the print head height and the feed amount for each type of paper. Be sure to select the type of paper to use correctly before printing.
- Because the printer fine-tunes the feed amount for each type of paper, the margins and the size of printed images may vary depending on the type of paper used. If margins and the size of images are not as you expected, adjust the paper feed amount.
   (See "Adjusting the Feed Amount.") P.686

# Changing the Type of Paper

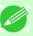

#### Note

• When you load a roll, a menu for selection of the type of paper is shown on the Display Screen. Select the type of paper, and then press the **OK** button.

If no barcode has been printed on the roll and you have set **ManageRemainRoll** to **On**, specify the roll length after the type of paper. (See "Specifying the Paper Length.") 

P.643

1. On the Tab Selection screen of the Control Panel, press  $\triangleleft$  or  $\triangleright$  to select the Paper tab ( $\square$ ).

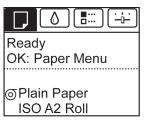

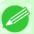

#### Note

• If the Tab Selection screen is not displayed, press the Menu button.

2. Press the **OK** button.
The **Paper Menu** is displayed.

3. Press ▲ or ▼ to select Chg. Paper Type, and then press the OK button.

**4.** Press ▲ or ▼ to select the type of paper loaded ( **Roll Paper** or **Cut Sheet**), and then press the **OK** button.

iPF655

5. Press ▲ or ▼ to select the type of paper loaded in the printer, and then press the OK button.

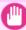

• Be sure to select the correct paper type. If this setting does not match the loaded paper, it may cause feed errors and affect printing quality.

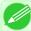

- For details on types of paper, see the Paper Reference Guide. (See "Types of Paper.") —P.626 By default, Plain Paper is selected.
- If you move the Release Lever, the setting automatically reverts to the previously selected paper.

# Using the Same Type of Paper Regularly

Configure this setting so that current media type settings will be automatically selected when you load the same type of paper later.

1. On the **Tab Selection screen** of the Control Panel, press ◀ or ▶ to select the Paper tab (□□).

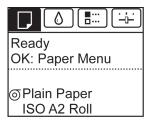

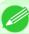

- If the **Tab Selection screen** is not displayed, press the **Menu** button.
- 2. Press the **OK** button. The Paper Menu is displayed.
- 3. Press ▲ or ▼ to select **Keep Paper Type**, and then press the **OK** button.
- **4.** Press **△** or **▼** to select **On**, and then press the **OK** button.

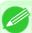

#### Note

- The specified media type setting is updated in the following situations.
  - When using sheets, if you send a print job before loading a sheet, the media type setting is updated to match the type of paper specified by the print job.
  - When you have selected **ManageRemainRoll** > **On** on the Control Panel and a barcode is printed on the roll, the media type setting is updated to match the type of paper specified by the barcode.
- To change the media type setting, see "Changing the Type of Paper." →P.641

642

Changing the Type of Paper

# **Specifying the Paper Length**

When changing the length of paper after the paper has been advanced, specify the length as follows.

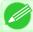

#### Note

- Specify the paper length when you have set ManageRemainRoll to On. (See "Keeping Track of the Amount of Roll Paper Left.") →P.649
- **1.** On the **Tab Selection screen** of the Control Panel, press **◄** or **▶** to select the Paper tab (□).

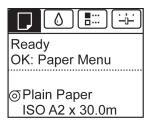

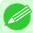

#### Note

- If the **Tab Selection screen** is not displayed, press the **Menu** button.
- 2. Press the OK button.
  The Paper Menu is displayed.
- 3. Press ▲ or ▼ to select Chg. Paper Size, and then press the OK button.
- **4.** Press ▲ or ▼ to select **Roll Length**, and then press the **OK** button.
- 5. Press ▲ or ▼ to select the length of paper loaded in the printer, and then press the **OK** button. Specify the roll length as follows.
  - **1.** Press the  $\triangleleft$  or  $\triangleright$  button to move to the next field for input.
  - **2.** Press the  $\triangle$  or  $\nabla$  button to enter the value.
  - **3.** Repeat steps 1 and 2 to finish entering the value, and then press the **OK** button.

# Removing the Roll from the Printer

Remove rolls from the printer as follows.

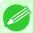

#### Note

• If you need to cut the roll, see "Specifying the Cutting Method for Rolls." —P.652

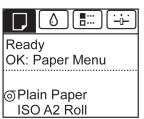

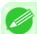

#### Note

- If the **Tab Selection screen** is not displayed, press the **Menu** button.
- 2. Press the OK button.
  The Paper Menu is displayed.
- **3.** Press ▲ or ▼ to select **Eject Paper**, and then press the **OK** button.
- **4.** Press **△** or **▼** to select "Yes", and then press the OK button. The roll is now rewound and ejected.

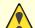

#### Caution

• If you have selected **ManageRemainRoll** > **On** in the Control Panel menu, a barcode is printed on the leading edge of the roll.

Do not remove the roll before the barcode is printed. You will be unable to keep track of the amount of roll paper left. (See "Keeping Track of the Amount of Roll Paper Left.") —P.649

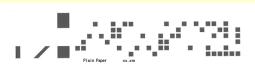

6

**5.** Positioning your hands as shown, open the Roll Cover.

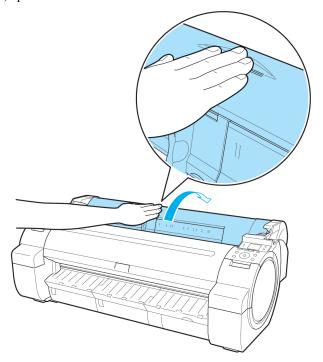

 $\mathbf{6}_{ullet}$  Using both hands, rotate the Roll Holder toward the back to rewind the roll.

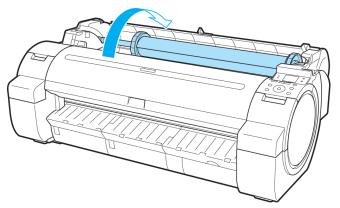

7. Holding the Roll Holder flange (a), remove the holder from the Roll Holder Slot.

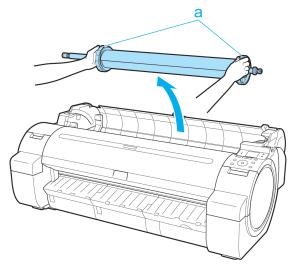

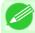

#### Note

• For instructions on removing the Roll Holder from rolls, see "Removing the Roll Holder from Rolls." →P.647

 $8_{ullet}$  Holding it at the positions indicated, close the Roll Cover.

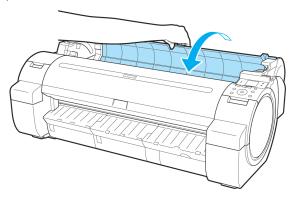

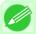

#### Note

• To load new paper in the printer at this point, see "Loading Rolls in the Printer." -P.637

# Removing the Roll Holder from Rolls

1. Lift the Holder Stopper lever (a) from the shaft side to unlock it. Holding the Holder Stopper at the position indicated (b), remove it from the Roll Holder.

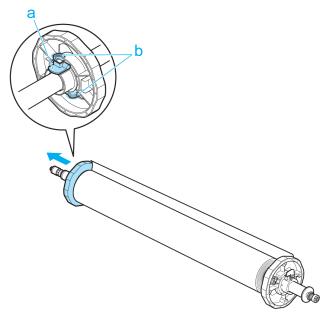

2. Remove the Roll Holder from the roll.

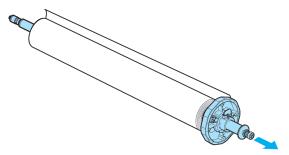

- 3. When removing attachments, push the tips (a) in as you remove the attachment.
  - 3-Inch Paper Core Attachment R ( Roll Holder side)

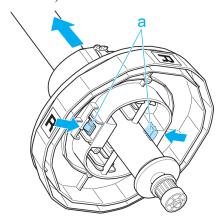

• 3-Inch Paper Core Attachment L ( Holder Stopper side)

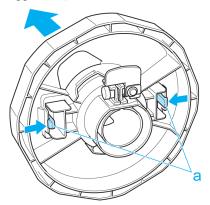

• 2-Inch Paper Core Attachment

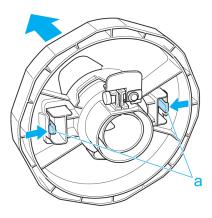

### **Important**

• Store the roll in the original bag or box, away from high temperature, humidity, and direct sunlight. If paper is not stored properly, the printing surface may become scratched, which may affect the printing quality when you use it again.

# **Feeding Roll Paper Manually**

After a roll has been advanced, you can press the **Feed** button to feed or retract the roll with the ▲ and ▼ buttons.

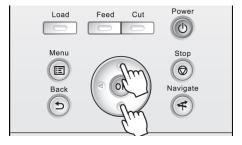

648

1. Press the Feed button.

Feeding Roll Paper Manually

iPF655

- 2. Press the ▲ or ▼ button to advance or retract the roll.
  - Press ▲ to retract the roll manually.
  - Press ▼ to advance the roll manually.

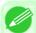

#### Note

• If you hold down ▲ or ▼ for less than a second, the roll will move about 1 mm (0.04 in). If you hold down ▲ or ▼ for more than a second, the roll will move until you release the button. Release the button when the Display Screen indicates "End of paper feed. Cannot feed paper more.".

# **Keeping Track of the Amount of Roll Paper Left**

Setting **ManageRemainRoll** to **On** in the **Paper Menu** of the Control Panel will print a barcode with text on the roll when the roll is removed that identifies the type of paper and amount left. When **ManageRemainRoll** is **On** and you load rolls with printed barcodes, the type of paper and amount left are automatically detected after rolls are loaded. The barcode will be cut off after it has been read.

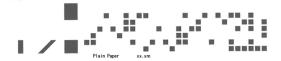

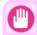

#### **Important**

• If the barcode on the roll is not detected, enter the type and length of paper on the Control Panel.

Follow these steps to set ManageRemainRoll to On as follows.

1. On the **Tab Selection screen** of the Control Panel, press ◀ or ▶ to select the Paper tab (□).

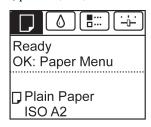

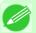

#### Note

• If the **Tab Selection screen** is not displayed, press the **Menu** button.

- 2. Press the OK button.
  The Paper Menu is displayed.
- **3.** Press ▲ or ▼ to select ManageRemainRoll, and then press the OK button.
- **4.** Press ▲ or ▼ to select **On**, and then press the **OK** button.

# Specifying the Ink Drying Time for Rolls

When you are using paper that takes longer for ink to adhere, ink may be transferred onto the paper surface during ejection, soiling it. In that case, you may be able to improve the condition by setting the time to wait for the ink to dry after printing.

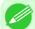

#### Note

 If the Cutter touches the print surface on which the ink is not dry, the paper surface may become scratched or soiled, or the paper surface may rub against the output stacker when the paper falls and the surface may become soiled.

To wait for the ink to dry without allowing printed documents to fall after printing, set **Cutting Mode** on the menu of the printer to **Eject**. (See "Specifying the Cutting Method for Rolls.") —P.652

### Windows

- 1. Display the printer driver dialog box.

  (See "Accessing the Printer Driver Dialog Box from the Operating System Menu(Windows).") →P.218
- 2. Select the Main sheet and click CAdvanced Settings in AMedia Type.

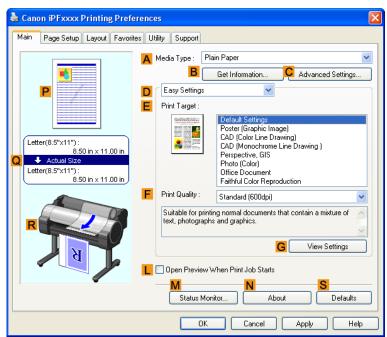

6

3. In the Paper Detailed Settings dialog box displayed next, select the desired settings values in Between Pages and C Between Scans in A Drying Time, and then click OK.

(See "Paper Detailed Settings Dialog Box(Windows).") P.225

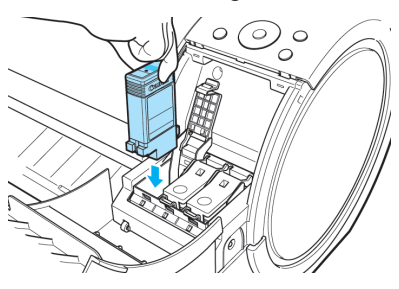

### Mac OS X

- **1.** Choose **Print** in the application menu.
- 2. Select the Main pane and click C Settings in A Media Type.

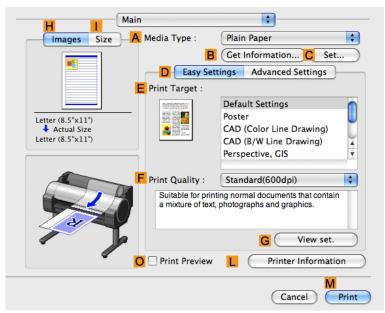

3. In the Paper Detailed Settings dialog box displayed next, select the desired settings values in C Between Pages and D Between Scans in B Drying Time, and then click OK.

(See "Paper Detailed Settings Dialog Box(Mac OS X).") —P.446

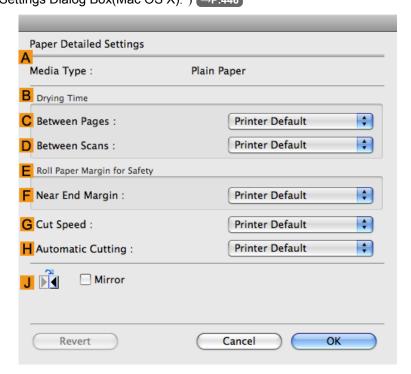

# **Specifying the Cutting Method for Rolls**

How rolls are cut after ejection varies depending on printer settings.

| Cutting Method                  |                                                                                                    | Printer Setting                                    |                | Driver Setting |                               |
|---------------------------------|----------------------------------------------------------------------------------------------------|----------------------------------------------------|----------------|----------------|-------------------------------|
| Automatic                       | The roll is automatically cut by the Cutter Unit following printer driver settings.                                                                                                    | Media<br>Menu >                                    | Automat-<br>ic | Auto Cut       | Yes                           |
| Eject<br>→P.653                 | Choose this setting if you prefer not to have documents dropped immediately after printing, as when waiting for ink to dry.  To cut the roll with the Cutter Unit, press the Cut button.                                                                                                    | Paper Details > (Various Types of Paper) > Cutting | Eject          |                | Yes                           |
| Man-<br>ual<br>→P.654           | Choose this setting when using media that cannot be cut using the Cutter Unit. Cut each page from the roll using scissors. For continuous printing (if you will cut each page later), select <b>Auto Cut</b> > <b>Yes</b> or select <b>Print Cut Guideline</b> . (See "Cutting Roll Paper After Printing.")  →P.200 | Mode                                               | Manual         |                | No Yes Print<br>Cut Guideline |
| Paper<br>Cut-<br>ting<br>→P.656 | Choose this option if you want to cut pages by pressing Cutter Unit buttons for manual cutting after printing when <b>Auto Cut</b> > <b>No</b> is selected or <b>Print Cut Guideline</b> is selected in the printer driver.                                                                                         | Cut but-<br>ton press-<br>ed                       | Yes            |                | No Print Cut<br>Guideline     |

| Cutting Method                  |                                                                                     | Printer Setting              |     | Driver Setting |                           |
|---------------------------------|-------------------------------------------------------------------------------------|------------------------------|-----|----------------|---------------------------|
| Paper<br>Cut-<br>ting<br>→P.656 | Otherwise choose this option if you want to cut the roll edge after loading a roll. | Cut but-<br>ton press-<br>ed | Yes | Auto Cut       | No Print Cut<br>Guideline |

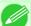

#### Note

- Automatic and Eject are valid only when you have selected **Auto Cut** > **Yes** in the printer driver.
- With Eject, printing does not resume after a series of jobs have been printed continuously until the roll is cut.
- **Eject** is the preset selection in **Cutting Mode** for some types of paper. For this paper, we recommend keeping the preset cutting mode.

Cut rolls manually in the following cases:

## Eject (waiting for ink to dry after printing)

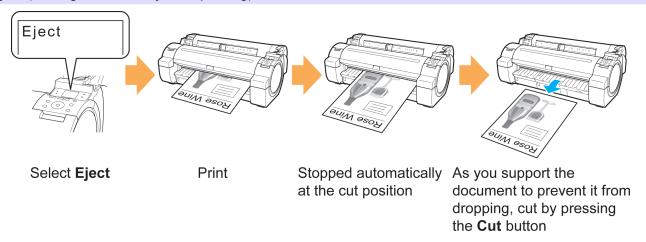

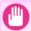

#### **Important**

- When cutting wide printed documents after ejection, have two people support the documents. If the paper drops, printed documents may be damaged.
- Do not lift the paper when holding printed documents before cutting. If the paper rises, it may affect the printing quality or cause rough cut edges.
- 1. On the **Tab Selection screen** of the Control Panel, press ◀ or ▶ to select the Paper tab (□).

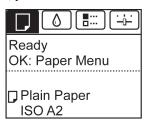

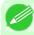

#### Note

• If the **Tab Selection screen** is not displayed, press the **Menu** button.

2. Press the **OK** button. The **Paper Menu** is displayed.

- **3.** Press ▲ or ▼ to select **Paper Details**, and then press the **OK** button.
- **4.** Press **△** or **▼** to select the type of paper, and then press the **OK** button.
- **5.** Press ▲ or ▼ to select **Cutting Mode**, and then press the **OK** button.
- **6.** Press ▲ or  $\blacktriangledown$  to select **Eject**, and then press the **OK** button.
- 7. Starts printing.
  When printing is finished, the printer will stop without cutting.
- 8. Holding the printed document to prevent it from dropping, press the Cut button to cut the roll.

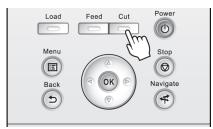

# Manual (when using media that cannot be cut with the Cutter Unit)

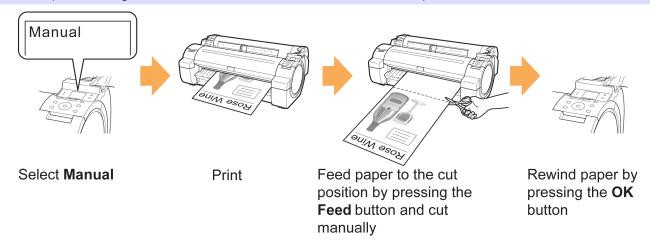

1. On the **Tab Selection screen** of the Control Panel, press ◀ or ▶ to select the Paper tab (□).

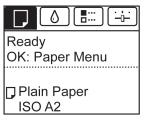

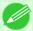

#### Note

- If the **Tab Selection screen** is not displayed, press the **Menu** button.
- 2. Press the **OK** button. The **Paper Menu** is displayed.
- **3.** Press ▲ or ▼ to select Paper Details, and then press the OK button.
- **4.** Press **△** or **▼** to select the type of paper, and then press the **OK** button.
- **5.** Press ▲ or ▼ to select Cutting Mode, and then press the OK button.
- $\mathbf{6}_{\bullet}$  Press ▲ or ▼ to select Manual, and then press the OK button.
- 7. Starts printing.
  The printer stops advancing the paper after printing.
- **8.** Press the **Feed** button.

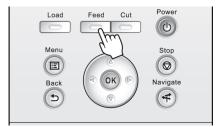

Roll paper is fed to the specified cut position and then automatically stopped.

**9.** Cut the roll paper manually with scissors or the like.

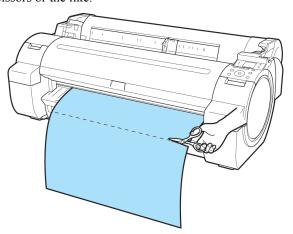

# 10. Press the $o\kappa$ button.

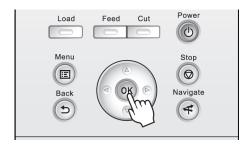

After the roll is rewound, it stops automatically.

# Paper cutting (to have the roll cut at your specified position)

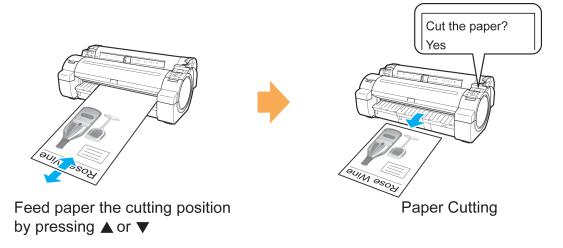

- 1. Press the Feed button.
- 2. Press the ▼ button to advance the roll to the position for cutting.

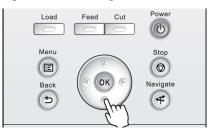

# 3. Press the Cut button.

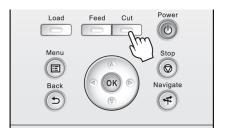

**4.** Press ▲ or ▼ to select **Yes**, and then press the **OK** button. After the roll paper is cut, it is rewound automatically.

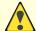

#### Caution

• If paper would be short when cut at a particular position, the roll may automatically be advanced in some cases before cutting.

# **Cutting the Leading Edge of Roll Paper Automatically**

If the leading edge of a roll is crooked or warped, it may cause an error message or printing problems. In this case, set **Trim Edge First** to **Automatic** or **On** in the **Paper Menu** on the Control Panel to have the printer cut the leading edge to make the edge straight after you load a roll.

**Trim Edge First** offers the following options.

#### Automatic

If the left and right side of the leading edge of the roll ((a) and (b)) are uneven by 3 mm (0.12 in) or more when you load the roll, the edge is cut an amount relative to the slant to ensure a straight edge, and scraps are removed. The edge is not cut if the unevenness is less than 3 mm. However, paper may sometimes be cut, depending on the state of the leading edge.

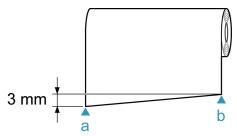

#### • Off

The edge is not cut and scraps are not removed. This setting is **Off** for most types of paper, by default. For more information, see the Paper Reference Guide. (See "Types of Paper.") —P.626

### • On

The leading edge is cut off when you load a roll, and scraps are removed. The amount of paper cut from the leading edge varies depending on the type of paper. For more information, see the Paper Reference Guide. (See "Types of Paper.") —P.626

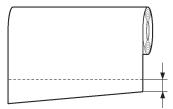

#### Important

• If the width of the paper differs, setting **Skew Check Lv.** to **Loose** relaxes the accuracy of the paper skew detection feature, and setting it to **Off** ignores the skew detection feature. However, when **Off** is selected and the paper is loaded skewed, a paper jam may result or the Platen may become soiled.

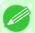

#### Note

• In the condition at the time of factory shipment, the setting differs depending on the paper. For details, refer to the Paper Reference Guide. (See "Types of Paper.") P.626

Follow these steps to change the **Trim Edge First** setting.

1. On the **Tab Selection screen** of the Control Panel, press ◀ or ▶ to select the Paper tab (□).

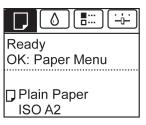

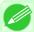

#### Note

• If the **Tab Selection screen** is not displayed, press the **Menu** button.

- 2. Press the OK button.
  The Paper Menu is displayed.
- **3.** Press ▲ or ▼ to select Paper Details, and then press the OK button.
- **4.** Press **△** or **▼** to select the type of paper, and then press the **OK** button.
- 5. Press ▲ or ▼ to select **Trim Edge First**, and then press the **OK** button.
- **6.** Press ▲ or ▼ to select the desired setting option, and then press the **OK** button. This setting takes effect the next time you load a roll.

# **Reducing Dust from Cutting Rolls**

For media such as Backlit Film that are more likely to generate debris when cut, select **CutDustReduct.** > **On** in the **Paper Menu** of the Control Panel. This option reduces debris from cutting by printing black lines at the leading and trailing edges of documents. It may help prevent Printhead damage. You can specify for **CutDustReduct**. to be activated for particular types of paper.

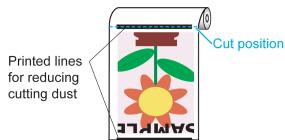

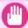

## Important

- Do not set **CutDustReduct.** to **On** for paper that wrinkles easily, such as Plain Paper or lightweight paper. This may impair cutting and cause paper jams.
- Borderless printing is not available when **CutDustReduct.** is set to **On**. To use borderless printing, select **CutDustReduct.** > **Off**.

Set CutDustReduct. to On as follows.

1. On the **Tab Selection screen** of the Control Panel, press ◀ or ▶ to select the Paper tab (□).

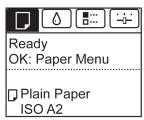

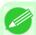

#### Note

• If the Tab Selection screen is not displayed, press the Menu button.

- 2. Press the OK button.
  The Paper Menu is displayed.
- 3. Press ▲ or ▼ to select Paper Details, and then press the OK button.
- **4.** Press ▲ or ▼ to select the type of paper loaded in the printer, and then press the **OK** button.
- **5.** Press ▲ or ▼ to select **CutDustReduct.**, and then press the **OK** button.
- **6.** Press ▲ or ▼ to select **On**, and then press the **OK** button.

# **Handling sheets**

| Loading Sheets in the Printer          | 660 |
|----------------------------------------|-----|
| Printing From a Desired Starting Point | 664 |
| Removing Sheets                        | 667 |

# **Loading Sheets in the Printer**

Follow these steps to load sheets in the printer.

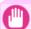

#### **Important**

- One sheet of paper can be loaded in the Paper Feed Slot at a time. Do not load more than one sheet at a time. This may cause paper jams.
- Before feeding paper or printing, make sure the sheet is flat against the Roll Cover. The sheet may jam if it curls before feeding or printing and the trailing edge drops toward the front.

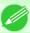

### Note

- Store unused paper in the original package, away from high temperature, humidity, and direct sunlight.
- Paper that is wrinkled or warped may jam. If necessary, straighten the paper and reload it.
- Load the paper straight. Loading paper askew will cause an error.
- 1. Select sheets as the paper source.
  - · If a print job was received

Sheets are automatically selected, and the media type and size specified by the print job are shown on the Display Screen. Go to the next step.

- · If no print job was received
  - **1.** Press the **Load** button.

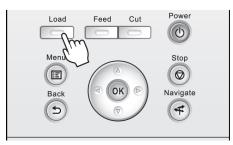

2. Press ▲ or ▼ to select Load Cut Sheet, and then press the OK button.

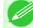

### Note

• If any paper has been advanced that will not be used, a message is shown requesting you to remove it.

Press ▲ or ▼ to select "Yes", and then press the OK button. Remove the paper and go to the next step.

660

Loading Sheets in the Printer

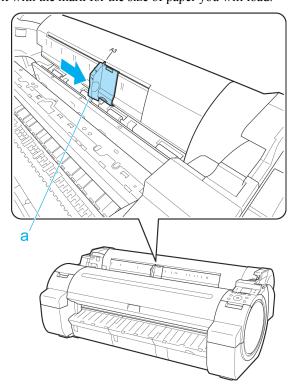

3. Load a single sheet printing-side up in the Paper Feed Slot, with the right edge aligned with the Paper Alignment Guide (a) to the right of the Roll Cover.

Insert the paper until the leading edge makes contact and you hear a tone.

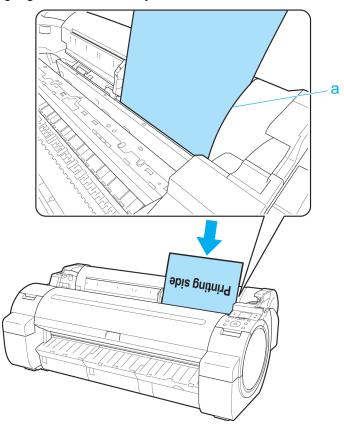

662

Loading Sheets in the Printer iPF655 4. Move the Width Guide (a) carefully to match the size of paper loaded. Set the Width Guide against the edge of the paper to prevent the paper from becoming crooked or wrinkled.

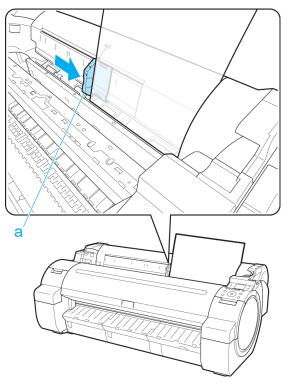

# 5. Press the **OK** button.

- If a print job was received

  The printer now starts printing the print job.
- · If no print job was received

A menu for selection of the type of paper is automatically shown on the Display Screen.

Press ▲ or ▼ to select the type of paper, and then press the **OK** button.

The printer now starts feeding the paper.

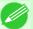

#### Note

• For details on types of paper to select, see the Paper Reference Guide. (See "Types of Paper.")

—P.626

# **Printing From a Desired Starting Point**

When printing inside boundaries or in other situations when you want to specify a particular position to start printing from, set **Width Detection** to **Off** in the printer menu for the type of paper used.

#### Set Width Detection to Off

1. On the **Tab Selection screen** of the Control Panel, press ◀ or ▶ to select the Paper tab (□).

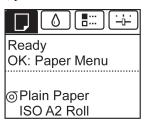

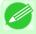

#### Vote

- If the **Tab Selection screen** is not displayed, press the **Menu** button.
- 2. Press the OK button.
  The Paper Menu is displayed.
- 3. Press ▲ or ▼ to select Paper Details, and then press the OK button.
- $\bf 4$  Press  $\bf \blacktriangle$  or  $\bf \blacktriangledown$  to select the type of paper, and then press the  $\bf OK$  button.
- **5.** Press ▲ or ▼ to select **Width Detection**, and then press the **OK** button.
- **6.** Press ▲ or ▼ to select **Off**, and then press the **OK** button.

# Load paper in the desired position to start printing from

Follow these instructions to load paper at the desired starting position for printing when Width Detection is Off.

If you did not send a print job in advance, a menu for selection of the type of paper is displayed.
 Press ▲ or ▼ to select the type of paper, and then press the OK button.

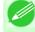

#### Note

- If a print job was received before paper was advanced, the media type and size specified by the job are shown on the Display Screen.

  Thus, this screen is not displayed. Go to step 2.
- 2. "Width Detection OFF. OK to continue?" is now shown on the Display Screen. Press ▲ or ▼ to select "Leave OFF", and then press the OK button.

- 3. After a menu for selection of the paper size is displayed, press ▲ or ▼ to select the paper size, and then press the OK button.
- 4. Open the Top Cover and check the position where paper is loaded.

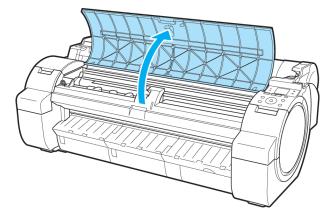

To start printing from the current position, close the Top Cover. To reposition the paper, push the Release Lever back.

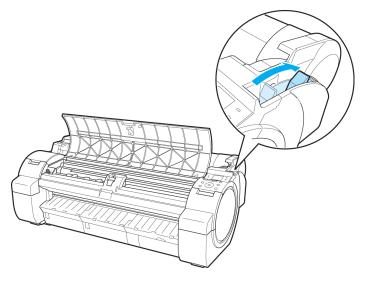

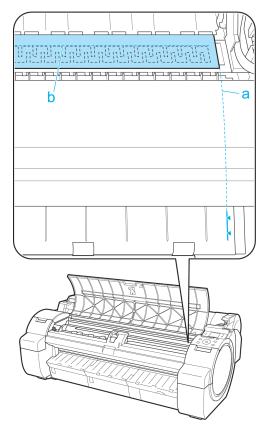

 $\mathbf{6}_{ullet}$  Pull the Release Lever forward and close the Top Cover.

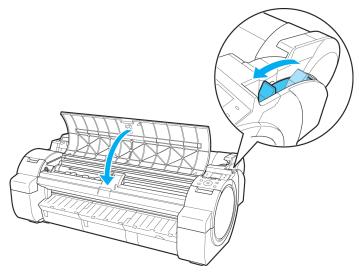

6

Removing Sheets

# **Removing Sheets**

Remove sheets from the printer as follows.

1. On the **Tab Selection screen** of the Control Panel, press ◀ or ▶ to select the Paper tab (□).

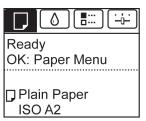

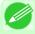

#### Note

- If the **Tab Selection screen** is not displayed, press the **Menu** button.
- 2. Press the OK button.
  The Paper Menu is displayed.
- **3.** Press ▲ or ▼ to select **Eject Paper**, and then press the **OK** button.
- **4.** Press ▲ or ▼ to select "Yes", and then press the OK button. The paper is ejected from the front of the printer.
- **5.** Holding the paper, push the Release Lever back and remove the sheet.

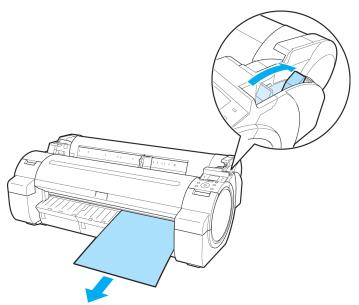

iPF655

6 • Pull the Release Lever forward.

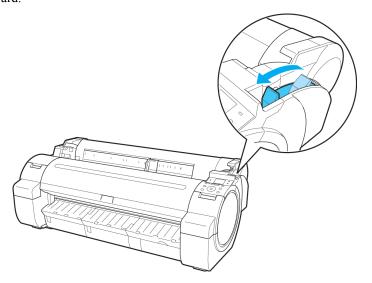

6

668

Removing Sheets iPF655

### **Output Stacker**

### **Using the Output Stacker**

This section describes how to use the Output Stacker.

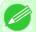

#### Note

- The Stand that can be used with this printer is Printer Stand ST-27 and Printer Stand ST-26.
- The Stand is described in the illustration of Printer Stand ST-27. Note that the illustrations may look different from the appearance of your printer in some cases.
- · When storing printed documents on the Output Stacker

Use position (1). For details on how to use the Extended position which is a useful function for retrieving printed matter, refer to the note regarding the Extended position. (See "Note regarding the extended position.") —P.670

• When the Output Stacker is not used, when loading paper, or when moving the printer Use position (2).

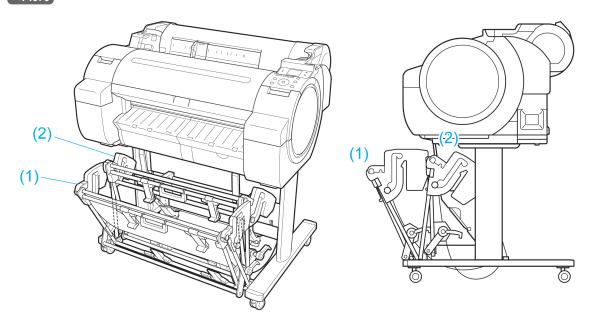

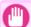

#### **Important**

- When storing printed documents on the Output Stacker, always use it in position (1). If you do not, printed documents may not be dropped into the Output Stacker, and the printed surface may become soiled.
- The Output Stacker can hold one sheet. When printing multiple pages, remove each sheet after it is printed.

iPF655

The Output Stacker has a regular position and a position for easy removal of printed documents. Use the best position for the paper size and orientation that you are using.

For information on the types and sizes of paper that the Extended position supports, refer to the following.

- Printer Stand ST-27: Output stacker operation guide (Included with the Printer Stand ST-27)
- Printer Stand ST-26: Paper Reference Guide (See "Types of Paper.") →P.626

#### Regular position

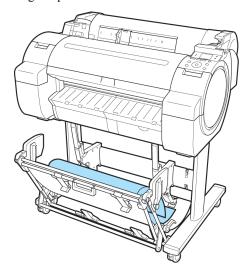

#### Extended position A

#### Extended position B (ST-27 only)

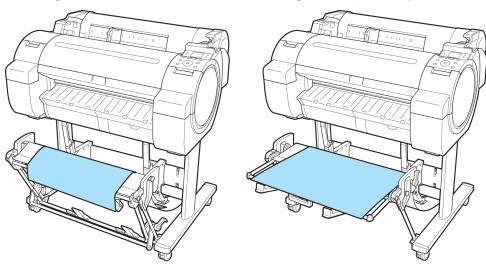

670

### Switching to Extended position A

Switch the stacker to Extended position A as follows.

Using the Output Stacker iPF655

1 Lift the Support Rod to the position shown (a) and switch the stacker to Extended position A.

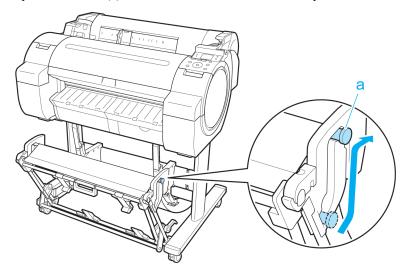

2. When using 24-inch or A1 (portrait) rolls, pull out the Adjustable Stopper (a). This completes the procedure for switching to Extended position A.

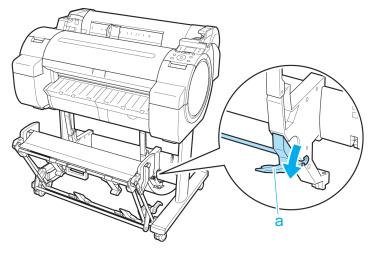

Once the printing has finished, use the following procedure to return to the regular position.

1. Lower the Support Rod to the position shown (a) to return to the regular position. If the Adjustable Stopper (b) is extended, retract it.

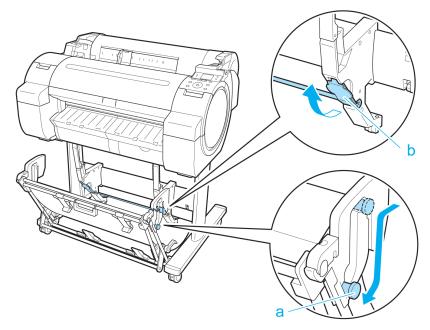

2. Return to the regular position.

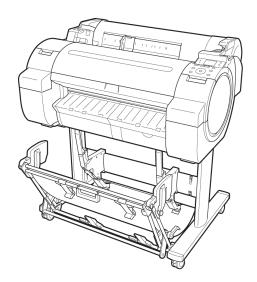

• Switching to Extended position B (ST-27 only)
Switch the stacker to Extended position B as follows.

672

Using the Output Stacker iPF655

 $f 1_{ullet}$  Grasp the Output stacker handle (a) and pull out the Output Stacker so that it tilts towards you.

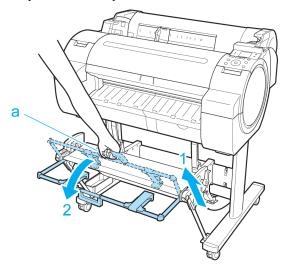

2. Open the Output Stacker Ejection Guides (a). This completes the procedure of switching to Extended position B.

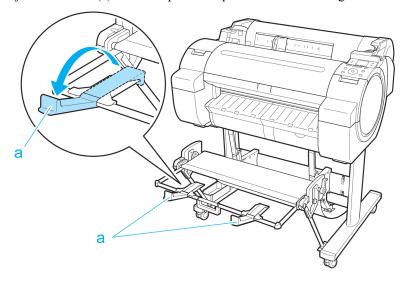

Once the printing has finished, use the following procedure to return to the regular position.

1. Push the Output Stacker Ejection Guides (a) closed until it clicks into place.

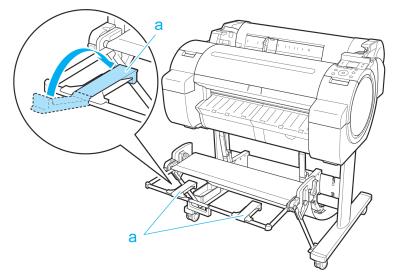

2. Hold onto the Output stacker handle (a) and pull the Output stacker release lever (b) towards you.

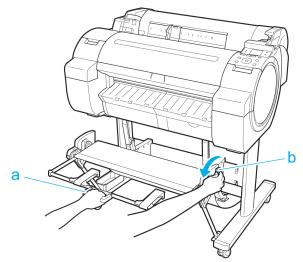

674

Using the Output Stacker iPF655

# 3. While continuing to hold the Output stacker handle (a), slowly lower the Output Stacker.

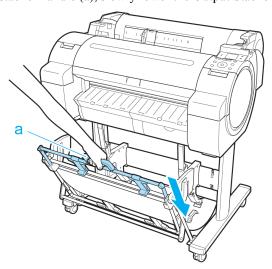

# 4 • Return to the regular position.

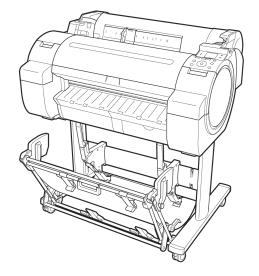

# **Adjustments for Better Print Quality**

| Adjusting the Printhead   | 677 |
|---------------------------|-----|
|                           |     |
| Adjusting the feed amount | 686 |

7

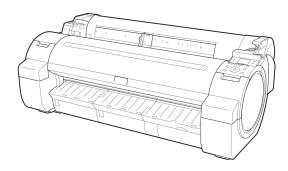

### **Adjusting the Printhead**

| Adjusting the Printhead                                               | 677 |
|-----------------------------------------------------------------------|-----|
| Automatic Adjustment to Straighten Lines and Colors (Head Posi. Adj.) |     |
| Manual Adjustment to Straighten Lines and Colors (Head Posi. Adj.)    |     |
| Adjusting Line Misalignment (Head Inc. Adj.)                          | 681 |
| Troubleshooting Paper Abrasion and Blurry Images (Head Height)        | 684 |

### **Adjusting the Printhead**

If printed documents are affected by the following problems, try adjusting the printhead.

- Printing is faint or affected by banding in different colors
   Execute Nozzle Check to check for printhead nozzle clogging.

   For instructions, see "Checking for Nozzle Clogging." →P.808
- Printed lines are misaligned
   Execute Head Inc. Adj. to adjust the angle of inclination of the printhead.

   Even slight misalignment can be corrected.
   (See "Adjusting Line Misalignment (Head Inc. Adj.).") P.681
- Paper rubs against the printhead, or image edges are blurred
   Executing Head Height to adjust the printhead height may improve printing results.

   (See "Troubleshooting Paper Abrasion and Blurry Images (Head Height).") →P.684

### Automatic Adjustment to Straighten Lines and Colors (Head Posi. Adj.)

If printed vertical lines are warped or colors are out of alignment, execute **Head Posi. Adj.** to adjust the Printhead alignment.

There are two modes for automatic Printhead adjustment: Auto(Standard) and Auto(Advanced).

Auto(Standard) will fix most slight image distortion or color misalignment, but if not, try Auto(Advanced).

Use Auto(Standard) or Auto(Advanced) to have the printer print and read a test pattern for automatic adjustment of the Printhead.

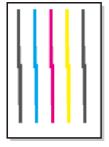

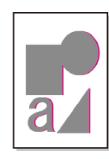

iPF655 Adjusting the Printhead

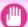

#### **Important**

- Always make sure the loaded paper matches the type of paper specified on the printer. Adjustment cannot be completed correctly unless the loaded paper matches the settings.
- This function is not available with CAD Tracing Paper, CAD Translucent Matte Film, or CAD Clear Film. If adjustment is not possible as expected using highly transparent film or similar media, try another type of paper, or try **Manual** adjustment.

(See "Manual Adjustment to Straighten Lines and Colors (Head Posi. Adj.).") →P.679

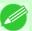

#### Note

- When printing on special paper, or if printing is not improved after **Auto(Advanced)**, try **Manual**. (See "Manual Adjustment to Straighten Lines and Colors (Head Posi. Adj.).") —P.679
- Use **Auto(Standard)** if you have switched to another type of paper or if you want the boundaries between colors to appear as clear as possible.
- Use **Auto(Advanced)** to fine-tune the space between nozzles or colors if you have switched the printhead or if clearer printing is required. We recommend **Auto(Advanced)** for printing at the highest level of quality.
- We recommend using the type of paper you use most often for adjustment.

#### Paper to Prepare

| Rolls  | An unused roll at least 10 inches wide                                                                                                    |  |
|--------|----------------------------------------------------------------------------------------------------|--|
| Sheets | Auto(Standard): One sheet of unused paper of at least A4/Letter size Auto(Advanced): Five sheets of unused paper of at least A4/Letter size (or one sheet when using A2 or larger) |  |

Perform adjustment as follows.

- **1.** Load the paper.
  - Attaching the Roll Holder to Rolls →P.633
  - Loading Rolls in the Printer →P.637
  - Loading Sheets in the Printer →P.660
- 2. On the **Tab Selection screen** of the Control Panel, press ◀ or ▶ to select the Settings/Adj. tab ( ———).

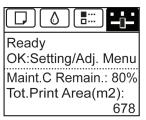

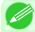

- If the **Tab Selection screen** is not displayed, press the **Menu** button.
- 3. Press the **OK** button.
  The **Set./Adj. Menu** is displayed.
- **4.** Press ▲ or ▼ to select **Adjust Printer**, and then press the **OK** button.

- 5. Press ▲ or ▼ to select **Head Posi. Adj.**, and then press the **OK** button.
- 6. Press ▲ or ▼ to select Auto(Standard) or Auto(Advanced), and then press the OK button. A test pattern is printed for adjustment.

  Adjustment is now finished if you have printed on a roll or a sheet of A2 size or larger.
- 7. If you are printing on sheets smaller than A2 size for **Auto(Advanced)**, a confirmation message is displayed requesting you to continue printing. Press the **OK** button and follow the instructions displayed.

### Manual Adjustment to Straighten Lines and Colors (Head Posi. Adj.)

If printed vertical lines are warped or colors are out of alignment, execute **Head Posi.** Adj. to adjust the Printhead alignment.

Normally, execute Auto(Standard) or Auto(Advanced).

(See "Automatic Adjustment to Straighten Lines and Colors (Head Posi. Adj.).") P.677

However, when printing on special paper, or if printing is not improved after Auto(Advanced), try Manual.

Manual adjustment requires you to examine the printed test pattern and enter an adjustment value.

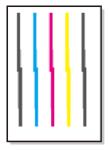

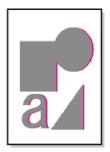

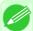

#### Note

- Manual may be unavailable in some cases, even if it is displayed in the menu. If so, execute Auto(Advanced) once.
- Always make sure the loaded paper matches the type of paper specified on the printer. Adjustment cannot be completed correctly unless the loaded paper matches the settings.
- We recommend using the type of paper you use most often for adjustment.

#### Paper to Prepare

| Rolls  | An unused roll at least 10 inches wide               |
|--------|------------------------------------------------------|
| Sheets | One sheet of unused paper of at least A4/Letter size |

Perform adjustment as follows.

1. Load the paper.

- Attaching the Roll Holder to Rolls →P.633
- Loading Rolls in the Printer →P.637
- Loading Sheets in the Printer →P.660

2. On the Tab Selection screen of the Control Panel, press or ▶ to select the Settings/Adj. tab ( ☐).

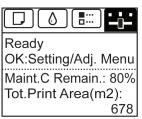

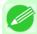

#### Note

- If the Tab Selection screen is not displayed, press the Menu button.
- 3. Press the OK button.
  The Set./Adj. Menu is displayed.
- $\mathbf{4}_{\bullet}$  Press ▲ or ▼ to select Adjust Printer, and then press the OK button.
- 5. Press ▲ or ▼ to select **Head Posi.** Adj., and then press the **OK** button.
- 6. Press ▲ or ▼ to select Manual, and then press the OK button. A test pattern is printed for adjustment.
- 7. Press ▲ or ▼ to select D, and then press the OK button.
- **9.** Examine adjustment test pattern **D-1** and determine the number with straight lines.

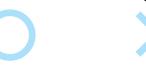

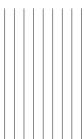

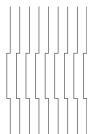

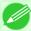

#### Note

• If two patterns seem equally good and you cannot decide which one is better, choose an intermediate value.

For example, choose 11 if you cannot decide whether pattern 10 or 12 is better.

- 10. Press ▲ or ▼ to select the pattern number you have decided, and then press the ok button.
- 11. Repeat steps 8–10 to specify the adjustment value for D-2 to D-5 and D-7 to D-11.
- 12. Press the Back button.
- 13. Press ▲ or ▼ to select Register Setting, and then press the OK button.
- 14. Press ▲ or ▼ to select Yes, and then press the OK button.

  The adjustment value is now registered, and adjustment is complete.

### Adjusting Line Misalignment (Head Inc. Adj.)

If printed lines are misaligned, execute **Head Inc. Adj.** to adjust the angle of inclination of the Printhead. Executing **Head Inc. Adj.** requires you to examine a printed test pattern and enter an adjustment value.

#### Paper to Prepare

| Rolls  | An unused roll at least 10 inches wide               |
|--------|------------------------------------------------------|
| Sheets | One sheet of unused paper of at least A4/Letter size |

Perform adjustment as follows.

- **1.** Load the paper.
  - Attaching the Roll Holder to Rolls →P.633
  - Loading Rolls in the Printer →P.637
  - Loading Sheets in the Printer →P.660

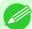

#### Note

- When loading paper, specify the type of paper correctly. Using paper that you have not specified on the printer may cause feeding problems and affect the printing quality.
- We recommend loading a type of paper that you use often.

2. On the Tab Selection screen of the Control Panel, press or ▶ to select the Settings/Adj. tab ( ——).

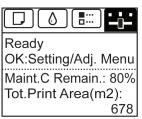

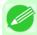

#### Note

- If the Tab Selection screen is not displayed, press the Menu button.
- 3. Press the OK button.
  The Set./Adj. Menu is displayed.
- $\mathbf{4}_{\bullet}$  Press ▲ or ▼ to select Adjust Printer, and then press the OK button.
- 5. Press ▲ or ▼ to select **Head Inc. Adj.**, and then press the **OK** button.

  After the Carriage is moved, a message is displayed requesting you to open the Top Cover.
- **6.** Open the Top Cover.

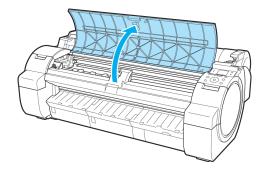

7. Align the Angle Adjustment Lever with the red square and close the Top Cover.

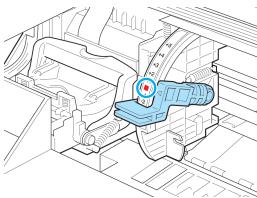

7

A test pattern is printed for adjustment.

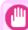

#### Important

• Do not touch the Linear Scale (a) or Carriage Shaft (b). Touching these parts may damage them.

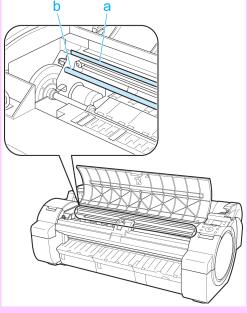

- If you accidentally move the Carriage, you will hear a warning tone. In this case, close the Top Cover.
- **8.** Examine the test pattern for adjustment. Determine the straightest set of lines.

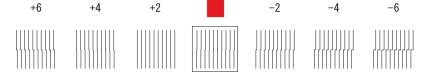

**9.** Open the Top Cover and move the Angle Adjustment Lever to match the number (or the square) of the straightest set of lines.

If no single set of lines is perfectly straight, move the Angle Adjustment Lever to a position between the numbers (or between the number and the square) of the two sets of lines that are least misaligned.

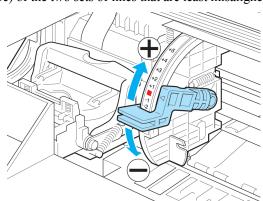

The Printhead is now straight, and adjustment is complete.

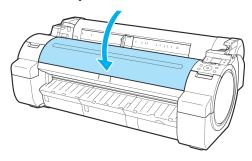

### Troubleshooting Paper Abrasion and Blurry Images (Head Height)

If the Printhead rubs against paper during printing, adjusting the Printhead height may improve results. If image edges are blurred, it may help to lower the Printhead.

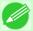

#### Note

• Raise or lower the printhead, depending on the nature of the problem.

(See "Paper rubs against the Printhead.") →P.856

(See "The edges of the paper are dirty.") →P.857

(See "Image edges are blurred or white banding occurs.") →P.860

1. On the **Tab Selection screen** of the Control Panel, press ◀ or ▶ to select the Paper tab (□).

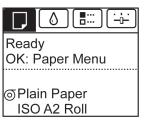

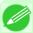

#### Note

• If the Tab Selection screen is not displayed, press the Menu button.

2. Press the OK button.
The Paper Menu is displayed.

3. Press ▲ or ▼ to select Paper Details, and then press the OK button.

**4.** Press **△** or **▼** to select the type of paper, and then press the **OK** button.

**5.** Press ▲ or ▼ to select **Head Height**, and then press the **OK** button.

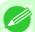

#### Note

• Depending on the type of paper, some setting values may not be available.

### Adjusting the feed amount

| Adjusting the Feed Amount                                 | 686 |
|-----------------------------------------------------------|-----|
| Selecting a Feed Amount Adjustment Method (Feed Priority) |     |
| Automatic Banding Adjustment (Adj. Quality)               | 688 |
| Manual Banding Adjustment (Adj. Quality)                  | 689 |
| Fine-Tuning the Paper Feed Amount (Adj. Fine Feed)        |     |
| Adjusting Line Length (Adjust Length)                     | 692 |
| Adjusting the Vacuum Strength (VacuumStrngth)             | 694 |

### **Adjusting the Feed Amount**

If printed documents are affected by the following problems, try adjusting the feed amount.

- Banding in different colors
- Line length is not accurate in the direction paper is fed

To adjust the feed amount, do the following, in this order.

- 1 Depending on the issue, adjust Adj. Priority to suit the particular type of paper.

  (See "Selecting a Feed Amount Adjustment Method (Feed Priority).") → P.686
- 2. Execute Adj. Quality or Adjust Length, depending on the selection in Adj. Priority. (See "Automatic Banding Adjustment (Adj. Quality).") P.688

  (See "Manual Banding Adjustment (Adj. Quality).") P.689

  (See "Adjusting Line Length (Adjust Length).") P.692
- 3. After executing Adj. Quality, execute Adj. Fine Feed for further adjustment as needed. (See "Fine-Tuning the Paper Feed Amount (Adj. Fine Feed).") →P.691

### Selecting a Feed Amount Adjustment Method (Feed Priority)

Methods of adjusting the amount paper is fed are set in **Adj. Priority**. Adjust **Adj. Priority** to suit your particular printing application.

- Print Quality: Adjusts the feed amount to reduce banding across the sheet in printed documents.
   Adj. Quality settings are applied. When Adj. Fine Feed is executed, the Adj. Fine Feed settings are applied in addition to the Adj. Quality settings.
- **Print Length**: Adjusts the feed amount for better accuracy of lines in printed documents. The settings of **A:High** or **B:Standard/Draft** in **Adjust Length** are applied.
- Automatic: Print Quality or Print Length is selected, depending on Print Priority as selected in the printer driver at the time of printing.

Image or Office Document: Print Quality is selected. Line Drawing/Text: Print Length is selected.

686

Adjusting the Feed Amount iPF655

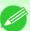

#### Note

- Either A:High or B:Standard/Draft in the Adjust Length menu is applied, depending on printer driver settings at the time of printing.
- If you have selected **Easy Settings** in the printer driver, follow these steps to confirm the **Print Priority** setting.
  - Windows: Click View Settings on the Main tab to display the View Settings dialog box.
  - Mac OS X: Click View set. on the Main pane to display the View settings dialog box.

Follow these steps to configure the settings.

- 1. Load the paper.
  - Attaching the Roll Holder to Rolls →P.633
  - Loading Rolls in the Printer →P.637
  - Loading Sheets in the Printer →P.660
- 2. On the Tab Selection screen of the Control Panel, press or ▶ to select the Settings/Adj. tab ( ———).

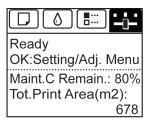

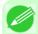

#### Note

- If the **Tab Selection screen** is not displayed, press the **Menu** button.
- 3. Press the **OK** button.
  The **Set./Adj. Menu** is displayed.
- **4.** Press ▲ or ▼ to select **Adjust Printer**, and then press the **OK** button.
- 5. Press ▲ or ▼ to select Feed Priority, and then press the OK button.
- **6.** Press ▲ or ▼ to select **Adj. Priority**, and then press the **OK** button.
- 7. Press ▲ or ▼ to select Automatic, Print Quality, or Print Length, and then press the OK button.

If printed images are affected by banding in different colors across the sheet, execute **Adj. Quality** for automatic adjustment of the paper feed amount.

There are two modes of automatic adjustment to correct banding: **Auto(GenuinePpr)** and **Auto(OtherPaper)**. In either mode, the printer prints and reads a test pattern for automatic adjustment of the feed amount.

#### • Auto(GenuinePpr)

Use this mode with paper identified in the Paper Reference Guide. (See "Types of Paper.") —P.626

#### • Auto(OtherPaper)

Use this mode with paper not in the Paper Reference Guide, or if **Auto(GenuinePpr)** does not eliminate banding. (See "Types of Paper.") —P.626

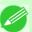

#### Note

- Always check the Adj. Priority values before using Auto(GenuinePpr) or Auto(OtherPaper).
   (See "Selecting a Feed Amount Adjustment Method (Feed Priority).") →P.686
- Adjustment is not possible with Auto(GenuinePpr) and Auto(OtherPaper) when using highly transparent media.

In this case, use **Manual** adjustment.

(See "Manual Banding Adjustment (Adj. Quality).") →P.689

• If additional fine-tuning is necessary after Auto(GenuinePpr) and Auto(OtherPaper), execute Adj. Fine Feed.

(See "Fine-Tuning the Paper Feed Amount (Adj. Fine Feed).") →P.691

- Use **Adjust Length** to ensure that lines in CAD drawings are printed at exactly the right length. (See "Adjusting Line Length (Adjust Length).") —P.692
- This may take some time, depending on the type of paper.
- Use paper of the same type and size for adjustment as you will use for printing.

#### Paper to Prepare

| Rolls  | An unused roll at least 10 inches wide                                                                                                    |
|--------|----------------------------------------------------------------------------------------------------|
| Sheets | Auto(GenuinePpr): One sheet of unused paper of at least A4/Letter size Auto(OtherPaper): Two sheets of unused paper of at least A4/Letter size (or one sheet when using A2 or larger) |

Perform adjustment as follows.

## **1.** Load the paper.

- Attaching the Roll Holder to Rolls →P.633
- Loading Rolls in the Printer →P.637
- Loading Sheets in the Printer →P.660

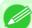

#### Note

• Always make sure the loaded paper matches the type of paper specified. Adjustment cannot be completed correctly unless the loaded paper matches the settings.

7

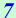

2. On the Tab Selection screen of the Control Panel, press or ▶ to select the Settings/Adj. tab ( ☐).

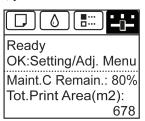

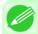

#### Note

- If the **Tab Selection screen** is not displayed, press the **Menu** button.
- 3. Press the **OK** button.
  The **Set./Adj. Menu** is displayed.
- **4.** Press ▲ or ▼ to select **Adjust Printer**, and then press the **OK** button.
- **5.** Press ▲ or ▼ to select **Feed Priority**, and then press the **OK** button.
- **6.** Press ▲ or ▼ to select Adj. Quality, and then press the OK button.
- Press ▲ or ▼ to select Auto(GenuinePpr) or Auto(OtherPaper), and then press the OK button.
   A test pattern is printed for adjustment.
   Adjustment is now finished if you have printed on a roll or a sheet of A2 size or larger.
- 8. If you are printing on sheets smaller than A2 size for **Auto(OtherPaper)**, a confirmation message is shown on the Display Screen requesting you to continue printing.

  Press the **OK** button and follow the instructions on the Display Screen.

### Manual Banding Adjustment (Adj. Quality)

If printed images are affected by banding in different colors, execute **Adj. Quality** for adjustment of the paper feed amount. Use **Manual** adjustment with highly transparent media or other paper for which **Auto(GenuinePpr)** or **Auto(OtherPaper)** cannot be used.

(See "Automatic Banding Adjustment (Adj. Quality).") P.688

Manual adjustment requires you to enter an adjustment value after a test pattern is printed.

#### Note

- Always check the Adj. Priority values before using Manual adjustment.
   (See "Selecting a Feed Amount Adjustment Method (Feed Priority).") →P.686
- If additional fine-tuning is necessary after **Manual** adjustment, use **Adj. Fine Feed** (See "Fine-Tuning the Paper Feed Amount (Adj. Fine Feed).") →P.691
- Use **Adjust Length** to ensure that lines in CAD drawings are printed at exactly the right length. (See "Adjusting Line Length (Adjust Length).") —P.692
- Use paper of the same type and size for adjustment as you will use for printing.

#### Paper to Prepare

| Rolls  | An unused roll at least 10 inches wide                |
|--------|-------------------------------------------------------|
| Sheets | Two sheets of unused paper of at least A4/Letter size |

Perform adjustment as follows.

- **1.** Load the paper.
  - Attaching the Roll Holder to Rolls →P.633
  - Loading Rolls in the Printer →P.637
  - Loading Sheets in the Printer →P.660

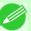

#### Note

- Always make sure the loaded paper matches the type of paper specified. Adjustment cannot be completed correctly unless the loaded paper matches the settings.
- 2. On the **Tab Selection screen** of the Control Panel, press ◀ or ▶ to select the Settings/Adj. tab ( ).

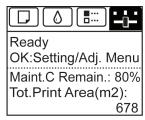

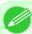

#### Note

- If the Tab Selection screen is not displayed, press the Menu button.
- 3. Press the OK button.
  The Set./Adj. Menu is displayed.
- **4.** Press ▲ or ▼ to select **Adjust Printer**, and then press the **OK** button.
- **5.** Press ▲ or ▼ to select **Feed Priority**, and then press the **OK** button.
- **6.** Press ▲ or ▼ to select **Adj. Quality**, and then press the **OK** button.

7. Press ▲ or ▼ to select Manual, and then press the OK button. Test pattern A is printed for manual adjustment.

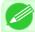

#### Note

- When printing on sheets, follow the instructions on the Display Screen and remove the sheet.
- **8.** Examine test pattern A for adjustment. Determine the pattern in which banding is least noticeable.

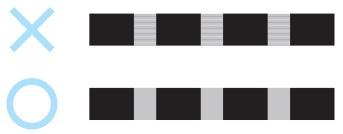

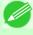

#### Note

• If banding seems least noticeable in two patterns but you cannot decide which one is better, choose an intermediate value.

For example, choose 11 if you cannot decide whether pattern 10 or 12 is better.

9. Press ▲ or ▼ to select the pattern number you have decided, and then press the **OK** button. Test pattern B is printed for adjustment.

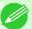

#### Note

• If you printed test pattern A on a sheet, follow the instructions on the Display Screen and use another sheet of the same type of paper.

Additionally, after test pattern B is printed, follow the instructions on the Display Screen and remove the sheet.

- $10_{ullet}$  Examine test pattern B for adjustment. Determine the pattern in which banding is least noticeable.
- 11. Press ▲ or ▼ to select the pattern number you have decided, and then press the **OK** button. The adjustment value is now registered, and adjustment is complete.

### Fine-Tuning the Paper Feed Amount (Adj. Fine Feed)

If the contrast is uneven or banding in different colors appears at 50 mm (2.0 in) intervals in printed documents, try executing **Adj. Fine Feed** during printing to fine-tune the feed amount.

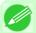

#### Note

• Always execute Adj. Quality before Adj. Fine Feed.

Once you execute Adj. Quality, the Adj. Fine Feed value will revert to 0.

(See "Automatic Banding Adjustment (Adj. Quality).") -P.688

(See "Manual Banding Adjustment (Adj. Quality).") →P.689

1. On the **Tab Selection screen** of the Control Panel, press ◀ or ▶ to select the Settings/Adj. tab ( ☐).

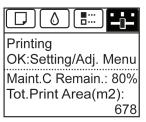

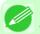

#### Note

• If the **Tab Selection screen** is not displayed, press the **Menu** button.

- 2. Press the **OK** button.
  The **Set./Adj. Menu** is displayed.
- **3.** Press ▲ or ▼ to select **Adj. Fine Feed**, and then press the **OK** button.
- **4.** Press ▲ or ▼ to select a setting value in the range -5 to +5, and then press the **OK** button. The setting is now applied.

### Adjusting Line Length (Adjust Length)

To ensure that lines in CAD drawings are printed at exactly the right length, use **Adjust Length** to adjust the amount that paper is advanced.

There are two options in Adjust Length: AdjustmentPrint and Change Settings.

• AdjustmentPrint

After a test pattern is printed, you will measure the discrepancy based on the results of printing.

Change Settings

No test pattern is printed. Instead, you will measure a document already printed to determine the discrepancy.

Additionally, two modes are available in both **AdjustmentPrint** and **Change Settings**: **A:High** or **B:Standard/Draft**. Choose the mode that suits your particular printing application.

• A:High

This setting is applied when **Highest** or **High** is selected in **Print Quality** in the printer driver.

• B:Standard/Draft

This setting is applied when Standard or Draft is selected in Print Quality in the printer driver.

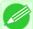

#### Note

- Always check the Adj. Priority values before using Adjust Length. (See "Selecting a Feed Amount Adjustment Method (Feed Priority).") —P.686
- Use paper of the same type and size for adjustment as you will use for printing.

#### Paper to Prepare

| Rolls  | <ul><li>An unused roll at least 10 inches wide</li><li>High-precision ruler</li></ul>               |
|--------|----------------------------------------------------------------------------------------------------|
| Sheets | <ul><li>One sheet of unused paper of at least A4/Letter size</li><li>High-precision ruler</li></ul> |

Perform adjustment as follows.

- 1. Load the paper.
  - Attaching the Roll Holder to Rolls →P.633
  - Loading Rolls in the Printer →P.637
  - Loading Sheets in the Printer →P.660

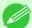

#### Note

- Always make sure the loaded paper matches the type of paper specified. Adjustment cannot be completed correctly unless the loaded paper matches the settings.
- 2. On the Tab Selection screen of the Control Panel, press or ▶ to select the Settings/Adj. tab ( ☐).

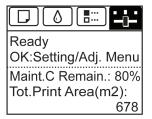

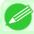

#### Note

- If the Tab Selection screen is not displayed, press the Menu button.
- 3. Press the **OK** button.
  The **Set./Adj. Menu** is displayed.
- **4.** Press ▲ or ▼ to select **Adjust Printer**, and then press the **OK** button.
- **5.** Press ▲ or ▼ to select **Feed Priority**, and then press the **OK** button.
- **6.** Press ▲ or ▼ to select **Adjust Length**, and then press the **OK** button.

7. Press ▲ or ▼ to select AdjustmentPrint or Change Settings, and then press the OK button. When you select AdjustmentPrint, a test pattern is printed for you to measure the scale and calculate the discrepancy. The scale bar shows Millimeter in 50 mm units and Inch in 1 inch units.

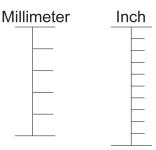

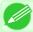

- A test pattern is printed in black when you choose A:High or in magenta if you choose B:Standard/
- To cancel printing the test pattern for adjustment, hold down the Stop button. When "Stop printing?" is displayed, press ▲ or ▼ to select "Yes", and then press the OK button.
- 8. Press ▲ or ▼ to enter the amount of discrepancy, and then press the **OK** button. If the scale is shorter than the actual size, use a positive setting value. If it is longer, use a negative value. The feed amount can be adjusted in 0.02% increments.

### Adjusting the Vacuum Strength (VacuumStrngth)

When printing on heavyweight paper or paper that curls or wrinkles easily, if the Printhead rubs against paper, adjusting the level of suction against paper on the Platen may improve results.

1. On the **Tab Selection screen** of the Control Panel, press ◀ or ▶ to select the Paper tab (□□).

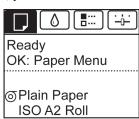

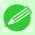

• If the **Tab Selection screen** is not displayed, press the **Menu** button.

- 2. Press the **OK** button. The Paper Menu is displayed.
- 3. Press ▲ or ▼ to select Paper Details, and then press the OK button.
- **4.** Press **△** or **▼** to select the type of paper, and then press the **OK** button.

- **5.** Press ▲ or ▼ to select **VacuumStrngth**, and then press the **OK** button.
- **6.** Press ▲ or ▼ to select the desired setting value, and then press the **OK** button.

Printer parts

Optional accessories

Hard Disk

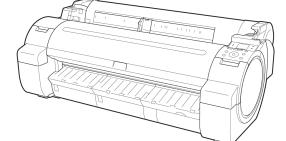

696

697

704

### **Printer parts**

| Front                   | . 697 |
|-------------------------|-------|
| Side                    |       |
|                         |       |
| Top Cover (Inside)      | . 700 |
| Roll Cover (Inside)     | . 701 |
| Carriage                |       |
| Ink Tank Cover (Inside) |       |

### **Front**

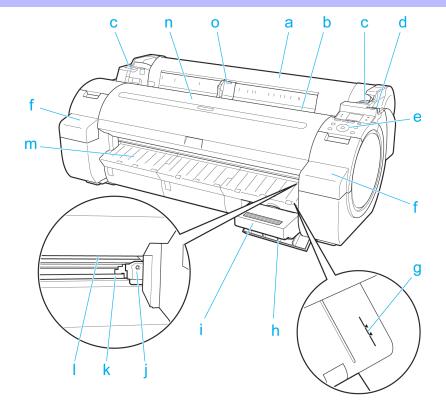

#### a. Roll Cover

Open this cover to load rolls. (See "Roll Cover (Inside).") -P.701

#### b. Paper Feed Slot

When loading paper, insert it here.

#### c. Roll Ledge

When loading rolls, rest the Roll Holder here before loading it in the Roll Holder Slot.

#### d. Release Lever

When releasing the Paper Retainer, push this lever back.

#### e. Control Panel

Use this panel to operate the printer and check the printer status. (See "Control Panel.") —P.714

#### f. Ink Tank Cover

Open this cover to replace an Ink Tank. (See "Ink Tank Cover (Inside).") →P.702

iPF655

#### g. Paper Alignment Line

An orange line for alignment of paper.

#### h. Maintenance Cartridge Cover

Open this cover to replace the Maintenance Cartridge.

#### i. Maintenance Cartridge

Absorbs ink used for maintenance purposes such as head cleaning. (Replace the cartridge when it is full.)

#### j. Cutter Unit

A round-bladed cutter for automatic roll cutting.

#### k. Cutter Rail

The Cutter Unit passes over this rail to cut paper.

#### I. Output Tray

All printed documents are ejected from this slot.

#### m. Ejection Guide

Guides printed documents as they are ejected.

#### n. Top Cover

Open this cover to install the Printhead and remove any jammed paper from inside the printer, as needed. (See "Top Cover (Inside).") P.700

#### o. Width Guide

When loading the sheets, move the guide to match the paper size.

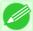

#### Note

• The Stand is normally offered as an optional accessory, but it may be provided as a standard accessory in some sales regions. (See "Stand.") —P.711

Front iPF655

699

### Side

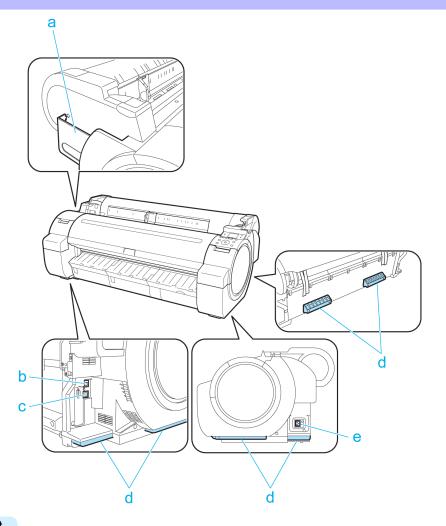

#### a. Manual Pocket

Store printer manuals in this pocket.

#### **b.** Ethernet Port

Connect an Ethernet cable to this port. The lamp is lit if the Ethernet cable is connected correctly and communication is possible between the computer and printer.

#### c. USB Port

Connect a USB cable to this port. The printer is compatible with Hi-Speed USB connections.

#### d. Carrying Handles

When carrying the printer, have three people hold it by these handles on the back at both ends.

#### e. Power Supply Connector

Connect the power cord to this connector.

iPF655 Side

### **Top Cover (Inside)**

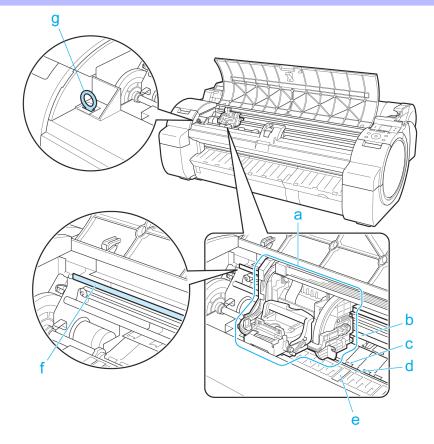

#### a. Carriage

Moves the Printhead. The carriage serves a key role in printing. (See "Carriage.") —P.702

### b. Carriage Shaft

The Carriage slides along this shaft.

#### c. Paper Retainer

Important in supplying the paper. This retainer holds paper as it is fed.

#### d. Platen

The Printhead moves across the platen to print. Vacuum holes on the platen hold paper in place.

#### e. Borderless Printing Ink Grooves

For catching ink outside the edges of paper during borderless printing.

#### f. Linear Scale

The linear scale serves a key role in detecting the Carriage position. Be careful not to touch this part when cleaning inside the Top Cover or clearing paper jams.

### g. Cleaning Brush

When cleaning inside the printer under the Top Cover, use this brush to sweep away paper dust on the Platen.

8

700

Top Cover (Inside) iPF655

## Roll Cover (Inside)

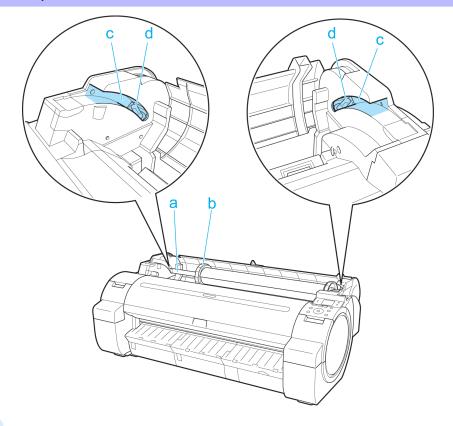

### a. Roll Holder

Load the roll on this holder.

### b. Holder Stopper

Secure rolls on the Roll Holder with this part.

### c. Roll Loading Slots

Slide the Roll Holder along these slots.

### d. Roll Holder Slot

Load the Roll Holder into this holder slot.

iPF655 Roll Cover (Inside)

### Carriage

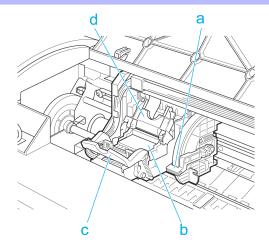

### a. Angle Adjustment Lever

Use this lever to fine-tune the printer to correct misalignment of printed lines.

#### b. Printhead

The printhead is equipped with ink nozzles. The carriage serves a key role in printing.

#### c. Printhead Fixer Lever

Locks the Printhead Fixer Cover.

#### d. Printhead Fixer Cover

Holds the Printhead in place.

### Ink Tank Cover (Inside)

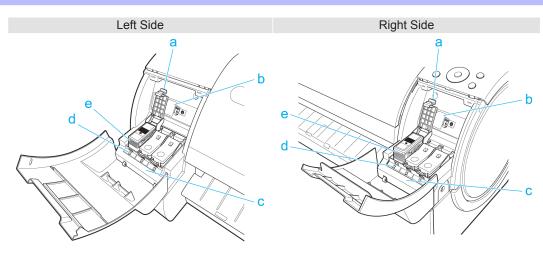

### a. Ink Tank Lock Lever

A lever that locks the Ink Tank in place and protects it. Lift and press down the lever when replacing an Ink Tank.

8

702

Carriage iPF655

#### b. Ink Set Label

An Ink Tank that can be used in the printer is labeled with a white letter J in a black circle on the side. When purchasing an Ink Tank, make sure a J is printed on the label. (See "Ink Tanks.")  $\longrightarrow$  P.800

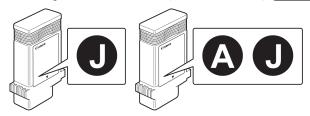

#### c. Ink Color Label

Load an Ink Tank that matches the color and name on this label.

#### d. Ink Lamp (Red)

Indicates the state of the Ink Tank as follows when the Ink Tank Cover is opened.

• On

The Ink Tank is installed correctly.

• Off

No Ink Tank is installed, or the ink level detection function has been released.

Flashing Slowly

Not much ink is left.

Flashing Rapidly

There is no ink left.

#### e. Ink Tank

Cartridges of ink in various colors.

iPF655 Ink Tank Cover (Inside)

### **Hard Disk**

| Printer Hard Disk Operations            | 704 |
|-----------------------------------------|-----|
| Checking the Free Hard Disk Space       | 705 |
| Erasing Data on the Printer's Hard Disk | 708 |

### **Printer Hard Disk Operations**

Printer hard disk operations are available from the following programs and interfaces.

- Printer driver
- imagePROGRAF HDI Driver
- imagePROGRAF Free Layout
- Color imageRUNNER Enlargement Copy
- imagePROGRAF Status Monitor
- imagePROGRAF Printmonitor
- RemoteUI
- Control Panel

The hard disk operations available through each interface are as follows.

| Windows                    |                                                                 | Printer driv-<br>er             | image-<br>PROGRAF<br>Free Layout              | image-<br>PROGRAF<br>Status Moni-<br>tor | RemoteUI          | Control<br>Panel |
|----------------------------|-----------------------------------------------------------------|---------------------------------|-----------------------------------------------|------------------------------------------|-------------------|------------------|
|                            |                                                                 | image-<br>PROGRAF<br>HDI Driver | Color image-<br>RUNNER<br>Enlargement<br>Copy |                                          |                   |                  |
| Mac OS                     |                                                                 | Printer driv-<br>er             | Color image-<br>RUNNER<br>Enlargement<br>Copy | image-<br>PROGRAF<br>Printmonitor        |                   |                  |
| Operation                  |                                                                 | Availability                    | Availability                                  | Availability                             | Availabili-<br>ty | Availability     |
| Saving print jobs          | Printing Method                                                 | Yes                             | Yes                                           | No                                       | No                | No               |
|                            | Save in mail box                                                | Yes                             | No                                            | Yes (*3)                                 | No                | No               |
|                            | Print after reception is complete (*1)                          | Yes (*2)                        | Yes                                           | No                                       | No                | No               |
|                            | Do Not Save Print Jobs in the Common Box                        | No                              | No                                            | No                                       | No                | Yes              |
|                            | Save print jobs sent from sources other than the printer driver | No                              | No                                            | No                                       | No                | Yes              |
| Operations with saved jobs | Print saved jobs                                                | No                              | No                                            | Yes                                      | Yes               | Yes              |
|                            | Delete saved jobs                                               | No                              | No                                            | Yes                                      | Yes               | Yes              |
| Job queue manage-<br>ment  | Display job queue                                               | No                              | No                                            | Yes                                      | Yes               | Yes              |
|                            | Delete                                                          | No                              | No                                            | Yes                                      | Yes               | Yes              |
|                            | Preempt Jobs                                                    | No                              | No                                            | Yes                                      | Yes               | Yes              |

ð

704

Printer Hard Disk Operations iPF655

| Windows                   |                              | Printer driv-<br>er             | image-<br>PROGRAF<br>Free Layout              | image-<br>PROGRAF<br>Status Moni-<br>tor | RemoteUI          | Control<br>Panel |
|---------------------------|------------------------------|---------------------------------|-----------------------------------------------|------------------------------------------|-------------------|------------------|
|                           |                              | image-<br>PROGRAF<br>HDI Driver | Color image-<br>RUNNER<br>Enlargement<br>Copy |                                          |                   |                  |
| Mac OS                    |                              | Printer driv-<br>er             | Color image-<br>RUNNER<br>Enlargement<br>Copy | image-<br>PROGRAF<br>Printmonitor        |                   |                  |
| Оре                       | eration                      | Availability                    | Availability                                  | Availability                             | Availabili-<br>ty | Availability     |
| Job queue manage-<br>ment | Operations with held jobs    | No                              | No                                            | Yes                                      | Yes               | Yes              |
| Mail box management       | Move saved jobs              | No                              | No                                            | Yes                                      | Yes               | No               |
|                           | Modify saved jobs            | No                              | No                                            | Yes                                      | Yes               | No               |
|                           | Modify mail boxes            | No                              | No                                            | Yes                                      | Yes               | No               |
|                           | Print a list of saved jobs   | No                              | No                                            | No                                       | No                | Yes              |
|                           | Display a list of saved jobs | No                              | No                                            | Yes                                      | Yes               | Yes              |
| Other operations          | Display free hard disk space | No                              | No                                            | Yes                                      | Yes               | Yes              |
|                           | Initialize hard disk         | No                              | No                                            | No                                       | No                | Yes              |
|                           | Display the time of printing | No                              | No                                            | Yes                                      | Yes               | Yes              |
| Display error messages    |                              | No                              | No                                            | Yes                                      | Yes               | Yes              |

<sup>\*1:</sup> This option is available in combination with Print. Print jobs are saved on the printer's hard disk before printing.

## **Checking the Free Hard Disk Space**

Check the space available on the printer's hard disk as follows.

This operation is available from the Control Panel, in RemoteUI, imagePROGRAF Status Monitor, and imagePROGRAF Printmonitor.

### Using the Control Panel

1. On the **Tab Selection screen** of the Control Panel, press ◀ or ▶ to select the Job tab ( ................................).

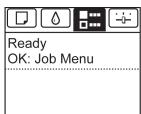

<sup>\*2:</sup>Not available using imagePROGRAF HDI Driver.

<sup>\*3:</sup> Not available in Mac OS.

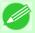

#### Note

- If the **Tab Selection screen** is not displayed, press the **Menu** button.
- 2. Press the OK button.
  The Job Menu is displayed.
- **3.** Press ▲ or ▼ to select **HDD Information**, and then press the **OK** button.

### Using RemoteUI

To view the box list, select **Stored Job** in Job Management. On the **Stored Job** page, the free hard disk space is shown in the upper-right corner when boxes are listed.

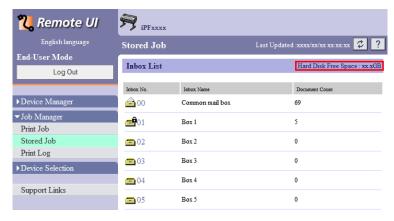

For details, refer to the RemoteUI help file.

### Using imagePROGRAF Status Monitor

The Hard Disk sheet shows the free hard disk space.

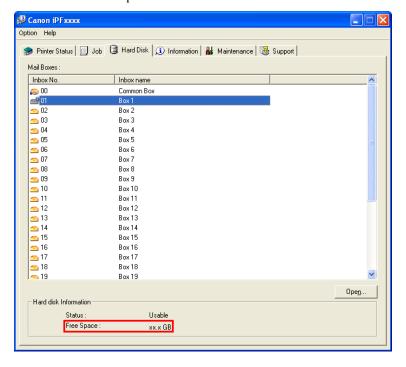

For details, refer to the imagePROGRAF Status Monitor help file.

### Using imagePROGRAF Printmonitor

The **Hard Disk** pane shows the free hard disk space.

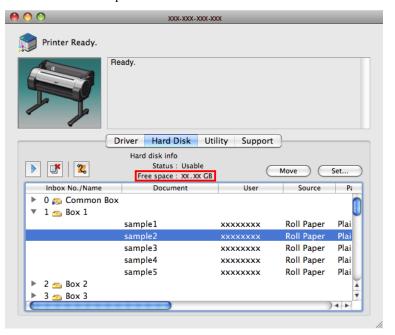

For details, refer to the imagePROGRAF Printmonitor help file.

### **Erasing Data on the Printer's Hard Disk**

When erasing all data on the hard disk, choose from the following three options. This operation is only available from the Control Panel.

| Erasure<br>Method   | Details                                                                                                    |
|---------------------|----------------------------------------------------------------------------------------------------|
| High<br>Speed       | Erases file management data for print job data stored on the printer's hard disk. Choose this method for relatively fast erasure. Because only the file management data is erased, the print job data itself is not erased. Note that it may be possible to read this data using commercial data recovery software.                                |
| Secure<br>High Spd. | Overwrites the entire hard disk with random data. No verification is performed to check if the data was correctly written. Choose this method to erase highly confidential data. Note that it may be possible to read the overwritten data using specialized data recovery tools.                                                                  |
| Secure              | Overwrites the entire hard disk with 00, FF, and random data (one time each). Verification is performed to check if the data was correctly written. Choose this method to erase especially confidential data. It is virtually impossible to recover the overwritten data. Conforms to the DoD5220.22-M standard of the U.S. Department of Defense. |

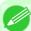

#### Note

- For a more secure method of preventing data recovery, we recommend physically or magnetically destroying the hard disk. In this case, the hard disk can no longer be used.
- Erase HDD Data is not available if there is a job queue.

  Additionally, print jobs are not processed during execution of Erase HDD Data.
- 1. On the **Tab Selection screen** of the Control Panel, press ◀ or ▶ to select the Settings/Adj. tab ( ☐).

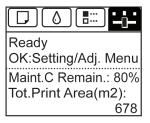

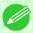

#### Note

- If the **Tab Selection screen** is not displayed, press the **Menu** button.
- 2. Press the OK button.
  The Set./Adj. Menu is displayed.
- 3. Press ▲ or ▼ to select System Setup, and then press the OK button.
- **4.** Press ▲ or ▼ to select Erase HDD Data, and then press the OK button.

R

5. Press ▲ or ▼ to select **High Speed**, **Secure High Spd.**, or **Secure**, and then press the **OK** button to display the confirmation screen.

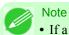

- If a password has been set on the printer, the **Admin.Pswd** screen is displayed. In this case, enter the password and press the **OK** button to go to the next step.
- As for the time required for deletion, confirm it on the Control Panel. However, when High Speed is selected, this finishes in several seconds.
- **6.** Press the **OK** button to start erasure. After the printer hard disk is erased, the printer automatically restarts.

### **Optional accessories**

| Roll Holder Set | 710 |
|-----------------|-----|
| Stand           | 711 |

### **Roll Holder Set**

Load a roll on the roll holder and then load the holder in the printer. The Roll Holder in the Roll Holder Set RH2-33 is for use with both 2-inch and 3-inch paper cores. Use the correct attachment for the particular paper core. (See "Attaching the Roll Holder to Rolls.") —P.633

- Roll Holder Set RH2-33
  - Roll Holder (for 2- and 3-inch paper cores)

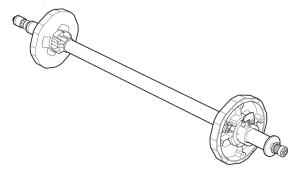

• Attachments

| Using the 2-Inch Paper Core Attachment | Using the 3-Inch Paper Core Attachment |                                |  |  |
|----------------------------------------|----------------------------------------|--------------------------------|--|--|
| 2-Inch Paper Core Attachment           | 3-Inch Paper Core Attachment L         | 3-Inch Paper Core Attachment R |  |  |
|                                        |                                        |                                |  |  |

710

Roll Holder Set iPF655

8

### **Stand**

When using an optional Stand, you can store and stack documents printed on rolls.

• Printer Stand ST-27

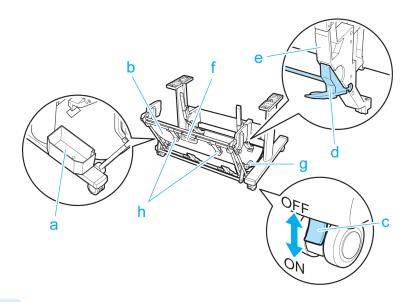

### a. Accessory Pocket

Stores printer accessories.

### b. Output Stacker

Printed documents are ejected into the output tray.

#### c. Locking Caster

Lock to immobilize the caster.

Before moving the printer, always unlock all four casters. Moving the printer while casters are locked may scratch the casters or the floor.

#### d. Adjustable Stopper

Pull out depending on the paper size when using the output stacker in the Extended position A.

For details on the extended position, see "Using the Output Stacker." —P.669

#### e. Paper Guide

Guides printed documents into the output stacker.

#### f. Output stacker handle

This handle is grasped and supports the sliding output stacker when putting the output stacker into Extended position B and returning it to the regular position.

For details on the extended position, see "Using the Output Stacker." —P.669

#### g. Output stacker release lever

Pull this lever towards you to release Extended position B.

For details on the extended position, see "Using the Output Stacker." →P.669

#### h. Output Stacker Ejection Guides

This guide supports the paper that is output when using the output stacker in Extended position B.

iPF655 Stand

#### Note

- The Stand that can be used with this printer is Printer Stand ST-27 and Printer Stand ST-26.
- The Stand is normally offered as an optional accessory, but either one or the other of the Stand may be included as a standard accessory in some sales regions and periods.
- The output stacker of the Printer Stand ST-26 has a regular position and an Extended position A. For details on the extended position, see "Using the Output Stacker." 

  P.669
- The Stand is described in the illustration of Printer Stand ST-27. Note that the illustrations may look different from the appearance of your printer in some cases.

8

712

Stand iPF655

# **Control Panel**

| Operations and Display Screen | 714 |
|-------------------------------|-----|
|                               |     |
| Printer Menu                  | 724 |

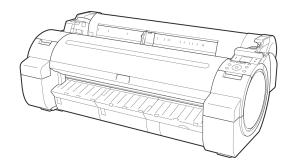

# **Operations and Display Screen**

| Control Panel                                   | 714 |
|-------------------------------------------------|-----|
| Control Panel Display                           | 716 |
| How to View Instructions With Navigate          | 720 |
| Checking Instructions During Printer Operations | 721 |

### **Control Panel**

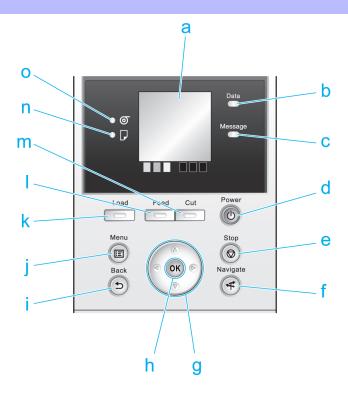

### a. Display Screen

Shows printer menus, as well as the printer status and messages.

### b. Data Lamp (green)

#### Flashing

During printing, the Data lamp flashes when the printer is receiving or processing print jobs. Otherwise, this lamp flashes when the print job is paused or the printer is updating the firmware.

#### Off

There are no active print jobs when the Data lamp is off.

#### c. Message Lamp (orange)

#### • On

A warning message is displayed.

#### Flashing

An error message is displayed.

#### • Off

The printer is off or is operating normally.

Control Panel iPF655

#### d. Power button (green)

Turns the printer on and off. (See "Turning the Printer On and Off.") —P.3

The **Power** button is lit when the printer is on or in Sleep mode.

#### e. Stop button

Cancels print jobs in progress and ends the ink drying period.

#### f. Navigate button

Enables you to check instructions for loading and removing paper or replacing ink tanks or printheads, as well as other operations. (See "How to View Instructions With Navigate.") —P.720

#### g. Arrow buttons

#### • **◀** button

Press this button on the **Tab Selection screen** to move to another tab.

In menu items requiring numerical input, press this button to move to another digit.

#### • ▲ button

Press this button when viewing menus to display the next menu item or setting value.

#### • button

Press this button on the **Tab Selection screen** to move to another tab.

In menu items requiring numerical input, press this button to move to another digit.

#### ▼ button

Press this button when viewing menus to display the next menu item or setting value.

#### h. OK button

Press this button on the **Tab Selection screen** to display the menu of the tab shown.

Pressing this button in menu items of each tab for which 🗷 is displayed at left will move to the lower level of the menu item, enabling you to execute menu commands or set menu values.

Also press this button if the Display Screen indicates to press the **OK** button.

#### i. Back button

Displays the screen before the current screen.

#### j. Menu button

Displays the **Tab Selection screen**. (See "Menu Settings.") —P.739

#### k. Load button

Press this button when loading or replacing paper.

(See "Loading Rolls in the Printer.") →P.637

(See "Loading Sheets in the Printer.") →P.660

#### Feed button

Pressing this button when rolls are loaded enables you to reposition the paper. (See "Feeding Roll Paper Manually.")

P.648

#### m. Cut button

Pressing this button when rolls are loaded cuts the paper, if you have specified **Automatic** or **Eject** in **Cutting Mode** in the Control Panel menu. (See "Specifying the Cutting Method for Rolls.")  $\rightarrow$  P.652

#### n. Cut Sheet lamp (green)

Lit when sheets are selected as the paper source.

#### o. Roll Media lamp (green)

Lit when rolls are selected as the paper source.

iPF655 Control Panel

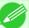

Note

• To recover from Sleep mode, any button can be pressed except the **Power** button.

### **Control Panel Display**

After the printer starts up, the **Tab Selection screen** is displayed.

Each of the four tabs presents status, menus, and error information related to the particular tab.

### Types of tabs

The **Tab Selection screen** presents four tabs. Each tab is represented by an icon in the top row. Press the ◀ or ▶ button to access other tabs.

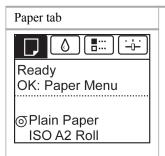

A tab indicating status and showing menus related to paper. Pressing the **OK** button when this tab is highlighted will display the **Paper Menu**.

- Top line displayed
   The paper icon is highlighted.
- Middle line displayed
   Indicates the printer status and shows menu names.
- Bottom line displayed
   The first and second lines display the paper type and size.

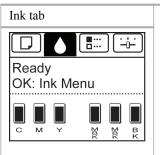

A tab indicating status and showing menus related to ink. Pressing the **OK** button when this tab is highlighted will display the **Ink Menu**.

Top line displayed

The ink icon is highlighted.

Middle line displayed
 Indicates the printer status and shows menu names.

Bottom line displayed

Here, the remaining ink level is indicated. (See "Checking Ink Tank Levels.") →P.805

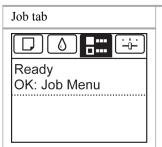

A tab indicating status and showing menus related to print jobs. Pressing the **OK** button when this tab is highlighted will display the **Job Menu** menu.

Top line displayed
 The job icon is highlighted.

Middle line displayed

Indicates the printer status and shows menu names.

716

Control Panel Display iPF655

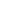

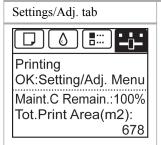

A tab indicating status and showing menus related to settings and adjustment. Pressing the **OK** button when this tab is highlighted will display the **Set./Adj. Menu**.

Top line displayed

The settings/adjustment icon is highlighted.

• Middle line displayed

Indicates the printer status and shows menu names.

Bottom line displayed

The remaining Maintenance Cartridge capacity is shown on the first line and **Tot.Print Area** on the second. The display unit for **Tot.Print Area** can be specified in the **Length Unit** menu. (See "Menu Settings.") —P.739

#### Printer status and modes

Printer status is classified according to the following five modes.

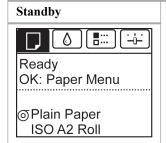

The printer is ready to receive jobs sent from the computer. Jobs sent from the computer are printed immediately.

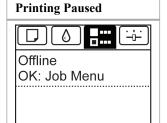

Printing is paused on the printer. Any jobs sent from the computer are held without being printed.

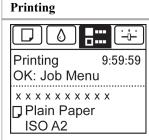

Printing is in progress on the printer. Jobs sent from the computer are printed after the current job. The time left until printing is finished is indicated in the upper-right corner of the screen. (Values exceeding 10 hours are not shown.)

iPF655 Control Panel Display

Blank display

Sleep

The printer is in power-saving mode. The printer automatically enters Sleep mode to conserve power when idle for a specific period (by default, five minutes), that is, if no print jobs are received or buttons are pressed while all covers are closed.

You can specify the period before the printer enters **Sleep** mode in the **Sleep Timer** menu. (See "Menu Settings.") P.739

After entering **Sleep** mode from **Standby** mode, the printer automatically recovers if print jobs are received, and the jobs are printed.

Error

No ink left.
Replace ink tank.

OK

The printer requires your attention. Any jobs sent from the computer cannot be processed. The tab related to the error is displayed.

For information about the display in the case of multiple errors, see "Error message mode transition."  $\rightarrow$  P.720

### Mode transition

• Mode display

9

718

Control Panel Display iPF655

The printer mode is indicated as follows.

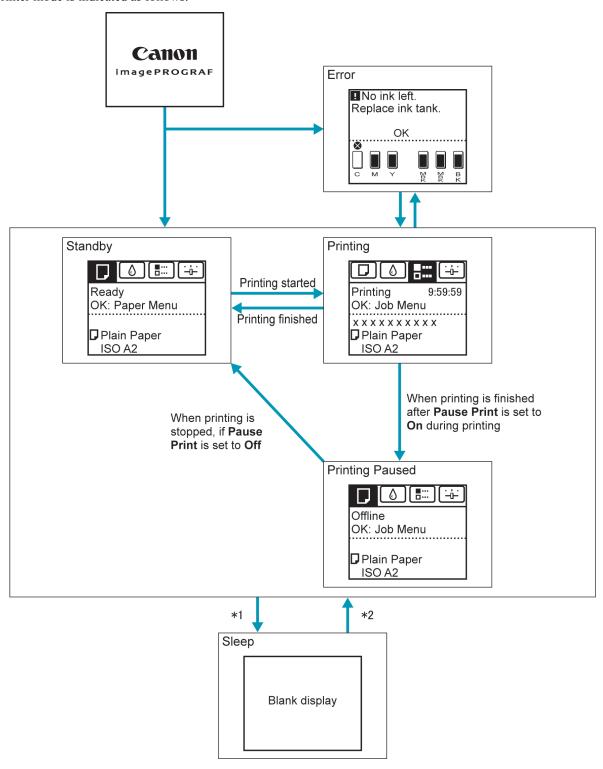

- \*1: The printer automatically enters **Sleep** mode when idle for a specific period (by default, five minutes), that is, if no print jobs are received or buttons are pressed while all covers are closed. However, it does not enter **Sleep** mode while error messages are displayed.
- \*2: In **Sleep** mode, any button can be pressed except the **Power** button to recover from **Sleep** mode. **Sleep** mode is also terminated if a print job is received or a command is issued from RemoteUI.

iPF655 Control Panel Display

Mode transition during error display is as follows.

If multiple errors occur, tabs related to errors other than the error currently shown flash. Press the  $\triangleleft$  or  $\triangleright$  button to access other tabs and check those errors. If multiple errors occur that are related to the Job tab and Settings/Adj. tab, each error message is displayed for 4 seconds on each tab before another message is shown.

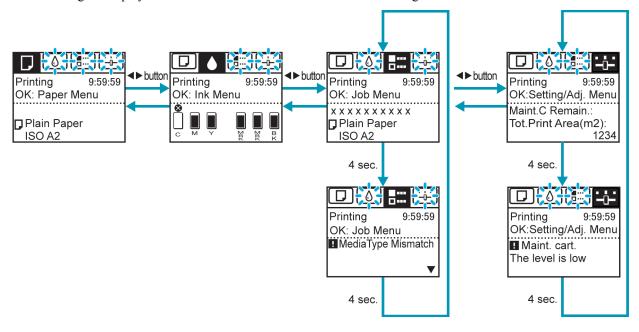

## **How to View Instructions With Navigate**

You can refer to instructions for loading paper, replacing ink tanks, and performing other operations on the printer control panel.

- 1. Press the Navigate button.
- 2. Press ▲ or ▼ to select the desired navigation menu.
- 3. Press ▲ or ▼ to select View Op. Guide, and then press the OK button. Instructions are now displayed.

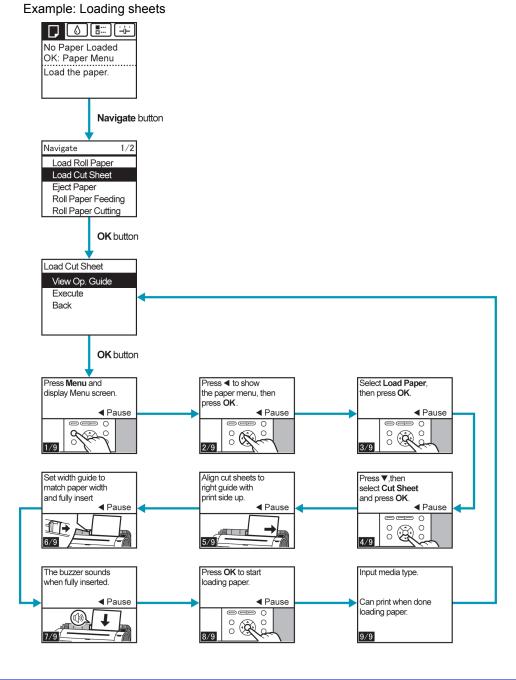

### **Checking Instructions During Printer Operations**

You can refer to instructions on the printer control panel when loading paper, replacing ink tanks, or performing other operations.

#### How to view instructions

Once you complete an action described in the instructions, the printer detects the action and switches to the next instruction screen.

In the case of actions the printer cannot detect, instruction screens are switched every four seconds, and the sequence of operations is shown repeatedly.

When all actions in the sequence are finished, the instruction screen for the next step is displayed.

9

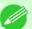

#### Note

• During a continuous display of instructions, you can press the ◀ button to pause the instructions on the current screen

Press the ◀ or ▶ button to display the previous or next screens. If you do not press the ◀ or ▶ button within 30 seconds, continuous display is resumed.

Press the **OK** button to display the instruction screen for the next step.

### **Printer Menu**

| Printer Menu Operations | 724 |
|-------------------------|-----|
| Menu Operations         |     |
| Menu Settings           | 739 |
| Status Print            |     |

### **Printer Menu Operations**

The printer menu is classified into menu items available when no print job is in progress and menu items only available during printing.

- Menu operations when no print job is in progress →P.724
- Menu operations during printing →P.724

### Menu operations when no print job is in progress

To view available menus organized on tabs, select a tab on the **Tab Selection screen** and press the **OK** button.

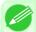

#### Note

• If the **Tab Selection screen** is not displayed, pressing **OK** will not display menus. Menus can be selected after you resolve the problem.

The following operations are available from the menu.

• Paper Menu

Paper menu settings

• Ink Menu

Ink menu operations

· Job Menu

Menu operations to manage print jobs

· Set./Adj. Menu

Menu operations for printer adjustment and maintenance Settings related to HP-GL2 jobs

For a description of specific menu items available, see "Menu Settings." —P.739
For instructions on selecting menu items, see "Menu Operations." —P.725

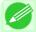

#### Note

• By default, menu settings apply to all print jobs. However, for settings that are also available in the printer driver, the values specified in the printer driver take priority.

#### Menu operations during printing

To display menus during printing, select a tab on the **Tab Selection screen** on the Control Panel, and then press the **OK** button. Other menus are available after printing is finished.

724

Printer Menu Operations iPF655

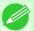

#### Note

• If the **Tab Selection screen** is not displayed, pressing **OK** will not display menus. Menus can be selected after you resolve the problem.

The following operations are available from the menu during printing.

• Ink Menu
Ink menu operations

Job Menu

Menu operations to manage print jobs

· Set./Adj. Menu

Fine-tuning paper feeding
Display of printer-related information

For a description of specific menu items available during printing, see "Menu Settings (During Printing)." 
P.751
For instructions on selecting menu items during printing, see "Menu Operations." 
P.725

### Menu Operations

To view available menus organized on tabs, select a tab on the **Tab Selection screen** and press the **OK** button. For details, see "Menu Settings."  $\rightarrow$  P.739

• Menus (when the Ink tab is selected and the **OK** button is pressed)

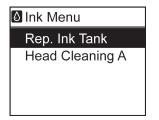

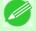

#### Note

• If the **Tab Selection screen** is not displayed, pressing **OK** will not display menus. Menus can be selected after you resolve the problem.

Simply press buttons on the Control Panel to access menus on various tabs from the **Tab Selection screen** and set or execute **Menu** items.

The following section describes menu operations and how they are presented in this User Manual.

- Accessing menus →P.725
- Specifying menu items →P.727
- Specifying numerical values →P.727
- Executing menu commands →P.728

#### Accessing menus

Printer menus are grouped by function.

iPF655 Menu Operations

Menus are displayed with the upper line selected. You can use the buttons on the Control Panel to access each menu.

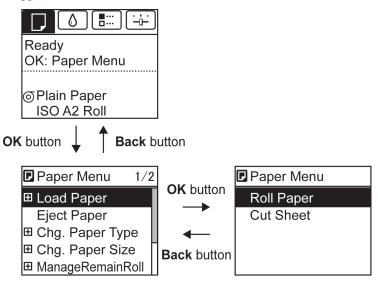

• Press **Back** to access a higher menu in the menu list, and press **OK** to access a lower one. If not all menu items are displayed, hold down ▲ or ▼ to scroll through higher and lower menu items. Items you select are highlighted.

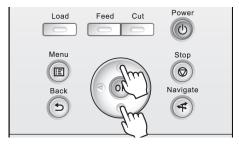

The scroll bar at right indicates the current position in the overall menu.

• Lower menus are available if 🛨 is displayed at right next to the second and subsequent rows. To access the lower menus, select the menu and press the **OK** button.

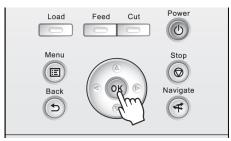

726

Menu Operations iPF655

### Specifying menu items

Menu items can be set as follows.

1. Press ▲ or ▼ to select the desired setting, and then press the OK button.

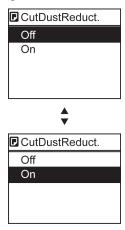

After two seconds, the display reverts to the upper level menu.

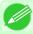

#### Note

• If a confirmation message is displayed regarding the setting you entered, press the **OK** button. The setting is applied, and the printer is now in **Standby**.

### Specifying numerical values

Follow these steps to enter numbers. In this example, network settings items are entered.

**1** • Press the ◀ or ▶ button to move to the next field for input.

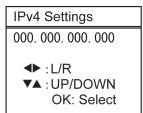

**2.** Press the  $\triangle$  or  $\blacktriangledown$  button to enter the value.

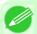

#### Note

• Hold down ▲ or ▼ to increase or decrease the value continuously.

**3.** Repeat steps 1 and 2 to complete the settings, and then press the **OK** button.

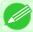

#### Note

• If a confirmation message is displayed regarding the setting you entered, press the **OK** button. The setting is applied, and the printer is now in **Standby**.

iPF655 Menu Operations

### Executing menu commands

Menu commands can be executed as follows.

1 • Press ▲ or ▼ to select the action to execute, and then press the OK button. The menu command is now executed.

### **Menu Structure**

The menu structure is organized by tabs, as follows. Values at right indicated by an asterisk are the defaults.

- Paper Menu →P.728
- Ink Menu →P.730
- Job Menu →P.730
- Set./Adj. Menu →P.731

For instructions on menu operations, see "Menu Operations." →P.725 For details on menu items, see "Menu Settings." →P.739

### Paper Menu

| First Level      | Second Level                                    | Third Level                                              | Fourth Level             | Fifth Level |  |
|------------------|-------------------------------------------------|----------------------------------------------------------|--------------------------|-------------|--|
| Load Paper       | Roll Paper                                      |                                                          |                          |             |  |
|                  | Cut Sheet                                       |                                                          |                          |             |  |
| Eject Paper      | :                                               |                                                          |                          |             |  |
| Chg. Paper Type  | Roll Paper                                      | Il Paper (The paper type is displayed here.) (*1 →P.730) |                          |             |  |
| (*1 →P.730 )     | Cut Sheet                                       | (The paper type is displayed here.) (*1 →P.730)          |                          |             |  |
| Chg. Paper Size  | Sheet Size                                      | (The size of paper is di                                 | splayed here.) (*2 →P.73 | 0)          |  |
|                  |                                                 | CustomPaperSize                                          | (Set the length and widt | th)         |  |
|                  | Roll Length (*3 →P.730)                         | (Set the length)                                         |                          |             |  |
|                  | Roll Width (*4 →P.730 )                         | (Set the width)                                          |                          |             |  |
| ManageRemainRoll | Off *                                           |                                                          |                          |             |  |
|                  | On                                              |                                                          |                          |             |  |
| Paper Details    | (The paper type is displayed here.) (*1 →P.730) | Head Height                                              | Automatic *              |             |  |
|                  |                                                 |                                                          | Highest                  |             |  |
|                  |                                                 |                                                          | High                     |             |  |
|                  |                                                 |                                                          | Standard                 |             |  |
|                  |                                                 |                                                          | Low                      |             |  |
|                  |                                                 |                                                          | Lowest                   |             |  |
|                  |                                                 |                                                          | Super Low                |             |  |
|                  |                                                 | Skew Check Lv.                                           | High Accuracy            |             |  |
|                  |                                                 |                                                          | Standard *               |             |  |
|                  |                                                 |                                                          | Loose                    |             |  |

Menu Structure iPF655

| Cut Speed   Cut Speed   Cut Speed   Eject   Manual   Cut Speed   Fast   Standard   Stow   Trim Edge First   Automatic   Off   On   On   On   On   On   On   O                                                                                                    | First Level   | Second Level       | Third Level                  | Fourth Level                     | Fifth Level   |
|----------------------------------------------------------------------------------------------------|---------------|--------------------|------------------------------|----------------------------------|---------------|
| C1                                                                                                    | Paper Details | (The paper type is | Skew Check Lv.               | Off                              | '             |
| Eject   Manual                                                                                                    |               | (*1 →P.730 )       | Cutting Mode<br>(*6 →P.730 ) | Automatic                        |               |
| Cut Speed                                                                                                    |               |                    |                              | Eject                            |               |
| Standard   Slow                                                                                                    |               |                    |                              | Manual                           |               |
| Slow                                                                                                    |               |                    | Cut Speed                    | Fast                             |               |
| Trim Edge First                                                                                                    |               |                    |                              | Standard                         |               |
| Off On  CutDustReduct. Off On  VacuumStrngth  Automatic *  Strongest  Strong  Standard  Weak  Weakest  Scan Wait Time  Dry time  Off *  1 sec. 3 sec. 5 sec. 7 sec. 9 sec.  Area (*5 P730)  Entire area *  Leading edge  Off  30 sec.  1 min. 3 min. 5 min. 10 min. 30 min. 60 min.  NearEnd RollMrgn  NearEnd RollMrgn  NearEnd Sht Mrgn  NearEnd Sht Mrgn  3mm                                                                                                    |               |                    |                              | Slow                             |               |
| On   CutDustReduct.   Off   On                                                                                                    |               |                    | Trim Edge First              | Automatic                        |               |
| CutDustReduct.                                                                                                    |               |                    |                              | Off                              |               |
| On                                                                                                    |               |                    |                              | On                               |               |
| VacuumStrngth                                                                                                    |               |                    | CutDustReduct.               | Off                              |               |
| Strong                                                                                                    |               |                    |                              | On                               |               |
| Strong   Standard   Weak   Weakest                                                                                                    |               |                    | VacuumStrngth                | Automatic *                      |               |
| Standard   Weak   Weak   Weakest                                                                                                    |               |                    |                              | Strongest                        |               |
| Weak   Weakest                                                                                                    |               |                    |                              | Strong                           |               |
| Weakest   Scan Wait Time   Dry time   1 sec.   3 sec.   5 sec.   7 sec.   9 sec.   Area (*5 = P.730)   Entire area * (*5 = P.730)   Leading edge                                                                                                    |               |                    |                              |                                  |               |
| Scan Wait Time                                                                                                    |               |                    |                              | Weak                             |               |
| 1 sec.   3 sec.   5 sec.   7 sec.   9 sec.                                                                                                    |               |                    |                              | Weakest                          |               |
| 3 sec.   5 sec.   7 sec.   9 sec.                                                                                                    |               |                    | Scan Wait Time               | Dry time                         | Off *         |
| S sec.   7 sec.   9 sec.                                                                                                    |               |                    |                              |                                  | 1 sec.        |
| T sec.   9 sec.                                                                                                    |               |                    |                              |                                  | 3 sec.        |
| P sec.   Area (*5   P.730 )   Leading edge                                                                                                    |               |                    |                              |                                  | 5 sec.        |
| Area (*5                                                                                                    |               |                    |                              |                                  | 7 sec.        |
| Roll DryingTime                                                                                                    |               |                    |                              |                                  | 9 sec.        |
| Roll DryingTime   Off   30 sec.   1 min.   3 min.   5 min.   10 min.   30 min.   60 min.   NearEnd RollMrgn   3mm   20mm   NearEnd Sht Mrgn   3mm   3mm |               |                    |                              |                                  | Entire area * |
| 30 sec.   1 min.   3 min.   5 min.   10 min.   30 min.   60 min.     10 min.     20mm     20mm     10 min.     10 min.     20mm     20mm     10 min.     20mm     20mm     20mm     20mm     20mm     20mm     20mm     20mm     20mm     20mm     20mm     20mm     20mm     20mm     20mm     20mm     20mm     20mm     20mm     20mm     20mm     20mm     20mm     20mm     20mm     20mm   20mm   20mm |               |                    |                              | (^5 (→P.730))                    | Leading edge  |
| 1 min. 3 min. 5 min. 10 min. 30 min. 60 min.  NearEnd RollMrgn 20mm NearEnd Sht Mrgn 3mm                                                                                                    |               |                    | Roll DryingTime              | Off                              |               |
| 3 min. 5 min. 10 min. 30 min. 60 min.  NearEnd RollMrgn 20mm NearEnd Sht Mrgn 3mm                                                                                                    |               |                    |                              |                                  |               |
| 5 min.   10 min.   30 min.   60 min.                                                                                                    |               |                    |                              |                                  |               |
| 10 min. 30 min. 60 min.  NearEnd RollMrgn 20mm  NearEnd Sht Mrgn 3mm                                                                                                    |               |                    |                              | 3 min.                           |               |
| 30 min. 60 min.  NearEnd RollMrgn 20mm  NearEnd Sht Mrgn 3mm                                                                                                    |               |                    |                              | 5 min.                           |               |
| NearEnd RollMrgn 3mm 20mm NearEnd Sht Mrgn 3mm                                                                                                    |               |                    |                              | 30 min. 60 min. 1 3mm 20mm 1 3mm |               |
| NearEnd RollMrgn 3mm 20mm NearEnd Sht Mrgn 3mm                                                                                                    |               |                    |                              |                                  |               |
| NearEnd Sht Mrgn 3mm                                                                                                    |               |                    |                              |                                  |               |
| NearEnd Sht Mrgn 3mm                                                                                                    |               |                    | NearEnd RollMrgn             |                                  |               |
|                                                                                                    |               |                    |                              |                                  |               |
| 20mm                                                                                                    |               |                    | NearEnd Sht Mrgn             |                                  |               |
|                                                                                                    |               |                    |                              |                                  |               |

iPF655 Menu Structure

| • | • |  |
|---|---|--|
|   |   |  |
|   |   |  |
|   |   |  |
|   |   |  |
|   |   |  |
|   |   |  |

| First Level      | Second Level                 | Third Level               | Fourth Level                                                                             | Fifth Level        |  |
|------------------|------------------------------|---------------------------|------------------------------------------------------------------------------------------|--------------------|--|
| Paper Details    | (The paper type is           | Bordless Margin           | Automatic                                                                                |                    |  |
|                  | displayed here.) (*1 →P.730) |                           | Fixed                                                                                    |                    |  |
|                  |                              | Width Detection           | Off                                                                                      |                    |  |
|                  |                              |                           | On *                                                                                     |                    |  |
|                  |                              | Return Defaults           |                                                                                          |                    |  |
| Paper Details    | ·                            |                           |                                                                                          |                    |  |
| Keep Paper Type  | Off *                        |                           |                                                                                          |                    |  |
|                  | On                           |                           |                                                                                          |                    |  |
| erence Guide.) T | ypes of paper in the prin    | ter driver and related so | o the Paper Reference Guid<br>oftware (as well as on the of<br>e CD-ROM or if you update | Control Panel) are |  |

with the Media Configuration Tool. (See "Updating paper information.") —P.630

- \*2: For information on the sizes of paper the printer supports, see "Paper Sizes." →P.627
- \*3: Available only if ManageRemainRoll is On.
- \*4: Available only if Width Detection is Off.
- \*5: Leading edge is not available as a setting option in the Paper Detailed Settings dialog box of the printer driv-
- \*6: see "Specifying the Cutting Method for Rolls." →P.652

### Ink Menu

| First Level     |
|-----------------|
| Rep. Ink Tank   |
| Head Cleaning A |

### Job Menu

| First Level | Second Level                               | Third Level           | Fourth Level        | Fifth Level |  |  |
|-------------|--------------------------------------------|-----------------------|---------------------|-------------|--|--|
| Print Job   | Job List                                   | (Choose a print job.) | Delete              |             |  |  |
|             |                                            |                       | Preempt Jobs (*1 🛶  | 2.731 )     |  |  |
| Stored Job  | Mailbox List                               | (Enter a password if  | Job List            | Print       |  |  |
|             |                                            | one has been set.)    |                     | Delete      |  |  |
|             |                                            |                       | Print Job List      |             |  |  |
| Job Log     | (Choose from infor-                        | Document Name         |                     |             |  |  |
|             | mation about the latest three print jobs.) | User Name             |                     |             |  |  |
|             |                                            | Page Count            |                     |             |  |  |
|             |                                            | Job Status            | OK                  |             |  |  |
|             |                                            |                       | CANCELED            |             |  |  |
|             |                                            | Print Start Time      | yyyy/mm/dd hh:mm:s  | SS          |  |  |
|             |                                            | Print End Time        | yyyy/mm/dd hh:mm:ss |             |  |  |
|             |                                            | Print Time            | xxxsec.             |             |  |  |
|             |                                            | Print Size            | xxxxxxxsq.mm        |             |  |  |

Menu Structure iPF655

Fifth Level

731

| Job Log                 | (Choose from infor-                        | Media Type    |                                    |            |  |  |
|-------------------------|--------------------------------------------|---------------|------------------------------------|------------|--|--|
|                         | mation about the latest three print jobs.) | Interface     | USB                                |            |  |  |
|                         | 1 3 /                                      |               | Network                            |            |  |  |
|                         |                                            |               | HDD                                |            |  |  |
|                         |                                            | Ink Consumed  | (The ink color is displayed here.) | xxx.xxx ml |  |  |
| Print Job Log           |                                            |               |                                    |            |  |  |
| Pause Print             | Off *                                      |               |                                    |            |  |  |
|                         | On                                         |               |                                    |            |  |  |
| HDD Information         | Total capacity                             |               |                                    |            |  |  |
|                         | Box free space                             |               |                                    |            |  |  |
| *1: If a pending job is | selected, Print Anyway                     | is displayed. |                                    |            |  |  |
| et./Adj. Menu           |                                            |               |                                    |            |  |  |

Third Level

Fourth Level

Second Level

(Choose from infor-

First Level

Job Log

| First Level | Second Lev-<br>el | Third Level    | Fourth Level     | Fifth Level  | Sixth Level | Seventh Level | Eighth Level |  |
|-------------|-------------------|----------------|------------------|--------------|-------------|---------------|--------------|--|
| Test Print  | Nozzle Chec       | k              |                  |              |             |               |              |  |
|             | Status Print      |                |                  |              |             |               |              |  |
|             | Interface Pr      | nterface Print |                  |              |             |               |              |  |
|             | GL2 Set Pri       | GL2 Set Print  |                  |              |             |               |              |  |
|             | Paper Detail      | ls             |                  |              |             |               |              |  |
|             | Print Job Lo      | og             |                  |              |             |               |              |  |
|             | Menu Map          |                |                  |              |             |               |              |  |
|             | Color Palette     | e              |                  |              |             |               |              |  |
| Adjust      | Head Posi.        | Auto(Standa    | ırd)             |              |             |               |              |  |
| Printer     | Adj.              | Auto(Advanced) |                  |              |             |               |              |  |
|             |                   | Manual (*1     | →P.739))         |              |             |               |              |  |
|             | Head Inc. A       | dj.            |                  |              |             |               |              |  |
|             | Feed Pri-         |                | Automatic *      |              |             |               |              |  |
|             | ority             | ity            | Print Quality    |              |             |               |              |  |
|             |                   |                | Print Length     |              |             |               |              |  |
|             |                   | Adj. Qual-     | Auto(Genuir      | uinePpr)     |             |               |              |  |
|             |                   | ity<br>(*2     | Auto(OtherPaper) |              |             |               |              |  |
|             | →P.739            | Manual         |                  |              |             |               |              |  |
|             |                   | Adjust         | Adjust-          | A:High       |             |               |              |  |
|             |                   | Length (*3     | mentPrint        | B:Standard/D | raft        |               |              |  |
|             |                   | →P.739         | Change           | A:High       |             |               |              |  |
|             |                   | )              | Settings         | B:Standard/D | raft        |               |              |  |

iPF655 Menu Structure

| First Level | el          | Third Level      | Fourth Level                         | Fifth Level | Sixth Level | Seventh Level | Eighth Leve |  |
|-------------|-------------|------------------|--------------------------------------|-------------|-------------|---------------|-------------|--|
| Mainte-     | Head        | Head Cleani      | ing A                                |             |             |               |             |  |
| nance       | Cleaning    | Head Cleaning B  |                                      |             |             |               |             |  |
|             | Nozzle Chec | heck             |                                      |             |             |               |             |  |
|             | Replace P.h | ead              |                                      |             |             |               |             |  |
|             | Repl. maint | cart             |                                      |             |             |               |             |  |
|             | Head Info   | ProductName:     |                                      |             |             |               |             |  |
|             |             | s/n:             |                                      |             |             |               |             |  |
|             |             | Days elapsed     | d:                                   |             |             |               |             |  |
|             |             | Count [Mdo       | t]:                                  |             |             |               |             |  |
| GL2 Set-    | Quality     | Color            | Monochrom                            | ie          |             |               |             |  |
| tings       | Manager     | Mode             | Color (CAD                           | )1*         |             |               |             |  |
|             |             |                  | Color (CAD                           | ) 2         |             |               |             |  |
|             |             |                  | Color (CAD                           | ) 3         |             |               |             |  |
|             |             |                  | Color (CAD                           | ) 4         |             |               |             |  |
|             |             |                  | Color (CAD) 5                        |             |             |               |             |  |
|             |             | Print<br>Quality | Fast                                 |             |             |               |             |  |
|             |             |                  | Standard *                           |             |             |               |             |  |
|             |             |                  | High                                 |             |             |               |             |  |
|             |             | Input Res-       | 600dpi *                             |             |             |               |             |  |
|             |             | olution          | 300dpi                               |             |             |               |             |  |
|             |             | Print            | Off *                                |             |             |               |             |  |
|             |             | (Economy)        | On                                   |             |             |               |             |  |
|             | Paper       | Paper            | Automatic *                          | :           |             |               |             |  |
|             | Manager     | Source           | Roll Paper                           |             |             |               |             |  |
|             |             |                  | Cut Sheet                            |             |             |               |             |  |
|             |             | Margin           | 3mm(Standard) *                      |             |             |               |             |  |
|             |             |                  | 5mm                                  |             |             |               |             |  |
|             |             | Conserve         | Off *                                |             |             |               |             |  |
|             |             | Paper            | On                                   |             |             |               |             |  |
|             |             | Auto Ro-         | Off *                                |             |             |               |             |  |
|             |             | tate             | On                                   |             |             |               |             |  |
|             |             | Nesting          | Use Nest-                            | Off *       |             |               |             |  |
|             |             |                  | ing                                  | On          |             |               |             |  |
|             |             |                  | Nesting<br>WaitTime<br>(*4<br>→P.739 | xx min.     |             |               |             |  |

Menu Structure iPF655

| 733 |  |
|-----|--|

| First Level   | Second Lev-<br>el     | Third Level           | Fourth Level        | Fifth Level | Sixth Level             | Seventh Level                                            | Eighth Leve                                             |  |
|---------------|-----------------------|-----------------------|---------------------|-------------|-------------------------|----------------------------------------------------------|---------------------------------------------------------|--|
| GL2 Set-      | Paper                 | Nesting               | Cut Lines           | Off *       |                         |                                                          |                                                         |  |
| tings Manager | Manager               |                       | (*4<br>→P.739       | On          |                         |                                                          |                                                         |  |
|               | Line &                | Enable                | Off *               |             |                         |                                                          |                                                         |  |
|               | Pen Man-<br>ager      | merge                 | On                  |             |                         |                                                          |                                                         |  |
|               | "ger                  | Pen Setup             | Select Pa-          | Software *  |                         |                                                          |                                                         |  |
|               |                       | lette                 | Palette A           |             |                         |                                                          |                                                         |  |
|               |                       |                       | Palette B           |             |                         |                                                          |                                                         |  |
|               |                       |                       |                     | Factory     |                         |                                                          |                                                         |  |
|               |                       |                       | Define Pa-<br>lette |             | (Select the pen number) | Width                                                    | (Indicates<br>the value of<br><b>Width</b> )            |  |
|               |                       |                       |                     |             | Color Line Attrib-      | Color                                                    | 0-255                                                   |  |
|               |                       |                       |                     |             |                         | No Setting                                               |                                                         |  |
|               |                       |                       |                     |             |                         | utes (Indicates                                          | Circle Set-                                             |  |
|               |                       |                       |                     | Palette B   | (Select the pen number) | (Indicates<br>Width, Col-<br>or, and Line<br>Attributes) | (Specify the values of Width, Co or, and Lin Attributes |  |
|               |                       |                       |                     | Factory     | (Select the pen number) | (Indicates Wid                                           |                                                         |  |
|               |                       |                       | Reset Pa-           | All Palette |                         |                                                          |                                                         |  |
|               |                       |                       | lette               | Palette A   |                         |                                                          |                                                         |  |
|               |                       |                       |                     | Palette B   |                         |                                                          |                                                         |  |
|               |                       | Smoothing             | Software *          |             |                         |                                                          |                                                         |  |
|               |                       |                       | Smooth              |             |                         |                                                          |                                                         |  |
|               |                       | Thicken-              | Off *               |             |                         |                                                          |                                                         |  |
|               |                       | FineLines             | On                  |             |                         |                                                          |                                                         |  |
|               | Adjust-<br>FaintLines | Off                   |                     |             |                         |                                                          |                                                         |  |
|               |                       | On *                  |                     |             |                         |                                                          |                                                         |  |
|               | Processin-<br>gOption | Warning               | Off *               |             |                         |                                                          |                                                         |  |
| gopuon        |                       | On                    |                     |             |                         |                                                          |                                                         |  |
|               |                       | On-the-<br>Fly        | Off *               |             |                         |                                                          |                                                         |  |
|               |                       |                       | On                  |             |                         |                                                          |                                                         |  |
|               |                       | PageSize-<br>Process1 | Off *               |             |                         |                                                          |                                                         |  |
|               |                       | PageSize-             | On Off *            |             |                         |                                                          |                                                         |  |
|               |                       | Process2              |                     |             |                         |                                                          |                                                         |  |

iPF655 Menu Structure

| First Level       | Second Lev-<br>el     | Third Level           | Fourth Level             | Fifth Level      | Sixth Level   | Seventh Level | Eighth Level |  |
|-------------------|-----------------------|-----------------------|--------------------------|------------------|---------------|---------------|--------------|--|
| GL2 Set-<br>tings | Processin-<br>gOption | PageSize-<br>Process2 | On                       |                  |               |               |              |  |
|                   | GL2 Set Prin          | nt                    |                          |                  |               |               |              |  |
| Interface         | EOP Tim-              | 10 sec.               |                          |                  |               |               |              |  |
| Setup             | er<br>(*9             | 30 sec.               |                          |                  |               |               |              |  |
|                   | →P.739                | 1 min.                |                          |                  |               |               |              |  |
|                   | )                     | 2 min.                |                          |                  |               |               |              |  |
|                   |                       | 5 min.                |                          |                  |               |               |              |  |
|                   |                       | 10 min. *             |                          |                  |               |               |              |  |
|                   |                       | 30 min.               |                          |                  |               |               |              |  |
|                   |                       | 60 min.               | 60 min.                  |                  |               |               |              |  |
|                   | TCP/IP                | IPv4                  | IPv4 Mode                | Automatic        |               |               |              |  |
|                   | (*9<br>→P.739         |                       |                          | Manual *         |               |               |              |  |
|                   |                       |                       | Protocol                 | DHCP             | On            |               |              |  |
|                   |                       |                       | (*5<br>→P.739            |                  | Off *         |               |              |  |
|                   |                       |                       | )                        | ВООТР            | On            |               |              |  |
|                   |                       |                       |                          |                  | Off *         |               |              |  |
|                   |                       |                       |                          | RARP             | On            |               |              |  |
|                   |                       |                       |                          |                  | Off *         |               |              |  |
|                   |                       |                       | IPv4 Set-                | IP Address       | xxx.xxx.xxx.x | XXX           |              |  |
|                   |                       |                       | tings<br>(*10<br>→P.739  | Subnet<br>Mask   | XXX.XXX.XXX.X | XXX           |              |  |
|                   |                       |                       |                          | Default<br>G/W   | xxx.xxx.xxx.x | XXX           |              |  |
|                   |                       |                       | DNS Set-                 | DNS Dync         | On            |               |              |  |
|                   |                       |                       | <b>tings</b> (*10        | update           | Off *         |               |              |  |
|                   |                       |                       | →P.739                   | Pri. DNS SrvAddr |               |               |              |  |
|                   |                       |                       | )                        | Sec. DNS Srv     | Addr          |               |              |  |
|                   |                       |                       |                          | DNS Host Na      | me            |               |              |  |
|                   |                       |                       |                          | DNS Domain       | Name          |               |              |  |
|                   |                       | IPv6                  | IPv6 Sup-                | On               |               |               |              |  |
|                   |                       |                       | port                     | Off *            |               |               |              |  |
|                   |                       |                       | IPv6 Stles-              | On *             |               |               |              |  |
|                   |                       |                       | sAddrs<br>(*11<br>→P.739 | Off              |               |               |              |  |

Menu Structure iPF655

| 735 |
|-----|
| 133 |

| First Level | Second Lev-<br>el   | Third Level                | Fourth Level          | Fifth Level   | Sixth Level | Seventh Level | Eighth Level |  |
|-------------|---------------------|----------------------------|-----------------------|---------------|-------------|---------------|--------------|--|
| Interface   | TCP/IP              | IPv6                       | DHCPv6                | On            |             |               |              |  |
| Setup       | (*9<br>→P.739<br>)  |                            | (*11<br>→P.739<br>)   | →P.739 Off *  |             |               |              |  |
|             |                     |                            | DNS Set-              | DNS Dync      | Statefull   | On            |              |  |
|             |                     |                            | <b>tings</b> (*10     | update        | Addr        | Off *         |              |  |
|             |                     |                            | →P.739                |               | Stateless   | On            |              |  |
|             |                     |                            | )<br>(*11             |               | Addr        | Off *         |              |  |
|             |                     |                            | →P.739                | Pri. DNS Srv. | Addr        |               |              |  |
|             |                     |                            | )                     | Sec. DNS Srv. | Addr        |               |              |  |
|             |                     |                            |                       | DNS Host Na   | me          |               |              |  |
|             |                     |                            |                       | DNS Domain    | Name        |               |              |  |
|             | NetWare             | NetWare                    | On                    |               |             |               |              |  |
|             | (*9<br>→P.739       |                            | Off *                 |               |             |               |              |  |
|             | )                   | Frame<br>Type<br>(*6       | Auto Detect           |               |             |               |              |  |
|             |                     |                            | Ethernet 2            |               |             |               |              |  |
|             | →P.739              | Ethernet 802.2 *           |                       |               |             |               |              |  |
|             |                     | Ethernet 802.3             |                       |               |             |               |              |  |
|             |                     | Ethernet SNAP              |                       |               |             |               |              |  |
|             |                     | Print Service (*6 →P.739 ) | BinderyPServer        |               |             |               |              |  |
|             |                     |                            | RPrinter NDSPServer * |               |             |               |              |  |
|             |                     |                            |                       |               |             |               |              |  |
|             |                     |                            | NPrinter              |               |             |               |              |  |
|             | AppleTalk (*9       | On                         |                       |               |             |               |              |  |
|             | →P.739              | Off *                      |                       |               |             |               |              |  |
|             | Ethernet            | Auto De-                   | On *                  |               |             |               |              |  |
|             | Driver<br>(*9       | tect                       | Off                   |               |             |               |              |  |
|             | →P.739              | Comm.Mo                    | Half Duplex           | *             |             |               |              |  |
|             | de<br>(*7<br>→P.739 | Full Duplex                |                       |               |             |               |              |  |
|             |                     | Ethernet                   | 10 Base-T *           |               |             |               |              |  |
|             | Type                | 100 Base-TX                |                       |               |             |               |              |  |
|             |                     | (*7<br>→P.739              | 1000 Base-T           |               |             |               |              |  |
|             |                     | Spanning                   | Not Use *             |               |             |               |              |  |
|             |                     | Tree                       | Use                   |               |             |               |              |  |

iPF655 Menu Structure

| 736 | 736 |
|-----|-----|
|-----|-----|

| First Level        | Second Lev-<br>el                   | Third Level                  | Fourth Level  | Fifth Level | Sixth Level | Seventh Level | Eighth Level |  |  |  |  |
|--------------------|-------------------------------------|------------------------------|---------------|-------------|-------------|---------------|--------------|--|--|--|--|
| Interface<br>Setup | Ethernet<br>Driver<br>(*9<br>→P.739 | MAC Address xxxxxxxxxxx      |               |             |             |               |              |  |  |  |  |
|                    | Interface Print (*9 →P.739 )        |                              |               |             |             |               |              |  |  |  |  |
|                    | Return Defaults (*9 →P.739 )        |                              |               |             |             |               |              |  |  |  |  |
| System<br>Setup    | Sleep Tim-<br>er                    | 5 min. *                     |               |             |             |               |              |  |  |  |  |
| Setup              | (*12                                | 10 min.                      |               |             |             |               |              |  |  |  |  |
|                    | →P.739                              | 15 min.                      |               |             |             |               |              |  |  |  |  |
|                    | ,                                   | 20 min.                      |               |             |             |               |              |  |  |  |  |
|                    |                                     | 30 min.                      |               |             |             |               |              |  |  |  |  |
|                    |                                     | 40 min.                      |               |             |             |               |              |  |  |  |  |
|                    |                                     | 50 min.                      |               |             |             |               |              |  |  |  |  |
|                    |                                     | 240 min.                     |               |             |             |               |              |  |  |  |  |
|                    | Buzzer                              | Off                          |               |             |             |               |              |  |  |  |  |
|                    |                                     | On *                         |               |             |             |               |              |  |  |  |  |
|                    | Contrast<br>Adj.                    | -4,-3,-2,-1,0*,+1,+2,+3,+4   |               |             |             |               |              |  |  |  |  |
|                    | Date & Time (*9 → P.739 )           | Date yyyy/mm/dd (*8 →P.739 ) |               |             |             |               |              |  |  |  |  |
|                    |                                     |                              | Time<br>hh:mm |             |             |               |              |  |  |  |  |
|                    | Date Format (*9                     | yyyy/mm/dd                   | *             |             |             |               |              |  |  |  |  |
|                    |                                     | dd/mm/yyyy                   |               |             |             |               |              |  |  |  |  |
|                    | →P.739                              | mm/dd/yyyy                   |               |             |             |               |              |  |  |  |  |
|                    | Language                            | English                      |               |             |             |               |              |  |  |  |  |
|                    |                                     | 日本語                          |               |             |             |               |              |  |  |  |  |
|                    |                                     | Français                     |               |             |             |               |              |  |  |  |  |
|                    |                                     | Italiano                     |               |             |             |               |              |  |  |  |  |
|                    |                                     | Deutsch                      |               |             |             |               |              |  |  |  |  |
|                    |                                     | Español                      |               |             |             |               |              |  |  |  |  |
|                    |                                     | Русский                      |               |             |             |               |              |  |  |  |  |
|                    |                                     | 中文(簡体                        | <b>5字)</b>    |             |             |               |              |  |  |  |  |

Menu Structure iPF655

| 737 |  |
|-----|--|
| 131 |  |

| First Level     | Second Lev-<br>el   | Third Level     | Fourth Level | Fifth Level | Sixth Level | Seventh Level | Eighth Leve |  |  |
|-----------------|---------------------|-----------------|--------------|-------------|-------------|---------------|-------------|--|--|
| System<br>Setup | Language            | 한국어             |              |             |             |               |             |  |  |
| Secup           | Time Zone           | 0:London (GMT)  |              |             |             |               |             |  |  |
|                 | (*9<br>→P.739       | +1:Paris,Rome   |              |             |             |               |             |  |  |
|                 | →F.739<br>)         | +2:Athens,Cairo |              |             |             |               |             |  |  |
|                 |                     | +3:Moscow       |              |             |             |               |             |  |  |
|                 |                     | +4:Eerevan,Baku |              |             |             |               |             |  |  |
|                 |                     | +5:Islamabad    |              |             |             |               |             |  |  |
|                 |                     | +6:Dacca        |              |             |             |               |             |  |  |
|                 |                     | +7:Bangkok      |              |             |             |               |             |  |  |
|                 |                     | +8:Hong Ko      | ng           |             |             |               |             |  |  |
|                 |                     | +9:Tokyo,Seoul  |              |             |             |               |             |  |  |
|                 |                     | +10:Canberra    |              |             |             |               |             |  |  |
|                 |                     | +11NewCaledonia |              |             |             |               |             |  |  |
|                 |                     | +12:Wellington  |              |             |             |               |             |  |  |
|                 |                     | -12:Eniwetok    |              |             |             |               |             |  |  |
|                 |                     | -11:Midway is.  |              |             |             |               |             |  |  |
|                 |                     | -10Hawaii(AHST) |              |             |             |               |             |  |  |
|                 |                     | -9:Alaska(AKST) |              |             |             |               |             |  |  |
|                 |                     | -8:Oregon (PST) |              |             |             |               |             |  |  |
|                 |                     | -7:Arizona(MST) |              |             |             |               |             |  |  |
|                 |                     | -6:Texas (CST)  |              |             |             |               |             |  |  |
|                 |                     | -5:NewYork(EST) |              |             |             |               |             |  |  |
|                 |                     | -4:Santiago     |              |             |             |               |             |  |  |
|                 |                     | -3:Buenos Aires |              |             |             |               |             |  |  |
|                 |                     | -2:             |              |             |             |               |             |  |  |
|                 |                     | -1:Cape Verde   |              |             |             |               |             |  |  |
|                 | Length<br>Unit      | meter *         |              |             |             |               |             |  |  |
|                 |                     | feet/inch       |              |             |             |               |             |  |  |
|                 | Detect              | Pause           |              |             |             |               |             |  |  |
|                 | Mismatch            | Warning         |              |             |             |               |             |  |  |
|                 |                     | None *          |              |             |             |               |             |  |  |
|                 |                     | Hold Job        |              |             |             |               |             |  |  |
|                 | Paper Size<br>Basis | Roll Selec-     | ISO A3 (297r | nm) *       |             |               |             |  |  |
|                 |                     | tion 1          | 300mm Roll   |             |             |               |             |  |  |
|                 |                     | Roll Selec-     | 10in. (254mm | n) *        |             |               |             |  |  |
|                 |                     | tion 2          | JIS B4 (257m | ım)         |             |               |             |  |  |

iPF655 Menu Structure

| 738  |  |
|------|--|
| , 00 |  |

| First Level                     | Second Lev-<br>el                    | Third Level                   | Fourth Level      | Fifth Level      | Sixth Level | Seventh Level | Eighth Leve |  |  |
|---------------------------------|--------------------------------------|-------------------------------|-------------------|------------------|-------------|---------------|-------------|--|--|
| System<br>Setup                 | Keep Pa-                             | Off*                          |                   |                  |             |               |             |  |  |
|                                 | per Size                             | On                            |                   |                  |             |               |             |  |  |
|                                 | TrimEdge                             | Automatic                     |                   |                  |             |               |             |  |  |
|                                 | Reload                               | Off *                         |                   |                  |             |               |             |  |  |
|                                 |                                      | On                            |                   |                  |             |               |             |  |  |
|                                 | Rep.P.hea                            | Off                           |                   |                  |             |               |             |  |  |
|                                 | d Print                              | On *                          |                   |                  |             |               |             |  |  |
|                                 | Nozzle                               | Frequency Standard *          |                   |                  |             |               |             |  |  |
|                                 | Check                                |                               | 1 page            |                  |             |               |             |  |  |
|                                 |                                      | Warning                       | Off *             |                  |             |               |             |  |  |
|                                 |                                      |                               | On                |                  |             |               |             |  |  |
|                                 | Use Remo-                            | On *                          |                   |                  |             |               |             |  |  |
|                                 | teUI<br>(*9                          | Off                           |                   |                  |             |               |             |  |  |
|                                 | →P.739                               |                               |                   |                  |             |               |             |  |  |
|                                 | Reset PaprSetngs (*9 →P.739 )        |                               |                   |                  |             |               |             |  |  |
|                                 | Erase<br>HDD Data                    | High Speed (*9 →P.739 )       |                   |                  |             |               |             |  |  |
|                                 |                                      | Secure High Spd. (*9 →P.739 ) |                   |                  |             |               |             |  |  |
|                                 |                                      | Secure (*9 →P.739 )           |                   |                  |             |               |             |  |  |
|                                 | Output<br>Method                     | Print *                       |                   |                  |             |               |             |  |  |
|                                 |                                      | Print (Auto Del)              |                   |                  |             |               |             |  |  |
|                                 |                                      | Save: Box XX                  |                   |                  |             |               |             |  |  |
|                                 | Print Af-<br>ter Recv                | Off *                         |                   |                  |             |               |             |  |  |
|                                 |                                      | On                            |                   |                  |             |               |             |  |  |
|                                 | Save:<br>Shared<br>Box               | Off                           |                   |                  |             |               |             |  |  |
|                                 |                                      | On *                          |                   |                  |             |               |             |  |  |
|                                 | (*9<br>→P.739                        |                               |                   |                  |             |               |             |  |  |
|                                 | Show Job                             | Off                           |                   |                  |             |               |             |  |  |
|                                 | <b>Log</b> (*9                       | On *                          |                   |                  |             |               |             |  |  |
|                                 | →P.739                               |                               |                   |                  |             |               |             |  |  |
| Prep.MoveP                      | Printer                              |                               |                   |                  |             |               |             |  |  |
| Admin.<br>Menu<br>(*9<br>→P.739 | Change<br>Password<br>(*10<br>→P.739 | (The screen f                 | or setting the pa | ssword is displa | nyed)       |               |             |  |  |

Menu Structure iPF655

| First Level                     | Second Lev-<br>el | Third Level    | Fourth Level  | Fifth Level | Sixth Level | Seventh Level | Eighth Level |  |  |  |
|---------------------------------|-------------------|----------------|---------------|-------------|-------------|---------------|--------------|--|--|--|
| Admin.<br>Menu<br>(*9<br>→P.739 | Init.Admin.I      | Pswd (*10 (→P  | 2.739))       |             |             |               |              |  |  |  |
| Printer In-                     | Paper Info        |                |               |             |             |               |              |  |  |  |
| fo                              | Ink Info          |                |               |             |             |               |              |  |  |  |
|                                 | Head Info         | ProductName:   |               |             |             |               |              |  |  |  |
|                                 |                   | s/n:           |               |             |             |               |              |  |  |  |
|                                 |                   | Days elapsed:  |               |             |             |               |              |  |  |  |
|                                 |                   | Count [Mdot]:  |               |             |             |               |              |  |  |  |
|                                 |                   | Printhead<br>L | ProductNam    | e:          |             |               |              |  |  |  |
|                                 |                   |                | s/n:          |             |             |               |              |  |  |  |
|                                 |                   |                | Days elapsed: |             |             |               |              |  |  |  |
|                                 |                   |                | Count [Mdot   | ]:          |             |               |              |  |  |  |
|                                 |                   | Printhead<br>R | ProductNam    | e:          |             |               |              |  |  |  |
|                                 |                   |                | s/n:          |             |             |               |              |  |  |  |
|                                 |                   |                | Days elapsed: |             |             |               |              |  |  |  |
|                                 |                   |                | Count [Mdot   | ]:          |             |               |              |  |  |  |
|                                 | System Info       |                |               |             |             |               |              |  |  |  |
|                                 | Error Log         |                |               |             |             |               |              |  |  |  |
|                                 | Other Counter     |                |               |             |             |               |              |  |  |  |

- \*1: Available after you have used Auto(Advanced) in Head Posi. Adj. once.
- \*2: Available if **Adj. Priority** is **Automatic** or **Print Quality**.
- \*3: Available if Adj. Priority is Automatic or Print Length.
- \*4: Available only if **Use Nesting** is **On**.
- \*5: Not displayed if **IPv4 Mode** is **Manual**.
- \*6: Not displayed if NetWare is Off.
- \*7: Not displayed if **Auto Detect** is **On**.
- \*8: Follows the setting in **Date Format**.
- \*9: Viewing and configuration is possible for administrators, and only viewing for other users.
- \*10: Viewing and configuration is possible for administrators only.
- \*11: Not displayed if **IPv6 Support** is **Off**.
- \*12: Default setting for the time to enter the power save mode/Sleep mode is recommended.

### **Menu Settings**

Menu items are as follows.

For instructions on selecting menu items, see "Menu Operations." —P.725
For details on menu levels and values, see "Menu Structure." —P.728

iPF655 Menu Settings

Paper Menu

## 740

#### Setting Item Description, Instructions **Load Paper** Select sheets or rolls and load the paper. **Eject Paper** Choose this item before removing loaded paper. Chg. Paper Type (\*1 $\rightarrow$ P.741) Change the type of paper loaded. (See "Changing the Type of Paper.") →P.641 Chg. Paper Size Change the size of paper loaded. (See "Specifying the Paper Length.") →P.643 (See "Paper Sizes.") →P.627 ManageRemainRoll Choose On to print a barcode at the end of a roll before you remove it. The printed barcode can be used in managing the amount of roll paper left. Choose **Off** if you prefer not to print the barcode. (See "Keeping Track of the Amount of Roll Paper Left.") Adjust the Printhead height. (See "Troubleshooting Paper (The type of pa-**Head Height Paper Details** per is displayed Abrasion and Blurry Images (Head Height).") →P.684 here.) **Skew Check** If you print on Japanese paper (washi) or other handmade pa-(\*1 →P.741 ) Lv. per that has an irregular width, choose Loose for a higher skew detection threshold, or choose Off to disable skew detection. However, if paper is loaded askew when detection is Off, note that paper jams or Platen soiling may occur. **Cutting Mode** Specify whether or not to cut with the standard round-bladed cutter. Choose Automatic to have the roll cut automatically after printing. If you choose **Manual**, the paper will not be cut after printing. Instead, a line will be printed at the cut position. Choose **Eject** if you prefer not to have documents dropped immediately after printing, as when waiting for ink to dry. **Cut Speed** Choose the cutting speed. If you use adhesive paper, choosing **Slow** helps prevent adhesive from sticking to the cutter and keeps the cutter sharp. Trim Edge If a roll is loaded, the end of the paper will be cut. First CutDustRe-If you choose **On**, a line will be printed at the cut position when paper cutting is selected. This option reduces the duct. amount of debris given off after cutting. It also helps prevent adhesive from sticking to the cutter and keeps the cutter sharp if you use adhesive paper. (See "Reducing Dust from Cutting Rolls.") →P.659 Vac-Specify the level of suction that holds paper against the PlatuumStrngth en. (See "Adjusting the Vacuum Strength (VacuumStrngth).") →P.694

Menu Settings iPF655

Description, Instructions

741

|                 | Setting item                                       |                      | Description, instructions                                                                                                    |
|-----------------|----------------------------------------------------|----------------------|----------------------------------------------------------------------------------------------------|
| Paper Details   | (The type of paper is displayed here.) (*1 →P.741) | Scan Wait<br>Time    | Specify the time to wait for the ink to dry between each scan (after the printhead finishes moving in one direction), in consideration of how quickly the ink dries. Also specify the applicable area for the ink drying time. Select <b>Entire area</b> to apply the ink drying time after each scan until the document is fully printed. Select <b>Leading edge</b> to apply the ink drying time after each scan only in the area 110–140 mm from the leading edge. (The applicable length varies depending on the <b>Print Quality</b> setting.) Note that printing will take longer if you specify the <b>Scan Wait Time</b> setting. In particular, when <b>Leading edge</b> is selected, colors may be uneven in the boundary between the areas with and without a drying time. |
|                 |                                                    | Roll Drying-<br>Time | Specify the time to wait for the ink to dry for each sheet.                                                                                                    |
|                 |                                                    | NearEnd<br>RollMrgn  | Specify the minimum margin at the leading edge of roll paper to ensure better printing quality at the leading edge.  Note that if you choose <b>3mm</b> , it may lower the printing quality at the leading edge and affect feeding accuracy. The printed surface may be scratched, and ink may adhere to the leading edge. It may also cause the Platen to become soiled.                                                                                                    |
|                 |                                                    | NearEnd Sht<br>Mrgn  | Specify a margin at the leading edge of sheets to ensure better printing quality at the leading edge.  Note that if you choose <b>3mm</b> , it may lower the printing quality at the leading edge and affect feeding accuracy. The printed surface may be scratched, and ink may adhere to the leading edge.                                                                                                    |
|                 |                                                    | Bordless Margin      | Adjust the margin during borderless printing. Choose <b>Automatic</b> to have the printer automatically detect the paper width and configure the margin settings for borderless printing. If margins are mistakenly created when <b>Automatic</b> is selected, choose <b>Fixed</b> . In this case, the paper width is not detected automatically, and the document is printed without borders, using the margin settings required by the printer.                                                                                                    |
|                 |                                                    | Width Detection      | Specify this option to print inside boundaries or in other cases when specifying a particular starting position for printing.  (See "Printing From a Desired Starting Point.") —P.664  Paper width and skew are not detected if you select Off. If paper is loaded askew, note that paper jams or Platen soiling may occur.                                                                                                    |
|                 |                                                    | Return De-<br>faults | Choose <b>OK</b> to restore <b>Paper Details</b> to the default values.                                                                                                    |
| Paper Details   | ·                                                  |                      | Print the paper settings as specified in Paper Details.                                                                                                    |
| Keep Paper Type |                                                    |                      | Select <b>On</b> when printing on a particular type of paper regularly. (See "Changing the Type of Paper.") $\longrightarrow$ P.641                                                                                                    |

Setting Item

iPF655 Menu Settings

<sup>\*1:</sup> For information on the types of paper the printer supports, refer to the Paper Reference Guide. (See "Types of Paper.") —P.626 The types of paper indicated in the printer driver and related software (as well as on the Control Panel) are updated when you install the printer driver from the User Software CD-ROM or if you update paper information by using the Media Configuration Tool. (See Media Configuration Tool —P.414) or Media Configuration Tool →P.546 .)

Ink Menu

| 7 | 1 | 7 |  |
|---|---|---|--|

| Setting Item    | Description, Instructions                                                                                                    |
|-----------------|----------------------------------------------------------------------------------------------------|
| Rep. Ink Tank   | Replace the Ink Tank at this point. Follow the instructions displayed to complete the required procedure. (See "Replacing Ink Tanks.") P.800                            |
| Head Cleaning A | Printhead cleaning options. (See "Cleaning the Printhead.") →P.809  Execute <b>Head Cleaning A</b> if printing is faint, oddly colored, or contains foreign substances. |

# Job Menu

| Setting Item  |                                      |                      |              |                                                 | Description, Instructions                                                                                                    |
|---------------|--------------------------------------|----------------------|--------------|-------------------------------------------------|----------------------------------------------------------------------------------------------------|
| Print<br>Job  | Job List                             | (Choose a print job) | Delete       |                                                 | Delete the current job or queued jobs. (See "Managing the Job Queue (Deleting or Preempting Other Jobs).")  →P.576                                                                               |
|               |                                      |                      | Preempt J    | lobs                                            | Print the job first after the current print job is finished. (See "Managing the Job Queue (Deleting or Preempting Other Jobs).") —P.576                                                          |
|               |                                      |                      | Print Any    | way                                             | Displayed when a job being held is selected. (See "Managing the Job Queue (Deleting or Preempting Other Jobs).") —P.576                                                                          |
| Stored        | Mailbox                              | (Enter a             | Job List     | Print                                           | Print the saved job.                                                                                                    |
| Job           | List pass-word if one has been set.) |                      |              | Delete                                          | Delete the saved job.                                                                                                    |
|               |                                      | Print<br>Job List    | Print a list | of saved pri                                    | nt jobs.                                                                                                    |
| Job Log       | (Choose                              | Document             | Name         |                                                 | Indicates the document name in the last print job.                                                                                                    |
|               | from in-<br>forma-                   | User Nam             | e            |                                                 | Indicates the name of the user who sent the print job.                                                                                                    |
|               | tion                                 | Page Cour            | nt           |                                                 | Indicates the number of pages in the job.                                                                                                    |
|               | about the last three                 | Job Status           | S            |                                                 | Indicates the printing results.                                                                                                    |
|               | print                                | Print Start Time     |              |                                                 | Indicates when the print job was started.                                                                                                    |
|               | jobs.)                               | Print End            | int End Time |                                                 | Indicates when the print job was finished.                                                                                                    |
|               |                                      | Print Tim            |              |                                                 | Indicates the time required to print the job.                                                                                                    |
|               |                                      | Print Size           |              |                                                 | Indicates the paper size in the print job.                                                                                                    |
|               | Media Type Interface                 |                      | pe           |                                                 | Indicates the type of paper in the print job.                                                                                                    |
|               |                                      |                      |              | Indicates the interface used for the print job. |                                                                                                    |
|               |                                      | Ink Consumed         |              |                                                 | Indicates a rough estimate of how much ink was consumed per page.(*1 →P.743)                                                                                                    |
| Print Job Log |                                      |                      |              |                                                 | Print a record of print jobs, including the paper type and size, amount of ink consumed, and so on. Ink consumption indicates a rough estimate of how much ink was consumed per page.(*1 —P.743) |

Menu Settings iPF655

| Setting Item    | Description, Instructions                                           |
|-----------------|---------------------------------------------------------------------|
| Pause Print     | Choose <b>On</b> to stop printing.                                  |
| HDD Information | Indicates the total hard disk capacity and the mail box free space. |

<sup>\*1:</sup> Indicates a rough estimate of how much ink was consumed per page. Actual ink consumption may be different. The average margin of error for estimates calculated according to Canon measurement conditions for ink costs is ±15%. Canon does not guarantee the accuracy of these estimates. Estimates may vary depending on conditions of use. Calculation of these estimates does not include ink consumed when cleaning printheads by forceful ejection of ink.

# Set./Adj. Menu

|                   |                       | Settin        | g Item               | Description, Instructions                                                                                                    |
|-------------------|-----------------------|---------------|----------------------|----------------------------------------------------------------------------------------------------|
| Test              | Nozzle C              | heck          |                      | Print a test pattern to check the nozzles.                                                                                                    |
| Print             | Status P              | rint          |                      | Print information about the printer.                                                                                                    |
|                   | Interface             | e Print       |                      | Print interface settings information.                                                                                                    |
|                   | GL2 Set               | Print         |                      | Print GL2 settings information.                                                                                                    |
|                   | Paper D               | etails        |                      | Print the paper settings as specified in Paper Details.                                                                                                    |
|                   | Print Jol             | b Log         |                      | Print a record of print jobs, including the paper type and size, amount of ink consumed, and so on. Ink consumption indicates a rough estimate of how much ink was consumed per page.(*1 —P.751)                                                             |
|                   | Menu M                | ар            |                      | Print the menu structure.                                                                                                    |
|                   | Color Pa              | lette         |                      | Print the GL2 color palette.                                                                                                    |
| Adjust<br>Printer | Head<br>Posi.<br>Adj. | Auto(Sta      | ndard)               | The printer prints and reads a test pattern for automatic adjustment of Printhead alignment relative to the printing direction. (See "Automatic Adjustment to Straighten Lines and Colors (Head Posi. Adj.).")  —P.677                                       |
|                   |                       | Auto(Ad       | vanced)              | The printer prints and reads a test pattern for automatic adjustment of Printhead alignment relative to the printing direction and spacing between nozzles and colors. (See "Automatic Adjustment to Straighten Lines and Colors (Head Posi. Adj.).") —P.677 |
|                   |                       | Manual        |                      | Print a test pattern for adjustment of Printhead alignment relative to the printing direction. Enter the adjustment value manually based on the resulting pattern. (See "Manual Adjustment to Straighten Lines and Colors (Head Posi. Adj.).") →P.679        |
|                   | Head Inc. Adj.        |               |                      | Print a test pattern for adjustment of the Printhead orientation. (See "Adjusting Line Misalignment (Head Inc. Adj.).") —P.681                                                                                                    |
|                   | Feed                  | Adj.          | Automatic            | Specify exact paper feeding, if desired. Normally, se-                                                                                                    |
|                   | Priori-<br>ty         | Priori-<br>ty | <b>Print Quality</b> | lect <b>Automatic</b> . Choose <b>Print Quality</b> for attractive printing. Choosing <b>Print Quality</b> also makes banding                                                                                                    |
|                   | -3                    | Print Length  |                      | less noticeable. Choose <b>Print Length</b> if you prefer to feed the paper an exact amount. However, note that slight banding may occur in the direction of carriage scanning when <b>Print Length</b> is selected.                                         |

iPF655 Menu Settings

|                       |                       | Settin          | g Item                   |                  | Description, Instructions                                                                                                    |
|-----------------------|-----------------------|-----------------|--------------------------|------------------|----------------------------------------------------------------------------------------------------|
| Adjust<br>Printer     | Feed<br>Priori-<br>ty | Adj.<br>Quality | Auto(Ge                  | nuinePpr)        | Specify this mode with paper identified in the Paper Reference Guide.  The printer prints and reads a test pattern for automatic adjustment of the feed amount. (See "Automatic Banding Adjustment (Adj. Quality).") —P.688                                                                                                    |
|                       |                       |                 | Auto(OtherPaper)  Manual |                  | Specify this mode with paper not in the Paper Reference Guide.  The printer prints and reads a test pattern for automatic adjustment of the feed amount. Note that this function takes more time and consumes more ink than Auto(GenuinePpr). (See "Automatic Banding Adjustment (Adj. Quality).")   P.688                                                                                                    |
|                       |                       |                 |                          |                  | Use this mode with highly transparent media or other paper for which Auto(GenuinePpr) or Auto(Other-Paper) cannot be used.  Print a test pattern for adjustment of the feed amount based on the type of paper. (See "Manual Banding Adjustment (Adj. Quality).") —P.689                                                                                                    |
|                       |                       | Adjust          | Adjust-                  | A:High           | Print a test pattern for particular types of paper to                                                                                                    |
|                       |                       | Length          | ment-<br>Print           | B:Standard/Draft | compensate for paper stretching or shrinkage, after which you enter the amount of adjustment. (See "Adjusting Line Length (Adjust Length).") →P.692                                                                                                    |
|                       |                       |                 | Chang                    | A:High           | Displayed when you have selected Feed Priority >                                                                                                    |
|                       |                       |                 | e Set-<br>tings          | B:Standard/Draft | Adj. Priority > Print Length. Adjustment relative to the amount of stretching or shrinkage of the current paper. Enter either the adjustment results from Adjustment-Print or the discrepancy that you measured (as a percentage). For paper that tends to stretch, increase the feed amount by choosing a higher adjustment value. For paper that tends to shrink, decrease the feed amount by choosing a lower adjustment value. |
| Main-<br>te-<br>nance | Head Clo              | eaning          |                          |                  | Clean the Printhead. (See "Cleaning the Printhead.")  P.809 Choose Head Cleaning A if printing is faint, oddly colored, or contains foreign substances. Choose Head Cleaning B if no ink is printed at all, or if printing is not improved by Head Cleaning A.                                                                                                    |
|                       | Nozzle C              | heck            |                          |                  | Print a test pattern to check the nozzles.                                                                                                    |
|                       | Replace               | P.head          |                          |                  | When replacing the Printhead, choose <b>Yes</b> and follow the instructions on the screen. (See "Replacing the Printhead.") →P.810  Not displayed during a warning message that the remaining Maintenance Cartridge capacity is low.                                                                                                    |
|                       | Repl. ma              | int cart        |                          |                  | When replacing the Maintenance Cartridge, choose <b>Yes</b> and follow the instructions on the screen. (See "Replacing the Maintenance Cartridge.")  →P.818                                                                                                    |
|                       | Head Inf              | ò               |                          |                  | Indicates information about the printhead.                                                                                                    |

Menu Settings iPF655

|               |                               | Settin       | g Item           | Description, Instructions                                                                                                    |
|---------------|-------------------------------|--------------|------------------|----------------------------------------------------------------------------------------------------|
| GL2           | Quality                       | Color        | Monochrome       | Print in monochrome.                                                                                                    |
| Set-<br>tings | Man-<br>ager                  | Mode         | Color (CAD) 1    | Print in standard colors.                                                                                                    |
| ungs          | agei                          |              | Color (CAD) 2    | Print in brighter colors.                                                                                                    |
|               |                               |              | Color (CAD) 3    | Print emulating the following printers, in colors resembling colors produced by these printers: Canon BJ-W3000/W3050.(*2 →P.751)                                                                                                    |
|               |                               |              | Color (CAD) 4    | Print emulating the HP Designjet 500/800, in colors resembling colors produced by these printers.  (*2 →P.751)                                                                                                    |
|               |                               |              | Color (CAD) 5    | Print emulating the HP Designjet 1000, in colors resembling colors produced by this printer.  (*2 →P.751)                                                                                                    |
|               |                               | Print Qu     | ality            | Choose the print quality.                                                                                                    |
|               |                               | Input Re     | esolution        | Choose the printer input resolution, 600dpi or 300dpi                                                                                                    |
|               |                               | Print (Ed    | conomy)          | Although printing quality is diminished, less ink is consumed than in regular printing. Select <b>On</b> to conserve ink.                                                                                                    |
|               | Paper                         | Paper So     | ource            | Choose the source of paper for HP-GL/2 printing.                                                                                                    |
|               | Man-<br>ager                  | Margin       |                  | Specify the margin around paper. The margin for the trailing edge of sheets is 23 mm (0.9 in). However, if you have specified the leading margin in <b>Paper Details</b> , the value in <b>Paper Details</b> has priority.                                                                                                    |
|               |                               | Conserve     | e Paper          | Conserves paper when printing.                                                                                                    |
|               |                               | Auto Rotate  |                  | If the long side of an original is shorter than the roll width, the original is automatically rotated 90 degrees to conserve paper. Similarly, if the long side of an original in landscape orientation is longer than the roll width and the short side is shorter than the roll width, the original is repositioned to fit on the paper. HP RTL print jobs are not rotated. Because HP RTL images are not rotated even if the paper is rotated 90 degrees, images may be cut off or the blank paper may be ejected. In this case, set <b>Auto Rotate</b> to <b>Off</b> . |
|               |                               | Nesting      | Use Nesting      | Selecting <b>On</b> will store print jobs until multiple documents can be arranged to fill up the roll width, instead of printing each print job as it is received.                                                                                                    |
|               |                               |              | Nesting WaitTime | Specify a time to wait until printing, as desired.                                                                                                    |
|               |                               |              | Cut Lines        | Select <b>On</b> to print cut lines between each document or the roll.                                                                                                    |
|               | Line &<br>Pen<br>Man-<br>ager | Enable merge |                  | Specify whether to merge or print over colors where lines overlap. Choose <b>Off</b> to print the second line over the first. Choose <b>On</b> to merge all overlapping colors.                                                                                                    |
|               |                               | Pen<br>Setup | Select Palette   | As pen values, choose <b>Software</b> , <b>Palette A</b> , <b>Palette B</b> or <b>Factory</b> .                                                                                                    |

iPF655 Menu Settings

|                      |                       | Settir        | ng Item                                                                                     | Description, Instructions                                                                                                    |
|----------------------|-----------------------|---------------|---------------------------------------------------------------------------------------------|----------------------------------------------------------------------------------------------------|
| GL2<br>Set-<br>tings | Line &<br>Pen<br>Man- | Pen<br>Setup  | Select Palette                                                                              | Choose <b>Software</b> to print according to software settings. Choose <b>Palette A</b> or <b>Palette B</b> to print using the value specified in <b>Define Palette</b> .                                                                                                    |
|                      | ager                  |               | Define Palette                                                                              | Specify the Width, Color, and Line Attributes in the palette Pen no. Choose Factory to confirm the values when Factory is selected in Select Palette.  In Line Attributes, choose No Setting or Circle Setting as the processing for the ends and junctions of lines.  • If you choose No Setting |
|                      |                       |               |                                                                                             | If you choose Circle Setting                                                                                                    |
|                      | Smoothin              | Reset Palette | Restore <b>Define Palette</b> to the default palette settings.                              |                                                                                                    |
|                      |                       | ing           | Choose whether to print arcs as smooth curved lines or as multiple connected line segments. |                                                                                                    |
|                      |                       |               |                                                                                             | <ul> <li>If you choose Software         Operation is determined by the application. If nothing is specified by the application, the result is as shown in the figure.     </li> </ul>                                                                                                    |
|                      |                       |               |                                                                                             |                                                                                                    |
|                      |                       |               |                                                                                             | Note: By default, this is a 72-sided figure                                                                                                    |
|                      |                       |               |                                                                                             | • If you choose Smooth                                                                                                    |
|                      |                       | Thicken       | FineLines                                                                                   | Select <b>On</b> to print fine lines more distinctly.                                                                                                    |

Menu Settings iPF655

| 747 |  |
|-----|--|
| /4/ |  |
|     |  |

|                      |                               | Settin   | ng Item                               |                       |                        | Description, Instructions                                                                                                    |
|----------------------|-------------------------------|----------|---------------------------------------|-----------------------|------------------------|----------------------------------------------------------------------------------------------------|
| GL2<br>Set-<br>tings | Line &<br>Pen<br>Man-<br>ager | AdjustFa | aintLines                             |                       |                        | If fine lines are printed in colors that do not match the colors of other shapes, selecting <b>Off</b> may help produce the expected results. However, lines in some colors may appear broken.                                                              |
|                      | Proces-<br>singOp-            | Warning  | g                                     |                       |                        | Select <b>On</b> to have any GL2-related warnings displayed.                                                                                                    |
|                      | tion                          | On-the-I | Fly                                   |                       |                        | Selecting <b>On</b> will start printing jobs sooner if you are printing only HP RTL print jobs and printing would not start until later. However, images may be incomplete in some cases, so be sure to check the printing results.                         |
|                      |                               | PageSize | PageSizeProcess1                      |                       |                        | Normally, the area available for printing excludes a margin required by the printer, and images are positioned accordingly. Selecting <b>On</b> in this setting eliminates any misalignment of the printing position if the image itself includes a border. |
|                      |                               | PageSize | eProcess2                             |                       |                        | Selecting <b>On</b> will determine the paper size based on the image rendering area.                                                                                                    |
|                      | GL2 Set                       | Print    |                                       |                       |                        | Print GL2 settings information.                                                                                                    |
| Inter-<br>face       | EOP Tin                       | ? Timer  |                                       |                       |                        | Specify the timeout period before cancellation of print jobs that cannot be received by the printer.                                                                                                    |
| Setup                | TCP/I<br>P                    |          |                                       | Mode                  |                        | Choose whether the printer IP address is configured automatically or a static IP address is entered manually.                                                                                                    |
|                      |                               |          | Protocol  IPv4 Settings  DNS Settings | DHCP                  |                        | Specify the protocol used to configure the IP address                                                                                                    |
|                      |                               |          |                                       | ВООТР                 |                        | automatically.                                                                                                    |
|                      |                               |          |                                       | RARP                  |                        |                                                                                                    |
|                      |                               |          |                                       | IP Address            |                        | Specify the printer network information when using a                                                                                                    |
|                      |                               |          |                                       | Subnet Mask           |                        | static IP address. Enter the IP address assigned to the printer, as well as                                                                                                    |
|                      |                               |          |                                       | Default G/W           |                        | the network subnet mask and default gateway.                                                                                                    |
|                      |                               |          |                                       | DNS Dync update       |                        | Specify whether DNS server registration is updated automatically.                                                                                                    |
|                      |                               |          |                                       | Pri. DNS<br>SrvAddr   |                        | Specify the DNS server address.                                                                                                    |
|                      |                               |          |                                       | Sec. DNS<br>SrvAddr   |                        |                                                                                                    |
|                      |                               |          |                                       | DNS Host              | t Name                 | Specify the DNS host name.                                                                                                    |
|                      |                               |          |                                       | DNS Domain<br>Name    |                        | Specify the DNS domain name.                                                                                                    |
|                      |                               | IPv6     | IPv6 Support                          |                       |                        | Specify whether to connect via IPv6.                                                                                                    |
|                      |                               |          | IPv6 Stle                             | essAddrs              |                        | Specify whether a IPv6 stateless address is used.                                                                                                    |
|                      |                               |          | DHCPv6                                | ó                     |                        | Specify whether DHCPv6 settings are used.                                                                                                    |
|                      |                               |          | DNS<br>Set-<br>tings                  | DNS<br>Dync<br>update | State-<br>full<br>Addr | Specify whether DNS server registration is updated automatically.                                                                                                    |

iPF655 Menu Settings

|                         |                         | Settin          | g Item               |                       |                                                  | Description, Instructions                                                                                                    |  |
|-------------------------|-------------------------|-----------------|----------------------|-----------------------|--------------------------------------------------|----------------------------------------------------------------------------------------------------|--|
| Inter-<br>face<br>Setup | TCP/I<br>P              | IPv6            | DNS<br>Set-<br>tings | DNS<br>Dync<br>update | State-<br>less<br>Addr                           | Specify whether DNS server registration is updated automatically.                                                                                                    |  |
|                         |                         |                 |                      | Pri. DNS<br>SrvAddr   |                                                  | Specify the DNS server address.                                                                                                    |  |
|                         |                         |                 |                      | Sec. DNS<br>SrvAddr   |                                                  |                                                                                                    |  |
|                         |                         |                 |                      | DNS Hos               | st Name                                          | Specify the DNS host name.                                                                                                    |  |
|                         |                         |                 |                      | DNS Doi<br>Name       | main                                             | Specify the DNS domain name.                                                                                                    |  |
|                         | Net-<br>Ware            | NetWare         | :                    |                       |                                                  | Specify the NetWare protocol. To apply your changes, choose <b>Register Setting</b> .                                                                                                    |  |
|                         |                         | Frame T         | ype                  |                       |                                                  | Specify the frame type to use.                                                                                                    |  |
|                         |                         | Print Ser       | vice                 |                       |                                                  | Choose the print service.                                                                                                    |  |
|                         | AppleTa                 | lk              |                      |                       |                                                  | Specify whether to use the AppleTalk protocol. To apply your changes, choose <b>Register Setting</b> .                                                                                                    |  |
|                         | Ether-<br>net<br>Driver |                 |                      |                       |                                                  | Specify the communication method. To apply your changes, choose <b>Register Setting</b> .  Choose <b>On</b> for automatic configuration of the LAN communication protocol. Choose <b>Off</b> to use settings values of <b>Comm.Mode</b> and <b>Ethernet Type</b> . |  |
|                         |                         | Comm.N          | Iode                 |                       |                                                  | Choose the LAN communication method.                                                                                                    |  |
|                         |                         | Ethernet        | Type                 |                       |                                                  | Choose the LAN transfer rate.                                                                                                    |  |
|                         |                         | Spanning        | g Tree               |                       |                                                  | Choose whether spanning-tree packets are supported over the LAN.                                                                                                    |  |
|                         |                         | MAC Ad          | dress                |                       |                                                  | Indicates the MAC address.                                                                                                    |  |
|                         | Interface               | Print           |                      |                       |                                                  | Print interface settings information.                                                                                                    |  |
|                         | Return D                | <b>Defaults</b> |                      |                       |                                                  | Choose <b>OK</b> to restore <b>Interface Setup</b> settings to the default values.                                                                                                    |  |
| System<br>Setup         | Sleep Tir               | ner             |                      |                       |                                                  | Specify the period before the printer enters sleep mode.                                                                                                    |  |
|                         | Buzzer                  |                 |                      |                       |                                                  | Choose <b>On</b> for the buzzer to sound in case of errors.                                                                                                    |  |
|                         | Contrast                | Adj.            |                      |                       |                                                  | Adjust the Display Screen contrast level.                                                                                                    |  |
|                         | Date &                  | Date            |                      |                       |                                                  | Set the current date.                                                                                                    |  |
|                         | Time                    | Time            |                      |                       |                                                  | Set the current time. Available only if the <b>Date</b> setting is specified.                                                                                                    |  |
|                         | Date Format             |                 |                      |                       | Specify the date format.                         |                                                                                                    |  |
|                         | Language                |                 |                      |                       | Specify the language used on the Display Screen. |                                                                                                    |  |
|                         | Time Zone               |                 |                      |                       |                                                  | Specify the time zone. Time zone options indicate a main city in this time zone and the difference from Greenwich Mean Time.                                                                                                    |  |
|                         | Length U                | J <b>nit</b>    |                      |                       |                                                  | Choose the display unit for length. Change the unit displayed for the remaining amount of roll paper, <b>Tot.Print Area</b> , and so on.                                                                                                    |  |

Menu Settings iPF655

| 740 |  |
|-----|--|
| 147 |  |

|                 |                        | Setting Item     | Description, Instructions                                                                                                    |
|-----------------|------------------------|------------------|----------------------------------------------------------------------------------------------------|
| System<br>Setup | Detect Mismatch        |                  | Specify printing behavior if the type and size of paper specified in the printer menu does not match the type and size in the printer driver.  Choose <b>Pause</b> to have printing paused under these circumstances. Choose <b>Warning</b> to continue printing after notification. Choose <b>None</b> to continue printing without notification. Choose <b>Hold Job</b> to store jobs with mismatched types and sizes of paper on the printer hard disk, in a print queue awaiting processing.  (See "Using the Printer Hard Disk.")  P.571 |
|                 | Paper<br>Size<br>Basis | Roll Selection 1 | If roll size detection is activated, choose whether <b>ISO A3 (297mm)</b> or <b>300mm Roll</b> is applied when a roll of an intermediate width is detected.                                                                                                    |
|                 |                        | Roll Selection 2 | If roll size detection is activated, choose whether 10in. (254mm) or JIS B4 (257mm) is applied when a roll of an intermediate width is detected.                                                                                                    |
|                 | Keep Pa                | per Size         | Choose <b>On</b> to use the paper size setting as the basis for printing instead of other settings. The margin setting of the printer menu will be used instead of the margin setting of the printer driver if the latter is smaller, which may prevent text or images in the margin from being printed.  Sample  Choose <b>Off</b> to give priority to margin settings. The larger value is used if the margin specified in the printer driver does not match the margin in the printer menu  Sample  Sample  Sample                         |
|                 | TrimEd                 | ge Reload        | Specify whether to trim the leading edge of the currently retracted roll when the roll is advanced. Cut the edge if you are concerned about any marks left on the roll when the roll is left in the retracted position. Specify <b>On</b> to have rolls cut when printing begins after Sleep mode or when the power is restored. Selecting <b>Automatic</b> will trim the edge when the roll has been in the retracted position for two days or more.                                                                                         |

iPF655 Menu Settings

|                 |                      | Setting Item     | Description, Instructions                                                                                                    |
|-----------------|----------------------|------------------|----------------------------------------------------------------------------------------------------|
| System<br>Setup |                      |                  | Choose <b>On</b> to have the printer automatically execute the <b>Advanced Adj.</b> operations after you replace the Printhead. (See "Automatic Adjustment to Straighten Lines and Colors (Head Posi. Adj.).") —P.677                                                                                                    |
|                 |                      |                  | In <b>Frequency</b> , specify the timing for automatic checks of nozzle clogging. Choose <b>Standard</b> to have the printer adjust the timing for checks based on the frequency of nozzle use. Choose <b>1 page</b> to check once per page.  Select <b>Warning</b> > <b>On</b> to display warnings if the nozzles clog during printing. |
|                 | Use Rem              | oteUI            | Choosing <b>Off</b> prohibits access from RemoteUI. Settings can only be configured from the control panel.                                                                                                    |
|                 | Reset Pa             | prSetngs         | Restores settings that you have changed with Media Configuration Tool to the default values.                                                                                                    |
|                 | Erase<br>HDD<br>Data | High Speed       | Erases file management data for print job data stored on the printer's hard disk. (See "Erasing Data on the Printer's Hard Disk.") —P.708                                                                                                    |
|                 |                      | Secure High Spd. | Overwrites the entire hard disk with random data.  (See "Erasing Data on the Printer's Hard Disk.")  P.708                                                                                                    |
|                 |                      | Secure           | Overwrites the entire hard disk with 00, FF, and random data (one time each). Verification is performed to check if the data was correctly written. (See "Erasing Data on the Printer's Hard Disk.") →P.708                                                                                                    |
|                 | Output               | Print            | Select the printing method for jobs received from soft-                                                                                                    |
|                 | Meth-<br>od          | Print (Auto Del) | ware other than the printer driver. When using the printer driver, configure settings on the printer.                                                                                                    |
|                 |                      | Save: Box 01     | To print as usual, select <b>Print</b> . Selecting <b>Print</b> ( <b>Auto Del</b> ) will print the job and then delete the data from the printer's hard disk. Selecting <b>Save: Box 01</b> will only save the print job in the box, without printing it.                                                                                |
|                 | Print Af             | ter Recv         | A setting for jobs received from software other than the printer driver. When using the printer driver, configure settings on the printer. Select <b>On</b> to print the job after it has been saved.                                                                                                    |
|                 | Save: Sh             | ared Box         | Select <b>Off</b> to print without saving jobs in the box shared among multiple users.                                                                                                    |
|                 | Show Job Log         |                  | Selecting <b>Off</b> prevents display of the log in <b>Job Menu</b> > <b>Job Log</b> . Additionally, the log is not printed if you choose <b>Job Menu</b> > <b>Print Job Log</b> . Note that because job logs are not collected, the Status Monitor accounting functions will not work correctly.                                        |
| Prep.Mo         | Prep.MovePrinter     |                  | Select this option when transferring the printer to another location. Follow the instructions displayed to complete the required procedure. (See "Preparing to Transfer the Printer.") P.831  Not displayed during a warning message that the remaining Maintenance Cartridge capacity is low.                                           |

Menu Settings iPF655

|                 | Setting Item    | Description, Instructions                                                                                               |
|-----------------|-----------------|----------------------------------------------------------------------------------------------------|
| Admin.<br>Menu  | Change Password | By setting a password, you can restrict menu display and configuration as follows. You can input between 0 and 9999999. |
|                 |                 | Viewing and configuration by administrators only                                                                        |
|                 |                 | IPv4 Settings                                                                                                    |
|                 |                 | Change Password                                                                                                    |
|                 |                 | Init.Admin.Pswd                                                                                                    |
|                 |                 | Viewing and configuration by administrators,<br>and only viewing by other users                                         |
|                 |                 | Interface Setup settings (except IPv4 Settings)                                                                         |
|                 |                 | Date & Time                                                                                                    |
|                 |                 | Date Format                                                                                                    |
|                 |                 | Time Zone<br>Use RemoteUI                                                                                               |
|                 |                 | Reset PaprSetngs                                                                                                    |
|                 |                 | Save: Shared Box                                                                                                    |
|                 | Init.Admin.Pswd | Choose <b>OK</b> to restore the <b>Admin. Menu</b> password to the default values.                                      |
| Printer<br>Info | Paper Info      | Indicates the current paper size, type, and related printer settings.                                                   |
|                 | Ink Info        | Indicates ink levels and maintenance cartridge capacity.                                                                |
|                 | Head Info       | Indicates the model name, serial number, number of days used, and dot count of the current printhead.                   |
|                 | System Info     | Indicates the firmware version, serial number, and interface information.                                               |
|                 | Error Log       | Indicates the most recent error messages (up to five).                                                                  |
|                 | Other Counter   | Indicates the total printing volume of the printer.                                                                     |

<sup>\*1:</sup> Indicates a rough estimate of how much ink was consumed per page. Actual ink consumption may be different. The average margin of error for estimates calculated according to Canon measurement conditions for ink costs is ±15%. Canon does not guarantee the accuracy of these estimates. Estimates may vary depending on conditions of use. Calculation of these estimates does not include ink consumed when cleaning printheads by forceful ejection

# **Menu Settings (During Printing)**

Menu items are described in the following tables.

For instructions on selecting menu items, see "Menu Operations." —P.725

For details on menu levels and values, see "Menu Structure." -P.728

<sup>\*2:</sup> It is not possible to match the colors and image quality produced by the specified printer exactly.

| Setting Item    | Description, Instructions                                                                                                    |
|-----------------|----------------------------------------------------------------------------------------------------|
| Rep. Ink Tank   | Replace the Ink Tank at this point. Follow the instructions displayed to complete the required procedure. (See "Replacing Ink Tanks.") —P.800                   |
| Head Cleaning A | Clean the Printhead. (See "Cleaning the Printhead.") P.809  Execute <b>Head Cleaning A</b> if printing is faint, oddly colored, or contains foreign substances. |

# Job Menu

|            |                                         | Setting Item               |                |                                                        | Description, Instructions                                                                                                    |
|------------|-----------------------------------------|----------------------------|----------------|--------------------------------------------------------|----------------------------------------------------------------------------------------------------|
| Print Job  | Job List                                | (Choose a print job)       | Preempt Jobs   |                                                        | Delete the current job or queued jobs. (See "Managing the Job Queue (Deleting or Preempting Other Jobs).") →P.576                       |
|            |                                         |                            |                |                                                        | Print the job first after the current print job is finished. (See "Managing the Job Queue (Deleting or Preempting Other Jobs).") →P.576 |
|            |                                         |                            | Print Anyway   |                                                        | Displayed when a job being held is selected. (See "Managing Pending Jobs (Printing or Deleting Jobs on Hold).")  P.580                  |
| Stored Job | Mailbox List                            | (Enter a pass-             | Job List       | Print                                                  | Print the saved job.                                                                                                    |
|            |                                         | word if one has been set.) |                | Delete                                                 | Delete the saved job.                                                                                                    |
|            |                                         | nus seen see.)             | Print Job List |                                                        | Print a list of saved print jobs.                                                                                                    |
| Job Log    | (Choose from information                | Document Name              |                | Indicates the document name of the selected print job. |                                                                                                    |
|            | about the last<br>three print<br>jobs.) | User Name                  |                | Indicates the name of the user who sent the print job. |                                                                                                    |
|            |                                         | Page Count                 |                | Indicates the number of pages in the job.              |                                                                                                    |
|            |                                         | Job Status                 |                |                                                        | Indicates the printing results.                                                                                                    |
|            |                                         | Print Start Time           |                | Indicates when the print job was started.              |                                                                                                    |
|            |                                         | Print End Time             |                | Indicates when the print job was finished.             |                                                                                                    |
|            |                                         | Print Time                 |                | Indicates the time required to print the job.          |                                                                                                    |
|            |                                         | Print Size                 |                |                                                        | Indicates the paper size in the print job.                                                                                              |
|            |                                         | Media Type                 |                |                                                        | Indicates the type of paper in the print job.                                                                                           |

|                                                                     |              | Setting Item                                                                | Description, Instructions                                                                                                    |
|---------------------------------------------------------------------|--------------|-----------------------------------------------------------------------------|----------------------------------------------------------------------------------------------------|
| Job Log  (Choose from information about the last three print jobs.) | information  | Interface                                                                   | Indicates the interface used for the print job.                                                                                                    |
|                                                                     | Ink Consumed | Indicates a rough estimate of how much ink was consumed per job.(*1 →P.753) |                                                                                                    |
| Print Job Log                                                       |              |                                                                             | Print a record of print jobs, including the paper type and size, amount of ink consumed, and so on. Ink consumption indicates a rough estimate of the amount of ink consumed per print job.  (*1 →P.753) |
| Pause Print                                                         |              |                                                                             | If you set this option to <b>On</b> , printing is stopped at that point and the printer enters a state in which printing is paused.                                                                      |
| HDD Information                                                     | tion         |                                                                             | Indicates the total hard disk capacity and the mail box free space.                                                                                                    |

<sup>\*1:</sup> A rough estimate of how much ink was consumed per job is displayed. Actual ink consumption may be different. The average margin of error for estimates calculated according to Canon measurement conditions for ink costs is ±15%. Canon does not guarantee the accuracy of these estimates. Estimates may vary depending on conditions of use. Calculation of these estimates does not include ink consumed when cleaning printheads by forceful ejection of ink.

# Set./Adj. Menu

| Setting Item            |               | Description, Instructions                                                                                                    |
|-------------------------|---------------|----------------------------------------------------------------------------------------------------|
| Adj. Fine Feed          |               | Displayed when you have selected <b>Feed Priority</b> > <b>Adj. Priority</b> > <b>Automatic</b> or <b>Print Quality</b> . Fine-tune the feed amount manually. |
| Printer Info Paper Info |               | Indicates the current paper size, type, and related printer settings.                                                                                         |
|                         | Ink Info      | Indicates ink levels and maintenance cartridge capacity.                                                                                                    |
|                         | Head Info     | Indicates the model name, serial number, number of days used, and dot count of the current printhead                                                          |
|                         | System Info   | Indicates the firmware version, serial number, and interface information.                                                                                     |
|                         | Error Log     | Indicates the most recent error messages (up to five).                                                                                                    |
|                         | Other Counter | Indicates the total printing volume of the printer.                                                                                                    |

# **Status Print**

You can print a **Status Print** report indicating the current status of the printer.

With **Status Print**, information is printed regarding the printer firmware version, various settings, and the status of consumables.

iPF655 Status Print

## Printing Status Print reports

- 1. Load paper.

  If using sheets, load paper of A4/Letter size. You will need at least three sheets.
- 2. On the **Tab Selection screen** of the Control Panel, press ◀ or ▶ to select Settings/Adj. tab ( ——).

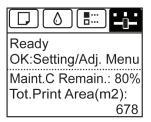

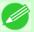

### Note

- If the **Tab Selection screen** is not displayed, press the **Menu** button.
- 3. Press the OK button.
  The Set./Adj. Menu is displayed.
- **4.** Press ▲ or ▼ to select **Test Print**, and then press the **OK** button.
- 5. Press ▲ or ▼ to select **Status Print**, and then press the **OK** button.

## Checking the information in **Status Print** reports

The following information is included in **Status Print** reports.

| Canon imagePROGRAF iPFxxxx Status Print | Printer model                                       |
|-----------------------------------------|-----------------------------------------------------|
|                                         |                                                     |
| Firm                                    | Firmware Version                                    |
| Boot                                    | Boot ROM Version                                    |
| MIT(DBF)                                | MIT Database Format Version                         |
| MIT(DB)                                 | MIT Database Version                                |
| S/N                                     | Printer serial number                               |
| Date                                    | Indicates when the status print report was printed. |

| Paper Menu     |                  | Information on the loaded paper. |
|----------------|------------------|----------------------------------|
|                | Roll Media Type  |                                  |
| Cut Sheet Type |                  |                                  |
|                | ManageRemainRoll |                                  |
|                | Keep Paper Type  |                                  |

754

Status Print iPF655

| Indicates the total hard disk capacity and the mail box free |  |
|--------------------------------------------------------------|--|
| space.                                                       |  |
|                                                              |  |
|                                                              |  |

| Set./Adj. Me | enu          |                    |                  | Settings and adjustment information.                                        |  |
|--------------|--------------|--------------------|------------------|-----------------------------------------------------------------------------|--|
|              | System Setup |                    |                  | Printer system settings, as well as settings regarding warnings and errors. |  |
|              |              | Sleep Timer Buzzer |                  | ings and cirois.                                                            |  |
|              |              |                    |                  |                                                                             |  |
|              |              | Contrast Adj.      |                  |                                                                             |  |
|              |              | Date Format        |                  |                                                                             |  |
|              |              | Language           |                  |                                                                             |  |
|              |              | Time Zone          |                  |                                                                             |  |
|              |              | Length Unit        |                  |                                                                             |  |
|              |              | Detect Misma       | tch              |                                                                             |  |
|              |              | Paper Size Ba      | sis              |                                                                             |  |
|              |              |                    | Roll Selection 1 |                                                                             |  |
|              |              | Roll Selection 2   |                  |                                                                             |  |
|              |              | Keep Paper Si      | ize              | Current paper-related settings.                                             |  |
|              |              | TrimEdge Rel       | oad              |                                                                             |  |
|              |              | Rep.P.head Pr      | rint             | Settings after a test pattern was printed following head replacement.       |  |
|              |              | Nozzle             | Timing           | Nozzle-check settings.                                                      |  |
|              |              | Check              | Warning          |                                                                             |  |
|              |              | Use RemoteU        | I                | Settings used by RemoteUI.                                                  |  |
|              |              | Output Metho       | d                | Current output method setting.                                              |  |
|              |              | Print After Re     | ecv              | 7                                                                           |  |
|              |              | Save: Commo        | n Box            | 7                                                                           |  |
| Printer Info |              |                    |                  | Various printer information.                                                |  |
|              | Ink Info     |                    |                  | Ink-related information.                                                    |  |
|              |              | MC                 |                  | Maintenance Cartridge capacity (%)                                          |  |
|              |              | C,M,Y,MBK,MBK2,BK  |                  | Ink levels. The remaining ink is displayed in a five-level scale.           |  |
|              | System Info  |                    |                  | System-related information.                                                 |  |
|              |              | RAM                |                  | Total RAM (system RAM and print buffer)                                     |  |
|              | Error Log    |                    |                  | The past five error codes.                                                  |  |

Job Menu

**HDD** Information

Total capacity

Box free space

| HEAD LOT NUMBER | Printhead lot number. |
|-----------------|-----------------------|
|-----------------|-----------------------|

iPF655 Status Print

|              | LOT             |                                                         | Printhead lot number.                                           |
|--------------|-----------------|---------------------------------------------------------|-----------------------------------------------------------------|
| PARTS STATUS |                 |                                                         | Utilization status of replacement parts that require servic-    |
|              | COUNTER         |                                                         | ing.                                                            |
|              |                 | CR1-5, SP1,<br>PG1, HMa1,<br>MT1, PL1,<br>Mi1,CT1,WF1-2 |                                                                 |
| COUNTER      |                 |                                                         | Utilization status of the cutter, media, and other items (indi- |
|              | CUTTER<br>MEDIA |                                                         | cating how much they have been used).                           |
|              |                 |                                                         |                                                                 |
|              |                 | LIFE TTL                                                |                                                                 |
|              |                 | LIFE ROLL                                               |                                                                 |
|              |                 | LIFE CUT-<br>SHEET                                      |                                                                 |
|              | MEDIA 1-7,OTHER |                                                         |                                                                 |
|              |                 | NAME                                                    |                                                                 |
|              |                 | TTL                                                     |                                                                 |
|              |                 | ROLL                                                    |                                                                 |
|              |                 | CUTSHEET                                                |                                                                 |
|              | AFTER INSTALL.  | ATION                                                   |                                                                 |

| DUTY |                   | Counters for maintenance purposes. Needed when service |
|------|-------------------|--------------------------------------------------------|
|      | UNIT:m2           | is requested.                                          |
|      | UNIT:sq.f         |                                                        |
|      | UNIT:A4 Sheet     |                                                        |
|      | UNIT:Letter Sheet |                                                        |

# **Printing Interface Setting Reports**

You can print an **Interface Print** report indicating the current interface settings values of the printer. **Interface Print** reports indicate settings values for TCP/IP, NetWare, and other settings.

# Printing Interface Print reports

1. Load the paper.

If using sheets, load paper A4/Letter-sized, you will need at least three sheets.

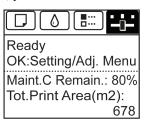

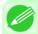

#### Note

- If the **Tab Selection screen** is not displayed, press the **Menu** button.
- 3. Press the OK button.
  The Set./Adj. Menu is displayed.
- $\mathbf{4}_{\bullet}$  Press ▲ or ▼ to select **Test Print**, and then press the **OK** button.
- **5.** Press ▲ or ▼ to select **Interface Print**, and then press the **OK** button.

## Confirming Interface Print information

The following information is included in the Interface Print report.

| Canon imagePROGRAF iPFxxxx Interface Print |                           | Printer model                                                                                        |  |
|--------------------------------------------|---------------------------|----------------------------------------------------------------------------------------------------|--|
|                                            |                           |                                                                                                    |  |
| Firm                                       |                           | Firmware Version                                                                                     |  |
| Boot                                       |                           | Boot ROM Version                                                                                     |  |
| MIT(DBF)                                   |                           | MIT Database Format Version                                                                          |  |
| MIT(DB)                                    |                           | MIT Database Version                                                                                 |  |
| S/N                                        |                           | Printer serial number                                                                                |  |
| Date                                       |                           | The date when the interface setup print report was printed.                                          |  |
|                                            |                           |                                                                                                    |  |
| EOP Timer                                  |                           | Specify the timeout period before cancellation of print jobs that cannot be received by the printer. |  |
| TCP/IPv4                                   | Frame Type                | IPv4 settings values.                                                                                |  |
|                                            | Use DHCP                  |                                                                                                    |  |
|                                            | Use BOOTP                 |                                                                                                    |  |
|                                            | Use RARP                  |                                                                                                    |  |
|                                            | Enable DNS Dynamic Update |                                                                                                    |  |
|                                            | Use Zeroconf Function     |                                                                                                    |  |
|                                            | IP Address                |                                                                                                    |  |

| TCP/IPv4 | Subnet Mask                  | IPv4 settin |
|----------|------------------------------|-------------|
|          | Gateway Address              |             |
|          | LPD Printing                 |             |
|          | IPP Printing                 |             |
|          | IPP Printer URI              |             |
|          | RAW Printing                 |             |
|          | Raw Mode Bi-direction        |             |
|          | FTP Printing                 |             |
|          | Use Discovery                |             |
|          | Scope                        |             |
|          | Primary DNS Server Address   |             |
|          | Secondary DNS Server Address |             |
|          | DNS Host Name                |             |
|          | DNS Domain Name              |             |
|          | MulticastDNS ServiceName     |             |
|          | SNMPv1                       |             |
|          | SNMPv3                       |             |

| IPv4 | settings | values. |
|------|----------|---------|
|      |          |         |

| TCP/IPv6 | Use IPv6                 | Use IPv6                     |  |
|----------|--------------------------|------------------------------|--|
|          | Use DHCPv6               | Stateful Address             |  |
|          |                          | Prefix Length                |  |
|          |                          | Primary DNS Server Address   |  |
|          |                          | Secondary DNS Server Address |  |
|          | Use a stateless address  | Stateless Address 1          |  |
|          |                          | Prefix Length 1              |  |
|          |                          | Stateless Address 2          |  |
|          |                          | Prefix Length 2              |  |
|          |                          | Stateless Address 3          |  |
|          |                          | Prefix Length 3              |  |
|          |                          | Stateless Address 4          |  |
|          |                          | Prefix Length 4              |  |
|          |                          | Stateless Address 5          |  |
|          |                          | Prefix Length 5              |  |
|          |                          | Stateless Address 6          |  |
|          |                          | Prefix Length 6              |  |
|          | Use a link-local Address | Link-Local Address           |  |
|          |                          | Prefix Length                |  |
|          | Use a manual address     | IP Address                   |  |

| TCP/IPv6 Use a manua | Use a manual address                           | Prefix Length                | IPv6 settings values. |
|----------------------|------------------------------------------------|------------------------------|-----------------------|
|                      |                                                | Default Router Address       |                       |
|                      |                                                | Prefix Length                |                       |
|                      |                                                | Primary DNS Server Address   |                       |
|                      |                                                | Secondary DNS Server Address |                       |
|                      | Use the same host name and domain name as IPv4 | DNS Host Name                |                       |
|                      |                                                | DNS Domain Name              |                       |
|                      | Perform dynamic updating of stateful addresses |                              |                       |
|                      | Dynamically update the stateless address       |                              |                       |
|                      | Dynamically update the manual add              | Iress                        |                       |

| NetWare           | Frame Type                  |                       | NetWare settings   |
|-------------------|-----------------------------|-----------------------|--------------------|
|                   | IPX External Network Number |                       | values.            |
|                   | Node Number                 |                       |                    |
|                   | Print Application           | Print Application     |                    |
|                   | Bindery PServer             | File Server Name      |                    |
|                   |                             | Print Server Name     |                    |
|                   |                             | Print Server Password |                    |
|                   |                             | Polling Interval      |                    |
|                   | RPrinter                    | Print Server Name     |                    |
|                   |                             | Printer Number        |                    |
|                   | NDS PServer                 | Tree Name             |                    |
|                   |                             | Context Name          |                    |
|                   |                             | Print Server Name     |                    |
|                   |                             | Print Server Password |                    |
|                   |                             | Polling Interval      |                    |
|                   | NPrinter                    | Print Server Name     |                    |
|                   |                             | Printer Number        |                    |
| AppleTalk         | Phase Type                  |                       | AppleTalk settings |
|                   | Name                        |                       | values.            |
|                   | Network Number              |                       |                    |
|                   | Zone                        |                       |                    |
| Network Interface | Physical Interface          |                       | Network interface  |
|                   | Transmission Rate           |                       | settings values.   |
|                   | MAC Address                 |                       |                    |
|                   | Auto Detect                 |                       |                    |
|                   | Communication               |                       |                    |
|                   | Ethernet Type               |                       |                    |

| Network Interface Spanning Tree |                              | Network interface settings values. |
|---------------------------------|------------------------------|------------------------------------|
|                                 | Use the Jumbo Frame Function | settings values.                   |

# **Network Setting**

| Network Environment | 762 |
|---------------------|-----|
| Using RemoteUI      | 765 |
| Initial Settings    | 768 |
| NetWare Settings    | 777 |
| Mac OS X Settings   | 788 |
| Other Settings      | 795 |

*10* 

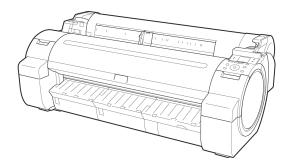

## **Network Environment**

## **Network Environment**

## System requirements

The system requirements, which vary depending on your network, are as follows.

- Printing over a TCP/IP network (when using IPv4)
  - Compatible operating systems
    - Windows 2000 (Professional or Server)
    - Windows XP (Home Edition or Professional)
    - Windows Server 2003 (Standard Edition)
    - Windows Vista (Home Basic/Business/Ultimate)
    - Windows Server 2008 (Standard Edition or Enterprise Edition)
    - Windows 7
    - Windows XP Professional x64 Edition
    - Windows Server 2003 x64 Edition
    - Windows Vista x64
    - Windows Server 2008 x64
    - Windows 7 x64
    - Mac OS X 10.2.8 or later
    - Unix (Solaris 9)
    - Unix (Red Hat 9)
  - Compatible computer
    - A computer that runs one of the above operating systems
- Printing over a TCP/IP network (when using IPv6)
  - · Compatible operating systems
    - Windows Vista (Home Basic/Business/Ultimate)
    - Windows Server 2008 (Standard Edition or Enterprise Edition)
    - Windows 7
    - Windows Vista x64
    - Windows Server 2008 x64
    - Windows 7 x64
    - Mac OS X 10.3.9 or later

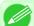

#### Note

- The imagePROGRAF printer driver is supported in Mac OS X 10.3.9 or later.
- The imagePROGRAF printer driver is not compatible with Unix.
- Printing over an AppleTalk network
  - Compatible operating systems

*10* 

**762** 

Network Environment iPF655

763

- Mac OS X 10.2.8-10.4
- Compatible computer
  - A computer that runs one of the above operating systems

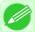

#### Note

- The printer cannot be used over a LocalTalk network.
- Compatible with EtherTalk Phase 2.
- The imagePROGRAF printer driver is not compatible with AppleTalk.

## Printing over a NetWare network

- Compatible servers
  - Novell NetWare 4.2/5.1/6.0
- Compatible clients
  - Windows 2000 (Professional or Server)
  - Windows XP (Professional)
- Compatible computer
  - A computer that runs one of the above operating systems

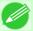

#### Note

• In NetWare 6.0, iPrint is not supported.

## **Network Environment**

After confirming what type of network environment you will connect the printer to, set up the printer and computers as needed.

## · Example of a Windows network

In Windows networks, print over TCP/IP.

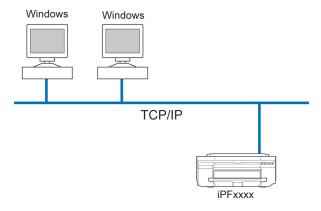

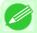

#### Note

• NetBIOS is not supported.

iPF655 Network Environment

## Example of a Macintosh network

In Macintosh networks, print over AppleTalk (EtherTalk) or TCP/IP, using Bonjour (Zeroconf) functions.

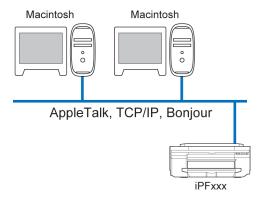

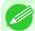

#### Note

• The imagePROGRAF printer driver is not compatible with AppleTalk.

## • Example of a NetWare network

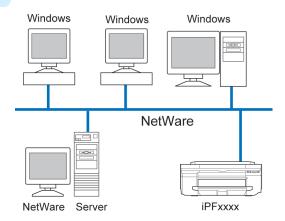

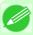

#### Note

• Even if there is a NetWare server in your network environment, you can use it in conjunction with TCP/IP or AppleTalk. In this case, complete the settings for each protocol you will use.

764

*10* 

Network Environment iPF655

10

# **Using RemoteUl**

# **Using RemoteUI**

RemoteUI is software with which you can access the printer via the network from your Web browser to confirm the printer status, operate jobs, and configure the settings. Since the software (Web server) for using RemoteUI is built in the printer, preparing software other than a Web browser is unnecessary. You can use RemoteUI if an imagePROGRAF printer on a network is connected to your computer. If you start your Web browser and specify the IP address of the printer, the RemoteUI screen is displayed, and you can use RemoteUI.

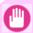

#### **Important**

## What You Can Do With RemoteUI

With RemoteUI, you can access the printer via a network, configure network settings, and display the current status of the printer, various types of information, the processing status of jobs, etc.

## Starting RemoteUI

Start RemoteUI by the following operations.

- 1. Start your Web browser.
- 2. Enter the following URL in Address or Location. http://printer IP address or name/
  Example: http://xxx.xxx.xxx/

# **3.** The RemoteUI screen is displayed.

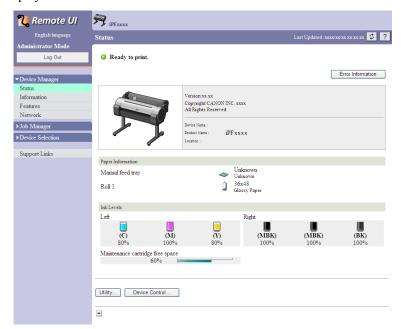

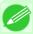

#### Note

• The screen slightly differs depending on the model of printer.

## Configuring the Network With RemoteUI

For details on configuring printer settings for networks, refer to the following topics.

- Configuring the Printer's TCP/IP Network Settings With RemoteUI →P.773
- Configuring the Printer's AppleTalk Network Settings P.794
- Configuring the Printer's NetWare Network Settings With RemoteUI →P.785
- Specifying Printer-Related Information →P.795

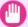

#### **Important**

- For the Web browser, use Netscape Navigator 6.0 or later, Internet Explorer 5.01 or later, or Firefox 1.5 or later. For Mac OS X, Safari 1.32 or later or 2.03 or later also is supported.
- This cannot be used connected via a proxy server. In environments where a proxy server is used, add the printer's IP address to **Exceptions** (addresses accessed without a proxy server) in the web browser proxy server settings. (Settings may vary depending on the network environment.)
- Enable JavaScript and cookies in the web browser.
- If you access RemoteUI with the printer name instead of its IP address, make sure the DNS settings are correctly configured.
- Depending on the network environment, you may not be able to start RemoteUI.
- Confirm whether **System Setup** > **Use RemoteUI** is set to **On** on the Control Panel of the printer.

766

*10* 

Using RemoteUI iPF655

*10* 

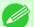

### Note

- RemoteUI also offers many other features. You can display the ink levels, check error messages and other status information, and cancel print jobs.
- By factory default, the English screen is displayed. To change the display language, select the desired language under **Language** before logging on in administrator mode.
- If you login in Administrator Mode, you can configure to use the Jumbo Frame function in the **Network** page. However, this function might not be able to be used depending on the network environment.

iPF655 Using RemoteUI

# **Initial Settings**

| Configuring the IP Address on the Printer                       | 768 |
|-----------------------------------------------------------------|-----|
| Configuring the IP Address Using the Printer Control Panel      | 769 |
| Configuring TCP/IPv6 Network Settings                           | 771 |
| Configuring the Printer Driver Destination (Windows)            |     |
| Configuring the Printer's TCP/IP Network Settings With RemoteUI | 773 |

# **Configuring the IP Address on the Printer**

You must configure the printer's IP address before using the printer in a TCP/IP network.

The printer's IP address is configured automatically when you install the printer driver following the instructions in the Setup Guide.

Configure the IP address by using imagePROGRAF Device Setup Utility, the printer Control Panel, or ARP or PING commands, if the IP address is changed, or if you change the printer connection mode to a network connection. For details on configuring the IP address, refer to the following topics.

- Configuring the IP Address Using imagePROGRAF Device Setup Utility P.410 (Windows)
- Configuring the IP Address Using the Printer Control Panel →P.769
- Configuring the IP Address Using ARP and PING Commands →P.770

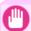

## **Important**

- If you use a DHCP server for automatic assignment of the printer's IP address, printing may no longer be possible after the printer is turned off and on. This is because an IP address different from before has been assigned. Thus, when using DHCP server functions, consult your network administrator and configure the settings in one of the following ways.
  - Configure the setting for dynamic DNS updating
     In the printer menu, either set DNS Dync update to On, or activate the setting Enable DNS Dynamic Update in RemoteUI.

(See "Menu Settings.") →P.739

(See "Configuring the Printer's TCP/IP Network Settings With RemoteUI.") —P.773

• Configure the setting for assignment of the same IP address each time the printer starts up

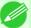

#### Note

 We recommend configuring the printer's IP address even if you will use the printer in networks other than TCP/IP networks. Configuring the printer's IP address enables you to use RemoteUI to configure the network settings and manage the printer with a web browser.

For details on RemoteUI, see "Using RemoteUI." →P.765

# **Configuring the IP Address Using the Printer Control Panel**

This topic describes how to configure the printer's IP address on the Control Panel.

1. On the **Tab Selection screen** of the Control Panel, press ◀ or ▶ to select the Settings/Adj. tab ( ☐).

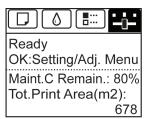

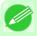

## Note

- If the **Tab Selection screen** is not displayed, press the **Menu** button.
- 2. Press the **OK** button.
  The **Set./Adj. Menu** is displayed.
- **3.** Press ▲ or ▼ to select **Interface Setup**, and then press the **OK** button.
- **4.** Press ▲ or ▼ to select TCP/IP, and then press the **OK** button.
- 5. Press ▲ or ▼ to select IPv4, and then press the OK button.
- **6.** Press **△** or **▼** to select **IPv4 Settings**, and then press the **OK** button.
- 7. Press ▲ or ▼ to select IP Address, and then press the OK button.
- **8.** After you press  $\triangleleft$  or  $\triangleright$  to select the input field, numerical input is possible.
- **9.** Press the **△** or **▼** button to enter the value.

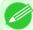

#### Note

- Pressing the ▲ button increases the number by 1. The maximum value is 9, after which 0 is displayed.
- Pressing the ▼ button decreases the number by 1. The minimum value is 0, after which 9 is displayed.
- Hold down ▲ or ▼ to increase or decrease the value continuously.
- Make sure the IP address you enter for the printer is not the same as any computer IP address in your network.

10

- $10_{\bullet}\,$  Repeat steps 8 and 9 to complete the settings, and then press the  $o_{K}$  button.
- 11. Press the Menu button.

If you have changed the settings, a confirmation message is displayed. Press  $\blacktriangle$  or  $\blacktriangledown$  to select Yes, and then press the OK button.

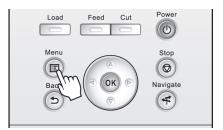

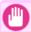

## **Important**

- Be sure to complete step 11. This will activate the values you have entered.
- If an error message is displayed, check the settings and correct any invalid values.

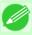

#### Note

• You can also specify the subnet mask and default gateway on the Control Panel.

# Configuring the IP Address Using ARP and PING Commands

This topic describes how to configure the IP address using ARP and PING commands.

To use the ARP and PING commands, you will need to know the printer's MAC address. You can confirm the MAC address on the Control Panel.

1. Check the printer's MAC address.

You can confirm the MAC address on the Control Panel as follows:

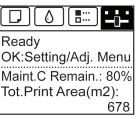

770

- 2. Press the OK button.
  The Set./Adj. Menu is displayed.
- **3.** Press  $\triangle$  or  $\nabla$  to select **Interface Setup**, and then press the **OK** button.
- **4.** Press ▲ or ▼ to select **Ethernet Driver**, and then press the **OK** button.
- **5.** Press **△** or **▼** to select **MAC Address**, and then press the **OK** button.

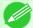

#### Note

- If the **Tab Selection screen** is not displayed, press the **Menu** button.
- You can investigate the MAC address by printing an interface setting report. (See "Printing Interface Setting Reports.") →P.756
- 2. In Windows, open a command prompt, or in Mac OS X, start Terminal.
- **3.** Execute the following command to add entries to the ARP table for managing IP addresses and corresponding MAC addresses.

arp -s [IP address] [the printer's MAC address you have verified] Example: arp -s xxx.xxx.xxx.xxx 00-1E-8F-xx-xx

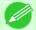

#### Note

- In Mac OS X when using Terminal, enter the arp command in the format arp -s xxx.xxx.xxx 00:1E:8F:xx:xx:xx. For details, refer to the help file for the command line.
- **4.** Execute the following command to send the IP address to the printer and configure it. ping [IP address as specified in the ARP command] -1 479 Example: ping xxx.xxx.xxx.xxx -1 479

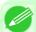

#### Note

- In -I, the I is the letter I.
- In Mac OS X when using Terminal, enter the ping command in the format ping -s 479 xxx.xxx.xxx. For details, refer to the help file for the command line.

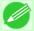

#### Note

• The subnet mask and default gateway are set to 0.0.0.0. Use RemoteUI to change the subnet mask and default gateway to match your network settings.

For details on RemoteUI, see "Using RemoteUI." 

P.765

# **Configuring TCP/IPv6 Network Settings**

When printing in a TCP/IPv6 network, you must configure the TCP/IPv6 settings on the Control Panel. Follow the steps below to configure the TCP/IPv6 network settings.

1. On the **Tab Selection screen** of the Control Panel, press ◀ or ▶ to select the Settings/Adj. tab ( ———).

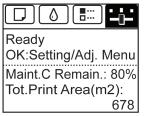

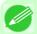

#### Note

• If the Tab Selection screen is not displayed, press the Menu button.

- 2. Press the OK button.
  The Set./Adj. Menu is displayed.
- **3.** Press ▲ or ▼ to select **Interface Setup**, and then press the **OK** button.
- $\mathbf{4}_{\bullet}$  Press  $\blacktriangle$  or  $\blacktriangledown$  to select TCP/IP, and then press the OK button.
- 5. Press ▲ or ▼ to select IPv6, and then press the OK button.
- **6.** Press **△** or **▼** to select **IPv6 Support**, and then press the **OK** button.
- 7. Press ▲ or ▼ to select On, and then press the OK button.

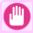

#### **Important**

• Once you set IPv6 Support to On, the IPv6 StlessAddrs setting takes effect.

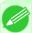

#### Note

• You can also configure IPv6 StlessAddrs and DHCPv6 from the printer Control Panel.

# **Configuring the Printer Driver Destination (Windows)**

This topic describes how to specify the printer driver destination if the printer's IP address is changed, or if you will use the printer over a network connection instead of via USB connection.

The procedure described below is the configuration based on the LPR or Raw protocol using the standard TCP/IP port in Windows ( **Standard TCP/IP Port**).

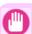

#### **Important**

- If you will use the printer in a TCP/IP network, make sure the printer's IP address is configured correctly.
  - Configuring the IP Address on the Printer →P.768
- 1. Open the Printers and Faxes (or Printers, Devices and Printers) window.
- 2. Right-click the icon of this printer and choose **Properties** (For Windows 7 and Windows Vista, **Printer Properties**) to open the printer properties window.
- **3.** Click the **Port** tab to display the **Port** sheet.
- 4. Click Add Port to display the Printer Ports dialog box.

10

- 5. In the Available Port list, select Standard TCP/IP Port.
- 6. Click New Port.

  After the wizard starts, a window is displayed for the Welcome to the Add Standard TCP/IP Printer Port Wizard
- 7. Click Next.
- **8.** In **Printer Name or IP Address**, enter the printer's IP address. If the DNS is configured, you can also enter the DNS Domain Name.
- **9.** Follow the instructions on the screen to add a printer port.
- 10 Click Close to close the Printer Ports dialog box.
- 11. Make sure the printer port you added is displayed under Ports, and that the port is selected.
- 12. Click Close to close the printer properties window.

# **Configuring the Printer Driver Destination (Mac OS X)**

Specify the printer driver destination as follows if the printer's IP address is changed, or if you will use the printer over a network connection instead of via USB connection.

- If you switch to printing in a TCP/IP network, or if the printer's IP address is changed, see "Configuring the Destination in TCP/IP Networks." →P.788
- If you switch to printing in a Bonjour network, see "Configuring the Destination for Bonjour Network." —P.790

# Configuring the Printer's TCP/IP Network Settings With RemoteUI

Follow the steps below to configure the TCP/IP network settings.

# When using an IPv4 IP address

1. Start the web browser and enter the following URL in the **Location** (or **Address**) box to display the RemoteUI page.

http://printer IP address or name/ Example: http://xxx.xxx.xxx/

2. Select Administrator Mode and click Logon.

774

- 3. If a password has been set on the printer, enter the password.
- **4.** Click **Network** in the **Device Manager** menu at left to display the **Network** page.
- 5. Click Edit in the upper-right corner of the TCP/IPv4 group to display the Edit TCP/IP Protocol Settings page.
- **6.** Refer to the TCP/IP Settings Items table to complete the settings.

## TCP/IP Settings Items

| Item                            | Item Details                                                                                                    |                 |
|---------------------------------|----------------------------------------------------------------------------------------------------|-----------------|
| Use DHCP                        | Activate this setting to use DHCP for configuring the IP address.                                                                                                    | Off             |
| Use BOOTP                       | Activate this setting to use BOOTP for configuring the IP address.                                                                                                    | Off             |
| Use RARP                        | Activate this setting to use RARP for configuring the IP address.                                                                                                    | Off             |
| Enable DNS Dy-<br>namic Update  | Activate this setting to perform DNS server registration automatically.                                                                                                    | Off             |
| Use Zeroconf Function           | Activate this setting to use Bonjour.                                                                                                    | On              |
| IP Address                      | Specify the printer's IP address.                                                                                                    | 0.0.0.0         |
| Subnet Mask                     | Specify the printer's subnet mask.                                                                                                    | 0.0.0.0         |
| Gateway Address                 | Specify the printer's default gateway.                                                                                                    | 0.0.0.0         |
| LPD Printing                    | Activate this setting to use LDP Printing.                                                                                                    | On              |
| IPP Printing                    | Activate this setting to use IPP Printing.                                                                                                    | On              |
| IPP Printer URI                 | Specify the URI of the printer used for IPP printing using up to 252 characters.                                                                                                    | printer         |
| RAW Printing                    | Activate this setting to use Raw Printing.                                                                                                    | On              |
| RAW Mode Bi-di-<br>rection      | Activate this setting to use Raw mode bidirectional communication.                                                                                                    | Off             |
| FTP Printing                    | Activate this setting to use FTP Printing.                                                                                                    | On              |
| Use Discovery                   | Activate this setting to use SLP Discovery function.                                                                                                    | On              |
| Scope                           | Enter the SLP search range.                                                                                                    | default         |
| SMTP Server Address             | Specify the SMTP server's IP address. You can also specify the SMTP server domain name, if desired.                                                                                                    |                 |
| Primary DNS Serv-<br>er Address | Specify the IP address of the primary DNS server.                                                                                                    | 0.0.0.0         |
| Secondary DNS<br>Server Address | Specify the IP address of the secondary DNS server.                                                                                                    | 0.0.0.0         |
| DNS Host Name                   | Specify the printer host name, up to 63 characters (1–63 characters). Use single-byte letters, numbers, and - (hyphens). Do not use numbers or - for the first character or - for the last character.        | NB-18GBipxxxxxx |
| DNS Domain Name                 | Specify the printer domain name, up to 63 characters. Use single-byte letters, numbers, - (hyphens), and . (periods). Do not use numbers, -, or . for the first character, or - or . for the last character. | blank           |

10

| Item                       | Details                                                                                                    | Default Setting           |
|----------------------------|----------------------------------------------------------------------------------------------------|---------------------------|
| Multicast DNS Service Name | Specify the printer's Multicast DNS service name. (1–63 characters) This name will be displayed when Bonjour functions are used. | Canon iPFxxxx<br>(xxxxxx) |

7. Click **OK** to display the **Network** page.

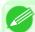

#### Note

- If you specify to configure the IP address using DHCP, BOOTP, or RARP, there must be a server that supports such protocol running in the network.
- If you specify to configure the IP address using DHCP, BOOTP, or RARP, the IP address obtained by this method is used first. If you cannot obtain the IP address, the address specified in **IP Address** is used.
- It takes up to two minutes to determine whether DHCP, BOOTP, or RARP are available. We recommend clearing check boxes of options you will not use.
- If you are using a DNS server, select **Enable DNS Dynamic Update** and enter the IP Address for DNS servers and DNS domain name in **Primary DNS Server Address**, **Secondary DNS Server Address** and **DNS Domain Name**, respectively.

## When using an IPv6 IP address

1. Start the web browser and enter the following URL in the **Location** (or **Address**) box to display the RemoteUI page.

http://**printer IP address or name**/ Example: http://xxx.xxx.xxx/

- 2. Select Administrator Mode and click Logon.
- **3.** If a password has been set on the printer, enter the password.
- **4.** Click **Network** in the **Device Manager** menu at left to display the **Network** page.
- 5. Click Edit in the upper-right corner of the TCP/IPv6 group to display the Edit TCP/IPv6 Protocol Settings page.
- **6.** Refer to the TCP/IPv6 Settings Items table to complete the settings.

## TCP/IPv6 Settings Items

| Item                    |            | Details                                                                  | Default Setting |
|-------------------------|------------|--------------------------------------------------------------------------|-----------------|
| Use IPv6                |            | Activate to enable IPv6.                                                 | Off             |
| Use DHCPv6              |            | Activate when using a DHCPv6 server to acquire the IP address.           | Off             |
| Use a stateless address |            | Activate when using an IPv6-compatible router to acquire the IP address. | On              |
| Use a manual address    |            | Activate when configuring the IP address manually.                       | Off             |
|                         | IP Address | Enter the printer's IP address.                                          | ::              |

7. Click **OK** to display the **Network** page.

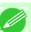

#### Note

• If you are using a DNS server, select **Enable DNS Dynamic Update** and enter the IP Address for DNS server ers and DNS domain name in **Primary DNS Server Address**, **Secondary DNS Server Address** and **DNS Domain Name**, respectively.

### **NetWare Settings**

| Configuring NetWare Network Settings                             | 777 |
|------------------------------------------------------------------|-----|
| Specifying the Printer's Frame Type                              | 778 |
| Specifying NetWare Print Services                                | 782 |
| Configuring the Printer's NetWare Network Settings With RemoteUI | 785 |

## **Configuring NetWare Network Settings**

Follow these steps to configure the network environment when using the printer in a NetWare network.

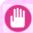

#### Important

- To configure network settings, you must be logged in with administrative rights such as **Administrator**. We recommend that your network administrator configure the network settings.
- 1 Configure the Ethernet frame type to be used in communication by the printer with the computer. For details on configuring settings, see "Specifying the Printer's Frame Type." →P.778
- 2. Configure the NetWare print service such as the print server and queue.

  For details on configuring settings, see "Specifying NetWare Print Services." →P.782
- 3. Configure the NetWare protocol details other than the frame type.

  For details on configuring settings, see "Configuring the Printer's NetWare Network Settings With RemoteUI."

  >P.785

After completing the settings of this procedure, configure the settings on each computer for printing in a NetWare network.

- 4. Connect to the NetWare network.

  Install the NetWare client software on all computers that are to perform printing, and log in to the NetWare server or tree. For details on connecting, refer to the documentation for NetWare or your operating system.
- 5. Install the printer driver.

  According to the instructions of your network administrator, install the printer driver on all computers that are to perform printing. When installing, select **Network Printer** as the printer connection destination, and select the queue created when configuring the NetWare print service.
- **6.** Configure the printer port by the following procedure. If you configured the printer connection destination while installing the printer driver, this procedure is unnecessary.
  - 1. Open the Printers and Faxes (or Printers, Devices and Printers) window.
  - 2. Right-click the icon of this printer and choose **Properties** (For Windows 7 and Windows Vista, **Printer Properties**) to open the printer properties window.
  - **3.** Click the **Port** (or **Advanced**) tab to display the **Port** (or **Advanced**) sheet.
  - **4.** Configure the print destination port to the print queue created when configuring the NetWare print service.

### **Specifying the Printer's Frame Type**

To enable communication between the printer and computers on your network, specify the Ethernet frame type in your Net-Ware environment.

Follow the steps below to specify the frame type by using imagePROGRAF Device Setup Utility or the printer Control Panel

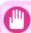

#### **Important**

• Before specifying the frame type, make sure the printer is on and connected to the network.

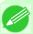

### Note

- You can specify the frame type by using RemoteUI if the printer's IP address is configured.
- For instructions on installing imagePROGRAF Device Setup Utility, see "Installing imagePROGRAF Device Setup Utility." →P.409 .

### Specifying the frame type using imagePROGRAF Device Setup Utility

1. Start imagePROGRAF Device Setup Utility.

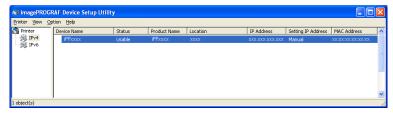

- 2. In the list of printers, select the printer to configure.
- $\bf 3.$  Choose Protocol Settings from the Printer menu.

*10* 

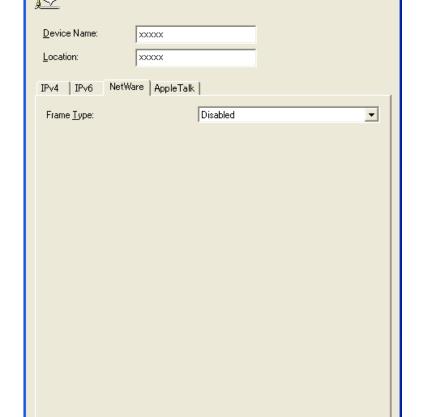

<u>S</u>et

Cancel

<u>H</u>elp

Set the protocol information for the network interface board, then click Set.

4. Click the NetWare tab and select the frame type in the NetWare Frame Type list.

**Protocol Settings** 

5. Select the IPv4 tab. In IP Address, enter the IP address assigned to the printer, and then enter the subnet mask in Subnet Mask and the default gateway in Gateway Address.

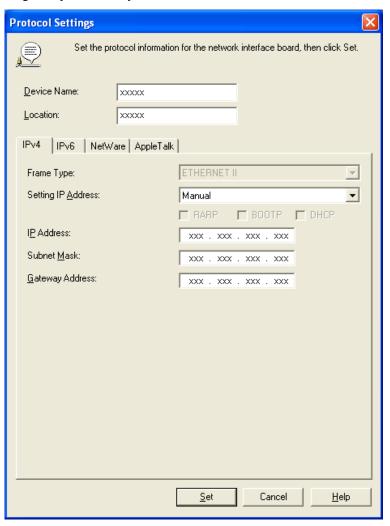

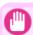

### Important

- You must specify the IP address here to be able to configure NetWare protocol settings using RemoteUI.
- 6. Click Set.
- 7. Click **OK** after the **Confirmation** message is displayed.
- **8.** Exit imagePROGRAF Device Setup Utility.

781

### Specifying the frame type using the printer Control Panel

1. On the **Tab Selection screen** of the Control Panel, press ◀ or ▶ to select the Settings/Adj. tab ( ———).

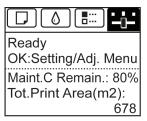

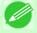

#### Note

- If the **Tab Selection screen** is not displayed, press the **Menu** button.
- 2. Press the **OK** button.
  The **Set./Adj. Menu** is displayed.
- **3.** Press ▲ or ▼ to select Interface Setup, and then press the OK button.
- **4.** Press ▲ or ▼ to select **NetWare**, and then press the **OK** button.
- 5. Press ▲ or ▼ to select NetWare, and then press the OK button.
- **6.** Press ▲ or ▼ to select **On**, and then press the **OK** button. The display reverts to the **NetWare** menu.
- 7. Press ▲ or ▼ to select Frame Type, and then press the OK button.
- 8. Press ▲ or ▼ to select the frame type to use, and then press the OK button. The display reverts to the NetWare menu.
- **9.** Press ▲ or ▼ to select **Print Service**, and then press the **OK** button.
- 10. Press ▲ or ▼ to select the desired print service, and then press the OK button. The display reverts to the NetWare menu.

If any of the settings is changed, a confirmation message is displayed. In this case, press the OK button.

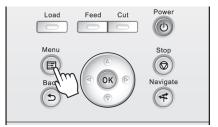

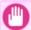

#### **Important**

• Be sure to complete step 11. This will activate the values you have entered.

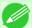

#### Note

- If an error message is displayed, check the settings and correct any invalid values.
- To cancel this process, press the **Stop** button.

### **Specifying NetWare Print Services**

Before printing in a NetWare network, you must configure print services such as print servers, print queues, and so on. You can configure the print service settings from a computer using any of the following Novell software provided with NetWare.

- NWADMIN
- PCONSOLE

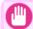

#### Important

- If you use NWADMIN to configure the print service settings, Novell Client (the Novell NetWare client software) must be installed as the client software application.
- NetWare networking is unsupported in Windows Vista, Windows Server 2008 and Windows 7.

This topic gives instructions for configuring NetWare print services. The order of this procedure may vary depending on the environment.

### Choosing the type of print services

Before completing print service settings, choose the type of print service. Refer to the following descriptions as needed.

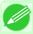

#### Note

• In NetWare 5.1 or 6.0, NDPS may also be used as the print service. If you use NDPS, use the Novell printer gateway included with NetWare. For details on configuring NDPS, refer to the NetWare documentation.

NDS (Novell Directory Service) and bindery

NDS and bindery are both supported. Use the mode that is compatible with your network environment.

- Queue server mode and remote printer mode
   Queue server mode and remote printer mode are both supported.
  - Queue server mode

10

10

When using queue server mode, all print server functions are supported, so there is no need for other print server software or hardware. In NDS queue server mode (NDS PServer), the NDS print server is used for printing. In bindery queue server mode (Bindery PServer), the bindery print server is used for printing. Note that if you use queue server mode, a NetWare user license is required for each network interface.

• Remote printer mode
In remote printer mode, the printer is controlled by the NetWare print server. Thus, a NetWare print server is required. In NDS remote printer mode (NPrinter), the NDS print server is used for printing, and in bindery remote printer mode (RPrinter), the bindery print server is used for printing.

### Using NWADMIN or PCONSOLE to set up the print server

Use NWADMIN to set up the print server if NDS queue server mode or remote printer mode is used.

- 1. Log into NetWare as Administrator or with equivalent rights, and then start NWADMIN.
- 2. Run Quick Setup.
  - 1. Choose Print Services Quick Setup in the Tools menu.
  - 2. Enter a desired name in **Print Server Name**. To use an existing print server, click the button at right and choose the name from the list.
  - **3.** Enter a desired printer name in Name.
  - 4. To use the printer in queue server mode, choose Other/Unknown in Type. To use the printer in remote printer mode, choose Parallel in Type, click Communications, and set Ports to LPT1 and Connection Type to Manual Load.
  - **5.** Enter a desired queue name in Name.
  - **6.** In **Volume**, enter the volume object (that is, the object representing the physical volume on the network) where the print queue will be created. Click the button at right to choose from a list.
  - 7. Complete other settings as needed and click **OK**.

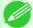

#### Note

- The print server name will be required when configuring the printer's protocol settings. Write down the print server name for future reference.
- When running Quick Setup, the printer is assigned printer number 0. When using the printer in queue server mode, do not change the printer number from 0.
- **3.** Set a password.
  - **1.** Right-click the print server created in step 2 and choose **Details**.
  - 2. Click Change Password to open the password input dialog box. Enter the password.
  - **3.** Click **OK** to close the password input dialog box.
  - **4.** Click **OK** or **Cancel** to close the details dialog box.

**4.** To use the printer in remote printer mode, start the print server.

To use the NetWare file server as the print server, enter **LOAD PSERVER.NLM** at the file server and press the Enter key.

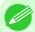

#### Note

• This procedure is not required when using queue server mode.

Use PCONSOLE to set up the print server if bindery queue server mode or remote printer mode is used.

- 1. Log into NetWare as Admin and start PCONSOLE.
- 2. Switch to bindery mode.
- 3. If the print server has not been created, create it.
  - 1. In Available Options, select Quick Setup, and press the Enter key.
  - **2.** Enter the name of the new print server, the new printer, and the queue.

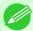

#### Note

- The print server name will be required when configuring the printer's protocol settings. Write down the print server name for future reference.
- 4. Specify the printer type.
  - 1. To use the printer in queue server mode, choose Other/Unknown in Type. To use remote printer mode, set Printer Type to Parallel and Position to Manual Load.
  - **2.** Press the Esc key.
  - **3.** After the confirmation message is displayed, choose **Yes** and press the Enter key.
- 5. Set a password.
  - 1. In Available Options, select Print Servers and press the Enter key.
  - **2.** Select the print server created in step 2 and press the Enter key.
  - **3.** Select **Password**, and press the Enter key to display the password input dialog box.
  - **4.** Enter the password and press the Enter key.
- **6.** Press the Esc key several times to display the dialog box for confirming that PCONSOLE is finished.
- 7. Click Yes to exit PCONSOLE.

785

### Configuring the Printer's NetWare Network Settings With RemoteUI

Follow the steps below to configure NetWare protocol settings other than the frame type by using RemoteUI.

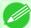

#### Note

- For details on RemoteUI, see "Using RemoteUI." —P.765
- 1 Start the web browser and enter the following URL in the **Location** (or **Address**) box to display the RemoteUI page.

http://printer IP address or name/ Example: http://xxx.xxx.xxx/

- 2. Select Administrator Mode and click Logon.
- 3. If a password has been set on the printer, enter the password.
- 4. Click Network in the Device Manager menu at left to display the Network page.
- 5. Click Edit in the upper-right corner of the NetWare group to display the Edit NetWare Protocol Settings page.
- $\mathbf{6}_{ullet}$  Refer to the NetWare Settings Items table to complete the settings.

### NetWare Settings Items

| Item Details      |                          | Details                                                                                                    | Default Set-<br>ting   |
|-------------------|--------------------------|----------------------------------------------------------------------------------------------------|------------------------|
| Frame Type        |                          | Specify the type of frame to use in NetWare.                                                                                                    | Disabled               |
| NCP Burst Mode    |                          | Activate this setting to use NCP Burst Mode. This mode supports fast data transfer when printing in queue server mode. Normally, leave the setting On. | On                     |
| Print Application | n                        | Choose the print service.  The print service selected here is enabled. Multiple print services cannot be enabled simultaneously.                       | NDS<br>PServer         |
|                   |                          | <ul><li>Bindery PServer</li><li>RPrinter</li><li>NDS PServer</li><li>NPrinter</li></ul>                                                                |                        |
| Packet Signature  | e                        | Select If Requested by Server to use packet signature.                                                                                                 | If Requested by Server |
| Bindery PServer   | File Server<br>Name      | Specify the name of a file server that has a NetWare print server. (0–47 characters)                                                                   | _                      |
|                   | Print Server<br>Name     | Specify the name of a NetWare print server. (0–47 characters)                                                                                          |                        |
|                   | Print Server<br>Password | Set a password for the print server. (0–20 characters)                                                                                                 |                        |
|                   | Polling Interval         | Specify the interval to confirm jobs.                                                                                                    | 5                      |

Bindery PSer-

**NDS PServer** 

**NPrinter** 

ver **RPrinter**  Item

Polling Interval

**Printer Number** 

**Print Server** 

Tree Name

**Context Name** 

**Print Server** 

**Print Server** 

**Print Server** 

Name

**Polling Interval** 

**Printer Number** 

**Password** 

Name

Name

(1-15 seconds)

(0-47 characters)

(0-32 characters)

(0-255 characters)

(0–64 characters)

(0-20 characters)

(1–255 seconds)

(0-47 characters)

server. (0-254)

server. (0-15)

| 1 | 0 |
|---|---|
|   |   |

**786** 

| <br>C 1 - 4 - 41 - C                    | ollowing settings b |                   | 4 - 1 :     |
|-----------------------------------------|---------------------|-------------------|-------------|
| <br><ul> <li>Complete the to</li> </ul> | mowing settings b   | ased on the selec | tea service |
|                                         |                     |                   |             |

- If you have selected Bindery PServer: Queue Server Mode (Using a Bindery Print Server)
  - **1.** In **File Server Name**, enter the file server name.
  - 2. In Print Server Name, enter the name of the print server created in "Specifying NetWare Print Services →P.782 ."

Details

Specify the number of the printer connected to the NetWare print

Specify the name of an NDS tree that has a NetWare print server.

Specify the number of the printer connected to the NetWare print

Specify the name of a context that has a NetWare print server.

Specify the name of a NetWare print server.

Specify the name of a NetWare print server.

Specify the name of a NetWare print server.

Set a password for the print server.

Specify the interval to confirm jobs.

- 3. In Print Server Password, enter the password of the print server created in "Specifying NetWare Print Services →P.782 ."
- **4.** In **Polling Interval**, specify the interval at which the printer checks the NetWare print queue.
- If you have selected RPrinter: Remote Printer Mode (Using a Bindery Print Server)
  - 1. In Print Server Name, enter the advertising name of the print server created in "Specifying NetWare Print Services →P.782 ."
  - 2. In Printer Number, enter the same printer number specified in "Specifying NetWare Print Services (→P.782)."
- If you have selected NDS PServer: Queue Server Mode (Using an NDS Print Server)
  - 1. In Tree Name and Context Name, enter the tree and context name of the print server.
  - 2. In Print Server Name, enter the name of the print server created in "Specifying NetWare Print Services →P.782 ."

Default Set-

ting

5

- **3.** In **Print Server Password**, enter the password of the print server created in "Specifying NetWare Print Services →P.782 ."
- **4.** In **Polling Interval**, specify the interval at which the printer checks the NetWare print queue.
- If you have selected NPrinter: Remote Printer Mode (Using a NDS Print Server)
  - 1. In Print Server Name, enter the advertising name of the print server created in "Specifying NetWare Print Services —P.782]." Usually, the advertising name is the same as the name of the print server.
  - 2. In Printer Number, enter the same printer number specified in "Specifying NetWare Print Services P.782"."
- **8.** Click **OK** to display the **Network** page.

### **Mac OS X Settings**

| Configuring the Destination in TCP/IP Networks       | 788 |
|------------------------------------------------------|-----|
| Configuring the Destination for Bonjour Network      | 790 |
| Configuring the Destination for AppleTalk Networks   | 792 |
| Configuring the Printer's AppleTalk Network Settings | 794 |

## Configuring the Destination in TCP/IP Networks

Follow these steps to configure the destination when using the printer in a TCP/IP network.

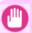

### **Important**

• If you use the printer in a TCP/IP network, make sure the printer's IP address is configured correctly. (See "Configuring the IP Address Using the Printer Control Panel.") —P.769

### Configuring the Destination (Mac OS X)

- 1 Navigate to Applications > Canon Utilities > imagePROGRAF PrinterSetup and double-click imagePROGRAF PrinterSetup.app.
- 2. Click Next.

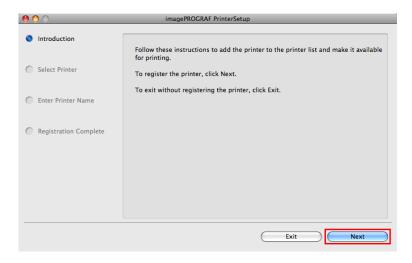

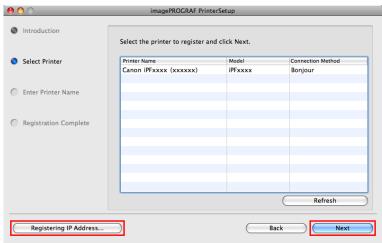

4. Select the model and type and then enter the IP address before clicking the **Next** button.

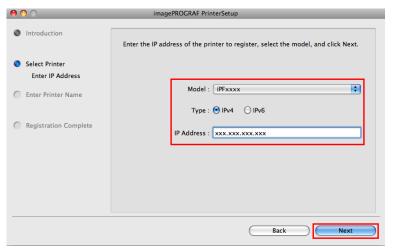

5. Complete Printer Name and Location as desired and click Register.

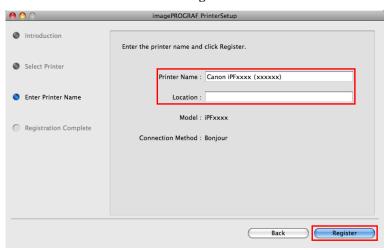

# 6. Click Finish.

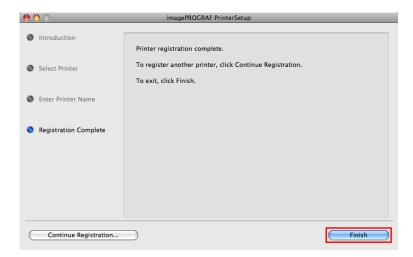

### **Configuring the Destination for Bonjour Network**

Follow the steps below to configure the destination if you are using the printer in a network that uses the Bonjour function.

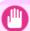

#### **Important**

- Bonjour and **IP Print (Auto)** do not support printing to a printer on other network groups that require a router for connection. Make sure the computer and printer are on the same network. For information about network settings, ask your network administrator.
- By default, Bonjour is activated on the printer. You can activate or deactivate the Bonjour function or change the printer name by using RemoteUI. For instructions on changing it, see "Using RemoteUI." >P.765
- 1. Navigate to Applications > Canon Utilities > imagePROGRAF PrinterSetup and double-click imagePROGRAF PrinterSetup.app.
- 2. Click Next.

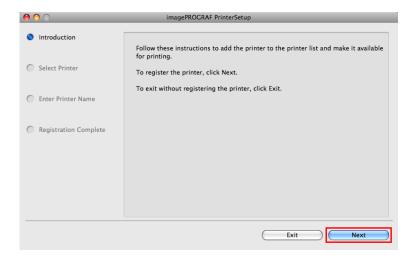

*10* 

3. Select the printer to register and click Next.

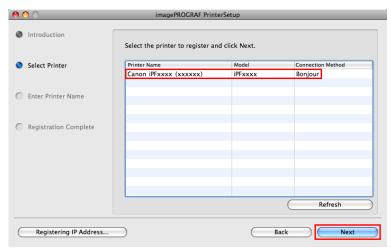

4. Complete Printer Name and Location as desired and click Register.

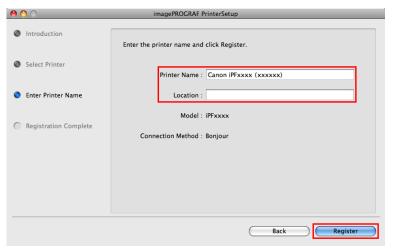

5. Click Finish.

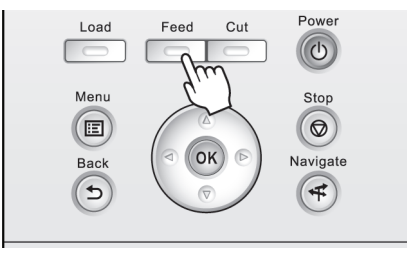

### **Configuring the Destination for AppleTalk Networks**

To print over an AppleTalk network, activate the AppleTalk protocol and configure the destination as follows.

### Activating AppleTalk on the printer

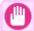

#### **Important**

- By factory default, the AppleTalk protocol is disabled on the printer.
- 1. On the **Tab Selection screen** of the Control Panel, press ◀ or ▶ to select the Settings/Adj. tab ( ☐).

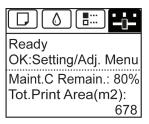

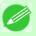

#### Note

- If the Tab Selection screen is not displayed, press the Menu button.
- 2. Press the OK button.
  The Set./Adj. Menu is displayed.
- **3.** Press ▲ or ▼ to select **Interface Setup**, and then press the **OK** button.
- **4.** Press ▲ or ▼ to select **AppleTalk**, and then press the **OK** button.
- **5.** Press ▲ or ▼ to select **On**, and then press the **OK** button.
- **6.** Press the **Menu** button.

  If any of the settings is changed, a confirmation message is displayed. In this case, press the **OK** button.

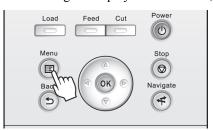

792

10

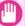

### Important

• Be sure to complete step 6. This will activate the values you have entered.

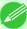

#### Note

 By using RemoteUI, you can also specify the object name used for AppleTalk, as well as the printer zone name.

For details on RemoteUI, see "Using RemoteUI." →P.765

### Configuring the Destination (Mac OS X)

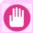

### **Important**

• AppleTalk is supported in Mac OS X 10.2.8–10.4.

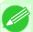

#### Note

- The following procedures are based on Mac OS X 10.4. The method of configuring the destination varies depending on the version of Mac OS X.
- The imagePROGRAF printer driver is not compatible with AppleTalk.
- 1. In System Preferences, click Network to display the Network window.
- 2. In Show, choose Built-in Ethernet. Next, click AppleTalk, select Make AppleTalk Active, and click Apply now.

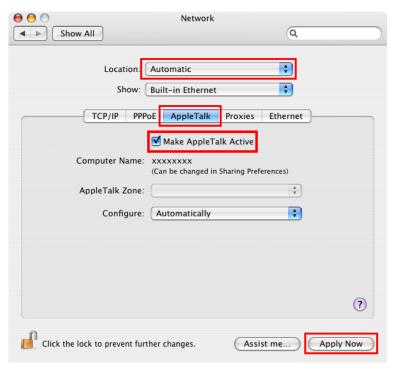

3. Close the **Network** window and save the settings.

*10* 

### Configuring the Printer's AppleTalk Network Settings

Follow the steps below to configure the AppleTalk network settings.

• Start the web browser and enter the following URL in the **Location** (or **Address**) box to display the RemoteUI

http://printer IP address or name/ Example: http://xxx.xxx.xxx.xxx/

- 2. Select Administrator Mode and click Logon.
- **3.** If a password has been set on the printer, enter the password.
- **4.** Click **Network** in the **Device Manager** menu at left to display the **Network** page.
- 5. Click Edit in the upper-right corner of the AppleTalk group to display the Edit AppleTalk Protocol Settings page.
- **6.** Refer to the AppleTalk Settings Items table to complete the settings.

### AppleTalk Settings Items

| Item             | Details                                                                                                    | Default Setting              |
|------------------|----------------------------------------------------------------------------------------------------|------------------------------|
| Phase<br>Type    | Specify whether to use AppleTalk.  If you will use AppleTalk, choose <b>Phase 2</b> .  If you will not use AppleTalk, choose <b>Disabled</b> .                                                              | Disabled                     |
| Name (*1)        | Specify the object name used by AppleTalk (in up to 31 single-byte or 15 double-byte characters).  However, do not use the following single-byte characters: @, *, :, and =.                                | Canon<br>NB-18GB<br>(xxxxxx) |
| <b>Zone</b> (*2) | Specify the printer zone name, up to 31 single-byte characters. However, do not use the following single-byte characters: Also avoid using * (which represents the default zone) in the middle of a string. | *                            |

- \*1: The object name you have specified in Name is displayed in Printer Setup Utility (or Print Center) in Mac OS X 10.2.8–10.4. If you use multiple printers in the same zone, assign a unique name to each printer. By default, the network interface name is Canon NB-18GB (xxxxxx). (Here, xxxxxx is the last six digits of the printer's MAC address.)
- \*2: If zones have been created on the network, enter the name of the printer's zone. If there are no zones, leave the asterisk \* entry (for the default zone) as it is. If you enter a network zone name that does not match created zones, the printer will not be detected by Macintosh computers. Consult your network administrator for information on zone names.
- 7. Click **OK** to display the **Network** page.

10

## **Other Settings**

| Specifying Printer-Related Information                       | 795 |
|--------------------------------------------------------------|-----|
| Configuring the Communication Mode Manually                  | 796 |
| Email Notification When Printing is Finished or Errors Occur |     |
| Initializing the Network Settings                            | 798 |

## **Specifying Printer-Related Information**

Follow the steps below to specify device information and security settings.

1. Start the web browser and enter the following URL in the **Location** (or **Address**) box to display the RemoteUI page.

http://printer IP address or name/ Example: http://xxx.xxx.xxx/

- 2. Select Administrator Mode and click Logon.
- 3. If a password has been set on the printer, enter the password.
- **4.** Click **Information** in the **Device Manager** menu at left to display the **Information** page.
- 5. To display the relevant settings page, click **Edit** in the upper-right corner of **Device Information** or **Security**, depending on what information you want to specify.

To change the administrator password, click the Change Password button in the Security group.

**6.** Refer to the table of settings for device information and security as you complete these settings. Security setting items are displayed when you click the **Change Password** button in the **Security** group.

#### **Device Information Settings**

| Item             | Details                                                             | Default Setting |
|------------------|---------------------------------------------------------------------|-----------------|
| Device Name      | Enter a device name. (0–32 characters)                              | blank           |
| Location         | Enter the location where the device is installed. (0–32 characters) | blank           |
| Administrator    | Enter the administrator's name. (0–32 characters)                   | blank           |
| Phone            | Enter the administrator's contact information. (0–32 characters)    | blank           |
| Comments(E-mail) | Enter any comments regarding the administrator. (0–32 characters)   | blank           |

### Security Settings

| Item         | Details                                                 | Default Setting |
|--------------|---------------------------------------------------------|-----------------|
| New Password | Enter the new password. (0-9999999)                     | blank           |
| Confirm      | Enter the new password again to confirm it. (0-9999999) | blank           |

<sup>\*1:</sup> On the **Security** settings screen, besides entering a password, you can specify other security-related information, such as IP address-based SNMP or TCP usage restrictions, MAC address-based access restrictions, or IPP and FTP authentication settings.

7. Click **OK** to activate the settings.

## **Configuring the Communication Mode Manually**

This topic gives instructions for configuring the communication mode manually.

1. On the **Tab Selection screen** of the Control Panel, press ◀ or ▶ to select the Settings/Adj. tab ( ☐).

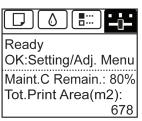

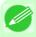

#### Note

• If the **Tab Selection screen** is not displayed, press the **Menu** button.

- 2. Press the OK button.
  The Set./Adj. Menu is displayed.
- 3. Press ▲ or ▼ to select Interface Setup, and then press the OK button.
- **4.** Press ▲ or ▼ to select **Ethernet Driver**, and then press the **OK** button.
- 5. Press ▲ or ▼ to select **Auto Detect**, and then press the **OK** button.
- 6. Press ▲ or ▼ to select Off, and then press the OK button. The display reverts to the Ethernet Driver menu.
- 7. Press ▲ or ▼ to select Comm.Mode, and then press the OK button.

*10* 

- 8. Press ▲ or ▼ to select the communication mode, and then press the OK button. The display reverts to the Ethernet Driver menu.
- **9.** Press ▲ or ▼ to select Ethernet Type, and then press the OK button.
- 10. Press ▲ or ▼ to select the Ethernet type, and then press the OK button. The display reverts to the Ethernet Driver menu.
- 11. Press ▲ or ▼ to select Spanning Tree, and then press the OK button.
- 12. Press ▲ or ▼ to enable or disable spanning tree support, and then press the OK button. The display reverts to the Ethernet Driver menu.
- 13. Press the Menu button.

  After the confirmation message is displayed, press the OK button.

  The new settings will take effect after the printer restarts.

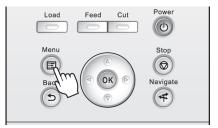

## **Email Notification When Printing is Finished or Errors Occur**

The printer can notify you of the printer status by email. Even when you are away from the printer, you can know when printing is finished or if errors occur. Receive notification via email on your mobile phone or at your computer.

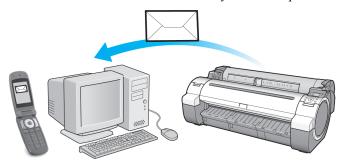

Use the imagePROGRAF Status Monitor (Windows) function to set up email recipients and message timing. Besides being informed of finished print jobs or errors, you can also complete settings for email notification when service is needed or it's time to replace consumables. For detailed instructions,see "Specifying Printer-Related Information." 
P.795

10

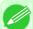

#### Note

- For details on email notification using imagePROGRAF Status Monitor (in Windows), refer to the image-PROGRAF Status Monitor help.
- Mail server authentication is only supported with imagePROGRAF Status Monitor.

### **Initializing the Network Settings**

Use RemoteUI to restore the network settings to the default values as follows.

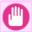

#### **Important**

- Initializing the network settings will also restore the default value of the printer's IP address. As a result, the RemoteUI page cannot be displayed in the web browser after this procedure.
- For instructions on reconfiguring the IP address, see "Configuring the IP Address on the Printer." 

  →P.768
- For details on RemoteUI, see "Using RemoteUI." →P.765
- 1 Start the web browser and enter the following URL in the **Location** (or **Address**) box to display the RemoteUI page.

http://printer IP address or name/ Example: http://xxx.xxx.xxx/

- 2. Select Administrator Mode and click Logon.
- 3. If a password has been set on the printer, enter the password.
- 4. Click **Network** in the **Device Manager** menu at left to display the **Network** page.
- 5. Click Reset to Default settings in the lower-right corner of the Network Interface group.
- $\mathbf{6}_{ullet}$  After confirming the message, click  $\mathbf{O}\mathbf{K}$  to restore the network settings to the default values.

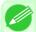

#### Note

 You can also use imagePROGRAF Device Setup Utility or the Control Panel to restore the default network settings.

798

## **Maintenance and Consumables**

| Ink Tanks             | 800 |
|-----------------------|-----|
| Printheads            | 808 |
| Maintenance Cartridge | 818 |
| Cleaning the Printer  | 825 |
| Other Maintenance     | 831 |
| Consumables           | 836 |

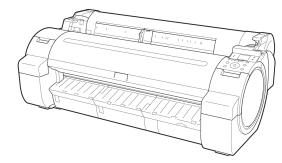

### **Ink Tanks**

| Ink Tanks                 | 800 |
|---------------------------|-----|
| Replacing Ink Tanks       |     |
| Checking Ink Tank Levels  |     |
| When to Replace Ink Tanks |     |

### Ink Tanks

When purchasing ink tanks, make sure a **J** is printed on the label, along with the following Ink Tank serial numbers.

- 130 ml (4.4 fl oz) per color
  - BK Ink Tank PFI-102BK
  - MBK Ink Tank PFI-102MBK
  - C Ink Tank PFI-102C
  - M Ink Tank PFI-104M
  - Y Ink Tank PFI-102Y

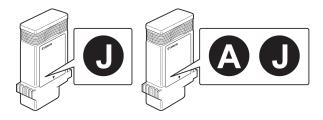

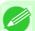

#### Note

- For instructions on ink tank replacement, see "Replacing Ink Tanks." —P.800
- You can also use ink tanks other than M Ink Tank PFI-104M that are simply labeled A.

## Replacing Ink Tanks

### Compatible ink tanks

Ink tanks that can be used in the printer are labeled with a white letter **J** in a black circle on the side. Request ink tanks with the same label when you purchase new ones. For details, see "Ink Tanks."  $\rightarrow$ P.800

### Precautions when handling ink tanks

Take the following precautions when handling ink tanks.

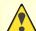

#### Caution

- For safety, keep ink tanks out of the reach of children.
- If ink is accidentally ingested, contact a physician immediately.
- There may be ink around the ink supply section of ink tanks you removed. Handle ink tanks carefully during replacement. The ink may stain clothing.

11

800

Ink Tanks

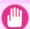

#### Important

- Do not install used ink tanks in another model of printer.

  This will prevent correct ink level detection, which may damage the printer or cause other problems.
- We recommend using up an Ink Tank in the course of printing within six months after breaking the seal. Printing quality may be affected if you use older ink tanks.
- Do not leave the printer without ink tanks installed for extended periods (a month or more). Residual ink may become clogged inside the printer and affect printing quality.

### Make sure the printer is ready for Ink Tank replacement

You can replace ink tanks if the Display Screen advises you to check the amount of ink left or replace ink tanks.

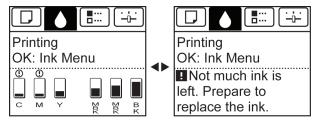

If a message requests you to replace an Ink Tank, press the **OK** button. In this case, you can skip the step **Access the menu** for ink tank replacement. Follow the instructions in **Remove the ink tanks**.

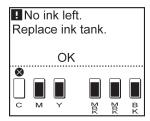

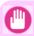

#### **Important**

• Do not remove an Ink Tank during initialization immediately after turning on the printer, or during printhead cleaning.

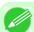

#### Note

• Ink Tank replacement is possible even during printing, when print jobs are being canceled, or when paper is being advanced.

### Access the menu for Ink Tank replacement

1. On the **Tab Selection screen** of the Control Panel, press ◀ or ▶ to select the Ink tab ( ்).

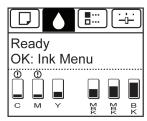

801

iPF655 Replacing Ink Tanks

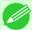

#### Note

- If the **Tab Selection screen** is not displayed, press the **Menu** button.
- 2. Press the OK button.
  The Ink Menu is displayed.
- 3. Press ▲ or ▼ to select Rep. Ink Tank, and then press the OK button.

  A message on the Display Screen requests you to open the Ink Tank Cover. Remove the Ink Tank at this point.

### Remove the Ink Tank

1 • Open the Ink Tank Cover and check the ink lamps. Ink lamps flash when there is little ink left.

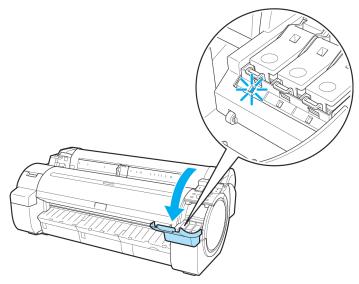

2. Press the tip of the Ink Tank Lock Lever of the color for replacement horizontally and pull the Ink Tank Lock Lever up to open it.

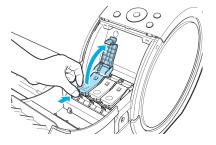

802

11

Replacing Ink Tanks iPF655

3. Hold the Ink Tank by the grips and remove it. Press the ok button.

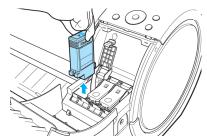

#### Caution

• If there is still ink in the Ink Tank you removed, store it with the ink holes (a) facing up. Otherwise, ink may leak and cause stains. Put the Ink Tank in a plastic bag and seal it.

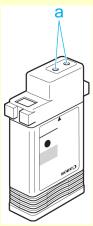

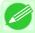

#### Note

• Dispose of used ink tanks according to local regulations.

### Install the ink tanks

1 • Before opening the pouch, gently agitate the Ink Tank once or twice. Agitate the ink in the Ink Tank by slowly rotating the Ink Tank upside-down and right side up repeatedly.

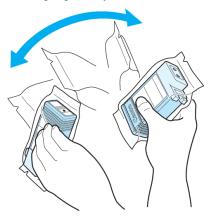

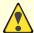

#### Caution

• Do not remove and agitate ink tanks that have already been installed in the printer. Ink may leak out.

iPF655 Replacing Ink Tanks

#### Important

- If you do not agitate the Ink Tank, the ink may settle, which may affect printing quality.
- 2. Open the pouch and remove the Ink Tank.

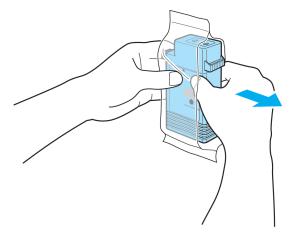

#### Caution

- Never touch the ink holes or electrical contacts. This may cause stains, damage the Ink Tank, and affect printing quality.
- 3. Press the OK button and insert the Ink Tank into the holder facing as shown, with the ink holes down.

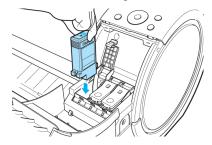

#### Important

- Ink tanks cannot be loaded in the holder if the color or orientation is incorrect.

  If the Ink Tank does not fit in the holder, do not force it into the holder. Make sure the color of the Ink Tank Lock Lever matches the color of the Ink Tank and check the orientation of the Ink Tank before reloading it.
- 4. Push the Ink Tank Lock Lever closed until it clicks into place.

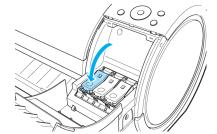

804

11

Replacing Ink Tanks iPF655

# **5.** Make sure the Ink Lamp is lit in red.

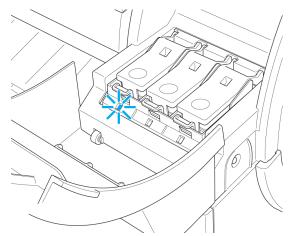

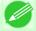

#### Note

• If the Ink Lamp is not lit, reload the tank.

 $\mathbf{6}_{ullet}$  Close the Ink Tank Cover.

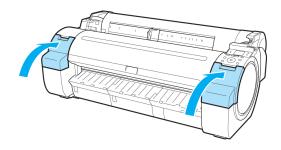

## **Checking Ink Tank Levels**

On the Display Screen, you can check how much ink is left in the ink tanks.

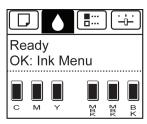

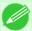

#### Note

- If the **Tab Selection screen** is not displayed, press the **Menu** button.
- If an error has occurred and the **Tab Selection screen** cannot be displayed, display **Ink Info** as follows.
- **1.** Press the **OK** button to display **Printer Info**.
- 2. Press the ▲ or ▼ button to select Ink Info.
- **3.** Press the **OK** button.

The remaining ink levels shown on the Display Screen correspond to the inks identified by the Color Label on the bottom of the Display Screen.

These symbols may be displayed above the ink level: ! if ink is low, × if no ink is left, and ? if you have deactivated ink level detection.

The remaining ink level is indicated as shown below.

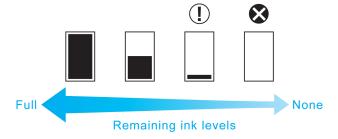

If the Display Screen indicates to replace the Ink Tank, replace the Ink Tank. If a message is displayed indicating to check the remaining ink levels, or after tasks that consume a lot of ink such as large-format printing or head cleaning, check the remaining levels and replace Ink Tank as needed. (See "Replacing Ink Tanks.") —P.800

### When to Replace Ink Tanks

Replace or prepare to replace ink tanks in the following situations.

## If a message for checking the ink is shown on the Display Screen

When there is little ink left, the **Message Lamp** is lit and "**Not much ink is left.**" is shown on the Display Screen. You can continue to print, but prepare to replace the Ink Tank. (See "Checking Ink Tank Levels.") —P.805

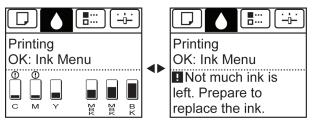

806

11

When to Replace Ink Tanks iPF655

### Before print jobs and maintenance that consume a lot of ink

If little ink is left, there may not be enough for large-format printing, head cleaning, and maintenance, which require a lot of ink. In this case, replace or prepare to replace the Ink Tank before maintenance.

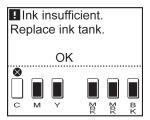

### If a message for ink replacement is shown on the Display Screen

When ink runs out, the **Message Lamp** flashes, a message regarding Ink Tank replacement is shown on the Display Screen, and printing is disabled. Replace the Ink Tank at this point.

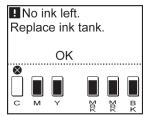

iPF655 When to Replace Ink Tanks

### **Printheads**

| Printhead                    | 808 |
|------------------------------|-----|
| Checking for Nozzle Clogging | 808 |
| Cleaning the Printhead       |     |
| Replacing the Printhead      | 810 |

### **Printhead**

A replacement Printhead.

• Printhead PF-04

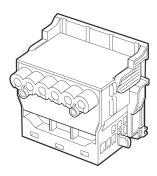

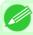

#### Note

• For instructions on replacing the Printhead, see "Replacing the Printhead." —P.810

## **Checking for Nozzle Clogging**

If printing is faint or affected by banding in different colors, make sure the Printhead nozzles are clear by printing a test pattern to check the nozzles.

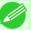

#### Note

- Nozzles are periodically checked to ensure they are clear. Configure the settings on the Control Panel menu in **Nozzle Check**. (See "Menu Settings.") —P.739
- **1.** Load unused paper.
  - Attaching the Roll Holder to Rolls →P.633
  - Loading Rolls in the Printer →P.637
  - Loading Sheets in the Printer →P.660
- 2. On the **Tab Selection screen** of the Control Panel, press ◀ or ▶ to select the Settings/Adj. tab ( ———).

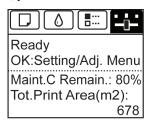

808

11

Printhead iPF655

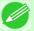

#### Note

- If the **Tab Selection screen** is not displayed, press the **Menu** button.
- 3. Press the OK button.
  The Set./Adj. Menu is displayed.
- **4.** Press ▲ or ▼ to select **Test Print**, and then press the **OK** button.
- 5. Press ▲ or ▼ to select Nozzle Check, and then press the OK button. The printer now prints a test pattern for checking the nozzles.
- **6.** Check the printing results.

  If the horizontal lines are not faint or incomplete, the nozzles are clear.

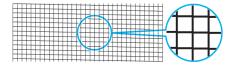

If some sections of the horizontal lines are faint or incomplete, the nozzles for those colors are clogged.

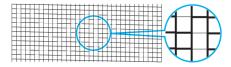

If horizontal lines are faint or incomplete, follow the steps below and check again for nozzle clogging.

- 1. Clean the Printhead. (See "Cleaning the Printhead.") →P.809
- 2. Print a test pattern to check the nozzles.

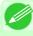

#### Note

• If you repeat these steps several times but the horizontal lines are still faint or incomplete, contact your Canon dealer.

## **Cleaning the Printhead**

If printing is faint, cleaning the Printhead may improve results.

Choose one of two Printhead cleaning modes ( Head Cleaning A or Head Cleaning B), depending on the problem to resolve.

• Head Cleaning A

Use this mode if printing is faint or contains foreign substances. This method of cleaning consumes the least amount of ink.

It takes about three and a half minutes to complete.

• Head Cleaning B

Use this mode if no ink is ejected at all, or if **Head Cleaning A** does not solve the problem. It takes about four minutes to complete.

iPF655 Cleaning the Printhead

#### Caution

• Do not remove the Maintenance Cartridge or ink tanks during either **Head Cleaning A** or **Head Cleaning B**.

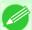

#### Note

- If printing does not improve after **Head Cleaning B**, try repeating **Head Cleaning B** once or twice. If this still does not improve printing, the Printhead may have reached the end of its useful life. Contact your Canon dealer for assistance.
- Nozzles are periodically checked to ensure they are clear. Configure the settings on the Control Panel menu in **Nozzle Check**. (See "Menu Settings.") —P.739

Perform cleaning as follows.

1. On the **Tab Selection screen** of the Control Panel, press ◀ or ▶ to select the Settings/Adj. tab ( ☐☐☐).

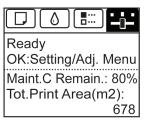

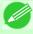

#### Note

• If the Tab Selection screen is not displayed, press the Menu button.

- 2. Press the **OK** button.
  The **Set./Adj. Menu** is displayed.
- **3.** Press ▲ or ▼ to select **Maintenance**, and then press the **OK** button.
- **4.** Press ▲ or ▼ to select **Head Cleaning**, and then press the **OK** button.
- 5. Press ▲ or ▼ to select **Head Cleaning A** or **Head Cleaning B**, and then press the **OK** button. Head cleaning is now executed.
- 6. Print a test pattern to check the nozzles, and determine whether cleaning has cleared the nozzles. (See "Checking for Nozzle Clogging.") →P.808

### Replacing the Printhead

### When to replace the Printhead

Replace the Printhead in the following situations.

• If the printing quality does not improve even after one or two cycles of **Head Cleaning B** from the printer menu

Replacing the Printhead iPF655

11

- If the Display Screen indicates "Open top cover and replace the printhead."
- If your Canon dealer has advised you to replace the Printhead

### Compatible printheads

For information on compatible printheads, see "Printhead." —P.808

### Precautions when handling the Printhead

Take the following precautions when handling the Printhead.

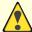

#### Caution

- For safety, keep the Printhead out of the reach of children.
- If ink is accidentally ingested, contact a physician immediately.
- Do not touch the Printhead immediately after printing. The Printhead becomes extremely hot, and there is a risk of burns.

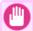

#### **Important**

- There may be ink around the nozzles of the Printhead you remove. Handle the Printhead carefully during replacement. The ink may stain clothing.
- Do not open the Printhead pouch until immediately before installation. After removing the Printhead from the pouch, install it right away. If the Printhead is left after the pouch is opened, the nozzles may dry out, which may affect printing quality.

### Access the menu for Printhead replacement

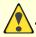

#### Caution

• When replacing the Printhead immediately after printing, wait a few minutes before replacing it. The metal parts of the Printhead become hot during printing, and there is a risk of burns from touching these parts.

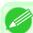

#### Note

- Prepare a new Ink Tank when ink levels are low.
- Your hands may become dirty during Printhead replacement. Use the gloves provided with the new Printhead for replacement.
- 1. If the roll is not ejected because of the cutting method selected, cut it manually and remove it. (See "Cutting Roll Paper After Printing.") →P.200
- 2. Clean inside the Top Cover. (See "Cleaning Inside the Top Cover.") →P.825
- 3. On the Tab Selection screen of the Control Panel, press or ▶ to select the Settings/Adj. tab ( ———).

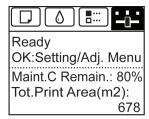

iPF655 Replacing the Printhead

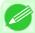

#### Note

- If the **Tab Selection screen** is not displayed, press the **Menu** button.
- 4. Press the OK button.
  The Set./Adj. Menu is displayed.
- **5.** Press ▲ or ▼ to select **Maintenance**, and then press the **OK** button.
- 6. Press ▲ or ▼ to select Replace P.head, and then press the OK button.

  Ink is now filled.

  After about two minutes, a message is shown on the Display Screen instructing you to open the Top Cover.

### Replace the Printhead

**1.** Open the Top Cover.

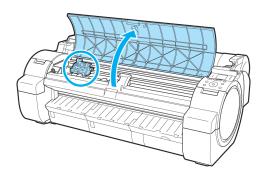

Instructions are now shown on the Display Screen regarding Printhead replacement.

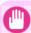

#### Important

• During Printhead replacement, do not move the Carriage from the position indicated. If you accidentally move the Carriage, you will hear a warning tone, and Printhead replacement is no longer possible.

If you move the Carriage by mistake, close the Top Cover. The Carriage will be moved to the position as indicated.

812

11

Replacing the Printhead iPF655

2. If the Printhead Fixer Cover or Printhead Fixer Lever is dirty, use a damp cloth that you have wrung out completely to wipe it clean.

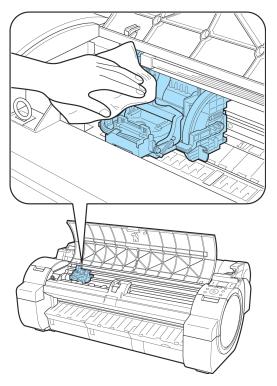

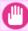

# Important

• Do not touch the Linear Scale (a) or Carriage Shaft (b). Touching these parts may damage them.

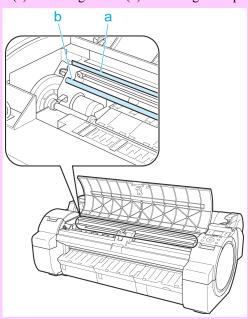

• Never touch the metal contacts of the Carriage. This may damage the printer.

11

813

iPF655 Replacing the Printhead

3. Pull the Printhead Fixer Lever forward all the way to open it completely.

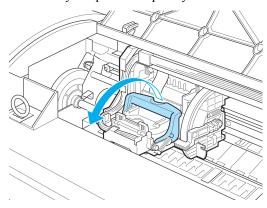

4. Pull up the Printhead Fixer Cover to open it completely.

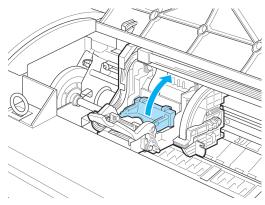

**5.** Remove the Printhead and press the **OK** button.

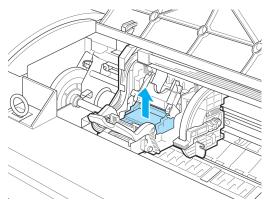

814

*11* 

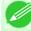

• Dispose of the used Printhead in accordance with local regulations.

Replacing the Printhead iPF655

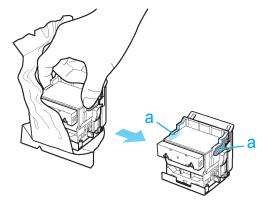

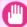

## Important

- When handling the Printhead, always hold it by the grips (a). Never touch the nozzles (b) or metal contacts (c). This may damage the Printhead and affect printing quality.
- Never touch the ink supply section (d). This may cause printing problems.

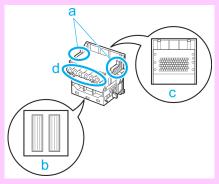

- If you need to put a Printhead somewhere temporarily before installation, do not keep the nozzles and metal contacts facing down. If the nozzles or metal contacts are damaged, it may affect the printing quality.
- 7. While firmly holding the Printhead you have removed, use your other hand to remove the orange Protective Part (a). Squeeze the grips (c) of Protective Part (b) and pull it down to remove it.

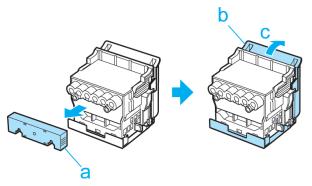

815

11

iPF655 Replacing the Printhead

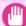

## Important

- The inside surface of the Protective Part (a) and Protective Part (b) is coated with ink to protect the nozzles. Be careful not to touch these surfaces when removing the caps.
- The Printhead contains ink to protect the nozzles. We recommend removing Protective Part (b) as you hold it over the Printhead package or safely out of the way to avoid spilling ink and staining your clothes or the surrounding area. If ink accidentally spills, wipe off the ink with a dry cloth.
- Do not reattach the Protective Part or protective material. Dispose of these materials in accordance with local regulations.
- **8.** With the nozzles facing down and the metal contacts toward the back, insert the Printhead into the Carriage. Carefully push the printhead firmly into the Carriage, ensuring that the nozzles and metal contacts do not touch the carriage.

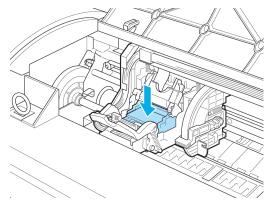

**9.** Pull the Printhead Fixer Cover down toward the front to lock the Printhead in place.

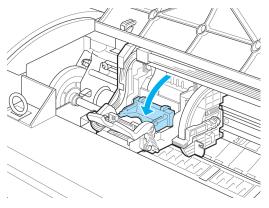

816

11

Replacing the Printhead iPF655

# $10_{ullet}$ Push the Printhead Fixer Lever toward the back of the printer until it clicks.

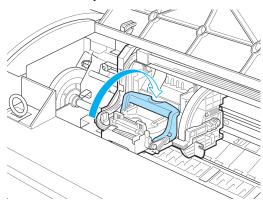

# $11_{ullet}$ Close the Top Cover.

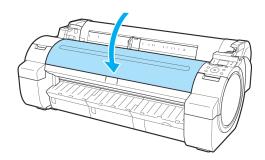

Ink now fills the system. It takes about seven minutes to complete.

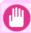

### Important

- Never remove an Ink Tank while the system is filling with ink.
- After Printhead has been replaced and filled with ink, Head Posi. Adj. (Auto(Advanced)) is performed if you have selected Rep.P.head Print > On in the Control Panel menu. (See "Menu Settings.") -P.739

In this case, follow the instructions on the Display Screen for Printhead adjustment. If **Rep.P.head Print** is **Off**, perform **Head Posi. Adj.** ( **Auto(Advanced)**) yourself. (See "Automatic Adjustment to Straighten Lines and Colors (Head Posi. Adj.).") ¬P.677

# **Maintenance Cartridge**

| Maintenance Cartridge                                 | 818 |
|-------------------------------------------------------|-----|
| Replacing the Maintenance Cartridge                   |     |
| Checking the Remaining Maintenance Cartridge Capacity |     |
| When to Replace the Maintenance Cartridge             | 824 |

# **Maintenance Cartridge**

A replacement Maintenance Cartridge.

• Maintenance Cartridge MC-10

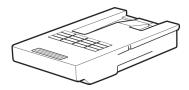

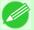

#### Note

For instructions on replacing the Maintenance Cartridge, see "Replacing the Maintenance Cartridge."
 →P.818

# **Replacing the Maintenance Cartridge**

## Compatible maintenance cartridges

For information on compatible maintenance cartridges, see "Maintenance Cartridge." —P.818

# Precautions when handling the Maintenance Cartridge

Take the following precautions when handling the Maintenance Cartridge.

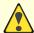

11

818

#### Caution

- For safety, keep the Maintenance Cartridge out of the reach of children.
- If ink is accidentally ingested, contact a physician immediately.
- To prevent ink from leaking from a used Maintenance Cartridge, avoid dropping the cartridge or storing it at an angle. Otherwise, ink may leak and cause stains.
- Ink adheres to the top of the Maintenance Cartridge after it has been used. Handle the Maintenance Cartridge carefully during replacement. The ink may stain clothing.

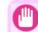

### **Important**

- Do not remove the Maintenance Cartridge except to replace it.
- Do not install a used Maintenance Cartridge in another printer.

Maintenance Cartridge iPF655

# Make sure the printer is ready for Maintenance Cartridge replacement

You can replace Maintenance Cartridge if the Display Screen advises you to check the remaining capacity or replace the Maintenance Cartridge.

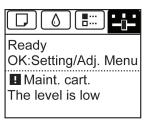

If a message is displayed requesting Maintenance Cartridge replacement, you can skip the step **Access the menu for Maintenance Cartridge replacement.** Follow the instructions in **Replace the Maintenance Cartridge.** 

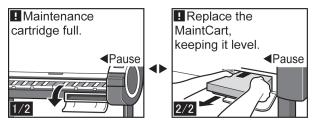

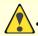

Caution

• Do not replace the Maintenance Cartridge during initialization immediately after turning on the printer, during Printhead cleaning, or when ink is being absorbed. Ink may leak out.

# Access the menu for Maintenance Cartridge replacement

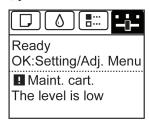

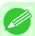

Note

• If the Tab Selection screen is not displayed, press the Menu button.

2. Press the **OK** button.
The **Set./Adj. Menu** is displayed.

**3.** Press ▲ or ▼ to select **Maintenance**, and then press the **OK** button.

**4.** Press ▲ or ▼ to select **Repl. maint cart**, and then press the **OK** button. A message on the Display Screen advises you to open the Maintenance Cartridge Cover.

# Replace the Maintenance Cartridge

1. Open the box, remove the plastic bag and packaging material, and take out the Maintenance Cartridge.

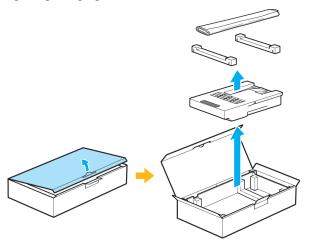

# Important

• Never touch the metal contacts (a). This may damage the Maintenance Cartridge.

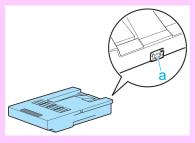

2. At this point, open the Maintenance Cartridge Cover.

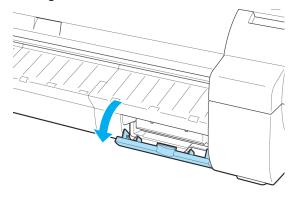

*11* 

3. Hold the used Maintenance Cartridge by the grip (a) with one hand and put your other hand under the Maintenance Cartridge to hold it firmly on the bottom, keeping it level as you pull it out.

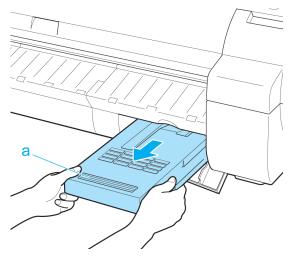

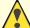

## Caution

• Used maintenance cartridges are heavy. Always grasp the cartridge firmly and keep the cartridge level during removal and storage. If you drop a used Maintenance Cartridge or store it at an angle, ink may leak and cause stains.

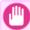

### Important

- The remaining Maintenance Cartridge capacity is recorded on each printer. Do not install a used Maintenance Cartridge in another printer.
- 4. Keep the used Maintenance Cartridge level as you put it in the plastic bag. Expel excess air from the plastic bag and seal the zipper.

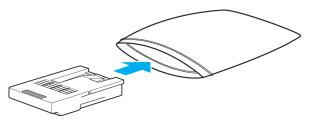

5. Confirm the Maintenance Cartridge is right-side up, put it in the box with the packaging material attached, and store it so that it stays level.

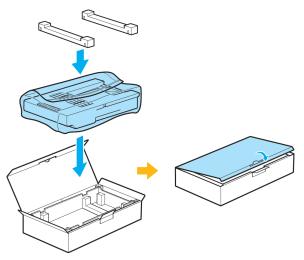

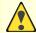

### Caution

• Always put the used Maintenance Cartridge back in the box and store the box on a flat surface. Otherwise, ink may leak and cause stains.

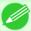

#### Note

• In accordance with active and ongoing environmental programs, Canon supports recycling of used maintenance cartridges. Follow the instructions provided with the new Maintenance Cartridge that describe how to process the used Maintenance Cartridge.

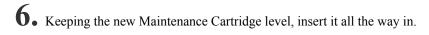

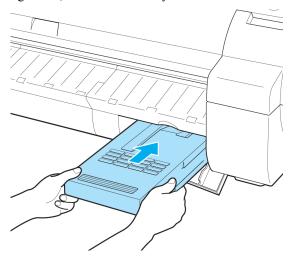

*11* 

# 7. Close the Maintenance Cartridge Cover.

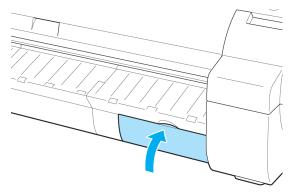

# **8.** Press the **OK** button.

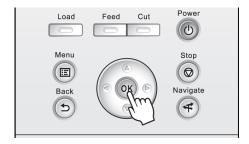

The printer now initializes the Maintenance Cartridge.

# **Checking the Remaining Maintenance Cartridge Capacity**

The Maintenance Cartridge absorbs excess ink from borderless printing, printhead cleaning, and other processes. You can confirm the remaining capacity of the Maintenance Cartridge by checking the Maintenance Cartridge capacity shown on the Display Screen.

To check remaining Maintenance Cartridge capacity, access the **Tab Selection screen** on the Control Panel and press ◀ or

▶ to select the Settings/Adj. tab ( \_\_\_\_\_).

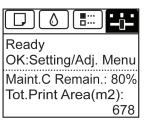

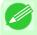

Note

• If the **Tab Selection screen** is not displayed, press the **Menu** button.

If the Display Screen indicates to replace the Maintenance Cartridge, replace the Maintenance Cartridge. If a message is displayed indicating to check the remaining capacity of the Maintenance Cartridge, or before tasks that deplete much of the capacity such as head cleaning or preparations to move the printer, check the remaining Maintenance Cartridge capacity and prepare a new Maintenance Cartridge as needed. (See "Replacing the Maintenance Cartridge.") P.818

*11* 

# When to Replace the Maintenance Cartridge

Replace or prepare to replace the Maintenance Cartridge in the following situations.

# If a message for checking the Maintenance Cartridge is shown on the Display Screen

When the Maintenance Cartridge is almost full, the **Message Lamp** is lit and "**The level is low**" is shown on the Display Screen. You can continue to print, but check the remaining Maintenance Cartridge capacity and prepare to replace the Maintenance Cartridge with a new one. (See "Checking the Remaining Maintenance Cartridge Capacity.") —P.823

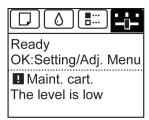

# When much of the Maintenance Cartridge capacity is depleted

Printhead cleaning, Printhead replacement, and preparations to transfer the printer deplete much of the Maintenance Cartridge capacity. (In particular, preparing to move the printer depletes a lot of the capacity.)

Check the remaining Maintenance Cartridge capacity before this maintenance and replace the Maintenance Cartridge if necessary.

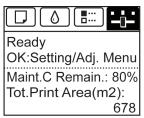

# If a message for the Maintenance Cartridge replacement is shown on the Display Screen

When the Maintenance Cartridge is full, the **Message Lamp** flashes and a message to replace the Maintenance Cartridge is shown on the Display Screen. Printing is disabled, and you cannot replace the Printhead or transfer the printer. Replace the Maintenance Cartridge with a new one.

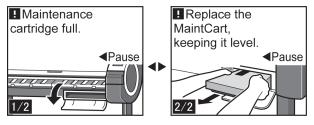

824

# **Cleaning the Printer**

| Cleaning the Printer Exterior | 825 |
|-------------------------------|-----|
| Cleaning Inside the Top Cover | 825 |

# **Cleaning the Printer Exterior**

Clean the printer regularly to maintain better printing quality and help prevent problems. To ensure a comfortable working environment, clean the printer exterior about once a month.

- 1. Turn the printer off. (See "Turning the Printer On and Off.") →P.3
- 2. Unplug the power cord from the outlet.

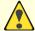

#### Caution

- Always turn off the printer and unplug the power cord before cleaning or maintenance. Accidentally leaving the printer on poses a risk of injury if you touch moving parts inside the printer.
- 3. Using a damp cloth that you have wrung out completely, wipe the exterior surfaces of the printer. Dry the surfaces with a dry cloth.

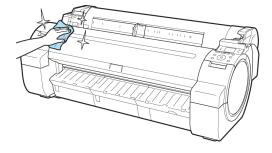

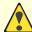

## Caution

• Never use flammable solvents such as alcohol, benzene, or thinner. If these substances come into contact with electrical components inside the printer, there is a risk of fire or electrical shock.

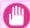

## Important

- If the Ejection Guide is dirty, it may soil the edge of the paper when the paper is cut. We recommend cleaning the Ejection Guide even if it does not appear dirty, because it may actually be covered with paper dust.
- 4. Plug the power cord into the outlet.

# Cleaning Inside the Top Cover

Clean inside the Top Cover about once a month to maintain better printing quality and help prevent problems. Also clean inside the Top Cover in the following situations to ensure optimal operation.

• If the printed surface or the underside of paper is dirty after printing

iPF655

- After you have used up a roll
- After borderless printing
- After printing on small paper
- After printing on paper that generates a lot of cutting debris
- If you have replaced the roll
- After printing on paper that generates a lot of paper dust
- After printing on adhesive paper

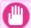

### Important

- If the Platen inside the Top Cover becomes dirty, it may soil the underside of paper. We recommend cleaning the Platen after borderless printing or printing on small paper.
- If the Ejection Guide is dirty, it may soil the edge of the paper when the paper is cut. We recommend cleaning the Ejection Guide even if it does not appear dirty, because it may actually be covered with paper dust.
- Printing on adhesive paper may leave adhesive on the Platen, Paper Retainer, or other parts. To prevent paper jams, we recommend cleaning inside the Top Cover after printing.
- **1.** Open the Top Cover.

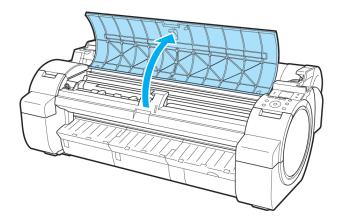

*11* 

2. If paper dust has accumulated in the Vacuum holes (a) on the Platen or in the Borderless Printing Ink Grooves (b), use the Cleaning Brush (c), provided with the printer, to wipe it away.

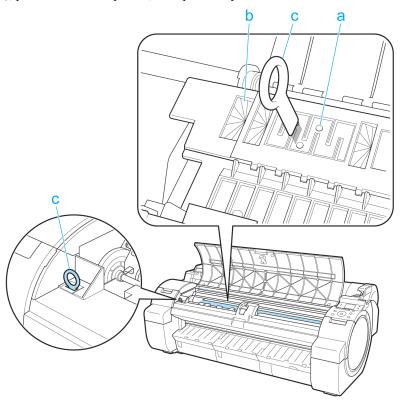

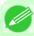

Note

• If the Cleaning Brush is dirty, rinse it in water.

3. Using a damp cloth that you have wrung out completely, wipe inside the Top Cover to clean it. Wipe away any ink residue on the Platen as a whole (a), the Paper Retainer (b), Borderless Printing Ink Grooves (c), and Ejection Guide (d).

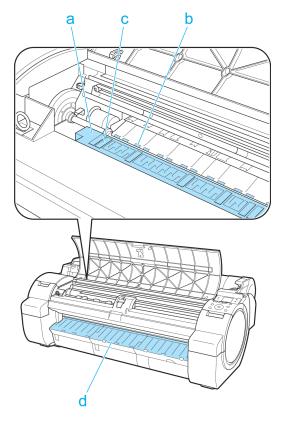

*11* 

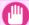

## Important

- Do not use a dry cloth to wipe inside the Top Cover. This may create a static charge, which may attract dust and affect the printing quality.
- Never use flammable solvents such as alcohol, benzene, or thinner. If these substances come into contact with electrical components inside the printer, there is a risk of fire or electrical shock.
- Do not touch the Linear Scale (a) or Carriage Shaft (b).

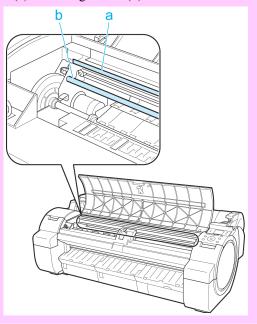

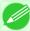

#### Note

• When cleaning between the Platen and Ejection Guide, use a damp cloth that you have wrung out completely to wipe over the Output Tray and along grooves.

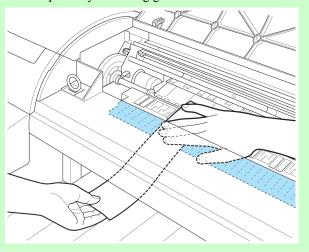

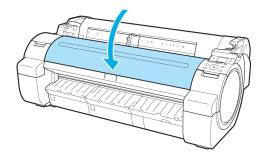

## **Other Maintenance**

| Preparing to Transfer the Printer | 831 |
|-----------------------------------|-----|
| Updating the Firmware             | 835 |

# **Preparing to Transfer the Printer**

To protect the internal parts in transit, always follow these steps before transferring the printer to a new location. Refer to the Setup Guide for details on packing the printer and installing it after transfer.

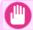

### **Important**

• Avoid tilting the printer excessively in transit. This may cause ink in the printer to leak and cause stains. If it is necessary to tilt the printer in transit, contact your Canon dealer.

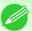

#### Note

- It is not possible to prepare the printer for transfer if the Display Screen requests you to replace the Maintenance Cartridge or check the remaining capacity. Replace the Maintenance Cartridge before transfer preparations. In this case, you will need one new Maintenance Cartridge. (See "Replacing the Maintenance Cartridge.") —P.818
- Depending on the state of the printer, part replacement may be necessary when preparing to transfer the printer (that is, when you execute the printer menu item to prepare for transfer).

## Remove paper

- 1. Remove the paper.
  - Rolls (See "Removing the Roll from the Printer.") →P.643
  - Sheets (See "Removing Sheets.") →P.667

## Access the Move Printer menu

1. On the **Tab Selection screen** of the Control Panel, press ◀ or ▶ to select the Settings/Adj. tab ( -----).

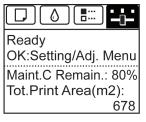

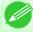

#### Note

• If the **Tab Selection screen** is not displayed, press the **Menu** button.

2. Press the **OK** button.
The **Set./Adj. Menu** is displayed.

11

3. Press ▲ or ▼ to select Prep.MovePrinter, and then press the OK button.

Once preparations are finished, a message on the Display Screen requests you to open the Ink Tank Cover.

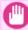

## Important

• If consumables must be replaced, the message "Consumables must be replaced. Call for service." is shown on the Display Screen and preparation is not possible. If this message is displayed, press the **OK** button and contact your Canon dealer for assistance.

## Remove the Ink Tank

1. Open the Ink Tank Cover.

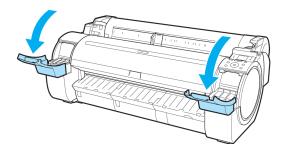

2. Pressing the tip of the Ink Tank Lock Lever horizontally, lift the Ink Tank Lock Lever to release the lock.

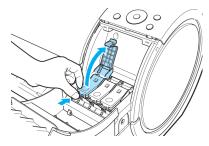

**3.** Holding the ink tanks by the grips, remove them.

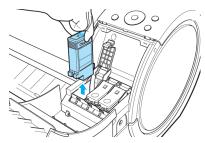

*11* 

## Note

• Store the ink tanks you removed with the ink holes (a) facing up. Otherwise, ink may leak and cause stains

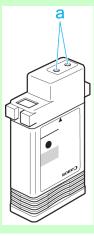

**4.** Repeat steps 2 and 3 to remove all ink tanks.

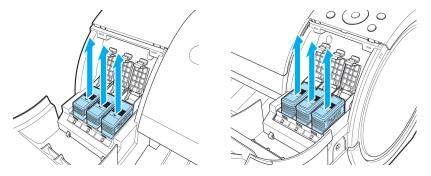

5. Push all ink tank lock levers closed until they click into place.

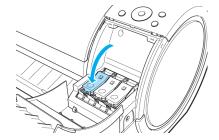

 $\mathbf{6}$  Close the Ink Tank Cover.

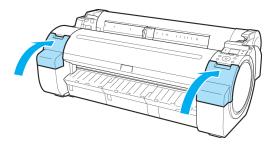

11

At this point, ink is drawn out from inside the tubes.

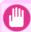

## Important

• Do not remove the Maintenance Cartridge during this process.

When the process is finished, "Completed! Turn Power Off!!" is displayed.

# Pack the printer

1. Press the Power button and turn off the printer.

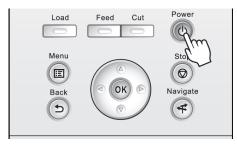

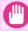

## Important

- Turn off the printer before you unplug it. It may damage the printer if you unplug it before it is off and transfer it in that state. If you accidentally unplug the printer, plug it in again, reinstall the ink tanks, and follow this procedure again.
- 2. Disconnect the power cord and interface cable.
- 3. Tape down printer covers to secure them, in the reverse order of tape removal during installation.
- $oldsymbol{4}_{ullet}$  Remove the Stand by reversing the installation procedure, when it was attached to the printer.
- **5.** Disassemble and repackage the Stand by following the installation procedure in reverse.
- 6. Repack the Roll Holder, Holder Stopper, and printer in shipping materials, and then package them in a shipping box

834

# **Updating the Firmware**

Update the printer firmware to take advantage of new and improved printer functions.

## Confirming the firmware version

1. On the **Tab Selection screen** of the Control Panel, press ◀ or ▶ to select the Settings/Adj. tab ( -----).

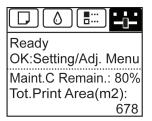

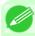

#### Note

- If the Tab Selection screen is not displayed, press the Menu button.
- 2. Press the **OK** button.
  The **Set./Adj. Menu** is displayed.
- **3.** Press ▲ or ▼ to select **Printer Info**, and then press the **OK** button.
- **4.** Press ▲ or ▼ to select **System Info**, and then press the **OK** button. The firmware version is displayed.

## Updating the Firmware

To obtain the latest firmware, visit the Canon website. If the firmware available online is newer than the installed firmware, update the printer firmware. For details on downloading and updating the firmware, visit the Canon website.

# **Consumables**

| Ink Tanks             | 800 |
|-----------------------|-----|
| Printhead             | 808 |
| Maintenance Cartridge | 818 |

*11* 

# **Troubleshooting**

| Frequently Asked Questions           | 838 |
|--------------------------------------|-----|
| Problems Regarding Paper             | 840 |
| Printing does not start              | 852 |
| The printer stops during a print job | 854 |
| Problems with the printing quality   | 855 |
| Cannot print over a network          | 864 |
| Installation problems                | 866 |
| HP-GL/2 problems                     | 868 |
| Other problems                       | 870 |

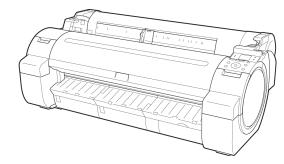

# **Frequently Asked Questions**

# **Frequently Asked Questions**

This section presents frequently asked questions and answers. To view more detailed explanations, click the hyperlinks in the answer column.

| Question                                              | Answer                                                                                                    |
|-------------------------------------------------------|----------------------------------------------------------------------------------------------------|
| How do I print on a roll?                             | When printing on rolls, after loading the roll, specify the paper type and length, both on the Control Panel and in the printer driver.  ⇒"Loading and Printing on Rolls —P.6 "                                                                                                    |
| How do I print on a sheet?                            | When printing on sheets, specify the paper type and size in the printer driver before loading the paper.  ⇒"Loading and Printing on Sheets →P.9"                                                                                                    |
| How do I switch between printing on rolls and sheets? | When you complete operations on the Control Panel to load or replace paper, the paper source is automatically switched to the selected paper.  ⇒"Loading Rolls in the Printer →P.637"  ⇒"Loading Sheets in the Printer →P.660"                                                                                                    |
| How do I change the paper type or size?               | Specify the type and size of paper, both on the Control Panel and in the printer driver.  • Specifying it in the printer driver  ⇒"Specifying Paper in the Printer Driver →P.21 "  • Specifying it on the Control Panel Selecting the paper type  ⇒"Changing the Type of Paper →P.641 " Selecting the paper size  ⇒"Specifying the Paper Length →P.643 "                                                |
| How do I cut the roll paper after printing?           | You can wait until ink dries before cutting the roll, and you can cut rolls at a desired position.  ⇒"Specifying the Cutting Method for Rolls →P.652"                                                                                                    |
| How do I print without borders?                       | Borderless printing is possible on rolls. You can also specify borderless printing in the printer driver by adjusting the original size to match the paper size.  Borderless printing is not supported on sheets.  ⇒"Borderless Printing on Paper of Equivalent Size →P.104 "  ⇒"Borderless Printing by Resizing Originals to Fit the Roll Width →P.111 "  ⇒"Borderless Printing at Actual Size →P.95 " |
| How do I print an A4 original enlarged on A2 paper?   | In the printer driver, you can adjust the original image to match the paper size or width, or you can specify enlargement or reduction before printing as desired.  ⇒"Resizing Originals to Match the Paper Size →P.69 "  ⇒"Resizing Originals to Fit the Roll Width →P.75 "  ⇒"Resizing Originals by Entering a Scaling Value →P.81 "                                                                  |
| How do I print without wasting paper?                 | To conserve paper, you can specify in the printer driver to rotate originals 90 degrees or to print without top and bottom margins.  ⇒"Conserving Roll Paper by Rotating Originals 90 Degrees →P.174 "  ⇒"Conserving Roll Paper by Printing Originals Without Top and Bottom Margins →P.180 "                                                                                                    |

Frequently Asked Questions iPF655

| Question                                                                                                    | Answer                                                                                                    |
|----------------------------------------------------------------------------------------------------|----------------------------------------------------------------------------------------------------|
| How do I print without wasting all the blank space on the right side when printing an A4-sized original at A3 size? | By specifying to rotate originals 90 degrees in the printer driver, you can print at A4 size to fill the width of A3 paper.  ⇒"Conserving Roll Paper by Rotating Originals 90 Degrees →P.174 "                                                                                                    |
| How do I print in land-<br>scape (or portrait) ori-<br>entation?                                                    | You can print originals that are in landscape (or portrait) orientation automatically enlarged to fit the roll width. This is an easy way to create vertical or horizontal banners.  ⇒"Printing Vertical or Horizontal Banners (Large-Format Printing) →P.120 "                                                            |
| How do I print on a custom paper size?                                                                              | You can specify custom sizes temporarily in the printer driver. ⇒"Printing on Non-Standard Paper Sizes →P.130 "                                                                                                    |
| How do I register custom paper sizes?                                                                               | You can add desired sizes (Custom Media Sizes) in the <b>Size Options</b> dialog box of the printer driver.  ⇒"Printing on Non-Standard Paper Sizes →P.130 "                                                                                                    |
| How do I print lines thicker?                                                                                       | By specifying <b>Thicken Fine Lines</b> in the printer driver, you can print fine lines thicker to make them easier to see.  ⇒"Giving Priority to Particular Graphic Elements and Colors for Printing →P.60 "                                                                                                    |
| How do I modify how colors are printed?                                                                             | You can adjust colors as desired in the printer driver before printing.  ⇒"Adjusting the Color in the Printer Driver →P.51"                                                                                                    |
| How do I use printer driver settings again in subsequent jobs?                                                      | By saving settings information in a favorite, you can apply the settings again before printing anytime as needed.  ⇒"Using Favorites →P.200"                                                                                                    |
| Can I use the printer in combination with a Color imageRUN-NER?                                                     | The printer can be used for automatic enlargement and printing of scanned originals from a Color imageRUNNER.  ⇒"Printing Enlargements of Scanned Originals from a Color imageRUNNER →P.303 "  ⇒"Printing Enlargements of Scanned Originals from a Color imageRUNNER →P.541 "                                              |
| How do I print enlargements of scanned originals from a Color imageRUNNER?                                          | By using Color imageRUNNER Enlargement Copy (iR enlargement copy), you can automatically print enlargements of scanned originals from a Color imageRUNNER.  ⇒"Printing Enlargements of Scanned Originals from a Color imageRUNNER →P.303 "  ⇒"Printing Enlargements of Scanned Originals from a Color imageRUNNER →P.541 " |

# **Problems Regarding Paper**

| Clearing Jammed Paper (Paper Feed Slot)  Clearing Jammed Roll Paper  Clearing a Jammed Sheet | 842 |
|----------------------------------------------------------------------------------------------|-----|
| Roll paper cannot be inserted into the paper feed slot                                       |     |
| Paper is not cut neatly                                                                      |     |
| Depression on the leading edge is left                                                       | 850 |
| The size of clear film cannot be detected                                                    |     |

# **Clearing Jammed Paper (Paper Feed Slot)**

Follow these steps to remove any scraps left in the Paper Feed Slot after you clear jammed sheets or roll paper.

- $1_{\bullet}$  Turn the printer off. (See "Turning the Printer On and Off.")  $\rightarrow$  P.3
- 2. Push the Release Lever back.

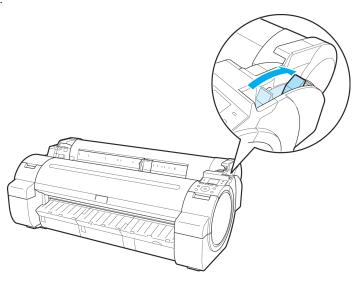

*12* 

**3.** Positioning your hands as shown, open the Roll Cover.

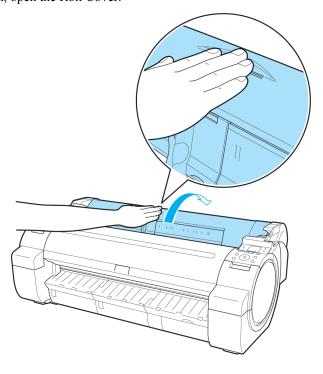

**4.** Fold an A4 sheet lengthwise four times and insert it through the gap of the Paper Feed Slot. Push the scrap out toward the Platen.

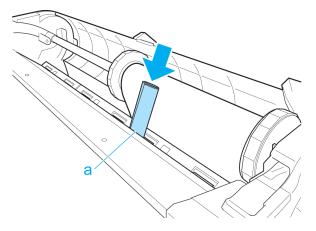

**5.** Remove the scrap when it is pushed out onto the Platen.

841

**6.** If any scraps remain inside the paper feed slot, repeat steps 4 and 5.

7. Holding it at the positions indicated, close the Roll Cover.

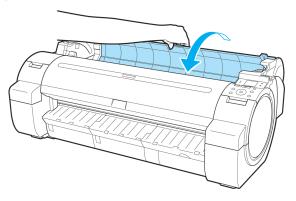

8. Pull the Release Lever forward.

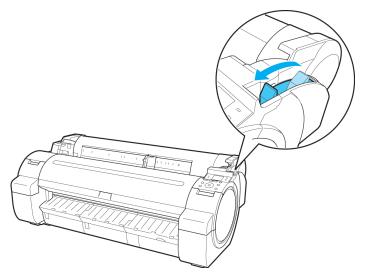

# **Clearing Jammed Roll Paper**

If paper from a roll becomes jammed, "Paper jam." is shown on the Display Screen of the Control Panel. Remove the jammed paper as follows.

1. Open the Roll Cover. Use a commercially available cutter or the like to cut the paper of the loaded roll.

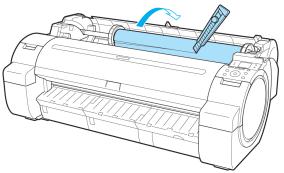

842

*12* 

Clearing Jammed Roll Paper iPF655

## Caution

• When cutting paper, be careful to avoid injury or damage to the printer.

# 2. Push the Release Lever back.

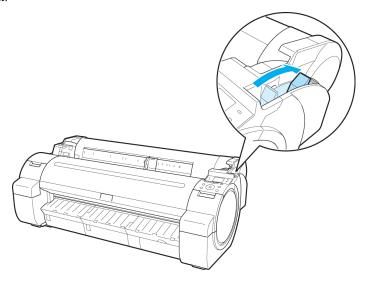

- **3.** Remove the jammed paper.
  - If paper is jammed inside the Top Cover
    - 1. Open the Top Cover and move the Carriage to the left or right side manually, away from the jam.

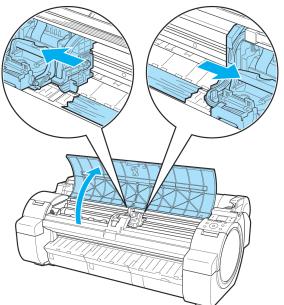

**2.** Clear any jammed paper from inside the Top Cover.

After removing the paper, make sure there are no other scraps of paper in the printer.

*12* 

# **3.** Close the Top Cover.

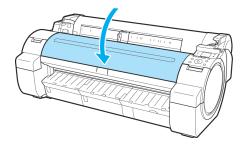

## Important

- Do not move the Carriage over jammed paper. This may damage the Printhead.
- Do not touch the Linear Scale (a) or Carriage Shaft (b). This may stain your hands and damage the printer.

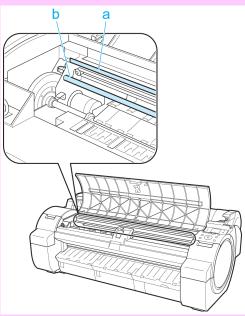

# *12*

- If paper from a roll is jammed by the Paper Feed Slot
  - **1.** Open the Roll Cover.
  - 2. Remove the jammed paper from the Paper Feed Slot.

After removing the paper, make sure there are no other scraps of paper in the printer.

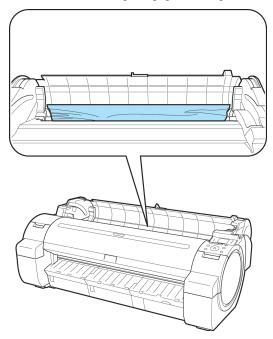

# If the paper is jammed by the Ejection Guide

Remove the jammed paper from the Output Tray.

After removing the paper, make sure there are no other scraps of paper in the printer.

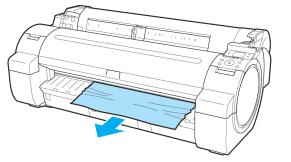

4 • Pull the Release Lever forward.

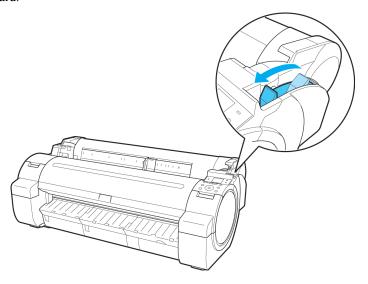

# **Clearing a Jammed Sheet**

If a sheet becomes jammed, "Paper jam." is shown on the Display Screen of the Control Panel. Remove the jammed paper as follows.

1. Push the Release Lever back.

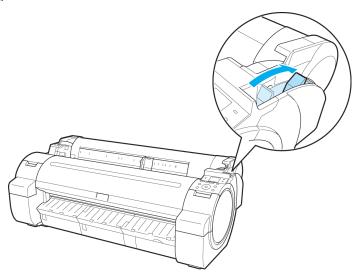

846

Clearing a Jammed Sheet iPF655

*12* 

# 2. Remove the jammed paper.

# • If paper is jammed inside the Top Cover

1. Open the Top Cover and move the Carriage to the left or right side manually, away from the jam.

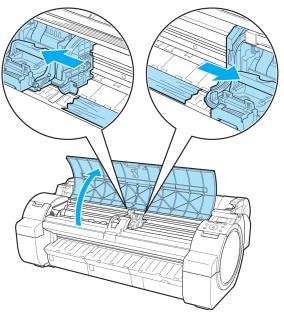

- **2.** Clear any jammed paper from inside the Top Cover.

  After removing the paper, make sure there are no other scraps of paper in the printer.
- **3.** Close the Top Cover.

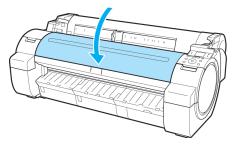

iPF655 Clearing a Jammed Sheet

### Important

- Do not move the Carriage over jammed paper. This may damage the Printhead.
- Do not touch the Linear Scale (a) or Carriage Shaft (b). This may stain your hands and damage the printer.

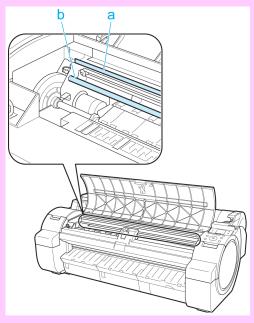

If the paper is jammed by the Paper Feed Slot

Remove the jammed paper from the Paper Feed Slot.

After removing the paper, make sure there are no other scraps of paper in the printer.

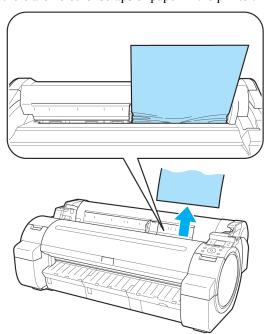

If the paper is jammed by the Ejection Guide

Remove the jammed paper from the Output Tray.

12

848

Clearing a Jammed Sheet iPF655

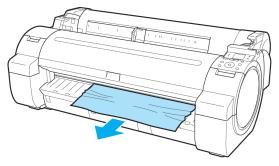

# **3.** Pull the Release Lever forward.

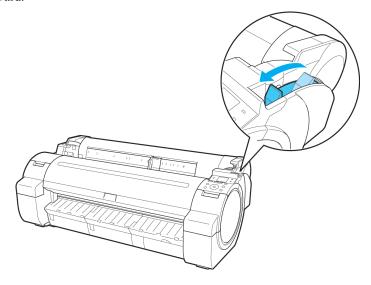

## Roll paper cannot be inserted into the paper feed slot

| Cause                                    | Corrective Action                                                                                             |
|------------------------------------------|----------------------------------------------------------------------------------------------------|
| The roll paper is warped.                | Straighten out curls and reload the roll.                                                                     |
| Paper is jammed by the paper feed slot.  | Remove the jammed paper.  (See "Clearing Jammed Roll Paper.") →P.842  (See "Clearing a Jammed Sheet.") →P.846 |
| The paper source selection is incorrect. | Press the <b>Load</b> button and select the paper source.                                                     |

## **Cannot load sheets**

| Cause                                    | Corrective Action                                         |
|------------------------------------------|-----------------------------------------------------------|
| The paper source selection is incorrect. | Press the <b>Load</b> button and select the paper source. |

12

#### Paper is not cut neatly

| Cause                                                                   | Corrective Action                                                                                                    |
|-------------------------------------------------------------------------|----------------------------------------------------------------------------------------------------|
| The paper is bent or curled at the cut position.                        | Straighten out any curling by the edges of the paper.                                                                                                    |
| Paper rises by the ends of the cut position before it is cut.           | Reload the paper correctly.                                                                                                    |
| You are using paper that cannot be cut with the Cutter Unit.            | Specify <b>Manual</b> in <b>Cutting Mode</b> in the Control Panel menu and use scissors or a cutting tool to cut the roll after printing.  (See "Specifying the Cutting Method for Rolls.")   P.652 |
| <b>Cut Speed</b> is not configured correctly in the Control Panel menu. | Change the <b>Cut Speed</b> setting in the Control Panel menu.  (See "Menu Structure.") →P.728                                                                                                    |
| During cutting, printed documents fall out at an angle.                 | In the Control Panel menu, set Cutting Mode to Eject. Hold documents after printing, as they are cut.  (See "Specifying the Cutting Method for Rolls.") →P.652                                      |

## Paper is not cut

| Cause                                                                                            | Corrective Action                                                                                                    |
|--------------------------------------------------------------------------------------------------|----------------------------------------------------------------------------------------------------|
| In the printer driver, <b>No</b> or <b>Print Cut Guideline</b> is specified in <b>Auto Cut</b> . | Specify <b>Yes</b> in <b>Auto Cut</b> in the printer driver.                                                                                                    |
| In the Control Panel menu, Cutting Mode is set to Eject or Manual.                               | If the <b>Cutting Mode</b> is <b>Eject</b> , press the <b>Cut</b> button to cut the paper.  If the <b>Cutting Mode</b> is <b>Manual</b> , cut rolls with scissors or the like. |

## Depression on the leading edge is left

| Cause                                                                            | Corrective Action                                                                                                    |
|----------------------------------------------------------------------------------|----------------------------------------------------------------------------------------------------|
| Keeping a roll in the printer for a long time without printing on it may leave a | When printing quality is most important, we recommend setting <b>Tri- mEdge Reload</b> to <b>On</b> or <b>Automatic</b> so that the paper edge is automatical- |
| depression on the leading edge.                                                  | ly cut before printing.  (See "Menu Structure.") →P.728                                                                                                    |

## The size of clear film cannot be detected

| 850 | Cause |  |
|-----|-------|--|
|     |       |  |

| Cause                                              | Corrective Action                                                                             |
|----------------------------------------------------|-----------------------------------------------------------------------------------------------|
| The Platen is soiled with ink or other substances. | Open the Top Cover and clean the entire Platen. (See "Cleaning Inside the Top Cover.") →P.825 |

Paper is not cut neatly iPF655

# Roll Paper is Continuously Ejected

| Cause                                                                  | Corrective Action                                                                                                    |
|------------------------------------------------------------------------|----------------------------------------------------------------------------------------------------|
| Although sheets are selected as the paper source, a roll was advanced. | <ul><li>After roll ejection stops, follow these steps to reload the roll.</li><li>1. Push the Release Lever back.</li><li>2. Open the Roll Cover.</li></ul> |
|                                                                        | <b>3.</b> Using both hands, rotate the Roll Holder toward the back to rewind the roll. At this time, ensure that both ends of the roll are rewound evenly.  |
|                                                                        | 4. Pull the Release Lever forward.                                                                                                    |
|                                                                        | 5. Load the roll. At this time, be sure to press the Load button and select Load Roll Paper. (See "Loading Rolls in the Printer.") →P.637                   |

## **Printing does not start**

| The Data lamp on the Control Panel does not light up     | 852 |
|----------------------------------------------------------|-----|
| The printer does not respond even if print jobs are sent |     |
| Ink Filling. is displayed                                | 852 |
| The display screen indicates Agitating                   |     |

#### The Data lamp on the Control Panel does not light up

| Cause                                                              | Corrective Action                                                                                                    |
|--------------------------------------------------------------------|----------------------------------------------------------------------------------------------------|
| The printer is not on.                                             | Make sure the power cord is securely plugged in, all the way. Press the <b>Power</b> button to turn on the printer.                                                                                                    |
| The target printer was not selected when printing. (The printer is | In Windows, select the printer by clicking <b>Select Printer</b> or <b>Printer</b> in the printing dialog box and try printing again.                                                                                       |
| in Sleep mode.)                                                    | In Mac OS X, open the dialog box of the printer driver, select the printer from the list of <b>Printer</b> , and try printing again.                                                                                        |
| The print job is paused. (The printer is in Sleep mode.)           | <ol> <li>In Windows, restart the print job as follows.</li> <li>Select the printer icon in the Printers and Faxes (or Printers) window.</li> <li>Clear Pause Printing in the File menu to restart the print job.</li> </ol> |
|                                                                    | In Mac OS X, restart the print job as follows.                                                                                                    |
|                                                                    | 1. Click <b>Print &amp; Fax</b> . (This is identified as <b>Printer Setup Utility</b> or <b>Print Center</b> in other versions of Mac OS X.)                                                                                |
|                                                                    | 2. Select the printer, and then <b>Resume Printer</b> (or <b>Start Jobs</b> ) in the <b>Printers</b> menu to restart the print job.                                                                                         |

## The printer does not respond even if print jobs are sent

| Cause                                                                             | Corrective Action                                                                                                    |
|-----------------------------------------------------------------------------------|----------------------------------------------------------------------------------------------------|
| In the Control Panel menu, <b>Pause Print</b> is <b>On</b> .                      | Set Pause Print to Off. (See "Pausing Printing.") →P.19                                                                  |
| You have selected <b>Save in mail box</b> in <b>Output Method</b> on the printer. | Print the job saved on the printer's hard disk.  (See "Printing Saved Jobs.") →P.582                                     |
| Print jobs are pending.                                                           | Manage the jobs on hold and print as needed.  (See "Managing Pending Jobs (Printing or Deleting Jobs on Hold).")  →P.580 |

#### Ink Filling.. is displayed

| Cause                                        | Corrective Action                                                                                     |
|----------------------------------------------|----------------------------------------------------------------------------------------------------|
| The printer was forced off during operation. | Wait until the system has been filled with ink. This process may take about seven and a half minutes. |

*12* 

# The display screen indicates Agitating

| Cause                    | Corrective Action                                                                                                    |  |
|--------------------------|----------------------------------------------------------------------------------------------------|--|
| Ink agitation is in pro- | Please wait until ink agitation is finished.                                                                              |  |
| gress.                   | The time for agitation varies depending on how long the printer has been off. (Between about 30 seconds and two minutes.) |  |

## The printer stops during a print job

| An error message is shown on the Display Screen | 854 |
|-------------------------------------------------|-----|
| The printer ejects blank, unprinted paper       | 854 |

#### An error message is shown on the Display Screen

| Status                                                                                                    | Corrective Action                                                                                                    |
|----------------------------------------------------------------------------------------------------|----------------------------------------------------------------------------------------------------|
| An error message is displayed during printing.                                                                                              | Check the error message and take action as necessary. (See "Error Messages.") →P.877                                                                                                    |
| The last portion of roll paper was used during a print job, and paper could not be advanced because the trailing edge is taped to the roll. | Remove the used roll and insert a new roll.  (See "Removing the Roll from the Printer.") P.643  (See "Removing the Roll Holder from Rolls.") P.647  (See "Loading and Printing on Rolls.") P.6 |

#### The printer ejects blank, unprinted paper

| Status                                                                                                    | Corrective Action                                                                                                    |
|----------------------------------------------------------------------------------------------------|----------------------------------------------------------------------------------------------------|
| The leading edge of the roll paper was cut to straighten it.                                                                      | The leading edge of rolls may be cut to straighten it if you have selected <b>Trim Edge First</b> > <b>On</b> or <b>Automatic</b> in the Control Panel menu. (See "Cutting the Leading Edge of Roll Paper Automatically.")  —P.657 |
| The Printhead nozzles are clogged.                                                                                                | Print a test pattern to check the nozzles and make sure the Printhead is in good condition for printing.  (See "Checking for Nozzle Clogging.") →P.808                                                                             |
| A print job was received from an incompatible printer driver.                                                                     | Use the correct imagePROGRAF printer driver for the printer and try printing again.                                                                                                    |
| The printer has received print data that includes HP RTL commands when <b>Auto Rotate</b> is <b>On</b> in the Control Panel menu. | In the Control Panel, set <b>Auto Rotate</b> to <b>Off</b> and print again. (See "Menu Settings.") →P.739                                                                                                    |
| The printer is damaged.                                                                                                    | Contact your Canon dealer for assistance.                                                                                                    |

*12* 

# **Problems with the printing quality**

| Printing is faint                                                   | 855 |
|---------------------------------------------------------------------|-----|
| Printing is faint                                                   | 856 |
| The edges of the paper are dirty                                    | 857 |
| The surface of the paper is dirty                                   | 857 |
| The back side of the paper is dirty                                 | 858 |
| Printed colors are inaccurate                                       | 858 |
| Banding in different colors occurs                                  | 859 |
| Colors in printed images are uneven                                 |     |
| Image edges are blurred or white banding occurs                     | 860 |
| The contrast becomes uneven during printing                         | 861 |
| The length of printed images is inaccurate in the feeding direction | 861 |
| Images are printed crooked                                          | 861 |
| Documents are printed in monochrome                                 | 862 |
| Line thickness is not uniform                                       | 862 |
| Lines are misaligned                                                |     |
| Problems with the printing quality caused by the type of paper      | 863 |
|                                                                     |     |

# Printing is faint

| Cause                                                                                                    | Corrective Action                                                                                                    |
|----------------------------------------------------------------------------------------------------|----------------------------------------------------------------------------------------------------|
| You may be printing on the wrong side of the paper.                                                                                         | Print on the printing surface.                                                                                                    |
| The Printhead nozzles are clogged.                                                                                                    | Print a test pattern to check the nozzles and see if they are clogged.  (See "Checking for Nozzle Clogging.") →P.808                                                                                                    |
| Because the printer was left without ink tanks installed for some time, ink has become clogged in the ink supply system.                    | After the ink tanks have been installed for 24 hours, run <b>Head Cleaning B</b> from the Control Panel.  (See "Cleaning the Printhead.")   P.809                                                                                                    |
| Paper is jammed inside the Top Cover.                                                                                                    | Follow the steps below to remove the jammed piece of paper inside the Top Cover.                                                                                                    |
|                                                                                                    | 1. Open the Top Cover and make sure the Carriage is not over the Platen.                                                                                                    |
|                                                                                                    | 2. Remove any scraps of paper inside the Top Cover.  (See "Clearing Jammed Roll Paper.") →P.842  (See "Clearing a Jammed Sheet.") →P.846                                                                                                    |
|                                                                                                    | <b>3.</b> Close the Top Cover.                                                                                                    |
| The ink was not dry when paper was cut.                                                                                                    | Specify a longer drying period in the Control Panel menu, in <b>Paper Details</b> > <b>Roll DryingTime</b> .  (See "Menu Settings.") →P.739                                                                                                    |
| Printing may be faint if <b>Print Quality</b> in <b>Advanced Settings</b> in the printer driver is set to <b>Standard</b> or <b>Draft</b> . | In Advanced Settings of the printer driver, choose Highest or High in Print Quality.  Printing in Draft or Standard mode is faster and consumes less ink than in Highest or High modes, but the printing quality is lower.  (See "Giving Priority to Particular Graphic Elements and Colors for Printing.")   P.60 |

iPF655 Printing is faint

| Cause                                                           | Corrective Action                                                                                                    |
|-----------------------------------------------------------------|----------------------------------------------------------------------------------------------------|
| You are printing on paper that tends to generate dust when cut. | In the Control Panel menu, set <b>CutDustReduct.</b> in <b>Paper Details</b> to <b>On</b> . (See "Reducing Dust from Cutting Rolls.") →P.659 |

# Paper rubs against the Printhead

| Cause                                                                                                    | Corrective Action                                                                                                    |
|----------------------------------------------------------------------------------------------------|----------------------------------------------------------------------------------------------------|
| The type of paper specified in the printer driver does not match the type loaded in the printer.             | Load paper of the same type as you have specified in the printer driver.  (See "Loading Rolls in the Printer.") —P.637  (See "Loading Sheets in the Printer.") —P.660                                                                                                    |
|                                                                                                    | Make sure the same type of paper is specified in the printer driver as you have loaded in the printer.                                                                                                    |
|                                                                                                    | <ol> <li>Press the Stop button and stop printing.</li> <li>Change the type of paper in the printer driver and try printing again.</li> </ol>                                                                                                    |
| Paper has been loaded incorrectly, causing it to wrinkle.                                                    | Reload the paper. (See "Loading Rolls in the Printer.") →P.637 (See "Loading Sheets in the Printer.") →P.660                                                                                                    |
| The Printhead is set too low in the Control Panel menu.                                                      | In the Control Panel menu, set <b>Head Height</b> to <b>Automatic</b> . (See "Troubleshooting Paper Abrasion and Blurry Images (Head Height).")  →P.684                                                                                                    |
| You are printing on heavyweight paper or paper that curls or wrinkles easily after absorbing ink.            | When printing on Heavyweight Coated Paper or other paper-based media, choose a <b>VacuumStrngth</b> setting of <b>Strong</b> or <b>Strongest</b> in the Control Panel menu. If the paper still rubs, set <b>Head Height</b> to <b>Highest</b> in the Control Panel menu. (See "Adjusting the Vacuum Strength (VacuumStrngth).") —P.694 (See "Troubleshooting Paper Abrasion and Blurry Images (Head Height).") —P.684 |
|                                                                                                    | When printing on CAD Tracing Paper or other film-based media, choose a VacuumStrngth setting of Standard, Strong, or Strongest in the Control Panel menu. If the paper still rubs, set Head Height to Highest in the Control Panel menu.  (See "Adjusting the Vacuum Strength (VacuumStrngth).") →P.694  (See "Troubleshooting Paper Abrasion and Blurry Images (Head Height).") →P.684                               |
|                                                                                                    | When printing on paper 0.1 mm (0.004 in) thick or less, choose a VacuumStrngth setting of Weakest in the Control Panel menu. If the paper still rubs, set Head Height to Highest in the Control Panel menu. (See "Adjusting the Vacuum Strength (VacuumStrngth).") —P.694 (See "Troubleshooting Paper Abrasion and Blurry Images (Head Height).") —P.684                                                              |
| When you have loaded paper, the paper you have loaded does not match the type selected on the Control Panel. | Be sure to select the correct type of paper in the Control Panel menu when loading paper.  (See "Loading Rolls in the Printer.") →P.637  (See "Loading Sheets in the Printer.") →P.660                                                                                                    |

# The edges of the paper are dirty

| Cause                                                                                                    | Corrective Action                                                                                                    |
|----------------------------------------------------------------------------------------------------|----------------------------------------------------------------------------------------------------|
| The Platen has become dirty after borderless printing or printing on small paper.                                    | Open the Top Cover and clean the Platen. (See "Cleaning Inside the Top Cover.") →P.825                                                                                                    |
| The type of paper as specified on the printer does not match the type specified in the printer driver.               | Make sure the same type of paper is specified on the printer as in the printer driver.  (See "Changing the Type of Paper.") →P.641                                                                                                    |
|                                                                                                    | Make sure the same paper type is specified in the printer driver as on the printer.                                                                                                    |
|                                                                                                    | <ol> <li>Press the Stop button and stop printing.</li> <li>Change the type of paper in the printer driver and try printing again.</li> </ol>                                                                                                    |
| The paper is wrinkled or warped.                                                                                     | Straighten out the wrinkles or curls and reload the paper. Do not use paper that has been printed on previously.  (See "Loading Rolls in the Printer.") P.637  (See "Loading Sheets in the Printer.") P.660                                                                                                    |
| A cut line is printed because <b>Cut- DustReduct.</b> is <b>On</b> in the Control Panel menu to reduce cutting dust. | If this function is not needed, set <b>CutDustReduct.</b> to <b>Off</b> in the Control Panel menu.  (See "Menu Settings.") →P.739                                                                                                    |
| The Printhead is set too low in the Control Panel menu.                                                              | In the Control Panel menu, set <b>Head Height</b> to <b>Automatic</b> . (See "Troubleshooting Paper Abrasion and Blurry Images (Head Height).")  →P.684                                                                                                    |
| You are printing on heavyweight paper or paper that curls or wrinkles easily after absorbing ink.                    | When printing on Heavyweight Coated Paper or other paper-based media, choose a VacuumStrngth setting of Strong or Strongest in the Control Panel menu. If the paper still rubs, set Head Height to Highest in the Control Panel menu.  (See "Adjusting the Vacuum Strength (VacuumStrngth).") —P.694  (See "Troubleshooting Paper Abrasion and Blurry Images (Head Height).")  —P.684    |
|                                                                                                    | When printing on CAD Tracing Paper or other film-based media, choose a VacuumStrngth setting of Standard, Strong, or Strongest in the Control Panel menu. If the paper still rubs, set Head Height to Highest in the Control Panel menu.  (See "Adjusting the Vacuum Strength (VacuumStrngth).") —P.694  (See "Troubleshooting Paper Abrasion and Blurry Images (Head Height).")  —P.684 |
| The Ejection Guide is soiled.                                                                                        | Clean the Ejection Guide. (See "Cleaning the Printer Exterior.") →P.825                                                                                                    |

## The surface of the paper is dirty

| Cause                         | Corrective Action                                                       |
|-------------------------------|-------------------------------------------------------------------------|
| The Paper Retainer is soiled. | Clean the Paper Retainer. (See "Cleaning Inside the Top Cover.") →P.825 |

#### The back side of the paper is dirty

| Cause                                                                                                    | Corrective Action                                                                                                    |
|----------------------------------------------------------------------------------------------------|----------------------------------------------------------------------------------------------------|
| The Platen has become dirty after borderless printing or printing on small paper.                                 | Open the Top Cover and clean the Platen. (See "Cleaning Inside the Top Cover.") →P.825                                                                                                    |
| The Platen has become soiled because you have set <b>Width Detection</b> to <b>Off</b> in the Control Panel menu. | Set Width Detection to On in the Control Panel menu, and then open the Top Cover and clean the Platen.  (See "Cleaning Inside the Top Cover.")   P.825                                                      |
|                                                                                                    | Open the Top Cover and clean the Platen. After this, manually advance the roll onto the Platen before printing.  (See "Cleaning Inside the Top Cover.") →P.825  (See "Feeding Roll Paper Manually.") →P.648 |
| The Paper Retainer is soiled.                                                                                     | Clean the Paper Retainer. (See "Cleaning Inside the Top Cover.") →P.825                                                                                                    |

#### Printed colors are inaccurate

| Cause                                                                                          | Corrective Action                                                                                                    |
|------------------------------------------------------------------------------------------------|----------------------------------------------------------------------------------------------------|
| Color adjustment has not been activated in the <b>Advanced Settings</b> of the printer driver. | In the <b>Advanced Settings</b> of the printer driver, access <b>Color Settings</b> in <b>Color Mode</b> to adjust colors.                                                                                 |
| Colors have not been adjusted on the computer or monitor.                                      | Refer to the computer and monitor documentation to adjust the colors.                                                                                                    |
|                                                                                                | Adjust the settings of the color management software, referring to the software documentation as needed.                                                                                                   |
| The Printhead nozzles are clogged.                                                             | Print a test pattern to check the nozzles and see if they are clogged.  (See "Checking for Nozzle Clogging.")   P.808                                                                                      |
| In the Windows printer driver, <b>Application Color Matching Priority</b> is not selected.     | Click <b>Special Settings</b> on the <b>Layout</b> sheet of the printer driver and select <b>Application Color Matching Priority</b> in the dialog box.                                                    |
| Printhead characteristics gradually change through repeated use, and colors may change.        | Adjust the Printhead alignment.  (See "Automatic Adjustment to Straighten Lines and Colors (Head Posi. Adj.).") —P.677  (See "Manual Adjustment to Straighten Lines and Colors (Head Posi. Adj.).") —P.679 |

| Cause                                                                                                    | Corrective Action                                                                                                    |
|----------------------------------------------------------------------------------------------------|----------------------------------------------------------------------------------------------------|
| Color may change slightly even on the same model of printer if you use a different version of the firmware or printer driver, or when you print under different settings or in a different printing environment. | Follow these steps to prepare the printing environment.  1. Use the same version of firmware or printer driver.  2. Specify the same value for all settings items. |

# Banding in different colors occurs

| Cause                                                                                            | Corrective Action                                                                                                    |
|--------------------------------------------------------------------------------------------------|----------------------------------------------------------------------------------------------------|
| The paper feed amount is out of adjustment.                                                      | Adjust the feed amount.  (See "Adjusting the Feed Amount.") →P.686                                                                                                    |
| Printing does not proceed smoothly because print jobs are interrupted during transmission.       | Exit other applications and cancel other print jobs.                                                                                                    |
| In the Control Panel menu, Adj. Priority is set to Print Length.                                 | Setting <b>Adj. Priority</b> to <b>Print Quality</b> in the Control Panel menu and adjusting the feed amount may improve results.  (See "Adjusting the Feed Amount.") →P.686                                                                                                    |
| The Printhead is out of alignment.                                                               | Adjust the Printhead alignment. (See "Automatic Adjustment to Straighten Lines and Colors (Head Posi. Adj.).") →P.677                                                                                                    |
| The Printhead nozzles are clogged.                                                               | Print a test pattern to check the nozzles and see if they are clogged.  (See "Checking for Nozzle Clogging.") →P.808                                                                                                    |
| Streaks may occur if you set the <b>Print Quality</b> too low.                                   | Choose a higher level of <b>Print Quality</b> in the <b>Advanced Settings</b> of the printer driver and try printing again.  Printing in <b>Draft</b> or <b>Standard</b> mode is faster and consumes less ink than in <b>Highest</b> or <b>High</b> modes, but the printing quality is lower.  (See "Giving Priority to Particular Graphic Elements and Colors for Printing.")   P.60 |
| The type of paper specified in the printer driver does not match the type loaded in the printer. | Load paper of the same type as you have specified in the printer driver.  (See "Loading Rolls in the Printer.") →P.637  (See "Loading Sheets in the Printer.") →P.660                                                                                                    |
|                                                                                                  | Make sure the same type of paper is specified in the printer driver as you have loaded in the printer.                                                                                                    |
|                                                                                                  | <ol> <li>Press the Stop button and stop printing.</li> <li>Change the type of paper in the printer driver and try printing again.</li> </ol>                                                                                                    |

# Colors in printed images are uneven

| Cause                                                                    | Corrective Action                                                                                                    |
|--------------------------------------------------------------------------|----------------------------------------------------------------------------------------------------|
| Line Drawing/Text is selected when printing images in many solid colors. | In <b>Print Priority</b> in the <b>Advanced Settings</b> of the printer driver, choose <b>Image</b> .                                                                                                    |
| You are printing on paper that curls easily.                             | Printed colors may appear uneven on the leading edge of paper that is susceptible to curling. Select a stronger level in <b>VacuumStrngth</b> in the Control Panel menu to increase suction against the paper, or specify a leading margin of 20 mm (0.79 in) or more. |

| Cause                                                                                                    | Corrective Action                                                                                                    |
|----------------------------------------------------------------------------------------------------|----------------------------------------------------------------------------------------------------|
| You are printing on paper that curls easily.                                                                                                    | (See "Adjusting the Vacuum Strength (VacuumStrngth).") →P.694                                                                                                    |
| Printed colors may be uneven if you set the <b>Print Quality</b> too low.                                                                               | Choose a higher level of <b>Print Quality</b> in the <b>Advanced Settings</b> of the printer driver.  Printing in <b>Draft</b> or <b>Standard</b> mode is faster and consumes less ink than in <b>Highest</b> or <b>High</b> modes, but the printing quality is lower.  (See "Giving Priority to Particular Graphic Elements and Colors for Printing.")   P.60 |
| Color may be uneven between dark and light image areas.                                                                                                 | Select <b>Unidirectional Printing</b> in the <b>Advanced Settings</b> of the printer driver.                                                                                                    |
| When borderless printing is used,<br>the edge of the paper is cut during<br>printing. Thus, ink density may be<br>slightly uneven at the leading edges. | Specify <b>No</b> in <b>Auto Cut</b> in the printer driver before printing. In this case, the paper can be printed without borders on the left and right sides only. Cut the printed document ejected from the printer, and then use scissors or a cutting tool to cut away the edges on the top and bottom.                                                   |
|                                                                                                    | Choose a higher level of <b>Print Quality</b> in the <b>Advanced Settings</b> of the printer driver.  (See "Giving Priority to Particular Graphic Elements and Colors for Printing.")  P.60                                                                                                    |
| The Printhead is out of alignment.                                                                                                    | Adjust the Printhead alignment.  (See "Automatic Adjustment to Straighten Lines and Colors (Head Posi. Adj.).") →P.677                                                                                                    |
| Allowing printed documents to dry on top of each other may cause uneven colors.                                                                         | To avoid uneven colors, we recommend drying each sheet separately.                                                                                                    |
| Density may be uneven if you use<br>Glossy Paper or Coated Paper.                                                                                       | In Advanced Settings of the printer driver, choose Highest or High in Print Quality.                                                                                                    |
| The type of paper specified in the printer driver does not match the type loaded in the printer.                                                        | Load paper of the same type as you have specified in the printer driver.  (See "Loading Rolls in the Printer.") —P.637  (See "Loading Sheets in the Printer.") —P.660                                                                                                    |
|                                                                                                    | Make sure the same type of paper is specified in the printer driver as you have loaded in the printer.                                                                                                    |
|                                                                                                    | <ol> <li>Press the <b>Stop</b> button and stop printing.</li> <li>Change the type of paper in the printer driver and try printing again.</li> </ol>                                                                                                    |
| Scan Wait Time > Area in the Control Panel menu is set to Leading edge.                                                                                 | When Scan Wait Time > Area is set to Leading edge, colors may be uneven 110–140 mm from the leading edge. (The position varies depending on the Print Quality setting.)  In this case, select Scan Wait Time > Area > Entire area.  However, note that printing will now take longer.  (See "Menu Settings.") -P.739                                           |

# Image edges are blurred or white banding occurs

| Cause                                                    | Corrective Action                                                                                                    |
|----------------------------------------------------------|----------------------------------------------------------------------------------------------------|
| The Platen suction is too strong.                        | In the Control Panel menu, set <b>VacuumStrngth</b> to <b>Weakest</b> .  (See "Adjusting the Vacuum Strength (VacuumStrngth).") →P.694 |
| The Printhead is set too high in the Control Panel menu. | In the Control Panel menu, set <b>Head Height</b> to <b>Lowest</b> .                                                                   |

*12* 

| Cause                                                                                            | Corrective Action                                                                                                    |
|--------------------------------------------------------------------------------------------------|----------------------------------------------------------------------------------------------------|
| The Printhead is set too high in the Control Panel menu.                                         | (See "Troubleshooting Paper Abrasion and Blurry Images (Head Height).") →P.684                                                                                      |
| The type of paper specified in the printer driver does not match the type loaded in the printer. | Load paper of the same type as you have specified in the printer driver.  (See "Loading Rolls in the Printer.") P.637  (See "Loading Sheets in the Printer.") P.660 |
|                                                                                                  | Make sure the same type of paper is specified in the printer driver as you have loaded in the printer.                                                              |
|                                                                                                  | <ol> <li>Press the Stop button and stop printing.</li> <li>Change the type of paper in the printer driver and try printing again.</li> </ol>                        |

#### The contrast becomes uneven during printing

| Cause                                                                                            | Corrective Action                                                                                                    |
|--------------------------------------------------------------------------------------------------|----------------------------------------------------------------------------------------------------|
| The paper feed amount is out of adjustment.                                                      | Adjust the feed amount.  (See "Adjusting the Feed Amount.") →P.686                                                                                                    |
| The type of paper specified in the printer driver does not match the type loaded in the printer. | Load paper of the same type as you have specified in the printer driver.  (See "Loading Rolls in the Printer.") —P.637  (See "Loading Sheets in the Printer.") —P.660 |
|                                                                                                  | Make sure the same type of paper is specified in the printer driver as you have loaded in the printer.                                                                |
|                                                                                                  | <ol> <li>Press the Stop button and stop printing.</li> <li>Change the type of paper in the printer driver and try printing again.</li> </ol>                          |

#### The length of printed images is inaccurate in the feeding direction

| Cause                                                                                            | Corrective Action                                                                                                    |
|--------------------------------------------------------------------------------------------------|----------------------------------------------------------------------------------------------------|
| In the Control Panel menu, Adj. Priority is set to Print Quality.                                | Set Adj. Priority to Print Length in the Control Panel menu, and then execute Adjust Length.  (See "Adjusting the Feed Amount.") →P.686                               |
| The type of paper specified in the printer driver does not match the type loaded in the printer. | Load paper of the same type as you have specified in the printer driver.  (See "Loading Rolls in the Printer.") →P.637  (See "Loading Sheets in the Printer.") →P.660 |
|                                                                                                  | Make sure the same type of paper is specified in the printer driver as you have loaded in the printer.                                                                |
|                                                                                                  | <ol> <li>Press the Stop button and stop printing.</li> <li>Change the type of paper in the printer driver and try printing again.</li> </ol>                          |

#### Images are printed crooked

| Cause                                                                                   | Corrective Action                                                         |
|-----------------------------------------------------------------------------------------|---------------------------------------------------------------------------|
| In the Control Panel menu, <b>Skew Check Lv.</b> is set to <b>Loose</b> or <b>Off</b> . | In the Control Panel menu, set <b>Skew Check Lv.</b> to <b>Standard</b> . |

| Cause                                                     | Corrective Action                                    |
|-----------------------------------------------------------|------------------------------------------------------|
| In the Control Panel menu, Width Detection is set to Off. | Set Width Detection to On in the Control Panel menu. |

#### Documents are printed in monochrome

| Cause                                                                                                    | Corrective Action                                                                                                    |
|----------------------------------------------------------------------------------------------------|----------------------------------------------------------------------------------------------------|
| In the Advanced Settings of the printer driver,<br>Monochrome, Monochrome (BK ink), or<br>Monochrome Bitmap is specified in Color<br>Mode. | In the <b>Advanced Settings</b> of the printer driver, specify <b>Color</b> in <b>Color Mode</b> and try printing again.       |
| The Printhead nozzles are clogged.                                                                                                    | Print a test pattern to check the color ink nozzles and see if they are clogged.  (See "Checking for Nozzle Clogging.") →P.808 |

## Line thickness is not uniform

| Cause                                                                                            | Corrective Action                                                                                                    |
|--------------------------------------------------------------------------------------------------|----------------------------------------------------------------------------------------------------|
| In the <b>Special Settings</b> dialog box of the Windows printer driver, <b>Fast</b>             | Access the printer driver <b>Properties</b> dialog box from <b>Print</b> in the <b>File</b> menu of the source application, and follow these steps to print.          |
| Graphic Process is selected.                                                                     | <ol> <li>Clear the option Open Preview When Print Job Starts on the Main sheet.</li> <li>Clear the option Page Layout on the Layout sheet.</li> </ol>                 |
|                                                                                                  | 3. Click the Special Settings button in the Layout sheet to open the Special Settings dialog box, and remove the check from Fast Graphic Process.                     |
| The type of paper specified in the printer driver does not match the type loaded in the printer. | Load paper of the same type as you have specified in the printer driver.  (See "Loading Rolls in the Printer.") →P.637  (See "Loading Sheets in the Printer.") →P.660 |
|                                                                                                  | Make sure the same type of paper is specified in the printer driver as you have loaded in the printer.                                                                |
|                                                                                                  | <ol> <li>Press the Stop button and stop printing.</li> <li>Change the type of paper in the printer driver and try printing again.</li> </ol>                          |

## Lines are misaligned

| Cause                                    | Corrective Action                                                                                                    |
|------------------------------------------|----------------------------------------------------------------------------------------------------|
| The Printhead alignment is not adjusted. | Adjust the Printhead alignment.  (See "Automatic Adjustment to Straighten Lines and Colors (Head Posi. Adj.).") —P.677  (See "Manual Adjustment to Straighten Lines and Colors (Head Posi. Adj.).") —P.679  (See "Adjusting Line Misalignment (Head Inc. Adj.).") —P.681 |

| Cause                                                                                            | Corrective Action                                                                                                    |
|--------------------------------------------------------------------------------------------------|----------------------------------------------------------------------------------------------------|
| The type of paper specified in the printer driver does not match the type loaded in the printer. | Load paper of the same type as you have specified in the printer driver.  (See "Loading Rolls in the Printer.") →P.637  (See "Loading Sheets in the Printer.") →P.660 |
|                                                                                                  | Make sure the same type of paper is specified in the printer driver as you have loaded in the printer.                                                                |
|                                                                                                  | <ol> <li>Press the Stop button and stop printing.</li> <li>Change the type of paper in the printer driver and try printing again.</li> </ol>                          |

## Problems with the printing quality caused by the type of paper

For paper-specific troubleshooting tips to improve the printing quality, refer to the Paper Reference Guide. (See "Types of Paper.") —P.626

## Cannot print over a network

| Cannot connect the printer to the network       | 864 |
|-------------------------------------------------|-----|
| Cannot print over a TCP/IP network              | 864 |
| Cannot print over a NetWare network             | 865 |
| Cannot print over AppleTalk or Bonjour networks | 865 |

## Cannot connect the printer to the network

| Cause                                                                         | Corrective Action                                                                                                    |
|-------------------------------------------------------------------------------|----------------------------------------------------------------------------------------------------|
| The Ethernet cable is not connected correctly to the printer's Ethernet port. | <ol> <li>Make sure the printer is connected to the network with the correct Ethernet cable, and then turn the printer on. For instructions on connecting the cable, refer to the Setup Guide.</li> <li>Make sure the Link indicator is lit.         The bottom indicator is green if the printer is connected via 1000Base-T, while the top indicator is orange if connected via 100Base-TX and the top indicator is green if connected via 10Base-T.         If the Link indicator is not lit, check the following points.     </li> </ol> |
|                                                                               | Make sure the hub is on.                                                                                                    |
|                                                                               | <ul> <li>Make sure the end of the Ethernet cable is connected correctly.</li> <li>Insert the Ethernet cable until it clicks and locks in place.</li> </ul>                                                                                                    |
|                                                                               | <ul> <li>Make sure there is no problem with the Ethernet cable.</li> <li>If there is any problem, replace the Ethernet cable.</li> </ul>                                                                                                    |
|                                                                               | <ul> <li>Check the communication mode with the hub.         Although the printer normally detects the hub communication mode and transmission rate automatically (in auto negotiation mode), sometimes the hub settings cannot be detected. In this case, configure the connection method manually, specifying the communication mode in use.         (See "Configuring the Communication Mode Manually.") →P.796     </li> </ul>                                                                                                    |

# Cannot print over a TCP/IP network

| Cause                                                                  | Corrective Action                                                                                                    |
|------------------------------------------------------------------------|----------------------------------------------------------------------------------------------------|
| The printer's IP address is not configured correctly.                  | Make sure the printer's IP address is configured correctly.  (See "Configuring the IP Address Using imagePROGRAF Device Setup Utility.") →P.410  (See "Configuring the IP Address Using the Printer Control Panel.") →P.769 |
| The printer's TCP/IP network settings are not configured correctly.    | Make sure the printer's TCP/IP network settings are configured correctly.  (See "Configuring the Printer's TCP/IP Network Settings With RemoteUI.")  →P.773                                                                 |
| The computer you are trying to print from is not configured correctly. | Make sure the computer's TCP/IP network settings are configured correctly.  (See "Configuring the Printer Driver Destination (Windows).") —P.772  (See "Configuring the Destination in TCP/IP Networks.") —P.788            |

# Cannot print over a NetWare network

| Cause                                                                  | Corrective Action                                                                                                    |
|------------------------------------------------------------------------|----------------------------------------------------------------------------------------------------|
| The printer's NetWare settings are not configured correctly.           | Make sure the printer's NetWare settings are configured correctly. In particular, make sure a valid frame type is selected.  (See "Configuring the Printer's NetWare Network Settings With RemoteUI.")  P.785 |
| The computer you are trying to print from is not configured correctly. | Make sure the computer's NetWare settings are configured correctly. (See "Configuring NetWare Network Settings.") →P.777                                                                                      |
| The NetWare server and                                                 | Check the following points.                                                                                                    |
| services are not config-<br>ured correctly.                            | 1. Make sure the NetWare file server is running.                                                                                                    |
| and correctly.                                                         | <b>2.</b> Make sure there is enough free disk space on the NetWare file server. Insufficient disk space may prevent you from processing large print jobs.                                                     |
|                                                                        | <b>3.</b> Start NWADMIN or PCONSOLE and confirm that the print service is configured correctly and the print queue is available.                                                                              |
|                                                                        | <b>4.</b> If data transmission to a printer on another subnet fails, deactivate NCP burst mode in that printer's network protocol settings.                                                                   |
|                                                                        | <b>5.</b> If the printer is used in queue server mode, specify <b>Other/Unknown</b> as the printer type.                                                                                                    |

## Cannot print over AppleTalk or Bonjour networks

| Cause                                                                  | Corrective Action                                                                                                    |
|------------------------------------------------------------------------|----------------------------------------------------------------------------------------------------|
| The AppleTalk protocol is not enabled on the printer.                  | Activate AppleTalk on the printer.  (See "Configuring the Printer's AppleTalk Network Settings.") →P.794                                                                                                    |
| The computer you are trying to print from is not configured correctly. | Make sure the computer's AppleTalk settings are configured correctly.  (See "Configuring the Destination for AppleTalk Networks.") →P.792  (See "Configuring the Destination for Bonjour Network.") →P.790                               |
| The computer and printer are not on the same network.                  | Due to the nature of Bonjour, you cannot print if the printer is on another network behind a router. Make sure the computer and printer are on the same network. For information about network settings, ask your network administrator. |

#### **Installation problems**

#### **Removing Installed Printer Drivers**

Follow these steps to remove installed printer drivers and utilities.

#### Removing printer drivers (Windows)

Remove the printer driver as follows.

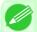

#### Note

- The following instructions are for Windows XP. The method of removing printer drivers varies depending on the version of Windows.
- 1 From the Windows start menu, select Programs > Canon Printer Uninstaller > imagePROGRAF Printer Driver Uninstaller to display the Delete Printer window.
- 2. Select the printer in the list and click **Delete**.
- 3. Click Yes after the Warning message is displayed.
- 4. Make sure that the printer has been removed from the list, and then click Exit.

#### Removing printer drivers and imagePROGRAF Printmonitor (Macintosh)

Remove the printer driver or imagePROGRAF Printmonitor as follows.

- **1.** Insert the User Software CD-ROM provided with the printer in the CD-ROM drive.
- 2. Start the printer driver installer included in the User Software CD-ROM. Open the **OS X** folder and double-click **iPF Driver Installer X**.
- 3. In the upper left menu, choose Uninstall, and then click Uninstall.
- **4.** Follow the instructions on the screen to remove the printer driver or imagePROGRAF Printmonitor.

#### Removing imagePROGRAF Status Monitor (Windows)

Remove imagePROGRAF Status Monitor as follows.

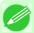

866

#### Note

• The following instructions are for Windows XP. The method of removing printer drivers varies depending on the version of Windows.

- 1. Select Control Panel from the start menu.
- 2. Select Add or Remove Programs.
- 3. Select imagePROGRAF Status Monitor, and then click the Change/Remove button.

#### Removing imagePROGRAF Device Setup Utility (Windows)

Remove imagePROGRAF Device Setup Utility as follows.

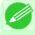

#### Note

- The following instructions are for Windows XP. The method of removing printer drivers varies depending on the version of Windows.
- 1 From the Windows start menu, select Programs > imagePROGRAF Device Setup Utility > Uninstaller (image-PROGRAF Device Setup Utility) to start the wizard.
- 2. In the wizard window, click **Delete**, and then click **Next**.
- 3. Follow the instructions on the screen to remove imagePROGRAF Device Setup Utility.

#### **HP-GL/2 problems**

| With HP-GL/2, printing is misaligned                                           | 868 |
|--------------------------------------------------------------------------------|-----|
| Lines or images are missing in printed HP-GL/2 jobs.                           |     |
| Lines are printed too thick or thin in HP-GL/2 print jobs                      | 868 |
| HP-GL/2 jobs are printed in monochrome (or color)                              | 868 |
| Printed colors of lines are inaccurate during HP-GL/2 printing                 | 869 |
| HP-GL/2 jobs are printed 6 mm larger than specified                            | 869 |
| HP-GL/2 jobs are printed at maximum size, even if a standard size is specified | 869 |
| HP-GL/2 printing takes a long time                                             | 869 |
| The printer stops when printing a HP-GL/2 job (the carriage stops moving)      | 869 |

#### With HP-GL/2, printing is misaligned

| Cause                                                             | Corrective Action                                                  |
|-------------------------------------------------------------------|--------------------------------------------------------------------|
| The plotter origin is incorrect.                                  | Check the printing commands.                                       |
| The <b>Margin</b> setting in the Control Panel menu is incorrect. | Adjust the <b>Margin</b> setting values in the Control Panel menu. |

#### Lines or images are missing in printed HP-GL/2 jobs.

| Cause                                                                                                    | Corrective Action                                                                                          |
|----------------------------------------------------------------------------------------------------|----------------------------------------------------------------------------------------------------|
| The memory is full.                                                                                                    | Check the size of the data in the print job.                                                               |
| An HP-GL/2 command not supported by this printer was received.                                                                    | Check the print job and settings.                                                                          |
| The printer has received print data that includes HP RTL commands when <b>Auto Rotate</b> is <b>On</b> in the Control Panel menu. | In the Control Panel, set <b>Auto Rotate</b> to <b>Off</b> and print again.  (See "Menu Settings.") —P.739 |

#### Lines are printed too thick or thin in HP-GL/2 print jobs

| Cause                           | Corrective Action                                                                                   |
|---------------------------------|----------------------------------------------------------------------------------------------------|
| The <b>Width</b> setting in the | Check the Width setting value specified for Pen no. in Palette A or Palette B in the                |
| Control Panel menu is in-       | Control Panel menu. If fine lines are printed faintly, setting <b>ThickenFineLines</b> to <b>On</b> |
| correct.                        | will print the lines more distinctly.                                                               |
|                                 | (See "Menu Settings.") →P.739                                                                       |

#### HP-GL/2 jobs are printed in monochrome (or color)

| Causa                         | Corrective Action                                                                 |
|-------------------------------|-----------------------------------------------------------------------------------|
| Cause                         | Corrective Action                                                                 |
| The Color Mode setting in     | Check the Color Mode setting in the Control Panel menu.                           |
| the Control Panel menu is in- | (See "Menu Settings.") →P.739                                                     |
| correct.                      | However, for optimal Printhead performance, the printer consumes trace amounts of |
|                               | color ink even when <b>Monochrome</b> is selected as <b>Color Mode</b> .          |

#### Printed colors of lines are inaccurate during HP-GL/2 printing

| Cause                                             | Corrective Action                                                                                                    |  |
|---------------------------------------------------|----------------------------------------------------------------------------------------------------|--|
| AdjustFaintLines is On in the Control Panel menu. | Setting <b>AdjustFaintLines</b> to <b>Off</b> in the Control Panel menu may help produce the expected results. However, lines in some colors may appear broken. |  |

#### HP-GL/2 jobs are printed 6 mm larger than specified

| Cause                                                                                       | Corrective Action                                                                    |
|---------------------------------------------------------------------------------------------|--------------------------------------------------------------------------------------|
| The page size of the HP-GL/2 print job, as created in the source application, is incorrect. | In the Control Panel menu, set PageSizeProcess1 to On. (See "Menu Settings.") —P.739 |

#### HP-GL/2 jobs are printed at maximum size, even if a standard size is specified

| Cause                                                                                       | Corrective Action                                                                                                    |
|---------------------------------------------------------------------------------------------|----------------------------------------------------------------------------------------------------|
| The page size of the HP-GL/2 print job, as created in the source application, is incorrect. | In the Control Panel menu, set PageSizeProcess2 or Conserve Paper to On.  The layout will be changed to the optimal layout.  (See "Menu Settings.")  P.739 |

#### HP-GL/2 printing takes a long time

| Cause                                                                                               | Corrective Action                                                                                                    |
|----------------------------------------------------------------------------------------------------|----------------------------------------------------------------------------------------------------|
| Large print jobs with a lot of data take longer to print.                                           | Please wait a while until printing is finished.                                                                         |
| A job was printed when <b>Input Resolution</b> in the Control Panel menu was set to <b>600dpi</b> . | In the Control Panel menu, set <b>Input Resolution</b> to <b>300dpi</b> and print again.  (See "Menu Settings.") →P.739 |

#### The printer stops when printing a HP-GL/2 job (the carriage stops moving)

| Cause                                                                                               | Corrective Action                                                                                                    |
|----------------------------------------------------------------------------------------------------|----------------------------------------------------------------------------------------------------|
| The printer is analyzing the print job.                                                             | Please wait a while until printing is finished.                                                                         |
| A job was printed when <b>Input Resolution</b> in the Control Panel menu was set to <b>600dpi</b> . | In the Control Panel menu, set <b>Input Resolution</b> to <b>300dpi</b> and print again.  (See "Menu Settings.") →P.739 |

## Other problems

| The printer does not go on                                           | 870 |
|----------------------------------------------------------------------|-----|
| The printer takes time to start up                                   |     |
| If the Printer Makes a Strange Sound                                 | 871 |
| Messages advising to check the maintenance cartridge are not cleared | 871 |
| The printer consumes a lot of ink                                    |     |

## The printer does not go on

| Cause                                  | Corrective Action                                                           |
|----------------------------------------|-----------------------------------------------------------------------------|
| The printer is unplugged.              | Plug the power cord into the outlet, and then turn on the printer.          |
| The specified voltage is not supplied. | Check the voltage of the outlet and breaker. (See "Specifications.") →P.905 |

## The printer takes time to start up

| Cause                                                                                                    | Corrective Action                                                                                                    |
|----------------------------------------------------------------------------------------------------|----------------------------------------------------------------------------------------------------|
| The printer may have shut down incorrectly last time. This may happen after power outages or if the printer is unplugged before it is turned off.  In this case, the next time power is restored, the printer's hard disk is checked, and startup may take some time. | Please wait a while, because it may take several minutes to finish checking the hard disk.  If an error message is displayed after the hard disk check, follow the instructions indicated to resolve the problem. |

12

870

The printer does not go on iPF655

#### If the Printer Makes a Strange Sound

| Cause                            | Corrective Action                                                                                                    |
|----------------------------------|----------------------------------------------------------------------------------------------------|
| The printer makes a sound during | <ul> <li>The following sounds do not indicate a problem with the printer.</li> <li>There is a sound of suction from the Platen To prevent paper from rising, paper is held against the Platen by suction from Vacuum holes under</li> </ul>                                                                                                    |
| operation.                       | it.                                                                                                    |
|                                  | • There is a sound when a different size of paper is used and when the Carriage goes from side to side                                                                                                    |
|                                  | When paper of a different size is used, a valve is automatically activated to switch the area for paper suction, which may make a sound. This mechanism prevents suction from Vacuum holes where there is no paper.                                                                                                    |
|                                  | In addition, ink is ejected in sync with the movement of the Carriage back and forth to ensure optimal ink flow. At this time, the valve automatically switches the area for paper suction, which may make a sound.                                                                                                    |
|                                  | <ul> <li>Roll paper makes a fluttering sound during printing</li> <li>There may be a fluttering sound when large paper is advanced.</li> </ul>                                                                                                    |
|                                  | • If you suddenly hear the tone for cleaning operations At regular intervals, for printer maintenance, cleaning operations will begin automatically, even if the printer is in Sleep mode.                                                                                                    |
|                                  | • If you suddenly hear the tone for ink agitation At regular intervals, to ensure optimal printing quality, the ink is agitated automatically, even if the printer is in Sleep mode. Ink agitation takes about 30 seconds.  The ink is also agitated automatically under the following conditions. Note that other operations are not possible while "Agitating" is displayed on the control panel. |
|                                  | <ul> <li>After the printer is turned on. (The time for agitation varies depending on how long the printer<br/>was off—between about 30 seconds and two minutes.)</li> </ul>                                                                                                    |
|                                  | <ul> <li>After data transmission. (After about a minute and a half, printing operations begin. However,<br/>printing may start later after data reception, depending on the size of print data.)</li> </ul>                                                                                                    |
|                                  | After ink tank replacement. (Ink agitation takes about three and a half minutes.)                                                                                                    |
|                                  | In other cases, contact your Canon dealer.                                                                                                    |

## Messages advising to check the maintenance cartridge are not cleared

| Cause                                                                                            | Corrective Action                                                                        |
|--------------------------------------------------------------------------------------------------|------------------------------------------------------------------------------------------|
| The printer has not detected the new Maintenance Cartridge that was used to replace the old one. | Remove the new Maintenance Cartridge you have just installed and insert it again firmly. |
|                                                                                                  | Restart the printer.                                                                     |

#### The printer consumes a lot of ink

| Cause                                    | Corrective Action                                                                                                    |
|------------------------------------------|----------------------------------------------------------------------------------------------------|
| Many full-page color images are printed. | In print jobs such as photos, images are filled with color. This consumes a lot of ink. This does not indicate a problem with the printer. |

| Cause                                                                                      | Corrective Action                                                                                                    |
|--------------------------------------------------------------------------------------------|----------------------------------------------------------------------------------------------------|
| <b>Head Cleaning B</b> in the Control Panel menu is executed frequently.                   | <b>Head Cleaning B</b> in the Control Panel menu consumes a lot of ink. This does not indicate a problem with the printer. Unless the printer has been moved or stored for a long period or you are troubleshooting Printhead problems, we recommend not performing <b>Head Cleaning B</b> , to the extent possible. |
| You have just finished initial installation, when more ink is consumed to fill the system. | After initial installation or at the first-time use after transfer, ink flows into the system between the Ink Tank and Printhead, which may cause the ink level indicators to drop to 80%. This does not indicate a problem with the printer.                                                                        |
| The Printhead nozzles are clogged.                                                         | Check for nozzle clogging.  (See "Checking for Nozzle Clogging.") →P.808                                                                                                    |

#### **Ink Level Detection**

Ink level detection will be deactivated if you load ink tanks once emptied.

#### Ink level detection

Ink tanks specified for this printer feature an ink level detection function to prevent the ink from running out during printing, which prevents printer damage. (See "Ink Tanks.") P.800

This function will not work correctly if you use refill ink tanks. As a result, printing stops. Thus, before using refill ink tanks, you must cancel the ink level detection.

Printing with the ink level detection canceled may lead to printer damage and printing problems. Canon Inc. is not liable for any damage that may occur as a result of refilling ink.

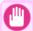

#### **Important**

- After ink level detection has been released, this function cannot be reactivated for currently loaded Ink Tank. To use ink level detection again, replace the Ink Tank with new ones specified for use with the printer.
- Repeatedly removing and inserting an Ink Tank may damage the connection between the Ink Tank and the printer, which may cause ink leakage from the Ink Tank and damage the printer.

#### Releasing ink level detection

1. On the Display Screen, a message indicates that the ink level cannot be detected. After checking the message, press the button.

Remaining level of the ink cannot be correctly detected.
Check ink tank.

872

*12* 

Ink Level Detection iPF655

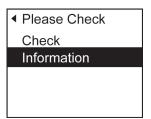

3. A confirmation message is shown on the Display Screen about releasing ink level detection. After checking the message, press the ▶ button.

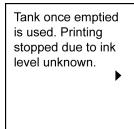

**4.** After checking the message, press the ▶ button.

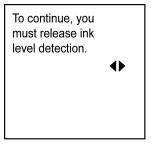

 $\mathbf{5}_{\bullet}$  Press ▲ or  $\mathbf{V}$  to select Yes, and then press the OK button.

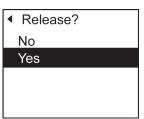

*12* 

6. Check the message and press the  $\blacktriangleright$  button.

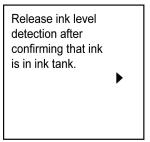

**7.** Check the message and press the ▶ button.

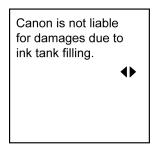

8. Press ▲ or ▼ to select Yes, and then press the OK button.

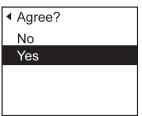

9. A confirmation message about updating ink information is shown on the Display Screen. After checking the message, press the ▶ button.

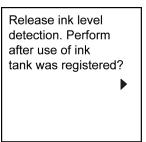

874

*12* 

Ink Level Detection iPF655

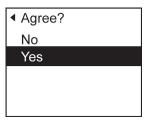

Ink level detection is now released.

*12* 

# **Error Message**

| Error Messages             |                      | 8 | 877 |
|----------------------------|----------------------|---|-----|
| Messages regarding paper   |                      |   | 879 |
| Messages regarding ink     |                      | 8 | 890 |
| Messages regarding printin | g or adjustment      | 8 | 893 |
| Messages regarding printhe | eads                 | 8 | 894 |
| Messages regarding the ma  | aintenance cartridge | 8 | 896 |
| Messages regarding the ha  | rd disk              | 8 | 898 |
| Messages regarding HP-GI   | _/2                  | 9 | 900 |
| Other Messages             |                      | g | 901 |

*13* 

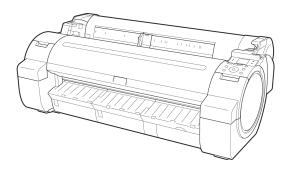

| Error | Messages |
|-------|----------|
|       |          |

| Cannot adjust paper feed.       893         Cannot detect papr       887         Check printed document.       893         Close Ink Tank Cover       891         Do not pull out ink tank.       892         End of paper feed.       888         ERROR Exxx-xxxx (x represents a letter or number)       901         Error in cutter position.       903         Execute printhead cleaning.       895         File read error.       898         GARO Wxxxx (x represents a number)       901         GL2: W0502 The parameter is out of range.       900         GL2: W0504 This command is not supported.       900 |
|----------------------------------------------------------------------------------------------------|
| End of paper feed.  ERROR Exxx-xxxx (x represents a letter or number)  Error in cutter position.  Execute printhead cleaning.  File read error.  898  GARO Wxxxx (x represents a number)  GL2: W0502 The parameter is out of range.                                                                                                    |
| ERROR Exxx-xxxx (x represents a letter or number) 901  Error in cutter position 903  Execute printhead cleaning 895  File read error 898  GARO Wxxxx (x represents a number) 901  GL2: W0502 The parameter is out of range 900                                                                                                    |
| GARO Wxxxx (x represents a number)                                                                                                    |
| GL2: W0502 The parameter is out of range                                                                                                    |
| GL2: Wxxxx The memory is full. (xxxx is 0501, 0903, or 0904)                                                                                                    |
| Hard disk error. 898 Hardware error. xxxxxxxx-xxxx (x represents a letter or number) 901                                                                                                    |
| Ink insufficient.890Ink tank is empty.891Insert the maintenance cartridge.896Insufficient paper for job883                                                                                                    |
| Mail box full. Now printing without saving data.898Mail box nearly full.899Maint. cart. The level is low896Maintenance cartridge full.896Maintenance cartridge problem.897Maximum jobs stored.899MediaType Mismatch879Multi-sensor error903                                                                                                    |
| No ink left                                                                                                    |
| Paper cutting failed. 887 Paper is crooked. 886 Paper jam 885 Paper not aligned with right guide. 887 Paper position not suitable for borderless printing. 889 Paper size not detected. 882 PaprWidth Mismatch 881 Parts replacement time has passed. 902 Prepare for parts replacement. 902                                                                                                    |
| Printhead error                                                                                                    |

#### Error Message > Error Messages >

| Rel lever is in wrong position.                         | 888 |
|---------------------------------------------------------|-----|
| Remaining level of the ink cannot be correctly detected | 890 |
| Roll paper is not securely in contact with roll holder  | 889 |
| Roll printing is selected, but sheets are loaded        | 884 |
| Roll printing is selected.                              | 883 |
| Sheet printing is selected.                             | 885 |
| The mail box is full.                                   | 898 |
| The paper is too small.                                 | 880 |
| The paper is too small.                                 |     |
| The roll is empty.                                      |     |
| This paper cannot be used.                              | 883 |
| This type of paper is not compatible with HP-GL/2.      | 900 |
| Too many jobs for mail box.                             | 899 |
| Top cover is open.                                      | 902 |
| Unable to detect ink level correctly.                   | 890 |
| Unknown file.                                           |     |
| Wrong ink tank                                          | 892 |
| Wrong maintenance cartridge                             |     |
| Wrong printhead.                                        |     |

*13* 

#### 879

# **Messages regarding paper**

| MediaType Mismatch                                      | 879 |
|---------------------------------------------------------|-----|
| The paper is too small                                  |     |
| The paper is too small                                  | 880 |
| PaprWidth Mismatch                                      | 881 |
| Paper size not detected                                 | 882 |
| Insufficient paper for job                              | 883 |
| This paper cannot be used.                              | 883 |
| Roll printing is selected.                              | 883 |
| Roll printing is selected, but sheets are loaded.       | 884 |
| The roll is empty.                                      | 884 |
| Sheet printing is selected.                             | 885 |
| Regular printing is selected, but a roll is loaded.     |     |
| Paper jam                                               | 885 |
| Paper is crooked                                        |     |
| Paper not aligned with right guide.                     | 887 |
| Cannot detect papr                                      | 887 |
| Paper cutting failed                                    | 887 |
| End of paper feed.                                      |     |
| Rel lever is in wrong position                          | 888 |
| Borderless printng not possible.                        | 888 |
| Paper position not suitable for borderless printing.    | 889 |
| Roll paper is not securely in contact with roll holder. | 889 |
|                                                         |     |

# MediaType Mismatch

| Cause                                                                                                    | Corrective Action                                                                                                    |
|----------------------------------------------------------------------------------------------------|----------------------------------------------------------------------------------------------------|
| When <b>Detect Mismatch</b> in the Control Panel menu is set to <b>Pause</b> , the type of                                      | Follow these steps to ensure the paper type matches on the printer and in the printer driver.                                                                                                    |
| paper loaded does not match the type specified in the printer driver.                                                           | 1. Press ▲ or ▼ to select <b>Stop Printing</b> , and then press the <b>OK</b> button.                                                                                                    |
| specified in the printer driver.                                                                                                | 2. Either change the type of paper specified in the printer driver settings or replace the loaded paper and change the paper type setting on the printer. (See "Loading and Printing on Rolls.") →P.6 (See "Loading and Printing on Sheets.") →P.9 |
| You tried to print a test pattern for print-<br>er adjustment on several sheets, but<br>sheets of different types of paper were | When printing a test pattern for adjustment, use sheets of the same type of paper, in the required quantity. Replace the paper as follows and perform adjustment again.                                                                            |
| used.                                                                                                    | 1. Press ▲ or ▼ to select <b>Stop Printing</b> , and then press the <b>OK</b> button.                                                                                                    |
|                                                                                                    | 2. Replace the paper. (See "Loading and Printing on Sheets.") →P.9                                                                                                    |
|                                                                                                    | 3. Execute adjustment again from the control panel menu.                                                                                                    |
|                                                                                                    | Press ▲ or ▼ to select <b>Print</b> , and then press the <b>OK</b> button to resume printing.  However, note that this error may cause paper jams and affect the printing quality.                                                                 |

iPF655

| Cause                                                                                                    | Corrective Action                                                                               |
|----------------------------------------------------------------------------------------------------|-------------------------------------------------------------------------------------------------|
| When <b>Detect Mismatch</b> in the Control Panel menu is set to <b>Warning</b> , the type of paper loaded does not match the type specified in the printer driver. | You can continue to print, but note that this error may cause problems in the printing results. |

## The paper is too small.

| Cause                                                                                                    | Corrective Action                                                                                                    |
|----------------------------------------------------------------------------------------------------|----------------------------------------------------------------------------------------------------|
| When <b>Detect Mismatch</b> in the Control Panel menu is set to <b>Pause</b> or <b>Hold Job</b> , paper smaller than the size specified in the printer driver is loaded. | Press ▲ or ▼ to select <b>Print</b> , and then press the <b>OK</b> button to resume printing.  However, note that this error may cause paper jams and affect the printing quality. |
|                                                                                                    | Adjust the paper size setting in the printer driver to match the size loaded in the printer as follows.                                                                            |
|                                                                                                    | 1. Press ▲ or ▼ to select <b>Stop Printing</b> , and then press the <b>OK</b> button.                                                                                              |
|                                                                                                    | <b>2.</b> Change the paper size setting in the printer driver to the size loaded in the printer and try printing again.                                                            |
|                                                                                                    | Replace the loaded paper with paper of a size that matches the size setting in the printer driver as follows.                                                                      |
|                                                                                                    | 1. Press ▲ or ▼ to select Change Paper, and then press the OK button to stop printing.                                                                                             |
|                                                                                                    | 2. Replace the loaded paper to match the paper width setting in the printer driver and try printing again.                                                                         |
| When <b>Detect Mismatch</b> in the Control Panel menu is set to <b>Warning</b> , paper smaller than the size specified in the printer driver is loaded.                  | You can continue to print, but note that this error may cause problems in the printing results.                                                                                    |

## The paper is too small.

## "Replace paper with A4/LTR (vertical) or larger"

| Cause                         | Corrective Action                                                                                                    |  |
|-------------------------------|----------------------------------------------------------------------------------------------------|--|
| The loaded paper is too small | Replace the paper with paper of A4/Letter (vertical) size or larger as follows.                                                     |  |
|                               | 1. Press ▲ or ▼ to select Change Paper, press the OK button, and remove the paper. (See "Removing Sheets.") →P.667                  |  |
|                               | 2. Switch to paper A4/Letter (vertical) or larger.  (See "Loading and Printing on Sheets.") →P.9  The printer will resume printing. |  |
|                               | Press ▲ or ▼ to select <b>Stop Printing</b> , and then press the <b>OK</b> button.                                                  |  |

The paper is too small. iPF655

*13* 

881

## "Replace roll with 10 in. wide or larger roll."

| Cause                          | Corrective Action                                                                                                    |
|--------------------------------|----------------------------------------------------------------------------------------------------|
| The loaded paper is too small. | Replace the roll with a roll 10 inches in width or larger as follows.                                                                                                    |
|                                | 1. Press ▲ or ▼ to select Change Paper, and then press the OK button.  (See "Removing the Roll from the Printer.") →P.643  (See "Removing the Roll Holder from Rolls.") →P.647                 |
|                                | 2. Replace the roll with a roll 10 inches wide or larger.  (See "Attaching the Roll Holder to Rolls.") →P.633  (See "Loading Rolls in the Printer.") →P.637  The printer will resume printing. |
|                                | Press ▲ or ▼ to select <b>Stop Printing</b> , and then press the <b>OK</b> button.                                                                                                    |

## "Remove paper and check pap. size"

| A sheet has come out of the printer during printing.  1. Press the Release Lever back and remove the paper.  2. Reload the sheet, aligning it with the guide on the right.                                                                                                    |  |
|----------------------------------------------------------------------------------------------------|--|
| <ul> <li>3. Pull the Release Lever forward.</li> <li>4. If "Not finished printing. Finish printing remaining j shown on the Display Screen, press the OK button. Printing will resume, starting from the page on which th occurred.</li> <li>(See "Loading Sheets in the Printer.") →P.660</li> </ul> |  |

## PaprWidth Mismatch

| Cause                                                                                                    | Corrective Action                                                                                                    |
|----------------------------------------------------------------------------------------------------|----------------------------------------------------------------------------------------------------|
| When <b>Detect Mismatch</b> in the Control Panel menu is set to <b>Pause</b> or <b>Warning</b> , the width of the loaded roll does not match the width specified in <b>Fit Roll Paper Width</b> in the printer driver. | Press ▲ or ▼ to select <b>Print</b> , and then press the <b>OK</b> button to resume printing.  However, note that this error may cause paper jams and affect the printing quality.                                                                                |
|                                                                                                    | Press ▲ or ▼ to select <b>Stop Printing</b> , and then press the <b>OK</b> button.                                                                                                    |
|                                                                                                    | Follow these steps to replace the roll to match the width specified in the printer driver.                                                                                                    |
|                                                                                                    | 1. Press ▲ or ▼ to select Change Paper, and then press the OK button.  (See "Removing the Roll from the Printer.") →P.643  (See "Removing the Roll Holder from Rolls.") →P.647                                                                                    |
|                                                                                                    | <ul> <li>2. Replace the paper with paper compatible for borderless printing.</li> <li>(See "Attaching the Roll Holder to Rolls.") →P.633</li> <li>(See "Loading Rolls in the Printer.") →P.637</li> <li>The printer now starts printing the print job.</li> </ul> |

iPF655 PaprWidth Mismatch

| Cause                                                                                                    | Corrective Action                                                                                                    |
|----------------------------------------------------------------------------------------------------|----------------------------------------------------------------------------------------------------|
| When <b>Detect Mismatch</b> in the Control Panel menu is set to <b>Pause</b> or <b>Warning</b> , the width of the loaded roll does not match the width specified in <b>Fit Roll Paper Width</b> in the printer driver. | Make sure the roll width selected in the dialog box displayed when you select <b>Fit Roll Paper Width</b> in the printer driver matches the width of the roll loaded in the printer, and then try printing again. |

# Paper size not detected.

| Cause                                                                                                    | Corrective Action                                                                                                    |
|----------------------------------------------------------------------------------------------------|----------------------------------------------------------------------------------------------------|
| Paper has been loaded askew, or warped paper has been loaded.                                             | Follow these steps to reload the roll.                                                                                                    |
|                                                                                                    | 1. Push the Release Lever back.                                                                                                    |
|                                                                                                    | 2. Adjust the right edge of the roll to make it parallel to the orange Paper Alignment Line.                                                                                                    |
| <b>│</b>                                                                                                  | <b>3.</b> Pull the Release Lever forward.                                                                                                    |
|                                                                                                    | <ul> <li>4. If "Not finished printing. Finish printing remaining jobs?" is shown on the Display Screen, press the OK button.</li> <li>Printing will resume, starting from the page on which the error occurred.</li> <li>(See "Loading Rolls in the Printer.") →P.637</li> </ul> |
|                                                                                                    | If this error recurs after you reload the roll, remove the Roll Holder from the printer, push the roll firmly in until it touches the Roll Holder flange, and reload the Roll Holder in the printer.  (See "Attaching the Roll Holder to Rolls.") →P.633                         |
|                                                                                                    | Follow these step to reload a sheet.                                                                                                    |
|                                                                                                    | <ol> <li>Push the Release Lever back.</li> <li>Load the sheet, aligning it with the guide on the right.</li> <li>Pull the Release Lever forward.</li> </ol>                                                                                                    |
|                                                                                                    | 4. If "Not finished printing. Finish printing remaining jobs?" is shown on the Display Screen, press the OK button.  Printing will resume, starting from the page on which the error occurred.                                                                                   |
|                                                                                                    | (See "Loading Sheets in the Printer.") →P.660                                                                                                    |
| Because the Platen is soiled with ink or other substances, the size of the clear film cannot be detected. | Open the Top Cover and clean the entire Platen. (See "Cleaning Inside the Top Cover.") →P.825                                                                                                    |

882

*13* 

Paper size not detected. iPF655

#### This paper cannot be used.

| Cause                                                                                                    | Corrective Action                                                                                                    |  |
|----------------------------------------------------------------------------------------------------|----------------------------------------------------------------------------------------------------|--|
| Paper smaller than the printer's minimum supported size has been loaded.                                       | Push the Release Lever back and load paper of the correct size. (See "Paper Sizes.") —P.627                                              |  |
| Paper has been loaded that is too small to print the test pattern for printhead adjustment or nozzle checking. | Push the Release Lever back and load unused paper of A4 size or larger. More than one sheet may be required depending on the adjustment. |  |

#### Roll printing is selected.

| Cause                                                                                                    | Corrective Action                                                                                                    |
|----------------------------------------------------------------------------------------------------|----------------------------------------------------------------------------------------------------|
| You have attempted to print a test print sheet or other printer status information on a roll, but no roll is loaded. | Press ▲ or ▼ to select <b>Load Roll Paper</b> , and then press the <b>OK</b> button. Load the roll, and then print.  (See "Attaching the Roll Holder to Rolls.") →P.633  (See "Loading Rolls in the Printer.") →P.637 |
|                                                                                                    | To print on sheets, follow these steps.                                                                                                    |
|                                                                                                    | 1. Press ▲ or ▼ to select <b>Stop Printing</b> , and then press the <b>OK</b> button to stop printing.                                                                                                    |
|                                                                                                    | 2. Load a sheet and try printing again.                                                                                                    |
|                                                                                                    | (See "Loading and Printing on Sheets.") →P.9                                                                                                    |

#### Roll printing is selected, but sheets are loaded.

| Cause                                                      | Corrective Action                                                                                                    |
|------------------------------------------------------------|----------------------------------------------------------------------------------------------------|
| A print job for rolls was received when a sheet is loaded. | <ul> <li>Follow these steps to load and print on a roll.</li> <li>1. Press ▲ or ▼ to select Eject Cut Sheet, press the OK button, and remove the sheet.</li> <li>(See "Removing Sheets.") →P.667</li> </ul> |
|                                                            | 2. Load a new roll.  (See "Loading Rolls in the Printer.") —P.637  The printer now starts printing the print job.                                                                                           |
|                                                            | Press ▲ or ▼ to select <b>Stop Printing</b> , and then press the <b>OK</b> button.                                                                                                    |

## The roll is empty.

| Cause                                                                                          | Corrective Action                                                                                                    |
|------------------------------------------------------------------------------------------------|----------------------------------------------------------------------------------------------------|
| The roll is empty.                                                                             | Follow these steps to replace the used roll with a new roll of the same type and size.                                                                                                    |
|                                                                                                | 1. Press the Release Lever back and remove the roll.  (See "Removing the Roll from the Printer.") →P.643  (See "Removing the Roll Holder from Rolls.") →P.647                                                                                                    |
|                                                                                                | 2. Load the new roll.  (See "Attaching the Roll Holder to Rolls.") →P.633  (See "Loading Rolls in the Printer.") →P.637                                                                                                    |
|                                                                                                | 3. If no barcode was printed on the roll, specify the type of paper.  (See "Changing the Type of Paper.") →P.641                                                                                                    |
|                                                                                                | 4. When you have selected ManageRemainRoll > On in the control panel menu and a barcode is not printed on the roll, also specify the paper length.  (See "Specifying the Paper Length.") →P.643                                                                                                    |
|                                                                                                | 5. If "Not finished printing. Finish printing remaining jobs?" is shown on the Display Screen, press the OK button.  Printing will resume, starting from the page on which the error occurred.  If no message appears, printing will continue from the next page.                                                                                                    |
| There is remaining roll paper, but because it could not be advanced, it could not be detected. | The unused portion of the roll is heavy, and this is placing a burden on the printer. It may be helpful to change the printing mode, which will change the paper feed timing. Choose a higher level of <b>Print Quality</b> in the <b>Advanced Settings</b> of the printer driver. (See "Giving Priority to Particular Graphic Elements and Colors for Printing.") →P.60 |

# Sheet printing is selected.

| Cause                                                                                                    | Corrective Action                                                                                                    |
|----------------------------------------------------------------------------------------------------|----------------------------------------------------------------------------------------------------|
| You have attempted to print a test print sheet or other printer status information on a sheet, but no sheet is loaded. | Press ▲ or ▼ to select <b>Load Cut Sheet</b> , and then press the <b>OK</b> button. Load the sheet, and then print.  (See "Loading and Printing on Sheets.") →P.9 |
|                                                                                                    | To print on rolls, follow these steps.                                                                                                    |
|                                                                                                    | <ol> <li>Press ▲ or ▼ to select Stop Printing, and then press the OK button to stop printing.</li> <li>Load a roll and try printing again.</li> </ol>             |
|                                                                                                    | (See "Loading and Printing on Rolls.") →P.6                                                                                                    |

# Regular printing is selected, but a roll is loaded.

| Cause                                                              | Corrective Action                                                                                                    |
|--------------------------------------------------------------------|----------------------------------------------------------------------------------------------------|
| A print job for printing on sheets was sent when a roll is loaded. | <ol> <li>Press ▲ or ▼ to select Remove Roll Paper, and then press the OK button to stop printing.</li> <li>After removing the roll, load and print on a sheet of the type and size of paper you have specified in the printer driver.         (See "Removing the Roll from the Printer.") →P.643         (See "Loading and Printing on Sheets.") →P.9     </li> </ol> |

# Paper jam

#### "Push the release lever back."

| Cause                                              | Corrective Action                                                                                                    |
|----------------------------------------------------|----------------------------------------------------------------------------------------------------|
| A paper jam oc-<br>curred in the<br>printer during | 1. Push the Release Lever back and remove the jammed paper.  (See "Clearing Jammed Roll Paper.") →P.842  (See "Clearing a Jammed Sheet.") →P.846                                              |
| printing.                                          | <ul><li>2. Load the paper.</li><li>3. Pull the Release Lever forward.</li></ul>                                                                                                    |
|                                                    | 4. If "Not finished printing. Finish printing remaining jobs?" is shown on the Display Screen, press the OK button. Printing will resume, starting from the page on which the error occurred. |
|                                                    | (See "Loading Rolls in the Printer.") →P.637<br>(See "Loading Sheets in the Printer.") →P.660                                                                                                 |

#### "Manually rewind the roll all the way and press OK."

| Cause                               | Corrective Action                                                                                                    |
|-------------------------------------|----------------------------------------------------------------------------------------------------|
| A paper jam occurred when advancing | <ol> <li>Rewind paper on the Roll Holder manually, all the way, and then press the <b>OK</b> button.</li> <li>Load the paper.</li> </ol>                                                       |
| the paper.                          | 3. If "Not finished printing. Finish printing remaining jobs?" is shown on the Display Screen, press the OK button.  Printing will resume, starting from the page on which the error occurred. |
|                                     | (See "Loading Rolls in the Printer.") →P.637                                                                                                    |

### Paper is crooked.

| Cause                                                    | Corrective Action                                                                                                    |
|----------------------------------------------------------|----------------------------------------------------------------------------------------------------|
| Paper loaded crooked was detected when the paper was ad- | Follow these steps to reload the roll.                                                                                                    |
| vanced.                                                  | 1. Push the Release Lever back.                                                                                                    |
| -                                                        | 2. Adjust the right edge of the roll to make it parallel to the orange Paper Alignment Line.                                                                                                    |
| <b>→</b> f*   )                                          | <b>3.</b> Pull the Release Lever forward.                                                                                                    |
|                                                          | (See "Loading Rolls in the Printer.") →P.637                                                                                                    |
|                                                          | If this error recurs after you reload the roll, remove the Roll Holder from the printer, push the roll firmly in until it touches the Roll Holder flange, and reload the Roll Holder in the printer.  (See "Attaching the Roll Holder to Rolls.")  →P.633 |
|                                                          | Follow these step to reload a sheet.                                                                                                    |
|                                                          | Push the Release Lever back.                                                                                                    |
|                                                          | 2. Pull out the sheet.                                                                                                    |
|                                                          | 3. Pull the Release Lever forward.                                                                                                    |
|                                                          | <b>4.</b> Reload the sheet, aligning it with the guide on the right.                                                                                                    |
|                                                          | (See "Loading Sheets in the Printer.") →P.660                                                                                                    |

#### Important

• To disable this message (if it is displayed repeatedly despite reloading paper, for example), choose **Off** or **Loose** in the **Skew Check Lv.** setting of the printer menu. However, this may cause jams and printing problems because paper may be askew when printed. Also, the Platen may become soiled, which may soil the back of the next document when it is printed.

886

Paper is crooked. iPF655

*13* 

# Paper not aligned with right guide.

| Cause                                                                       | Corrective Action                                                                                                    |
|-----------------------------------------------------------------------------|----------------------------------------------------------------------------------------------------|
| When paper was loaded, it was not aligned with the guide on the right side. | <ol> <li>Push the Release Lever back.</li> <li>Pull out the sheet.</li> <li>Pull the Release Lever forward.</li> <li>Reload the sheet, aligning it with the guide on the right.</li> </ol> |

# **Cannot detect papr**

| Cause                                  | Corrective Action                                                                                              |
|----------------------------------------|----------------------------------------------------------------------------------------------------|
| The paper has come out of the printer. | Follow these step to reload a sheet.                                                                           |
|                                        | 1. Remove the paper and press the <b>OK</b> button.                                                            |
|                                        | 2. Reload the sheet, aligning it with the guide on the right.  (See "Loading Sheets in the Printer.") →P.660   |
|                                        | Follow these step to reload a sheet.                                                                           |
|                                        | <ol> <li>Push the Release Lever back and remove the paper.</li> <li>Pull the Release Lever forward.</li> </ol> |
|                                        | 3. Reload the sheet, aligning it with the guide on the right.  (See "Loading Sheets in the Printer.") →P.660   |

# Paper cutting failed.

| Cause                                                                                       | Corrective Action                                                                                                    |
|---------------------------------------------------------------------------------------------|----------------------------------------------------------------------------------------------------|
| There are sheets left on the Ejection Guide.                                                | <ol> <li>Push the Release Lever back and remove the paper.</li> <li>Load the paper.</li> <li>Pull the Release Lever forward.</li> </ol>                                                                                                    |
|                                                                                             | <ul> <li>4. If "Not finished printing. Finish printing remaining jobs?" is shown on the Display Screen, press the OK button.         Printing will resume, starting from the page on which the error occurred.     </li> <li>(See "Loading Rolls in the Printer.") →P.637</li> </ul>                           |
| There is a foreign object by<br>the Output Tray, obstruct-<br>ing the Cutter Unit.          | <ol> <li>Lift the Top Cover and remove the foreign object.</li> <li>If "Not finished printing. Finish printing remaining jobs?" is shown on the Display Screen, press the OK button.         Printing will resume, starting from the page on which the error occurred.     </li> </ol>                         |
| You are not using the printer under the recommended environmental conditions for the paper. | Use the printer only where the recommended environmental conditions for the paper are met. Note that various environmental conditions are recommended for various types of paper. For details on the recommended environmental conditions for paper, see Paper Reference Guide."  (See Paper Reference Guide.) |
| You are using paper that is not compatible with automatic cutting.                          | <ol> <li>Specify Manual as the cutting method and use scissors or a cutting tool to cut the roll.</li> <li>(See "Specifying the Cutting Method for Rolls.") →P.652</li> </ol>                                                                                                    |

| Cause                                                              | Corrective Action                                                                                                    |
|--------------------------------------------------------------------|----------------------------------------------------------------------------------------------------|
| You are using paper that is not compatible with automatic cutting. | For information about paper that is compatible with automatic cutting, see the Paper Reference Guide.  (See Paper Reference Guide.)  2. Push the Release Lever back and remove the paper. |
| In other cases, the Cutter<br>Unit may be damaged.                 | Contact your Canon dealer for assistance.                                                                                                    |

# End of paper feed.

|   | Cause                                                                                         | Corrective Action     |
|---|-----------------------------------------------------------------------------------------------|-----------------------|
| Ţ | You are pressing the ▲ button on the Control Panel and trying to rewind the roll to the edge. | Release the ▲ button. |

### Rel lever is in wrong position.

| Cause                             | Corrective Action                                                                             |
|-----------------------------------|-----------------------------------------------------------------------------------------------|
| The Release Lever is pushed back. | Pull the Release Lever forward. Turn off the printer and wait a while before restoring power. |

# Borderless printng not possible.

| Cause                                                                                            | Corrective Action                                                                                                    |
|--------------------------------------------------------------------------------------------------|----------------------------------------------------------------------------------------------------|
| The print job received specifies a type or width of paper that is not compatible with borderless | Follow these steps to change the settings of the print job to enable borderless printing.                                                                                                    |
| printing.                                                                                        | 1. Press ▲ or ▼ to select <b>Stop Printing</b> , and then press the <b>OK</b> button.                                                                                                    |
|                                                                                                  | 2. Make sure the correct printer driver for the printer is selected and try printing again.  For information on types of paper compatible with borderless printing, refer to the Paper Reference Guide.  (See Paper Reference Guide.)                                                                                             |
|                                                                                                  | Select <b>None</b> when you have set <b>Detect Mismatch</b> on the control panel to <b>Warning</b> . However, note that this error may cause paper jams and affect the printing quality.                                                                                                    |
|                                                                                                  | Press ▲ or ▼ to select <b>Print With Border</b> , and then press the <b>OK</b> button to continue printing. The document will be printed with a border.                                                                                                    |
| The loaded paper is a size not                                                                   | Press ▲ or ▼ to select <b>Stop Printing</b> , and then press the <b>OK</b> button.                                                                                                    |
| compatible with borderless printing.                                                             | Replace the paper with paper compatible for borderless printing as follows.                                                                                                    |
| printing.                                                                                        | 1. Press ▲ or ▼ to select Change Paper, and then press the OK button.  (See "Removing the Roll from the Printer.") →P.643  (See "Removing the Roll Holder from Rolls.") →P.647                                                                                                    |
|                                                                                                  | 2. Replace the paper with paper compatible for borderless printing.  (See "Attaching the Roll Holder to Rolls.") —P.633  (See "Loading Rolls in the Printer.") —P.637  The printer now starts printing the print job.  For information on types of paper compatible with borderless printing, refer to the Paper Reference Guide. |

*13* 

888

End of paper feed. iPF655

| Cause                                | Corrective Action                                                                                                    |
|--------------------------------------|----------------------------------------------------------------------------------------------------|
| The loaded paper is a size not       | (See Paper Reference Guide.)                                                                                                    |
| compatible with borderless printing. | Press ▲ or ▼ to select <b>Print With Border</b> , and then press the <b>OK</b> button to continue printing. The document will be printed with a border. |

# Paper position not suitable for borderless printing.

| Cause                                                                                                    | Corrective Action                                                                                                    |
|----------------------------------------------------------------------------------------------------|----------------------------------------------------------------------------------------------------|
| Because paper expands or contracts depending on the environment of use, it may become narrower or wider than the supported width for borderless printing. | Press ▲ or ▼ to select <b>Stop Printing</b> , and then press the <b>OK</b> button.  Use each type of paper only where the recommended environmental conditions are met. For details on environmental conditions for various paper, see the Paper Reference Guide.  (See Paper Reference Guide.) |
|                                                                                                    | Select <b>None</b> when you have set <b>Detect Mismatch</b> in the Control Panel menu to <b>Warning</b> .  However, note that this error may affect the printing quality.                                                                                                    |
| The paper is loaded askew.                                                                                                    | Press ▲ or ▼ to select <b>Fix Paper Position</b> and straighten the paper so that the edges are between the ink grooves for borderless printing.  Insert the roll firmly until it touches the flange of the Roll Holder.  (See "Attaching the Roll Holder to Rolls.") →P.633                    |
|                                                                                                    | Select <b>None</b> when you have set <b>Detect Mismatch</b> in the Control Panel menu to <b>Warning</b> .  However, note that this error may affect the printing quality.                                                                                                    |
|                                                                                                    | Press ▲ or ▼ to select <b>Print With Border</b> , and then press the <b>OK</b> button to continue printing. The document will be printed with a border.                                                                                                    |

# Roll paper is not securely in contact with roll holder.

| Cause                                          | Corrective Action                                                                                                    |
|------------------------------------------------|----------------------------------------------------------------------------------------------------|
| When the roll was loaded, the roll was not in- | Follow these steps to reload the roll.                                                                                        |
| serted firmly all the way on the Roll Holder.  | 1. Press the <b>OK</b> button and remove the roll holder from the printer.                                                    |
|                                                | 2. Insert the roll firmly on the Roll Holder until it touches the flange.  (See "Attaching the Roll Holder to Rolls.") →P.633 |
|                                                | 3. Load the Roll Holder in the printer.                                                                                       |

# **Messages regarding ink**

| Ink insufficient.                                        | 890 |
|----------------------------------------------------------|-----|
| No ink left.                                             | 890 |
| Remaining level of the ink cannot be correctly detected. | 890 |
| Unable to detect ink level correctly.                    | 890 |
| Close Ink Tank Cover                                     | 891 |
| Ink tank is empty.                                       |     |
| Not much ink is left.                                    |     |
| No ink tank loaded.                                      | 892 |
| Wrong ink tank.                                          | 892 |
| Do not pull out ink tank.                                |     |

# Ink insufficient.

| Cause                                                                                                    | Corrective Action                                                                                                    |
|----------------------------------------------------------------------------------------------------|----------------------------------------------------------------------------------------------------|
| The ink level is low, so you cannot print, clean the Printhead, or do other operations that require ink. | Press ▲ or ▼ to select <b>Rep. Ink Tank</b> , and then press the <b>OK</b> button. Replace the Ink Tank that is low with a new Ink Tank.  (See "Replacing Ink Tanks.") →P.800 |
|                                                                                                    | Press ▲ or ▼ to select Continue to print, and then press the OK button to resume printing. However, note that this error may affect the printing quality.                     |

# No ink left.

| Cause                 | Corrective Action                                                                                                    |
|-----------------------|----------------------------------------------------------------------------------------------------|
| There is no ink left. | Open the Ink Tank Cover and replace the Ink Tank for which the Ink Lamp is flashing. (See "Replacing Ink Tanks.") P.800 |

# Remaining level of the ink cannot be correctly detected.

| Cause                                                                  | Corrective Action                                                                                                    |
|------------------------------------------------------------------------|----------------------------------------------------------------------------------------------------|
| Ink level detection cannot work correctly if you use refill ink tanks. | The refill ink tank can no longer be used. See the section <b>Ink level detection</b> and take the appropriate action. (See "Ink Level Detection.") →P.872 |

# Unable to detect ink level correctly.

| Cause                                                    | Corrective Action                                                         |
|----------------------------------------------------------|---------------------------------------------------------------------------|
| The remaining ink level could not be correctly detected. | Close the Ink Tank Cover. The buzzer will stop once the error is cleared. |

Ink insufficient. iPF655

*13* 

# **Close Ink Tank Cover**

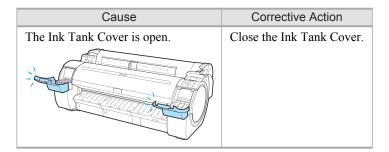

# Ink tank is empty.

| Cause                                | Corrective Action                                                                                                    |
|--------------------------------------|----------------------------------------------------------------------------------------------------|
| There is no ink left in an ink tank. | Open the Ink Tank Cover and replace the Ink Tank for which the Ink Lamp is flashing.  (See "Replacing Ink Tanks.") P.800 |

# Not much ink is left.

| Cause                 | Corrective Action                                                                                                    |
|-----------------------|----------------------------------------------------------------------------------------------------|
| Not much ink is left. | Prepare a new Ink Tank.  We recommend replacing the Ink Tank with a new Ink Tank at this point if you plan to print large-format or high-quantity jobs. |

iPF655 Close Ink Tank Cover

# No ink tank loaded.

| Cause                                                       | Corrective Action                                                      |
|-------------------------------------------------------------|------------------------------------------------------------------------|
| There is no Ink Tank of the indicated color in the printer. | Load or reload the Ink Tank. (See "Replacing Ink Tanks.") →P.800       |
| There is a problem with the Ink Tank.                       | Replace it with a new Ink Tank.<br>(See "Replacing Ink Tanks.") →P.800 |

# Wrong ink tank.

| Corrective Action                                                                       |
|-----------------------------------------------------------------------------------------|
| oad an Ink Tank specified for use with the printer.  See "Replacing Ink Tanks.") —P.800 |
|                                                                                         |

# Do not pull out ink tank.

| Cause                                                    | Corrective Action                                                                      |
|----------------------------------------------------------|----------------------------------------------------------------------------------------|
| The remaining ink level could not be correctly detected. | Install the Ink Tank that was removed. The buzzer will stop once the error is cleared. |

*13* 

892

No ink tank loaded. iPF655

| Cannot adjust paper feed. | 893 |
|---------------------------|-----|
| Check printed document.   | 893 |

# Cannot adjust paper feed.

| Cause                                                                                       | Corrective Action                                                                                                    |
|---------------------------------------------------------------------------------------------|----------------------------------------------------------------------------------------------------|
| The Printhead nozzles are clogged.                                                          | Execute Adj. Quality again, as follows.                                                                                                    |
|                                                                                             | 1. Press the <b>OK</b> button to clear the error.                                                                                                 |
|                                                                                             | 2. Print a test pattern to check the nozzles.  (See "Checking for Nozzle Clogging.") →P.808                                                       |
|                                                                                             | 3. Clean the Printhead if the nozzles are clogged.  (See "Cleaning the Printhead.") —P.809                                                        |
|                                                                                             | 4. Execute Adj. Quality again. (See "Automatic Banding Adjustment (Adj. Quality).") →P.688                                                        |
| Highly transparent film is loaded that cannot be used for automatic feed amount adjustment. | Press the <b>OK</b> button to clear the error, and then adjust the feed amount manually. (See "Manual Banding Adjustment (Adj. Quality).") →P.689 |

### Check printed document.

| Cause                                       | Corrective Action                                                                  |
|---------------------------------------------|------------------------------------------------------------------------------------|
| The Printhead nozzles are becoming clogged. | If printing is faint, clean the Printhead.  (See "Cleaning the Printhead.") →P.809 |

# **Messages regarding printheads**

| Cannot adjust printhead.   | 894 |
|----------------------------|-----|
| Wrong printhead.           | 894 |
| Printhead error            |     |
| No printhead               |     |
| Execute printhead cleaning | 895 |

# Cannot adjust printhead.

| Cause                                                                            | Corrective Action                                                                                                    |
|----------------------------------------------------------------------------------|----------------------------------------------------------------------------------------------------|
| The Printhead noz-                                                               | Execute Head Posi. Adj. again, as follows.                                                                                                    |
| zles are clogged.                                                                | 1. Press the <b>OK</b> button to clear the error.                                                                                                    |
|                                                                                  | 2. Print a test pattern to check the nozzles.  (See "Checking for Nozzle Clogging.") →P.808                                                                                                    |
|                                                                                  | 3. Clean the Printhead if the nozzles are clogged.  (See "Cleaning the Printhead.") →P.809                                                                                                    |
|                                                                                  | <ol> <li>Execute Head Posi. Adj. again.</li> <li>(See "Automatic Adjustment to Straighten Lines and Colors (Head Posi. Adj.).")</li> <li>→P.677</li> </ol>                                                                               |
| The Printhead can-<br>not be aligned; high-<br>ly transparent film is<br>loaded. | Press the <b>OK</b> button to clear the error.  We recommend using a type of paper that you often use, other than film, for Printhead adjustment.  (See "Automatic Adjustment to Straighten Lines and Colors (Head Posi. Adj.).") —P.677 |
| The Printhead is in-                                                             | Straighten the Printhead as follows, and then execute <b>Head Posi. Adj.</b> again.                                                                                                    |
| stalled crooked.                                                                 | 1. Press the <b>OK</b> button to clear the error.                                                                                                    |
|                                                                                  | 2. Use <b>Head Inc. Adj.</b> to adjust the angle of inclination of the Printhead. (See "Adjusting Line Misalignment (Head Inc. Adj.).") —P.681                                                                                           |
|                                                                                  | 3. Execute <b>Head Posi. Adj.</b> again. (See "Automatic Adjustment to Straighten Lines and Colors (Head Posi. Adj.).")  →P.677                                                                                                    |

# Wrong printhead.

| Cause                                         | Corrective Action                                                                                    |
|-----------------------------------------------|----------------------------------------------------------------------------------------------------|
| An incompatible Printhead has been installed. | Open the Top Cover and replace the Printhead with a new one. (See "Replacing the Printhead.") —P.810 |

# Printhead error

| Cause                                  | Corrective Action                                                                                    |
|----------------------------------------|----------------------------------------------------------------------------------------------------|
| There is a problem with the Printhead. | Open the Top Cover and replace the Printhead with a new one. (See "Replacing the Printhead.") —P.810 |

1 Tilluleda el loi

Cannot adjust printhead. iPF655

*13* 

895

*13* 

# No printhead

| Cause                      | Corrective Action                                              |
|----------------------------|----------------------------------------------------------------|
| No Printhead is installed. | Install the Printhead. (See "Replacing the Printhead.") →P.810 |

# **Execute printhead cleaning.**

| Cause                     | Corrective Action                                                                                                    |
|---------------------------|----------------------------------------------------------------------------------------------------|
| The Printhead             | Follow these steps to clean the Printhead.                                                                                                    |
| nozzles are clog-<br>ged. | 1. Stop printing by pressing ▲ or ▼ to select <b>Stop Printing</b> .                                                                                                    |
| geu.                      | 2. Clean the Printhead.  (See "Cleaning the Printhead.") →P.809                                                                                                    |
|                           | If the message is still displayed when printing, replace the Printhead.  (See "Replacing the Printhead.") →P.810                                                                               |
|                           | Press $\blacktriangle$ or $\blacktriangledown$ to select <b>Print</b> , and then press the <b>OK</b> button to resume printing. However, note that this error may affect the printing quality. |
|                           | If <b>OK</b> is shown on the Display Screen, clean the Printhead.                                                                                                    |
|                           | 1. Press the <b>OK</b> button on the Control Panel to stop printing.                                                                                                    |
|                           | 2. Clean the Printhead.  (See "Cleaning the Printhead.") →P.809                                                                                                    |
|                           | If the message is still displayed when printing, replace the Printhead.  (See "Replacing the Printhead.") →P.810                                                                               |

iPF655 No printhead

### Messages regarding the maintenance cartridge

| Insert the maintenance cartridge.  | 896 |
|------------------------------------|-----|
| Wrong maintenance cartridge        |     |
| Maint. cart. The level is low      | 896 |
| No Maintenance Cartridge capacity. |     |
| Maintenance cartridge full.        | 896 |
| Maintenance cartridge problem.     | 897 |

### Insert the maintenance cartridge.

| Cause                                       | Corrective Action                                                                       |
|---------------------------------------------|-----------------------------------------------------------------------------------------|
| The Maintenance Cartridge is not installed. | Install the Maintenance Cartridge.  (See "Replacing the Maintenance Cartridge.") →P.818 |

### Wrong maintenance cartridge.

| Cause                                                                  | Corrective Action                                                    |
|------------------------------------------------------------------------|----------------------------------------------------------------------|
| A Maintenance Cartridge for a different model of printer is installed. | Replace it with the Maintenance Cartridge for your particular model. |

### Maint. cart. The level is low

| Cause |                                           | Corrective Action                                                                                                    |  |
|-------|-------------------------------------------|----------------------------------------------------------------------------------------------------|--|
|       | The Maintenance Cartridge is almost full. | You can continue to print, but prepare a new Maintenance Cartridge to use when the message for replacement is displayed. |  |

### No Maintenance Cartridge capacity.

| Cause                                                                                         | Corrective Action                                                                                                    |
|-----------------------------------------------------------------------------------------------|----------------------------------------------------------------------------------------------------|
| The Maintenance Cartridge cannot absorb enough ink for Printhead cleaning or other operation. | After confirming that the printer has stopped operating, replace the Maintenance Cartridge.  (See "Replacing the Maintenance Cartridge.") —P.818 |

### Maintenance cartridge full.

| Cause                | Corrective Action                                                                           |  |
|----------------------|---------------------------------------------------------------------------------------------|--|
| The Maintenance Car- | After confirming that the printer has stopped operating, replace the Maintenance Cartridge. |  |
| tridge is full.      | (See "Replacing the Maintenance Cartridge.") →P.818                                         |  |

897

*13* 

# Maintenance cartridge problem.

| Cause                               | Corrective Action                                                           |
|-------------------------------------|-----------------------------------------------------------------------------|
| An incompatible or used Maintenance | Install an unused Maintenance Cartridge specified for use with the printer. |
| Cartridge has been installed.       | (See "Replacing the Maintenance Cartridge.") →P.818                         |

# Messages regarding the hard disk

| Hard disk error                                 |       |
|-------------------------------------------------|-------|
| The mail box is full.                           |       |
| Mail box full. Now printing without saving data |       |
| Maximum jobs stored                             | . 899 |

### Hard disk error.

| Cause                                             | Corrective Action                                                                                                    |  |
|---------------------------------------------------|----------------------------------------------------------------------------------------------------|--|
| The format of the printer's hard disk is invalid. | Press the <b>OK</b> button to start reformatting the hard disk. When formatting is finished, data on the printer hard disk is erased and the printer automatically restarts. |  |

# File read error.

| Cause                                                   | Corrective Action                                                                            |
|---------------------------------------------------------|----------------------------------------------------------------------------------------------|
| Files on the printer's hard disk have become corrupted. | Restart the printer. Only the corrupted files will be deleted, and the printer will restart. |

### The mail box is full.

| Cause                                   | Corrective Action                                                                                             |
|-----------------------------------------|----------------------------------------------------------------------------------------------------|
| There is no more space on the printer's | Press the <b>Stop</b> button and stop printing.                                                               |
| hard disk.                              | Delete print jobs from the queue.  (See "Managing the Job Queue (Deleting or Preempting Other Jobs).") —P.576 |
|                                         | Delete unneeded jobs stored in personal boxes. (See "Deleting Saved Jobs.") →P.589                            |

# Mail box full. Now printing without saving data.

| Cause                                                                                                    | Corrective Action                        |
|----------------------------------------------------------------------------------------------------|------------------------------------------|
| No more space is available on the printer's hard disk, so jobs are now printed without saving them. (Print jobs can no longer be saved on the hard disk.) | After printing, this message is cleared. |

*13* 

898

Hard disk error. iPF655

| Cause                                                                                                    | Corrective Action                                                                  |
|----------------------------------------------------------------------------------------------------|------------------------------------------------------------------------------------|
| The free hard disk space left for Personal Boxes in the printer's hard disk does not have more than 1 GB, combined. | Delete unneeded jobs stored in Personal Boxes. (See "Deleting Saved Jobs.") —P.589 |

# Maximum jobs stored.

| Cause                                    | Corrective Action                                                                  |
|------------------------------------------|------------------------------------------------------------------------------------|
| 100 jobs are stored in the personal box. | Delete unneeded jobs stored in personal boxes. (See "Deleting Saved Jobs.") →P.589 |

# Too many jobs for mail box.

| Cause                                  | Corrective Action                                                                                                    |
|----------------------------------------|----------------------------------------------------------------------------------------------------|
| Saved jobs exceed the personal box ca- | Press ▲ or ▼ to select <b>Stop Printing</b> , and then press the <b>OK</b> button.                                   |
| pacity.                                | Delete print jobs from the queue.  (See "Managing the Job Queue (Deleting or Preempting Other Jobs).")  →P.576       |
|                                        | Delete unneeded jobs stored in personal boxes (box numbers in the range 01–29).  (See "Deleting Saved Jobs.") →P.589 |

*13* 

899

iPF655 Mail box nearly full.

### Messages regarding HP-GL/2

| This type of paper is not compatible with it -QL/2.          | 900 |
|--------------------------------------------------------------|-----|
| GL2: Wxxxx The memory is full. (xxxx is 0501, 0903, or 0904) | 900 |
| GL2: W0502 The parameter is out of range.                    | 900 |
| GL2: W0504 This command is not supported.                    | 900 |

### This type of paper is not compatible with HP-GL/2.

| Cause                                                                                                    | Corrective Action                                                                                                    |
|----------------------------------------------------------------------------------------------------|----------------------------------------------------------------------------------------------------|
| The printer has received a HP-GL/2 print job that cannot be printed on the paper that has been advanced. | <ol> <li>Follow these steps to replace the type of paper in the printer.</li> <li>Press ▲ or ▼ to select Stop Printing, and then press the OK button.</li> <li>Replace the paper with a type compatible with HP-GL/2. For details on paper compatible with HP-GL/2, refer to the Paper Reference Guide. (See "Types of Paper.") →P.626</li> </ol> |
|                                                                                                    | Press ▲ or ▼ to select <b>Print</b> , and then press the <b>OK</b> button to resume printing. However, note that this error may cause paper jams and affect the printing quality.                                                                                                    |

### GL2: Wxxxx The memory is full. (xxxx is 0501, 0903, or 0904)

| Cause                       | Corrective Action                                                                                                    |  |
|-----------------------------|----------------------------------------------------------------------------------------------------|--|
| The printer memory is full. | Because the entire print job could not be received, the printer may not be able to print the entire original. Check the printing results.                                     |  |
|                             | In the Control Panel menu, setting <b>On-the-Fly</b> to <b>On</b> may enable printing. However, check the printing results because the image may be incomplete in some cases. |  |

### GL2: W0502 The parameter is out of range.

| Cause                                                    | Corrective Action                                                                                                    |
|----------------------------------------------------------|----------------------------------------------------------------------------------------------------|
| A parameter specified in a HP-GL/2 command is out of the | Check the print job.                                                                                                    |
| supported range.                                         | If you have specified <b>ProcessingOption</b> > <b>Warning</b> > <b>On</b> in the Control Panel menu, set it to <b>Off</b> instead. |

### GL2: W0504 This command is not supported.

| Cause                                                    | Corrective Action                                                                                                    |
|----------------------------------------------------------|----------------------------------------------------------------------------------------------------|
| The printer has received an unsupported HP-GL/2 command. | Check the print job.                                                                                                    |
|                                                          | If you have specified <b>ProcessingOption</b> > <b>Warning</b> > <b>On</b> in the Control Panel menu, set it to <b>Off</b> instead. |

*13* 

# **Other Messages**

| GARO Wxxxx (x represents a number)                             | 901 |
|----------------------------------------------------------------|-----|
| ERROR Exxx-xxxx (x represents a letter or number)              | 901 |
| Hardware error. xxxxxxxxxxxx (x represents a letter or number) | 901 |
| Top cover is open.                                             | 902 |
| Prepare for parts replacement.                                 | 902 |
| Parts replacement time has passed.                             | 902 |
| Unknown file.                                                  |     |
| Multi-sensor error                                             | 903 |
| Error in cutter position.                                      | 903 |

# **GARO Wxxxx (x represents a number)**

| Cause                                  | Corrective Action                                                                                                    |
|----------------------------------------|----------------------------------------------------------------------------------------------------|
| There is a problem with the print job. | Try printing again, using the correct printer driver.                                                                           |
|                                        | It is also possible to continue printing in this state.<br>However, you may not be able to obtain the desired printing results. |

# **ERROR Exxx-xxxx (x represents a letter or number)**

| Cause                                                            | Corrective Action                                                                                          |
|------------------------------------------------------------------|----------------------------------------------------------------------------------------------------|
| An error requiring service may have occurred.  • ERROR Exxx-xxxx | Write down the error code and message, turn off the printer, and contact your Canon dealer for assistance. |
| Call for service.                                                |                                                                                                    |
| OK: Printer Info.                                                |                                                                                                    |

### Hardware error. xxxxxxxx-xxxx (x represents a letter or number)

| Cause                                                                                                    | Corrective Action                                                                                        |
|----------------------------------------------------------------------------------------------------|----------------------------------------------------------------------------------------------------|
| The last portion of roll paper was used during a print job.  The paper was not advanced because the trailing edge is taped to the roll. | Turn off the printer and remove the roll from the printer before restoring power.                        |
| Fastening tape or the Belt Stopper has not been removed inside the Top Cover.                                                           | Turn off the printer, open the Top Cover and remove the tape or the Belt Stopper before restoring power. |

| Cause                                                                                                    | Corrective Action                                                                                                    |
|----------------------------------------------------------------------------------------------------|----------------------------------------------------------------------------------------------------|
| An error requiring service may have occurred.  I Hardware error.  xxxxxxxxxxxxxx  Turn off printer,  wait, then turn on again.  OK: Printer Info. | Turn off the printer and wait at least three seconds before restoring the power.  If the message is displayed again, write down the error code and message, turn off the printer, and contact your Canon dealer for assistance. |

# Top cover is open.

| Cause                                                | Corrective Action                                                                                              |
|------------------------------------------------------|----------------------------------------------------------------------------------------------------|
| The printer has detected that the Top Cover is open. | Open the Top Cover fully, remove any foreign objects, and close the Top Cover again.                           |
|                                                      | If the error occurs again, close the Top Cover, turn off the printer, and wait a while before restoring power. |

# Prepare for parts replacement.

| Cause                                                                   | Corrective Action                                                                                                    |
|-------------------------------------------------------------------------|----------------------------------------------------------------------------------------------------|
| It is almost time to replace consumables for which service is required. | You can continue to use the printer for some time until "Parts replacement time has passed." will be displayed.  Contact your Canon dealer for assistance. |

# Parts replacement time has passed.

| Cause                                                                                 | Corrective Action                         |
|---------------------------------------------------------------------------------------|-------------------------------------------|
| It is past the recommended time to replace consumables for which service is required. | Contact your Canon dealer for assistance. |

### Unknown file.

| Cause                                                                                        | Corrective Action                                                                                                    |
|----------------------------------------------------------------------------------------------|----------------------------------------------------------------------------------------------------|
| Data sent to keep the printer up to date (such as paper information) is in the wrong format. | Check the data. Turn off the printer and wait a while before restoring power, and then resend the data.                 |
| You have uploaded firmware for a different model.                                            | Check the firmware version. Turn off the printer and wait a while before restoring power, and then resend the firmware. |
|                                                                                              | If the message is displayed again, contact your Canon dealer for assistance.                                            |

Top cover is open. iPF655

*13* 

*13* 

# Multi-sensor error

| Cause                                                                                                    | Corrective Action                                                                                                    |
|----------------------------------------------------------------------------------------------------|----------------------------------------------------------------------------------------------------|
| Direct sunlight or strong lighting may be shin-<br>ing on the printer and causing the sensor to<br>malfunction. | Take steps to ensure the printer is not used when exposed to direct sunlight or strong lighting.                                                               |
| The performance of a sensor inside the printer may be impaired.                                                 | Turn off the printer and wait at least three seconds before restoring the power.  If the message is displayed again, contact your Canon dealer for assistance. |

# Error in cutter position.

| Cause                                           | Corrective Action                                                                                              |
|-------------------------------------------------|----------------------------------------------------------------------------------------------------|
| The Cutter Unit stops in the middle of cutting. | <ol> <li>Push the Release Lever back and remove the paper.</li> <li>Pull the Release Lever forward.</li> </ol> |

# **Specifications**

**Printer Specifications** 

905

*14* 

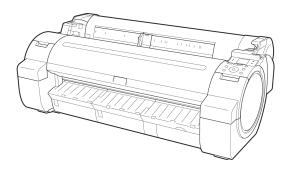

# **Printer Specifications**

| Specifications | 905 |
|----------------|-----|
| Print Area     | 908 |

### **Specifications**

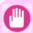

#### Important

• The following values may vary depending on the operating environment.

#### Printer

| Power supply                                     |                                                                                                    | 100–120 V AC (50/60 Hz),<br>220–240 V AC (50/60 Hz) |                                             |
|--------------------------------------------------|----------------------------------------------------------------------------------------------------|-----------------------------------------------------|---------------------------------------------|
| Power consumption                                | During operation Sleep mode                                                                                                    |                                                     | 140 W max.                                  |
|                                                  |                                                                                                    |                                                     | 100–120 V: 5 W max.<br>220–240 V: 6 W max.  |
|                                                  | Off                                                                                                    |                                                     | 1 W max. (*1 →P.905)                        |
| Operating noise (*2 →P.905)                      | During operation (sound pressure level/LWAd)                                                                                                    |                                                     | Approx. 47 dB (A) (6.4 bels)                |
|                                                  | Standby                                                                                                    |                                                     | 35 dB (A) max.                              |
| Operating environment                            | Temperature                                                                                                    |                                                     | 15–30°C (59–86°F)                           |
|                                                  | Humidity                                                                                                    |                                                     | 10–80%, non-condensing                      |
| Dimensions (W $\times$ D $\times$ H)             | Printer only                                                                                                    |                                                     | 997×698×507 mm<br>(39.3×27.5×20.0 in)       |
|                                                  | With Stand                                                                                                    | When the Output Stacker is not used                 | 997×708×1,062 mm<br>(39.3×27.9×41.8 in)     |
|                                                  |                                                                                                    | Regular position                                    | 997×887×1,062 mm<br>(39.3×34.9×41.8 in)     |
|                                                  |                                                                                                    | Extended position A                                 |                                             |
|                                                  |                                                                                                    | Extended position B                                 | 997×1,100×1,062 mm<br>(39.3×43.3×41.8 in)   |
| Weight                                           | Printer only                                                                                                    |                                                     | Approx. 43.6 kg (94.1 lb)                   |
| (Not including Printhead or ink tanks)           | With Stand                                                                                                    |                                                     | Approx. 54.3 kg (119.7 lb)                  |
| Space for installation (W $\times$ D $\times$ H) | Printer only                                                                                                    |                                                     | 1,397×1,308×807 mm<br>(55.0×51.1×31.8 in)   |
| With Stand                                       |                                                                                                    |                                                     | 1,397×1,700×1,362 mm<br>(55.0×66.9×53.6 in) |
| Applicable standards                             | International Energy Star Program, Law on Promoting Green Purchasing, Eco Mark, GPN, RoHS, Eco Declaration, WEEE, U.S. presidential directives, Chinese RoHS |                                                     |                                             |

<sup>\*1:</sup> The printer uses a trace amount of power even when turned off. To stop all power consumption, turn off the printer and unplug the power cord.

*14* 

905

iPF655 Specifications

<sup>\*2:</sup> Calculation based on ISO 7779. Operating conditions: On the Main sheet of the printer driver, Media Type > Plain Paper, Advanced Settings > Print Priority > Line Drawing/Text, and Print Quality > Standard.

#### Printing performance

| Print method       | Bubblejet                                                 |  |
|--------------------|-----------------------------------------------------------|--|
| Maximum resolution | 2400 dpi horizontally (*1 →P.906) ) × 1200 dpi vertically |  |
| Printhead          | PF-04                                                     |  |
| Number of nozzles  | MBK: 5120; Others: 2560 each color                        |  |

<sup>\*1:</sup> Prints with a minimum 1/2400 inch dot pitch between ink droplets.

#### Interface

| USB      | Format        | Internal port                                                                                                    |
|----------|---------------|----------------------------------------------------------------------------------------------------|
|          | Mode          | Full-speed (12 Mbps), high-speed (480 Mbps), bulk transfer                                                                     |
|          | Connector     | Series B (4-pin)                                                                                                    |
| Ethernet | Format        | Internal port                                                                                                    |
|          | Specification | IEEE 802.3 10Base-T, IEEE 802.3u 100Base-TX/Auto-Negotiation, IEEE 802.3ab1000Base-T/Auto-Negotiation, IEEE 802.3x Full Duplex |
|          | Protocols     | IPX/SPX (Netware 4.2, 5.1, 6.0), SNMP (Canon-MIB compatible), TCP/IP(IPv4/IPv6), AppleTalk, HTTP                               |

#### Ink

| Ink Tank | Ink Tank MBK Ink Tank (Matte Black Ink, or black ink for matte paper) |         | PFI-102MBK                               |
|----------|-----------------------------------------------------------------------|---------|------------------------------------------|
|          | BK Ink Tank ( Black Ink)                                              |         | PFI-102BK                                |
|          | C Ink Tank ( Cyan Ink)                                                | Dye ink | PFI-102C                                 |
|          | M Ink Tank ( Magenta Ink)                                             | Dye ink | PFI-104M                                 |
|          | Y Ink Tank ( Yellow Ink)                                              | Dye ink | PFI-102Y                                 |
| Capacity |                                                                       |         | 130 ml (4.4 fl oz) per color (*1 →P.906) |

<sup>\*1:</sup> The provided Starter Ink Tanks contain 90 ml (3.0 fl oz) each.

#### *14* Paper

For information on the types of paper the printer supports, refer to the Paper Reference Guide. (See Paper Reference Guide.)

| Paper width     | Rolls  | 254.0–609.6 mm (10–24 in)                |
|-----------------|--------|------------------------------------------|
|                 | Sheets | 203.2–609.6 mm (8–24 in)                 |
| Length of one   | Rolls  | 203.2(*1 ¬P.907 )-18,000 mm (8–708.7 in) |
| page(*2 →P.907) | Sheets | 279.4–1,600 mm (11–63 in)                |
| Thickness       | Rolls  | 0.07–0.8 mm (0.0028–0.031 in)            |
|                 | Sheets | 0.07–0.8 mm (0.0028–0.031 in)            |

Specifications iPF655

| Paper Size             | Roll width                      | 24-in. Roll (609.6mm), ISO A1/A2 Roll (594.0mm), JIS B2/B3 Roll (515.0mm), 17-in. Roll (431.8mm), ISO A2/A3 Roll (420.0mm), 16-in. Roll (406.4mm), 14-in. Roll (355.6mm), 300mm Roll (300.0mm), ISO A3/A4 Roll (297.0mm), JIS B4 Roll (257.0mm), and 10-in. Roll (254.0mm)                                                                                                    |
|------------------------|---------------------------------|----------------------------------------------------------------------------------------------------|
|                        | Sheets                          | ISO A1, ISO A2+, ISO A2, ISO A3+, ISO A3, ISO A4, ISO B2, ISO B3, ISO B4, JIS B2, JIS B3, JIS B4, 22"x34"(ANSI D), 17"x22"(ANSI C), 13"x19" (Super B), 11"x17" (Ledger), Legal (8.5"x14"), Letter (8.5"x11"), 24"x36" (ARCH D), 18"x24" (ARCH C), 12"x18" (ARCH B), 9"x12" (ARCH A), DIN C2, DIN C3, DIN C4, 20"x24", 18"x22", 14"x17", 12"x16", 10"x12", 10"x15", US Photo 16"x20", Poster 20"x30", 13"x22", and Poster 300x900mm |
| Print area             | Normal size                     | Printable area                                                                                                    |
|                        |                                 | <ul> <li>Rolls 3 mm (0.12 in) from each side</li> <li>Sheets 3 mm (0.12 in) from the top, 23 mm (0.91 in) from the bottom, and 3mm (0.12 in) from the left and right sides</li> </ul>                                                                                                    |
|                        |                                 | For information on the recommended print area, see "Print Area."  P.908                                                                                                    |
|                        | Borderless printing (*2 →P.907) | Printable area (rolls) 0 mm from the top, 0 from the bottom, and 0 mm from the left and right sides                                                                                                    |
| Supported width for bo | rderless printing               | 24-in. Roll (609.6mm), ISO A1/A2 Roll (594.0mm), JIS B2/B3 Roll (515.0mm), 17-in. Roll (431.8mm), ISO A2/A3 Roll (420.0mm), 14-in. Roll (355.6mm), 300mm Roll (300.0mm), ISO A3/A4 Roll (297.0mm), JIS B4 Roll (257.0mm), and 10-in. Roll (254.0mm)                                                                                                    |

<sup>\*1:</sup> Printing may not be possible in some cases, depending on the type and size of paper.

#### Hard Disk

| Hard disk capacity         | 160 GB                                       |          |
|----------------------------|----------------------------------------------|----------|
|                            | Personal mail boxes (Permanent storage area) | 92 GB    |
| Print job storage capacity | Common Box                                   | 100 jobs |
|                            | Personal Boxes                               | 100 jobs |

# Options

| Roll Holder Set | RH2-26 |  |
|-----------------|--------|--|
| Stand           | ST-27  |  |

Specifications

14

iPF655

<sup>\*2:</sup> Varies depending on the operating system or application.

#### **Print Area**

A margin required by the printer is added with respect to the size of paper loaded in the printer. Except in borderless printing, the actual printing area corresponds to the paper size minus the space for this margin.

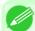

#### Note

- Printable Area: The area that can be printed.
- There is no margin (that is, a margin of 0 mm) during borderless printing on rolls.
- Recommended Print Area: We recommend printing within this area.
- To print so that your original matches the print area exactly, use an oversized paper size that includes the required margin. (See "Printing on Oversized Paper.") →P.89

|        | Margins of Printable Area |                       |                       | Margins of Recommended Print Area |                 |                   |
|--------|---------------------------|-----------------------|-----------------------|-----------------------------------|-----------------|-------------------|
|        | Top Edge                  | Bottom Edge           | Sides                 | Top Edge                          | Bottom Edge     | Sides             |
| Sheets | 3 mm (0.12 in)            | 23 mm (0.91 in)       | 3 mm (0.12 in)        | 20 mm (0.79<br>in)                | 23 mm (0.91 in) | 5 mm (0.20<br>in) |
| Rolls  | 0/3 mm (0/0.12<br>in)     | 0/3 mm (0/0.12<br>in) | 0/3 mm<br>(0/0.12 in) | 20 mm (0.79<br>in)                | 5 mm (0.20 in)  | 5 mm (0.20<br>in) |

#### Sheets

#### Printable Area

#### Recommended Print Area

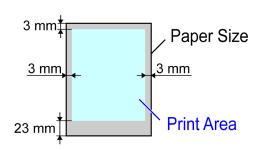

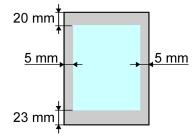

- Printable Area
  - a margin of 3 mm (0.12 in) on top, 23 mm (0.91 in) on bottom, and 3 mm (0.12 in) on left and right sides is required.
- Recommended Print Area

A margin of 20 mm (0.79 in) on top, 23 mm (0.91 in) on bottom, and 5 mm (0.20 in) on left and right sides is required.

#### Rolls

#### Printable Area

#### Recommended Print Area

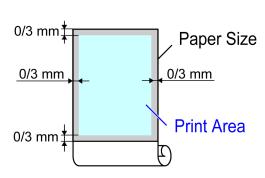

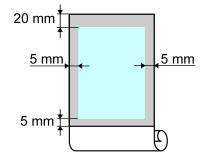

*14* 

908

Print Area

#### • Printable Area

A margin of 3 mm (0.12 in) on all sides is required. During borderless printing, the margin on all sides is 0 mm. For information on paper compatible with borderless printing, see the Paper Reference Guide. (See "Types of Paper.")

P.626

#### · Recommended Print Area

A margin of 20 mm (0.79 in) on top, 5 mm (0.20 in) on bottom, and 5 mm (0.20 in) on left and right sides is required.

*14* 

909

iPF655 Print Area

# Appendix

| How to use this manual  | 911 |
|-------------------------|-----|
|                         |     |
| Disposal of the product | 921 |

*15* 

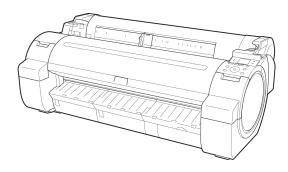

#### How to use this manual

| About This User Manual                  | 911 |
|-----------------------------------------|-----|
| Searching Topics                        | 912 |
| HTML Version of the Manual for Printing | 914 |

#### **About This User Manual**

#### • Symbols

The following symbols are used in this User Manual to indicate safety information and explanations on restrictions or precautions in use.

| Impor-<br>tant | Indicates important information that must be followed when using the printer. Be sure to read this information to prevent printer damage or operating errors.     |
|----------------|----------------------------------------------------------------------------------------------------|
| Caution        | Indicates caution items for which operating error poses a risk of injury or damage to equipment or property. To ensure safe use, always follow these precautions. |
| Note           | Indicates helpful reference information and supplemental information on particular topics.                                                                        |

#### · Button names and user interface elements

Key and button names on the control panel and user interface elements in software (such as menus and buttons) are indicated as follows in this User Manual.

| Control panel buttons                        | Example: Press the <b>OK</b> button.        |  |
|----------------------------------------------|---------------------------------------------|--|
| Control panel messages                       | Example: <b>Head Cleaning</b> is displayed. |  |
| Software interface items (Menus and Buttons) | Example: Click <b>OK</b> .                  |  |
| Keyboard keys                                | Example: Press the Tab key.                 |  |

#### Part names

Names of printer parts are indicated as follows in this User Manual.

| Printer part names   Example: Open the Top Cover. |
|---------------------------------------------------|
|---------------------------------------------------|

#### • Cross-reference

Other pages or manuals that provide related information are indicated as follows in this User Manual.

| Cross-reference in the same user manual | Example: see "Turning the Printer On and Off." —P.3 Click the link to jump to the corresponding page. |  |
|-----------------------------------------|----------------------------------------------------------------------------------------------------|--|
| Cross-reference in related manuals      | Example: See the Paper Reference Guide.                                                               |  |
| Other cross-reference                   | Example: See the printer driver help.                                                                 |  |

#### Figures and software screens

- Figures in this User Manual may be different from the actual appearance of the printer in some cases.
- Screens depicted in this User Manual for the printer driver or other software may be different from the actual screens because of subsequent updates.
- Windows XP screens are used in explanations of Windows operations in this User Manual.

911

*15* 

iPF655 About This User Manual

#### Trademarks

- Canon, the Canon logo, and imagePROGRAF are trademarks or registered trademarks of Canon Inc.
- Microsoft and Windows are registered trademarks of Microsoft Corporation in the United States and other countries.
- Macintosh is a registered trademark of Apple Inc. in the United States and other countries.
- Other company and product names are trademarks or registered trademarks of their respective owners.

#### · Copyright

© CANON INC. 2011

Unauthorized reproduction of this User Manual in whole or part is prohibited.

#### · May we request

- The information in this User Manual is subject to change without notice.
- We strive to ensure accuracy of information in this User Manual, but if you notice errors or omissions, please contact us.

#### **Searching Topics**

You can find information in topics of this User Manual by searching for relevant terms.

1. Enter a term and click the **Search** button.

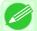

#### Note

• To search for multiple terms at once, enter a space between each term.

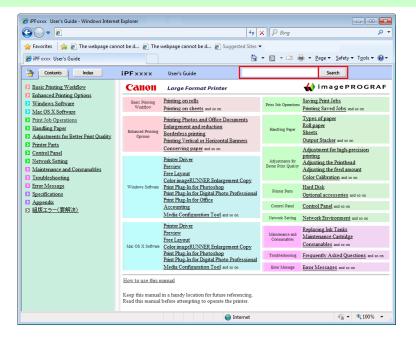

Search results are listed at left.

912

Searching Topics iPF655

2. Click a topic you want to read.

The terms you searched for will be highlighted in the topic.

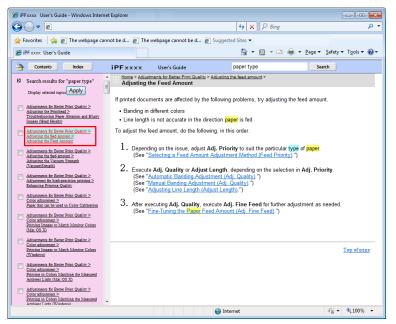

To review multiple topics at once, select the check box of desired topics and click the **Apply** button.

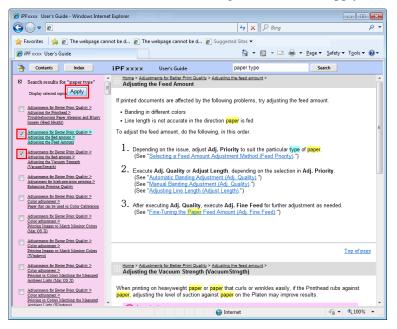

*15* 

#### **HTML Version of the Manual for Printing**

You can select a group of topics in the table of contents or individual topics in this manual for printing. The following procedure describes how to do this, using the information in **Basic Printing Workflow** as an example.

#### Printing a group of topics in the manual

When you access printable HTML versions of the content from section titles in the table of contents, you can specify a group of topics to print.

1. Click a section title in the table of contents. Here, **Basic Printing Workflow** is used as an example.

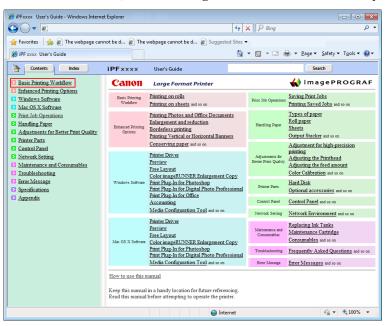

2. Click Access to the HTML for printing in the title area.

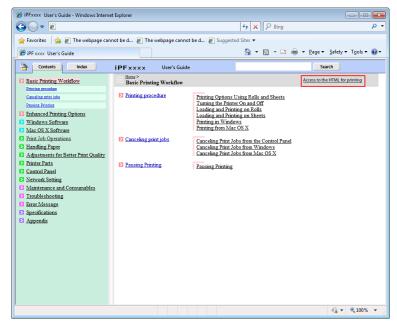

15

The topics in **Basic Printing Workflow** are displayed together in HTML format, ready for printing.

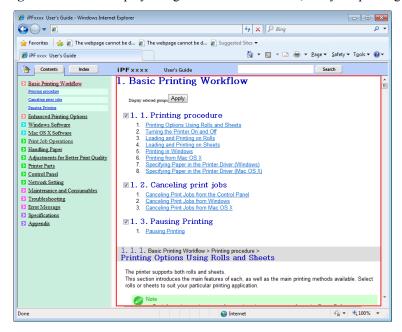

3. Clear the sections you will not print and click the Apply button.

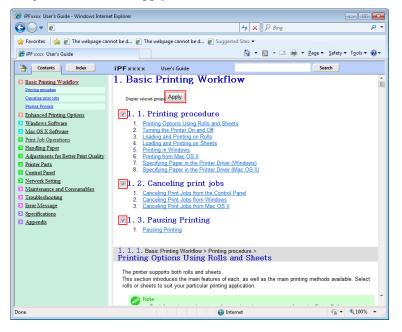

*15* 

#### Printing a group of individual topics in the manual

When you access printable HTML versions from subtitles in the table of contents, you can specify a group of topics to print.

1. Click a section title in the table of contents. Here, Basic Printing Workflow is used as an example.

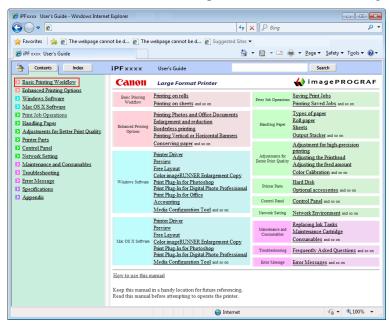

2. Under Basic Printing Workflow, click Printing Procedure.

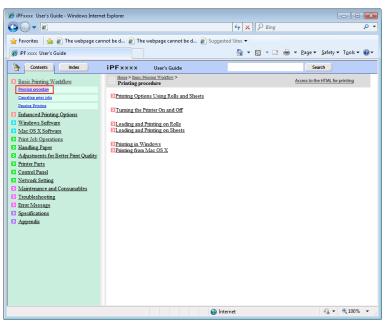

15

# 3. Click Access to the HTML for printing in the title area.

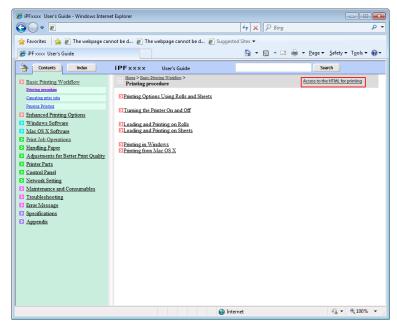

The topics in **Printing Procedure** are displayed together in HTML format, ready for printing.

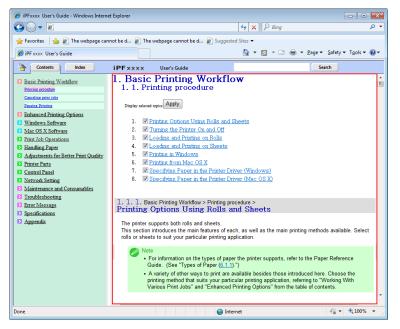

*15* 

4. Clear the topics you will not print and click the **Apply** button.

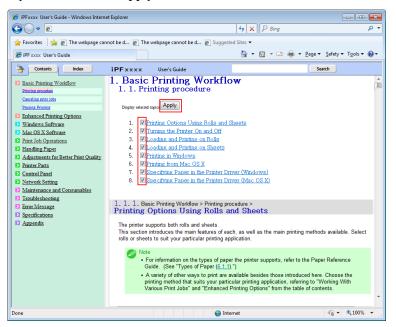

#### Printing selected topics

Print selected topics as follows.

- $1_{ullet}$  Access the printing dialog box as follows, depending on your computer's operating system.
  - Windows

In Windows, right-click anywhere in the explanation area except on a figure or a link. In the shortcut menu, click **Print** to display the **Print** dialog box.

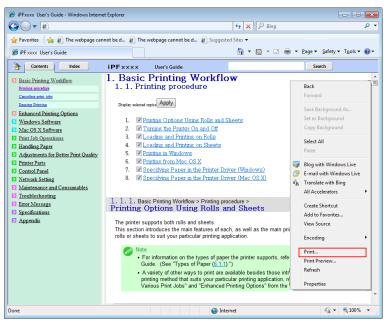

15

#### Macintosh

On a Macintosh computer, click anywhere in the explanation area except on a figure or a link while holding the Ctrl key. In the shortcut menu, click **Print Frame** to display the **Print** dialog box.

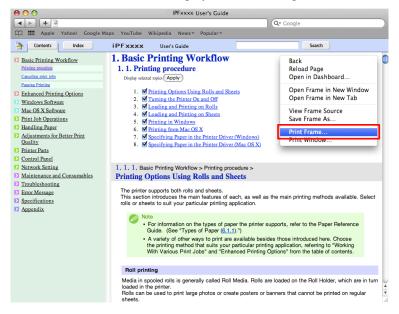

- 2. Specify conditions as needed, and then click **Print** (Windows) or **Print** (Macintosh).
  - Windows

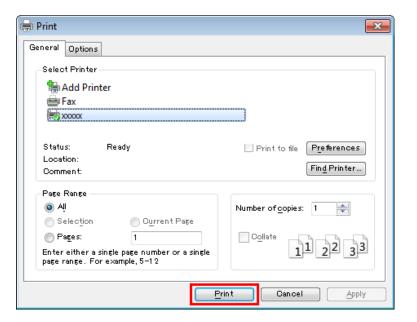

#### Macintosh

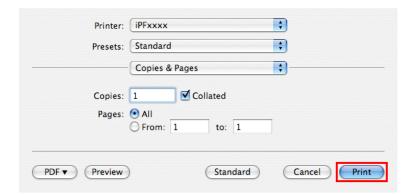

#### Note

• To print only individual topics that are displayed, use this method.

*15* 

# Disposal of the product

*15* 

921

# **WEEE Directive**

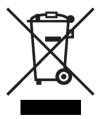

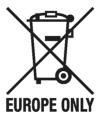

European Union (and EEA) only.

These symbols indicate that this product is not to be disposed of with your household waste, according to the WEEE Directive (2002/96/EC), the Battery Directive (2006/66/EC) and/or your national laws implementing those Directives. This product should be handed over to a designated collection point, e.g., on an authorized one-for-one basis when you buy a new similar product or to an authorized collection site for recycling waste electrical and electronic equipment (EEE) and batteries and accumulators. Improper handling of this type of waste could have a possible impact on the environment and human health due to potentially hazardous substances that are generally associated with EEE. Your cooperation in the correct disposal of this product will contribute to the effective usage of natural resources. For more information about the recycling of this product, please contact your local city office, waste authority, approved scheme or your household waste disposal service or visit www.canon-europe.com/environment.

(EEA: Norway, Iceland and Liechtenstein)

Uitsluitend bestemd voor de Europese Unie (en EER).

Met deze symbolen wordt aangegeven dat dit product in overeenstemming met de AEEA-richtlijn (2002/96/EC), de richtlijn 2006/66/EC betreffende batterijen en accu's en/of de plaatselijk geldende wetgeving waarin deze richtlijnen zijn geïmplementeerd, niet bij het normale huisvuil mag worden weggegooid. Dit product dient te worden ingeleverd bij een hiervoor aangewezen inzamelpunt, bijv. door dit in te leveren bij een hiertoe erkend verkooppunt bij aankoop van een gelijksoortig product, of bij een officiële inzameldienst voor de recycling van elektrische en elektronische apparatuur (EEA) en batterijen en accu's. Door de potentiële gevaarlijke stoffen die gewoonlijk gepaard gaan met EEA, kan onjuiste verwerking van dit type afval mogelijk nadelige gevolgen hebben voor het milieu en de menselijke gezondheid. Uw medewerking bij het op juiste wijze weggooien van dit product draagt bij tot effectief gebruik van natuurlijke bronnen. Voor verdere informatie over recycling van dit product kunt u contact opnemen met uw plaatselijke gemeente, afvaldienst, officiële dienst voor klein chemisch afval of afvalstortplaats, of kunt u terecht op www.canon-europe.com/environment.

(EER: Noorwegen, IJsland en Liechtenstein)

Endast för EU (och EEA).

De här symbolerna anger att produkten inte får slängas i hushållssoporna enligt WEEE-direktivet (2002/96/EG), batteridirektivet (2006/66/EG) och/eller nationell lagstiftning som implementerar dessa direktiv. Produkten ska lämnas in på en där för anvisad insamlingsplats, t.ex. hos handlare som är auktoriserade att byta in varor då nya, liknande köps (en mot en) eller på en återvinningsstation auktoriserad att hantera elektrisk och elektronisk utrustning (EE-utrustning) samt batterier och ackumulatorer. Olämplig hantering av avfall av den här typen kan ha negativ inverkan på miljön och människors hälsa på grund av de potentiellt farliga ämnen som vanligen återfinns i elektrisk och elektronisk utrustning. Din medverkan till en korrekt avfallshantering av produkten bidrar till effektiv användning av naturresurserna. Om du vill ha mer information om var du kan lämna in den här produkten, kontakta ditt lokala kommunkontor, berörd myndighet eller företag för avfallshantering eller besök www.canon-europe.com/environment.

(EEA: Norge, Island och Liechtenstein)

*15* 

922

### Pouze Evropská unie (a EHP)

Tento symbol znamená, že podle směrnice o OEEZ (2002/96/ES), směrnice o bateriích (2006/66/ES) a/nebo podle vnitrostátních právních prováděcích předpisů k těmto směrnicím nemá být tento výrobek likvidován s odpadem z domácností. Tento výrobek má být vrácen do určeného sběrného místa, např. v rámci autorizovaného systému odběru jednoho výrobku za jeden nově prodaný podobný výrobek, nebo do autorizovaného sběrného místa pro recyklaci odpadních elektrických a elektronických zařízení (OEEZ) a baterií a akumulátorů. Nevhodné nakládání s tímto druhem odpadu by mohlo mít negativní dopad na životní prostředí a lidské zdraví, protože elektrická a elektronická zařízení zpravidla obsahují potenciálně nebezpečné látky. Vaše spolupráce na správné likvidaci tohoto výrobku napomůže efektivnímu využívání přírodních zdrojů. Chcete-li získat podrobné informace týkající se recyklace tohoto výrobku, obraťte se prosím na místní úřad, orgán pro nakládání s odpady, schválený systém nakládání s odpady či společnost zajišťující likvidaci domovního odpadu nebo navštivte webové stránky www.canon-europe.com/environment.

(EHP: Norsko, Island a Lichtenšteinsko)

# Gjelder kun EU (og EØS).

Disse symbolene indikerer at dette produktet ikke skal kastes sammen med husholdningsavfall, i henhold til WEEE-direktivet (2002/96/EF), batteridirektivet (2006/66/EF) og/eller nasjonal lov som har implementert disse direktivene. Produktet må leveres til et dertil egnet innsamlingspunkt, det vil si på en autorisert en-til-en-basis når en kjøper et nytt lignende produkt, eller til et autorisert innsamlingssted for resirkulering av avfall fra elektrisk og elektronisk utstyr (EE-utstyr) og batterier og akkumulatorer. Feil håndtering av denne typen avfall kan være miljø- og helseskadelig på grunn av potensielt skadelige stoffer som ofte brukes i EE-utstyr. Din innsats for korrekt avhending av produktet vil bidra til effektiv bruk av naturressurser. Du kan få mer informasjon om resirkulering av dette produktet ved å kontakte lokale myndigheter, avfallsadministrasjonen, et godkjent program eller husholdningens renovasjonsselskap, eller gå til <a href="https://www.canon-europe.com/environment">www.canon-europe.com/environment</a>.

(EØS: Norge, Island og Liechtenstein)

#### Len Európska únia (a EHP)

Tieto symboly označujú, že podľa smernice o odpade z elektrických a elektronických zariadení (OEEZ) 2002/96/ES, smernice o batériách (2006/66/ES) a/alebo podľa vnútroštátnych právnych predpisov zahŕňajúcich tieto smernice sa tento produkt nesmie likvidovať spolu s domácim odpadom. Tento produkt je potrebné odovzdať do určenej zberne, napr. prostredníctvom výmeny za kúpu nového podobného produktu, alebo do autorizovaného zberného miesta na recykláciu odpadu z elektrických a elektronických zariadení (EEZ) a batérií a akumulátorov. Nesprávna manipulácia s takýmto typom odpadu môže mať negatívny vplyv na životné prostredie a ľudské zdravie, pretože elektrické a elektronické zariadenia obsahujú potenciálne nebezpečné látky. Vašou spoluprácou na správnej likvidácii tohto produktu prispejete k účinnému využívaniu prírodných zdrojov. Ďalšie informácie o recyklácii tohto produktu získate od svojho miestneho úradu, úradu zodpovedného za odpad, zo schváleného plánu o OEEZ alebo od spoločnosti zaisťujúcej likvidáciu domáceho odpadu alebo na webovej stránke www.canon-europe.com/environment.

(EHP: Nórsko, Írsko a Lichtenštajnsko)

#### Solo per l'Unione Europea e lo Spazio Economico Europeo.

Questi simboli indicano che il prodotto non può essere smaltito con i rifiuti domestici, ai sensi della Direttiva RAEE (2002/96/CE), della Direttiva sulle Batterie (2006/66/CE) e/o delle leggi nazionali che attuano tali Direttive. Il prodotto deve essere conferito a punto di raccolta designato, ad esempio il rivenditore in caso di acquisto di un nuovo prodotto simile oppure un centro di raccolta autorizzato per il riciclaggio di rifiuti di apparecchiature elettriche ed elettroniche (RAEE) nonché di batterie e accumulatori. Un trattamento improprio di questo tipo di rifiuti può avere conseguenze negative sull'ambiente e sulla salute umana a causa delle sostanze potenzialmente nocive solitamente contenute in tali rifiuti. La collaborazione dell'utente per il corretto smaltimento di questo prodotto contribuirà a un utilizzo efficace delle risorse naturali ed eviterà di incorrere in sanzioni amministrative ai sensi dell'art. 50 e successivi del Decreto Legislativo n. 22/97.Per ulteriori informazioni sul riciclaggio di questo prodotto, contattare le autorità locali, l'ente responsabile della raccolta dei rifiuti, un rivenditore autorizzato o il servizio di raccolta dei rifiuti domestici, oppure visitare il sito www.canon-europe.com/environment.

(Spazio Economico Europeo: Norvegia, Islanda e Liechtenstein)

923

15

iPF655 WEEE Directive

Samo za Evropsko unijo (in Evropski gospodarski prostor).

TI simboli pomenijo, da tega izdelka skladno z Direktivo OEEO (2002/96/ES), Direktivo 2006/66/ES in/ali nacionalno zakonodajo, ki uvaja ti direktivi, ne smete odlagati z nesortiranimi gospodinjskimi odpadki. Ta izdelek je treba odnesti na izbrano zbirno mesto, t. j. pooblaščeno trgovino, kjer ob nakupu novega (podobnega) izdelka vrnete starega, ali na pooblaščeno zbirno mesto za ponovno uporabo odpadne električne in elektronske opreme (EEO) ter baterij in akumulatorjev. Neustrezno ravnanje s to vrsto odpadkov lahko negativno vpliva na okolje in človeško zdravje zaradi potencialno nevarnih snovi, ki so pogosto povezane z EEO. Vaše sodelovanje pri pravilnem odlaganju tega izdelka predstavlja pomemben prispevek k smotrni izrabi naravnih virov. Za več informacij o ponovni uporabi tega izdelka se obrnite na lokalen mestni urad, pristojno službo za odpadke, predstavnika pooblaščenega programa za obdelavo lokalno komunalo. odpadkov ali na Lahko pa tudi obiščete našo www.canon-europe.com/environment.

(Evropski gospodarski prostor: Norveška, Islandija in Lihtenštajn)

Kizárólag az Európai Unió (valamint az EEA) részére.

Ezek a szimbólumok azt jelzik, hogy a termék hulladékkezelése a háztartási hulladéktól különválasztva, a WEEE - elektromos és elektronikus berendezések hulladékairól szóló (2002/96/EK) irányelvnek és, az elemekről és akkumulátorokról, valamint a hulladékelemekről és -akkumulátorokról szóló (2006/66/EK) irányelvnek megfelelően, és/vagy ezen irányelveknek megfelelő helyi előírások szerint történik. Ezen terméket az arra kijelölt gyűjtőhelyre kell juttatni, pl., hasonló termék vásárlásakor a régi becserélésére vonatkozó hivatalos program keretében, vagy az elektromos és elektronikus berendezések (EEE) hulladékainak gyűjtésére, valamint a hulladékelemek és hulladékakkumulátorok gyűjtésére kijelölt hivatalos gyűjtőhelyre. Az ilyen jellegű hulladékok nem előírásszerű kezelése az elektromos és elektronikus berendezésekhez (EEE) általánosan kapcsolható potenciálisan veszélyes anyagok révén hatással lehet a környezetre és az egészségre. Ezen termék megfelelő módon történő eltávolításával Ön is hozzájárul a természeti források hatékony használatához. A termék újrahasznosítását illetően informálódjon a helyi polgármesteri hivatalnál, a helyi közterület-fenntartó vállalatnál, a hivatalos hulladéklerakó telephelyen, vagy a háztartási hulladék begyűjtését végző szolgáltatónál, illetve látogasson el a www.canon-europe.com/environment internetes oldalra.

(EEA: Norvégia, Izland és Liechtenstein)

Apenas para a União Europeia (e AEE)

Estes símbolos indicam que este produto não deve ser eliminado juntamente com o seu lixo doméstico, segundo a Directiva REEE de 2002/96/CE, a Directiva de Baterias (2006/66/CE) e / ou a sua legislação nacional que transponha estas Directivas. Este produto deve ser entregue num ponto de recolha designado, por exemplo num local autorizado de troca quando compra um equipamento novo idêntico, ou num local de recolha autorizado para reciclar equipamento eléctrico e electrónico (EEE) em fim de vida, bem como pilhas e baterias. O tratamento inadequado deste tipo de resíduos pode ter um impacto negativo no ambiente e na saúde humana, devido a substâncias potencialmente perigosas que estão associadas com equipamentos do tipo EEE. A sua cooperação no tratamento correcto deste produto irá contribuir para a utilização mais eficaz dos recursos naturais. Para obter mais informações acerca de como reciclar este produto, por favor contacte as suas autoridades locais responsáveis pela matéria, serviço de recolha aprovado para pilhas e baterias ou serviço de recolha de resíduos sólidos domésticos da sua municipalidade, ou visite www.canon-europe.com/environment.

(AEE: Noruega, Islândia, e Liechtenstein)

WEEE Directive iPF655

*15* 

924

Üksnes Euroopa Liit (ja Euroopa Majanduspiirkond).

Antud sümbolid viitavad sellele, et vastavalt WEEE direktiivile (2002/96/EÜ), patareide direktiivile (2006/66/EÜ) ja/või nimetatud direktiive rakendavatele riiklikele õigusaktidele ei või seda toodet visata ära koos majapidamisjäätmetega. Antud toode tuleb anda vastavasse kogumispunkti, nt üks ühe vastu, kui ostad uue sarnase toote, või vastavasse elektri- ja elektroonikaseadmete jäätmete ning patareide ja akude ümbertöötlemiseks mõeldud kogumispunkti. Antud liiki prügi vale käitlemine võib kahjustada keskkonda ja inimeste tervist elektri- ja elektroonikajäätmetes tavaliselt leiduvate potentsiaalselt ohtlike ainete tõttu. Antud toote ettenähtud nõuete kohase kõrvaldamisega aitate efektiivselt kasutada loodusvarasid. Täiendava teabe saamiseks antud toote ringlussevõtu kohta võtke ühendust kohaliku linnavalitsusega, jäätmekäitlejaga, lubatud skeemiga või majapidamisjäätmete prügilateenistusega või külastage Interneti-lehekülge www.canon-europe.com/environment.

(Euroopa Majanduspiirkond: Norra, Island ja Liechtenstein)

Paredzēts tikai Eiropas Savienības valstīm (un EVA).

Šie simboli norāda, ka atbilstoši ES direktīvai par izlietotu elektrisku un elektronisku aparatūru (2002/96/EK), direktīvai par baterijām un akumulatoriem (2006/66/EK) un vietējai likumdošanai no šī produkta nedrīkst atbrīvoties, izmetot to kopā ar sadzīves atkritumiem. Šis produkts ir jānodod piemērotā savākšanas punktā, piemēram, autorizētā veikalā, kur iegādājaties līdzīgu jaunu produktu un veco atstājat vietā, vai autorizētā dienestā, kas nodarbojas ar izlietotas elektriskās un elektroniskās aparatūras (waste electrical and electronic equipment — WEEE) otrreizēju pārstrādi. Nepareizi apejoties ar šāda veida izlietotu aparatūru, var apdraudēt vidi un cilvēka veselību potenciāli bīstamu vielu dēļ, kas parasti ietilpst elektriskajā un elektroniskajā aparatūrā lietotajos sakausējumos. Turklāt pareiza atbrīvošanās no šī produkta sekmē racionālu dabas resursu izlietojumu. Lai saņemtu plašāku informāciju par vietām, kur izlietotu aparatūru var nodot otrreizējai pārstrādei, sazinieties ar vietējās pašvaldības pārstāvjiem, dienestu, kas atbild par atkritumu savākšanu, pilnvarotu WEEE struktūru vai iestādi, kas veic atbrīvošanos no sadzīves atkritumiem vai apmeklējiet tīmekļa vietni www.canon-europe.com/environment.

(Eiropas Ekonomiskā zona: Norvēģija, Īslande un Lihtenšteina).

Tik Europos Sajungai (ir Europos Ekonominei Zonai)

Šie simboliai reiškia, kad šio gaminio negalima išmesti į buitines atliekas, kaip reikalauja WEEE Direktyva (2002/96/EB) ir Baterijų Direktyva (2006/66/EB) ir (ar) jūsų šalies nacionaliniai įstatymai, kuriais šios Direktyvos yra įgyvendinamos. Šį gaminį reikia pristatyti į specialų surinkimo punktą, pavyzdžiui, mainais, kai jūs perkate naują panašų gaminį arba į specialią surinkimo vietą, kuri perdirba elektrinės ir elektroninės įrangos atliekas bei naudotas baterijas ir akumuliatorius. Dėl netinkamo šio tipo atliekų tvarkymo gali nukentėti aplinka bei iškyla grėsmė žmogaus sveikatai dėl potencialai kenksmingų medžiagų, iš esmės susijusių su elektrine ir elektronine įranga. Bendradarbiaudami teisingai utilizuojant šiuos gaminius, jūs padėsite efektyviai naudoti gamtinius išteklius. Daugiau informacijos apie gaminio perdirbimą jums gali suteikti vietinis biuras, atliekų tvarkymo bendrovė, sertifikuoti organai ar buitinių atliekų surinkimo įmonės. Be to, aplankykite interneto svetainę <u>www.canon-europe.com/environment</u>.

(Europos Ekonominė Zona: Norvegija, Islandija ir Lichtenšteinas)

Union européenne (et Espace économique européen) uniquement.

Ces symboles indiquent que ce produit ne doit pas être mis au rebut avec les ordures ménagères, comme le spécifient la Directive européenne DEEE (2002/96/EC), la Directive européenne relative à l'élimination des piles et des accumulateurs usagés (2006/66/EC) et les lois en vigueur dans votre pays, appliquant ces directives. Ce produit doit être confié à un point de collecte désigné, par exemple, chaque fois que vous achetez un produit similaire neuf, ou à un point de collecte agréé pour le recyclage équipements électriques ou électroniques (EEE) et des piles et accumulateurs. Le traitement inapproprié de ce type de déchet risque d'avoir des répercussions sur l'environnement et la santé humaine, du fait de la présence de substances potentiellement dangereuses généralement associées aux équipements électriques ou électroniques. Votre coopération envers la mise au rebut correcte de ce produit contribuera à l'utilisation efficace des ressources naturelles. Pour de plus amples informations sur le recyclage de ce produit, veuillez contacter vos services municipaux, votre éco-organisme ou les autorités locales. Vous pouvez également vous rendre sur le site www.canon-europe.com/environment.

(Espace économique européen : Norvège, Islande et Liechtenstein)

WEEE Directive

925

*15* 

iPF655

Tylko kraje Unii Europejskiej (i Europejskiego Obszaru Gospodarczego).

Te symbole oznaczają, że produkt należy wyrzucać oddzielnie od odpadów domowych, zgodnie z dyrektywą WEEE w sprawie zużytego sprzętu elektrycznego i elektronicznego (2002/96/EC) lub dyrektywą w sprawie baterii (2006/66/EC) i/lub przepisami krajowymi, wdrażającymi te dyrektywy. Zużyty sprzęt powinien zostać przekazany do punktu zbiórki sprzętu (EEE), a w przypadku zakupu nowego na zasadzie wymiany jeden do jednego przy zakupie podobnego co do rodzaju produktu. Użytkownicy baterii i akumulatorów mają obowiązek korzystać z dostępnego programu zwrotu, recyklingu i utylizacji baterii i akumulatorów. Niewłaściwe postępowanie z tego typu odpadami może mieć wpływ na środowisko i zdrowie ludzi ze względu na substancje potencjalnie niebezpieczne ogólnie związane ze zużytym sprzętem elektrycznym i elektronicznym. Państwa współpraca w zakresie właściwej utylizacji tego produktu przyczyni się do efektywnego wykorzystania zasobów naturalnych. W celu uzyskania informacji o sposobie recyklingu tego produktu prosimy o kontakt z właściwym urzędem miejskim lub zakładem gospodarki komunalnej lub zapraszamy na stronę www.canon-europe.com/environment.

(Europejski Obszar Gospodarczy: Norwegia, Islandia i Liechtenstein)

## Gælder kun i EU (og EØS).

Disse symboler betyder, at produktet ikke må bortskaffes sammen med husholdningsaffald i henhold til WEEE-direktivet (2002/96/EF), batteridirektivet (2006/66/EF) og/eller den lokale lovgivning, som disse direktiver er gennemført i. Produktet skal afleveres på et godkendt indsamlingssted, f.eks. i overensstemmelse med en godkendt én-for-én-procedure, når du indkøber et nyt tilsvarende produkt, eller på et godkendt indsamlingssted for genanvendeligt affald fra elektrisk og elektronisk udstyr samt for batterier og akkumulatorer. Forkert håndtering af denne type affald kan muligvis få negative konsekvenser for miljøet og menneskers helbred på grund af de potentielt sundhedsskadelige substanser, der generelt associeres med elektrisk og elektronisk udstyr. Når du foretager korrekt bortskaffelse af produktet, bidrager dette også til effektiv brug af naturressourcerne. Kontakt din kommune, den lokale affaldsmyndighed, forvalterne af en godkendt affaldsordning eller det lokale affaldsanlæg, eller besøg www.canon-europe.com/environment for at få flere oplysninger om genbrug af dette produkt.

(EØS: Norge, Island og Liechtenstein)

#### Ευρωπαϊκή Ένωση (και ΕΟΧ) μόνο.

Αυτά τα σύμβολα υποδεικνύουν ότι αυτό το προϊόν δεν πρέπει να απορρίπτεται μαζί με τα οικιακά απορρίμματα, σύμφωνα με την Οδηγία για τα Απόβλητα Ηλεκτρικού και Ηλεκτρονικού Εξοπλισμού (ΑΗΗΕ) (2002/96/ΕΚ), την Οδηγία για τις Ηλεκτρικές Στήλες (2006/66/ΕΚ) ή/και την εθνική νομοθεσία που εφαρμόζει τις Οδηγίες εκείνες. Αυτό το προϊόν πρέπει να παραδίδεται σε καθορισμένο σημείο συλλογής, π.χ. σε μια εξουσιοδοτημένη βάση ανταλλαγής, όταν αγοράζετε ένα νέο παρόμοιο προϊόν ή σε μια εξουσιοδοτημένη θέση συλλογής για την ανακύκλωση των αποβλήτων ηλεκτρικού και ηλεκτρονικού εξοπλισμού (ΗΗΕ) και ηλεκτρικών στηλών και συσσωρευτών. Ο ακατάλληλος χειρισμός αυτού του τύπου αποβλήτων θα μπορούσε να έχει πιθανό αρνητικό αντίκτυπο στο περιβάλλον και την υγεία του ανθρώπου, λόγω δυνητικώς επικίνδυνων ουσιών που γενικά συνδέονται με τον ΗΗΕ. Η συνεργασία σας για τη σωστή απόρριψη αυτού του προϊόντος θα συμβάλει στην αποτελεσματική χρήση των φυσικών πόρων. Για περισσότερες πληροφορίες σχετικά με ανακύκλωση αυτού του προϊόντος, επικοινωνήστε με το τοπικό γραφείο της πόλης σας, την υπηρεσία απορριμμάτων, το εγκεκριμένο σχήμα ή την υπηρεσία απόρριψης οικιακών αποβλήτων ή επισκεφθείτε τη διεύθυνση www.canon-europe.com/environment.

(Ευρωπαϊκός Οικονομικός Χώρος: Νορβηγία, Ισλανδία και Λιχτενστάιν)

926

*15* 

Sólo para la Unión Europea (y el Área Económica Europea).

Estos símbolos indican que este producto no debe desecharse con los residuos domésticos de acuerdo con la Directiva sobre RAEE (2002/96/CE) y la Directiva sobre Pilas y Acumuladores (2006/66/CE) y/o la legislación nacional que implemente dichas Directivas. Este producto deberá entregarse en un punto de recogida designado, por ejemplo, en un establecimiento autorizado al adquirir un producto nuevo similar o en un centro autorizado para la recogida de residuos de aparatos eléctricos y electrónicos (RAEE), baterías y acumuladores. La gestión incorrecta de este tipo de residuos puede afectar al medio ambiente y a la salud humana debido a las sustancias potencialmente nocivas que suelen contener estos aparatos. Su cooperación en la correcta eliminación de este producto contribuirá al correcto aprovechamiento de los recursos naturales. Los usuarios tienen derecho a devolver pilas, acumuladores o baterías usados sin coste alguno. El precio de venta de pilas, acumuladores y baterías incluye el coste de la gestión medioambiental de su desecho, y bajo ninguna circunstancia se indicará por separado la cuantía de dicho coste en la información y la factura suministradas a los usuarios finales. Si desea más información sobre el reciclado de este producto, póngase en contacto con el departamento municipal, el servicio o el residuos domésticos organismo encargado de la aestión de www.canon-europe.com/environment.

(Área Económica Europea: Noruega, Islandia y Liechtenstein)

### Vain EU- ja EEA-alueelle.

Nämä tunnukset osoittavat, että sähkö- ja elektroniikkalaiteromua koskeva direktiivi (WEEE-direktiivi, 2002/96/EY), paristoista ja akuista annettu direktiivi (2006/66/EY) sekä kansallinen lainsäädäntö kieltävät tuotteen hävittämisen talousjätteen mukana. Tuote on vietävä asianmukaiseen keräyspisteeseen, esimerkiksi kodinkoneliikkeeseen uutta vastaavaa tuotetta ostettaessa tai viralliseen sähkö- ja elektroniikkalaiteromun tai paristojen ja akkujen keräyspisteeseen. Sähkö- ja elektroniikkalaiteromun virheellinen käsittely voi vahingoittaa ympäristöä ja ihmisten terveyttä, koska laitteet saattavat sisältää ympäristölle ja terveydelle haitallisia aineita. Tuotteen asianmukainen hävittäminen säästää samalla luonnonvaroja. Jos haluat lisätietoja tämän tuotteen kierrätyksestä, ota yhteys käyttämääsi iätehuoltoviranomaisiin iätehuoltovhtiöön tai käy osoitteessa www.canon-europe.com/environment.

(EEA-maat: Norja, Islanti ja Liechtenstein)

Samo za Europsku uniju (i Europski gospodarski prostor).

Oznaka pokazuje da se baterije i akumulatori, korišteni u ovom proizvodu, odlažu odvojeno od kućnog otpada, u skladu s direktivom 2002/96/ EZ-a ("Direktiva") i lokalnim zahtjevima koji primjenjuju te Direktive. Ovaj bi proizvod trebao biti prenesen do određene točke sakupljanja, npr. na neku dozvoljenu bazu u omjeru 1:1 kada kupite novi sličan proizvod, ili na ovlašteno mjesto za sakupljanje istrošene električne i elektronske opreme, (waste electrical and electronic equipment — EEE) baterija i akumulatora. Neodgovarajuće rukovanje ovim tipom otpada može utjecati na okoliš i ljudsko zdravlje zbog potencijalno opasnih supstanci koje se najčešće nalaze uz EEE. Vaša suradnja u pravilnom zbrinjavanju ovog proizvoda doprinijet će efikasnoj uporabi prirodnih resursa. Za više informacija o recikliranju ovog proizvoda, molimo vas da kontaktirate svoj lokalni gradski ured, lokalne vlasti, pogledate odobrenu shemu, kontaktirajte vašu komunalnu službu za uklanjanje radioaktivnog otpada ili posjetite www.canon-europe.com/environment.

(Europski gospodarski prostor: Norveška, Island i Lihtenštajn)

*15* 

927

iPF655 WEEE Directive

### Nur Europäische Union (und EWR)

Diese Symbole weisen darauf hin, dass dieses Produkt gemäß WEEE-Richtlinie 2002/96/EG (Richtlinie über Elektro- und Elektronik-Altgeräte), Batterien-Richtlinie (2006/66/EG) und/oder nationalen Gesetzen zur Umsetzung dieser Richtlinien nicht über den Hausmüll entsorgt werden darf. Dieses Produkt muss bei einer dafür vorgesehenen Sammelstelle abgegeben werden. Dies kann z. B. durch Rückgabe beim Kauf eines neuen ähnlichen Produkts oder durch Abgabe bei einer autorisierten Sammelstelle für die Wiederaufbereitung von Elektro- und Elektronik-Altgeräten sowie Batterien und Akkumulatoren geschehen. Der unsachgemäße Umgang mit Altgeräten kann aufgrund potenziell gefährlicher Stoffe, die häufig in Elektro- und Elektronik-Altgeräte enthalten sind, negative Auswirkungen auf die Umwelt und die menschliche Gesundheit haben. Durch Ihre Mitarbeit bei der sachgemäßen Entsorgung dieses Produkts tragen Sie zu einer effektiven Nutzung natürlicher Ressourcen bei. Um weitere Informationen über die Wiederverwertung dieses Produkts zu erhalten, wenden Sie sich an Ihre Stadtverwaltung, den öffentlich-rechtlichen Entsorgungsträger, eine autorisierte Stelle für die Entsorgung von Elektro- und Elektronik-Altgeräten oder Ihre Müllabfuhr oder besuchen Sie www.canon-europe.com/environment.

(EWR: Norwegen, Island und Liechtenstein)

Только для Европейского Союза (Европейской экономической зоны).

Эти символы указывают, что данный продукт не должен утилизироваться вместе с хозяйственно-бытовыми отходами в соответствии с Директивой WEEE (2002/96/EC), Директивой об аккумуляторах 2006/66/EC и/или законами Вашей страны, осуществляющими данные Директивы. Данное изделие доолжно быть передано в предназначенный для этого пункт сбора, напрмер, на основе авторизованного обмена «один к одному», когда Вы покупаете подобное новое изделие, или в авторизованное место сбора отходов электрического и электронного оборудования, батарей и аккумуляторов для переработки. Неправильное обращение с отходами подобного типа может иметь влияние на окружающую среду и здоровье человека из-за потенциально опасных для здоровья веществ, которые, как правило, тесно связаны с электрическим и электронным оборудованием. Ваше сотрудничество в области правильной утилизации данного изделия вносит вклад в рациональное использование природных ресурсов. Чтобы узнать больше информации о переработке отходов батарей и аккумуляторов, пожалуйста, обратитесь в местную городскую администрацию, орган по работе с отходами или предприятие по утилизации отходов, или зайдите на www.canon-europe.com/environment.

(Европейская экономическая зона: Норвегия, Исландия и Лихтенштейн)

#### Només per a la Unió Europea (i EEA)

Aquests símbols indican que aquest producte no s'ha de llençar amb les escombraries de la llar, d'acord amb la RAEE (2002/96/EC), la Directiva relativa a piles i acumuladors (2006/66/EC) i la legislació nacional que implementi aquestes directives. Aquest producte s'hauria de lliurar en un dels punts de recollida designats, com per exemple, intercanviant un per un en comprar un producte similar o lliurant-lo en un lloc de recollida autoritzat per al reciclatge de residus d'aparells elèctrics i electrònics (EEE) i piles i acumuladors. La manipulació inadequada d'aquest tipus de residus podria tenir un impacte negatiu en l'entorn i en la salut humana, a causa de les substàncies potencialment perilloses que normalment estan associades a l'EEE. La vostra cooperació a l'hora de rebutjar correctament aquest producte contribuirà a la utilització efectiva dels recursos naturals. Els usuaris tenen dret a retornar les bateries o els acumuladors usats sense cap càrrec. El preu de venda de les bateries i els acumuladors inclou el cost de la gestió ambiental dels residus i, sota cap circumstància, l'import d'aquest cost s'especificarà per separat en aquest fullet o en la factura que es lliuri a l'usuari final. Per a més informació sobre el reciclatge d'aquest producte, contacteu amb l'oficina municipal, les autoritats encarregades dels residus, el pla de residus homologat o el servei de recollida d'escombraries domèstiques de la vostra localitat o visiteu www.canon-europe.com/environment.

(EEA: Noruega, Islàndia i Liechtenstein)

928

Doar pentru Uniunea Europeană (şi EEA).

Aceste simboluri indică faptul că acest produs nu trebuie evacuat împreună cu deşeurile menajere, în conformitate cu Directiva WEEE (2002/96/EC), Directiva referitoare la baterii (2006/66/EC) şi/sau legile dvs. naționale ce implementează aceste Directive. Acest produs trebuie înmânat punctului de colectare adecvat, ex: printr-un schimb autorizat unu la unu atunci când cumpărați un produs nou similar sau la un sit de colecție autorizat pentru reciclarea reziduurilor de echipament electric şi electronic (EEE) şi baterii şi acumulatori. Administrarea neadecvată a acestui tip de deşeuri, ar putea avea un impact asupra mediului şi asupra sănătății umane datorită substanțelor cu potențial de risc care sunt în general asociate cu EEE. Cooperarea dvs. în direcția evacuării corecte a acestui produs va contribui la o utilizare eficientă a resurelor naturale. Pentru mai multe informații despre reciclarea acestui produs, vă rugăm să contactați biroul dvs. local, autoritățile responsabile cu deşeurile, schema aprobată sau serviciul dvs. responsabil cu deșeurile menajere sau vizitați-ne la www.canon-europe.com/environment.

(EEA: Norvegia, Islanda, Lichtenstein)

Yalnızca Avrupa Birliği (ve AEA).

Bu simgeler, WEEE Direktifi (2002/96/AT), Pil Direktifi (2006/66/AT) ve/veya bu Direktifleri uygulamaya koyan ulusal kanunlarınız uyarınca bu ürünün evsel atıklarınızla birlikte atılmaması gerektiğini gösterir. Bu ürün örneğin, benzer bir yeni ürün aldığınızda yetkili bir değiştirme esaslı toplama noktası veya elektrikli ve elektronik cihazlar (EEE) ile pil ve akü geri dönüşümü için yetkili bir toplama merkezi gibi belirlenmiş bir toplama noktasına götürülmelidir. Bu gibi atıkların gerektiği şekilde işlem görmemesi genel olarak EEE ile bağlantılı olan tehlikeli olabilecek maddeler nedeniyle çevre ve insan sağlığı üzerinde olumsuz etkiye yol açabilir. Bu ürünün düzgün şekilde atılması için işbirliği yapmanız doğal kaynakların verimli şekilde kullanımına katkıda bulunacaktır. Bu ürünün geri dönüşümü hakkında daha fazla bilgi için lütfen belediyeniz, atık merkeziniz, onaylı atık programı veya çöp toplama servisine başvurun ya da www.canon-europe.com/environment adresini ziyaret edin.

(AEA: Norveç, İzlanda ve Lihtenştayn)

Тільки для Європейського Союзу (та Європейської економічної зони).

Ці символи вказують, що даний продукт не повинен утилізуватися разом з господарчо-побутовими відходами згідно Директиви WEEE (2002/96/EC), Директиви про батареї 2006/66/EC та/або законів Вашої країни, що реалізують ці Директиви. Даний виріб повинно бути передано до призначенного приймального пункту, наприклад, на базі авторизованого обміну «один до одного», якщо Ви купуєте подібний новий продукт, або до авторизованого місця збору відходів електричного та електронного обладнання, батарей та акумуляторів для подальшої переробки. Невідповідне обходження з подібними відходами може завдавати впливу на оточуюче середовище і здоров'я людини через присутність потенційно небезпечних речовин, які загалом тісно пов'язані з електричним та електронним обладнанням. Ваша співпраця щодо відповідної утилізації даного виробу робить внесок у раціональне використання природніх ресурсів. Будь ласка, зверніться до місцевої адміністрації, органу по роботі з відходами або підприємства по утилізації відходів, щоб дізнатися більше про переробку даного виробу, або зверніться на www.canon-europe.com/environment.

(Європейська економічни зона: Норвегія, Ісландія та Ліхтенштейн)

Само за Европейския съюз (и ЕИП).

Тези символи указват, че този продукт не може да се изхвърля заедно с боклука от вашето домакинство, според Директивата ИУЕЕО (2002/96/ЕС), Директивата за батерии (2006/66/ЕС) и/или вашите национални закони, които изпълняват тези Директиви. Този продукт трябва да бъде предаден в обозначен събирателен пункт, т.е. в одобрена база, когато купувате нов подобен продукт или в одобрен събирателен пункт за рециклиране на отпадъци от електрическо и електронно оборудване (EEO), батерии и акумулаторни батерии. Неправилното третиране на този вид отпадъци може да има потенциален вреден ефект върху околната среда и човешкото здраве, поради възможните опасни вещества, с които обикновено се свързва ЕЕО. Вашето съдействие за правилното изхвърляне на този продукт ще допринесе за ефективната употреба на естествените ресурси. За повече информация относно рециклирането на този продукт, моля свържете се с вашия местен офис, с органа, който отговаря за отпадъчните продукти, одобрената програма или боклука на учреждението по изхвърляне на вашето домакинство, или www.canon-europe.com/environment

(ЕИП: Норвегия, Исландия и Лихтенщайн)

929

iPF655 WEEE Directive

الاتحاد الأوروبي (والمنطقة الاقتصادية الأوروبية) فقط

تشير هذه الرموز إلى عدم التخلص من هذا المنتج في النفايات المنزلية العادية طبقا لتوجيه الاتحاد الأوروبي WEE (الخاص بنفايات المحدات الكهربائية والإلكترونية) (EC/66/2008)، والتوجيه الخاص بالبطاريات (EC/66/2008)، و/ أو القوانين المحلية التي تنطبق على تلك التوجيهات. يجب تقديم هذا المنتج اليي أحد مراكز تجميع النفايات المخصصة، على سبيل المثال، على أساس فردي عند شراء أحد المنتجات الخيرية المماثلة أو إلى موقع التجميع المعتمد الخاص بإعادة تدوير المحدات الكهربائية والإلكترونية (EE) والبطاريات والمراكم. التعامل غير الصحيح مع هذا النوع من النفايات قد يكون له تأثيراً على البيئة وصحة الإستعمال الفعال للمصادر الطبيعية. للحصول على مزيد الإستان بسبب المواد الخطيرة المحتملة المرتبطة بشكل عام بتوجيه EE (المحدات الكهربائية والإلكترونية). تعاونك في التخلص الملائم من هذا المنتج سيساهم في الاستعمال الفعال للمصادر الطبيعية. للحصول على مزيد من المعلومات حول إعادة تدوير هذا المنتج، برجاء الاتصال بمكتب المدينة المحلي الخاص بك، أو سلطة التخلص من النفايات أو البرنامج المعتمد أو مرفق خدمة التخلص من النفايات المعزلية أو التفضل بزيارة الموقع WWW.canon-europe.com/environment

(المنطقة الاقتصادية الأوروبية : النرويج، وأيسلندا وليخنشنين)

15

930

# Index

| 3                                                                     | 0                                                   |
|-----------------------------------------------------------------------|-----------------------------------------------------|
| 3-Inch Paper Core Attachment                                          | Open Preview                                        |
| A                                                                     | Output Method                                       |
| Accounting                                                            | P                                                   |
| AppleTalk Network                                                     | PosterArtist                                        |
| C                                                                     | Power                                               |
|                                                                       | Print area                                          |
| CAD                                                                   | Printhead                                           |
| Cleaning       700,809,810,825         Color Adjustment       226,231 | Printing Vertical or Horizontal Banners 120,121,126 |
| Color imageRUNNER Enlargement Copy                                    | Printing at Actual Size                             |
| 291,293,520,522                                                       | Problems                                            |
| Configuring the IP Address                                            | R                                                   |
| D                                                                     | Removing printer drivers                            |
| Drying Time                                                           | Removing the Roll                                   |
| Drying Time                                                           | Roll Holder                                         |
| F                                                                     | Rotate Page 90 degrees                              |
| Feed amount                                                           | S                                                   |
| Free Layout                                                           | Save print jobs                                     |
|                                                                       | Saving Print Jobs                                   |
| G                                                                     | Size Options                                        |
| Glossy Paper                                                          | Special Settings                                    |
| Н                                                                     | T                                                   |
| HDI driver                                                            | Transfer                                            |
| Head Cleaning                                                         |                                                     |
|                                                                       | V                                                   |
|                                                                       | Vacuum Strength                                     |
| If a message is displayed819Ink level872                              | W                                                   |
| Interface                                                             | When to replace                                     |
|                                                                       | when to replace                                     |
| L                                                                     |                                                     |
| Large-Format Printing                                                 |                                                     |
| M                                                                     |                                                     |
| Maintenance Cartridge 698,823,896                                     |                                                     |
| N                                                                     |                                                     |
| Navigate                                                              |                                                     |
| NetWare print service                                                 |                                                     |
| Nozzle                                                                |                                                     |
|                                                                       |                                                     |